<span id="page-0-0"></span>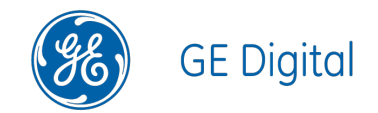

# GE Digital APM APM Connect V4.3.0.5.0

#### <span id="page-1-0"></span>GE Digital APM APM Connect

V4.3.0.5.0

© 2018 General Electric Company.

GE, the GE Monogram, and Predix are either registered trademarks or trademarks of General Electric Company. All other trademarks are the property of their respective owners.

This document may contain Confidential/Proprietary information of General Electric Company and/or its suppliers or vendors. Distribution or reproduction is prohibited without permission.

THIS DOCUMENT AND ITS CONTENTS ARE PROVIDED "AS IS," WITH NO REPRESENTATION OR WARRANTIES OF ANY KIND, WHETHER EXPRESS OR IMPLIED, INCLUDING BUT NOT LIMITED TO WARRANTIES OF DESIGN, MERCHANTABILITY, OR FITNESS FOR A PARTICULAR PURPOSE. ALL OTHER LIABILITY ARISING FROM RELIANCE UPON ANY INFORMATION CONTAINED HEREIN IS EXPRESSLY DISCLAIMED.

Access to and use of the software described in this document is conditioned on acceptance of the End User License Agreement and compliance with its terms.

## <span id="page-2-0"></span>About This Document

This file is provided so that you can easily print this section of the GE Digital APM Help system.

You should, however, use the Help system instead of a printed document. This is because the Help system provides hyperlinks that will assist you in easily locating the related instructions that you need. Such links are not available in a print document format.

The GE Digital APM Help system can be accessed within GE Digital APM itself or via the GE Digital APM Documentation Website ([https://www.me](https://www.meridium.com/secure/documentation/WebHelp/Home.htm)[ridium.com/secure/documentation/WebHelp/Home.htm\)](https://www.meridium.com/secure/documentation/WebHelp/Home.htm).

Note: If you do not have access to the GE Digital APM Documentation Website, contact GE Global Support [\(https://www.ge.com/digital/asset-performance-management\)](https://www.ge.com/digital/asset-performance-management).

## <span id="page-3-0"></span>Table of Contents

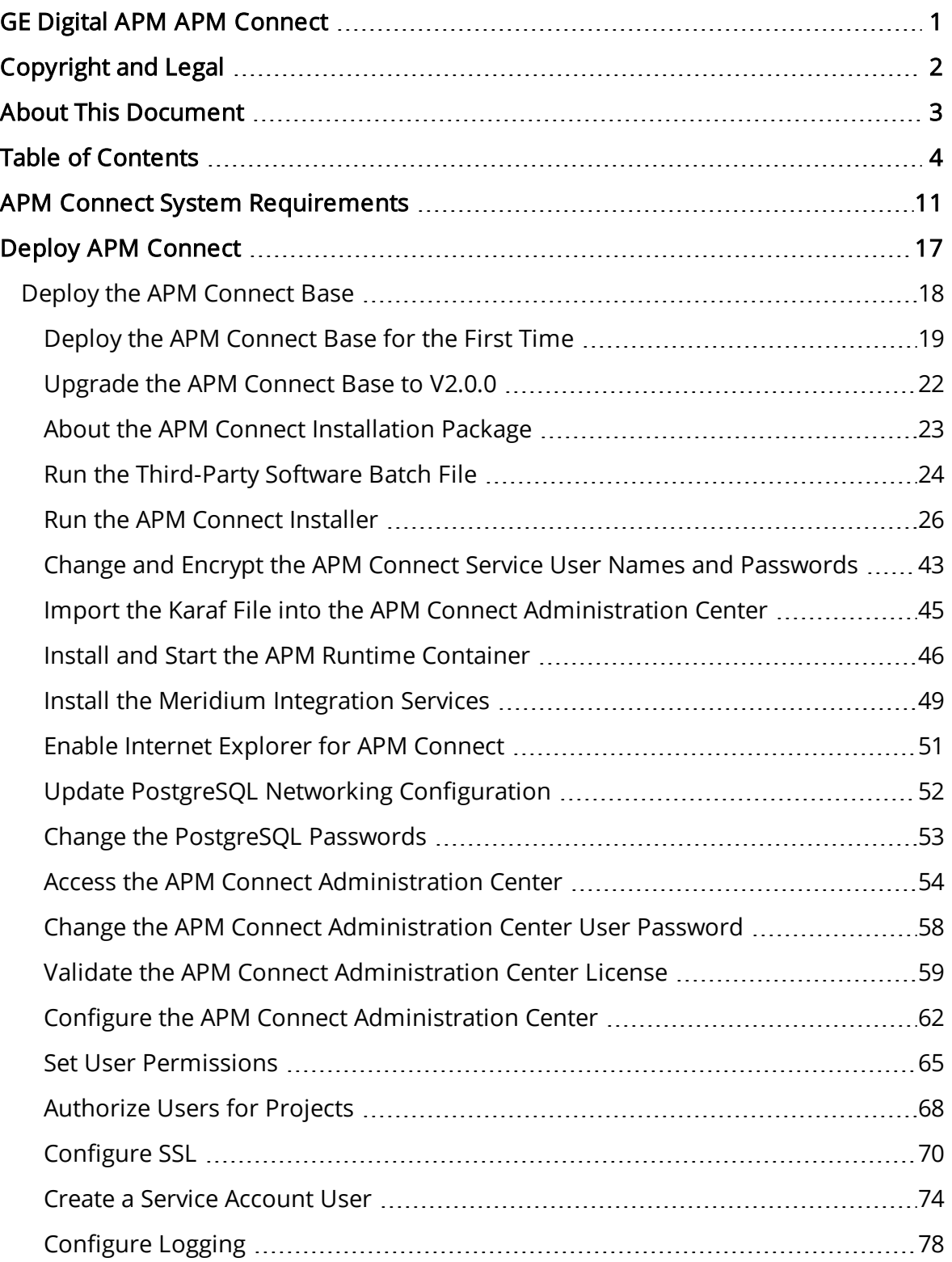

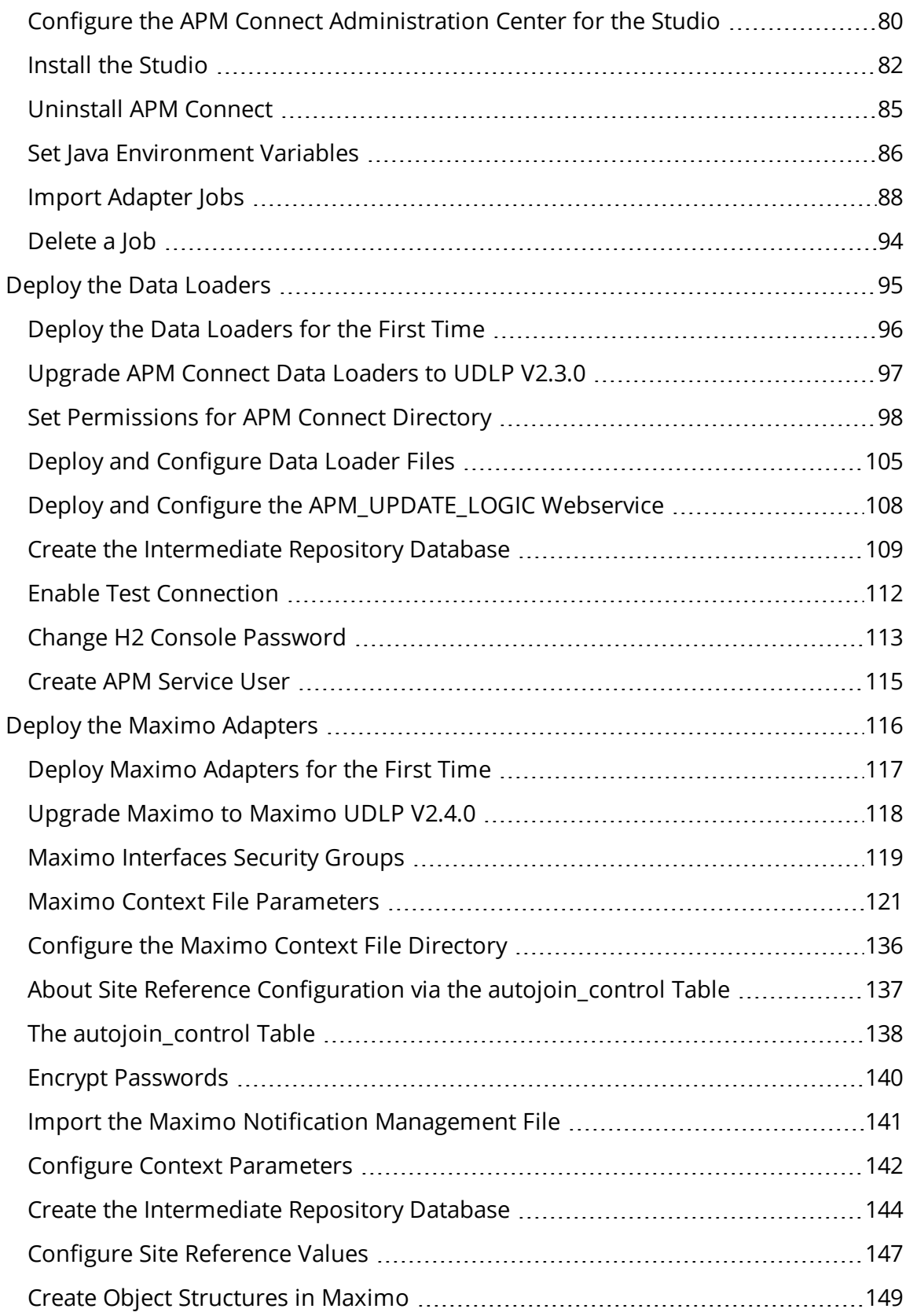

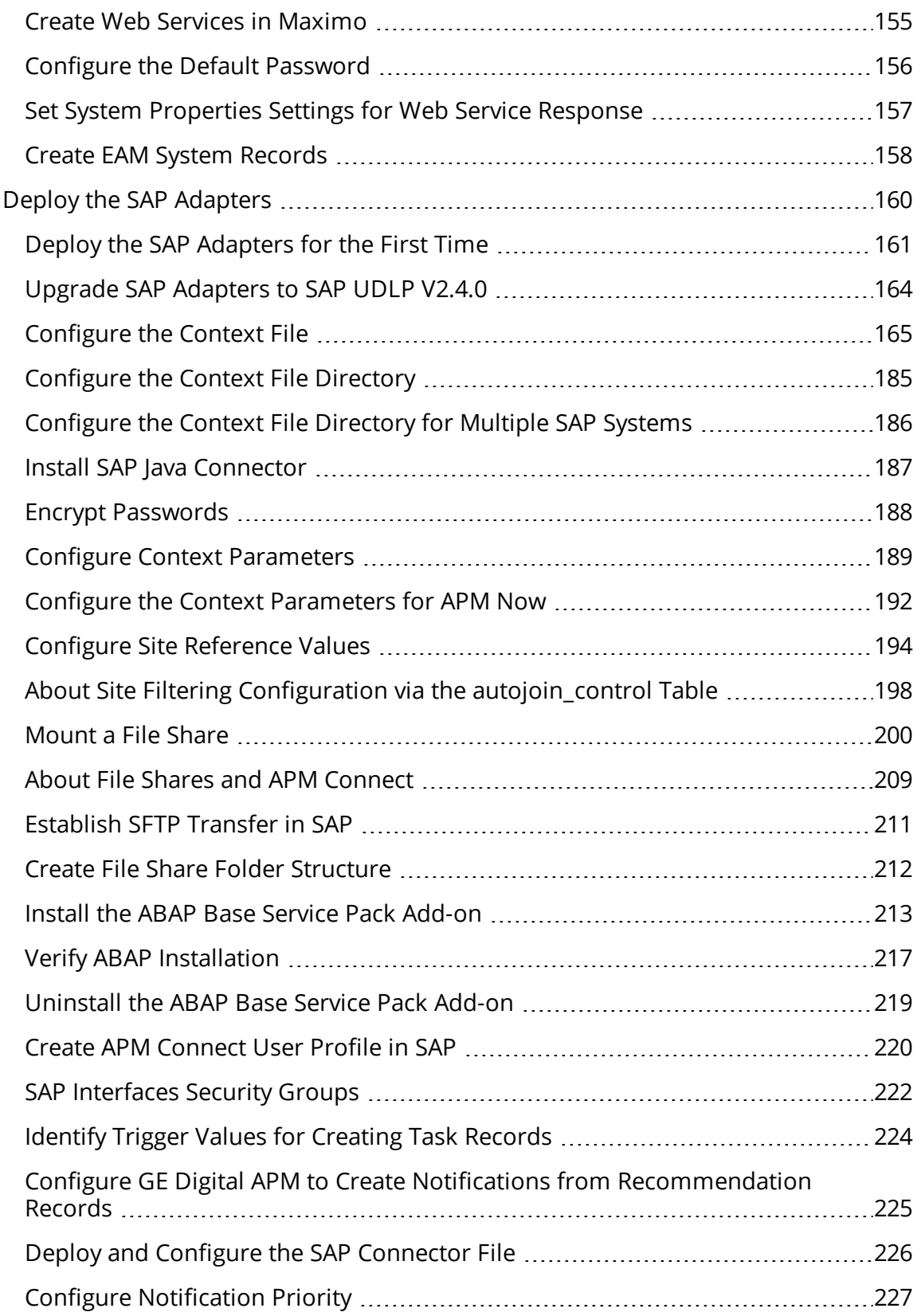

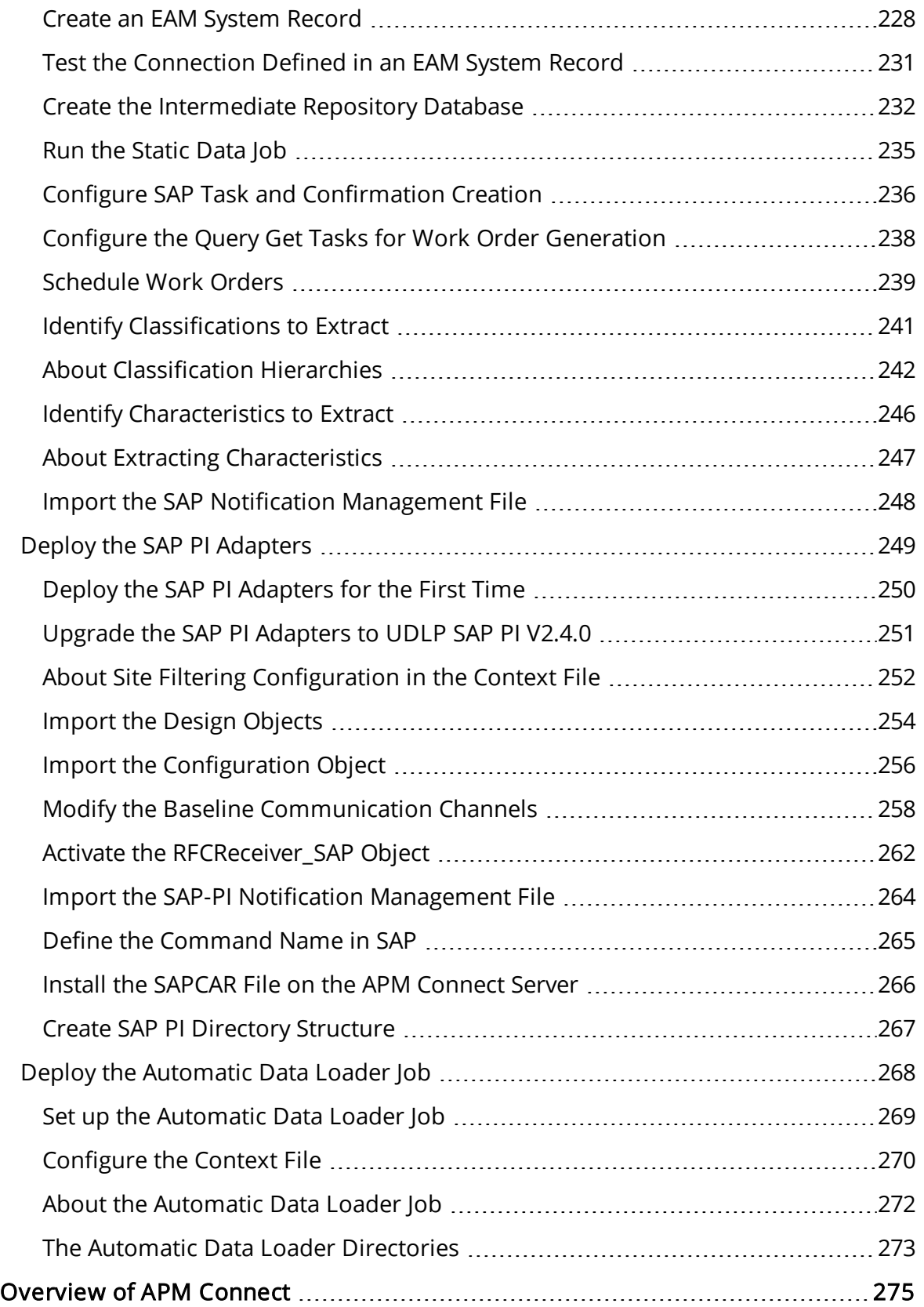

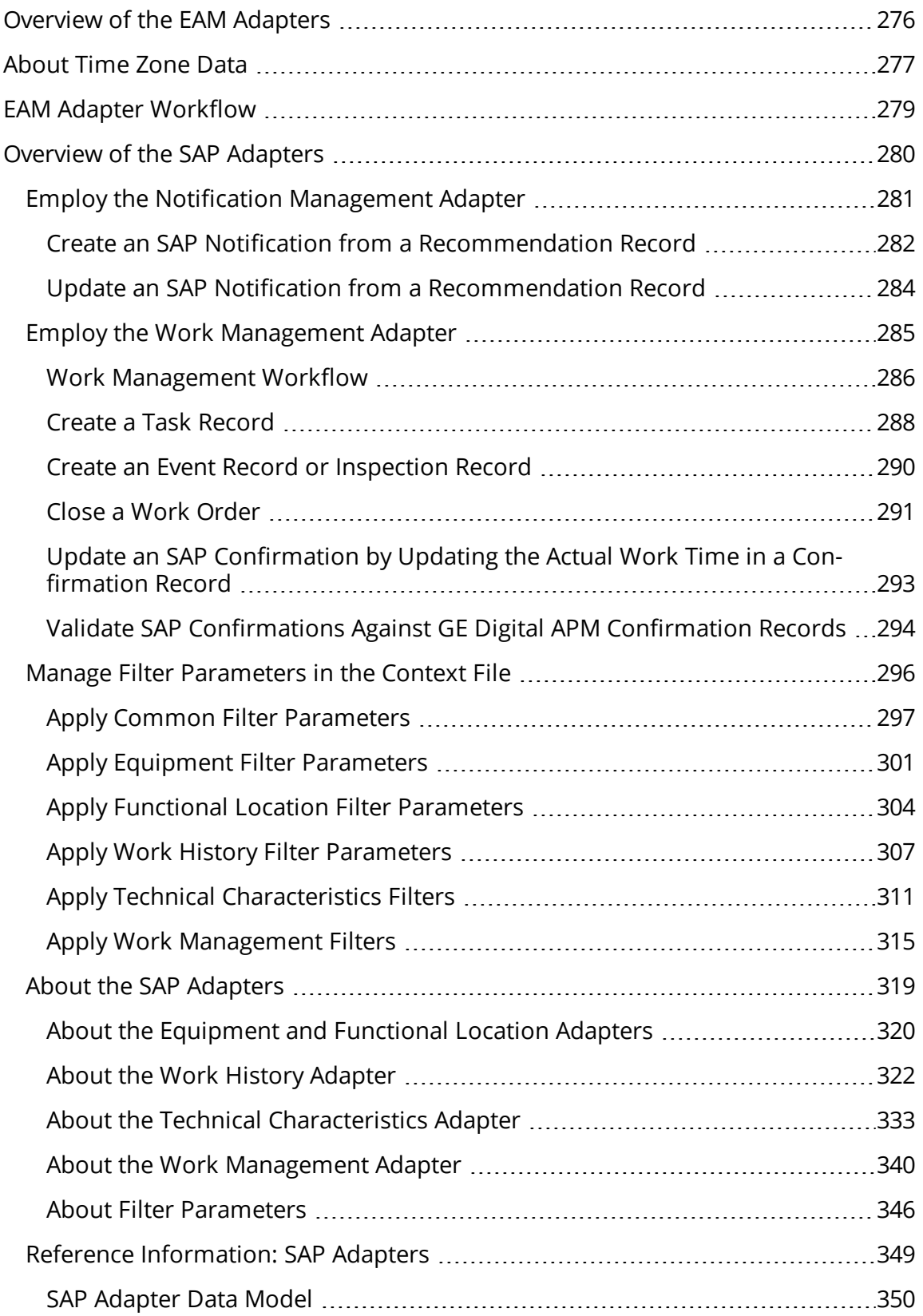

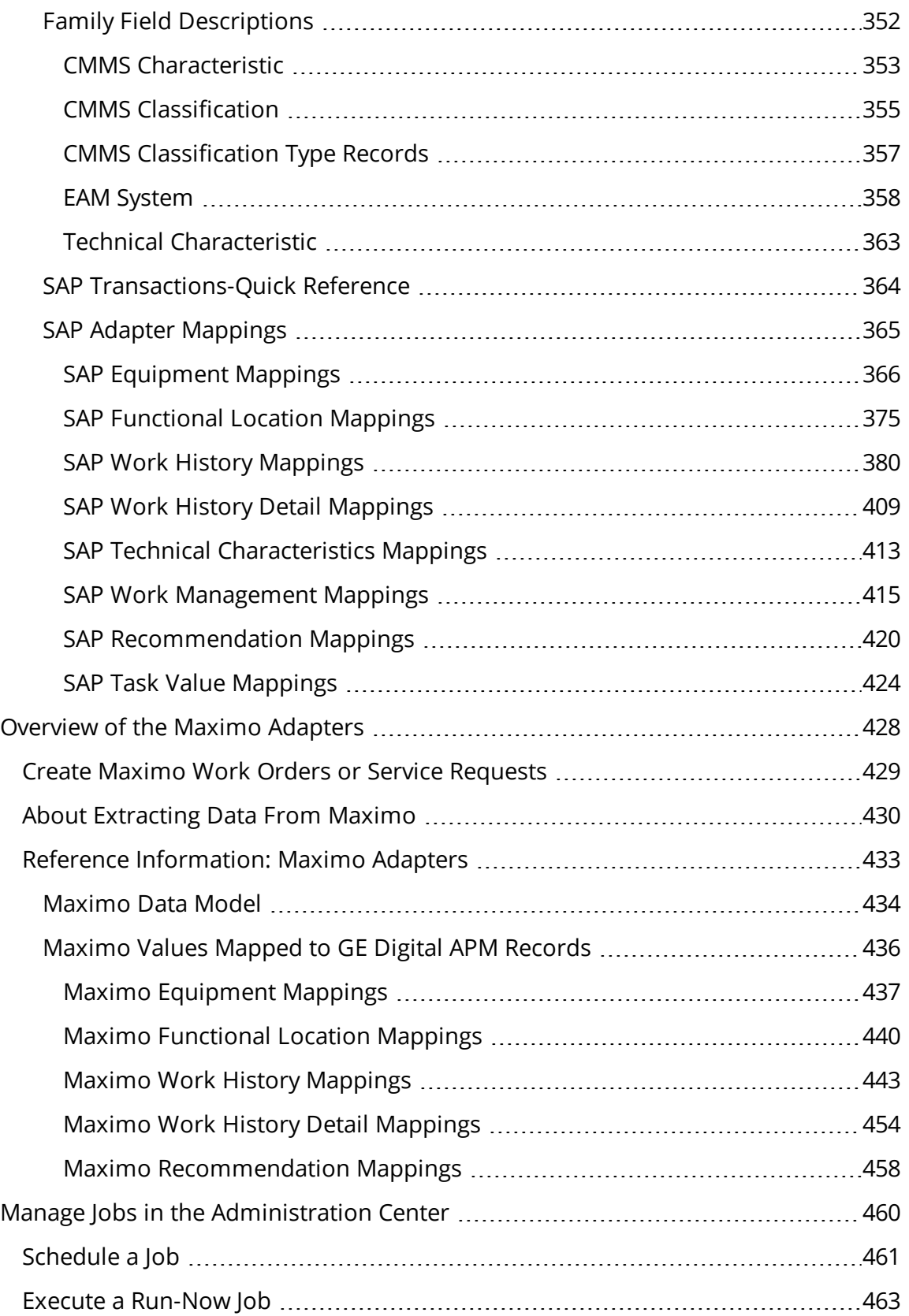

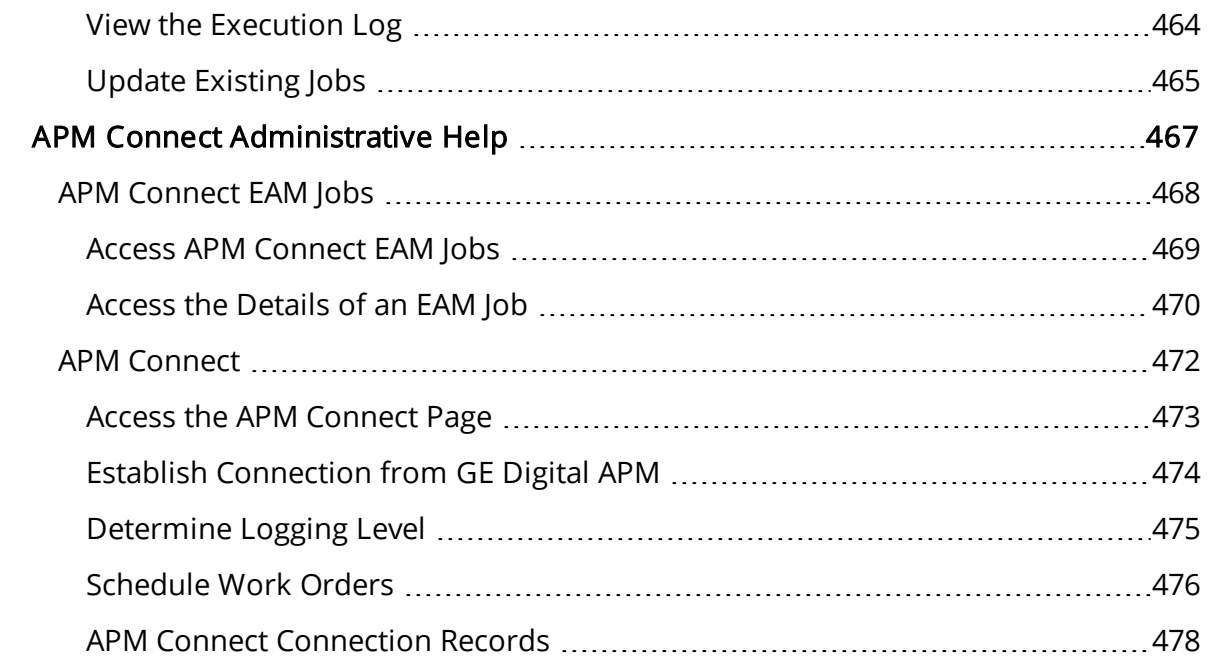

## <span id="page-10-0"></span>APM Connect System Requirements

### License Requirements

APM Connect has a three-tier license system that enables the APM Connect Framework. One of the following license types is required to take advantage of the APM Connect functionality:

- APM Connect Basic
- APM Connect Plus
- APM Connect Studio

Note: APM Connect Studio contains numerous libraries that integrate with third-party products, such as GeoRaster. Questions regarding linking these libraries with GE Digital APM should be directed to a member of the GE Digital Professional Services department on an individual basis. Specific requirements of third-party products, such as additional licensing, is outside the scope of APM Connect Studio support.

#### Additional Licensing

The following additional licenses are required to take advantage of the SAP Adapters:

- SAP Integration Interfaces: Enables the SAP Equipment, Functional Location, Work History, and Notification Creation Adapters.
- SAP Technical Characteristics: Enables the SAP Technical Characteristics Adapter.
- SAP Work Management: Enables the SAP Work Management Adapter.

The following additional license is required to take advantage of the SAP PI Adapters:

• SAP Process Integration: Enables the SAP PI Adapters.

The following additional license is required to take advantage of the Maximo Adapters:

• Maximo Interfaces: Enables the Maximo Equipment, Functional Location, Work History, Service Request, and Work Order Generation Adapters.

Note: There is no additional license required to take advantage of the APM Connect Data Loader functionality.

## Additional Components Required

In addition to the basic GE Digital APM system architecture, your system must also contain the following components:

#### Minimum Software Requirements

- Windows Server 2008 R2
- Windows Server 2012
- <span id="page-11-0"></span>• Java SE 8 Update 131 or higher
- The third-party components listed in the following table

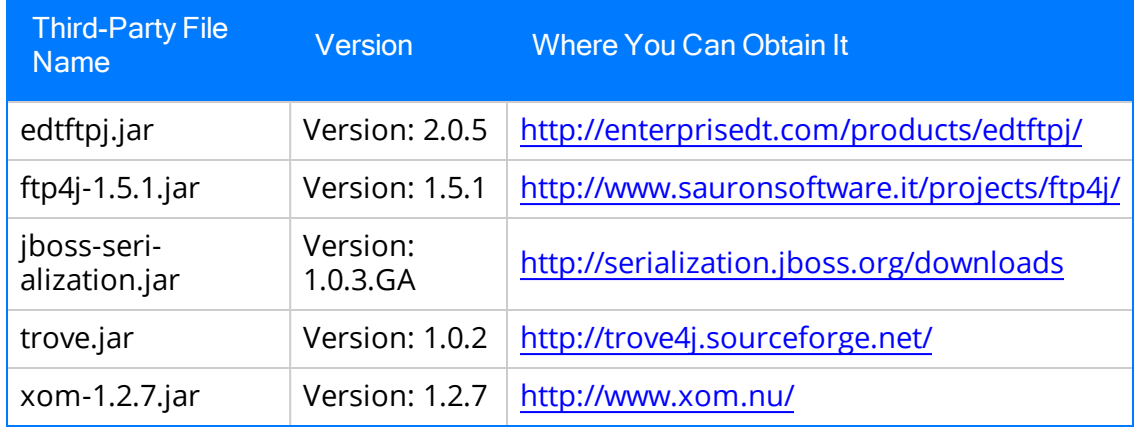

### Recommended Software

- Windows Server 2012 R2
- Windows 7 64-bit OS

### Browser Requirements

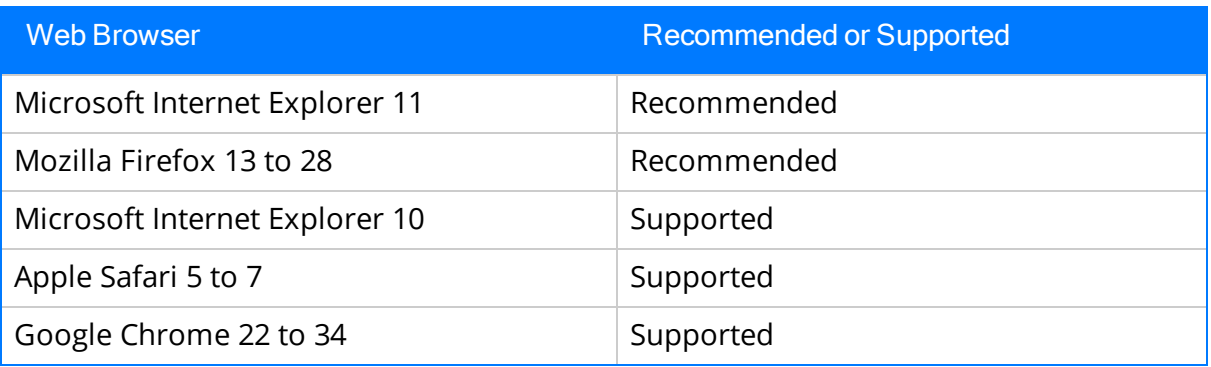

#### Minimum Hardware Requirements

- Four Processor Core, 2.0GHz
- $\bullet$  8 GB RAM
- 100 GB Free Disk
- 100 MB Network Interface

#### Recommended Hardware

- $\bullet$  I5 Processor, 2.0 + GHz
- $-32$  GB RAM
- 300 GB Free Disk
- 1 GB Network Interface

 $\odot$ Tip: APM Connect is input and output intensive, and requires a lot of storage space. Faster storage is the best way to improve performance.

Depending on how your system is configured, these requirements may not be sufficient. Parameters that affect the hardware requirements include the number of users, modules purchased, database size, and other factors that can vary from one customer to another. For help refining your specific system requirements, contact GE Digital.

#### SAP System Requirements

- SAP Backend System: The following versions are supported:
	- SAP ECC 6.0 (Enhancement Packs [EhP] 1 and above)
	- S/4 Hana (1511, 1610, and 1709) for the following APM Connect SAP Adapters:
		- Equipment Extraction
		- Functional Location Extraction
		- Notification Management
		- Technical Characteristics
		- Work History Extraction
		- Work Management
- SAP Database: A database that contains the SAP data model and data.
- SAP Internet Transaction Server (ITS): Version 6.20 or higher.
- SAP Java Connector Files (SAP JCO) downloaded from the SAP marketplace, which contains the following files:
	- $\bullet$  sapjco.dll
	- $\bullet$  sapjco3.dll
	- $\bullet$  sapjco3.jar

#### SAP PI System Requirements

- SAP Backend System: The following versions are supported:
	- SAP ECC 6.0 (Enhancement Packs [EhP] 1 and above)
	- S/4 Hana (1511, 1610, and 1709) for the following APM Connect SAP Adapters:
- Equipment Extraction
- Functional Location Extraction
- Notification Management
- Technical Characteristics
- Work History Extraction
- Work Management
- SAP PI: An SAP PI system 7.00 and above, up to SAP PI 7.50.
- An SAP PO system 7.50 and later.

#### Maximo System Requirements

APM Connect supports Maximo versions above 7.1.1.6.

- Maximo Application Server: A Maximo Application Server machine that houses the Maximo Web Services and is running version 7.1, 7.5, or 7.6.
- Maximo Database Server: A database that houses the Maximo data model and data and is running a version that is supported by the Maximo Application Server. For details on requirements of the Maximo Database Server, see the Maximo documentation.
- Maximo Client Workstation: A computer that is used to access the Maximo application. For details on the requirements of the Maximo Client workstation, see the Maximo documentation.
- Maximo Administrative Workstation: A computer that contains the Maximo application. For details on the requirements of the Maximo Administrative workstation, see the Maximo documentation.

## System Architecture for EAM Adapters

#### Single Server Configuration (Recommended)

The single server configuration is the simplest way to configure APM Connect. However, it does include an embedded database. The following image depicts this configuration.

Note: Only one EAM system is supported for each APM tenant or database.

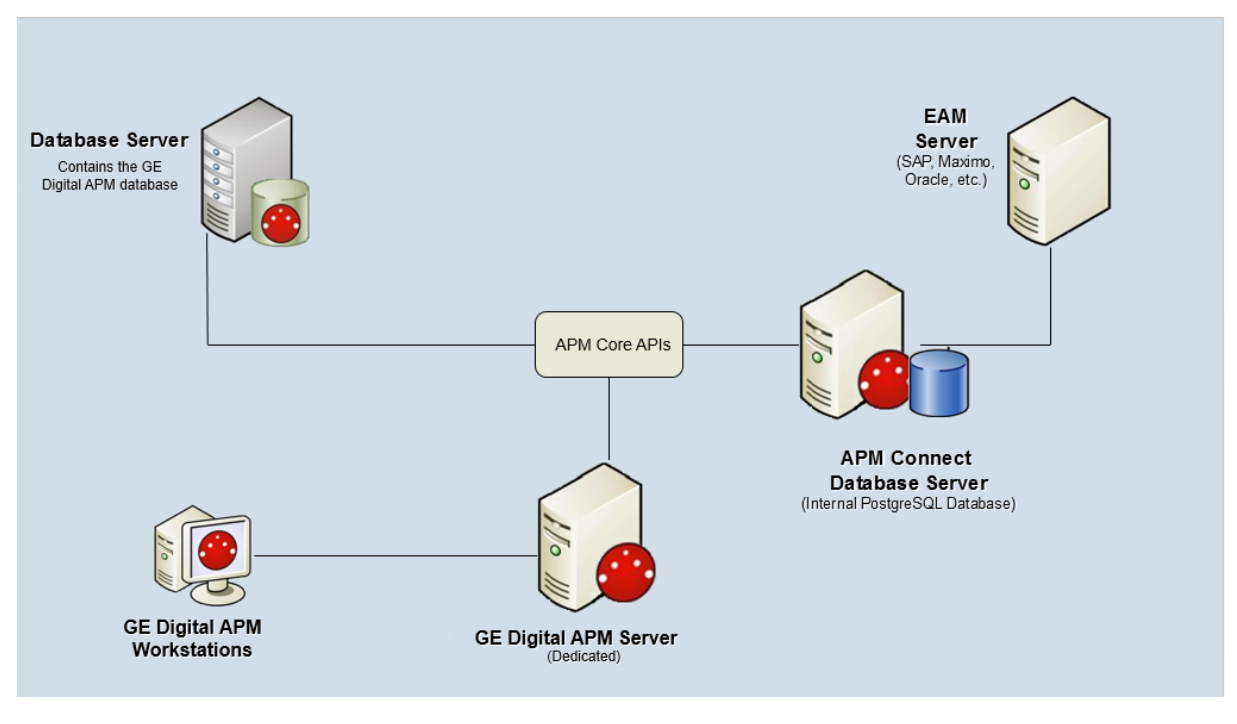

#### External Database Configuration

Many organizations choose to separate their databases. It is possible to install the intermediate repository database on an external server, and to keep the APM Connect Systems database on a different server. The following image depicts this configuration.

Note: The external configuration will affect performance. The single server configuration results in faster performance.

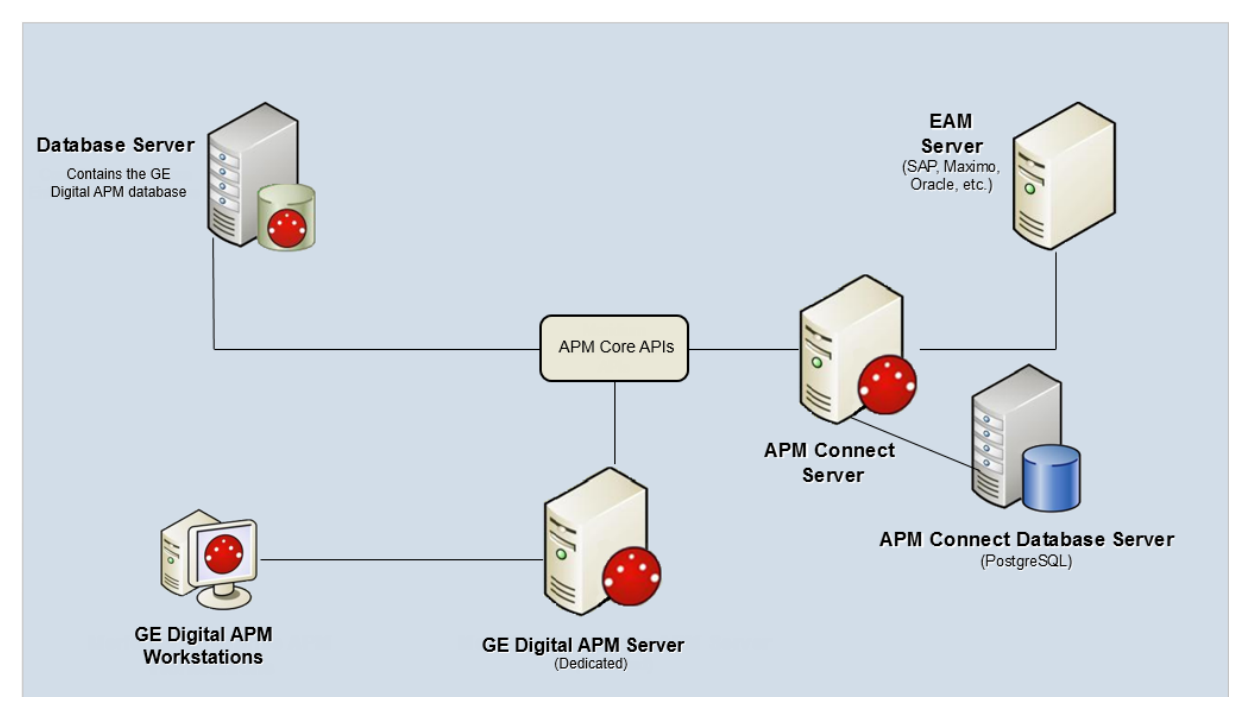

## Deploying APM Connect

After you have installed and configured the basic GE Digital APM system architecture, you will need to perform some configuration steps specifically for APM Connect.

## Supported Features in APM Now

All APM Connect features are available.

## <span id="page-16-0"></span>Deploy APM Connect

The checklists in this section of the documentation contain all the steps necessary for deploying and configuring this module whether you are deploying the module for the first time or upgrading from a previous module.

## <span id="page-17-0"></span>Deploy the APM Connect Base

The checklists in this section of the documentation contain all the steps necessary for deploying and configuring this module whether you are deploying the module for the first time or upgrading from a previous module.

## <span id="page-18-0"></span>Deploy the APM Connect Base for the First Time

The following table outlines the steps that you must complete to deploy and configure this module for the first time. These instructions assume that you have completed the steps for deploying the basic GE Digital APM system architecture.

These tasks may be completed by multiple people in your organization. We recommend, however, that the tasks be completed in the order in which they are listed.

Note: If you are deploying this module in APM Now, before you begin completing these tasks, review the system requirements for this module to identify the supported features for this module in APM Now. Unless noted, all deployment tasks in the following table are applicable for the deployment of this module in APM Now.

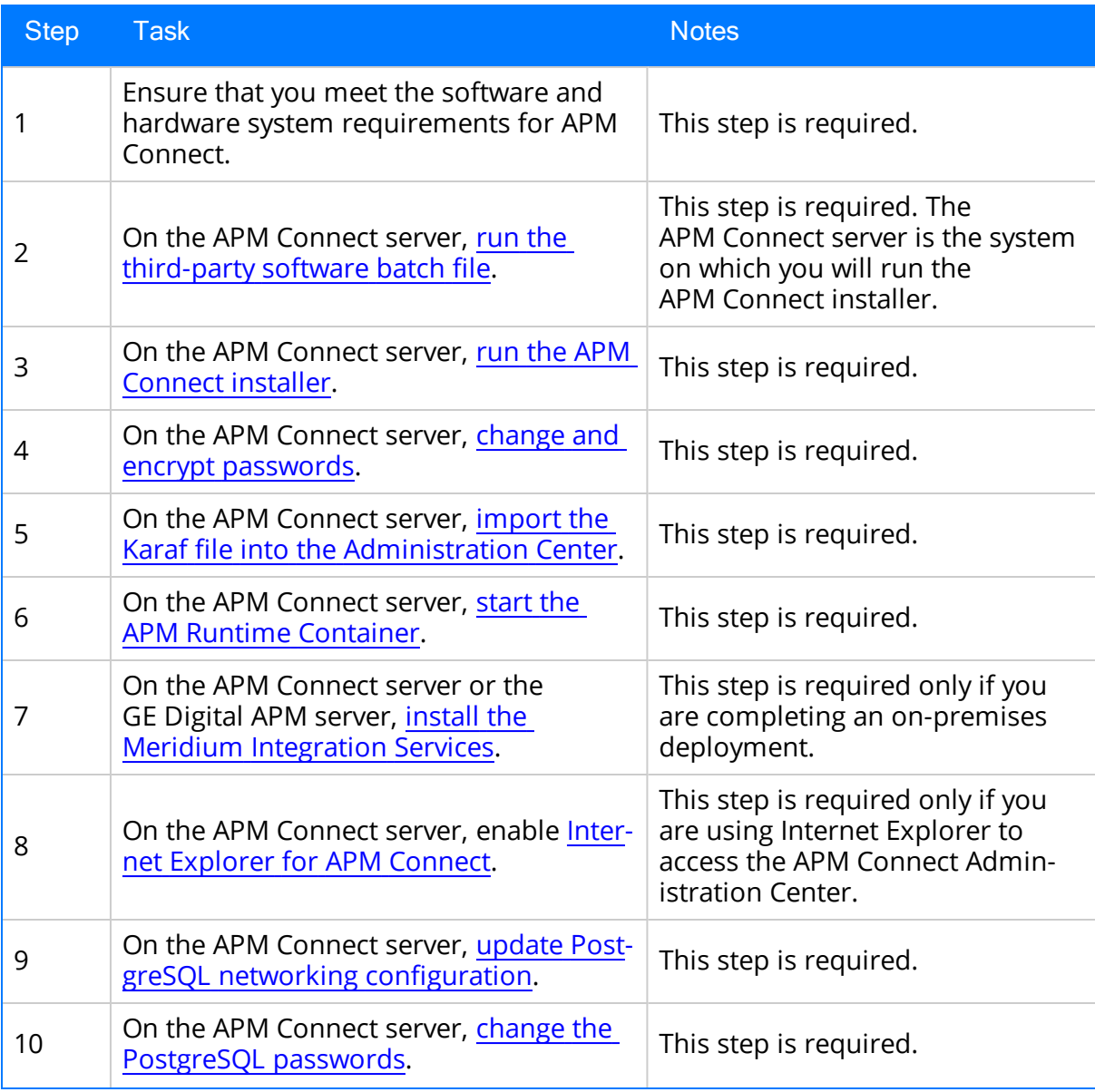

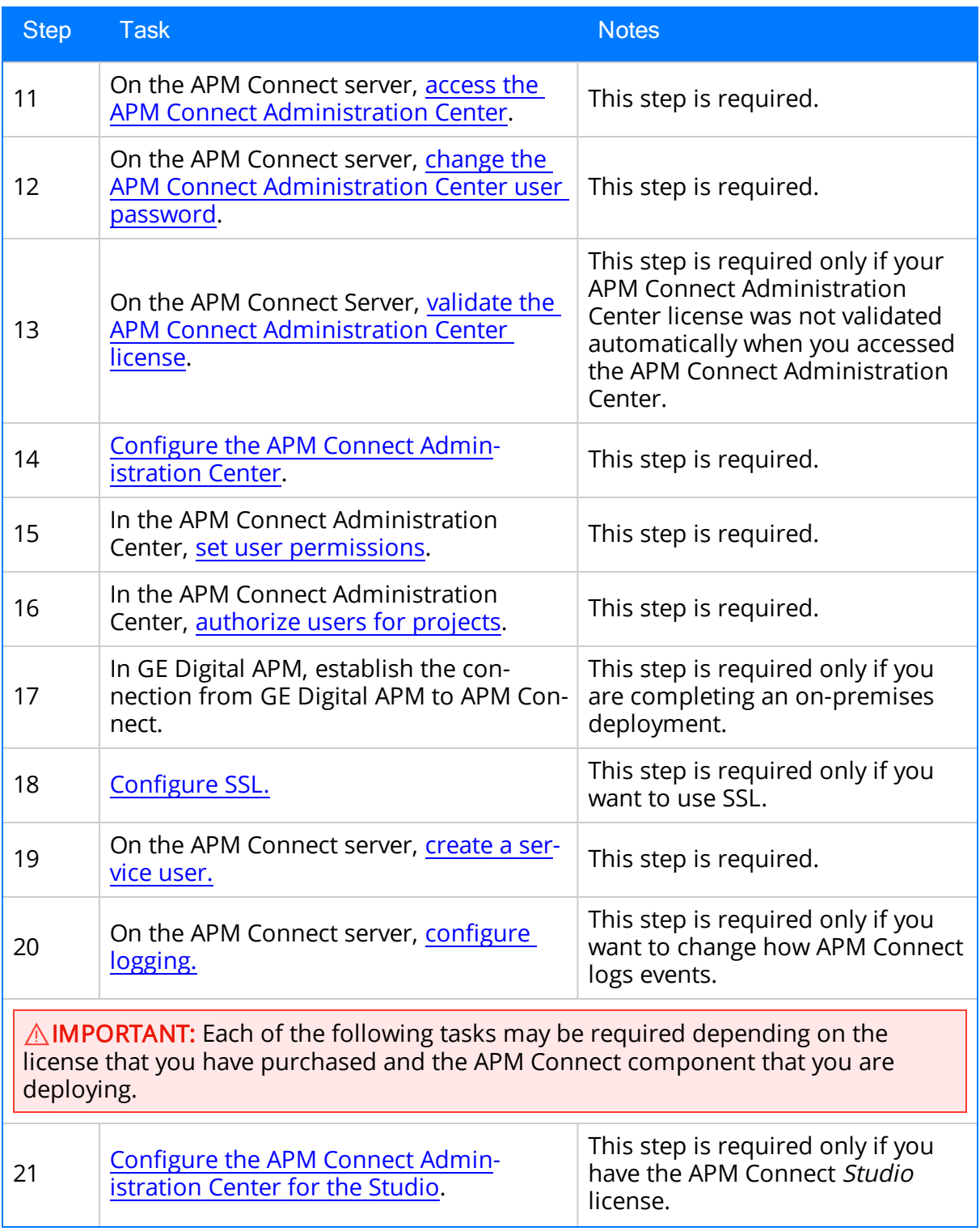

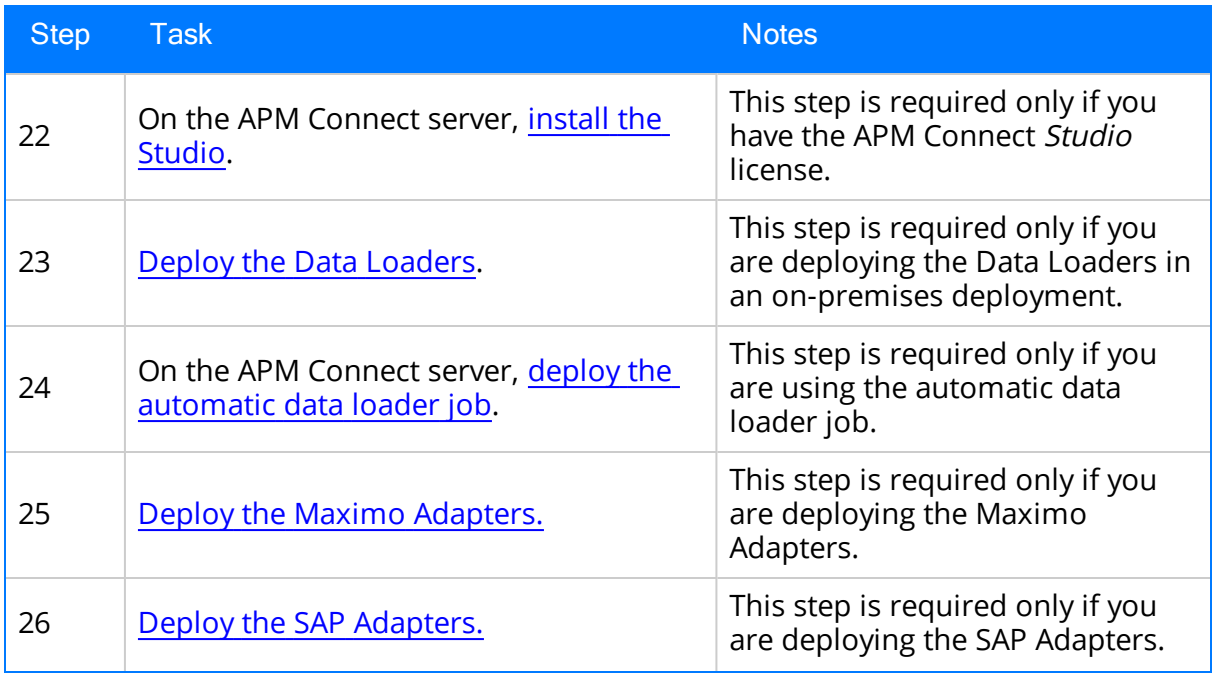

## <span id="page-21-0"></span>Upgrade the APM Connect Base to V2.0.0

The following table outlines the steps that you must complete to upgrade this module to V2.0.0.

These tasks may be completed by multiple people in your organization. We recommend, however, that the tasks be completed in the order in which they are listed.

### Upgrade from any version V1.0.0 through V1.0.3

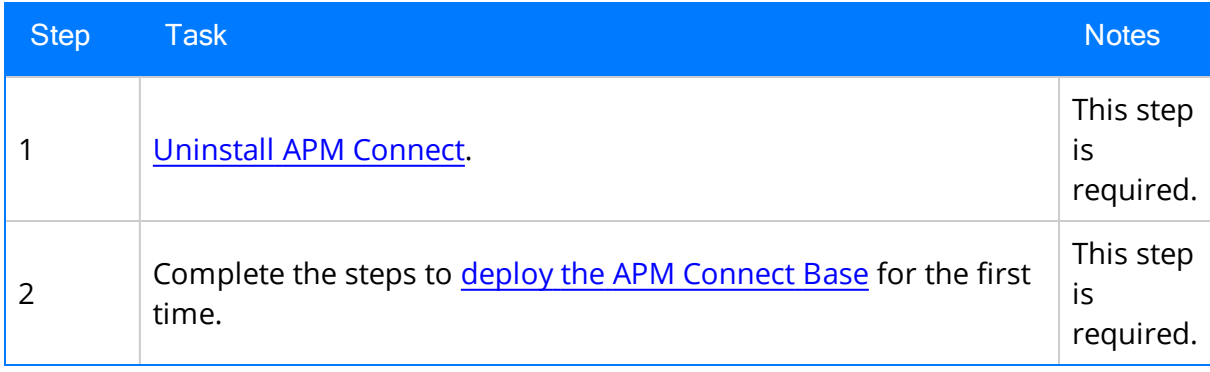

## <span id="page-22-0"></span>About the APM Connect Installation Package

GE Digital APM creates and delivers an installation package that provides the files and folders needed for a successful implementation of APM Connect. This topic describes what may be contained in your installation package based on your requirements.

### Contents of the Installation Package

The installation package contains the following folders:

- APM Connect Base: This folder contains the APM Connect installer.
- DL: The APM Connect data loaders. This folder contains a configuration folder, a jobs package folder, a third-party software folder, and a compressed file to help you install the third-party software.

Depending on the licenses that you have activated, it also contains these folders:

• APM Connect Studio: This folder contains the APM Connect Studio installer.

The following folders contain a configuration folder, a jobs package folder, a thirdparty software folder, and a compressed file to help you install the third-party software. The SAP folders also contain the ABAP package and installation documentation for that package.

- EAM MAX: This folder contains Maximo data loaders.
- EAM SAP: This folder contains SAP data loaders.
- **EAM SAP PI:** This folder contains SAP PI data loaders.

## <span id="page-23-0"></span>Run the Third-Party Software Batch File

APM Connect requires [third-party](#page-11-0) software files for FTP capabilities and improved Java performance. This topic describes how to incorporate these components into the jobs.

### Steps

- 1. On your APM Connect server, access your APM Connect installation package, and then navigate to the **Jobs** folder.
- 2. Right-click on the folder ApplyThirdPartySoftware\_0.1.zip, and then select Extract All.

The Extract Compressed (Zipped) Folders window appears.

3. Select Extract.

The files are extracted, and the folder ApplyThirdPartySoftware\_0.1 appears in the same directory.

- 4. Download the third party [software](#page-11-0) files, and then create a directory on the APM Connect server containing those files.
- 5. Open a command prompt, and navigate to <root>ApplyThirdPartySoftware\_0.1\ApplyThirdPartySoftware.
- 6. Enter the following command: ApplyThirdPartySoftware\_run.bat --context\_param JOBS\_DIR=<JOB PACKAGE DIR> --context\_param THIRD\_PARTY\_SOFTWARE\_DIR-R=<YOUR THIRD\_PARTY\_SOFTWARE\_DIR>.
	- $\cdot$  <JOB PACKAGE DIR>: Replace with the filepath to the directory that contains the job zip files (e.g., C:/APMConnect/Jobs).
	- <YOUR THIRD\_PARTY\_SOFTWARE\_DIR>: Replace with the filepath for the directory that you created in step 4 (e.g., C:/APMConnect/ThirdPartySoftware).

 $\odot$  Hint: When entering a directory in a command prompt window, the file path must use the forward slashes.

7. Execute the command by pressing Enter.

The adapter jobs are updated with the third-party software component, and a message appears on the command prompt window, indicating that the update is complete. Additionally, a new folder is created: updated\_jobs.

Note: The jobs contained in the updated\_jobs folder are the jobs that will be used to facilitate the data transfer from the source to GE Digital APM.

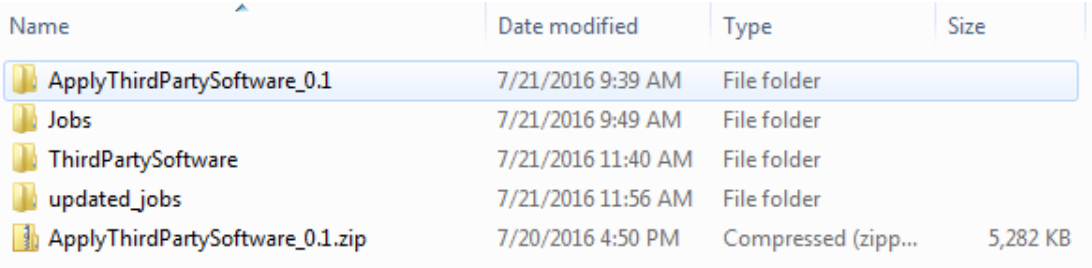

## What's Next?

• Refer to the first-time [deployment](#page-18-0) workflow.

## <span id="page-25-0"></span>Run the APM Connect Installer

The APM Connect installer completes many tasks, including installing Java, installing APM Connect Windows services, and installing the intermediate repository (PostgreSQL).

 $\triangle$  IMPORTANT: Each of the following steps may be required depending on the license that you have purchased and the APM Connect component that you are deploying.

### Before You Begin

Before you can run the APM Connect Installer, you must:

- Access the APM Connect installation package.
- Ensure that your system meets the APM Connect system [requirements](#page-10-0).
- For SAP integrations, download the SAP Java [Connector](#page-10-0) Files (SAP JCO) from the SAP marketplace.

### Steps

- 1. On your APM Connect server, access the APM Connect installation package, navigate the *Installer* folder, and then open it.
- 2. Double-click the file APMConnect-Base.exe.

A message appears, asking if you want to allow the installer to make changes to your machine.

3. Select Yes.

The Setup - APM Connect window appears.

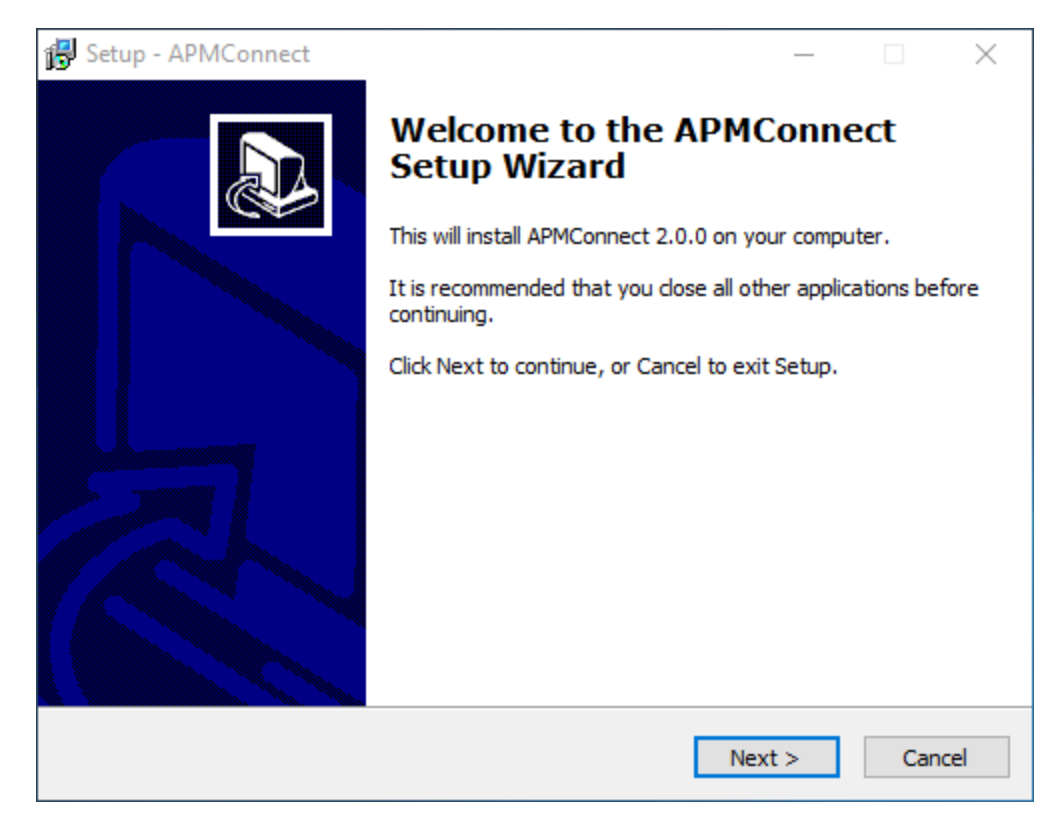

4. Select Next.

The Select Destination Location screen appears.

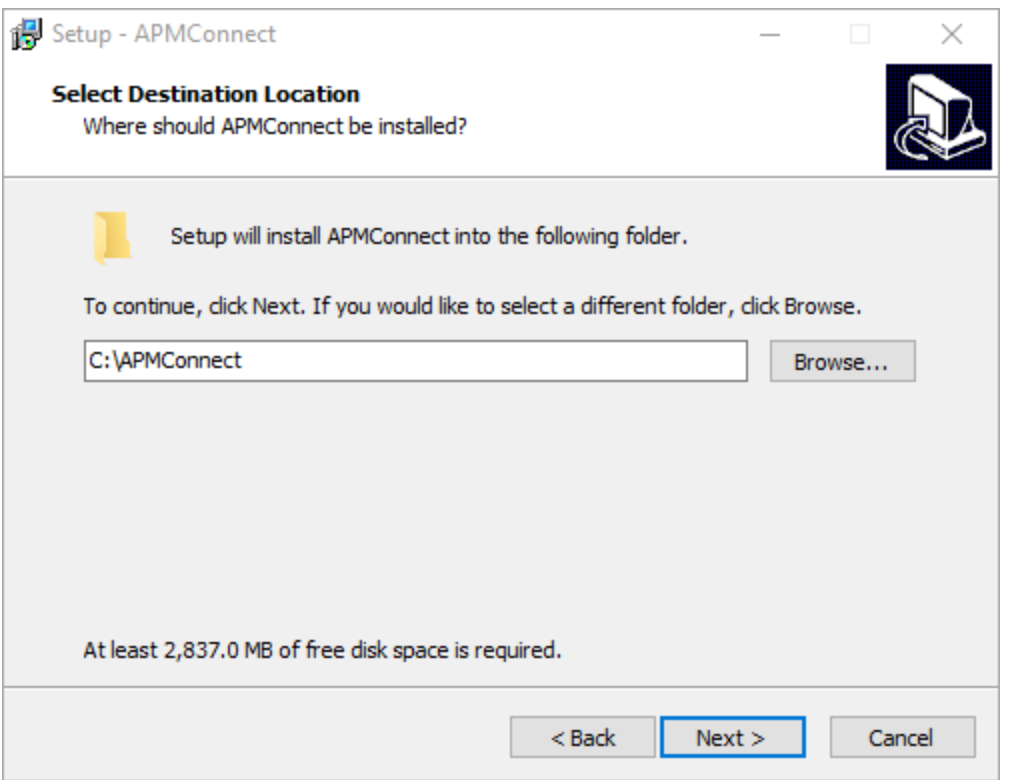

5. By default, the APM Connect software will be saved to the following folder: C:\APMConnect. If you are satisfied with the default location where the software will be installed, select **Next**.

-or-

If you want to change the location where the software will be installed, select Browse..., and then navigate to the location where you want to install the APM Connect software. The folder path that you select will be displayed in place of the default folder path. When you are satisfied with the installation location, select OK, and then select Next.

The Select Components screen appears.

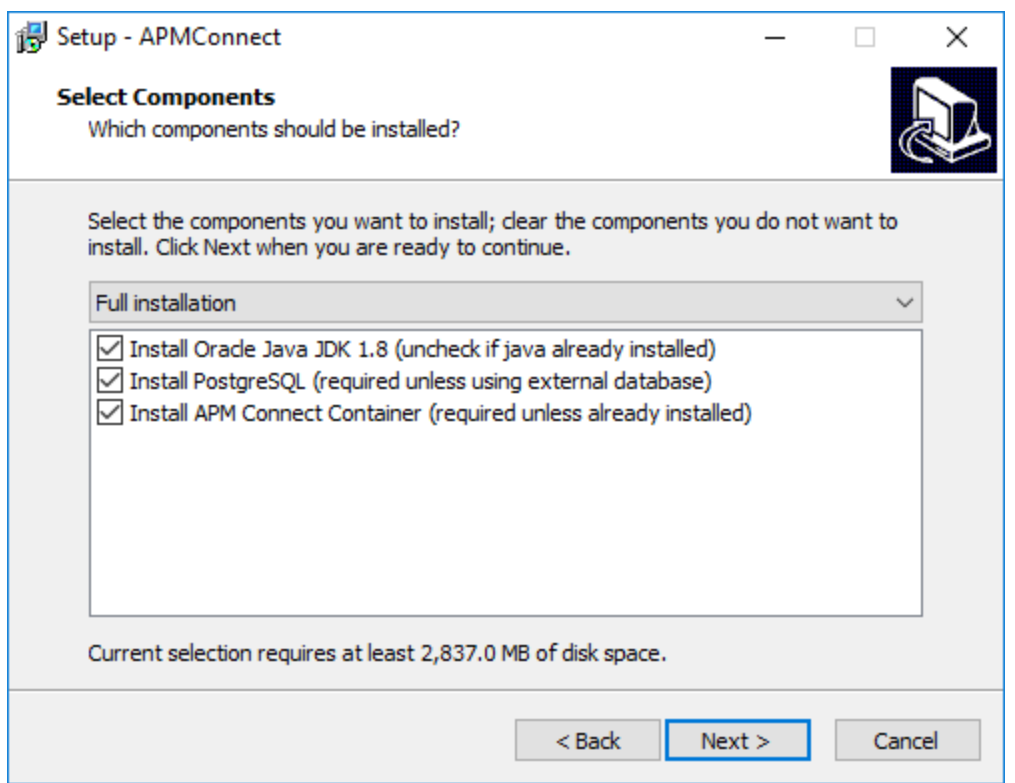

6. If you want to install all components, select Next.

-or-

As needed, clear the check boxes based on your APM Connect license and the APM Connect component(s) you are deploying:

- Install Oracle Java JDK 1.8 (uncheck if java already installed): If Java JDK 1.8 is already installed on your machine, clear the check box.
- Install PostgreSQL (required unless using external database): If you are using an external database configuration, clear the check box.
- Install APM Connect Container (required unless already installed): If you have previously installed the APM Connect Container, clear the check box.
- 7. Select Next.

The Select Start Menu Folder screen appears.

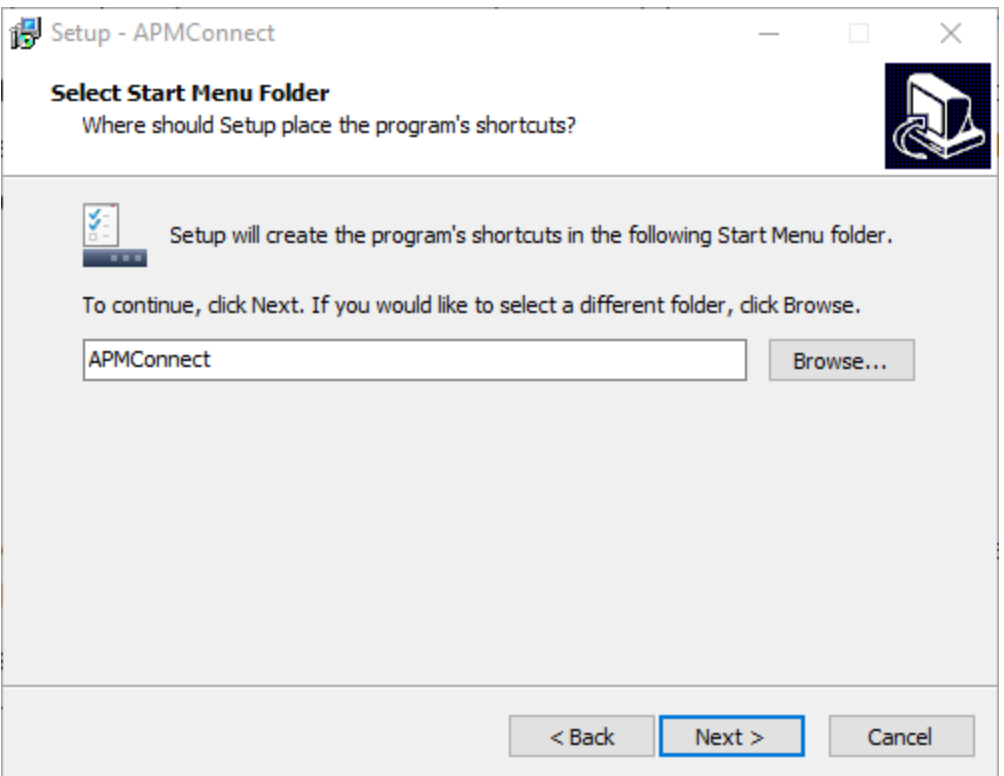

8. By default, the Start Menu folder will be saved to the following folder: APMConnect. If you are satisfied with the default location where the software will be installed, select Next.

-or-

If you want to change the location where the folder will be saved, select Browse..., and then navigate to the location where you want to install the APM Connect software. The folder path that you select will be displayed in place of the default folder path. When you are satisfied with the installation location, select OK, and then select Next.

The Select Additional Tasks screen appears.

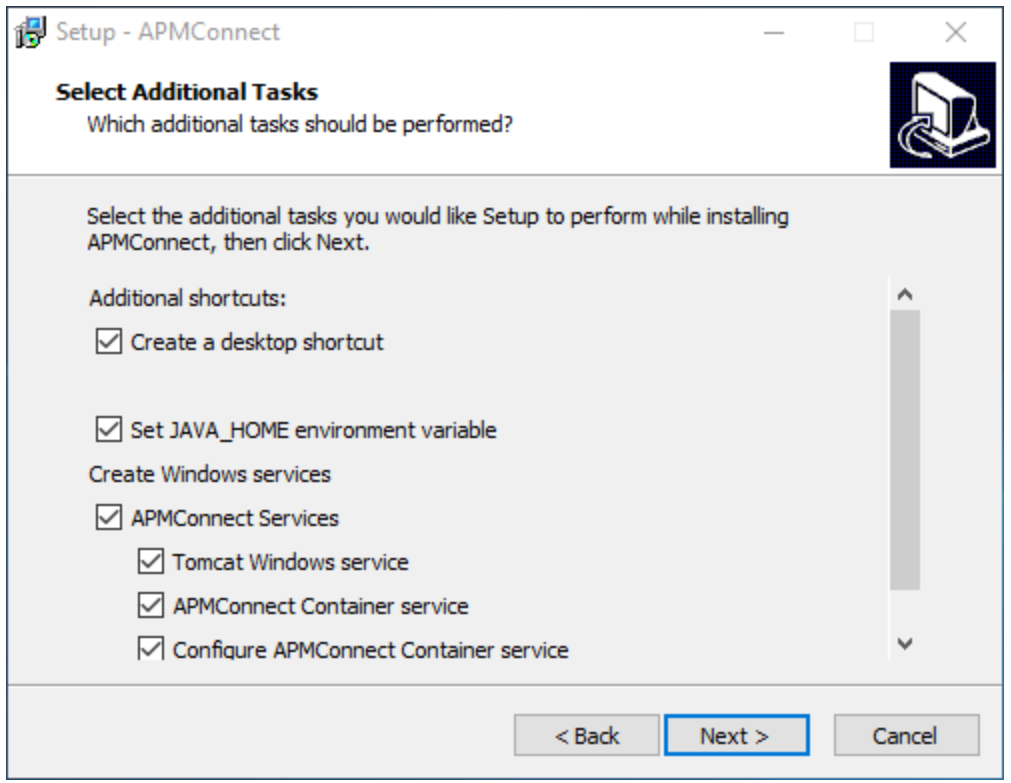

9. If you want to perform all additional tasks, select **Next**.

-or-

As needed, clear the check boxes based on your APM Connect license and the APM Connect component(s) you are deploying:

- Create a desktop shortcut: If you do not want to create a shortcut on your desktop, clear the box.
- Set JAVA\_HOME environment variable: If Java is already installed, and an environment variable does not need to be created, clear the check box.
- APMConnect Services: If the APM Connect Services do not need to be installed, clear the check box.
- Tomcat Windows service: If the Tomcat Windows service does not need to be created, clear the check box.
- APMConnect Container service: If you don't want to install the APM Connect Container service, clear the check box.
- Configure APMConnect Container service: If you don't want to configure the APM Connect Container service, clear the check box.
- Install APM Connect Container service SAP JCO driver software: If your source system is SAP, select this check box.

10. Select Next.

The Ready to Install screen appears.

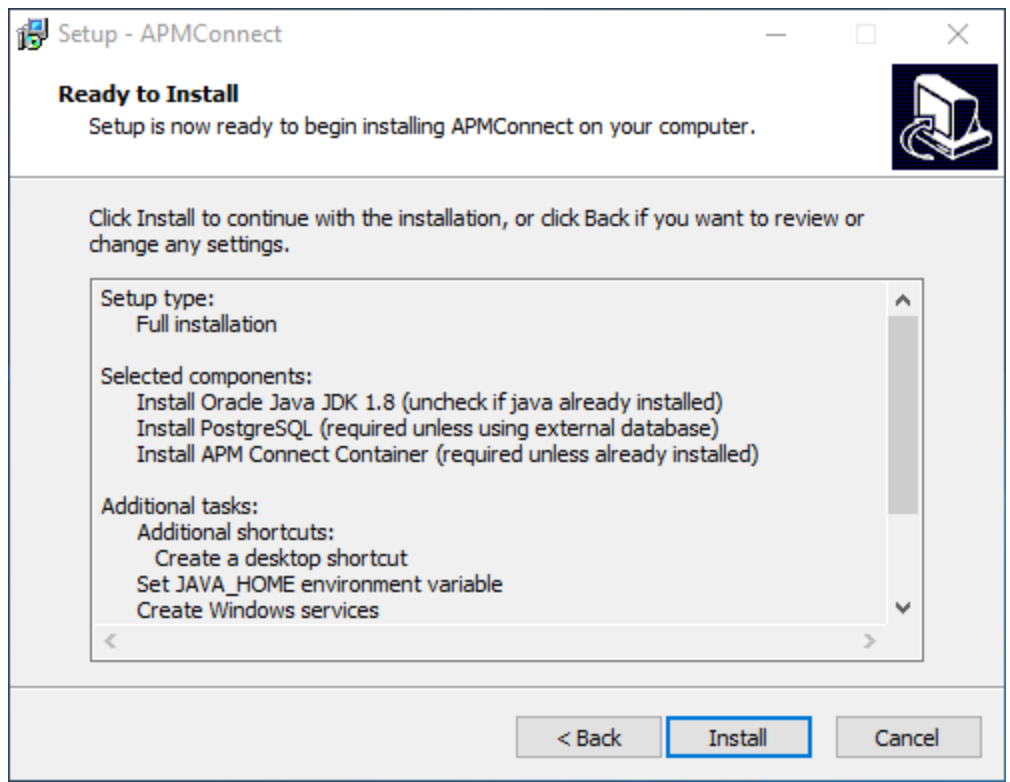

11. Review the items to be installed, and then select Install.

If you selected Install APM Connect Container service SAP JCO driver software on the previous screen, the Select the SAP JCO Driver Location screen appears.

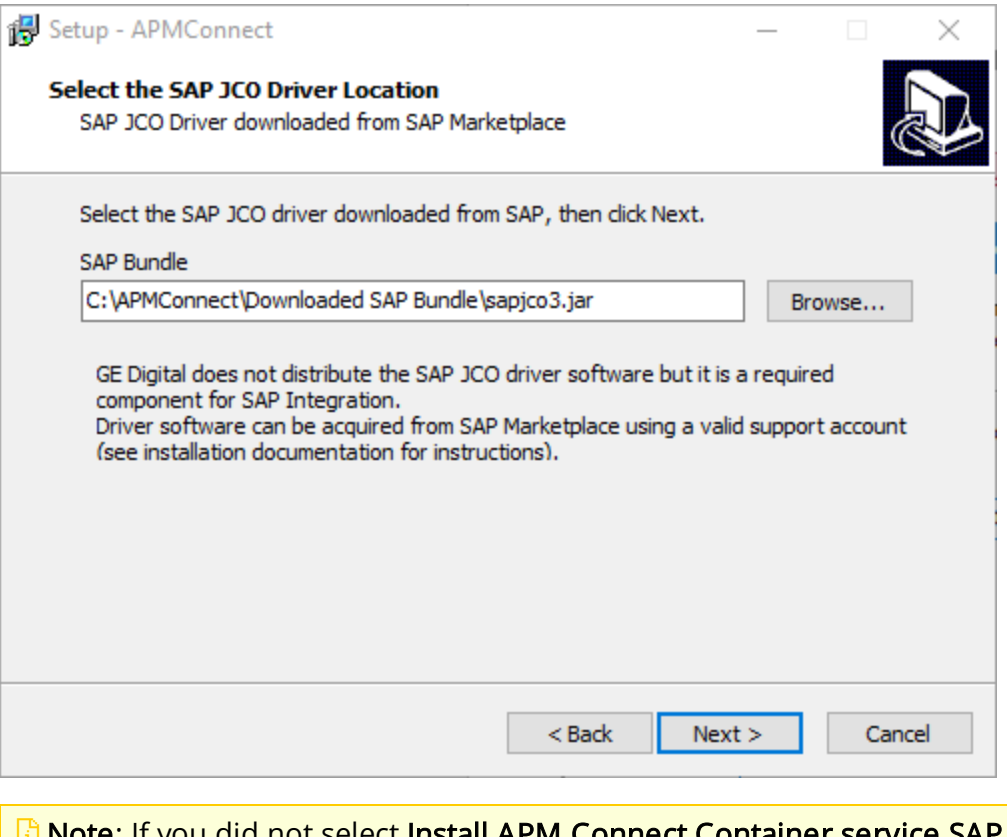

**E** Note: If you did not select Install APM Connect Container service SAP JCO driver software, the Select the Job Location screen appears, and you can proceed to Step 13.

12. In the SAP Bundle box, specify the location of the file sapjco3.jar, which is part of the SAP Java Connector Files (SAP JCO) that you downloaded from the SAP marketplace, and then select Next.

The Select the Job Location screen appears.

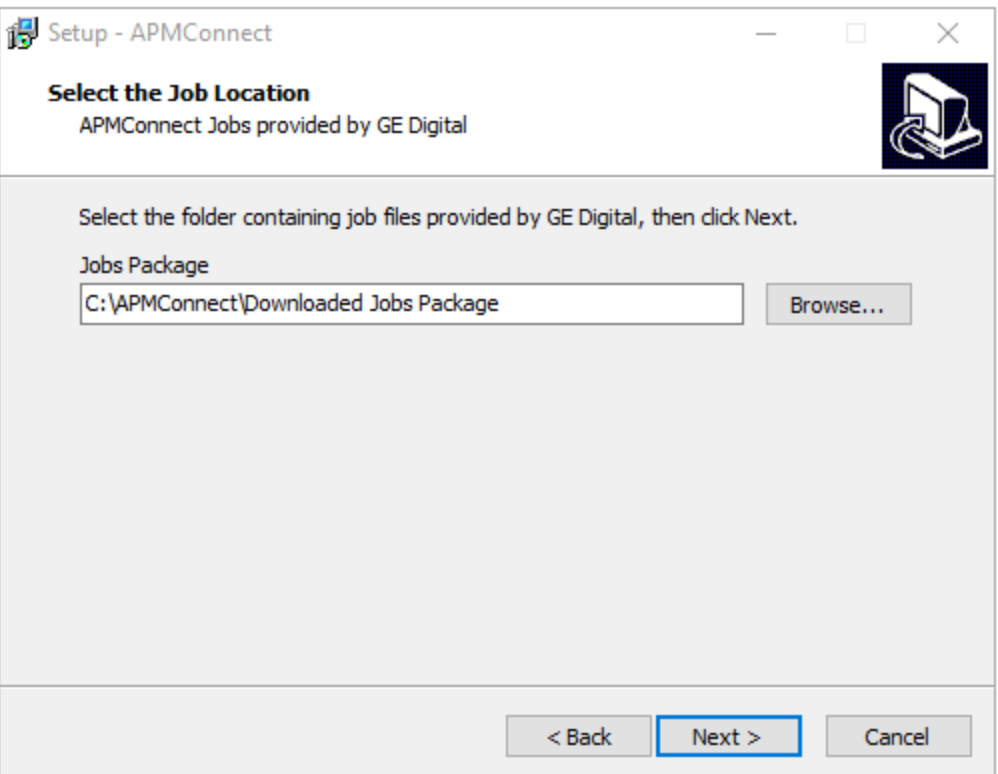

13. By default, the folder containing the job files is specified as C:\APMConnect\Downloaded Jobs Package. If this location is correct, select Next.

-or-

If this location is incorrect, select Browse..., navigate to the location where the jobs package is located, select OK, and then select Next.

 $\Box$  Note: The jobs package is not part of the APM Connect Installation package. Instead, you will receive it as a separate artifact (e.g., download from a designated ftp site).

The Select the APMConnect License file screen appears.

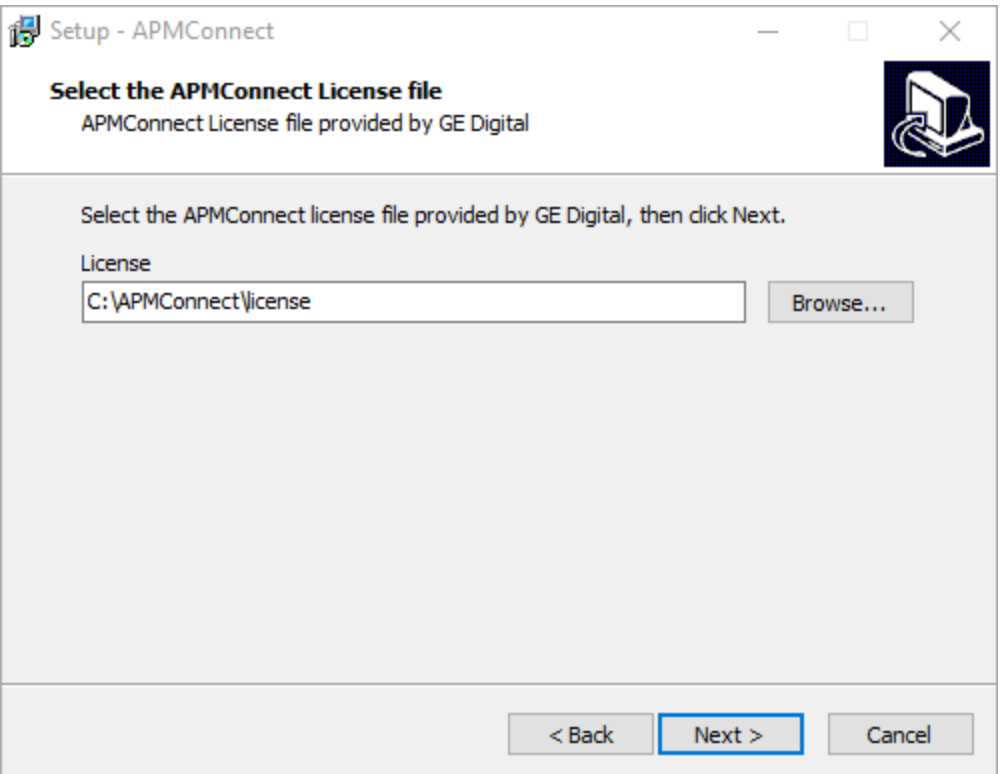

14. By default, the folder specified is C:\APMConnect\license. If this location is correct, select Next.

-or-

If this location is incorrect, select **Browse...**, navigate to the location where the license file is located, select **OK**, and then select **Next**.

The APMConnect Server Information screen appears.

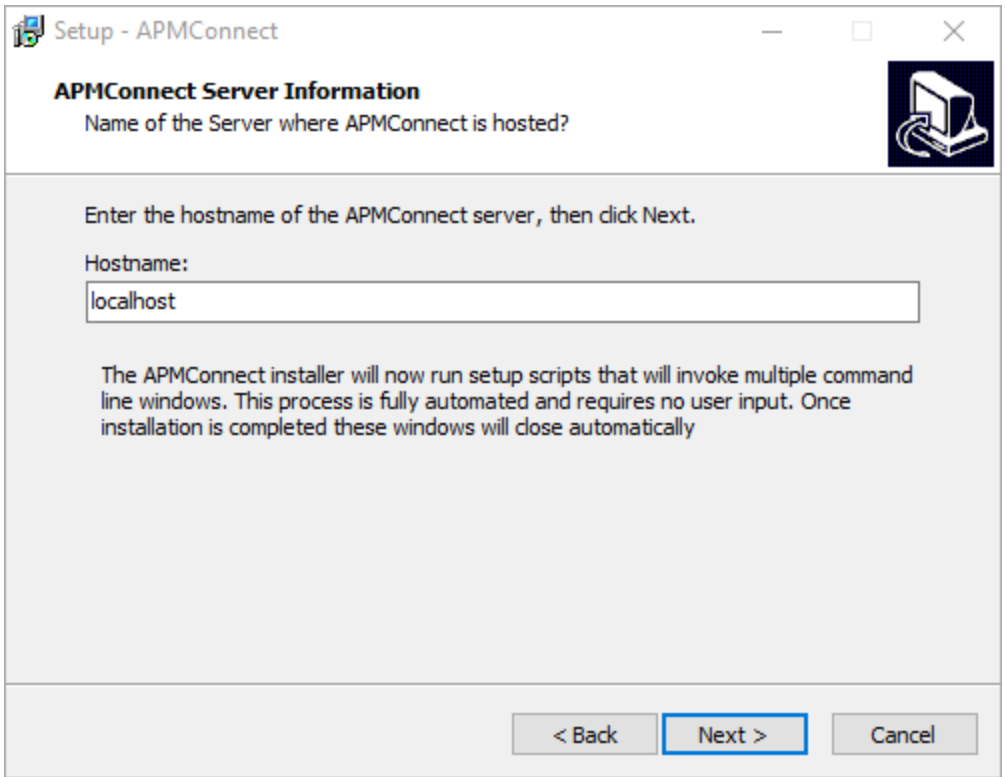

15. In the Hostname box, enter the name of you APM Connect server, and then select Next.

The Installing screen appears, displaying an installation progress bar.
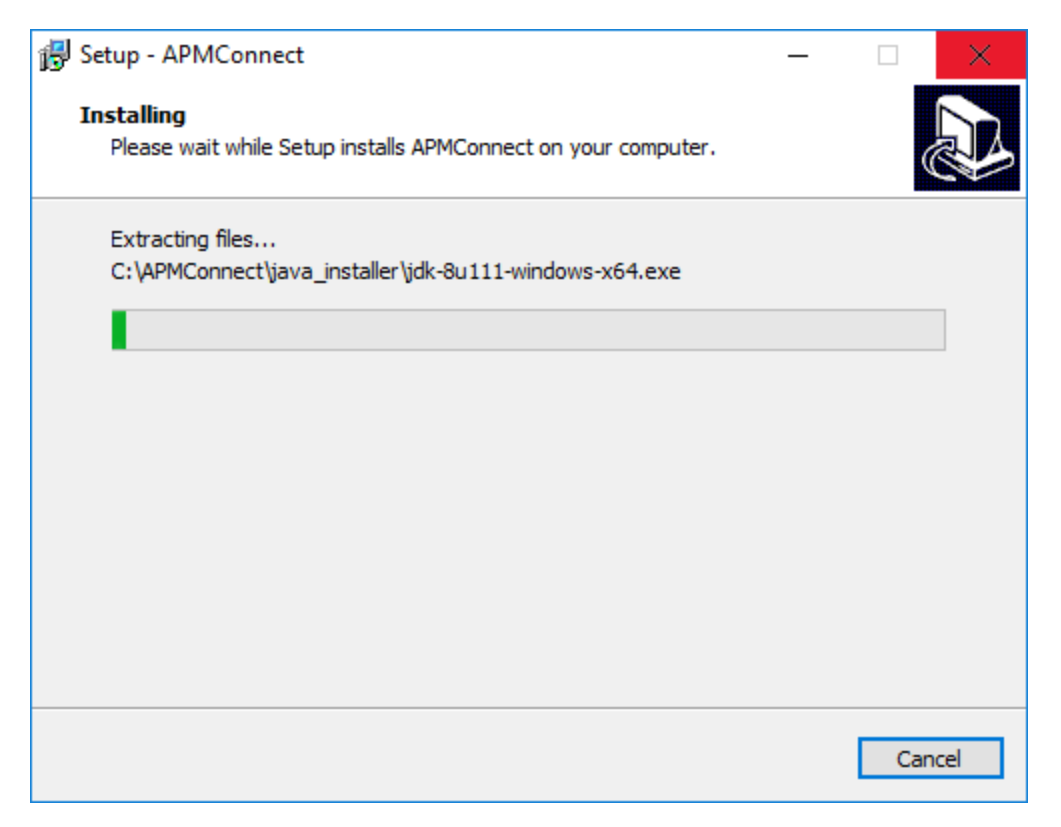

Once the progress bar indicates that the APM Connect installer is Finishing installation..., Java SE Development Kit <JAVA\_VERSION\_NUMBER> - Setup window appears.

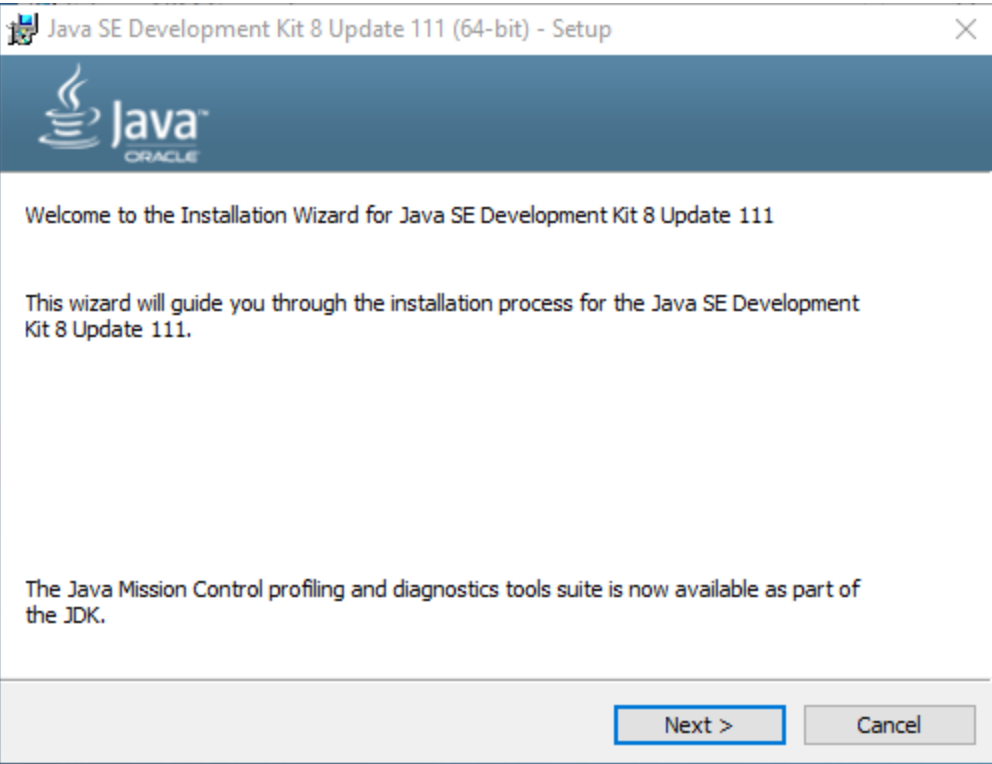

16. Select Next.

The Select optional features to install screen appears.

17. Select Next.

The Java installation progress bar appears. Once the progress bar indicates that the process is complete, the Destination Folder screen appears.

18. Select **Next** to install Java in the default location.

 $\triangle$  IMPORTANT: These instructions assume that Java is installed in the default location.

The progress bar reappears. After the progress bar indicates that the installation is complete, the Successfully Installed Java SE Development Kit <JAVA\_VERSION\_ NUMBER> screen appears.

19. Select Close.

Java is installed.

A command prompt appears, prompting you to press any key to continue.

 $\odot$  Hint: If an error appears on the command prompt window, refer to creating

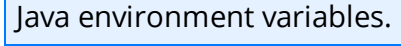

20. Press any key.

The command prompt window closes, then the Installing screen reappears briefly, and then the Setup dialog box appears, displaying the JavaHome path.

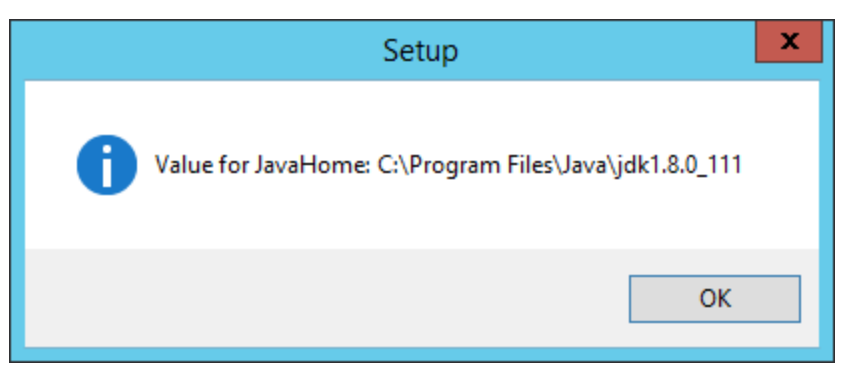

#### 21. Select OK.

The Setup - PostgreSQL screen appears.

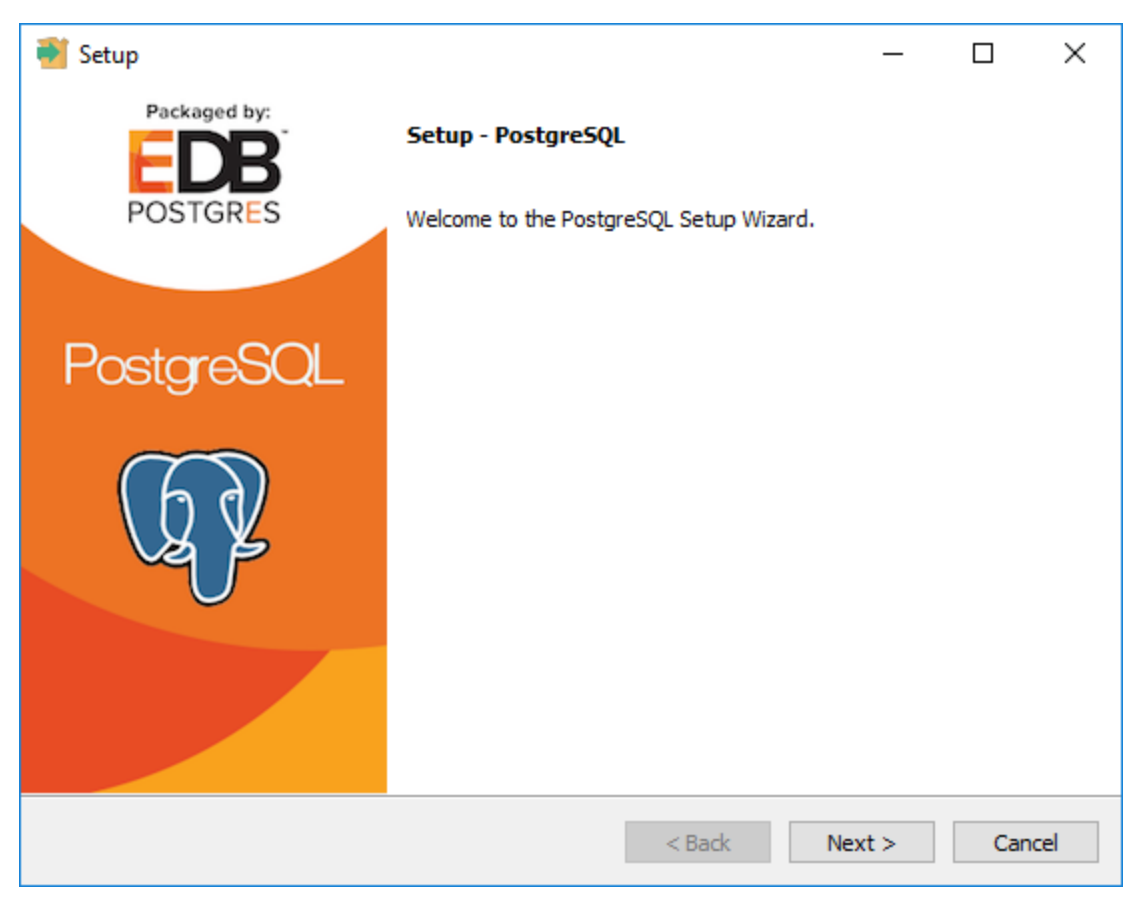

22. Select Next.

The Installation Directory screen appears, prompting you to select the location where PostgreSQL for APM Connect will be installed.

23. By default, PostgreSQL will be saved to the following folder: C:\Program Files\PostgreSQL\9.6. If you are satisfied with the default location, select Next.

-or-

If you want to change the location where the software will be installed, select the **B** button, then navigate to the location where you want to install PostgreSQL for APM Connect, and then select Next.

The Data Directory screen appears.

24. Select Next.

The **Password** screen appears.

25. In the Password box, and in the Retype password box, enter a password.

 $\ddot{\textbf{i}}$  Hint: This password will be used as a service account for PostgreSQL, and is needed in later configuration. Be sure to record it. Additionally, this documentation assumes *admin* as the password, and uses it in subsequent default configurations.

26. Select Next.

The **Port** screen appears.

27. If you are satisfied with the default port, select Next.

 $\odot$  Hint: The port number is needed in later configuration. Be sure to record it. Additionally, these instructions and all subsequent instructions assume that the default port 5432 is used.

-or-

In the Port box, enter the port on which you prefer the server to listen, and then select Next.

The Advanced Options screen appears.

28. Select Next.

The **Ready to Install** screen appears.

29. Select Next.

The Installing screen appears, displaying an installation progress bar. After the installation bar indicates that the installation is complete, the Completing the PostgreSQL Setup Wizard screen appears.

30. Clear the Stack Builder may be used to download and install additional tools, drivers and applications to complement your PostgreSQL installation check box.

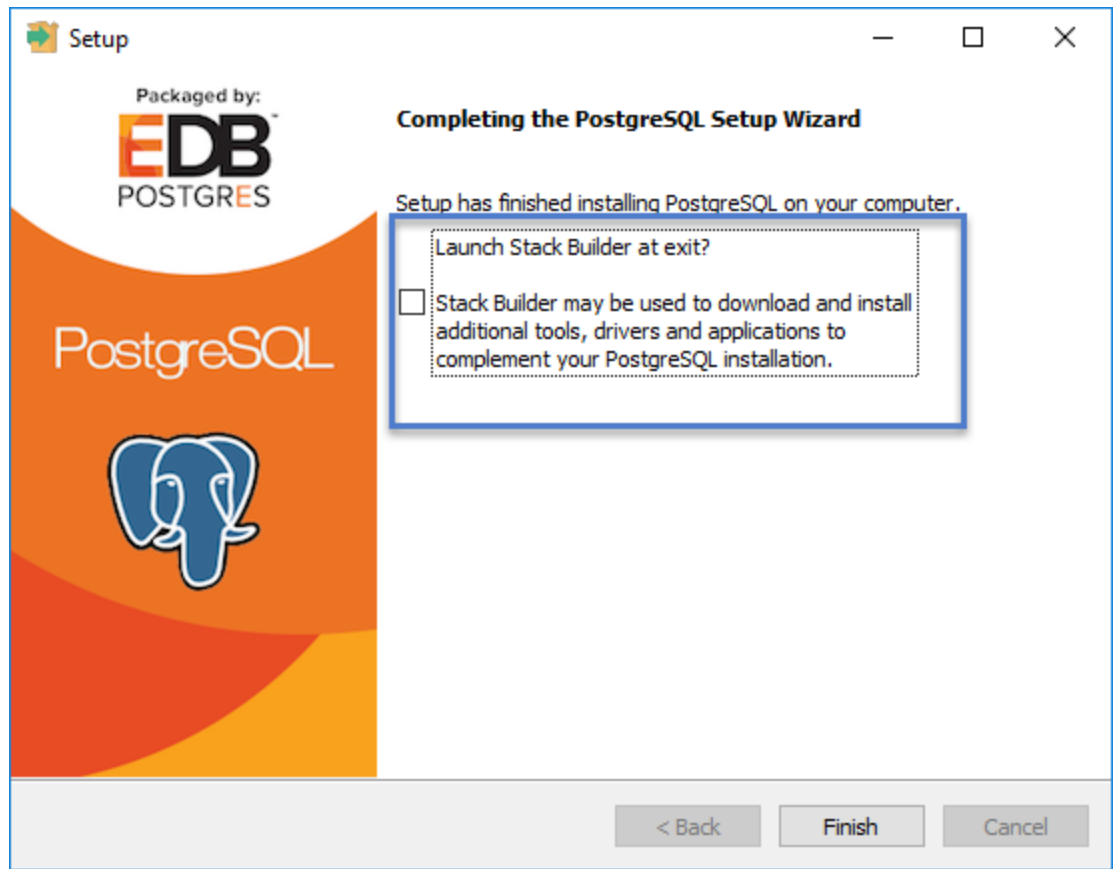

31. Select Finish.

PostgreSQL server is installed, then the Installing screen reappears briefly, and then Completing the APM Connect Setup Wizard appears.

Note: If you have selected the installation of APM Connect Container service or the SAPJCO driver software , the Administrator: Windows Power Shell and Administrator: Karaf windows appear. Installation progress may not be visible on the screen for 2-3 minutes. During this time, do not press any key or close the windows.

The Yes, restart the computer now check box should be selected.

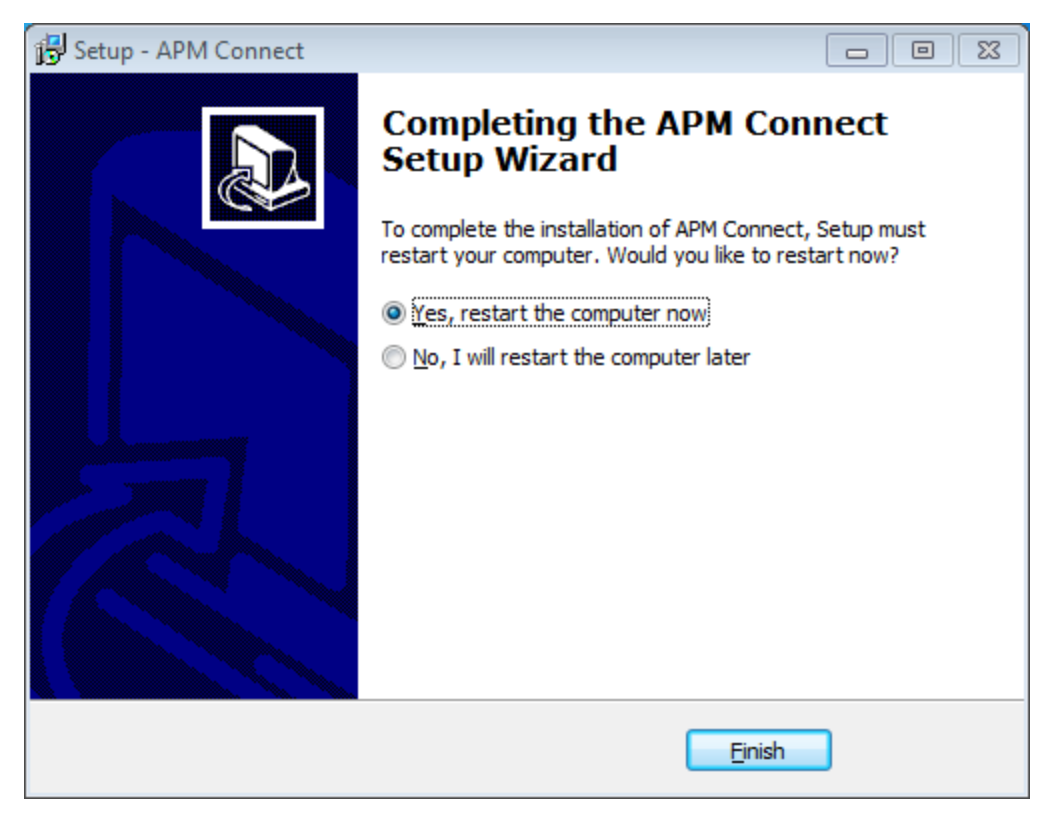

32. Select Finish.

The APM Connect installer has completed its operations, and the machine should restart automatically.

33. If it does not do so automatically, restart your machine.

#### What's Next?

## Change and Encrypt the APM Connect Service User Names and Passwords

 $\triangle$  IMPORTANT: During installation, the system defines default users and passwords in a configuration file. Complete these steps on the APM Connect server to correctly secure the server.

## Steps

- 1. On the APM Connect server, if the service is running, stop the APM Connect service.
- 2. Navigate to C:\APMConnect\Utilities\runtime\etc.
- 3. Open the file **users.properties** in an application that you can use to modify a text file (e.g., Notepad).
- 4. Change the passwords for the default user names.
- 5. Specify your own user names using the following format:

```
user=password[,role] [,role] [,role]...
```
- or -

user=password[,group] [,group] [,group]...

Note: For information about groups and defining roles, refer to the Talend documentation.

- 6. Save and close the file.
- 7. To specify authorizations for the jobserver, open the file users.csv.
- 8. Add the authorized user names and passwords in the following format:

username,password

Note: For information about jobserver requirements, refer to the Talend documentation.

- 9. Save and close the file.
- 10. To enable password encryption, open the file system.properties.
- 11. Add the following statements at the end of the file:

```
# edit config
 config:edit org.apache.karaf.jaas
 config:property-set encryption.enabled true
 config:update
```

```
# force a restart
bundle:restart
```
- 12. Save and close the file.
- 13. Start the APM Connect service.

## What's Next?

# Import the Karaf File into the APM Connect Administration Center

To complete the connection between GE Digital APM, Karaf, and the APM Connect Administration Center, you must import the **RunDataLoaderRoute.kar** file into the APM Runtime folder. This topic guides you through that process.

## **Steps**

- 1. On your local machine, access and then copy the RunDataLoaderRoute.kar file.
- 2. Navigate to the following path: <root:>\APMConnect\Utilities\runtime\deploy.
- 3. Right-click inside the folder, and then select **Paste** to copy the .kar file into the Runtime folder.

The new service is deployed to the APM Connect host.

### What's Next?

# Install and Start the APM Runtime Container

#### **Steps**

- 1. On the APM Connect server, locate Command Prompt
- 2. Right-click on Command Prompt, and then select Run as administrator.

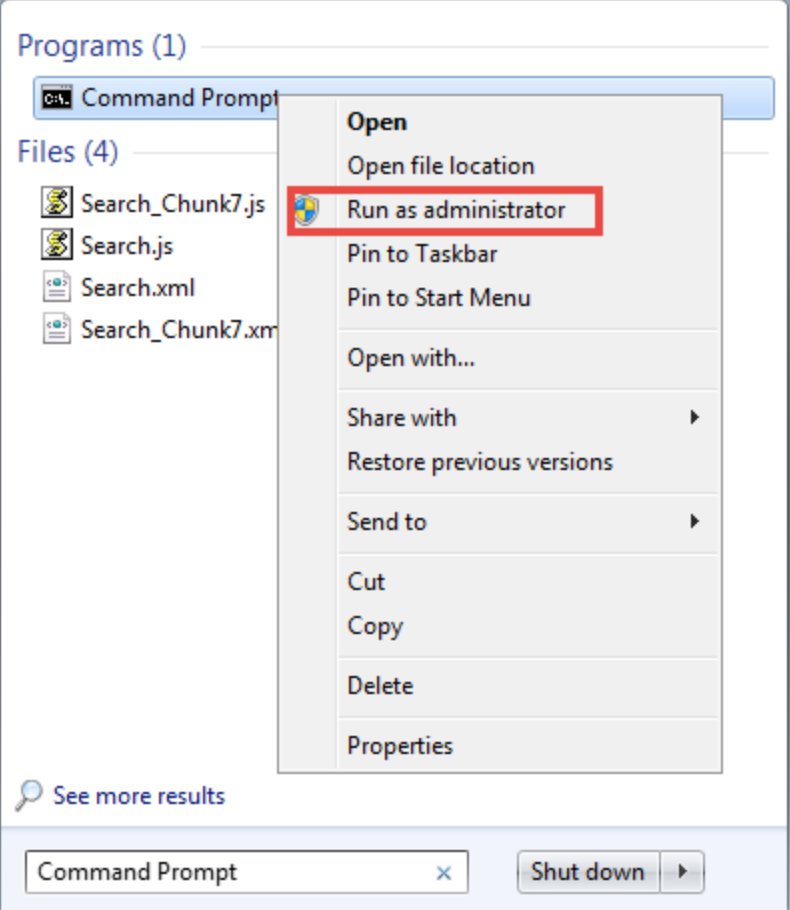

The Administrator: Command Prompt window appears.

- 3. Change the directory to: C:\APMConnect\Utilities\runtime\bin.
- 4. In the **Command Prompt**, after the new directory path, enter: trun.

A message appears in the Command Prompt, and another **karaf@trun>** prefix appears.

Note: When you first start Karaf, it takes a few minutes to load all of the commands. So, if you attempt to enter the features:install command in Step 5 and

receive an error message in the Command Prompt, try the command again in a few minutes.

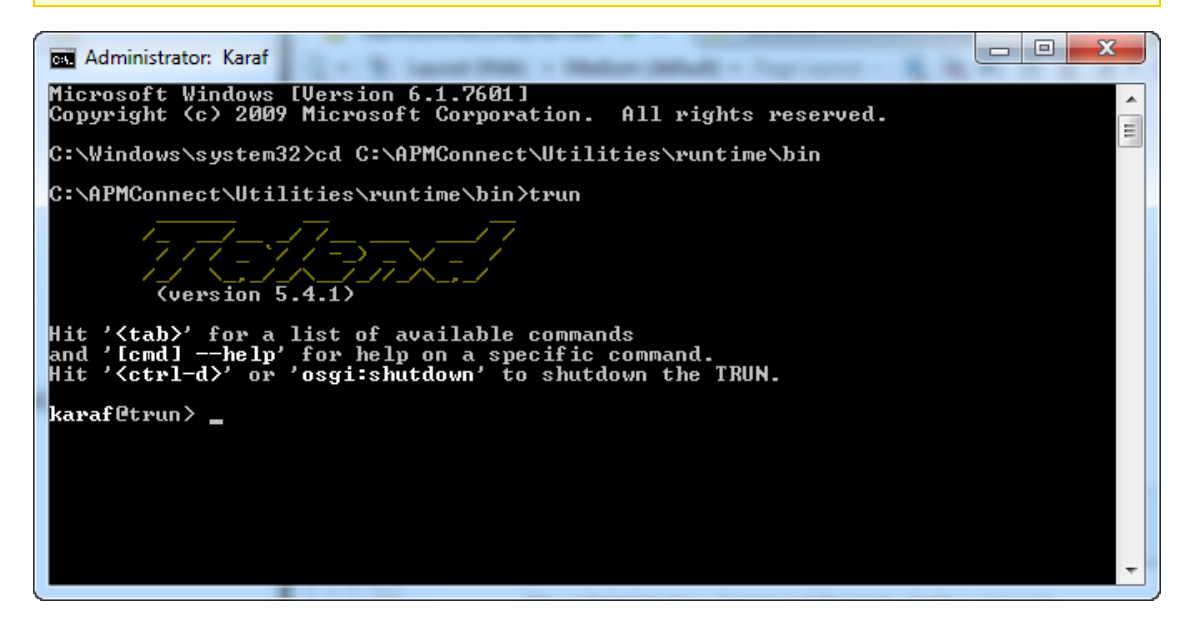

5. In the Command Prompt, after karaf@trun>, enter features:install wrapper.

Another karaf@trun> prefix appears.

6. After karaf@trun>, enter wrapper:install -s AUTO\_START -n APM-CONTAINER -d APM-Container -D "APM Container Service".

A service wrapper feature is now installed into the Runtime Container, and a batch file is created in your local APM folder.

 $\ddot{\textbf{i}}$  Hint: On your local computer, navigate to your APM Connect folder: C:\APMConnect\Utilities\runtime\bin. Notice that your local APM Connect folder now contains two new items: APM-CONTAINER-service.bat and APM-CONTAINERwrapper.exe.

Another karaf@trun> prefix appears.

7. After karaf@trun>, enter shutdown, and then enter yes to confirm you want to shut down karaf.

Karaf is shut down, and another **karaf@trun>** prefix appears and the directory is changed toc:\APMConnect\Utilities\runtime\bin

8. After c:\APMConnect\Utilities\runtime\bin>, enter APM-CONTAINER-service.bat install.

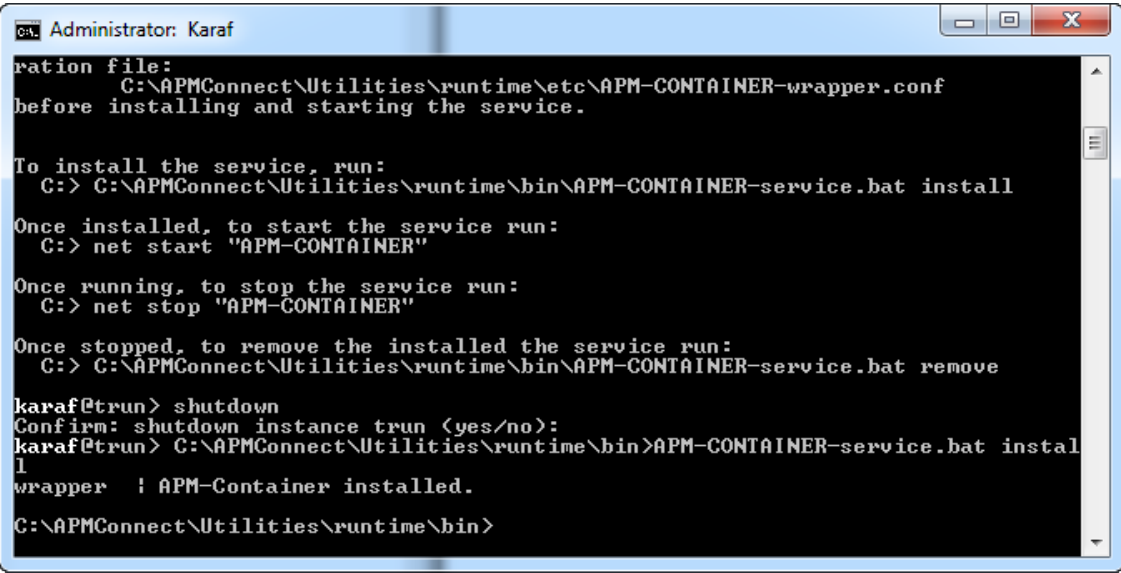

The APM Container is installed, and a message appears indicating as such.

9. To start the APM Container, restart your machine.

### What's Next?

# Install the Meridium Integration Services

 $\triangle$  IMPORTANT: This step is required only if you are deploying APM Connect onpremises. If you are deploying in APM Now, you can skip this procedure, and proceed to the next step in the APM Connect Base First-Time [Deployment](#page-18-0) Workflow.

Depending on your system architecture, you can perform this procedure on the APM Connect server or the GE Digital APM server.

#### **Steps**

- 1. On the server, access the GE Digital APM distribution package, and then navigate to the folder \\Setup\Meridium APM Server and Add-ons.
- 2. Double-click the file Setup.exe.

The **Welcome** screen appears.

3. Select Next.

The License Agreement screen appears.

4. Read the License Agreement and, if you agree, select the I accept the terms of the license agreement check box. Then, select Next.

The Select Installation Location screen appears.

5. Select **Next** to accept the default location.

The Select the features you want to install screen appears.

6. Select the Meridium Integration Services option.

Note: While additional options are available for selection, these options are not meant to be installed on this server. These instructions assume that you want to install only Meridium Integration Services.

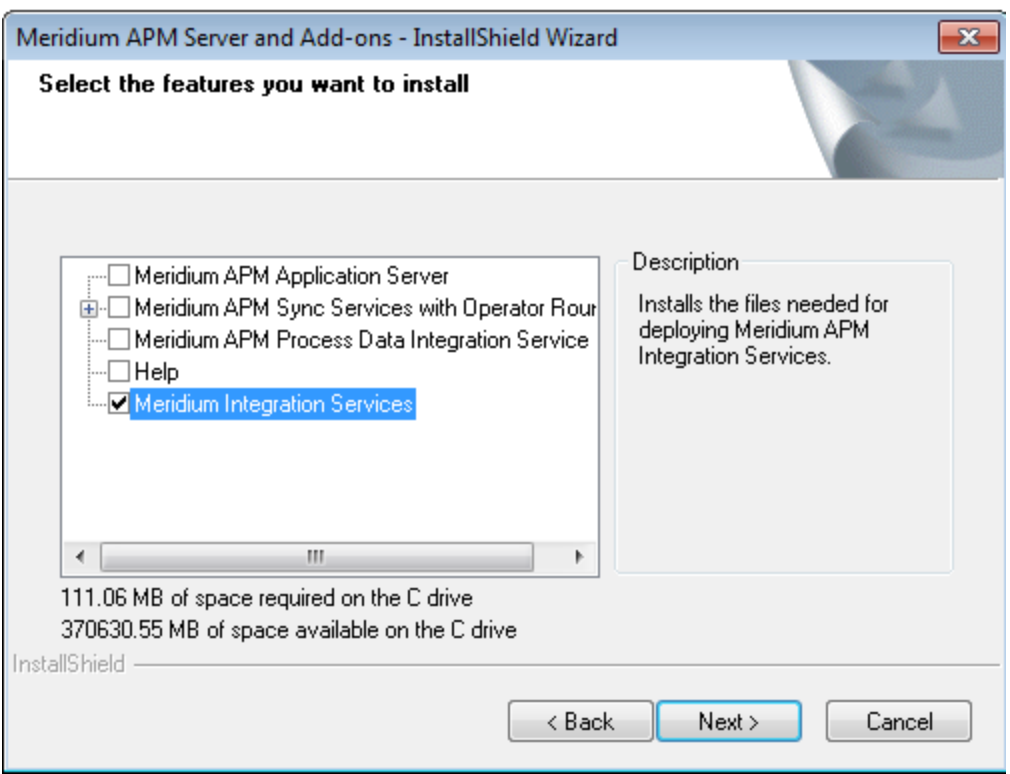

7. Select Next.

The Websites screen appears.

8. Select Next.

The Complete the Installation screen appears.

9. Select Install.

The **Setup Status** screen appears, displaying a progress bar. Once the installation is complete, the **Installation is complete screen** appears.

10. Select Finish.

The Meridium Integration Services installation is complete

#### What's Next?

# Enable Internet Explorer for APM Connect

 $\triangle$  IMPORTANT: This step is required only if you are using Internet Explorer to access the APM Connect Administration Center. If you are not using Internet Explorer, you can skip this procedure, and proceed to the next step, in the APM [Connect](#page-18-0) Base First-Time [Deployment](#page-18-0) Workflow.

### **Steps**

1. On the APM Connect server, access Control Panel\Network and Internet, and then select Internet Options.

The Internet Properties screen appears

2. Select the Security tab, then, in the Select a zone to view or change security settings section, select Local intranet, and then select Custom level....

The Security Settings -Intranet Zone screen appears.

- 3. In the Settings section, access the Include local directory path when uploading files to a server, and select Disable.
- 4. Select OK.

The Security Settings -Intranet Zone screen closes.

5. On the Internet Properties screen, select Apply.

Internet Explorer is configured accommodate APM Connect.

#### What's Next?

# Update PostgreSQL Networking Configuration

To allow connections from the GE Digital APM Server to APM Connect, you must update the PostgreSQL networking configuration. This topic describes how to perform the configuration update.

### Steps

- 1. On the machine on which you installed APM Connect, navigate to your PostgreSQL installation files. The default location is <root:>\Program Files\PostgreSQL\9.3\data.
- 2. Locate the configuration file pg\_hba.conf, then right-click on the file, and then open it with a text editor.

The file pg\_hba.conf opens in the text editing application.

3. Scroll down to the end of the document and locate the following line of text: host all all 127.0.0.1/32 md5

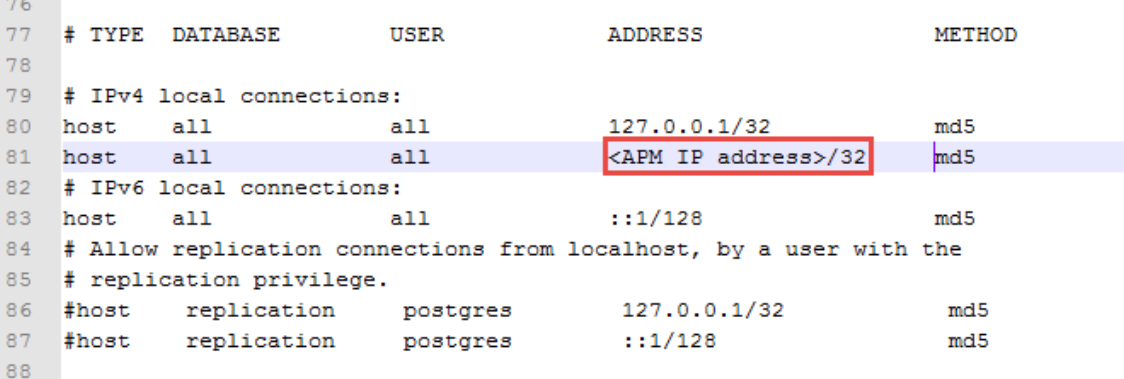

- 4. Add a host all all statement specifying the IP address of the GE Digital APM Server using method md5.
- 5. Save the file, and then close the text editor.

PostgreSQL is now configured to open the connection from the GE Digital APM Server.

### What's Next?

# Change the PostgreSQL Passwords

These steps describe how to change the PostgreSQL passwords using pgAdmin, although you can use any SQL query tool to perform this task.

### Steps

- 1. Start pgAdmin.
- 2. Right-click on a database, and then select Query Tool.

The workspace for the selected database appears.

3. In the workspace, enter ALTER statements for each role to be changed using the following format:

ALTER ROLE username SET PASSWORD TO 'newpassword'

4. At the top of the workspace, select  $\Box$ 

The query runs and the password is changed.

Note: For more information about the PostgreSQL roles, see the PostgreSQL documentation.

#### What's Next?

# <span id="page-53-0"></span>Access the APM Connect Administration Center

Using the APM Connect Administration Center, you can run extraction and load jobs. Before you can begin running jobs, you must set up the APM Connect Administration Center. This topic explains how to access and deploy the APM Connect Administration Center for the first time.

### **Steps**

1. Open a web browser, and then enter the following URL into your web browser: http://localhost:8080/apmconnect/.

The Login window appears.

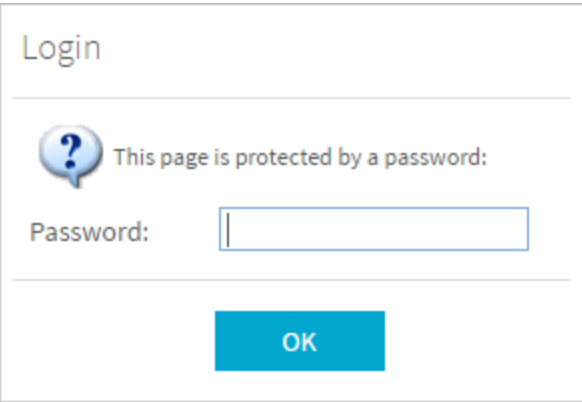

- 2. In the **Password** box, enter *admin*.
- 3. Select OK.

The Login window disappears, the Database parameter section is visible, and a check is performed by the APM Connect Administration Center.

 $\triangle$  IMPORTANT: If your license does not [validate](#page-58-0), you can validate your license [manually](#page-58-0).

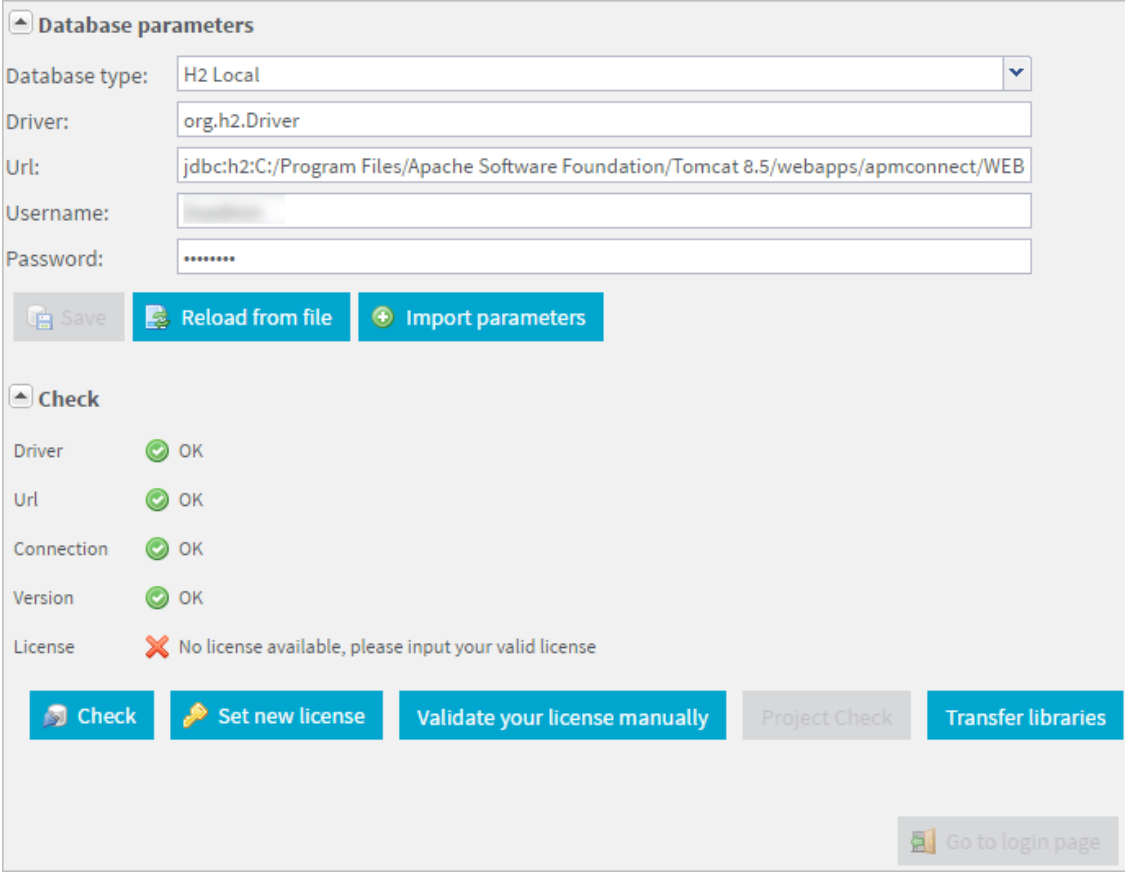

#### Select Go to login page.

4. The **Login** page appears.

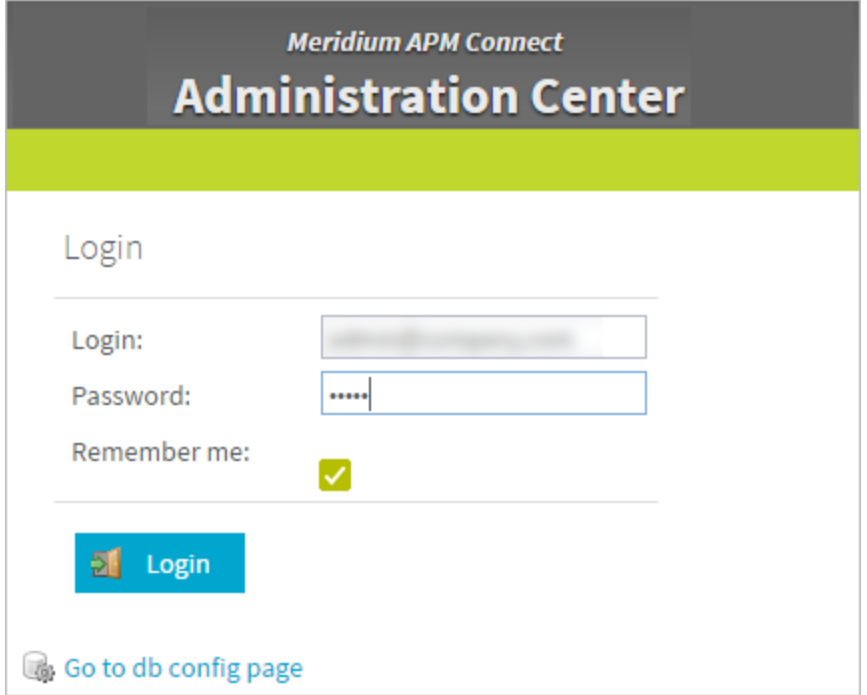

- 5. In the Login box, enter the default username: admin@company.com.
- 6. In the Password box, enter the default password: admin.
- 7. Select Login.

The APM Connect Administration Center is successfully deployed, and the APM Connect Administration Center Welcome page appears.

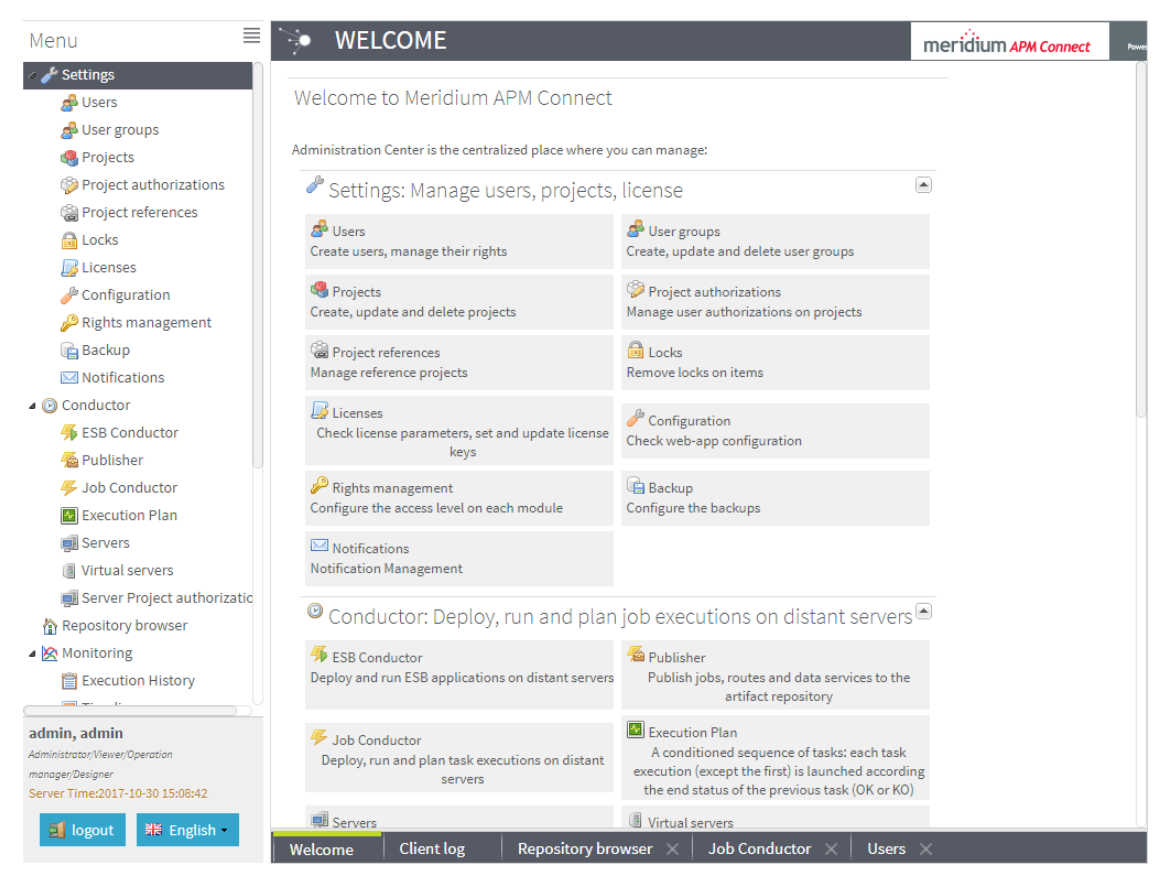

### What's Next?

## Change the APM Connect Administration Center User Password

### **Steps**

- 1. Access the APM Connect [Administration](#page-53-0) Center.
- 2. In the Menu pane, in the Settings section, select the Users tab.

The Users workspace appears.

- 3. In the Users workspace, select the user whose password you want to change.
- 4. In the Data pane, select change password.

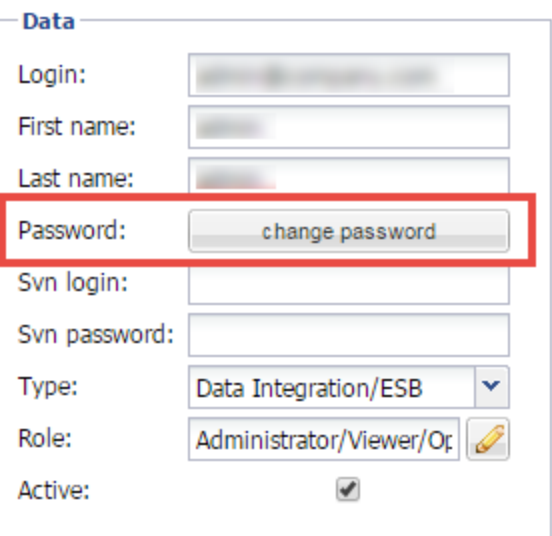

The User Password window appears.

- 5. Enter the new password, and enter it again to confirm.
- 6. Select Validate.

The password has been changed.

# <span id="page-58-0"></span>Validate the APM Connect Administration Center License

 $\triangle$  IMPORTANT: This step is required only if your license was not validated automatically when you accessed the APM Connect [Administration](#page-53-0) Center. If you did not receive the No token set error when accessing the APM Connect Administration Center, you can skip this procedure, and proceed to the next step, [Configure](#page-61-0) the APM Connect [Administration](#page-61-0) Center, in the APM Connect Base [deployment](#page-18-0) workflow.

To use the APM Connect Administration Center, you must validate your Administration Center license. Typically, validation is done automatically. However, user specific environment configuration, such as firewalls, may require manual validation. This topic describes how to manually validate your APM Connect Administration Center license.

#### Steps

1. If you receive the No token set error when accessing the APM Connect Administration Center, as shown in the following image, select Validate your license manually.

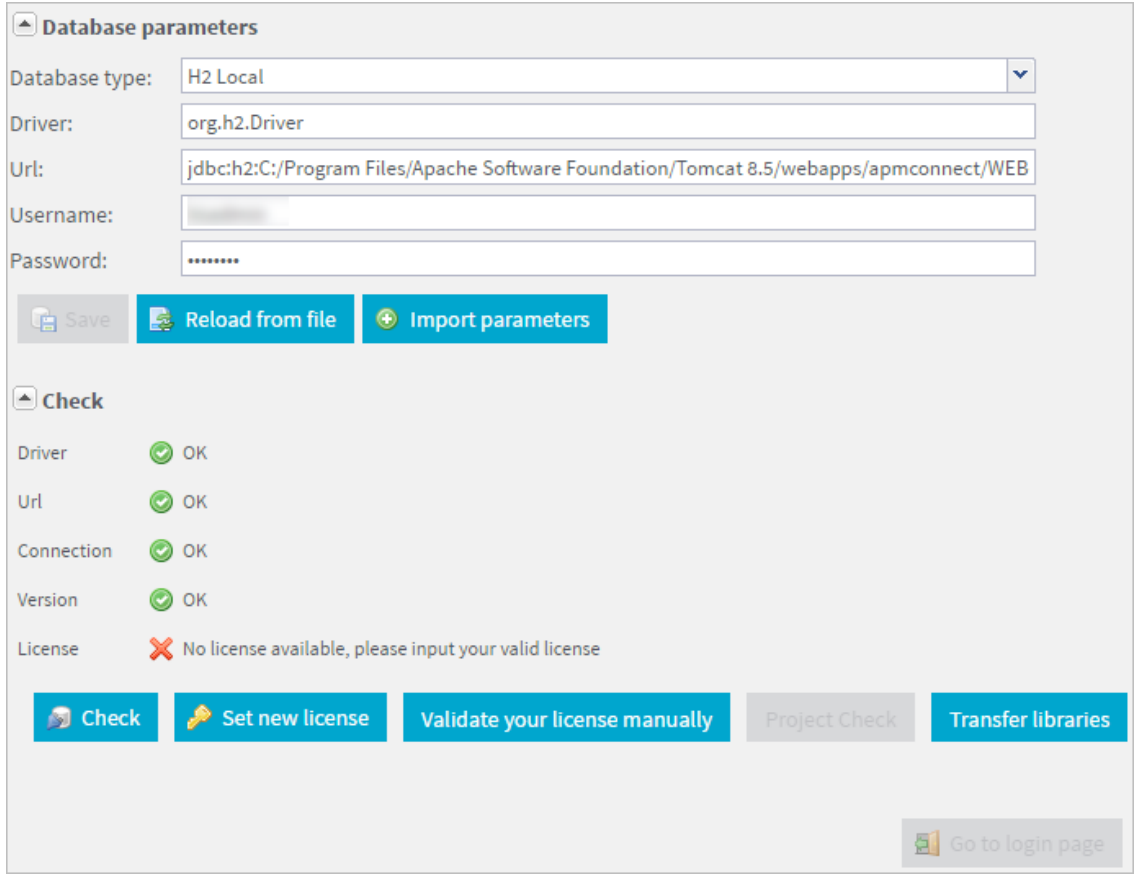

The Validation request screen appears.

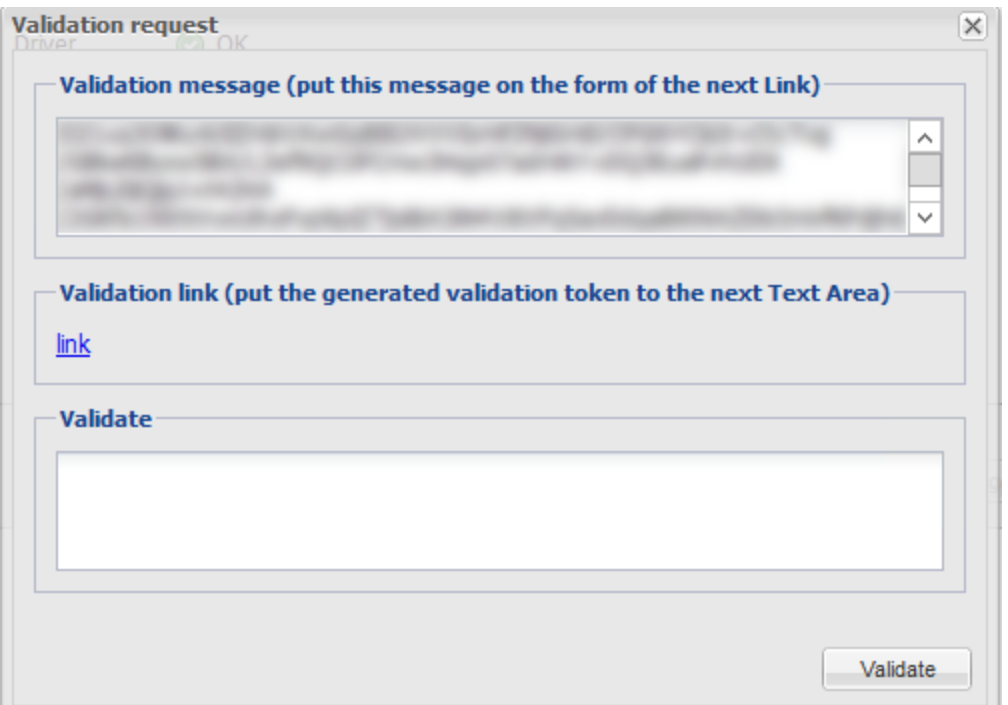

- 2. In the Validation message (put this message on the form of the next Link) box, copy the text.
- 3. In the Validation link (put the generated validation token to the next text Area) section, select link.

If a browser opens, displaying the **Enter your validation request** page, skip to step 6.

-or-

If a browser does not open, proceed to the next step.

- 4. Right-click link, and then select copy link text.
- 5. Via email or chat, send the link to a machine with internet access that is not behind the firewall, and then, on that machine, paste the link into a browser.

The Enter your validation request page appears in your browser.

6. Paste or enter the text from the Validation message (put this message on the form of the next Link) box into the box in the browser.

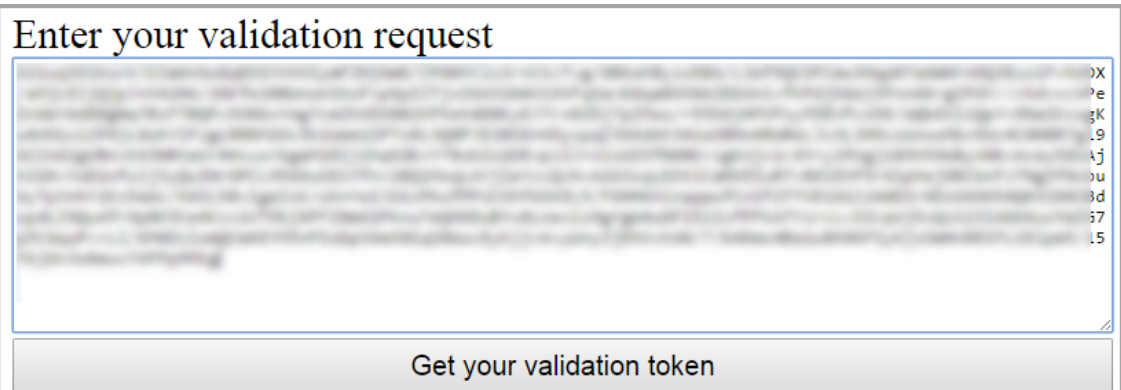

7. Select Get your validation token.

The Copy your validation token screen appears.

- 8. Copy the text in the box.
- 9. Return to the APM Connect Administration Center.
- 10. Paste the token text into the Validate box.
- 11. Select Validate.

The license is validated manually.

#### What's Next?

# <span id="page-61-0"></span>Configure the APM Connect Administration Center

Depending on whether you are using the EAM Adapters (SAP Adapters and Maximo Adapters) or the Data Loaders, configuring the APM Connect Administration Center requires defining parameters for some or all of the following components: Commandline, Job conductor, Monitoring, and Log4j. This topic describes how to configure these parameters in the APM Connect Administration Center.

#### **Steps**

- 1. If you are not already in the APM Connect Administration Center, access it via http://localhost:8080/apmconnect/.
- 2. If prompted, log in to the APM Connect Administration Center.
- 3. In the Menu pane, in the Settings section, select the Configuration tab.

The **Configuration** pane appears.

- 4. Select the Job conductor (7 Parameters) group to expand the workspace.
- 5. Using the following table as a guide, enter the recommended parameters.

Note: You can accept the default values of parameters not listed in the table.

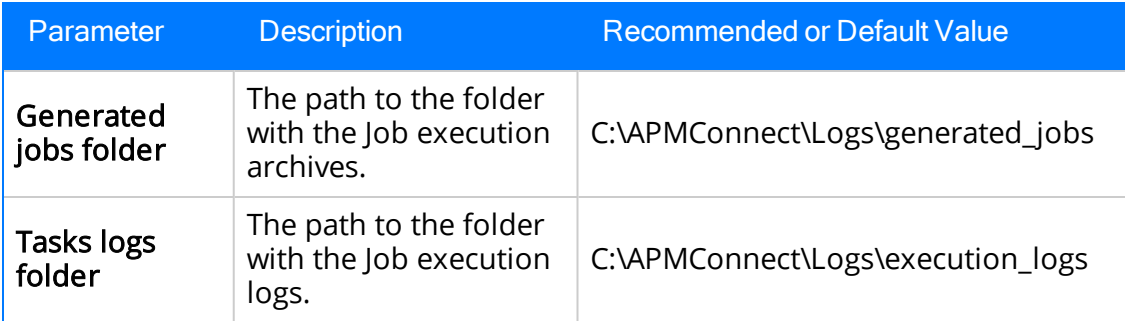

The default parameters are configured as shown in the following image.

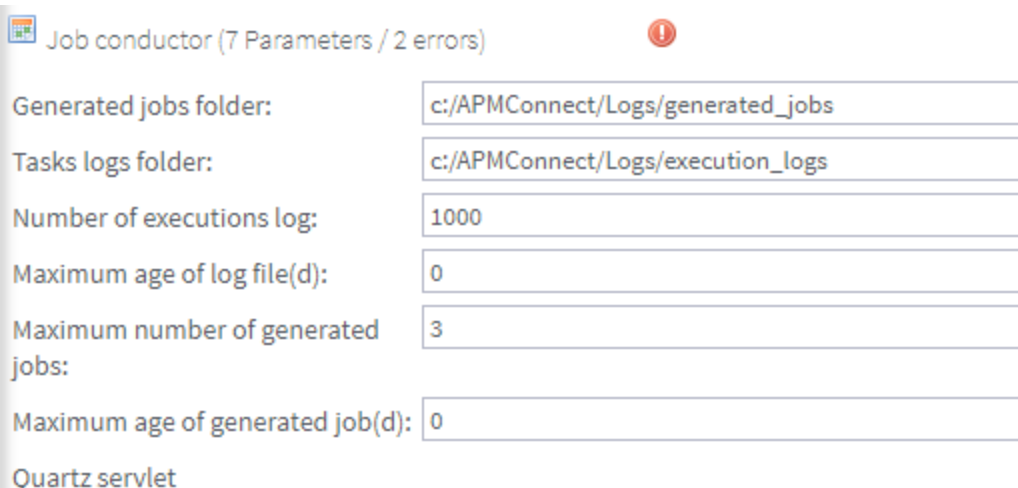

- 6. Select the Servers group to expand the workspace.
- 7. In the workspace, select Add, and then select Add Server.
- 8. In the Execution server section, configure the server.
	- a. Enter the name of the administrator host in the Label:, Description:, and Host: boxes.
	- b. Select the Meridium Runtime check box.
	- c. Select Save.

The server configuration is saved.

d. Select the server you just added to verify the configuration.

All of the server indicators should be green.

9. Select the Monitoring (2 Parameters) group to expand the workspace.

Note: Configuring this parameter is optional.

- 10. Select the Log4j (4 Parameters) group to expand the workspace.
- 11. Using the following table as a guide, enter the necessary parameters.

Parameter Description Recommended or Default Value

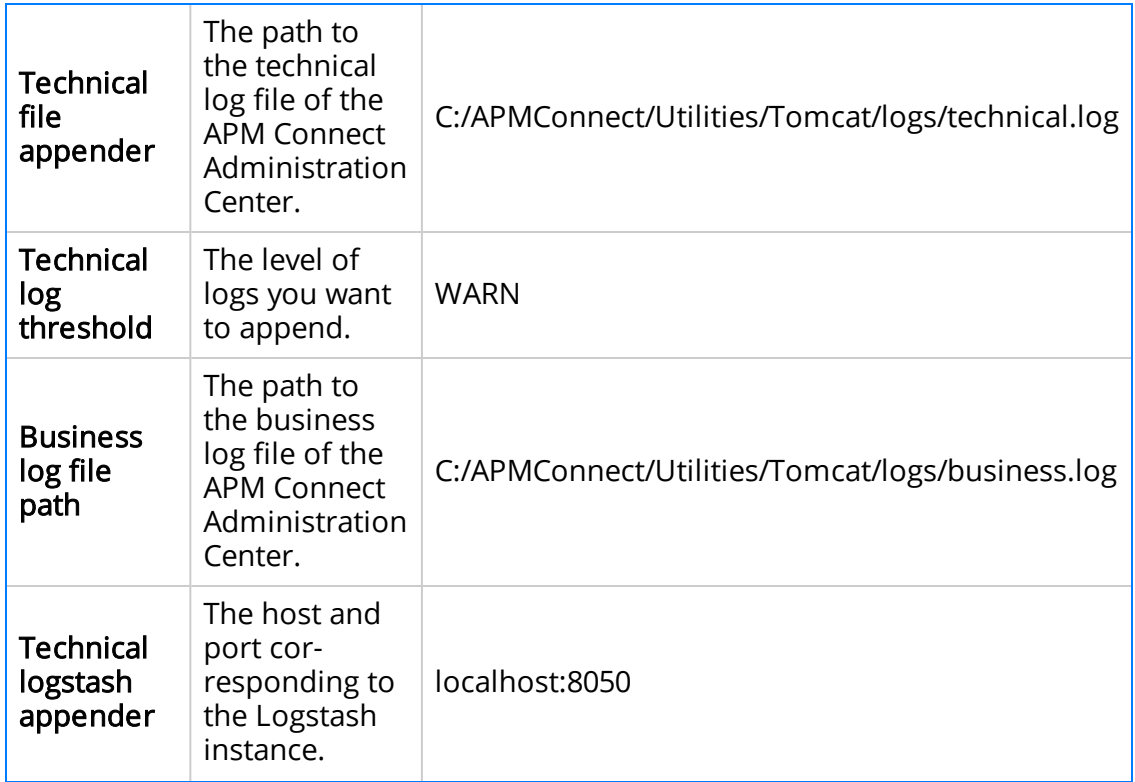

The default parameters are configured as shown in the following image.

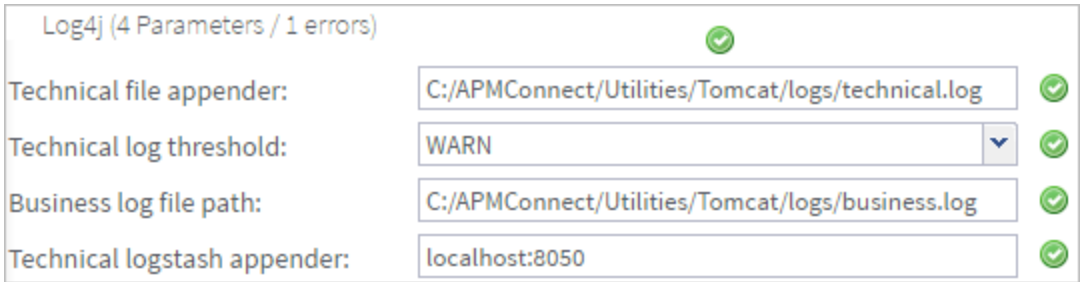

The APM Connect Administration Center parameters are configured.

#### What's Next?

# Set User Permissions

To begin using the APM Connect Administration Center to run data extractions, or Jobs, you must first give the admin user all of the user roles.

### Steps

- 1. In the Menu pane, in the Settings section, select the Users tab.
- 2. Select the user that you want to be the administrator.

The **Data** pane is activated.

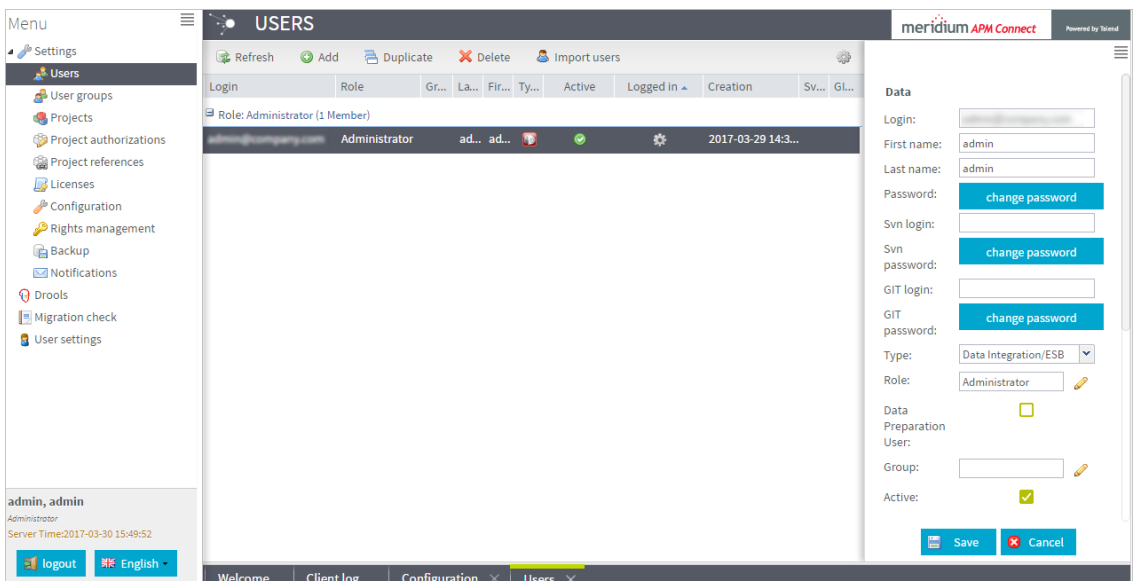

3. On the Data pane, next to the Role: box, select  $\mathcal{L}$ .

The Role Selection window appears.

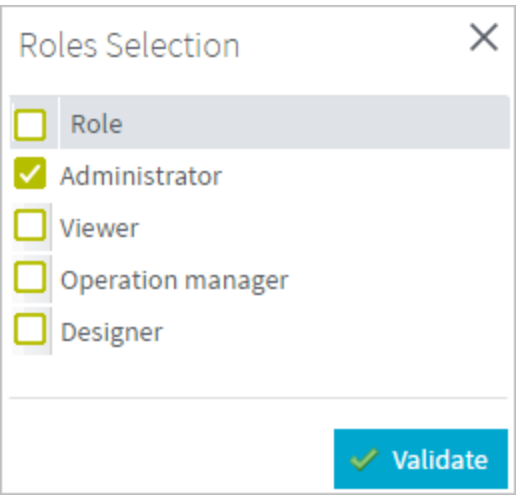

4. Select each check box to assign the user all roles, or select the box of the role(s) you want to assign the user, according to the following table:

A IMPORTANT: You must designate at least one user the role of Operation Manager to access the Job Conductor.

 $\Box$  Note: A user must be [authorized](#page-67-0) for a project before they can view or change sections associated with a project.

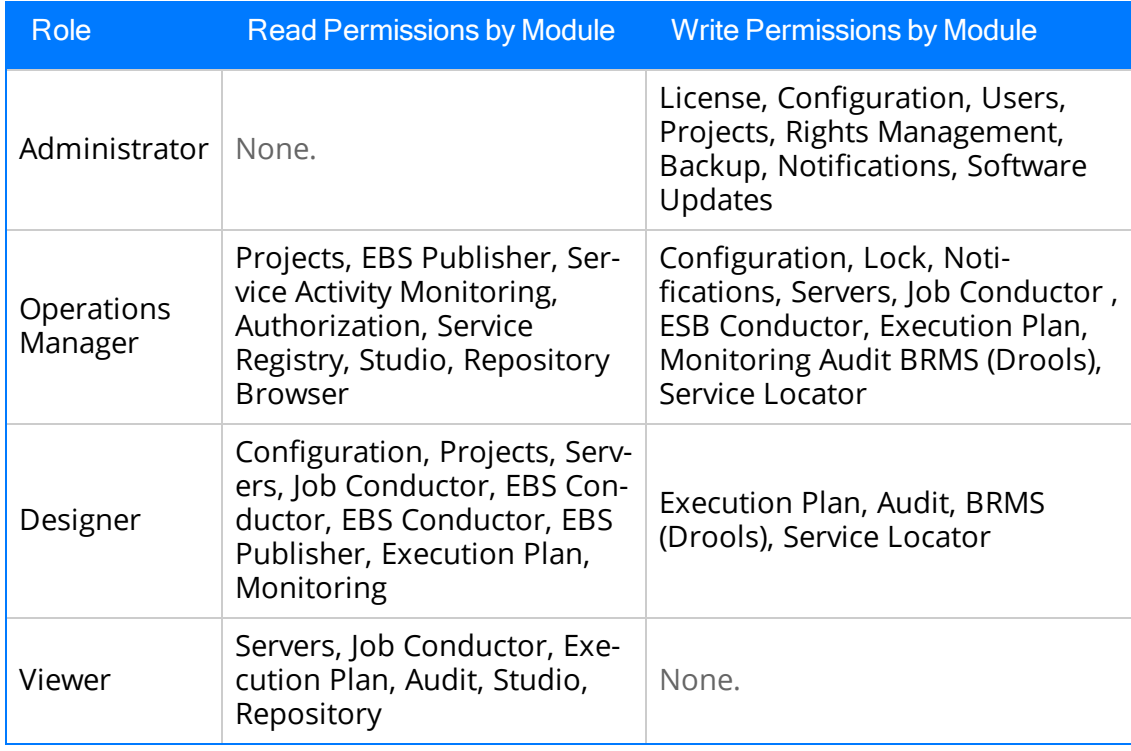

- 5. Select Validate.
- 6. Select Save.

The user permissions are set.

### What's Next?

# <span id="page-67-0"></span>Authorize Users for Projects

Before a user can begin work on a specific project, that user must be authorized to work on that project. Each project can have multiple users with differing roles. Users can also be authorized for multiple projects. This topic explains how to authorize a user for a project.

### Steps

1. In the Menu pane, in the Settings section, select Project authorizations.

The Project Authorizations workspace appears displaying the Project section which lists all the projects to which you can add users and the User Authorizations for the Project: <name> section which lists all users that can be added to the project.

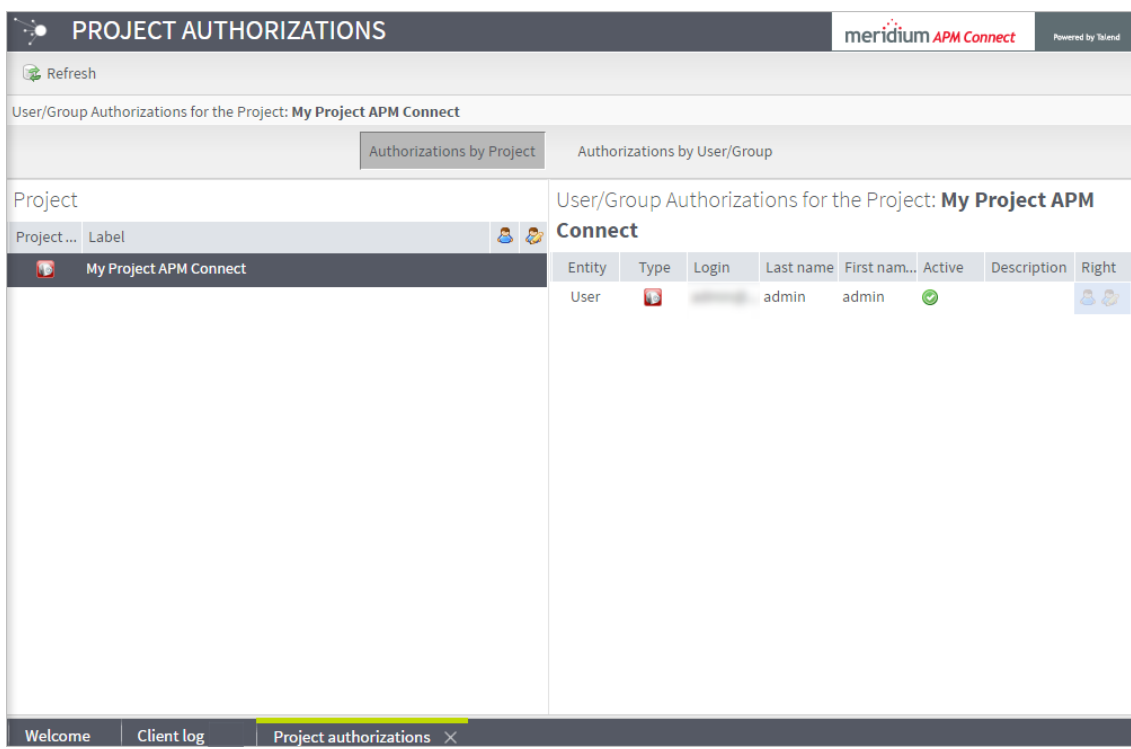

- 2. From the Project list, select the project to which you want to add a user.
- 3. To give a user read permissions only, in the Right column in the row for that user, select the  $\bullet$  button.
- 4. To give a user read and write permissions, in the Right column in the row for that user, select the  $\mathbb{R}$  button.

 $\overline{O}$  Hint: The icons in the Right column will be appear in a lighter color if the user is not authorized for a specific action, and be colored if the user has the required permissions.

The user is now authorized for the project.

### What's Next?

# Configure SSL

If you want to use SSL for connections from APM Connect, this step is required.

### About This Task

If you want to use SSL when moving data through the system, you must import security certificates from the secured application into a truststore file accessible to APM Connect. This procedure describes the process for a single application. You can import multiple certificates into a single truststore file by repeating this procedure for each application requiring SSL.

 $\triangle$ IMPORTANT: When copying the certificates, make sure that you only log in to the application requiring SSL access to APM Connect.

Note: If you want to use SSL with GE Digital APM web services, contact GE Global Support.

## Steps

1. Log in to your application, and then access the certificate information for your browser.

Note: Typically, you can access certificate information by selecting the lock icon in the address bar.

The **Certificate** window appears.

2. Select Details, and then select Copy to File....

The Certificate Export Wizard window appears.

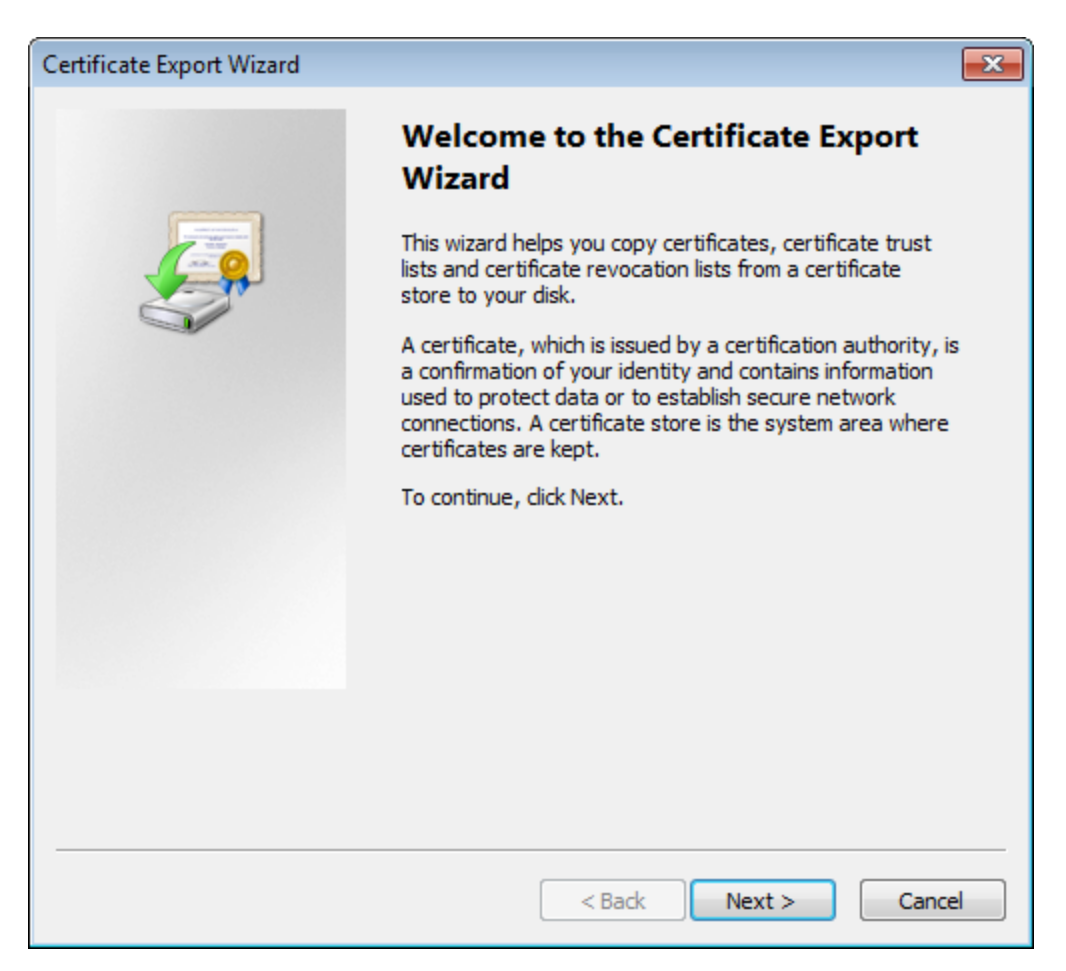

- 3. Select Next.
- 4. In the Export File Format window, select DER encoded binary X.509 (.cer), and then select Next.
- 5. In the File to Export window, select Browse....

The Save As window appears.

- 6. Save the file to your Desktop under the name certificate.cer.
- 7. Select Next.
- 8. Select Finish.

The Certificate Export Wizard window appears.

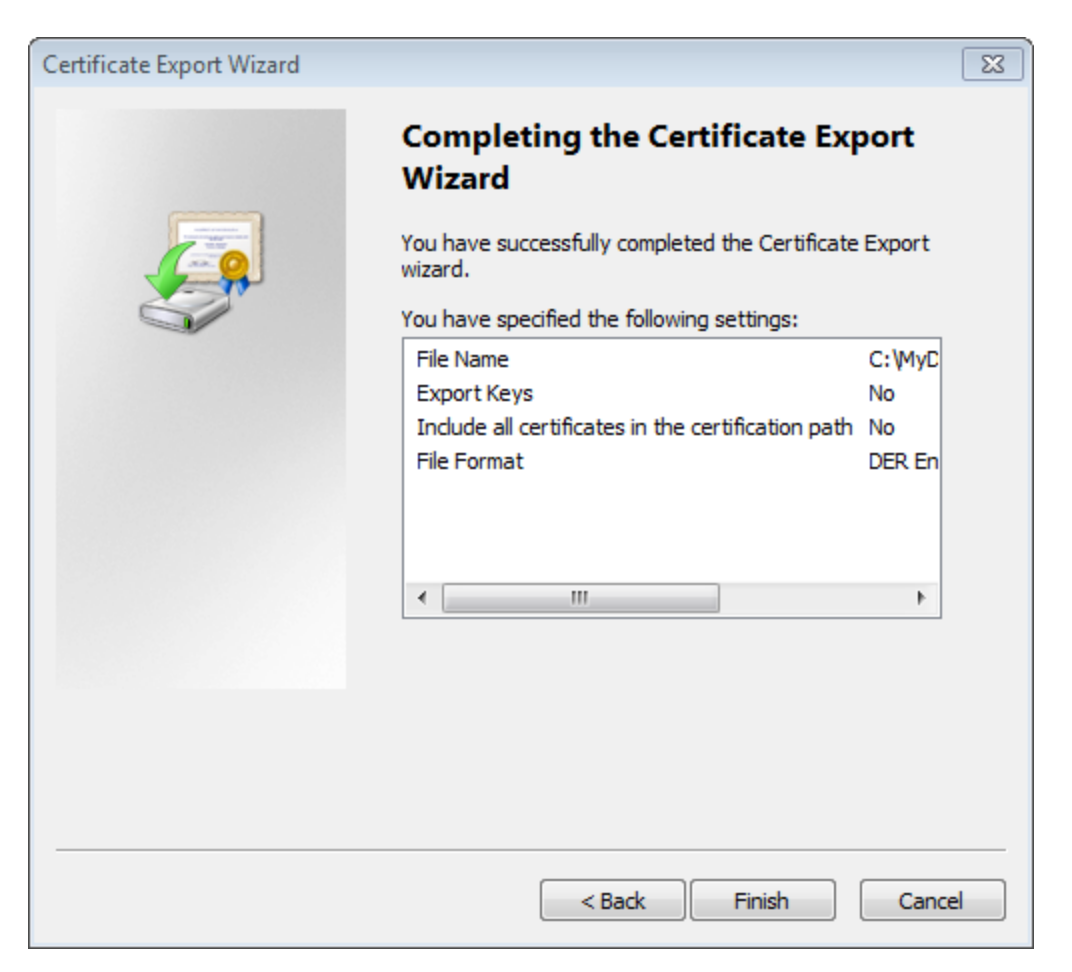

- 9. Select OK.
- 10. Copy the certificate.cer file, and then paste it into the location for Java files on your machine.

 $\odot$ Tip: For example, if your Java files are located at C:\Program Files\Java\jre7\bin, you will want to copy the certificate.cer file to that bin folder.

- 11. On the APM Connect server, access the Command Prompt window as an Administrator, and then navigate to the location of the Java files on your machine.
- 12. Enter keytool.

Commands for the Key and Certificate Management Tool appear in the Command Prompt.

- 13. In the last line line, C:\Program Files\Java\jre7\bin>, enter keytool –importcert alias test –file certificate.cer –keystore publickey.store.
- 14. Enter a password, and confirm the password by reentering it.
In the Command Prompt window, you are asked if you want to trust the certificate.

15. For yes, enter y.

The keystore file is created.

- 16. For the Karaf service, navigate to the location of the Karaf JDK, and then repeat steps 12 through 15 using the path and password for the Karaf service JDK.
	- For the value of the keystore argument, use the file path of the Karaf JDK, (for example, C:\Program Files\Java\<JDK version>\jre\lib\security\cacerts).
	- The default password for keytool is changeit. Enter your unique value.
- 17. Access the context file, and then enter the following values for the corresponding parameters:
	- TRUSTSTORE\_FILE: The location of the truststore file.
	- TRUSTSTORE\_PASSWORD: The password you entered in the Command Prompt window when you installed the certificate.
	- USE SSL: true.
	- APM\_API\_USE\_SSL: true, if you are using SSL on the GE Digital APM Server.

SSL is now enabled for the applications for which you imported the certificates.

### What's Next?

• Refer back to the first-time deployment workflow.

# Create a Service Account User

For security reasons, it is important to limit the number of users that can access the file shares between the SAP server and the APM Connect server. The best way to do this is to create one service account user to run the Jobserver and to access the SAP file shares on the SAP server. This topic describes how to create a service account user that has access to the SAP server and runs the Jobserver.

## **Steps**

- 1. In the same domain as the SAP server, create an active directory user.
- 2. On the SAP server, create a new folder that will be shared with the new user you just created.
- 3. Right-click the new folder.
- 4. Select Properties.

The <Folder Name> Properties window appears.

5. Select the Sharing tab.

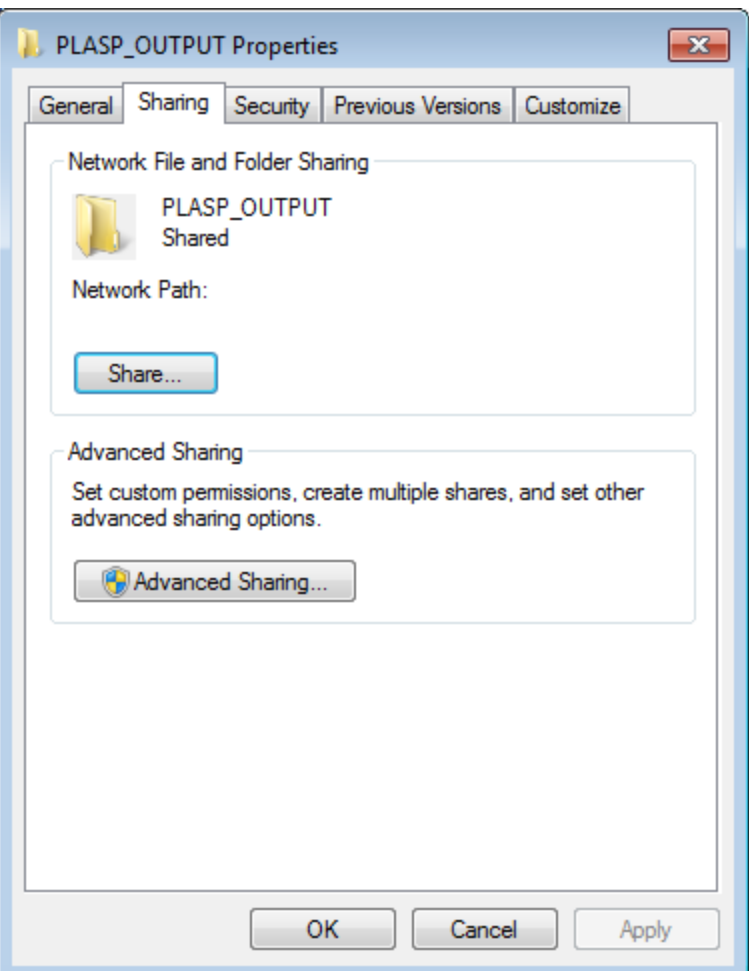

6. Select Share...

The File Sharing window appears.

- 7. In the text box, enter the user name of the service account.
- 8. Select Add.

The new user appears in the list of users.

- 9. In the Permission Level column, select  $\bullet$  , and then select Read/Write.
- 10. Select Share.
- 11. Close the windows.
- 12. On the APM Connect server, select the Windows Start button to open the Windows Start menu.
- 13. In the Search programs and files box, enter services.

Services appears in the Programs list.

14. Open Services.

The **Services** window appears.

- 15. Right-click the APM-CONTAINER service.
- 16. Select Properties.

The APM-CONTAINER Properties (Local Computer) window appears.

17. Select the Log On tab.

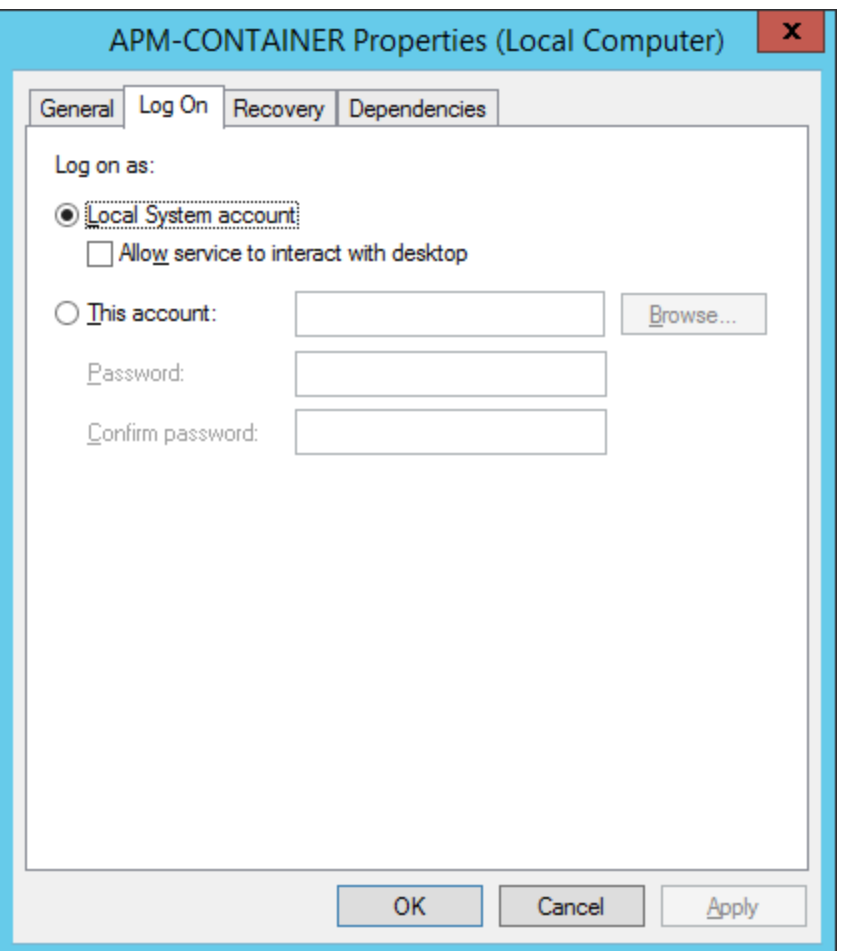

#### 18. Select This account:.

- 19. Enter the service account user.
- 20. Select OK.

The service account user has been created, authorized to run the Jobserver, and given access to the file shares on the SAP server.

### What's Next?

• Refer to the first-time [deployment](#page-18-0) workflow.

# Configure Logging

APM Connect uses log4j version 1.2 to log events and provides a default configuration for logging events. These steps describe how to modify this default configuration.

## Steps

- 1. On the APM Connect Server, navigate to the folder **C:\APMConnect\Config.**
- 2. Open the file **log4; properties** in an application that you can use to modify a text file (e.g., Notepad).
- 3. Modify the *log4i.rootLogger* statement to select the correct severity level and appender. Consider the following example of a modified statement:

log4j.rootLogger=ERROR, fileout

...where the first value is the severity level and the second value is the appender to use. You can enter any of the following values as the severity level:

- TRACE
- $\bullet$  DEBUG
- INFO
- WARN
- ERROR
- FATAL
- $\bullet$  OFF

The severity level that you configure controls the messages written to the log. Each severity causes the system to filter messages above that type in the preceding list.

Note: The appender value must be either *fileout* or *consoleout*.

 $\triangle$  IMPORTANT: To collect the most complete information, do not change the conversion pattern on any appender you use.

- 4. Modify the *log4j.logger.org.apache.cd* statement to log the Web Service request and response messages. The format is similar to *log4j.rootlogger*.
- 5. Modify the *log4i.logger.org.apache.activemq* statement to enable the logging levels for ActiveMQ messages. The format is similar to *log4j.rootlogger*.
- 6. If you use the console appender, uncomment all statements containing consoleout and comment the statements containing fileout. Consider the following example:

# consoleout is set to be a ConsoleAppender.

log4j.appender.consoleout=org.apache.log4j.ConsoleAppender

log4j.appender.consoleout.Threshold=DEBUG

log4j.appender.consoleout.layout=org.apache.log4j.PatternLayout

log4j.appender.consoleout.layout.ConversionPattern=[%-5p][%d{dd MMM yyyy HH:mm:ss}][%t][%c][%M] %x - %m%n

#fileout uses fileAppender

#log4j.appender.fileout=org.apache.log4j.RollingFileAppender

#log4j.appender.fileout.Threshold=debug

#log4j.appender.fileout.MaxFileSize=1MB

#log4j.appender.fileout.MaxBackupIndex=2

#log4j.appender.fileout.File=\${LOG}/\${LOG\_FILE}

#log4j.appender.fileout.Append=true

#log4j.appender.fileout.layout=org.apache.log4j.PatternLayout

#log4j.appender.fileout.layout.ConversionPattern=[%-5p][%d{dd MMM yyyy HH:mm:ss}][%t][%c][%M] %x - %m%n

Note: When configuring logging for SAP or SAP PI, you must specify the actual path to the log file as the value of *log4j.appender.fileout.file*.

- 7. If you use the file rolling appender:
	- a. Modify the *log4i.appender.fileout.MaxFileSize* value to the appropriate size for your installation.
	- b. Modify the *log4j.appender.fileout.MaxBackupIndex* value to the number of log files you want to keep.
- 8. Save the file.

Event logging has been configured.

# Configure the APM Connect Administration Center for the Studio

 $\triangle$  IMPORTANT: This step is required only if you have the APM Connect Studio license. If you are deploying APM Connect Base with a Basic or Plus License, skip this procedure and proceed to the next step in the APM Connect Base [deployment](#page-18-0) workflow.

## Steps

1. Open a web browser.

 $\odot$  Hint: APM Connect is most compatible with Google Chrome or Mozilla Firefox web browsers. It is not recommend using Internet Explorer to access the APM Connect Administration Center.

- 2. Enter the following URL into your web browser: http:// localhost:8080/apmconnect/.
- 3. If prompted, log in to the APM Connect Administration Center.
- 4. In the Menu pane, in the Settings section, select the Configuration tab.

The Configuration pane appears.

- 5. Select the CommandLine/primary (5 Parameters) group to expand the workspace.
- 6. According to the information in the following table, enter the necessary parameters.

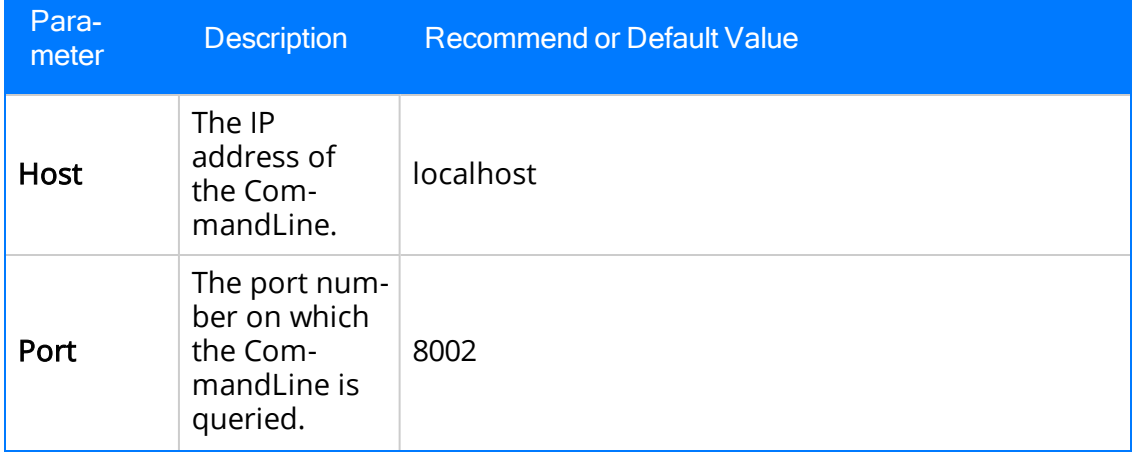

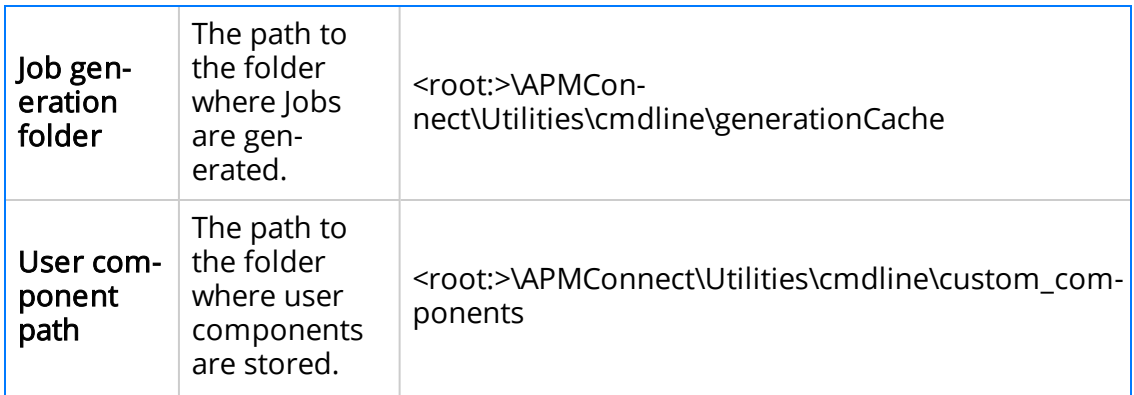

The default parameters are configured as shown in the following image.

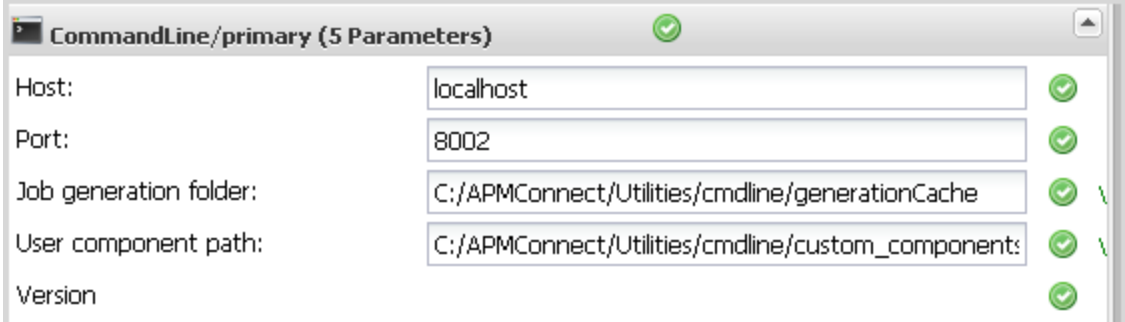

## What's Next?

• Refer to the first-time [deployment](#page-18-0) workflow.

# Install the Studio

 $\triangle$  IMPORTANT: This step is required only if you have the APM Connect Studio license. If you are deploying APM Connect Base with a Basic or Plus License, skip this procedure and proceed to the next step in the APM Connect Base [deployment](#page-18-0) workflow.

## Steps

- 1. On the machine on which you installed APM Connect, access the Talend Studio installation package.
- 2. Open the file TalendStudioInstall.exe.

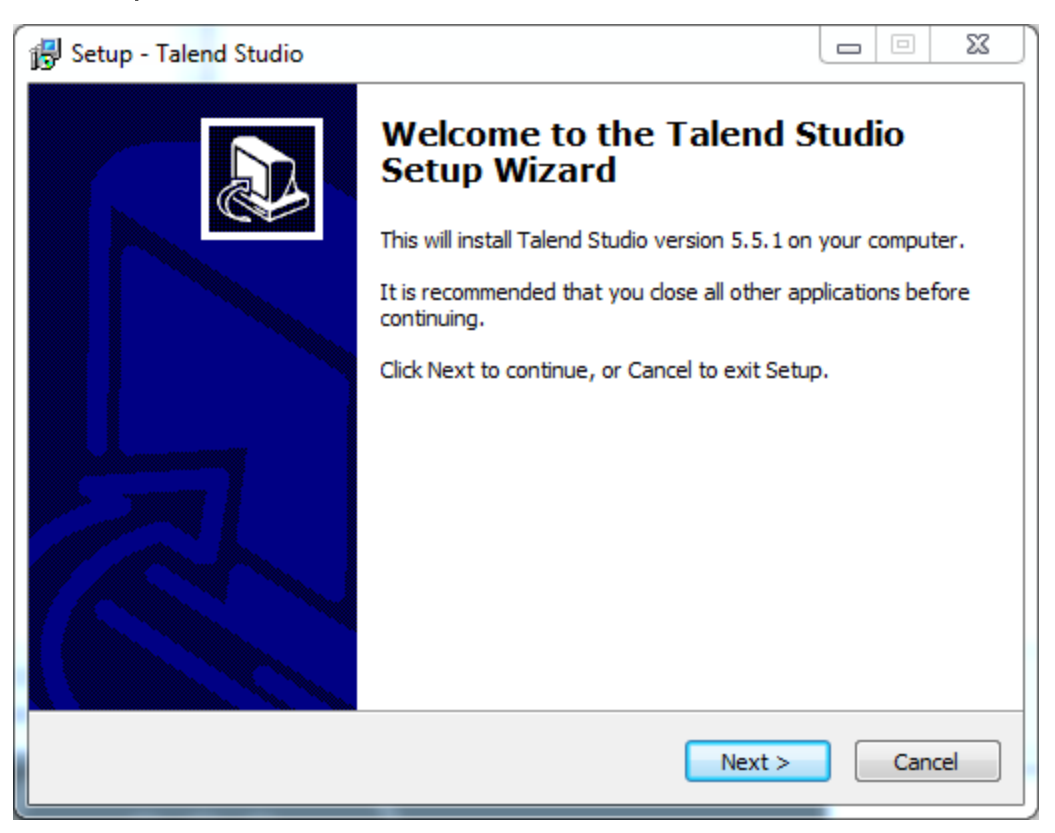

The Setup-Talend Studio window opens.

3. Select Next.

The License Agreement screen appears.

- 4. Read the entire license agreement, and then select one of the following options:
	- I accept the agreement: If you agree to the terms of the license agreement and want to continue. These instructions assume that you want to continue.

• I do not accept the agreement: This option is selected by default. If you do not agree to the terms of the license agreement and do not want to continue, select Cancel to exit the installer.

Next is enabled.

5. Select Next.

The Select Destination Location screen appears.

6. Select Next.

The Select Components screen appears.

7. Select the Add Start Menu Entry box, and then select the Add Desktop Icon box.

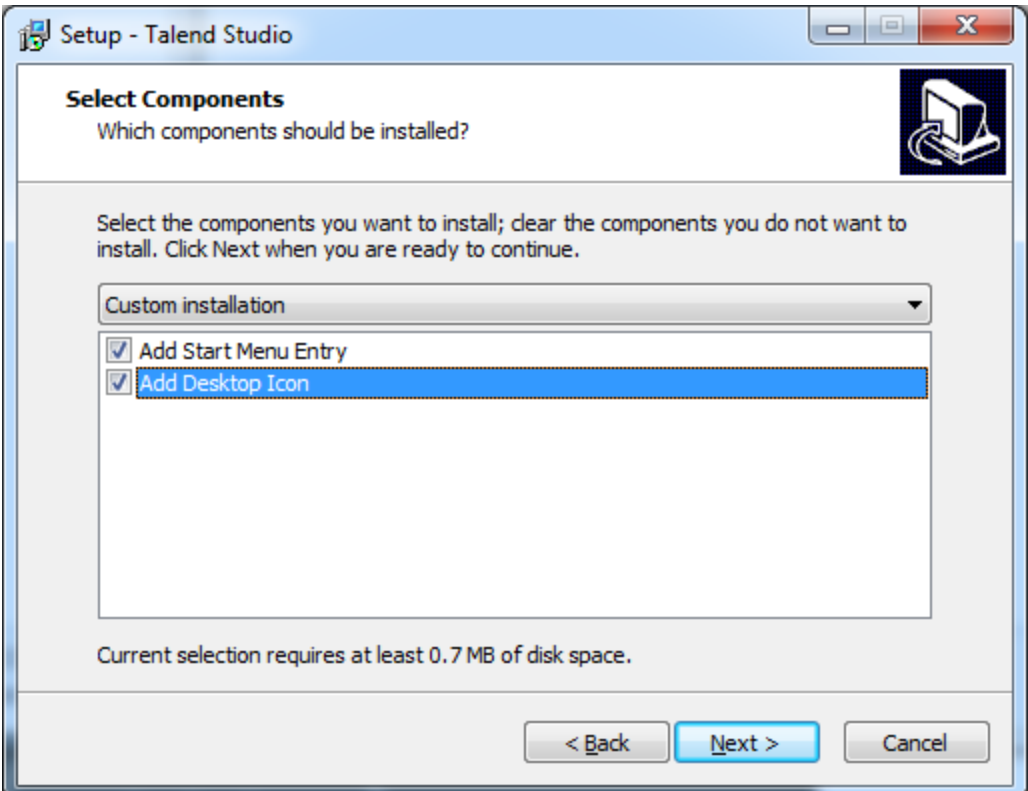

8. Select Next.

The Select Start Menu Folder screen appears.

9. Select Next.

The Ready to Install screen appears.

10. Select Install.

The **Installing** screen appears, displaying an installation progress bar. Once the installation is complete, the **Completing the Talend Studio Setup Wizard** screen appears.

11. Select Finish.

The installation is complete, and Talend Studio desktop icon is available.

## What's Next?

• Refer to the first-time [deployment](#page-18-0) workflow.

# Uninstall APM Connect

Before you can [upgrade](#page-21-0) the APM Connect Base, you must uninstall your current version of APM Connect.

## **Steps**

- 1. On the APM Connect server, access the Uninstall or Change a Program section of the Control Panel.
- 2. Select APMConnect 1.0.3, right-click, and then select Uninstall.
- 3. Access the Services section of the Control Panel (in the Administrative Tools section of System and Security) and stop the following services:
	- APM-CONTAINER
	- 7.0.57 APMConnect\_Tomcat
- 4. Access the Uninstall or Change a Program section of the Control Panel again, select the Java programs (e.g., Java 1.7.71 and Java SE Development Kit 1.7.71), right-click, and then select Uninstall.
- 5. On the APM Connect server, locate the folder C:\APMConnect, and then delete it.

 $\odot$ Tip: If files are locked and prevent you from deleting this folder, you may need to restart the APM Connect server machine.

- 6. Access the DOS Command Prompt window, and run the following commands:
	- SC DELETE APM-CONTAINER
	- SC DELETE APMConnect\_Tomcat
- 7. Restart the APM Connect server machine.

APM Connect is uninstalled.

# Set Java Environment Variables

The Java Environment variables are set automatically when you run the [APM Connect](#page-25-0) [installer.](#page-25-0) However, if you need to update or reinstall Java without reinstalling APM Connect, complete these steps to configure Java on your APM Connect server.

## Steps

1. On the APM Connect server, navigate to Control Panel\System and Security\System to open system properties for the Windows machine.

The View basic information about your computer screen appears.

2. In the Control Panel Home pane, select Advanced systems settings.

The System Properties window appears, displaying the Advanced tab.

3. Select Environment Variables....

The Environment Variables window appears.

4. In the System variables section, select New....

The New System Variable window appears.

- 5. In the Variable name box, enter JAVA HOME.
- 6. In the Variable value box, enter the path to the root  $jdk$  installation directory. If you installed Java in the default location, the path you should enter is  $C:\P{r}o$ gram Files\Java\jdk<JAVA VERSION NUMBER>. For example, the default path for Java 8 is C:\Program Files\Java\jdk1.8.0\_131

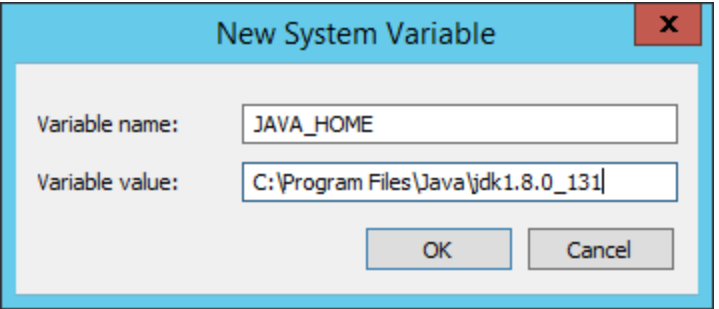

- 7. Select OK.
- 8. In the System variables section, select New....

The **New System Variable** window appears.

- 9. In the **Variable name** box, enter JRE\_HOME.
- 10. In the **Variable value** box, enter the path to the root *jre* installation directory. If

you installed Java in the default location, the path you should enter is C:\Program Files\Java\jdk<JAVA\_VERSION\_NUMBER>\jre. For example, the default path for Java 8 is C:\Program Files\Java\jdk1.8.0\_131\jre

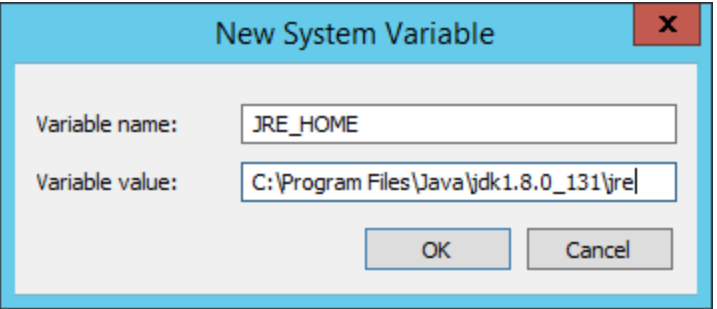

11. Select OK, and then close the properties window.

The Java environment variables are created.

# Import Adapter Jobs

Note: This step is needed only if the adapter jobs were not imported when you [ran](#page-25-0) the [APM Connect](#page-25-0) installer.

A job is used to extract information from the source and push it into GE Digital APM. Before you can initiate a job using the APM Connect Administration Center, you must first load the jobs into the APM Connect Administration Center. This is accomplished by importing the jobs from a .zip file. This topic describes how to import jobs into the APM Connect Administration Center.

## Steps

- 1. In the Menu pane, in the Conductor section, select the Job Conductor tab.
- 2. On the Job Conductor toolbar, select Add.

The **Execution task** pane is activated.

- 3. In the Execution task pane, in the Label box, enter a label for the job.
- 4. In the Description box, enter a description for the Job.
- 5. Select the Active check box.
- 6. In the **Job** section, select  $\begin{bmatrix} \blacksquare \end{bmatrix}$ .

The **Import generated code** window appears.

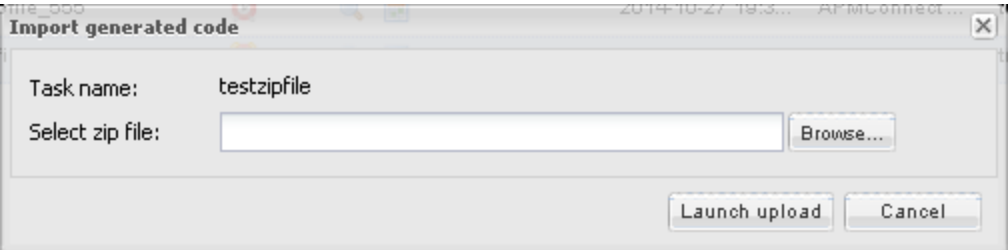

- 7. Select **Browse**, and then navigate to the folder containing the [updated](#page-23-0) jobs pack[age.](#page-23-0)
- 8. Depending on the type of deployment, select the files that contains the job based on the following table.

Note: You must import every job, or run the respective wrapper job, in the table for the respective deployment.

## Data Loader Jobs

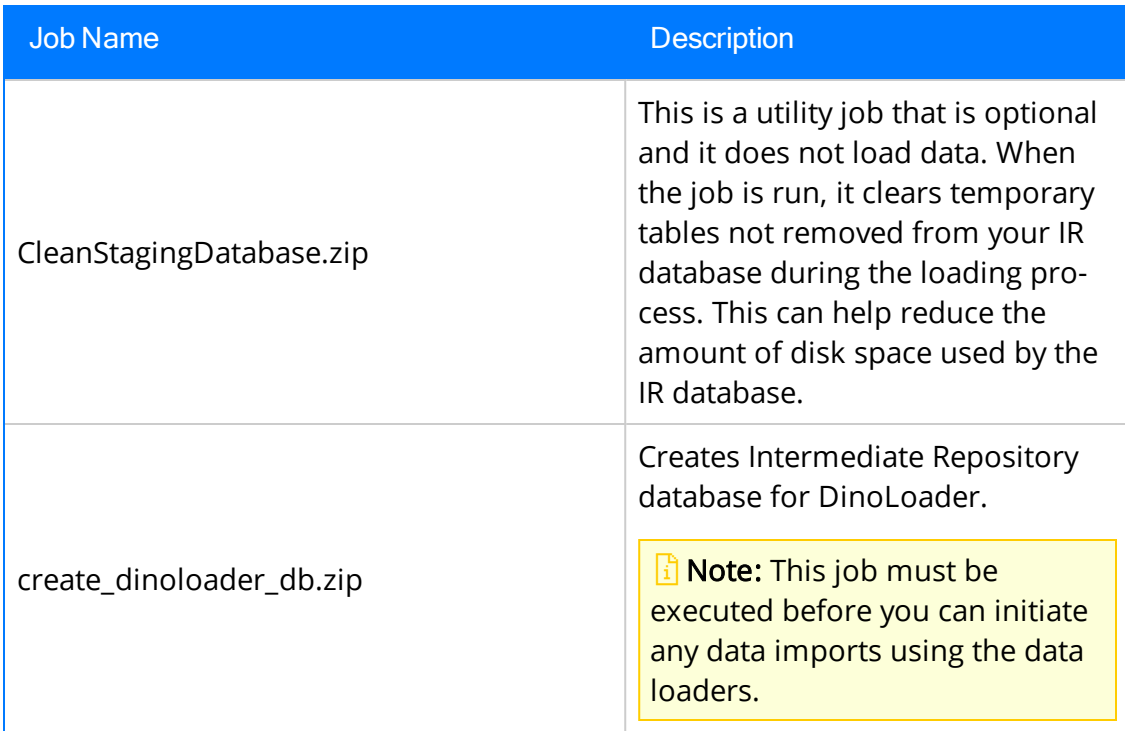

## Maximo Adapter Jobs

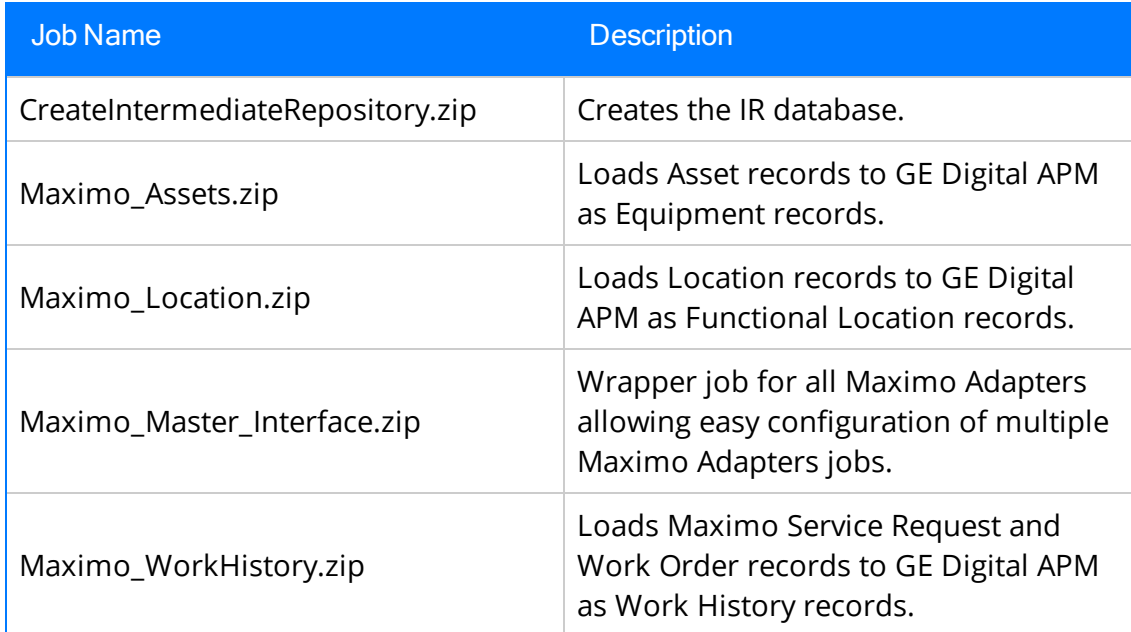

## SAP Adapter Jobs

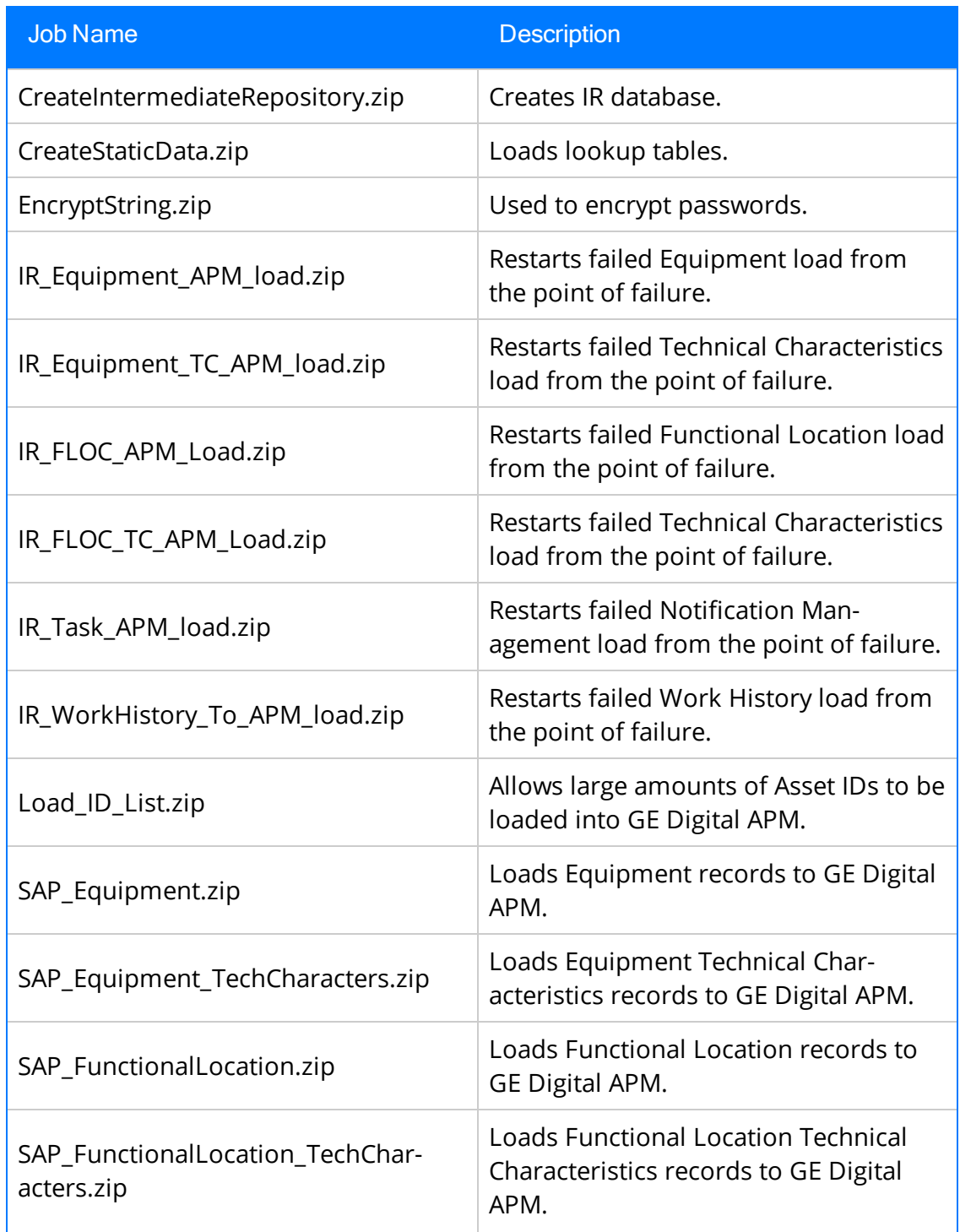

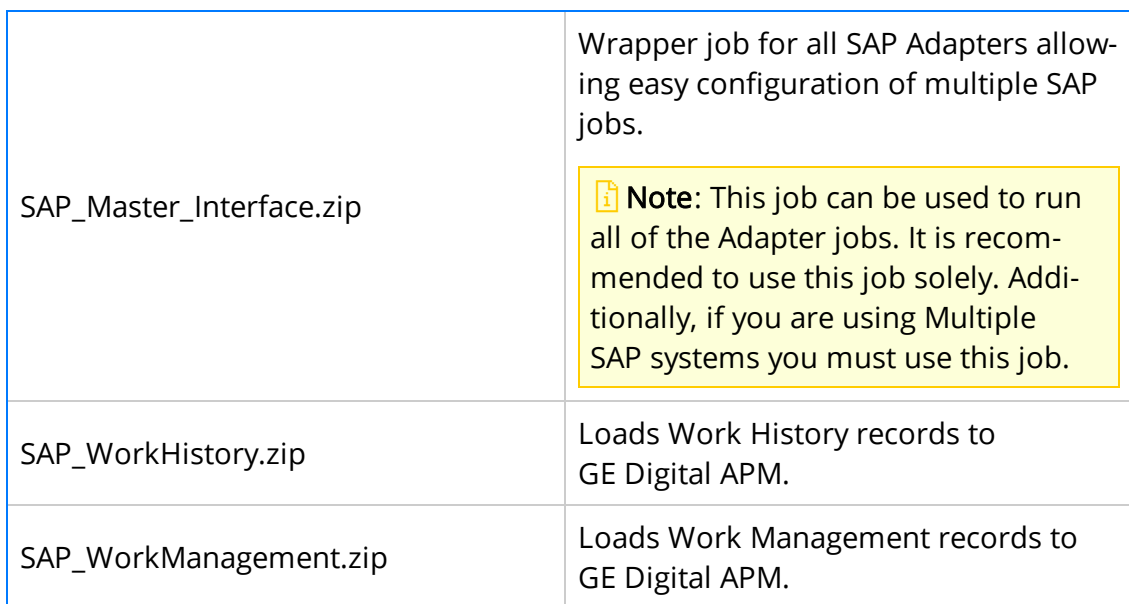

## SAP Cloud Adapter Jobs

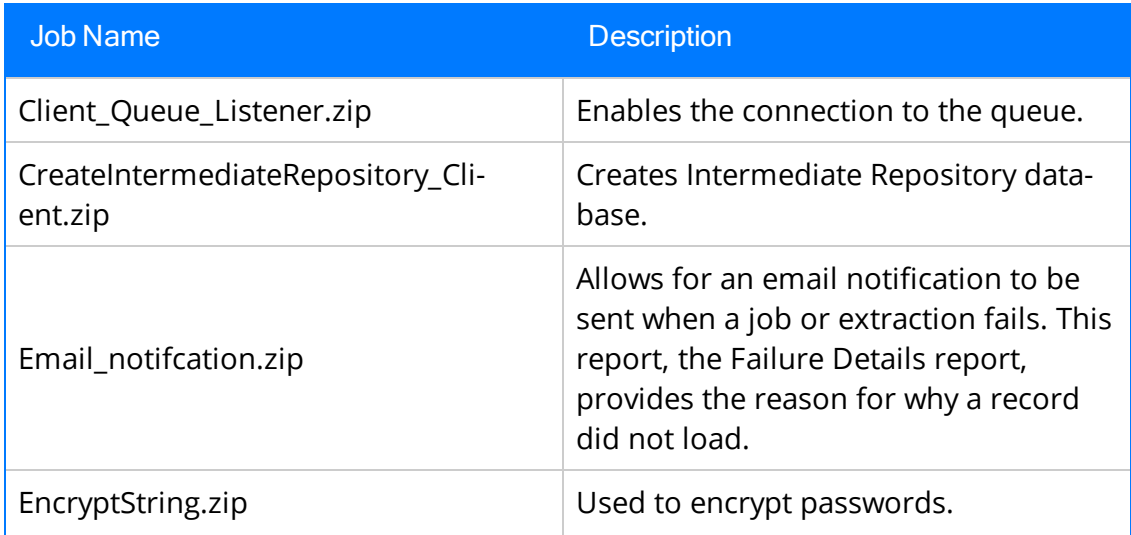

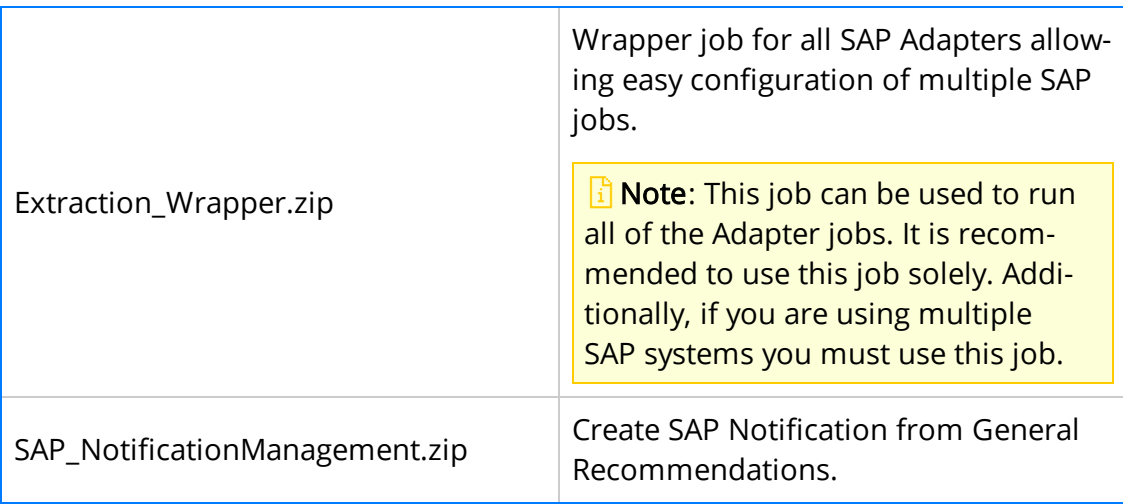

## SAP PI Adapter Jobs

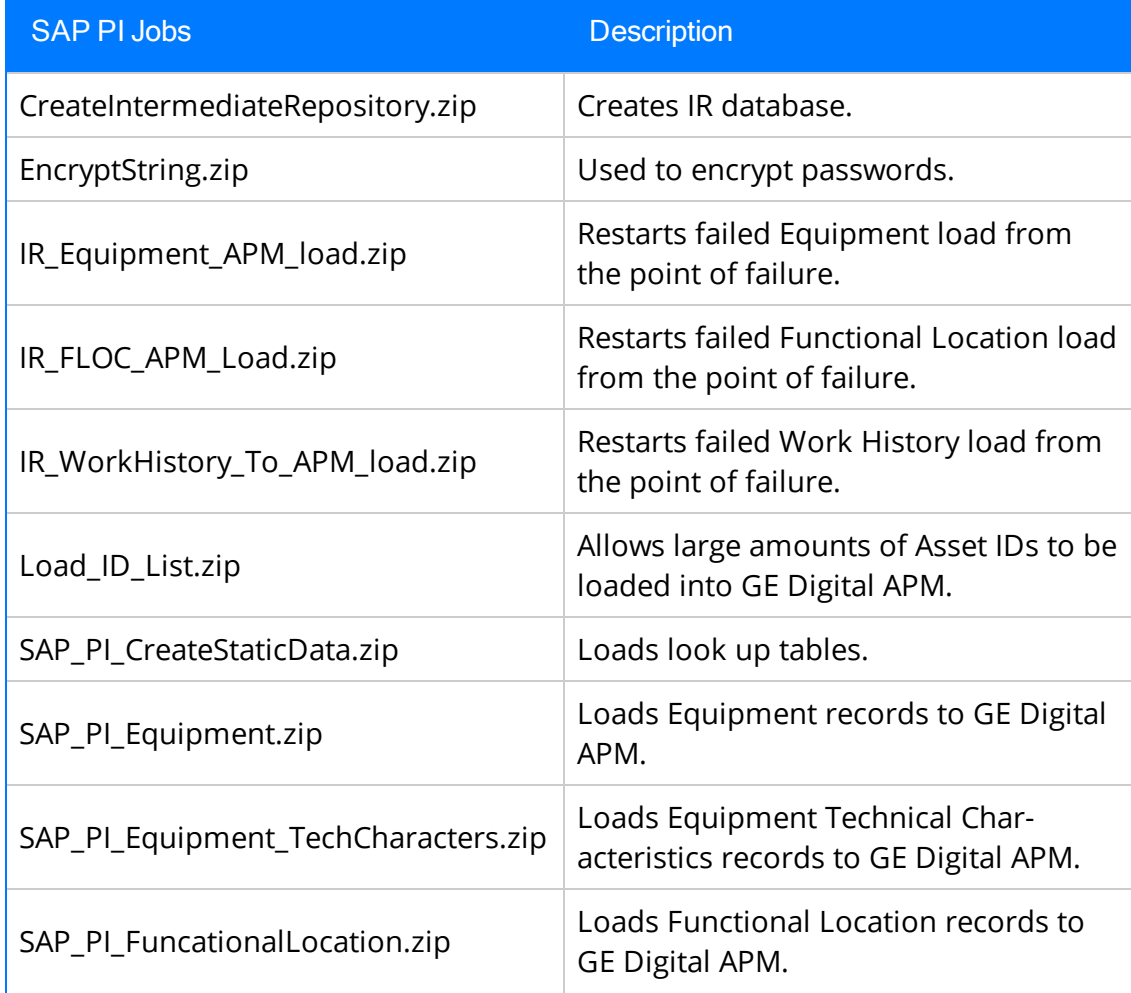

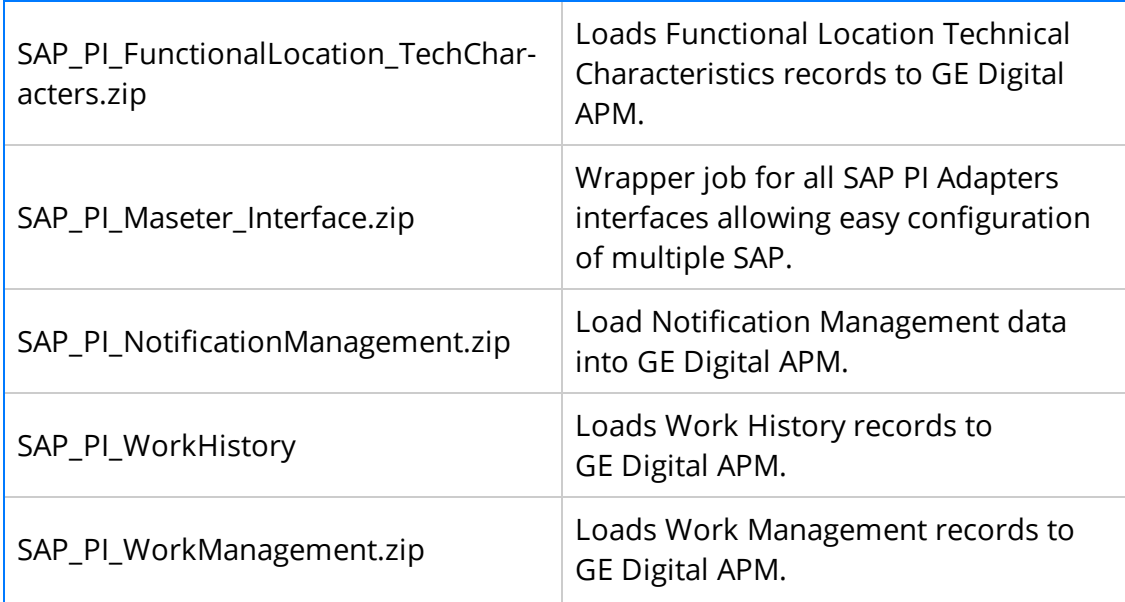

9. On the Import generated code window, select Launch upload.

The Project, Branch, Name, Version, and Context boxes are automatically populated with appropriate values.

- 10. In the Execution Server list, select the server on which the task should be executed.
- 11. Select Save.

The Adapter Job is imported into the APM Connect Administration Center.

12. Repeat steps 2-12 for every job.

Each Job is automatically categorized into the correct project.

### What's Next?

• Return to the APM Connect base first-time [deployment](#page-18-0) workflow.

# Delete a Job

When upgrading in a cloud environment or an adapter, you have to delete the old adapter job before installing the new job.

## **Steps**

- 1. Access the APM Connect [Administration](#page-53-0) Center.
- 2. In the Menu pane, in the Conductor section, select Job Conductor.

The **Job Conductor** workspace appears.

3. In the Job Conductor workspace, select the job you want to delete, and then, at the top of the workspace, select  $\mathbf{\times}$  Delete.

## **Results**

The job is deleted.

# Deploy the Data Loaders

The checklists in this section of the documentation contain all the steps necessary for deploying and configuring this module whether you are deploying the module for the first time or upgrading from a previous module.

# <span id="page-95-0"></span>Deploy the Data Loaders for the First Time

The following table outlines the steps that you must complete to deploy and configure this module for the first time. These instructions assume that you have completed the steps for deploying the basic GE Digital APM system architecture.

These tasks may be completed by multiple people in your organization. We recommend, however, that the tasks be completed in the order in which they are listed.

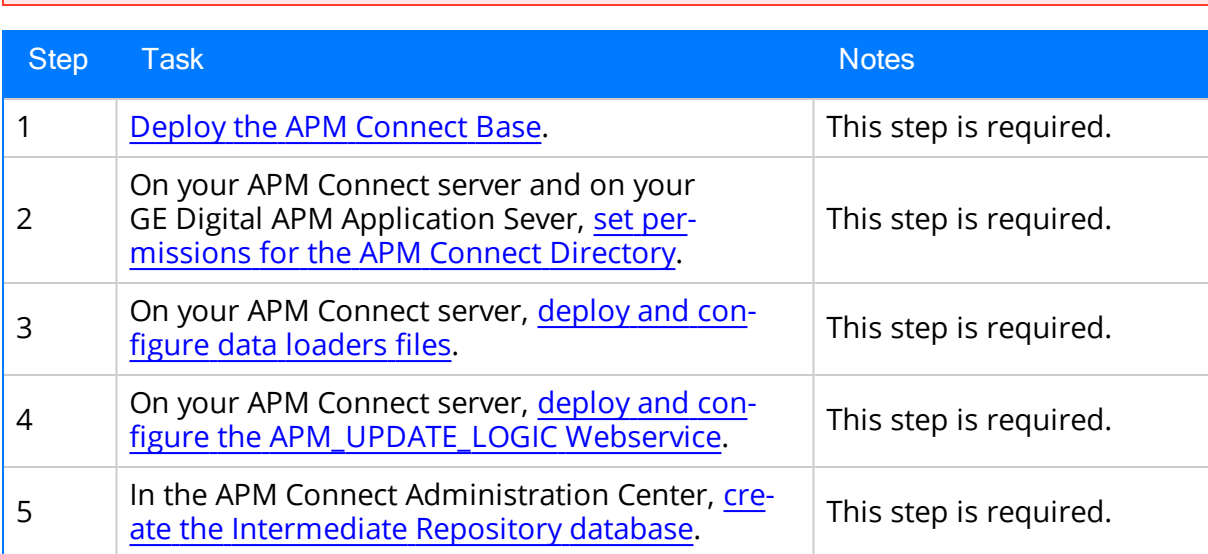

#### $\triangle$  Important: If you are using SSL, make sure you have [configured](#page-69-0) SSL correctly.

# Upgrade APM Connect Data Loaders to UDLP V2.3.0

The following table outlines the steps that you must complete to upgrade this module to UDLP V2.3.0.

These tasks may be completed by multiple people in your organization. We recommend, however, that the tasks be completed in the order in which they are listed.

## Upgrade from any Version DL V1.0.0 through UDLP V2.2.0

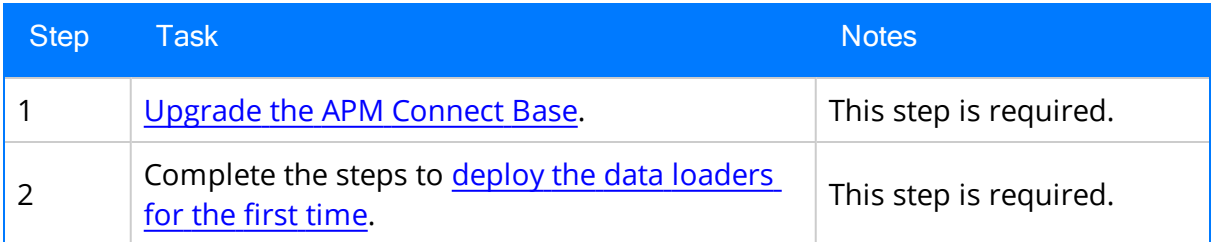

# <span id="page-97-0"></span>Set Permissions for APM Connect Directory

Before you begin importing data into GE Digital APM using the Excel source files, you must set up a network folder share. The data is passed from the APM Server to the APM Connect server through a file share, a situation in which a folder on the network is shared and accessible to both servers. This topic describes the steps for setting up the permissions required to enable the file share.

### Steps:

#### To create a domain user for the APM Container:

- 1. On the machine on which you installed APM Connect, from your desktop, select the Windows Start button to open the Windows Start Menu.
- 2. In the Search programs and files box, search for Run.

Run appears in the Programs list.

3. Open Run.

The Run window appears.

4. In the Open box, enter: services.msc.

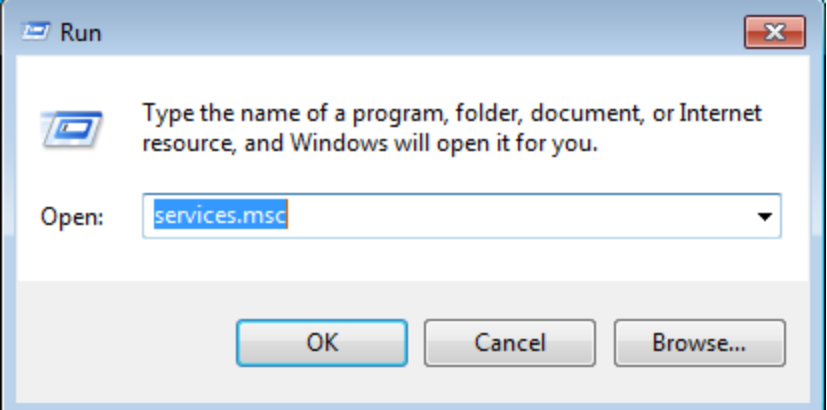

5. Select OK.

The **Services** window appears.

6. Right-click APM-CONTAINER, and then select Properties.

The APM-CONTAINER Properties window appears.

- 7. Select the Log On tab, and then select This account.
- 8. Enter the credentials for a user within your network, designated to run APM Connect services.

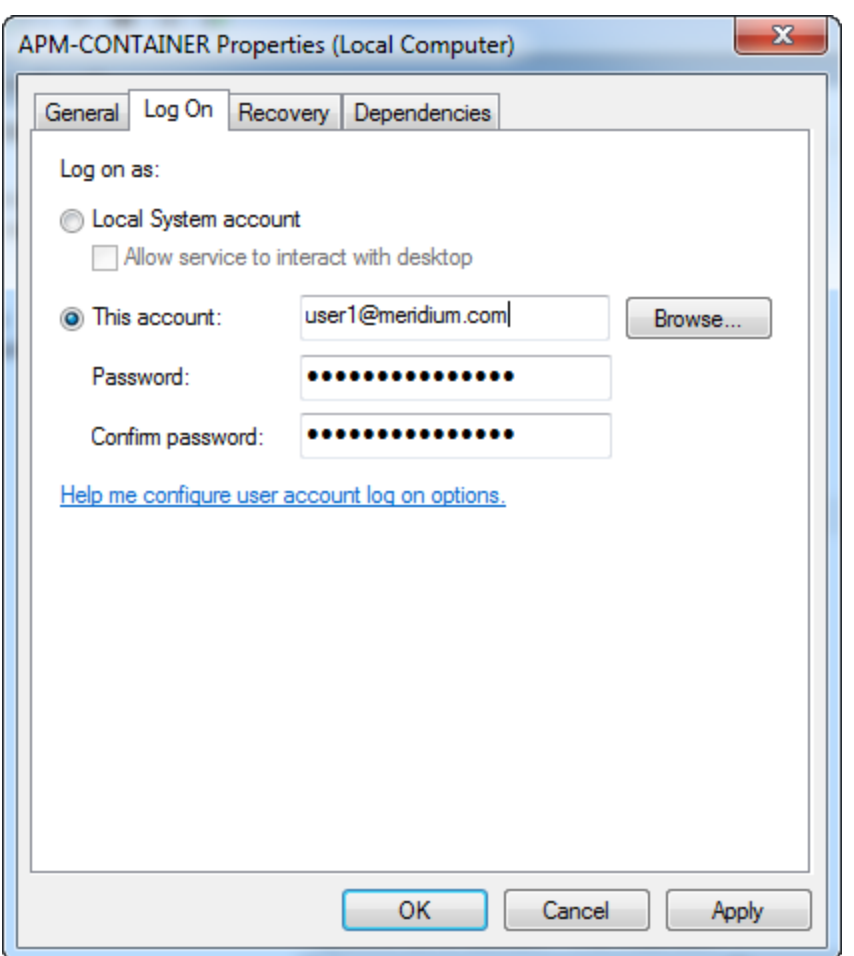

Example: user1@meridium.com

- 9. Select Apply, and then select OK.
- 10. Repeat Steps 6-8 for the service Apache Tomcat 7.0 APMConnect\_Tomcat.

A domain user has been assigned to run the APM Container service and the Tomcat service.

#### To create a Data Loaders file share:

 $\triangle$ IMPORTANT: If you are employing a load-balancing setup using multiple servers, before you proceed, you must first configure the APM Server file share. If you are employing a standalone server, you may proceed with the following steps.

- 1. On your APM Connect Server, navigate to the APM Connect directory at the following file path: <root:>\APMConnect\.
- 2. In the directory window, select **New folder**, and then name the folder with the

recommended name: DataLoaderFiles.

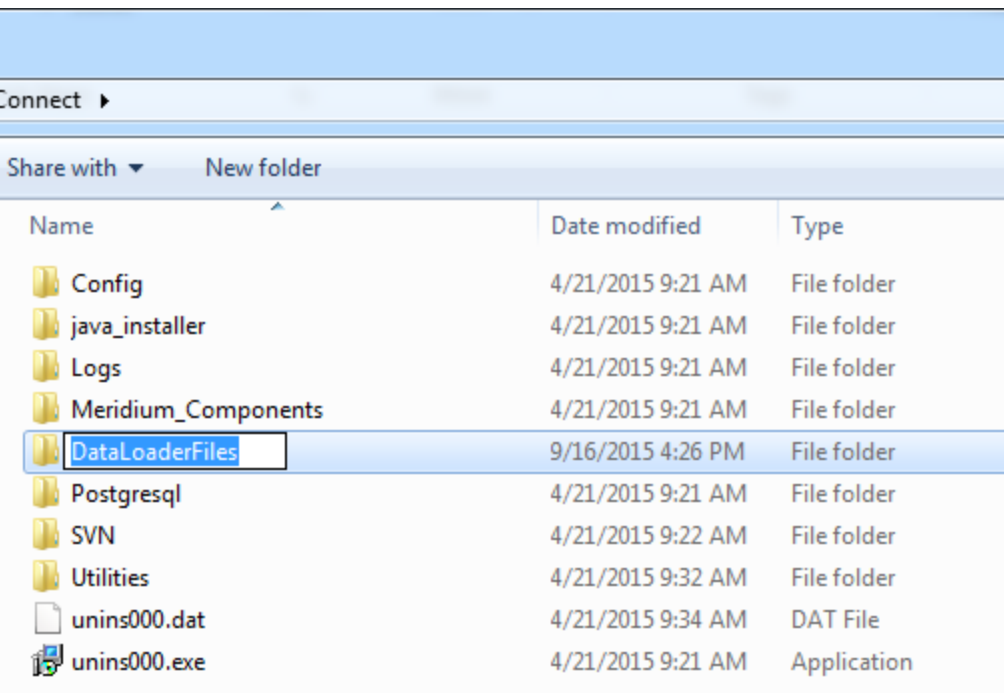

The Data Loader files folder is created.

- 3. Right-click the folder DataLoaderFiles.
- 4. Point to Share with, and then select Specific people....

The File Sharing window appears.

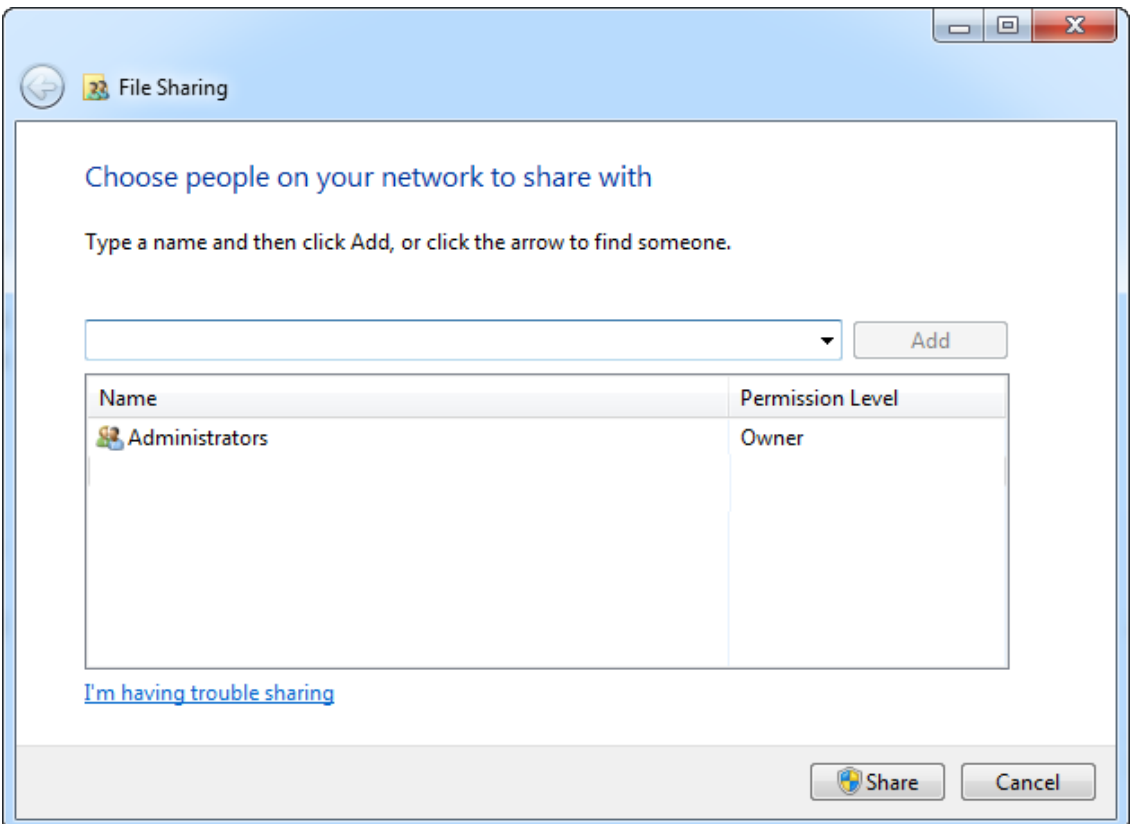

- 5. Select the domain user that you indicated in **Step 8** of the **To create a domain** user for the APM Container section of this topic.
- 6. In the Permission Level column for that user, select the drop-down arrow, and then select Read/Write.

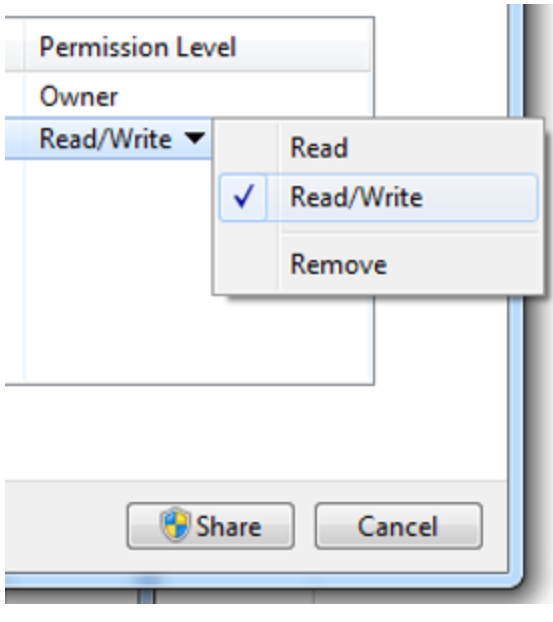

**I** Note: Users running the APM-CONTAINER service and the APM Server must have Read/Write access to this folder.

7. Select Share.

Permission for the folder is granted to the user that you selected.

#### Grant Read/Write Access to the APMConnect folder:

1. Navigate to the APMConnect folder.

If you installed APM Connect in the default location the folder is C:/APMConnect.

2. Right-click on the folder APMConnect, and then select Properties.

The APMConnet Properties window appears.

3. Select the Security tab, and then select Edit.

The Permissions for APMConnect window appears.

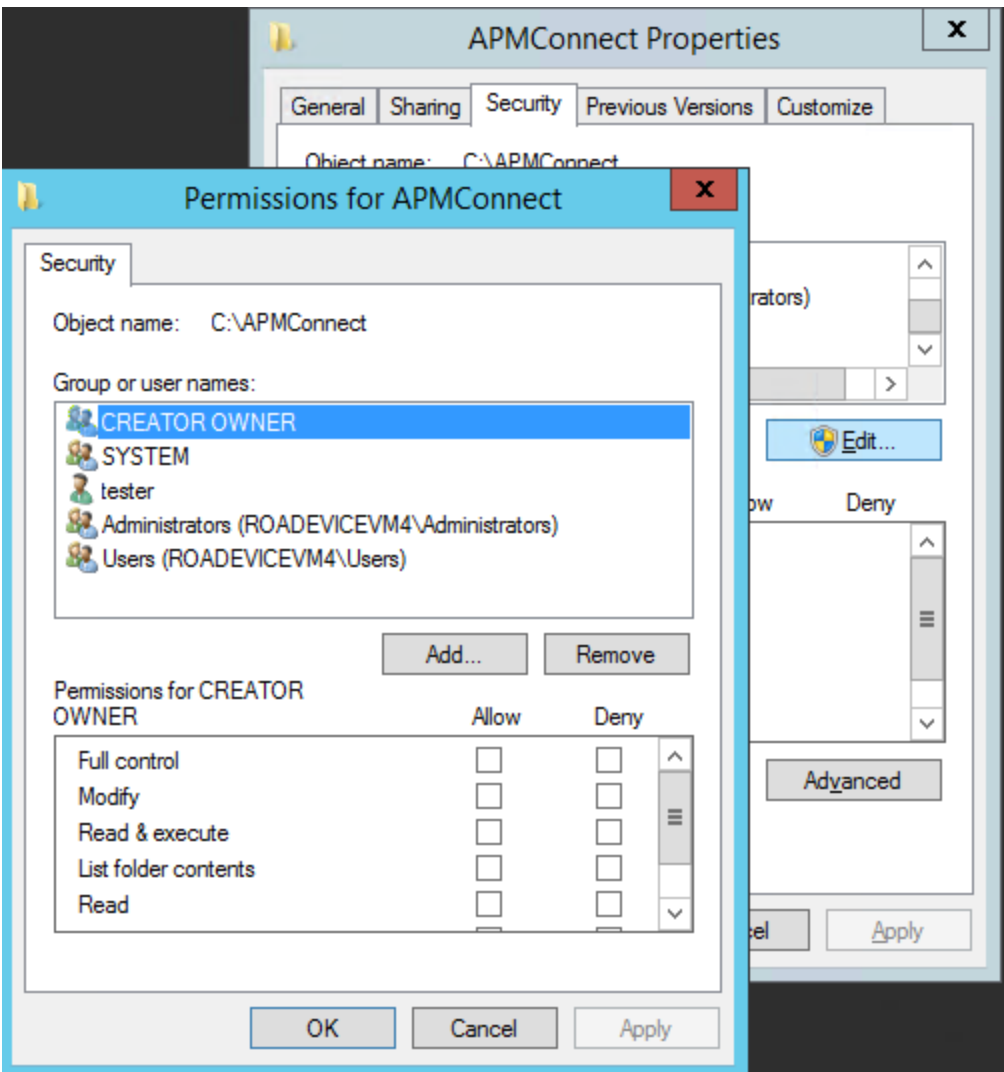

4. Select Add....

The Select Users, Computers, Service Accounts, or Groups window appears.

- 5. In the Enter the object names to select(examples): box, enter the name of the APM Connect user that you indicated in Step 8 of the To create a domain user for the APM Container section of this topic.
- 6. Select Check Names.

The APMConnect user's name is validated.

7. Select OK.

The Select Users, Computers, Service Accounts, or Groups window closes, and the APM Connect user is populated in the Group or user names box.

8. Select the APM Connect user.

- 9. In the Permissions for <Username> box, on the Full Control row, select Allow.
- 10. Select OK.

The Permissions for APM Connect window closes.

11. On the APMConnect Properties window, select OK.

The APM Connect service user has access to the APM Connect folder.

### What's Next?

• Refer back to the first-time [deployment](#page-95-0) workflow.

# <span id="page-104-0"></span>Deploy and Configure Data Loader Files

Note: The APM Connect installer automatically deletes the file Run-DataLoaderRoute.cfg from the following location C:\APMConnect\Utilities\runtime\deploy, if it exists there. You must complete the remaining steps in this topic manually.

## **Steps**

- 1. Access the APM Connect installation package, and then copy the file Run-DataLoaderRoute.cfg.
- 2. Navigate to <root>\APMConnect\Utilities\runtime\etc, and then paste the copied file in that location.
- 3. Open the file to edit, and then configure the following parameters:

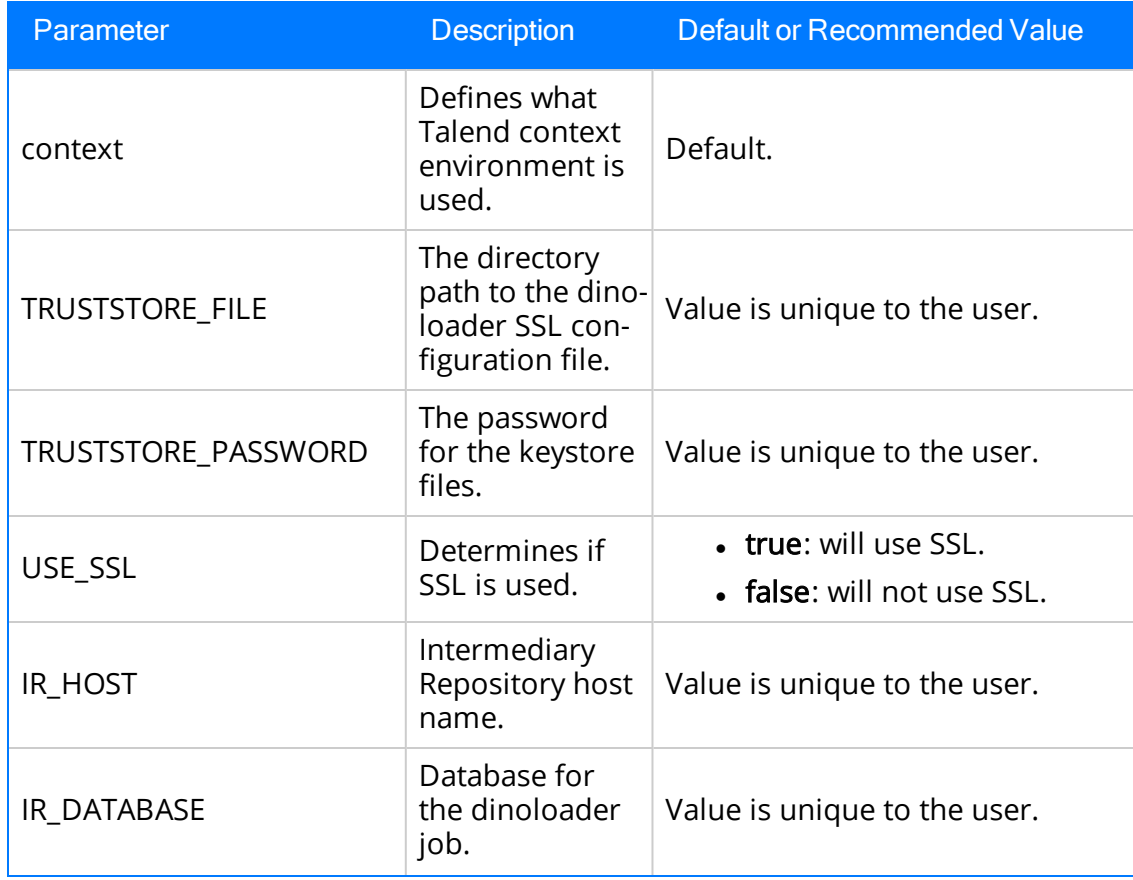

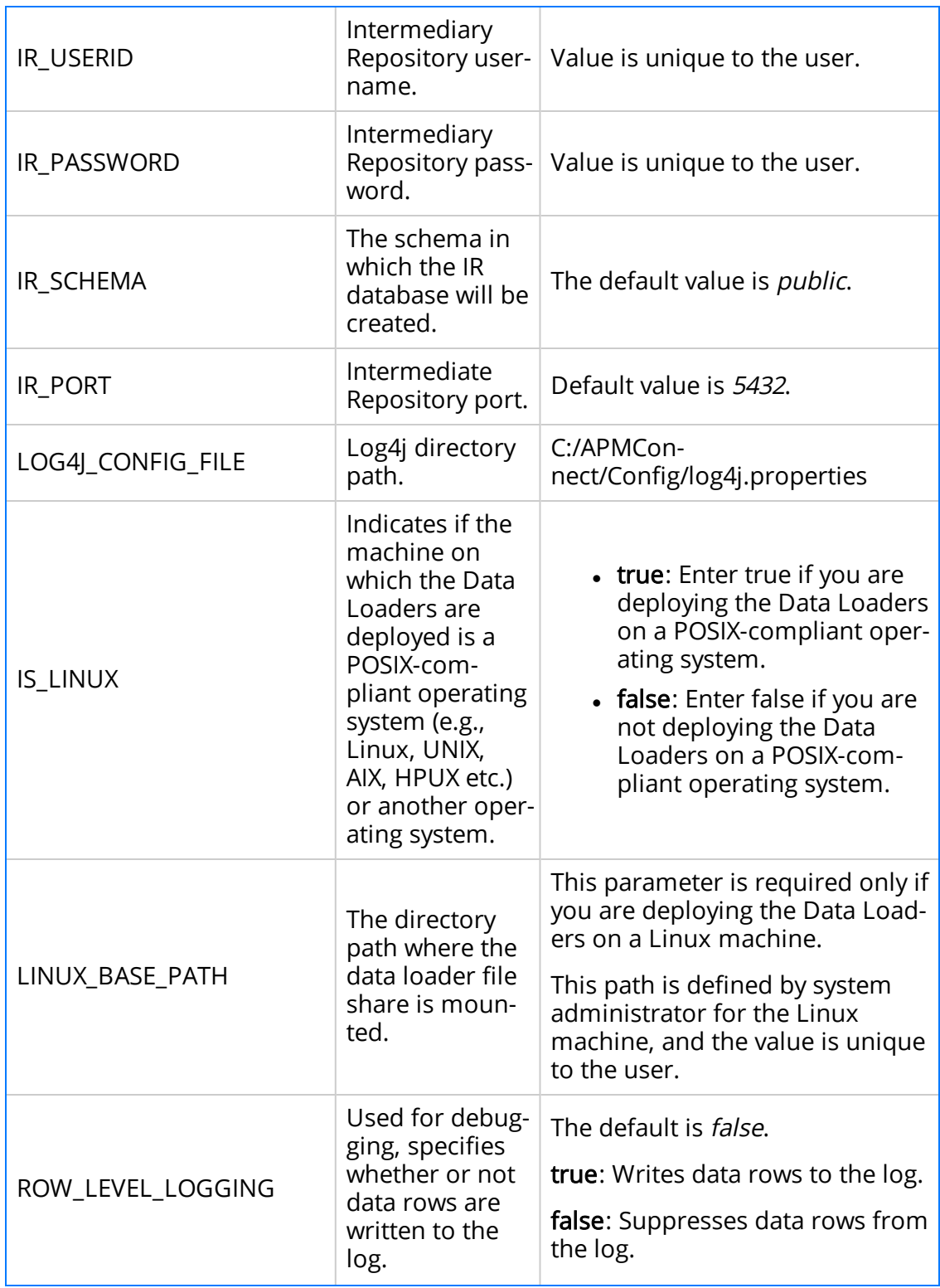

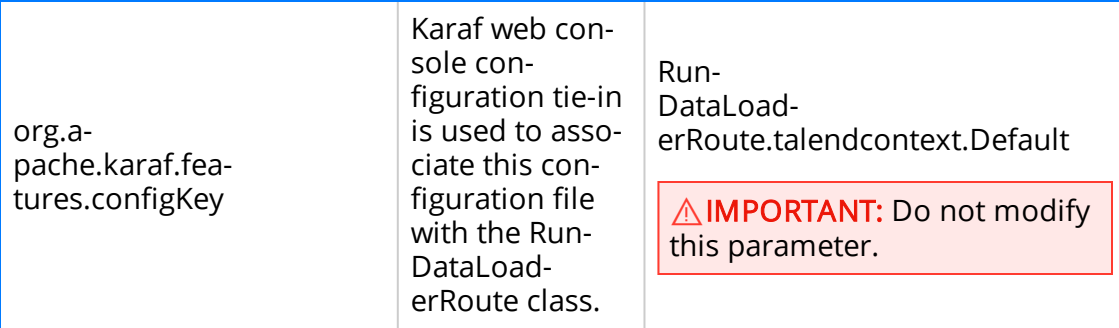

- 4. Save the file.
- 5. In the installation package, copy the file RunDataloaderRoute.kar.
- 6. On your APM Connect server, navigate to <root>\APMConnect\Utilities\runtime\deploy, and then paste the copied file in that location.

Note: If new configuration is not automatically applied, restart the APM\_ CONTAINER service. This will force the changes to be applied.

## What's Next?

• Refer back to the first-time [deployment](#page-95-0) workflow.

# <span id="page-107-0"></span>Deploy and Configure the APM\_UPDATE\_LOGIC **Webservice**

The APM\_UPDATE\_LOGIC webservice manages the temporary tables GE Digital APM uses to load the database. Correct configuration is required for the system to operate correctly.

- 1. Access the APM Connect installation package, and then copy the file APM\_ UPDATE\_LOGIC.cfg.
- 2. Navigate to <root>\APMConnect\Utilities\runtime\etc, and then paste the copied file in that location.

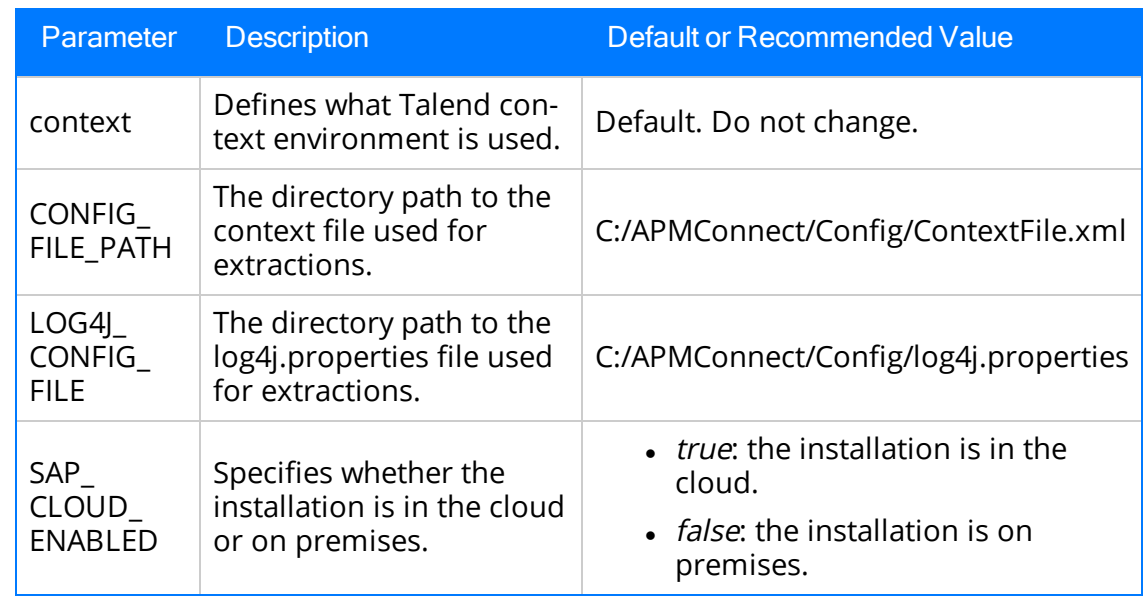

3. Open the file to edit, and then configure the following parameters:

Note: All file paths *must* use / in this configuration as a directory separator or errors will occur.

- 4. Save the file.
- 5. In the installation package, copy the file APM\_UPDATE\_LOGIC.jar.
- 6. On your APM Connect server, navigate to <root>\APMConnect\Utilities\runtime\deploy, and then paste the copied file in that location.

Note: If new configuration is not automatically applied, restart the APM\_ CONTAINER service. This will force the changes to be applied.
### Create the Intermediate Repository Database

This topic describes how to set up a repository in preparation to run your first job.

#### Before You Begin

**AIMPORTANT:** If you are using both the Data Loaders and an EAM Adapter, you need only one Intermediate Repository Database.

- Before you can prepare and deploy the repository, you must import the [CreateIn](#page-87-0)[termediateRepository](#page-87-0) job.
- If you are using the Data Loaders and the EAM Adapters, you must deploy and run the CreateIntermediateRepository job for each set of adapters.
- For SAP adapters, you must first run the Static Data job.
- For multiple EAM systems, the context file parameter values for a specific type of system must be identical except for the value of CMMS\_ID.
- For multiple EAM systems, the Intermediate Repository Connection parameters have the same values for all adapters connected to this GE Digital APM system.

 $\land$  Important: Each time you run the CreateIntermediateRepository you recreate the GE Digital APM database to the baseline settings, removing any previous configuration. When you run the addSourceSystem job, the job will add new source systems based on the CMMS\_ID and the SOURCE\_SYSTEM\_TYPE. If the job is run an additional time with the same configuration, it will reset the control values of an existing source system.

### Steps

1. Log in to the APM Connect Administration Center web application.

Note: The user logging in must have access to the Job [Conductor](#page-64-0) by being designated the Operations Manager role. By default, users designated as administrators do not have Job Conductor permissions.

- 2. In the Job Conductor workspace, in the appropriate project, select the CreateIntermediateRepository job.
- 3. Select Context parameters.

The Context parameters section appears.

4. Configure the following parameter.

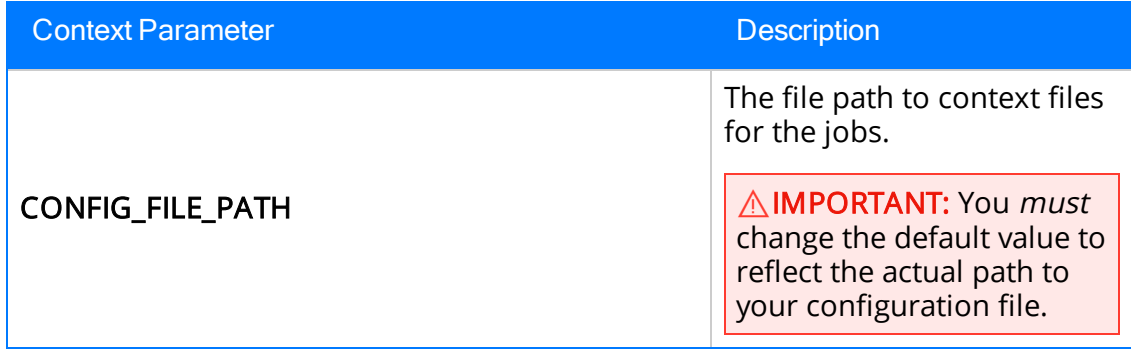

#### 5. Select Run.

The intermediate repository is created for the project.

If you are configuring a single system, you have completed your configuration. The intermediate repository database is created for the project.

If you are configuring multiple EAM systems, perform the remaining steps in this topic.

- 6. In the Job Conductor workspace, in the appropriate project, select the addSourceSystem job.
- 7. Configure the following parameter.

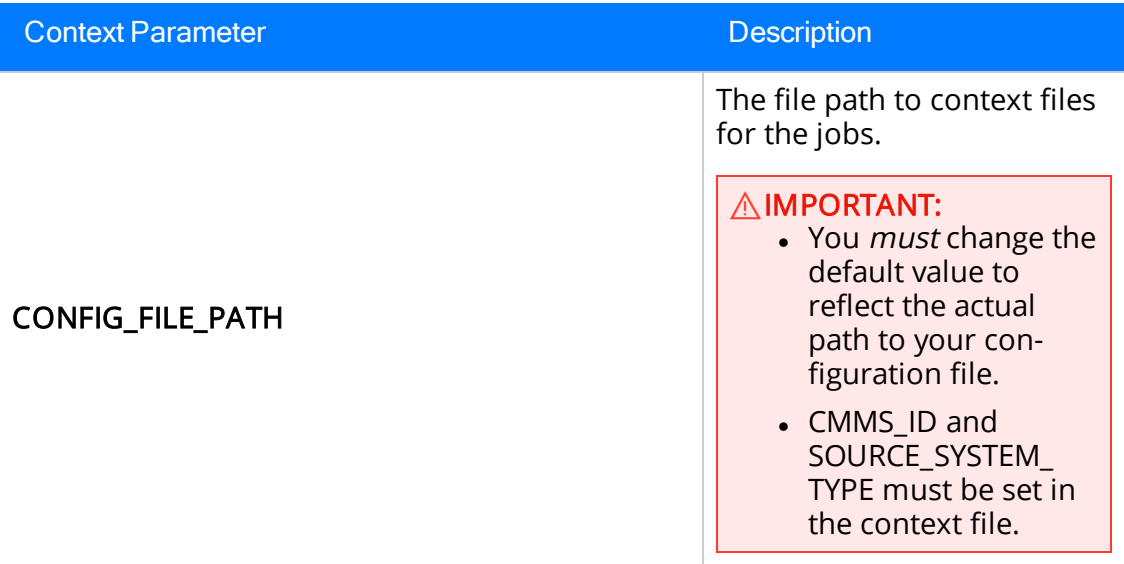

- 8. Select Run.
- 9. If you are using multiple adapters, repeat steps 6 through 8 for all adapters.

#### What's Next?

- Return to the [SAP Adapter](#page-160-0) workflow for the next step in the deployment process. -or-
- Return to the Maximo Adapter [workflow](#page-116-0) for the next steps in the deployment process. -or-
- Return to the Data Loader [workflow](#page-95-0) for the next step in the deployment process.

# Enable Test Connection

Note: This step is completed automatically when you run the [APM Connect](#page-25-0) installer. These steps are included here for your reference if necessary.

### **Steps**

- 1. Access your APM Connect Installation package, navigate to the Jobs folder, and then copy the file CheckConnections.jar.
- 2. On your APM Connect server, navigate to C:\APMConnect\Utilities\runtime\deploy.
- 3. In the deploy directory, paste the file CheckConnections.jar.

#### **Results**

• You can now test the connections required to complete a data load.

# Change H2 Console Password

Note: This step is completed automatically when you run the [APM Connect](#page-25-0) installer. These steps are included here for your reference if necessary.

This topic describes how to change the H2 Console password associated with the APM Connect Administration Center.

### Steps

- 1. Access the APM Connect [Administration](#page-53-0) Center.
- 2. In the Menu pane, in the Settings section, select the Configuration tab.

The Configuration section appears.

- 3. Select the Database (4 Parameters) group to expand the workspace.
- 4. Highlight and copy the URL in the URL row.

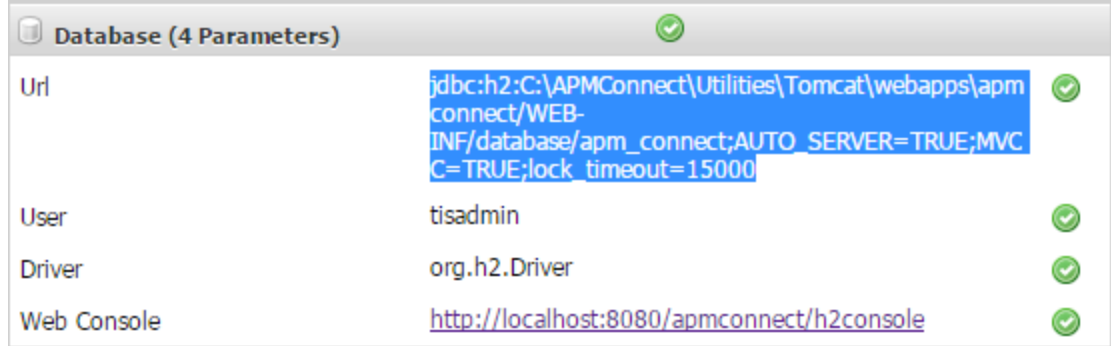

5. Select the link in the Web Console row.

In a new browser tab, the H2 Console Login screen appears.

- 6. In the H2 Console, in the JDBC URL field, paste the copied URL.
- 7. In the User Name field, enter the user name. The default user name is *tisadmin*.
- 8. In the Password field, enter the password. The default password is *tisadmin*.

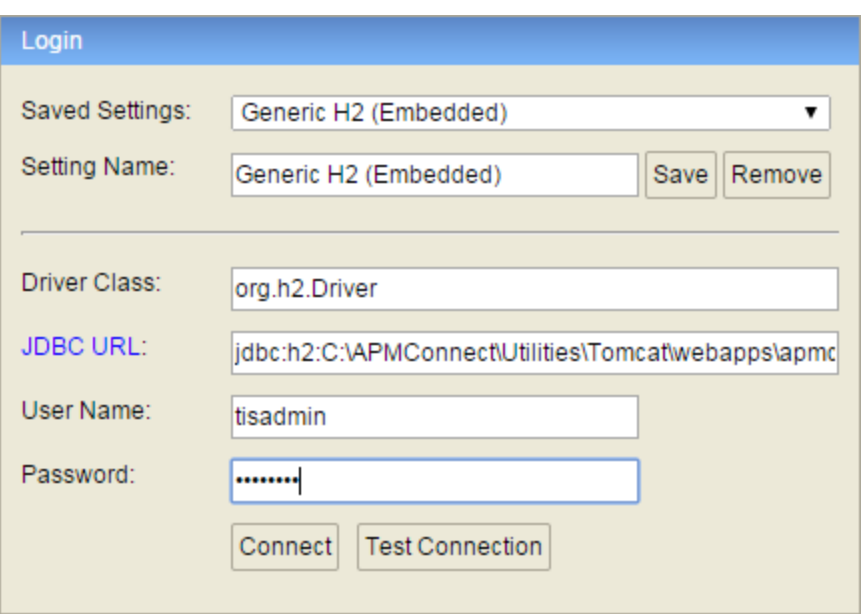

- 9. Select Connect.
- 10. In the H2 Console, in the SQL statement pane, enter the following command: SET PASSWORD '<password>'.

Note: The password must be in single quotes. Example: SET PASSWORD 'abcstrng!5'.

#### 11. Select Run (Ctrl+Enter).

The H2 Console password is changed.

# Create APM Service User

Note: This step is completed automatically when you run the [APM Connect](#page-25-0) installer. These steps are included here for your reference if necessary.

Running jobs in the APM Connect Administration Center is perpetrated by users. The apmService user is required in order to facilitate communication between APM Connect and GE Digital APM.

#### **Steps**

1. In the APM Connect Administration Center, from the Menu pane, in the Settings section, select the Users tab.

#### 2. Select Add.

The Users pane appears.

3. Enter the user information into the empty fields as necessary according to the following table:

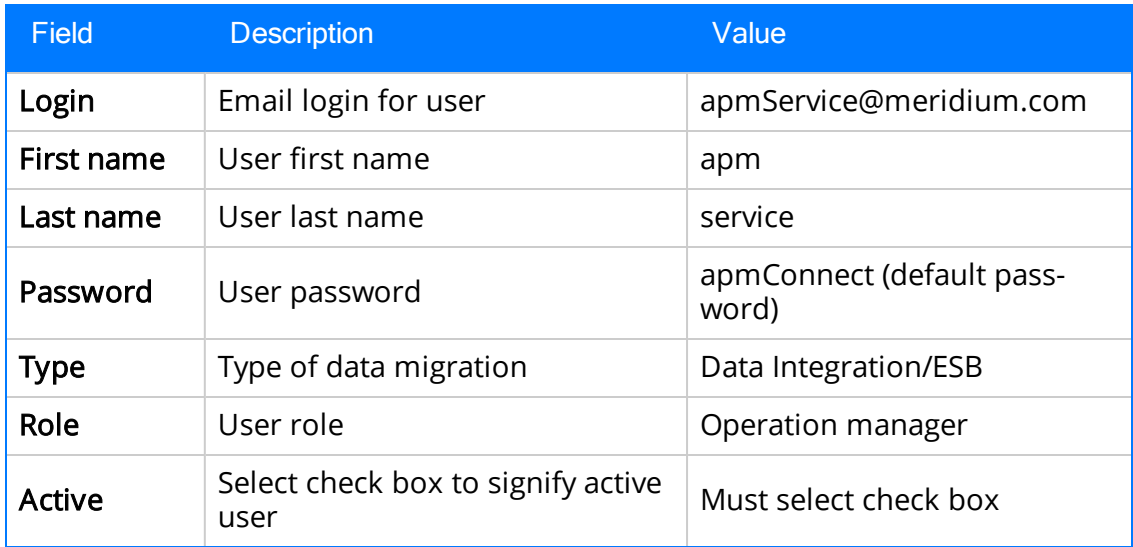

4. Select Save.

The apmService user is created, and it appears in the list of users.

# Deploy the Maximo Adapters

The checklists in this section of the documentation contain all the steps necessary for deploying and configuring this module whether you are deploying the module for the first time or upgrading from a previous module.

# <span id="page-116-0"></span>Deploy Maximo Adapters for the First Time

The following table outlines the steps that you must complete to deploy and configure this module for the first time. These instructions assume that you have completed the steps for deploying the basic GE Digital APM system architecture.

These tasks may be completed by multiple people in your organization. We recommend, however, that the tasks be completed in the order in which they are listed.

#### Note: This GE Digital APM module is not available in the APM Now environment.

#### $\triangle$  Important: If you are using SSL, make sure you have [configured](#page-69-0) SSL correctly.

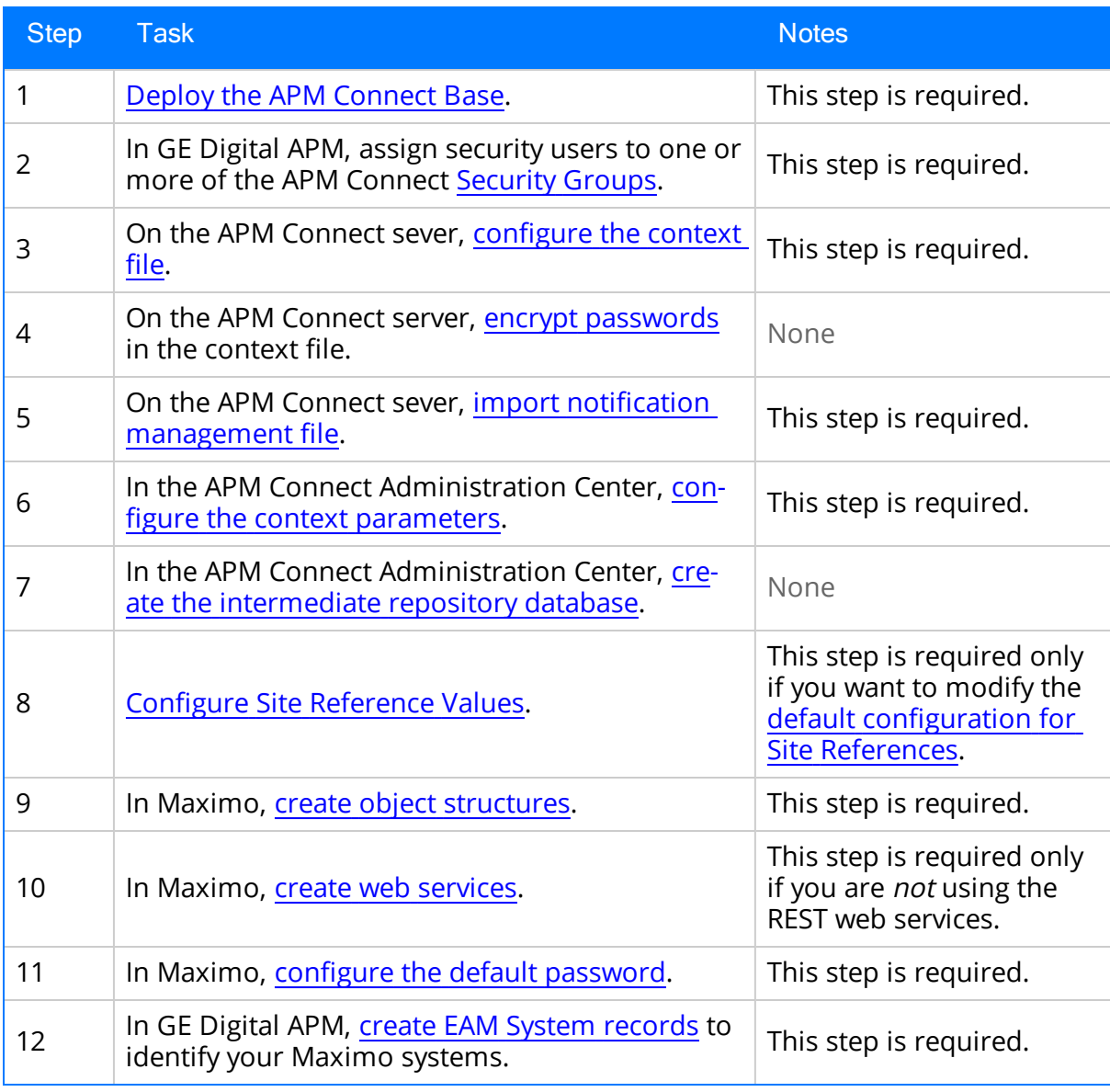

# Upgrade Maximo to Maximo UDLP V2.4.0

The following tables outline the steps that you must complete to upgrade this module to Maximo UDLP V2.4.0. These instructions assume that you have completed the steps for upgrading the basic GE Digital APM system architecture.

These tasks may be completed by multiple people in your organization. We recommend, however, that the tasks be completed in the order in which they are listed.

 $\triangle$  Important: The Equipment mappings for Maximo have changed. As of Maximo UDLP V2.2.0, the mappings changed to include the Maximo Asset number in the GE Digital APM Equipment ID and the Asset ID that is automatically defined by Maximo in the GE Digital APM Equipment Technical Number. This is the reverse of the previous mapping.

To maintain your current mappings, you must update the [autojoin\\_control](#page-137-0) table to reflect your specific mapping. Otherwise, to migrate to the new mapping, you must update the data in your database to conform with the new mappings.

### Upgrade from Maximo UDLP V2.2.0 through Maximo UDLP V2.3.0

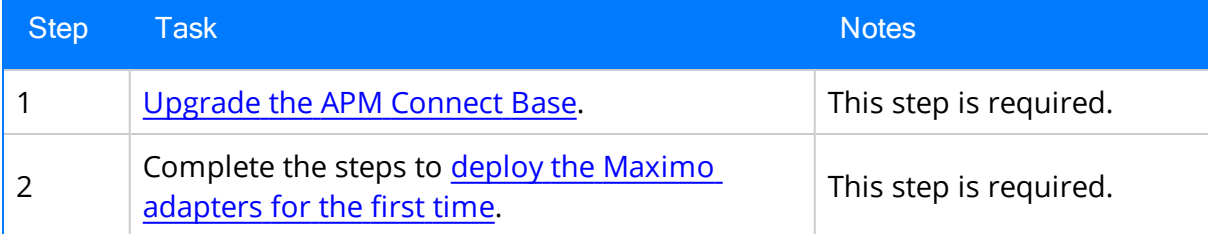

#### Upgrade from any version EAM MAX V1.0.0 through EAM MAX V2.0.0

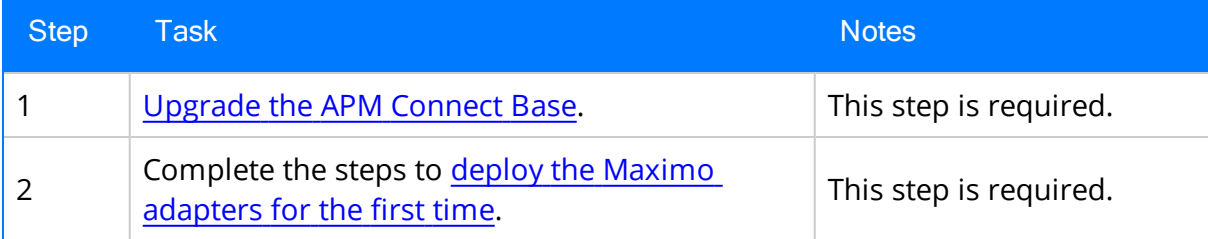

### <span id="page-118-0"></span>Maximo Interfaces Security Groups

The following table lists the baseline Security Groups available for users within this module, as well as the baseline Roles to which those Security Groups are assigned.

 $\triangle$  IMPORTANT: Assigning a Security User to a Role grants that user the privileges associated with all of the Security Groups that are assigned to that Role. To avoid granting a Security User unintended privileges, before assigning a Security User to a Role, be sure to review all of the privileges associated with the Security Groups assigned to that Role. Also be aware that additional Roles, as well as Security Groups assigned to existing Roles, can be added via Security Manager.

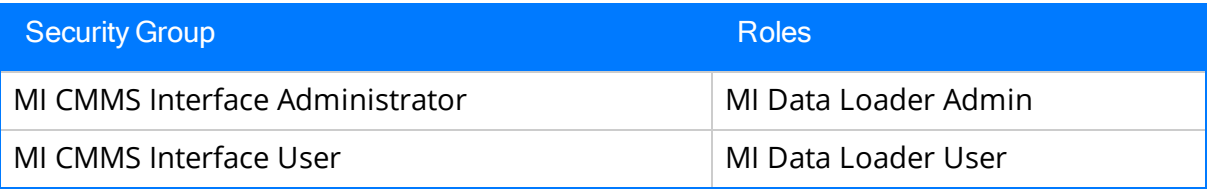

The baseline family-level privileges that exist for these Security Groups are summarized in the following table.

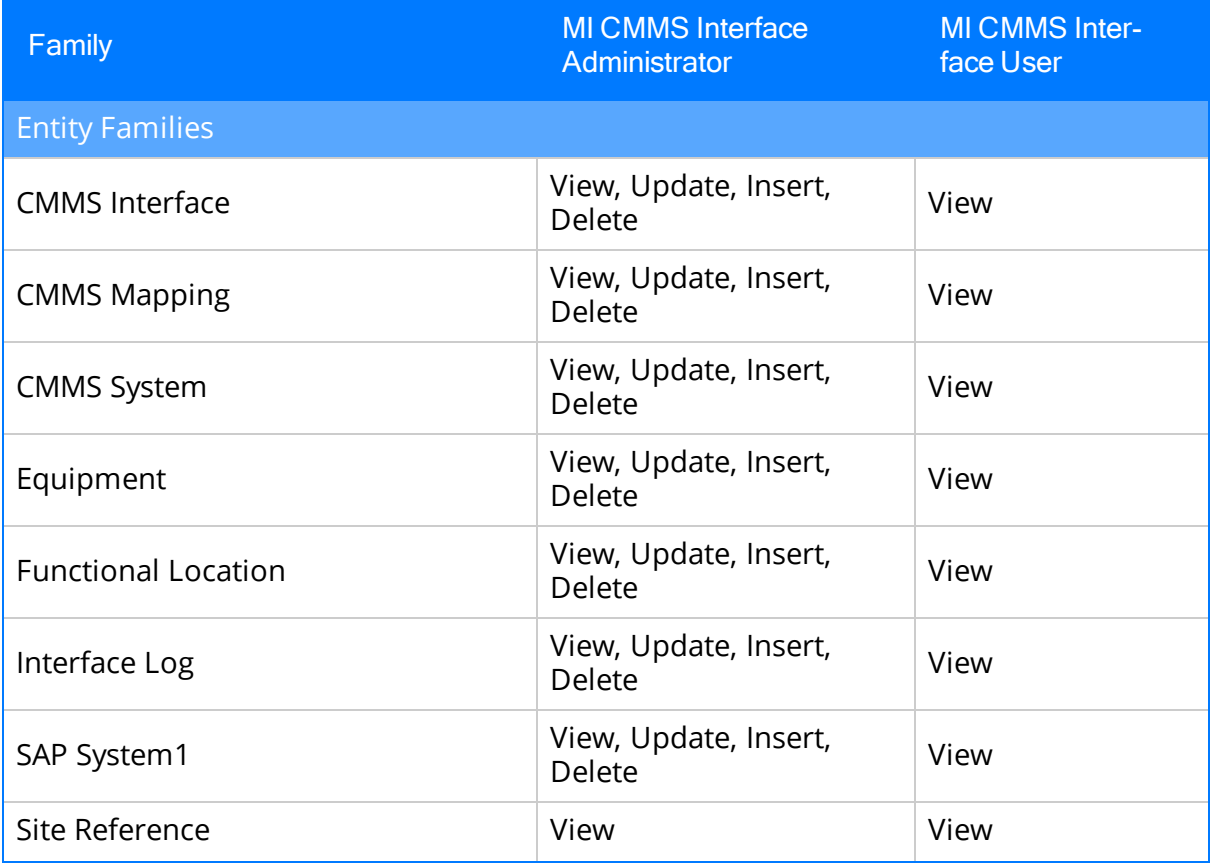

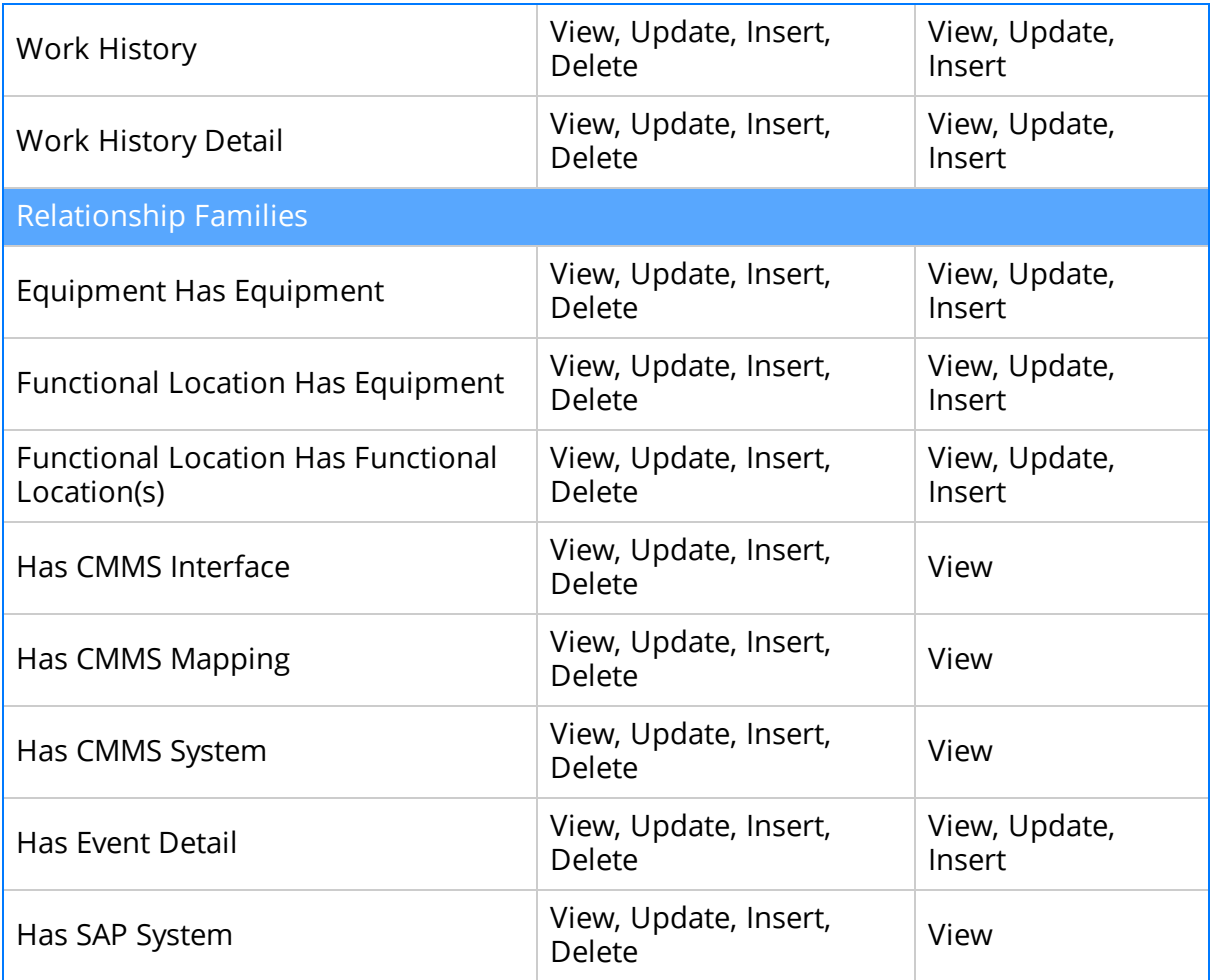

## <span id="page-120-0"></span>Maximo Context File Parameters

The following table contains a list of parameters that you can configure in the Maximo context file.

 $\triangle$  IMPORTANT: Modifying the context file will override the configurations in the [Con](#page-141-0)text Parameters section of the APM Connect [Administration](#page-141-0) Center.

Note: For parameters in the Functional Location Specific Filters, Equipment Specific Filters, and Work History Specific Filters sections, you can enter multiple values by separating the values using commas.

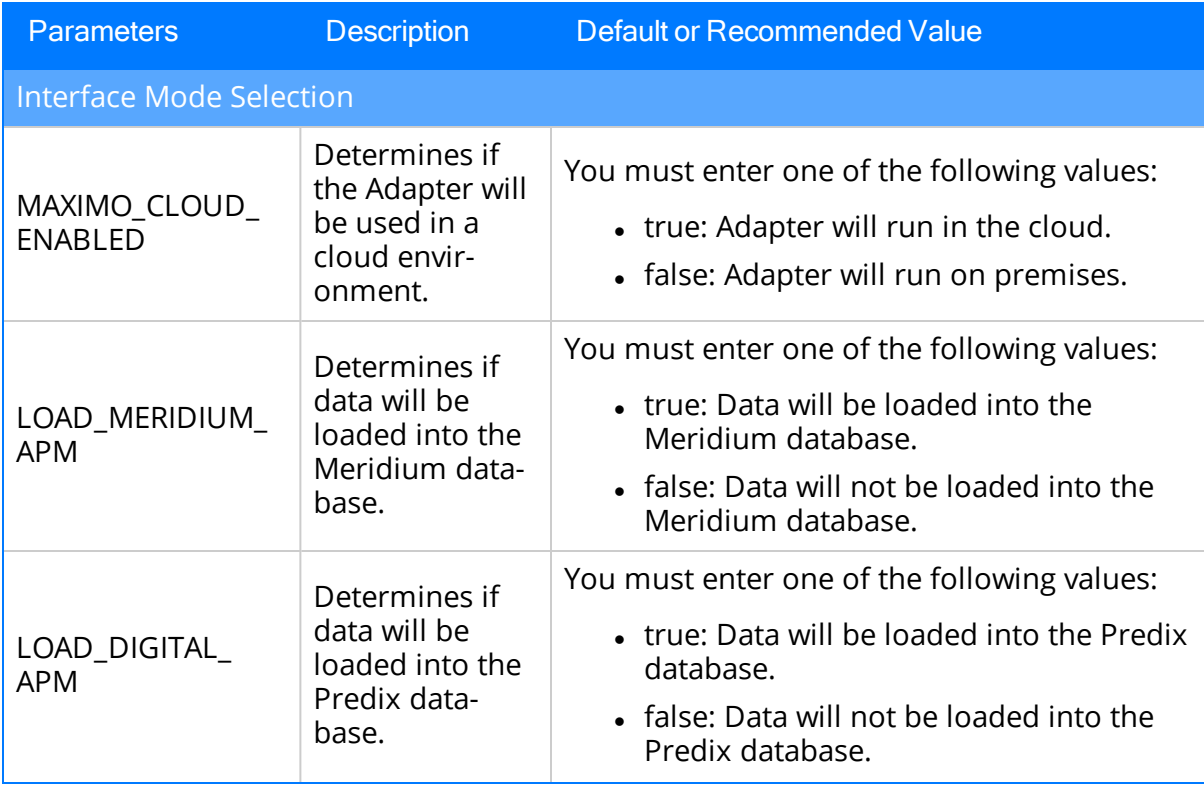

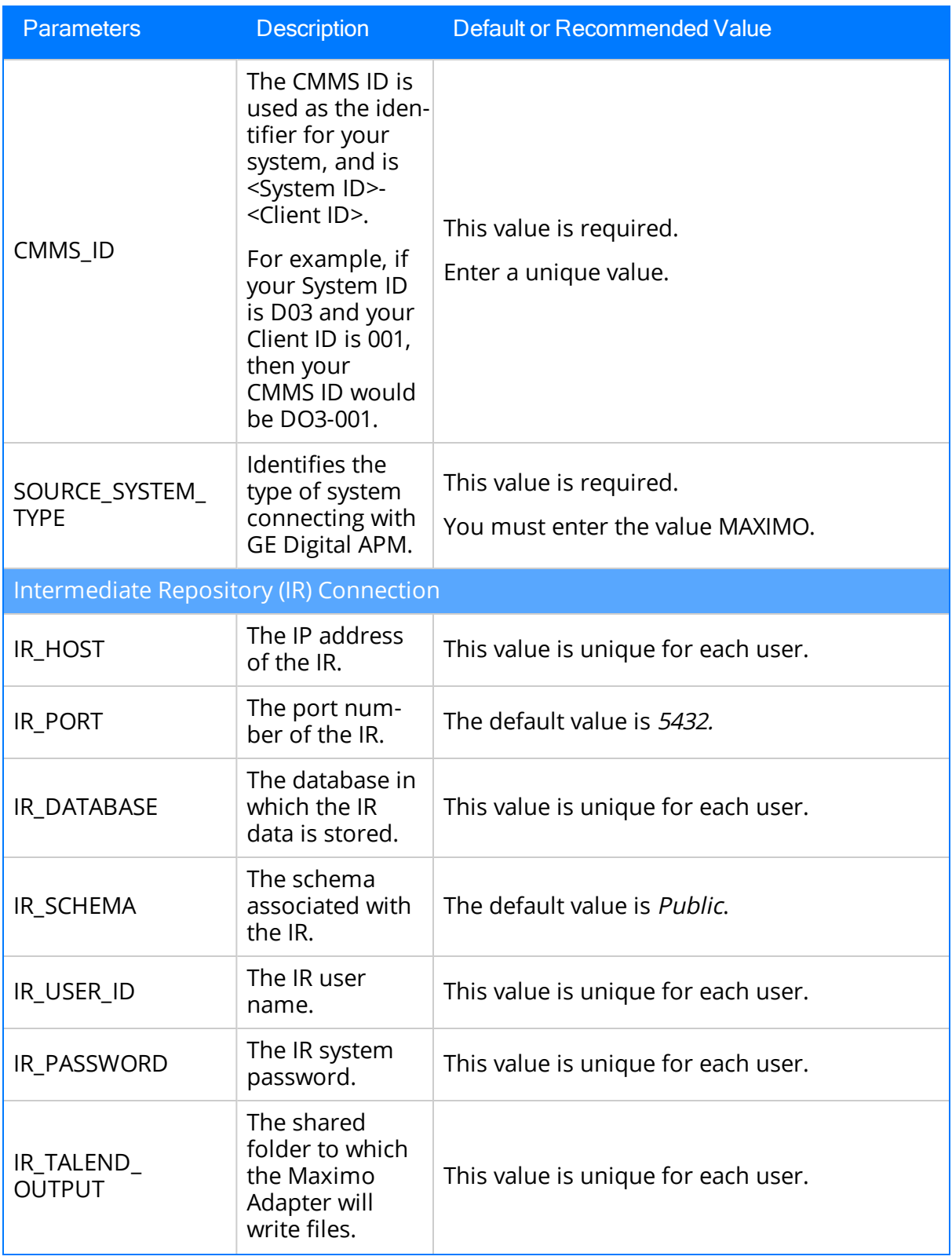

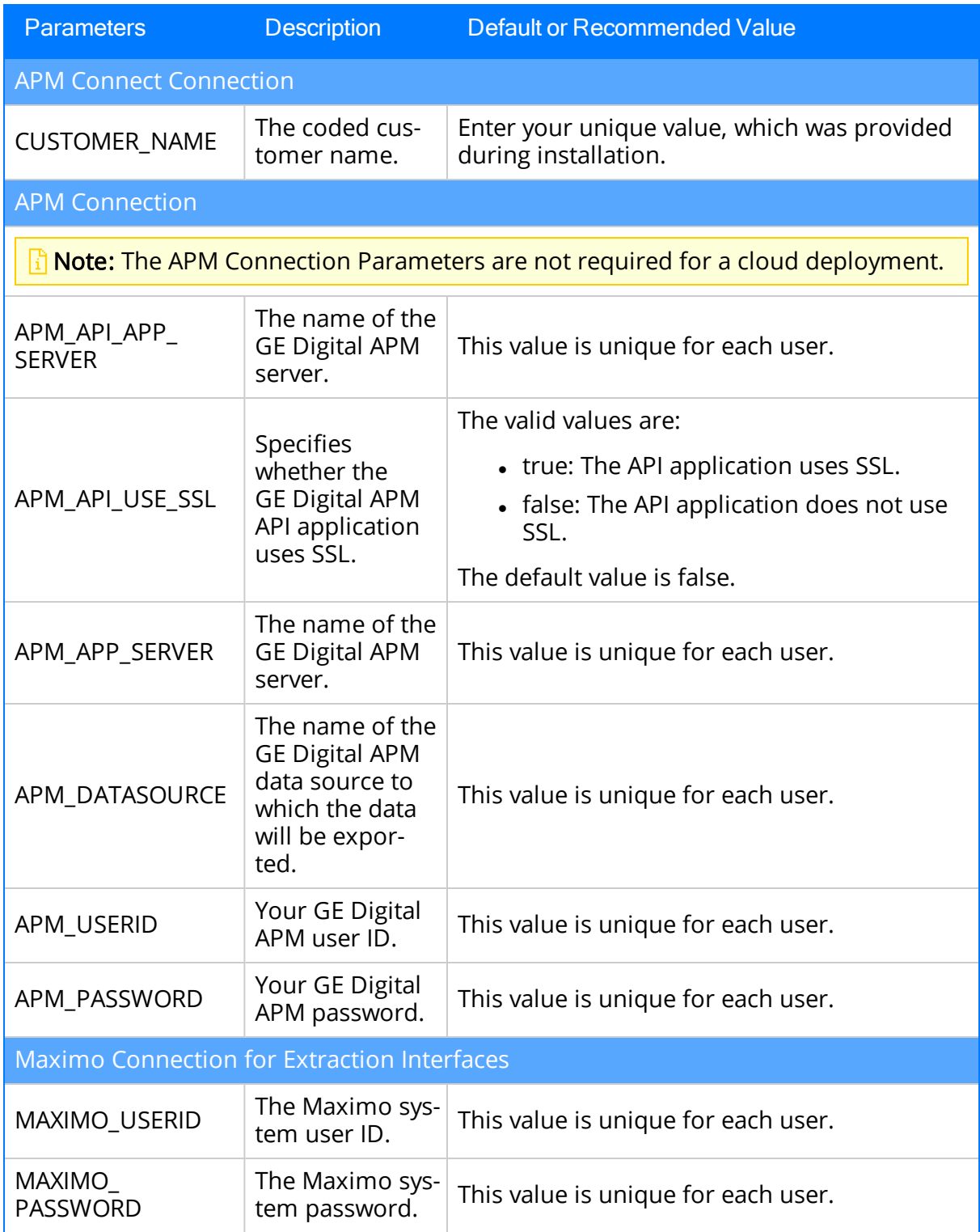

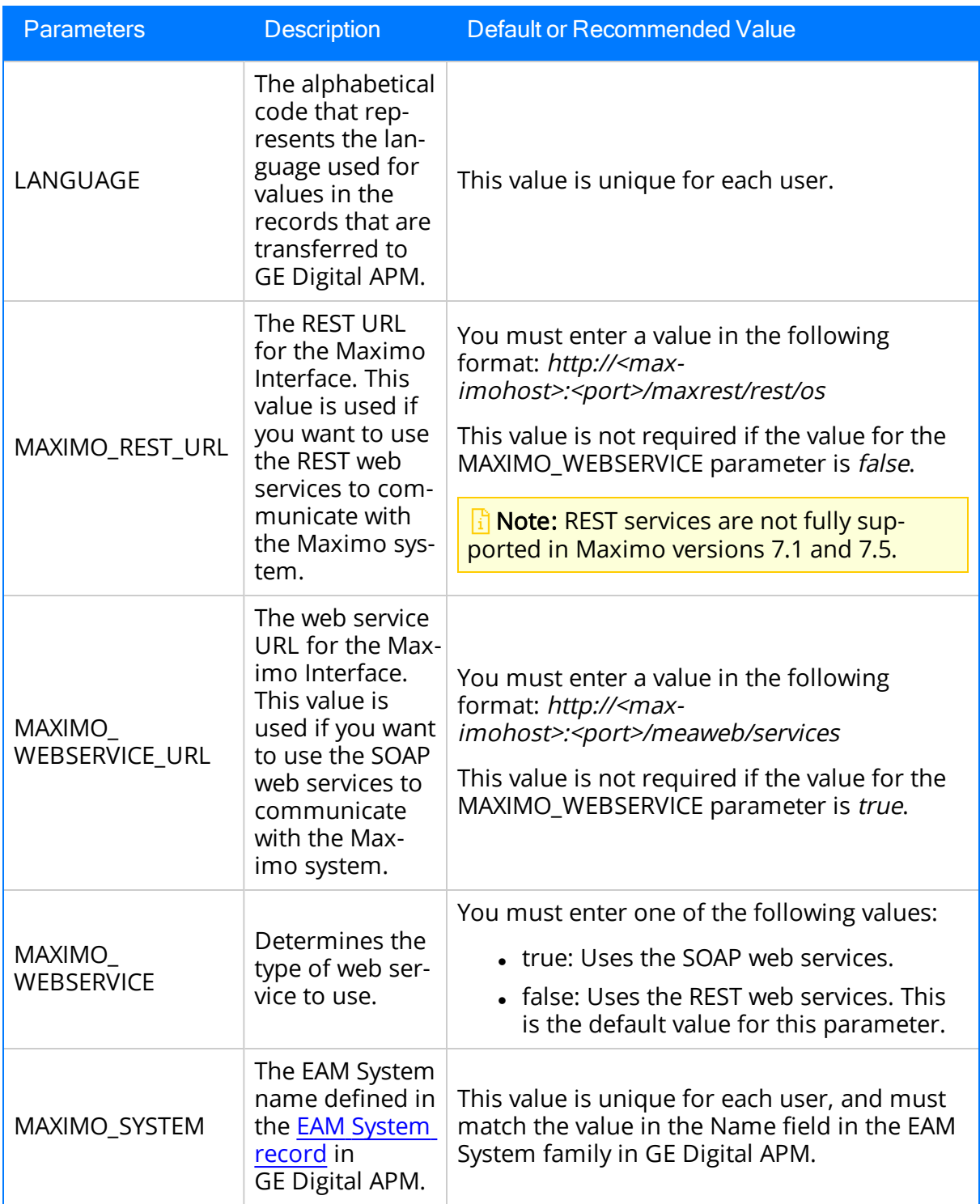

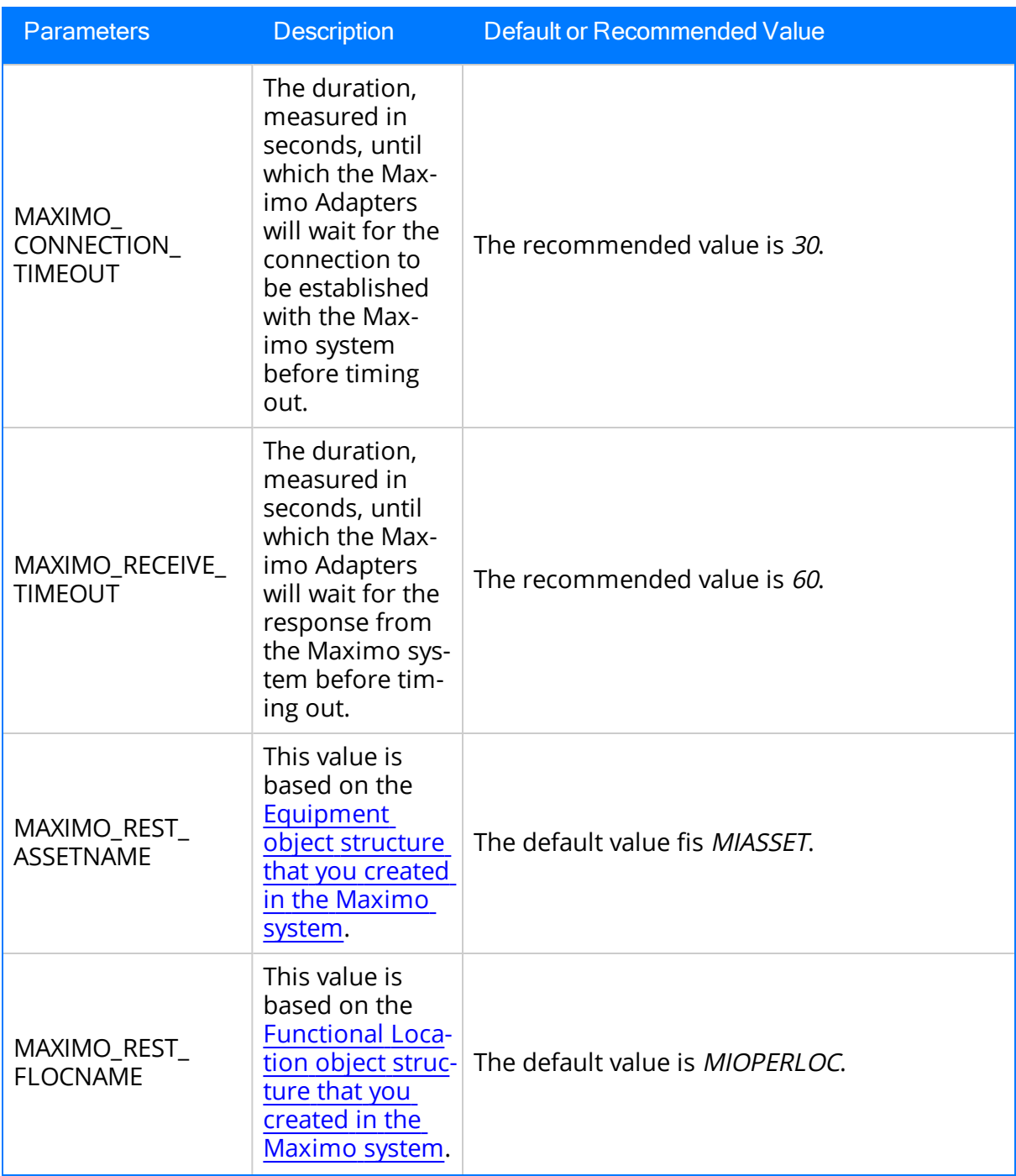

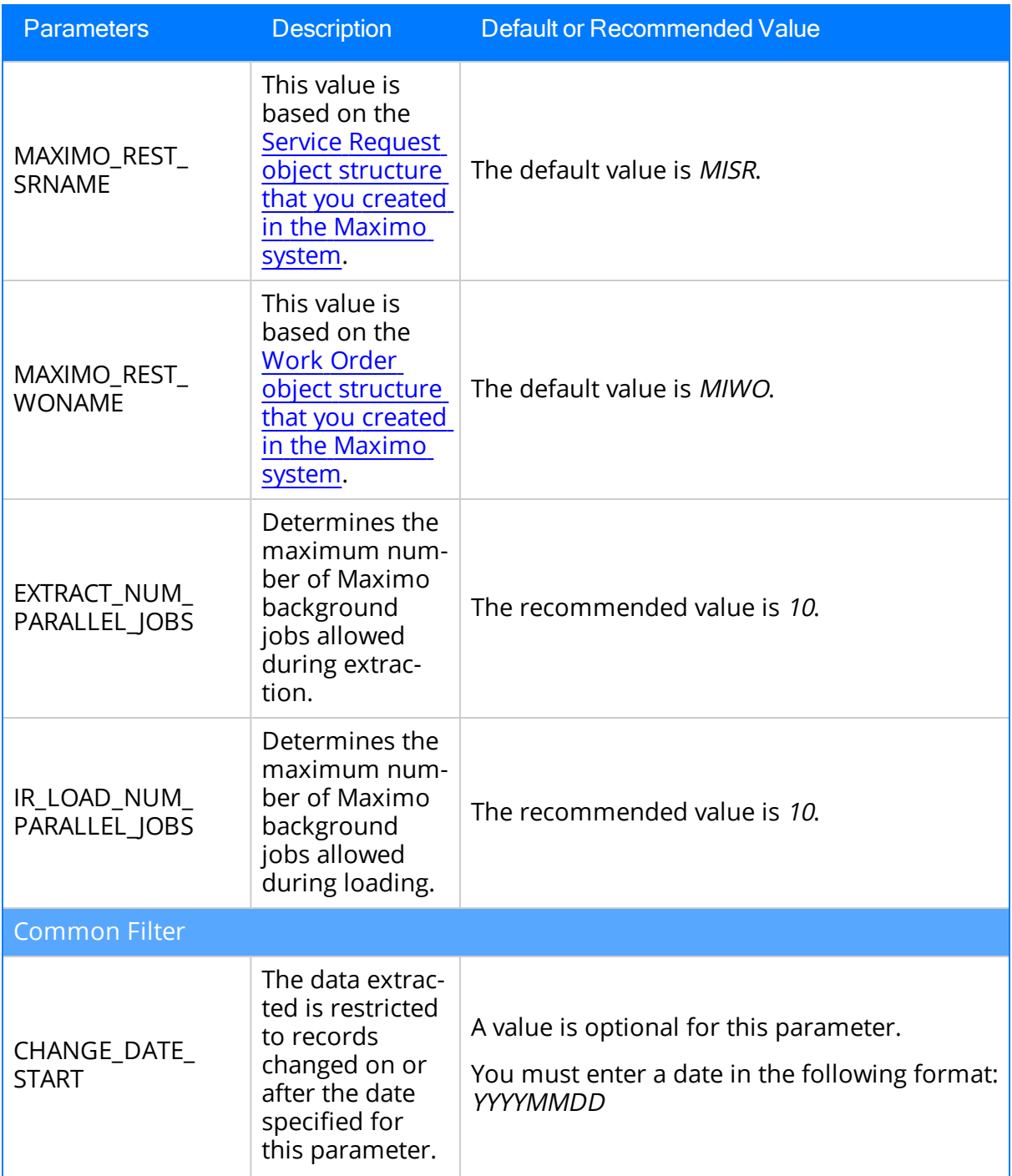

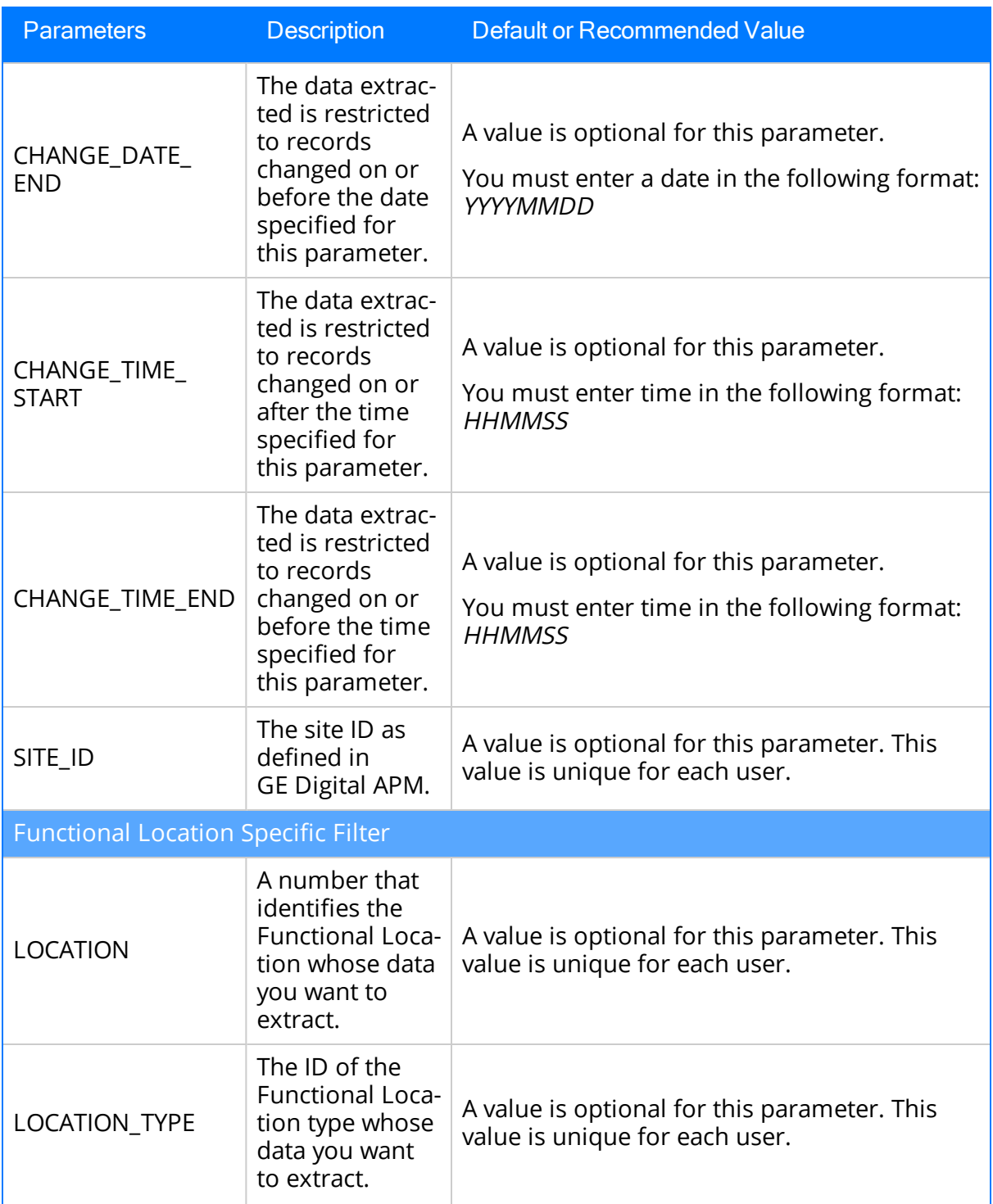

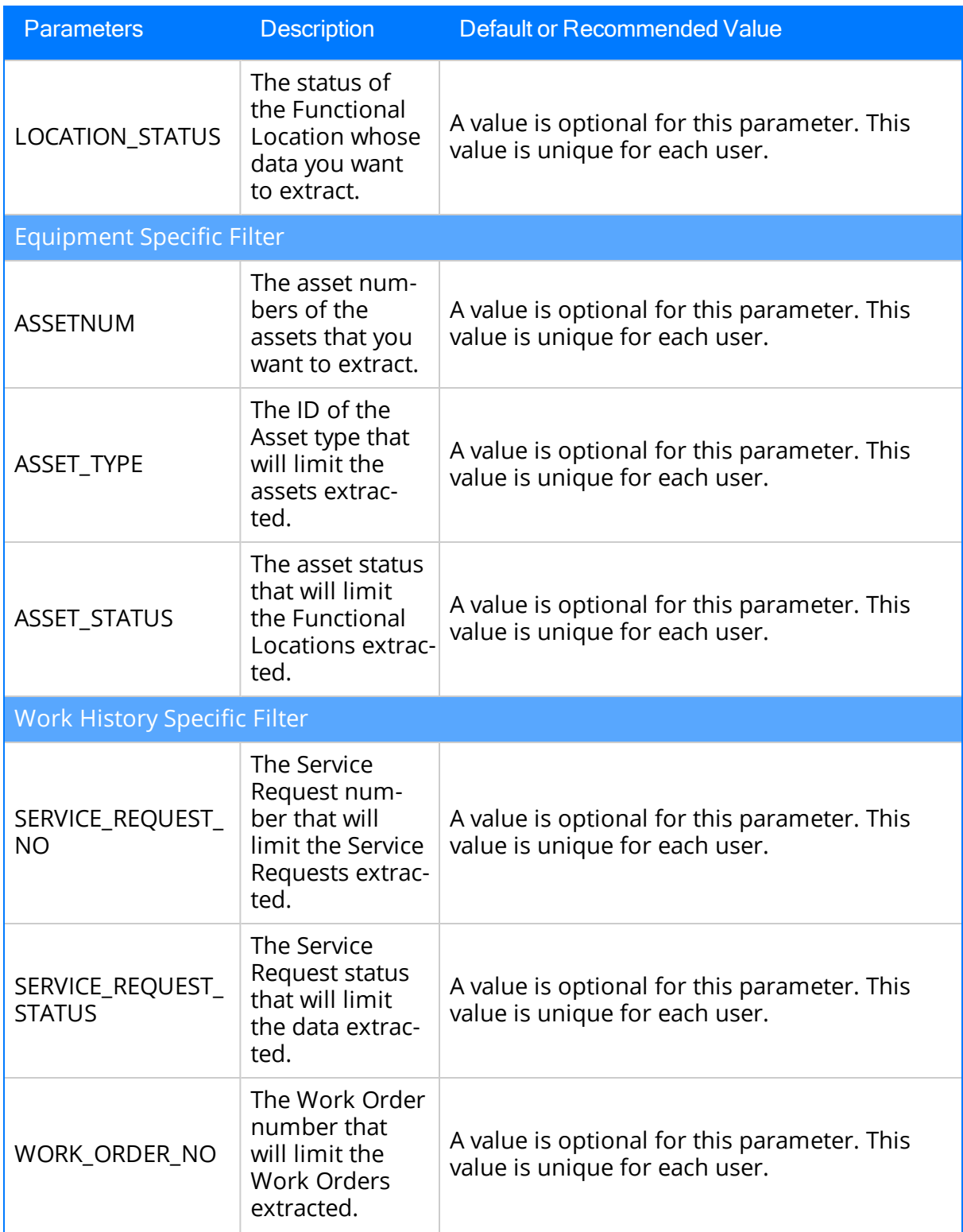

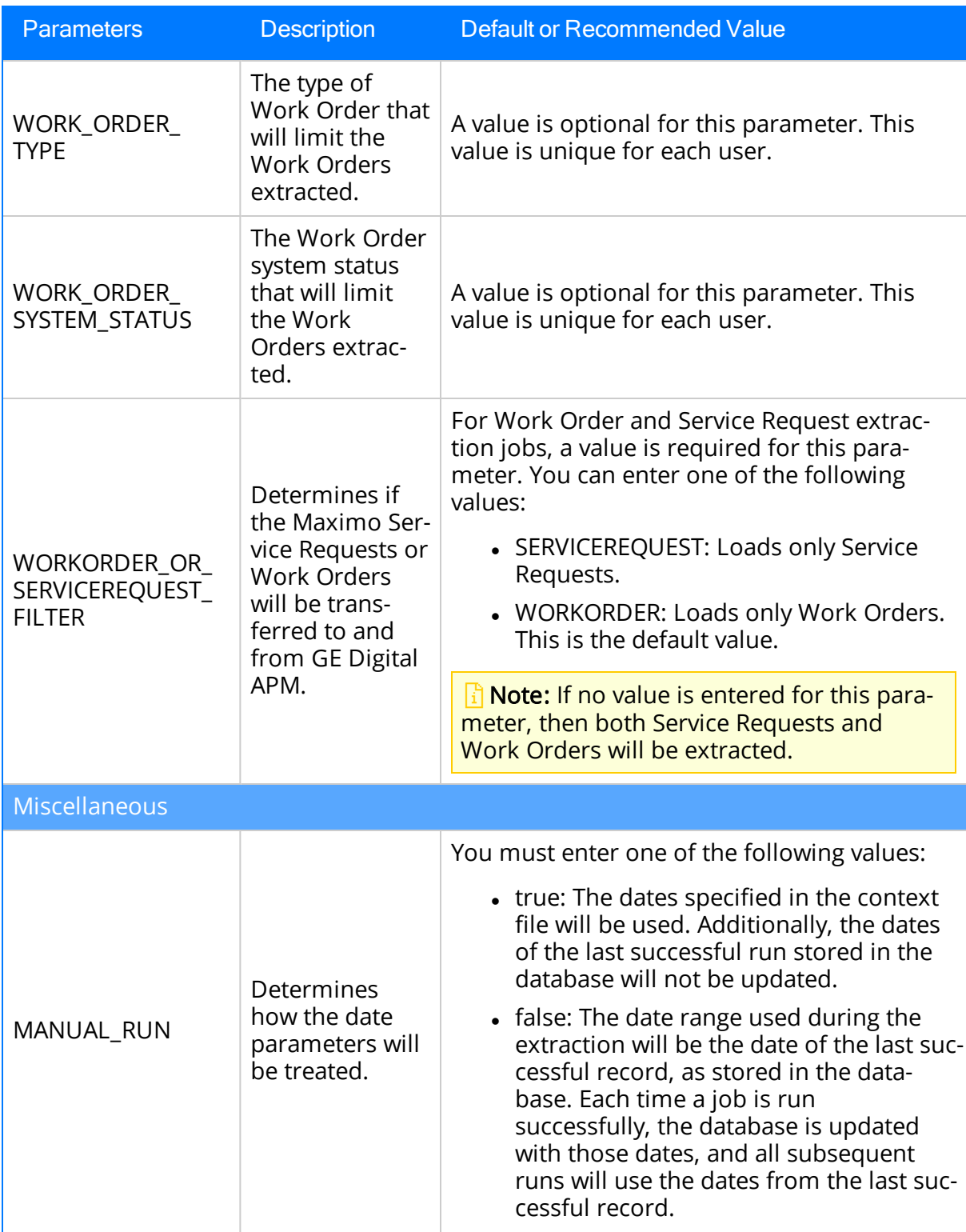

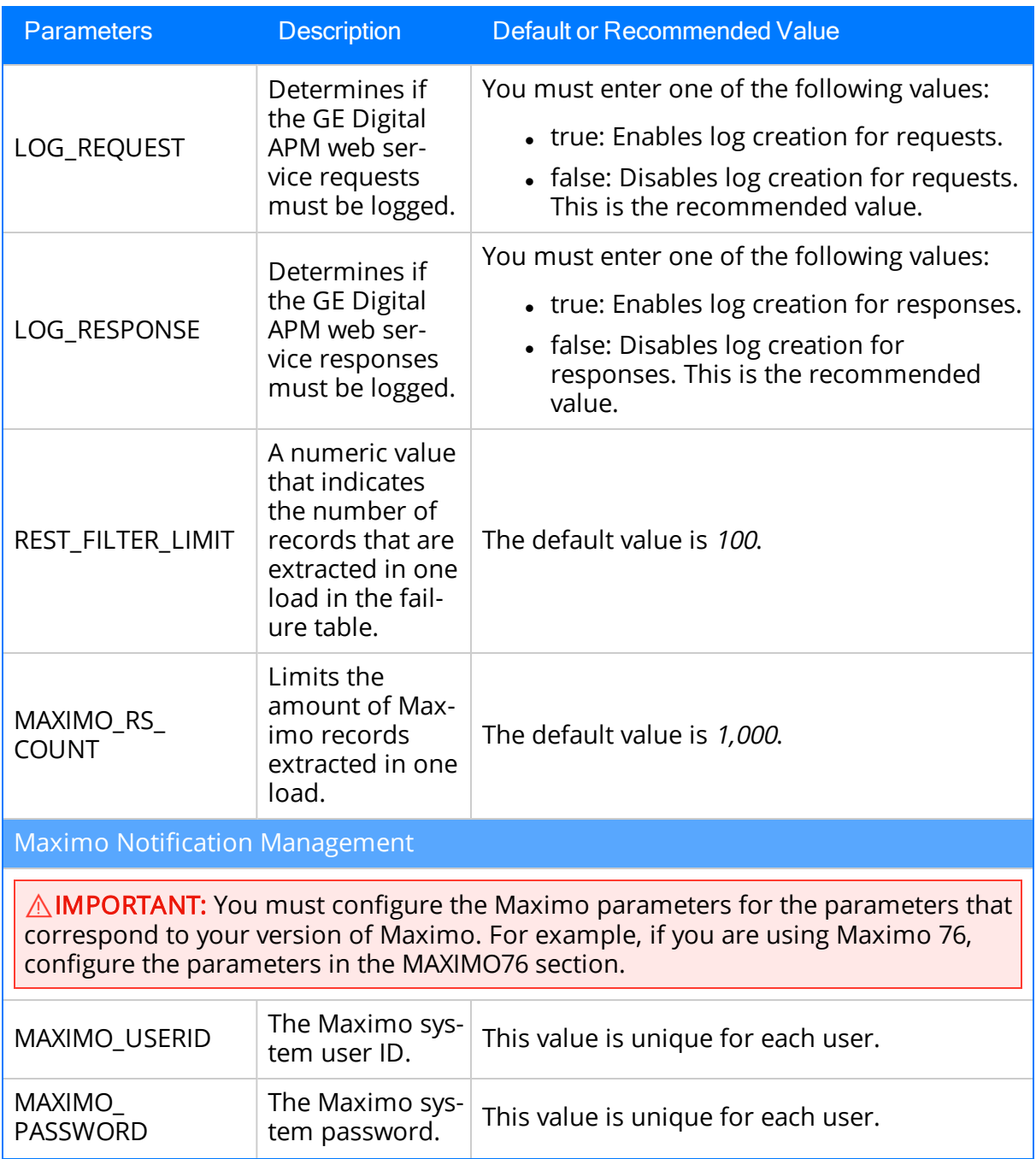

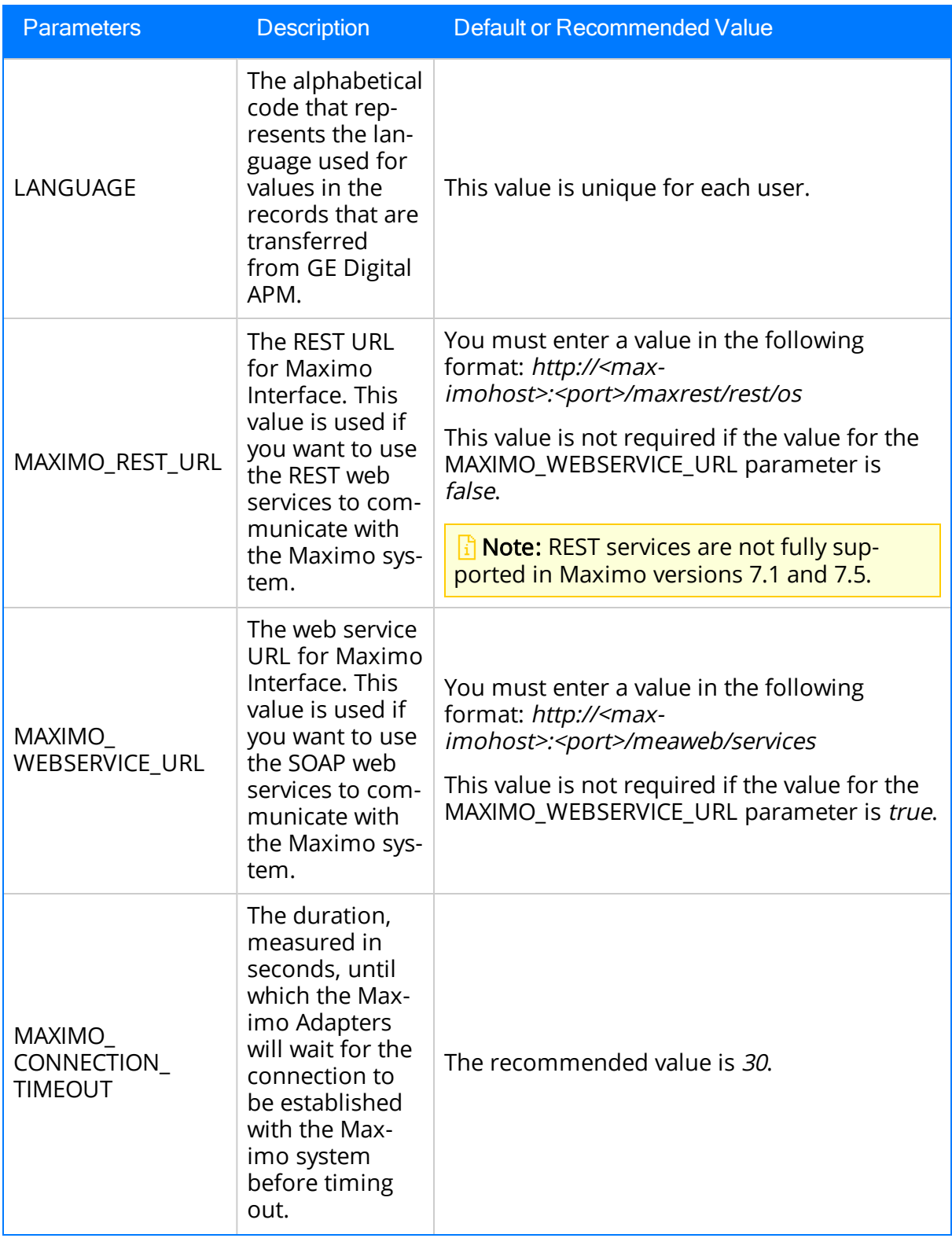

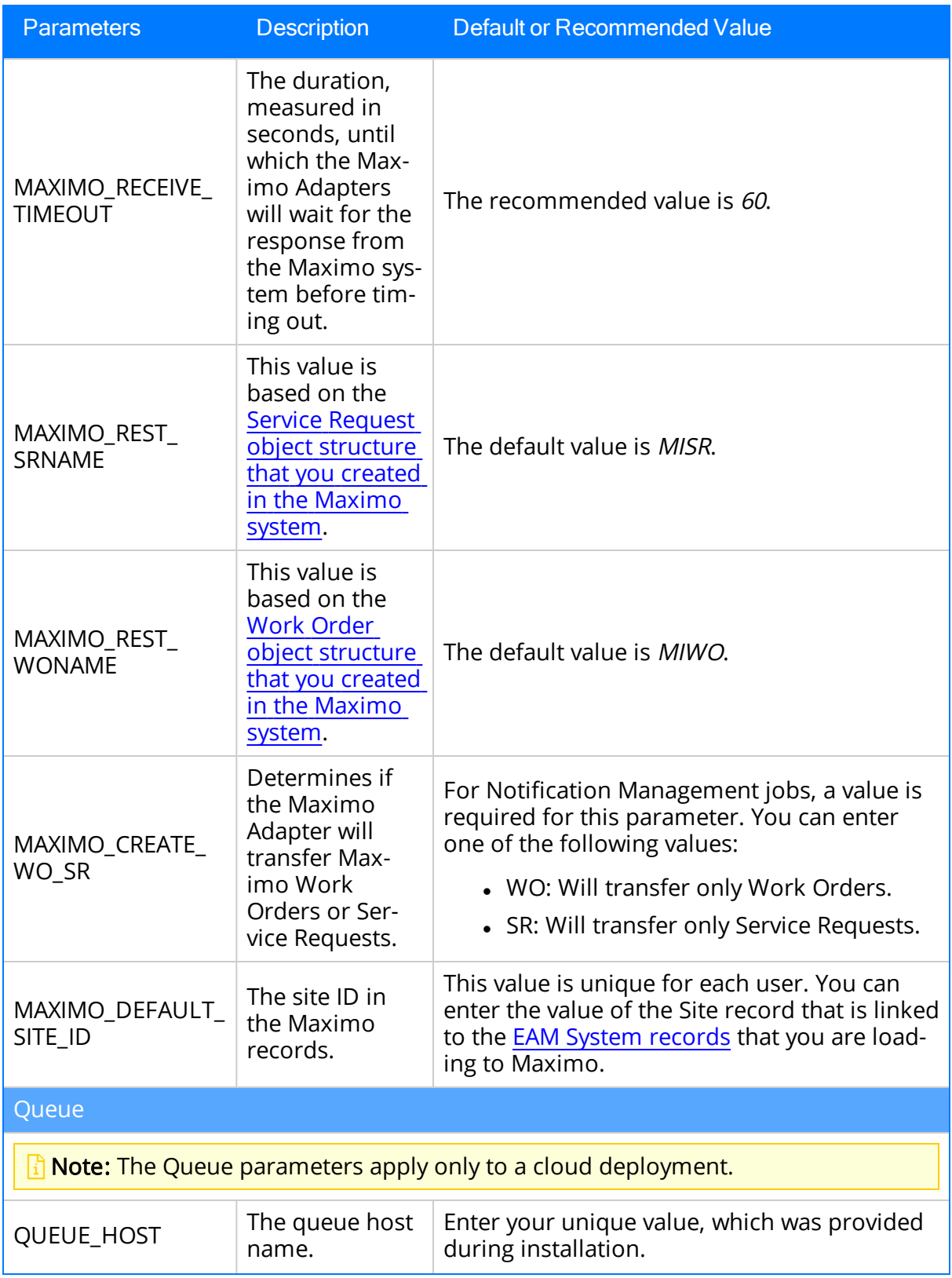

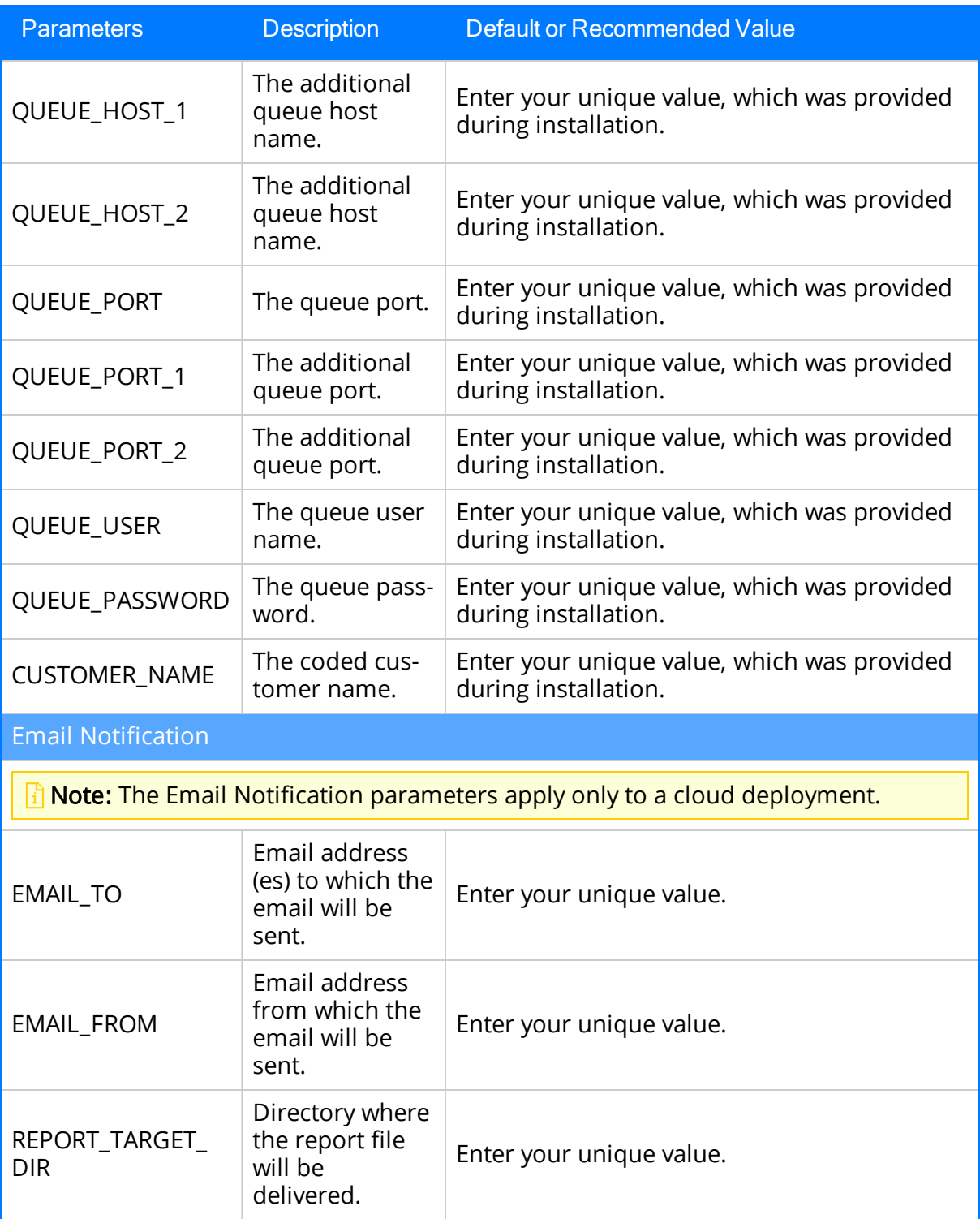

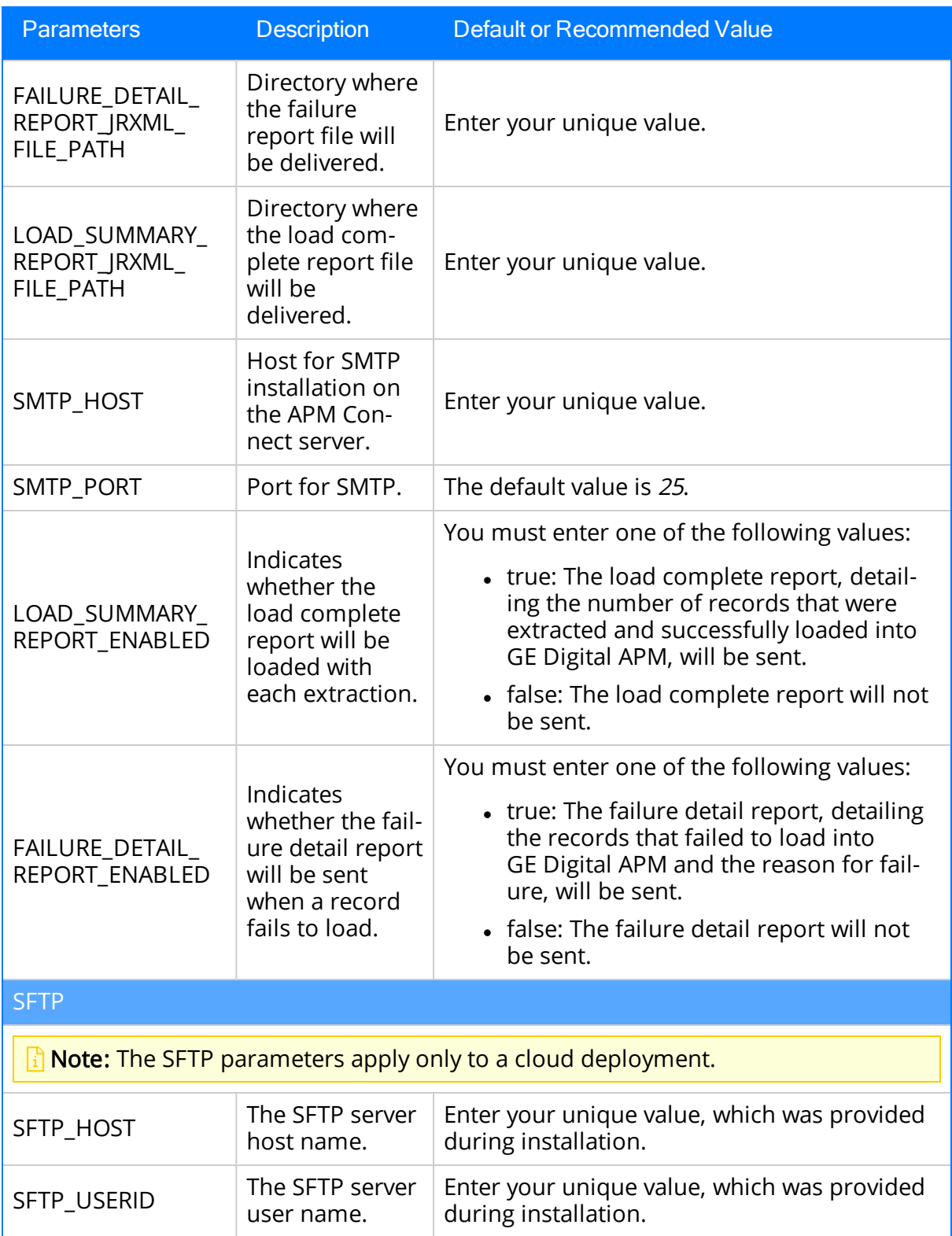

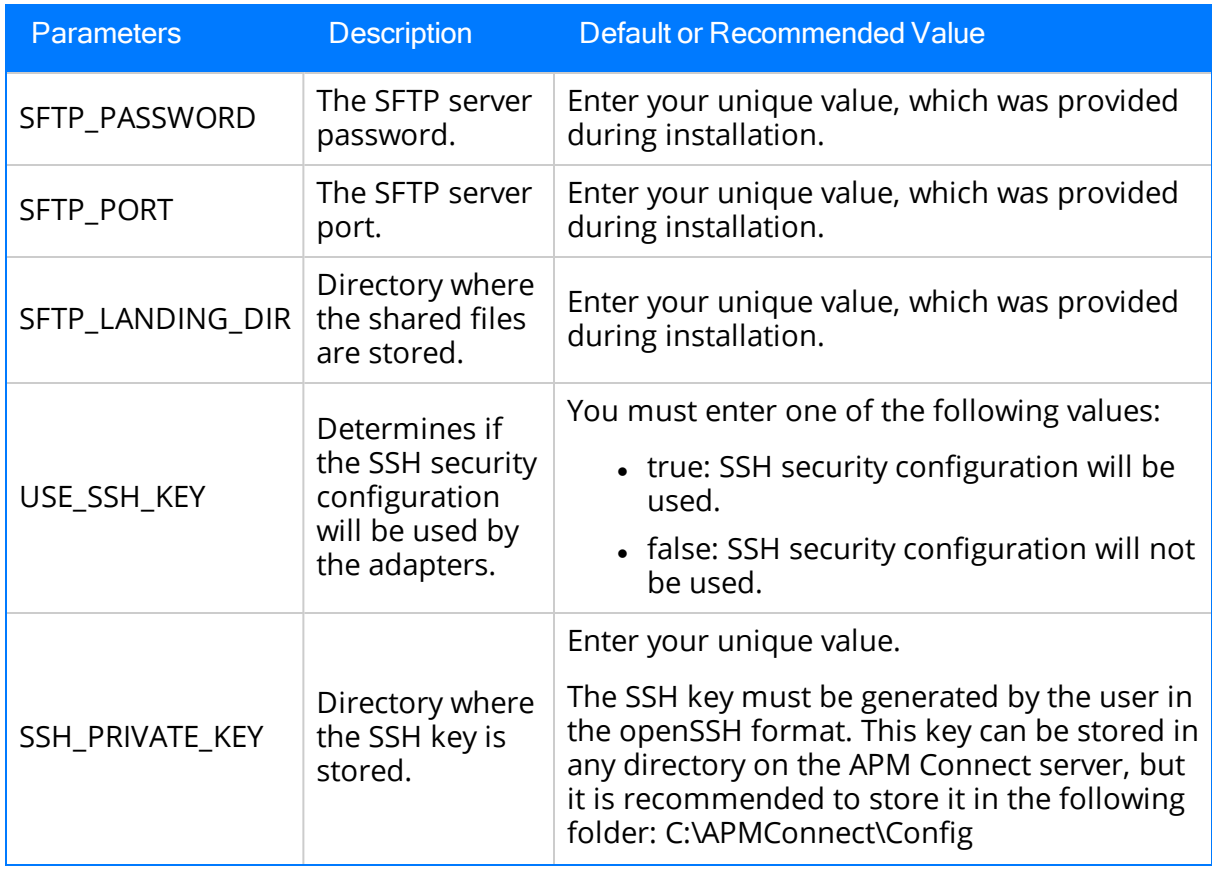

# <span id="page-135-0"></span>Configure the Maximo Context File Directory

#### **Steps**

- 1. On the APM Connect server, navigate to the following folder: <root>:/APMConnect/Config.
- 2. Rename the folder RENAME\_TO\_SYSTEM\_NAME to the name of the Maximo system that you are using.
- 3. Open the folder that you renamed, and then, using an XML editor or a text editor, open the following file: ContextFile.xml.

The content in the context file appears in the editor, displaying the parameters that you can configure for data extraction.

4. As needed, modify the values for the parameters in the [context](#page-120-0) file, and then save the file.

Your changes to the context file are saved.

### What's Next?

• Return to the Maximo Adapter [workflow](#page-116-0) for the next step in the deployment process.

## <span id="page-136-0"></span>About Site Reference Configuration via the autojoin\_control Table

The Equipment, Functional Location, and Work History records that are imported to GE Digital APM are assigned to a Site based on a Site Reference. In the Maximo adapter, the Site Reference is configured using the [autojoin\\_control](#page-137-0) table in the Intermediate Repository. In the table, the value in the site\_reference column in each row defines the Site that must be used while loading the data defined by the SQL statement specified in that row. To modify the value assigned as the Site in the imported records, you must modify the value in the [site\\_reference](#page-146-0) column.

 $\triangle$  IMPORTANT: Site records corresponding to the Sites that you want to assign to the records must exist in GE Digital APM before you can import the records.

You can configure Site Reference in one of the following ways:

- Direct Site Reference: The Site Reference is configured with a specific site name (e.g., Site 100).
- Indirect Site Reference: The Site Reference is configured to use the value in a specific GE Digital APM field to assign the Site in the imported records. The following fields can be used as Site References for records extracted from Maximo Systems:
	- MI\_FNCLOC00\_SITE\_C
	- MI\_EQUIP000\_SITE\_C

By default, in the **autojoin\_control** table, the **site\_reference** column contains the following values:

- #MI\_FNCLOCOO\_SITE\_C# for Functional Location records
- #MI\_EQUIPOO\_SITE\_C# for Equipment records

These values indicate that the site assigned to the Functional Location and Equipment records is determined by the value in the SITEID field in the Maximo system.

Additionally, in the **autojoin\_control** table, if the value in the **site\_reference** column is null or blank in a row, the records will be assigned with a Site based on the value specified in the defaut\_site\_reference column. The default value in the default\_site\_reference column is \*Global\*, which assigns the Site Global to the imported records.

In the **autojoin\_control** table, the value in the **site\_reference** column for the rows that define relationships of the Work History with Functional Locations and Equipment, determines the Site assigned to the Work History records loaded by the Maximo adapters.

# <span id="page-137-0"></span>The autojoin\_control Table

The **autojoin\_control** table is used to customize the data that is loaded into GE Digital APM. Each row in the table contains an SQL statement that defines the fields that must be imported to GE Digital APM. You can also specify the value to be used as Site Reference using the autojoin\_control table. The following columns are available in the autojoin\_control table:

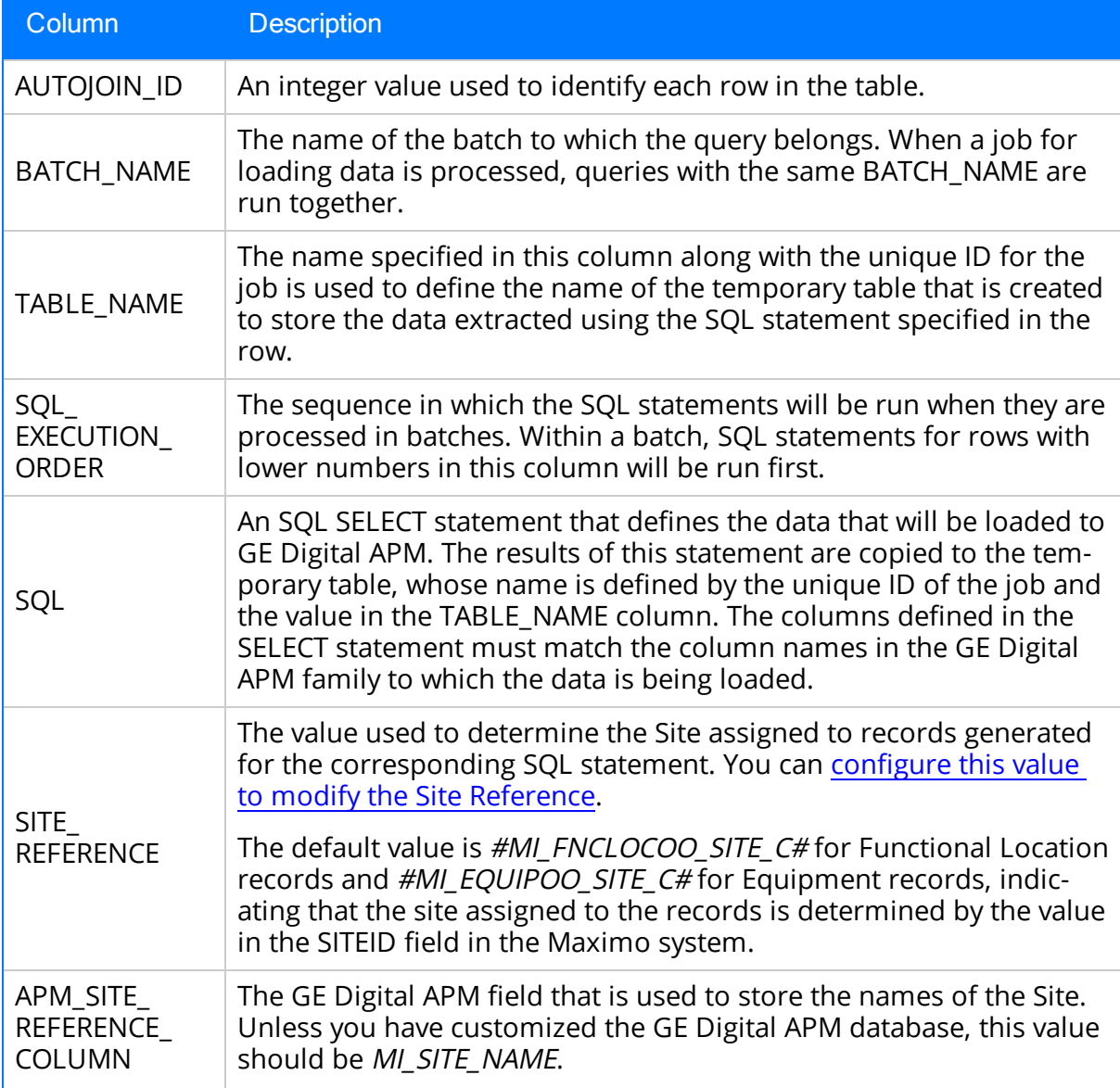

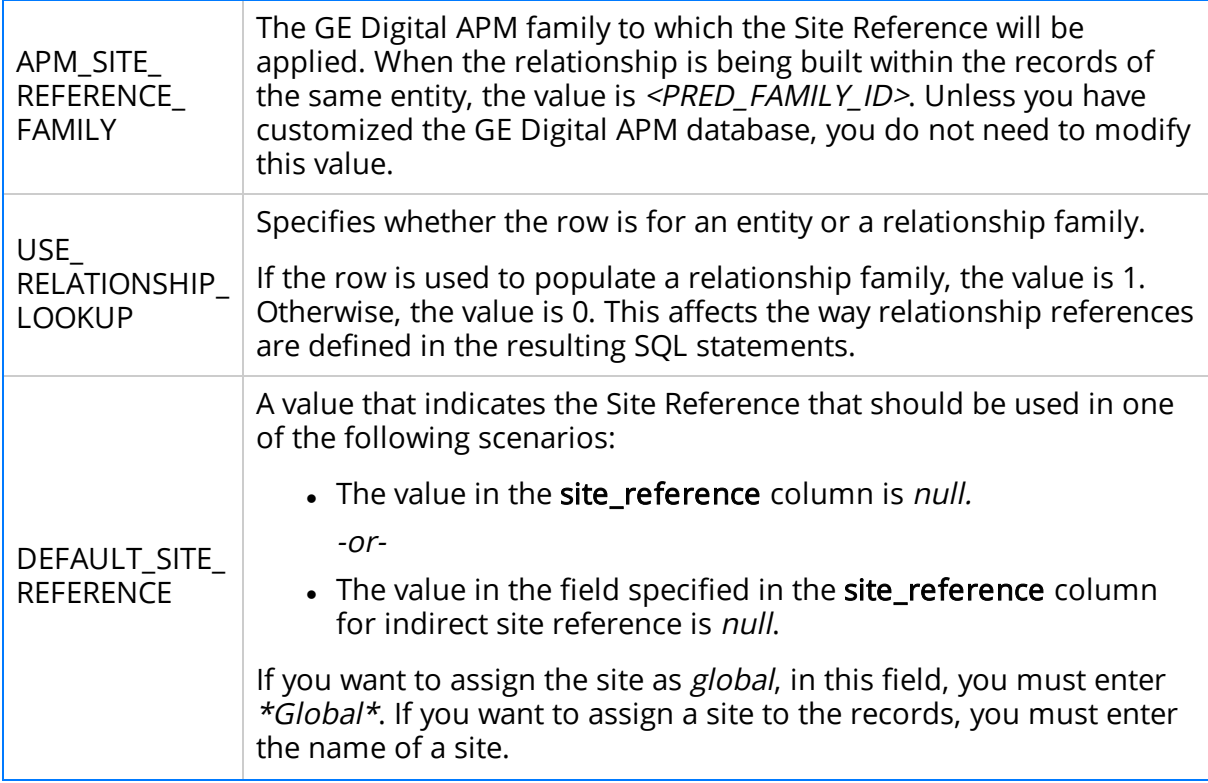

# Encrypt Passwords

Passwords in the APM Connect context file are not encrypted by default. However, you can encrypt any password manually. This topic describes how to manually encrypt passwords.

### **Steps**

- 1. On the machine on which you installed APM Connect, access the APM Connect installation package, locate the *Encrypt String\_0.1.zip*, and then unzip the file.
- 2. Open the EncryptString folder, and then select *EncryptString\_run.bat.*

A command prompt opens, and then the Talend Open Studio window appears.

- 3. Enter the password that you want to encrypt in the Enter the text to be encrypted: box.
- 4. Select OK.
- 5. In the command prompt, between the banners, copy the text that was generated.
- 6. Open the context file.
- 7. In the parameter that you want to encrypt, paste the generated text.
- 8. Append the highlighted parameter the with \_AES, as shown in the following image.

```
\n\n
$$
\langle IR\_HOST \rangle
$$
APMCONNECTVM $\langle IR\_HOST \rangle$ \n $\langle IR\_PORT \rangle$ 5432 $\langle IR\_PORT \rangle$ \n $\langle IR\_DATABASE \rangle$ APMConnectFTP $\langle IR\_DATABASE \rangle$ \n $\langle IR\_PASSUORI\_AES \rangle$ FPy0BBWa6ftigCB2nAWZ56w== $\langle IR\_PASSUORI\_AES \rangle$ \n
```

- 9. Save the context file.
- 10. For each password that you want to encrypt, repeat steps 2 through 9.

The passwords are encrypted.

### What's Next?

Return to the adapter workflow for the next step in the deployment process.

## <span id="page-140-0"></span>Import the Maximo Notification Management File

 $\triangle$  IMPORTANT: Maximo does not support notification generation for multiple EAM systems.

### Steps

- 1. On the APM Connect server, navigate to the following folder: <root:>/APMConnect/Config
- 2. Copy the file *Maximo\_NotificationManagement.cfg* to the following directory: <root:>\APMConnect\Utilities\runtime\etc
- 3. Modify the file such that the following parameters have the stated values:
	- $\bullet$  context = Default
	- CONFIG\_FILE\_PATH = <The directory path to your [Maximo](#page-135-0) Context File>

Note: The path must use forward slashes (/).

- 4. Save the file.
- 5. Access the APM Connect installation package, and then copy the following file: connectServices.jar
- 6. Navigate to the following directory: <root:>\APMConnect\Utilities\runtime\deploy
- 7. If you already have an existing connectServices.jar file, delete it before copying the new file into the directory.
- 8. Paste the copied file *connectServices.jar* in the directory.

The notification management file is imported.

#### What's Next?

. Return to the Maximo Adapter [workflow](#page-116-0) for the next step in the deployment process.

# <span id="page-141-0"></span>Configure Context Parameters

### **Steps**

- 1. In the APM Connect Administration Center, in the **Job Conductor** workspace, select the MAXIMO\_MASTER\_INTERFACE Job.
- 2. At the bottom of the Job Conductor workspace, select Context parameters.

The Context parameters section appears, displaying the following parameters:

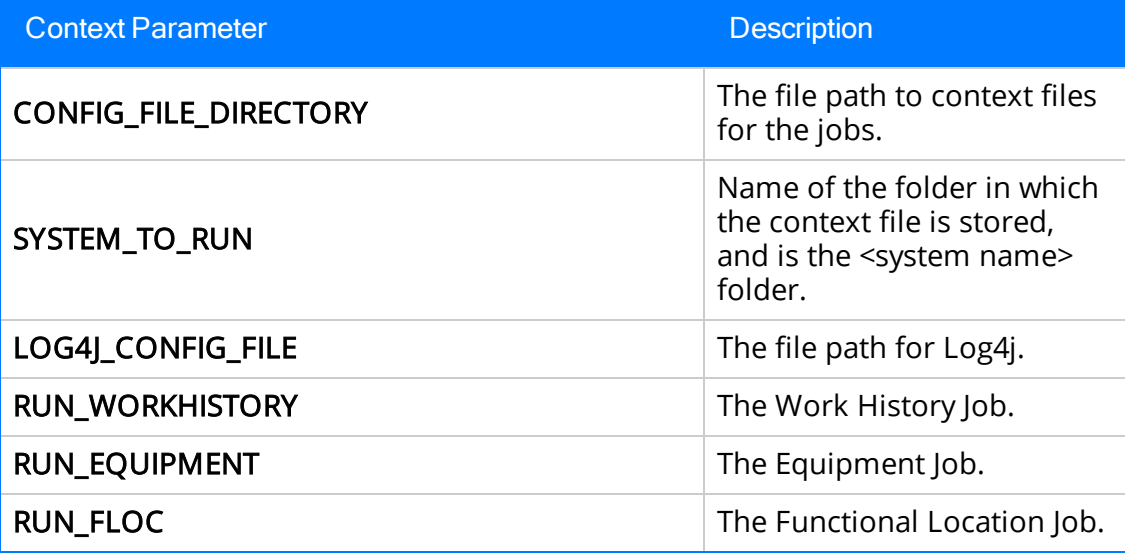

- 3. Select the **Active** check box for each parameter whose custom value you want to edit.
- 4. To save the custom value, press Enter.
- 5. In the CONFIG\_FILE\_DIRECTORYCustom value box, enter the directory where the context files are stored. If the default configuration was followed, the path will be the following: <root:>\APMConnect\Config.
- 6. Press Enter.
- 7. In the SYSTEM\_TO\_RUNCustom value box enter:
	- The name of the system directory from which you want to extract data. -or-
	- $\cdot$  \* to extract from all systems.
- 8. Press Enter.

The master job is configured.

#### What's Next?

. Return to the Maximo Adapter [workflow](#page-116-0) for the next step in the deployment process.

### Create the Intermediate Repository Database

This topic describes how to set up a repository in preparation to run your first job.

#### Before You Begin

**AIMPORTANT:** If you are using both the Data Loaders and an EAM Adapter, you need only one Intermediate Repository Database.

- Before you can prepare and deploy the repository, you must import the [CreateIn](#page-87-0)[termediateRepository](#page-87-0) job.
- If you are using the Data Loaders and the EAM Adapters, you must deploy and run the CreateIntermediateRepository job for each set of adapters.
- For SAP adapters, you must first run the Static Data job.
- For multiple EAM systems, the context file parameter values for a specific type of system must be identical except for the value of CMMS\_ID.
- For multiple EAM systems, the Intermediate Repository Connection parameters have the same values for all adapters connected to this GE Digital APM system.

 $\land$  Important: Each time you run the CreateIntermediateRepository you recreate the GE Digital APM database to the baseline settings, removing any previous configuration. When you run the addSourceSystem job, the job will add new source systems based on the CMMS\_ID and the SOURCE\_SYSTEM\_TYPE. If the job is run an additional time with the same configuration, it will reset the control values of an existing source system.

### Steps

1. Log in to the APM Connect Administration Center web application.

Note: The user logging in must have access to the Job [Conductor](#page-64-0) by being designated the Operations Manager role. By default, users designated as administrators do not have Job Conductor permissions.

- 2. In the Job Conductor workspace, in the appropriate project, select the CreateIntermediateRepository job.
- 3. Select Context parameters.

The Context parameters section appears.
4. Configure the following parameter.

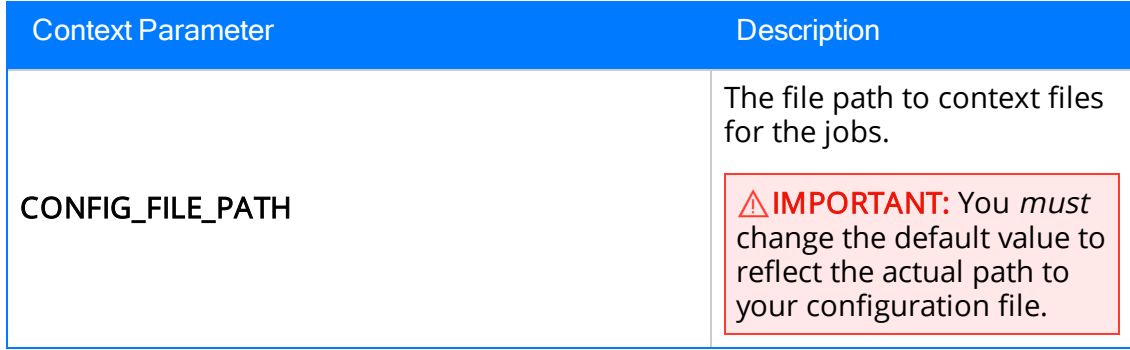

#### 5. Select Run.

The intermediate repository is created for the project.

If you are configuring a single system, you have completed your configuration. The intermediate repository database is created for the project.

If you are configuring multiple EAM systems, perform the remaining steps in this topic.

- 6. In the Job Conductor workspace, in the appropriate project, select the addSourceSystem job.
- 7. Configure the following parameter.

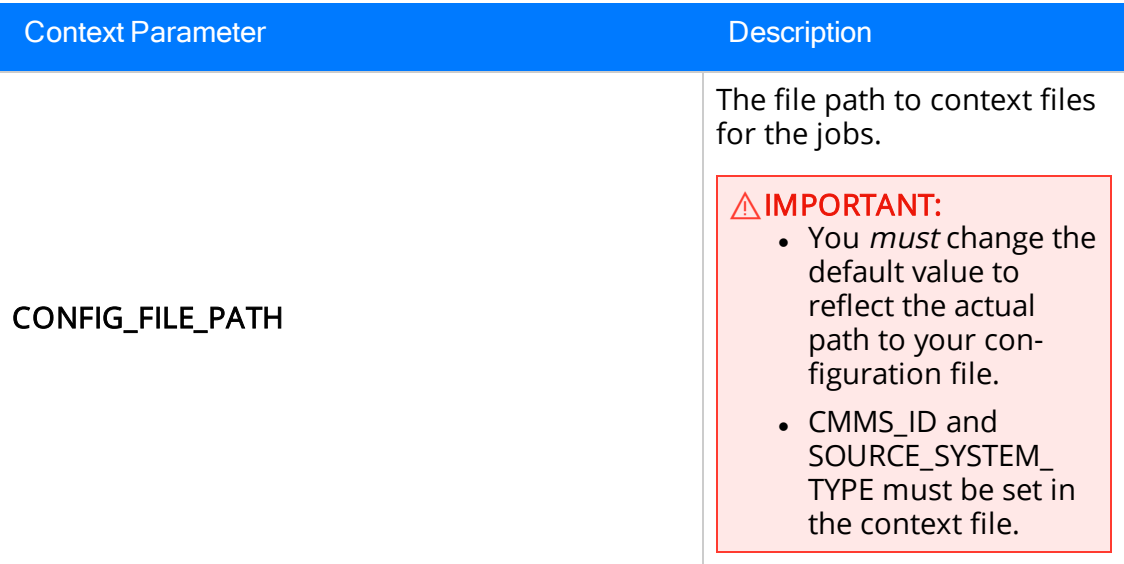

- 8. Select Run.
- 9. If you are using multiple adapters, repeat steps 6 through 8 for all adapters.

### What's Next?

- Return to the [SAP Adapter](#page-160-0) workflow for the next step in the deployment process. -or-
- Return to the Maximo Adapter [workflow](#page-116-0) for the next steps in the deployment process. -or-
- Return to the Data Loader [workflow](#page-95-0) for the next step in the deployment process.

# Configure Site Reference Values

This topic describes how to modify the **[autojoin\\_control](#page-137-0)** table in the Intermediate Repos[itory,](#page-137-0) to assign site references to records using values other than those in the [default](#page-197-0) [configuration](#page-197-0).

 $\triangle$  IMPORTANT: Site records corresponding to the Sites that you want to assign to the records must exist in GE Digital APM before you can import the records.

### Steps: Configure the Site Reference Value to Use an Indirect Site Reference Value

1. Using a database browser tool, access your Intermediate Repository.

A list of tables available in the repository appears.

- 2. In the list of tables, navigate to the **[autojoin\\_control](#page-137-0)** table, and then, in the data available for the table, locate the site reference column.
- 3. For each row in which you want to modify the Site Reference, in the site reference column, modify the value using the following format: #FIELD ID#, where FIELD\_ID represents the ID of the GE Digital APM field from which you want to populate the site reference value.

For example, if you want the Site Reference for the Equipment and Functional Location records to be assigned with the name of the CMMS System from which the data was extracted, then modify the value in the site reference column with the following values:

- Where the value  $\#$ MI\_EQUIPOO\_SITE\_C# occurs, replace the value with  $\#$ MI EQUIP000\_SAP\_SYSTEM\_C#.
- Where the value  $#MI\_FNCLOCOO\_SITE\_C#$  occurs, replace the value with  $#MI\_$ FNCLOC00\_SAP\_SYSTEM\_C#.

MI\_EQUIP000\_SAP\_SYSTEM\_C and the MI\_FNCLOC00\_SAP\_SYSTEM\_C are fields in the Equipment and Functional Location records that store the name of the CMMS System.

4. Save the **autojoin\_control** table.

Your changes are saved. When you import records into GE Digital APM from your Maximo system, the site assigned to the records will be based on the Site Reference that you specified in the **autojoin\_control** table.

### Steps: Configure the Site Reference Value to Use a Direct Site Reference

1. Using a database browser tool, access your Intermediate Repository.

A list of tables available in the repository appears.

- 2. In the list of tables, navigate to the **[autojoin\\_control](#page-137-0)** table, and then, in the data available for the table, locate the site\_reference column.
- 3. For each row in which you want to modify the Site Reference, in the site\_reference column, replace the value with the name of the Site that you want to assign to the records.
- 4. Save the autojoin\_control table.

Your changes are saved. When you import records into GE Digital APM from your Maximo system, the site assigned to the records will be the Site that you specified in the autojoin\_control table.

### What's Next?

. Return to the [Maximo Adapter](#page-116-0) workflow for the next step in the deployment process.

### Create Object Structures in Maximo

To connect your Maximo system and your GE Digital APM system, you will need to create object structures in Maximo for the following:

- Asset
- Location
- Work Order
- Service Request

### Steps: Create Object Structure - Asset

1. In the Go To Application column, select Integration, and select Object Structures.

The Object Structure page appears.

- 2. In the Object Structure box, enter *MXASSET*, and then open the object structure.
- 3. In the Go To Application column, in the More Actions section, select Duplicate Object Structure.
- 4. Enter the Object Structure name MIASSET.
- 5. In the Source Object for MIASSET section, remove all objects except the ASSET object.
- 6. In the Go To Application column, in the More Actions section, select Exclude/ Include Fields.

- 7. On the Persistent Fields tab, clear the Exclude? check boxes on the rows corresponding to the following fields:
	- <sup>l</sup> ASSETID
	- ASSETNUM
	- ASSETTYPE
	- **. CHANGEDATE**
	- DESCRIPTION
	- INSTALLDATE
	- <sup>l</sup> ITEMNUM
	- **.** LOCATION
- MANUFACTURER
- PRIORITY
- SERIALNUM
- <sup>l</sup> SITEID
- **.** STATUS
- <sup>l</sup> VENDOR
- WARRANTYEXPDATE
- 8. On the Non-Persistent Fields tab, select the Include? check box on the row corresponding to the following field:
	- DESCRIPTION\_LONGDESCRIPTION
- 9. Select OK.

### Steps: Create Object Structure - Location

1. In the Go To Application column, select Integration, and select Object Structures.

The Object Structure page appears.

- 2. In the Object Structure box, enter MXOPERLOC, and then open the object structure.
- 3. In the Go To Application column, in the More Actions section, select Duplicate Object Structure.
- 4. Enter the Object Structure name MIOPERLOC.
- 5. In the Source Object for MIOPERLOC section, remove all objects except the LOCATION object.
- 6. Add the ASSET object with LOCATION as parent and ASSET as relationship.
- 7. In the Go To Application column, in the More Actions section, select Exclude/ Include Fields.

- 8. On the Persistent Fields tab, clear the Exclude? check boxes on the rows corresponding to the following Fields:
	- CHANGEDATE
	- DESCRIPTION
- LOCATION
- LOCATIONSID
- SITEID
- STATUS
- TYPE
- 9. On the Non-Persistent Fields tab, select the Include ? check box on the row corresponding to the following fields:
	- FAILURECODE
	- PARENT
	- LOCPRIORITY
	- DESCRIPTION\_LONGDESCRIPTION
- 10. Select OK.

### Steps: Create Object Structure - Work Order

1. In the Go To Application column, select Integration, and select Object Structures.

The Object Structure page appears.

- 2. In the Object Structure box, enter MXWO, and then open the object structure.
- 3. In the Go To Application column, in the More Actions section, select Duplicate Object Structure.
- 4. Enter the Object Structure name MIWO.
- 5. In the Source Object for MIWO section, remove all objects except the WORK ORDER object.
- 6. In the Go To Application column, in the More Actions section, select Exclude/ Include Fields.

- 7. On the Persistent Fields tab, clear the Exclude? check boxes on the rows corresponding to the following Fields:
	- ACTFINISH
	- ACTLABCOST
	- ACTLABHRS
- ACTMATCOST
- ACTSERVCOST
- ACTSTART
- ACTTOOLCOST
- ACTTOTALCOST
- ASSETLOCPRIORITY
- ASSETNUM
- **.** CALCPRIORITY
- CHANGEBY
- CHANGEDATE
- <sup>l</sup> CREWID
- DESCRIPTION
- ESTLABCOST
- ESTLABHRS
- ESTMATCOST
- ESTSERVCOST
- ESTTOOLCOST
- <sup>l</sup> JPNUM
- JUSTIFYPRIORITY
- <sup>l</sup> LEAD
- LOCATION
- OUTLABCOST
- OUTMATCOST
- OUTTOOLCOST
- PMNUM
- REPORTDATE
- SCHEDFINISH
- SCHEDSTART
- <sup>l</sup> SITEID
- STATUS
- TARGCOMPDATE
- TARGSTARTDATE
- <sup>l</sup> WONUM
- WOPRIORITY
- WORKTYPE
- 8. On the Non-Persistent Fields tab, select the Include ? box on the row corresponding to the following Fields:
	- DESCRIPTION\_LONGDESCRIPTION
- 9. Select OK.

### Steps: Create Object Structure - Service Request

1. In the Go To Application column, select Integration, and select Object Structures.

The Object Structure page appears.

- 2. In the Object Structure box, enter MXSR, and then open the object structure.
- 3. In the Go To Application column, in the More Actions section, select Duplicate Object Structure.
- 4. Enter the Object Structure name MISR.
- 5. In the Source Object for MIWO section, remove all objects except the service request object.
- 6. In the Go To Application column, in the More Actions section, select Exclude/ Include Fields.

- 7. On the Persistent Fields tab, clear the Exclude? check boxes on the rows corresponding to the following Fields:
	- ASSETNUM
	- DESCRIPTION
	- LOCATION
	- <sup>l</sup> SITEID
	- TICKETID
- 8. On the Non-Persistent Fields tab, select the Include ? box on the row corresponding to the following Fields:
	- DESCRIPTION\_LONGDESCRIPTION
- 9. Select OK.

### What's Next?

### Create Web Services in Maximo

Note: You must only complete this step if you are not using the REST services. REST services are not fully supported in Maximo versions 7.1 and 7.5.

To complete the connection between your Maximo and your GE Digital APM System, you need to deploy each of the following web services in your Maximo system:

- MIASSET
- MIOPERLOC
- MIWO
- $\bullet$  MISR

### Steps

1. On the Go To Applications menu, select Integration, and then select Web Service Library.

The Web Services Library page appears.

2. In the More Actions section, select Create Web Service, and then select Create Web Service from Object Structure.

The Create Web Service from an Object Structure Service Definition window appears.

3. In the Source Name column, select the check box next to the web service name you want to create, and then select Create.

The web service name appears in the Web Services Library list.

- 4. In the More Actions tab, select Deploy to Product Web Service Container, and then select Deploy Web Service.
- 5. Repeat Steps 1-4 to create the remaining web services.

### What's Next?

# Configure the Default Password

If you have enabled web service authentication in your Maximo system, then you must configure a default user name and password in Maximo.

### Steps

- 1. In Maximo, select System configuration, and then select Platform configuration, and then select System properties.
- 2. Search for the following property: *mxe.int.dfltuser.*
- 3. For the mxe.int.dfluser property set the default user as *mxintadm*.
- 4. Refresh your Maximo system, and then search for the following property *mxe.in*t.dfltuserpassword.
- 5. For the mxe.int.dfltuserpassword property, enter your default password, and then refresh your Maximo system.

The default user name and password are configured.

### **Results**

• After configuring the default user name and password, you can run the web service, and authentication will be accomplished through the default user and password.

### What's Next?

### Set System Properties Settings for Web Service Response

### Steps

1. In the Go To Application column, select System Configuration, select Platform configuration, and then select System Properties.

The System Properties page appears displaying the Global Properties and Instance Properties.

- 2. In the Global Properties section, navigate the property *mxe.int.keyresponse.*
- 3. On the  $mxe.int.$  key response row, select  $\blacksquare$ .

The row is expanded, and the Global Properties Details appear.

4. In the Global Value box, enter 1.

The Global Value is equal to 1.

### Results

• Setting the Global Value to one enables Service Request numbers or Work Order numbers on GE Digital APMRecommendation to be updated and the Request Number field will be populated. It allows the response returned during the update to contain key elements and will prevent the value from being null.

### What's Next?

# Create EAM System Records

### Steps

- 1. Create a new record , using the EAM System family.
- 2. In the Datasheet ID: box, select Maximo.
- 3. In the Name box, enter the name of the Maximo system.
- 4. If this system is the system to and from which you want to send data by default, select the Default EAM System? check box.
- 5. In the System Type box, select Maximo.
- 6. In the User ID box, enter a valid User ID.
- 7. In the Password box, select ...
- 8. In the Enter EAM System Password window, in the Password box, enter the password that is associated with the specified user ID.
- 9. In the Confirm Password box, reenter the password.
- 10. Select **OK**.
- 11. In the Web Service URL box, enter the URL for the Maximo Web Services that will extract the data.
- 12. In the Language box, enter the code of the language for this connection (for example, EN).
- 13. In the Service Request Family Name box, enter the table name for the Service Request in Maximo (this value is usually MISR).
- 14. In the Work Order Family Name box, enter the table name for the Work Order in Maximo (this value is usually MIWO).
- 15. In the WO or SR box, enter the default notification type to be created. This value can either be WO or SR.
- 16. In the Default Site ID box, enter the Site under which the WO or SR should be created if it is not provided in the notification the system receives.
- 17. Select  $\Box$ .

The EAM System record is saved.

18. Select  $\mathbf{B}$ , and then select Test Connection.

The connection parameters are verified, and the System ID box is populated with your EAM System ID.

#### **Results**

- An EAM system record is created for the EAM system to and from which you want to establish a connection with GE Digital APM. This record should now be used to link site reference.
- Linking an EAM system to an EAM System record enables the APM Connect Adapters to create Notifications against that EAM System.

### What's Next?

# Deploy the SAP Adapters

The checklists in this section of the documentation contain all the steps necessary for deploying and configuring this module whether you are deploying the module for the first time or upgrading from a previous module.

# <span id="page-160-0"></span>Deploy the SAP Adapters for the First Time

The following table outlines the steps that you must complete to deploy and configure this module for the first time. These instructions assume that you have completed the steps for deploying the basic GE Digital APM system architecture.

These tasks may be completed by multiple people in your organization. We recommend, however, that the tasks be completed in the order in which they are listed.

# **A** Important: If you are using SSL, make sure you have [configured](#page-69-0) SSL correctly.

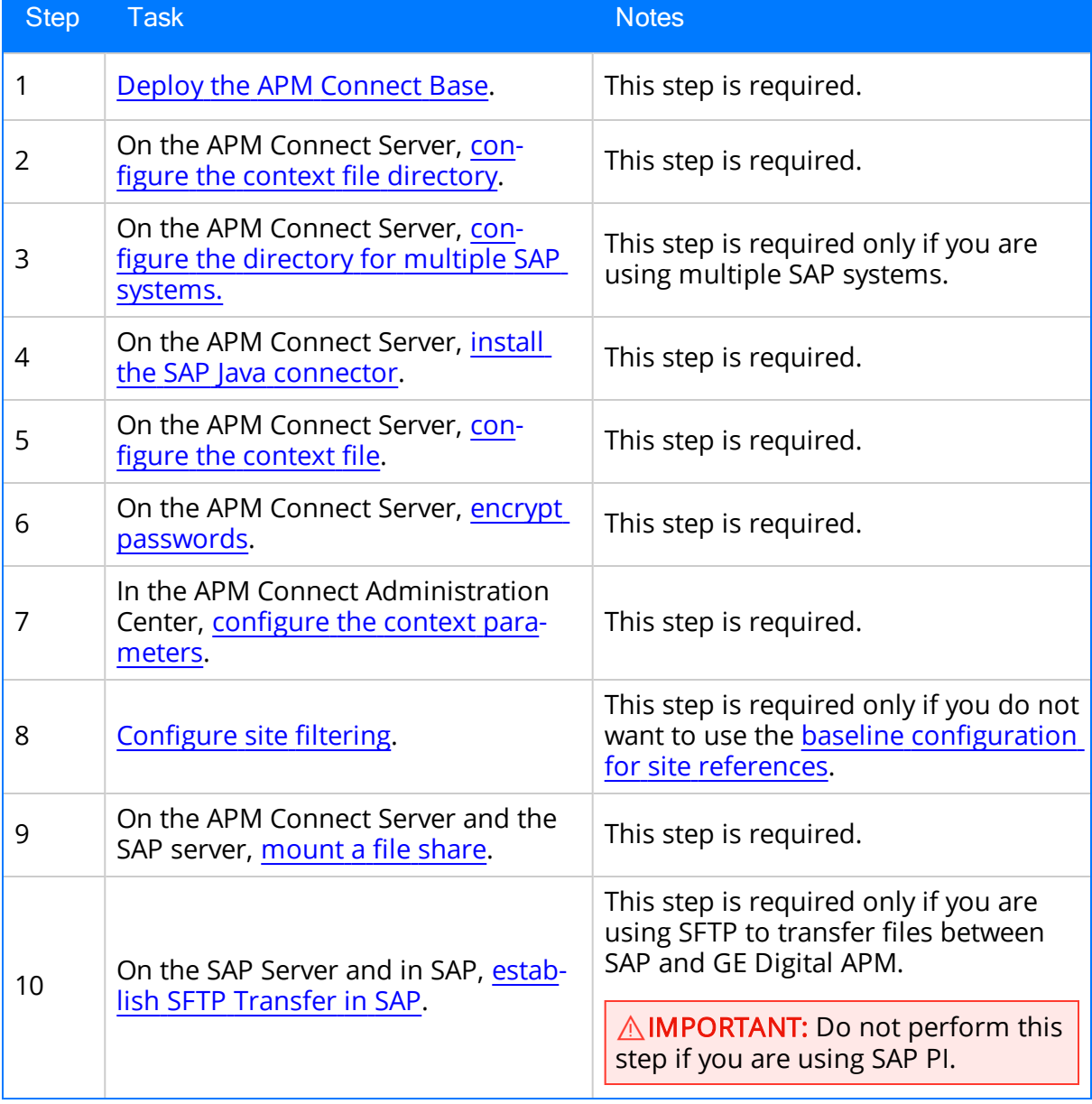

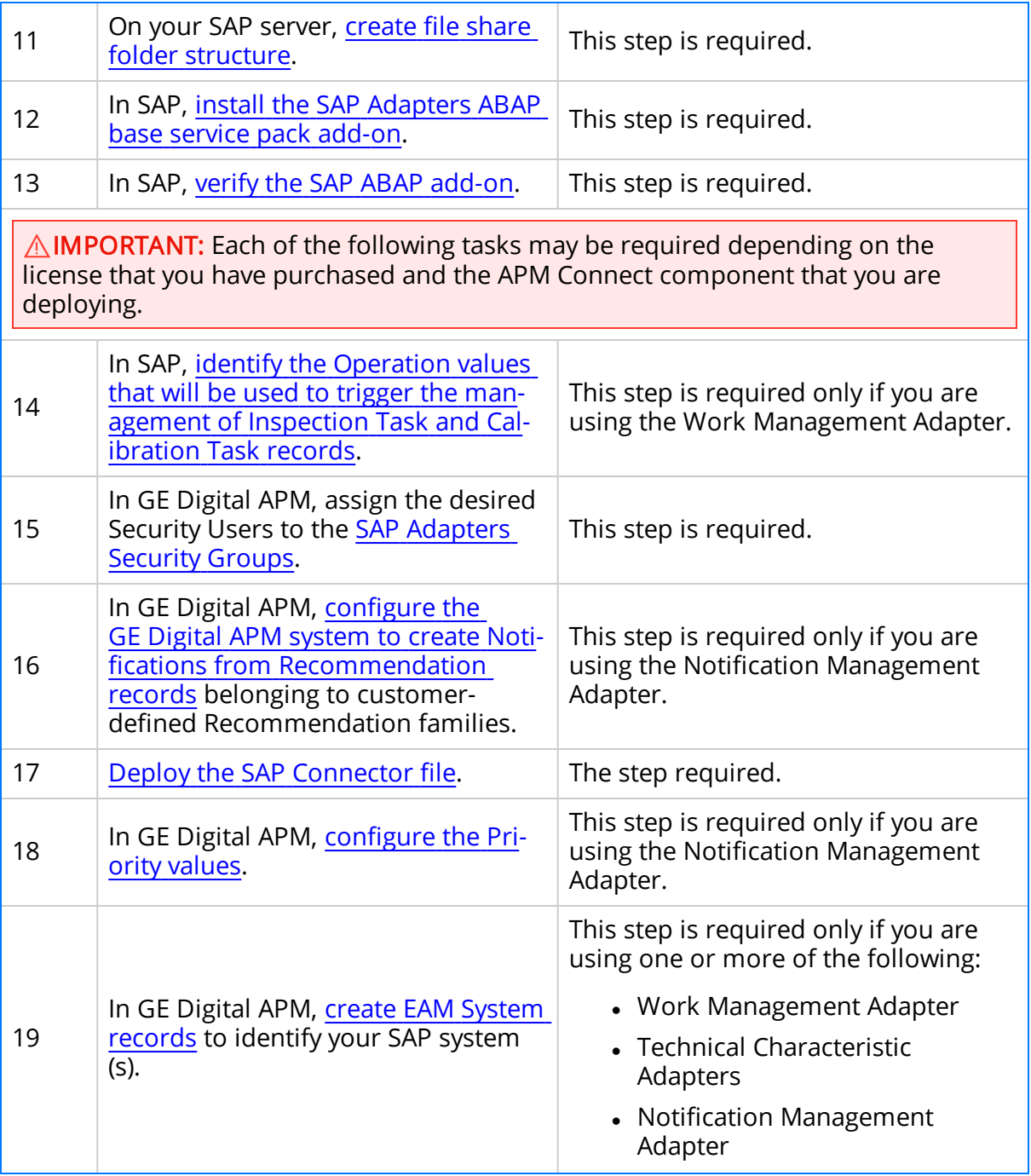

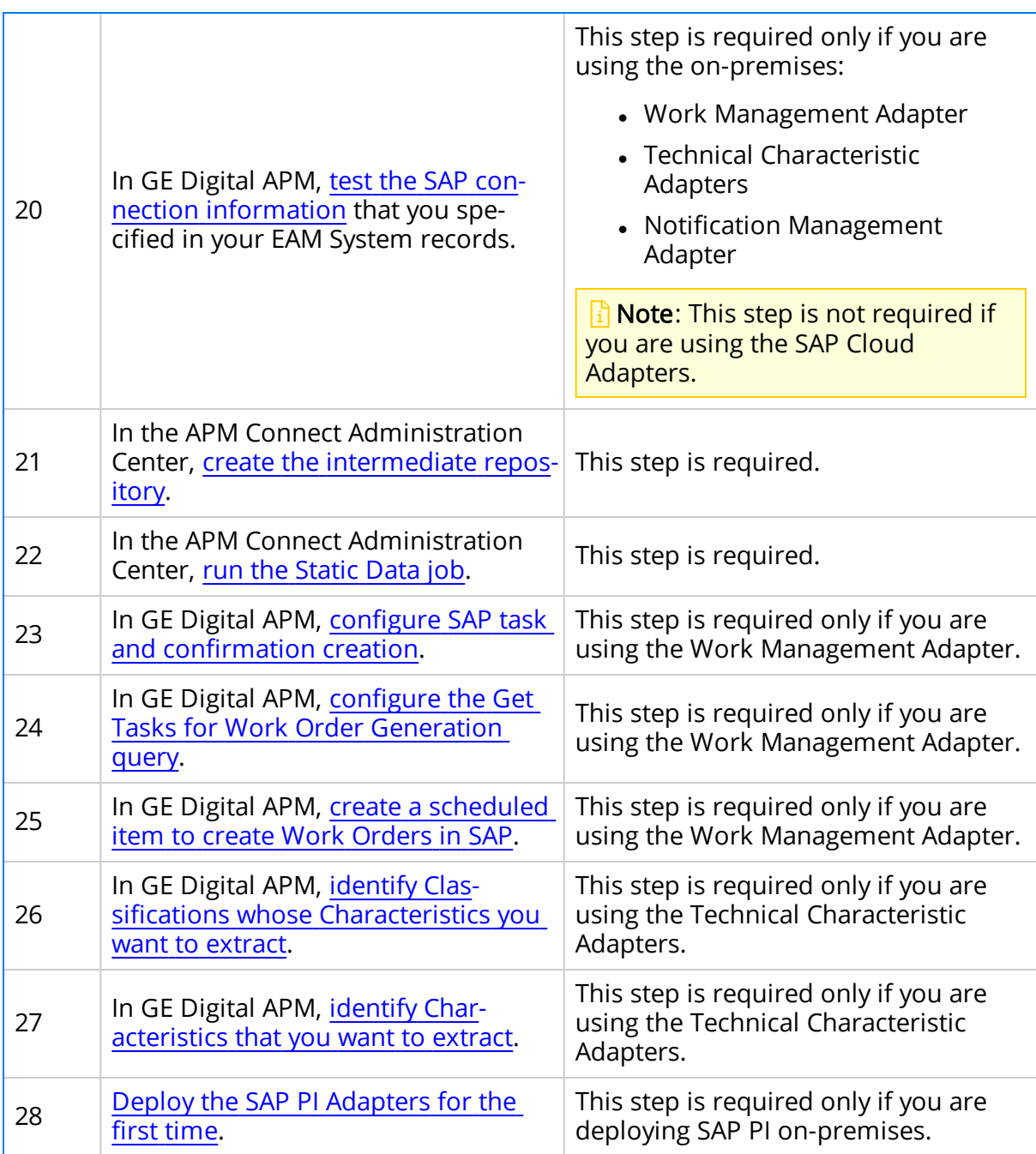

# Upgrade SAP Adapters to SAP UDLP V2.4.0

The following tables outline the steps that you must complete to upgrade this module to SAP UDLP V2.4.0. These instructions assume that you have completed the steps for upgrading the basic GE Digital APM system architecture.

The steps that you must complete may vary depending on the version from which you are upgrading. Follow the workflow provided in the appropriate section.

### Upgrade from EAM SAP V1.5.0 through UDLP V2.3.0

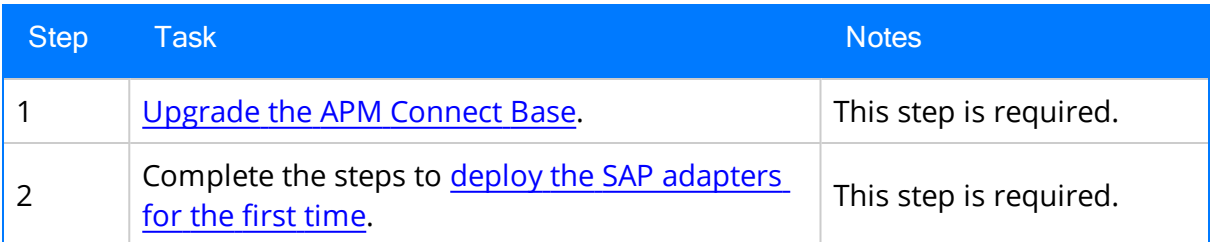

### Upgrade from APM Connect V1.0.0 through V1.3.0

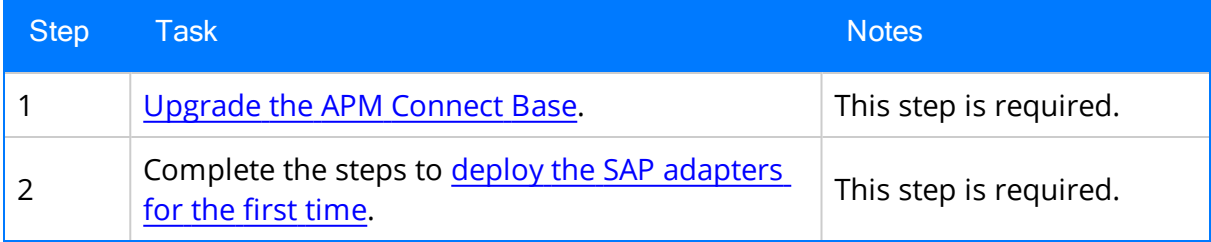

# <span id="page-164-0"></span>Configure the Context File

This topic describes how to access and configure parameters in these context files.

Before you can run a job in the APM Connect Administration Center, you must specify a set of connection parameters and corresponding values to establish a connection between APM Connect components, GE Digital APM, and your EAM system. Each of these connections is used when running a job, and it is required. The connections are established via context files.

 $\Omega$  Tip: The SAP Adapters support [connections](#page-185-0) between multiple SAP systems and multiple GE Digital APM databases by using one context file for each SAP system or GE Digital APM database.

### Steps

- 1. On the APM Connect server, access your context file. If you installed it in the default location, navigate to the following folder: C:\APMConnect\Config
- 2. Configure the context file for your type of deployment.

 $\triangle$  IMPORTANT: Changes made to the context file will override changes made in the Context parameters section of APM Connect [Administration](#page-188-0) Center.

To configure the context file, enter the appropriate values for each parameter into the context file according to the following table.

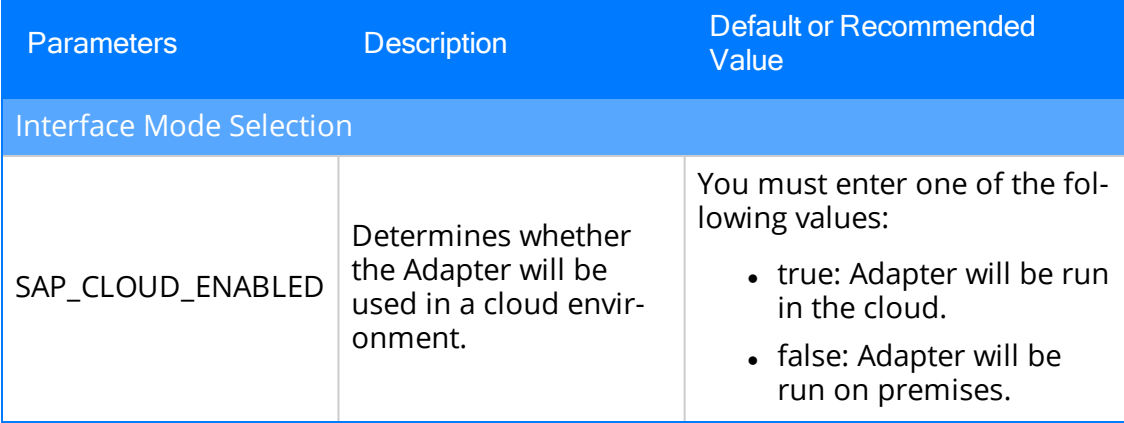

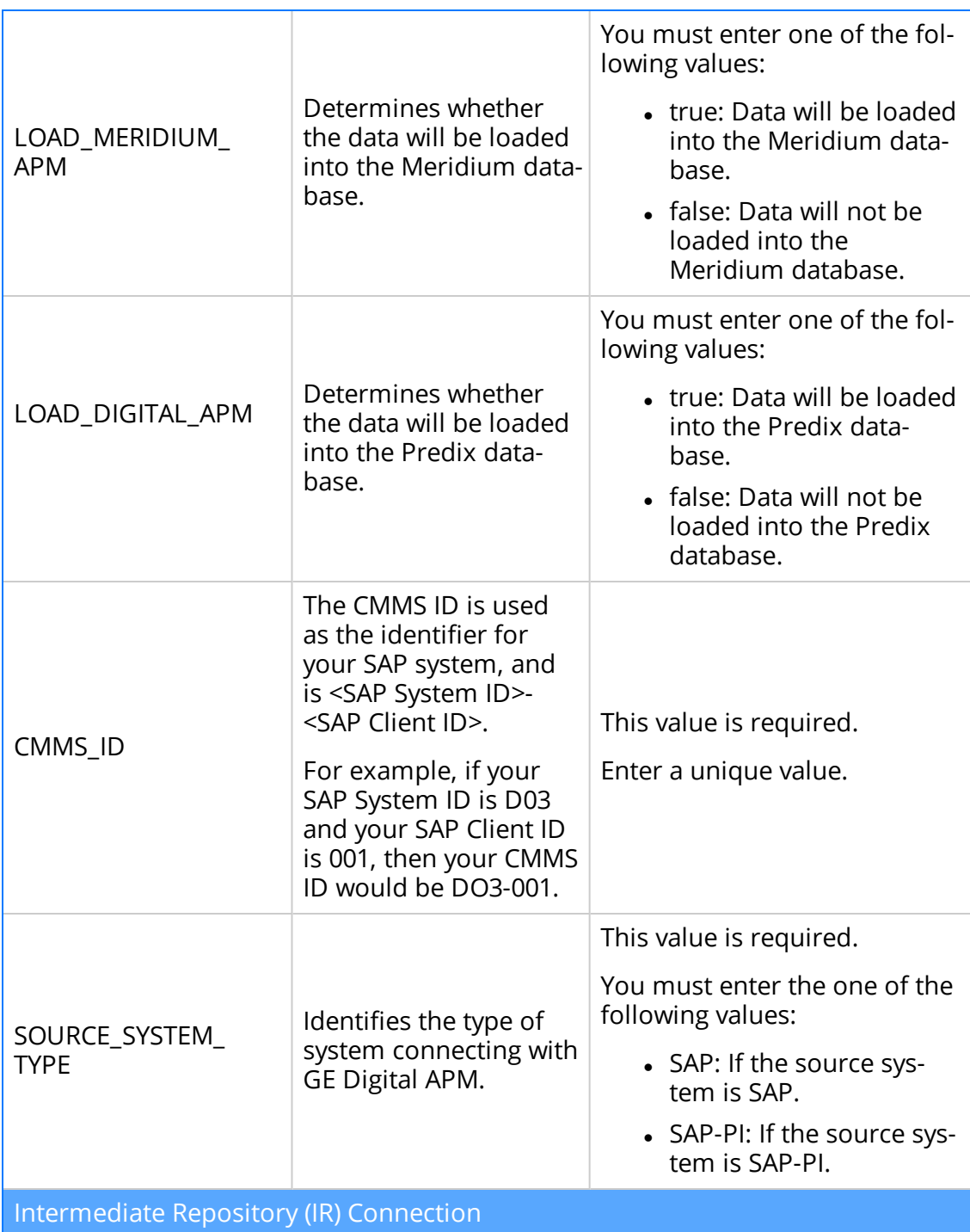

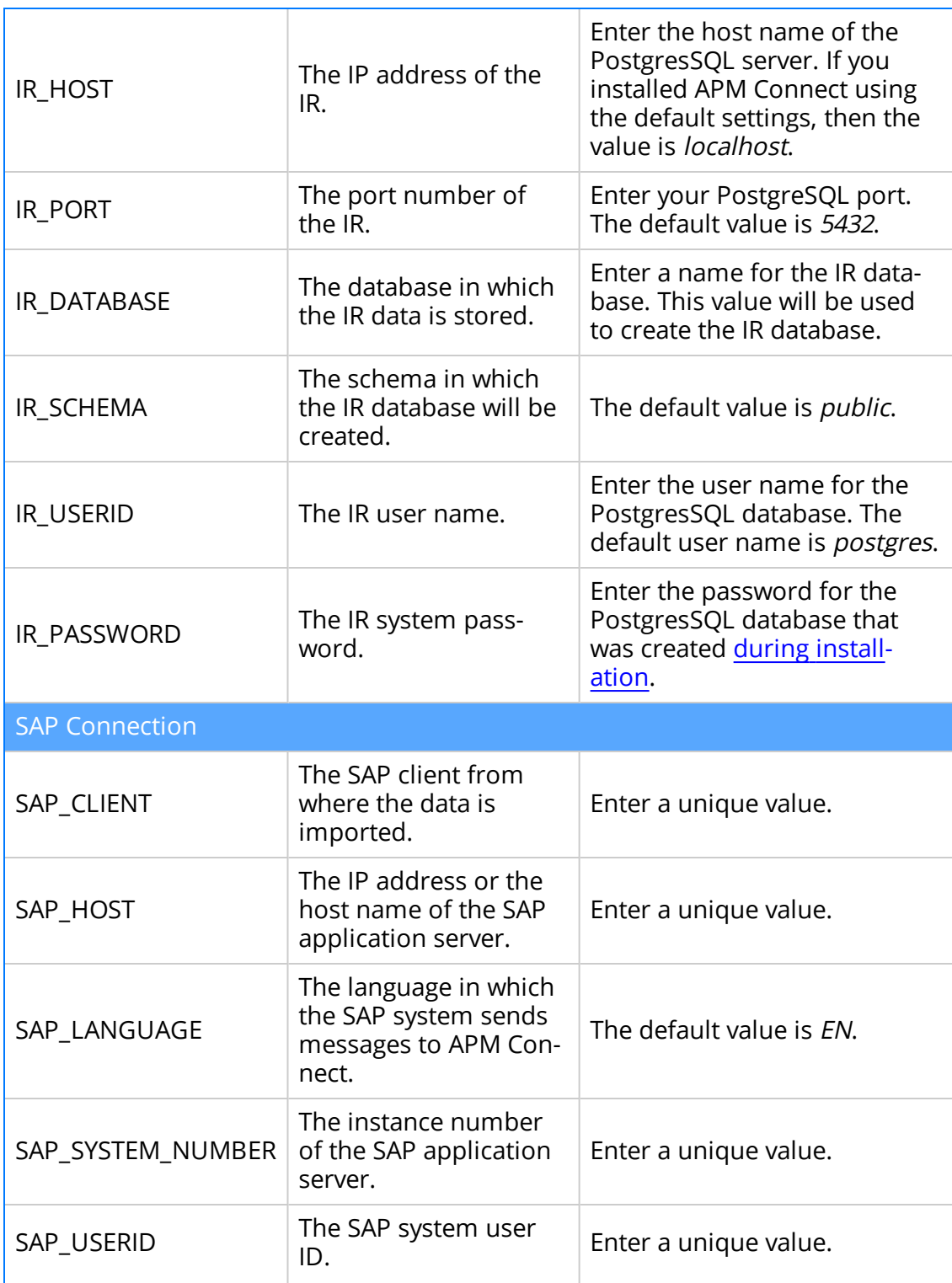

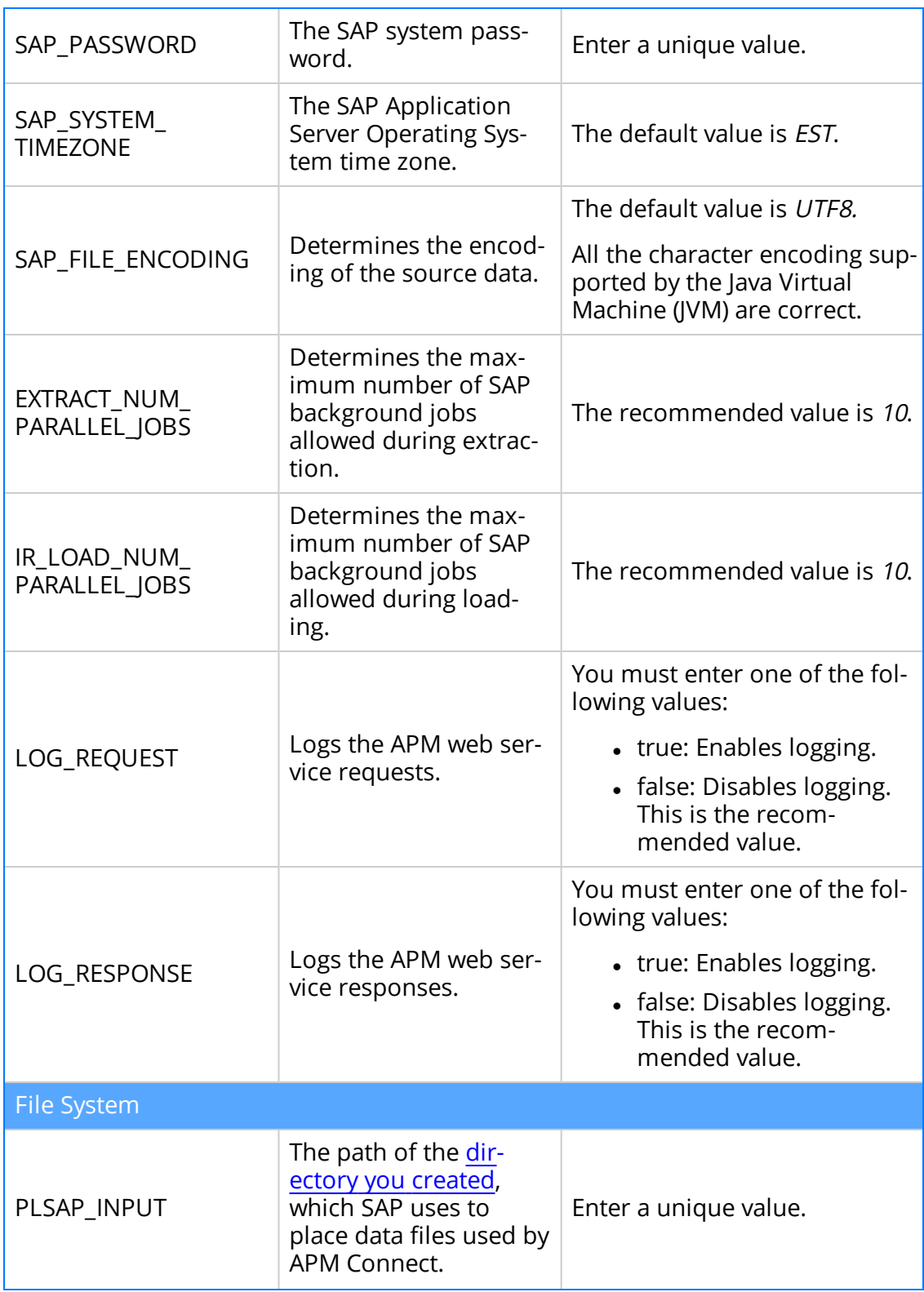

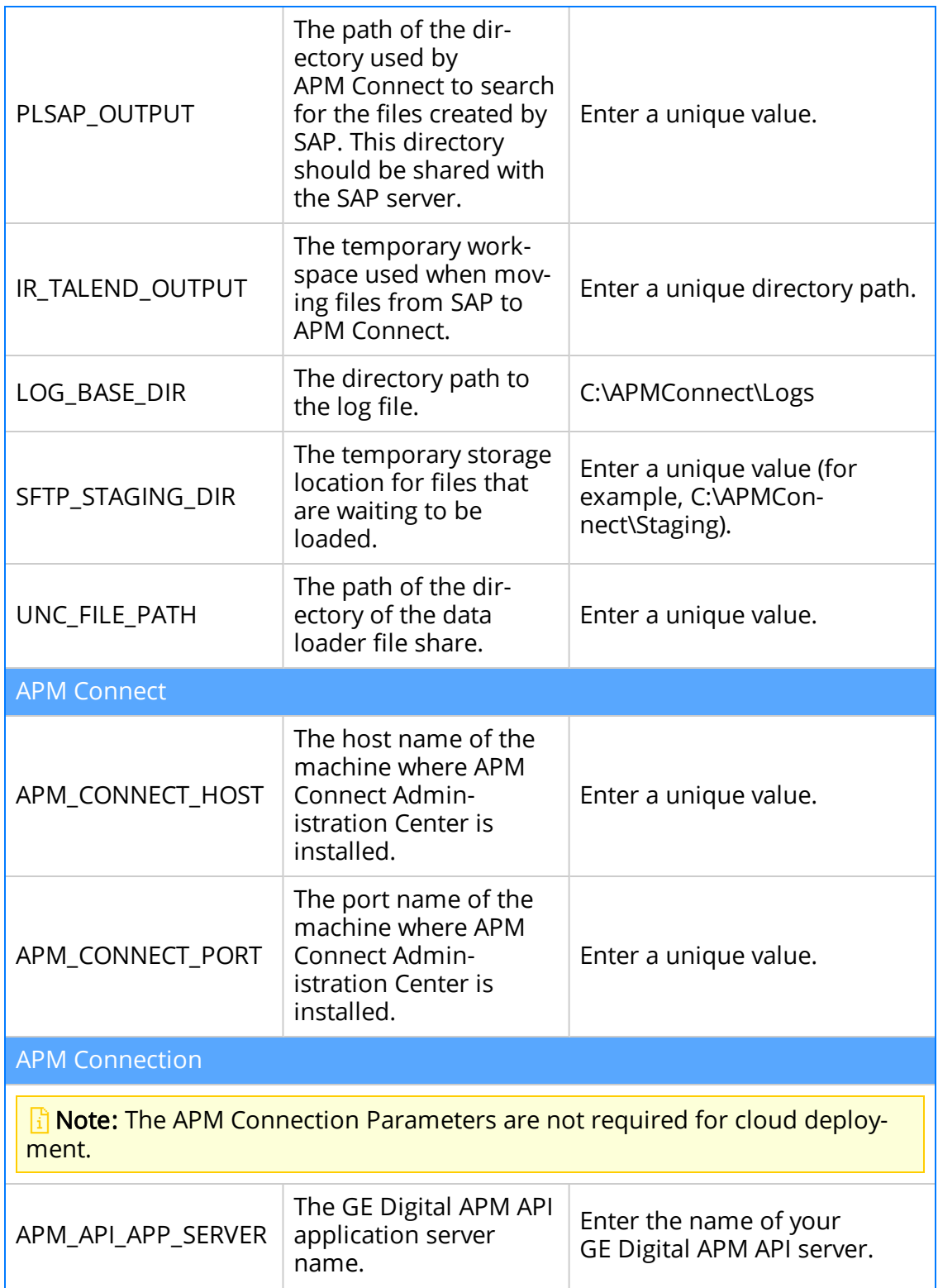

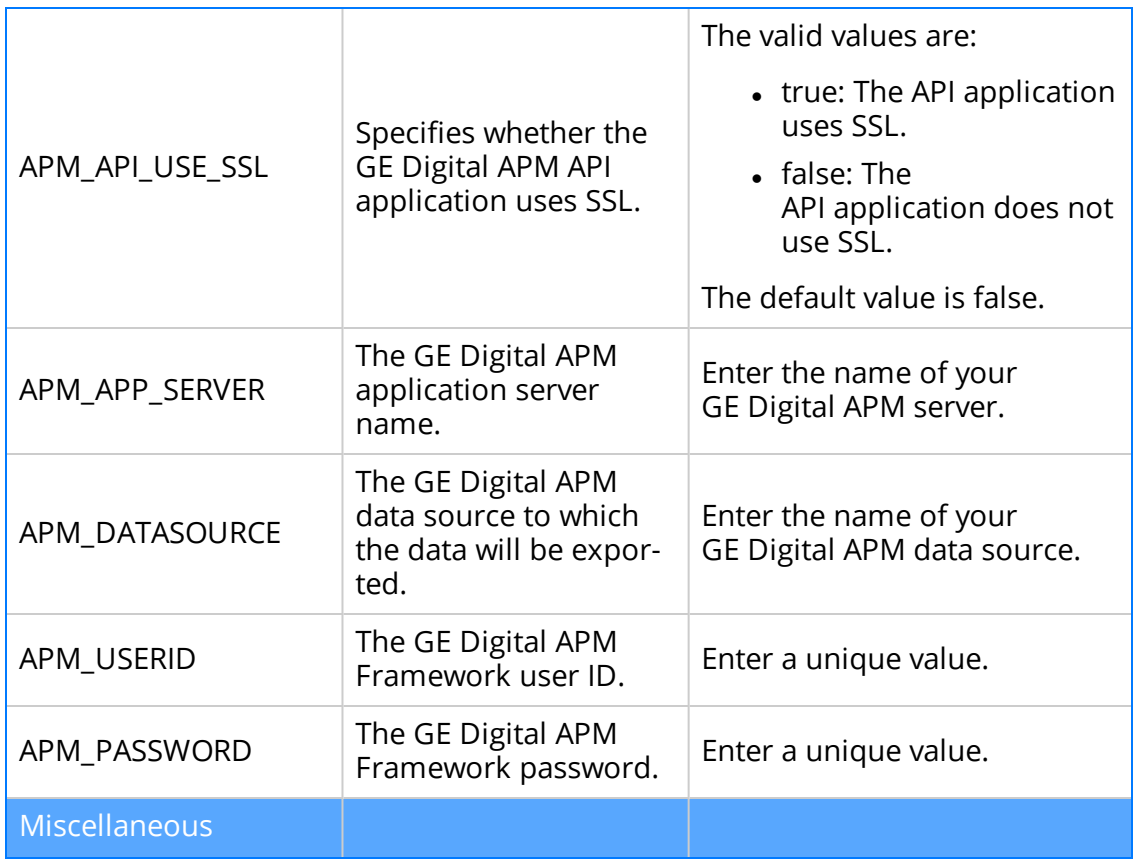

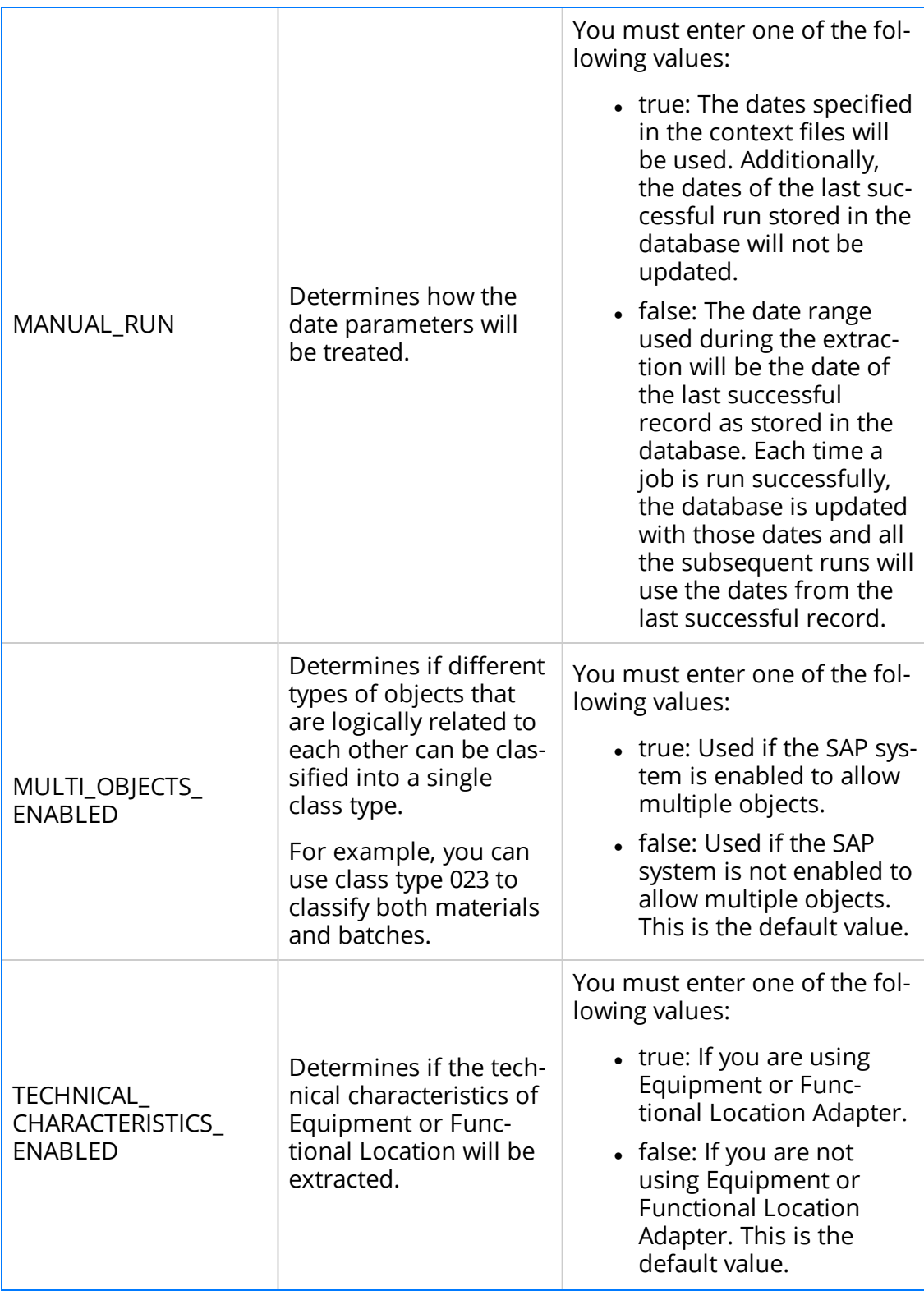

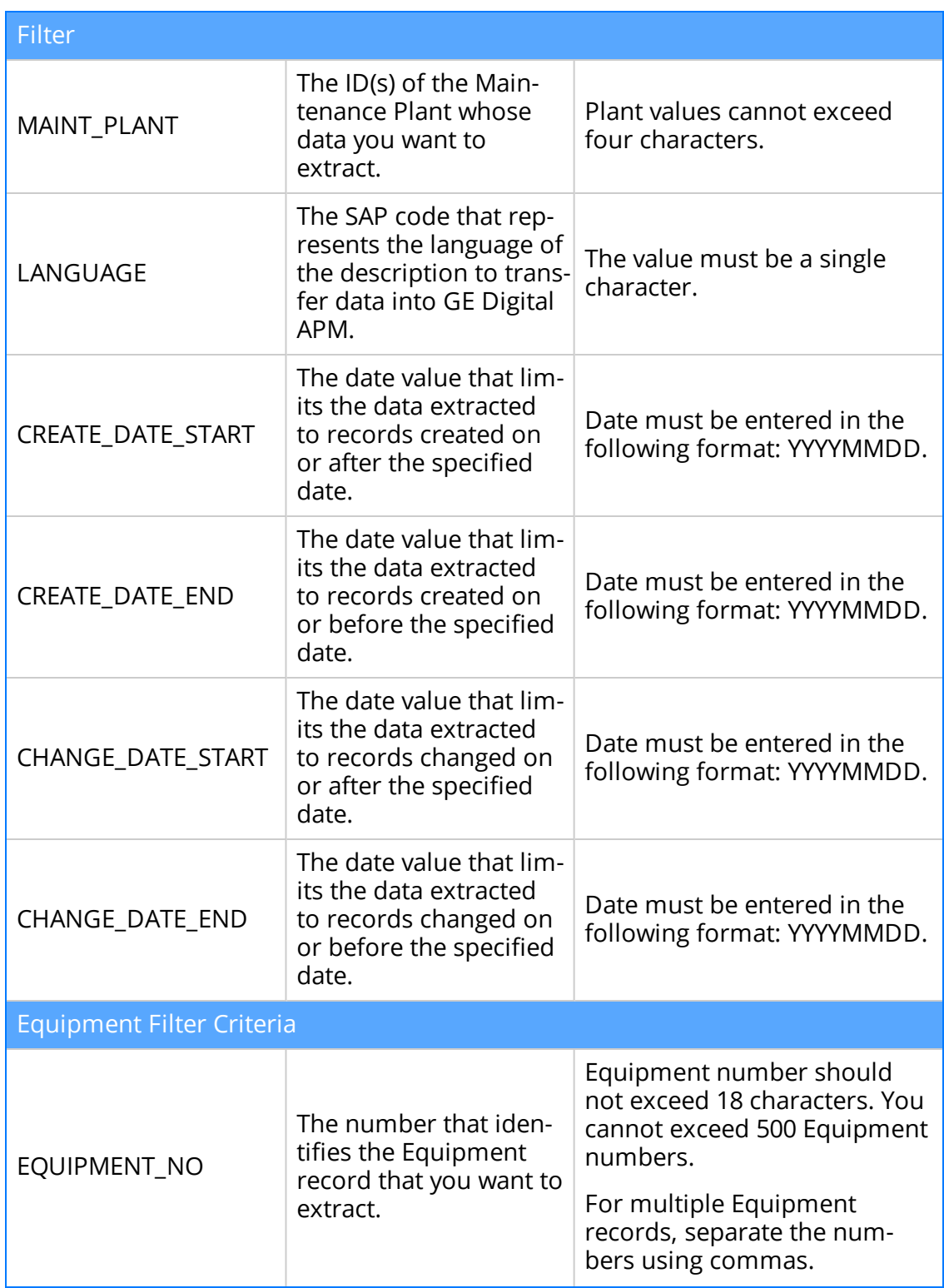

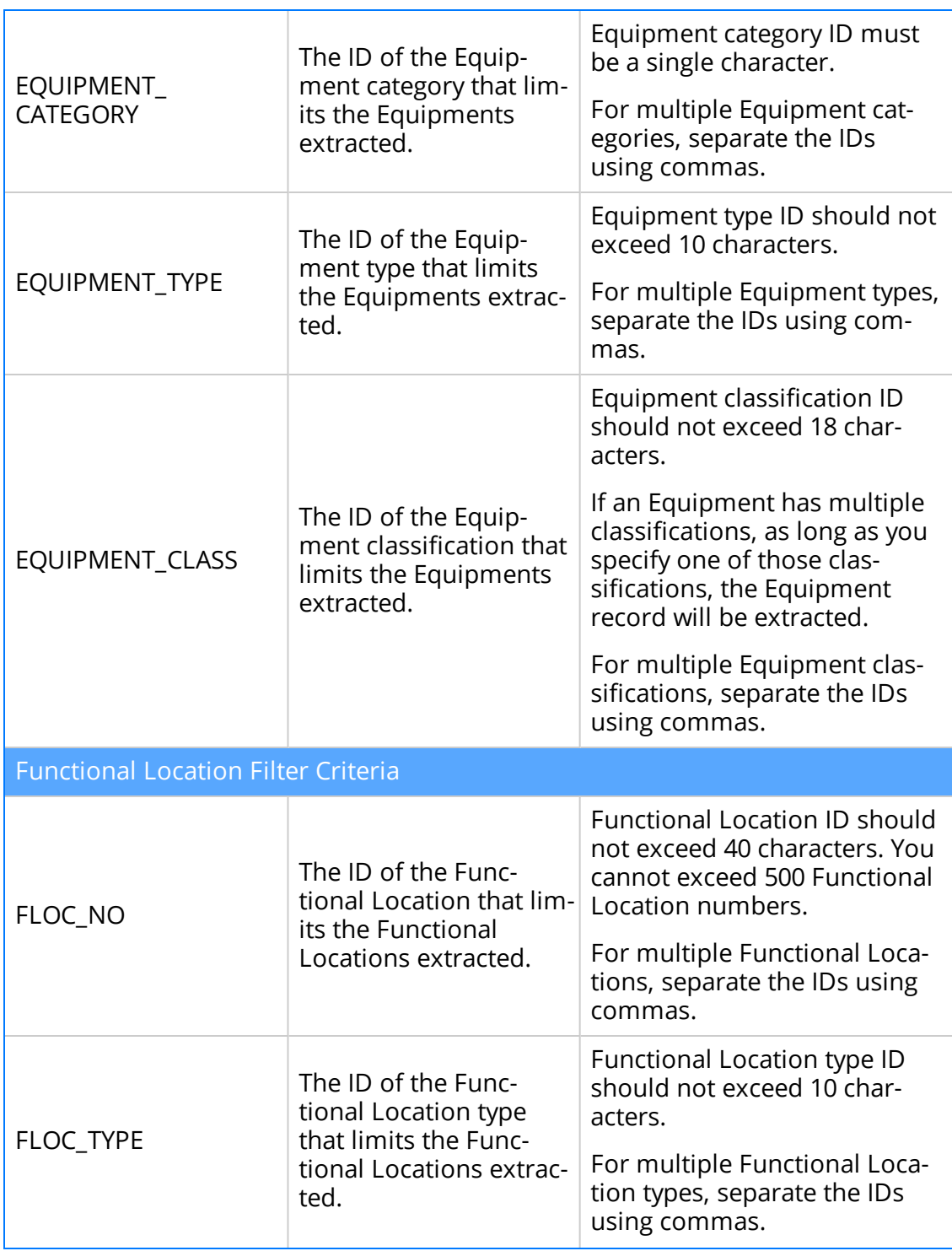

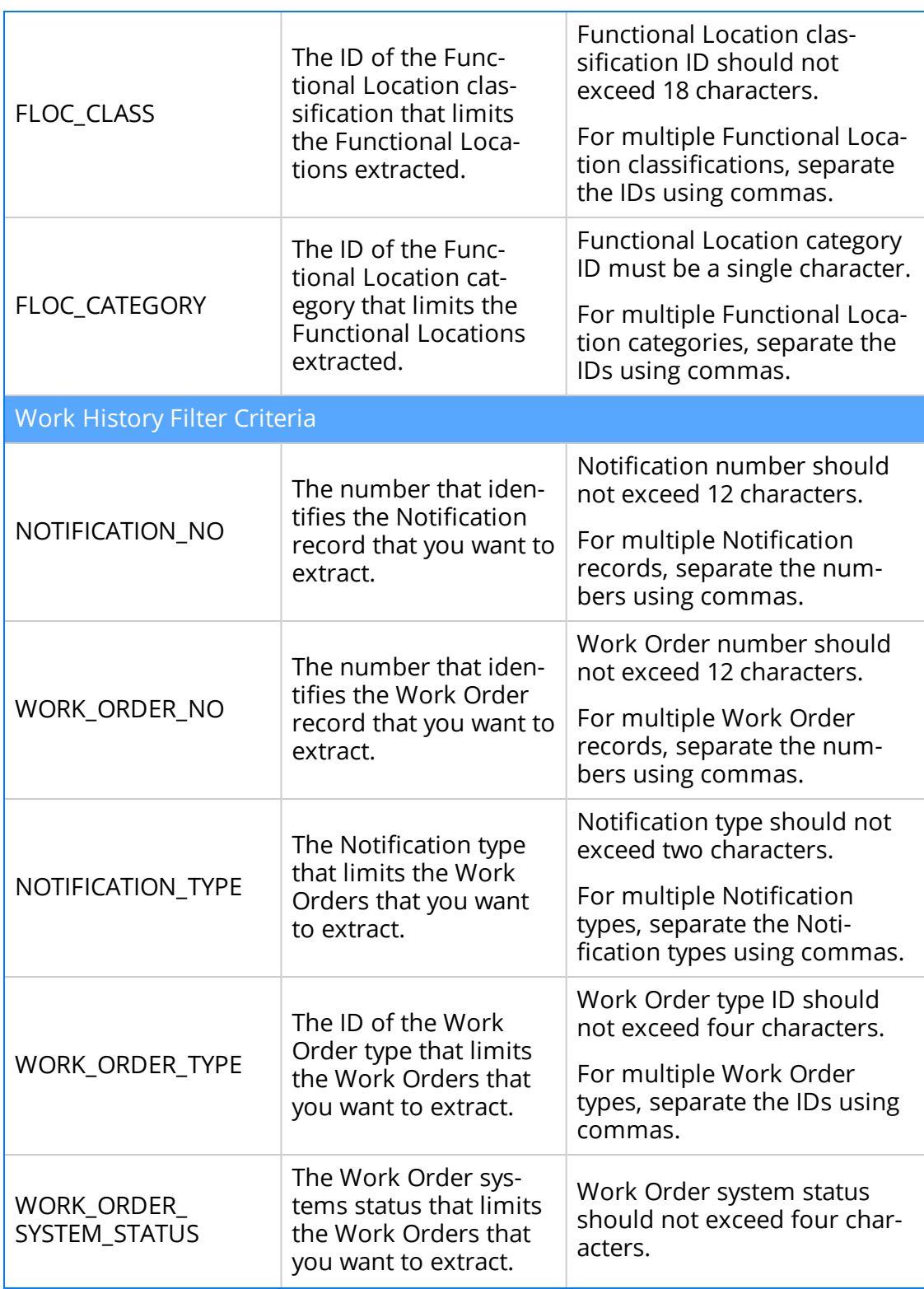

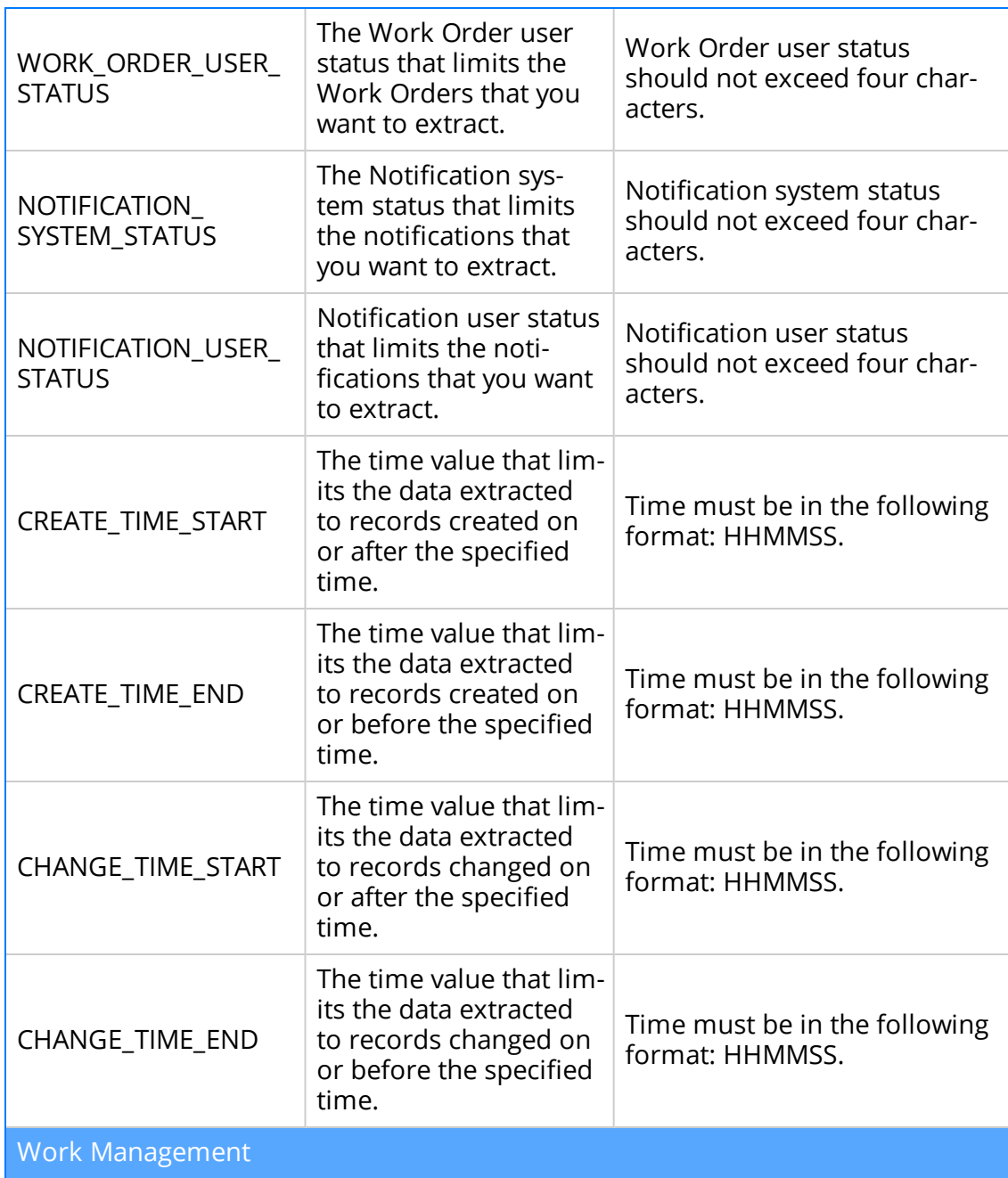

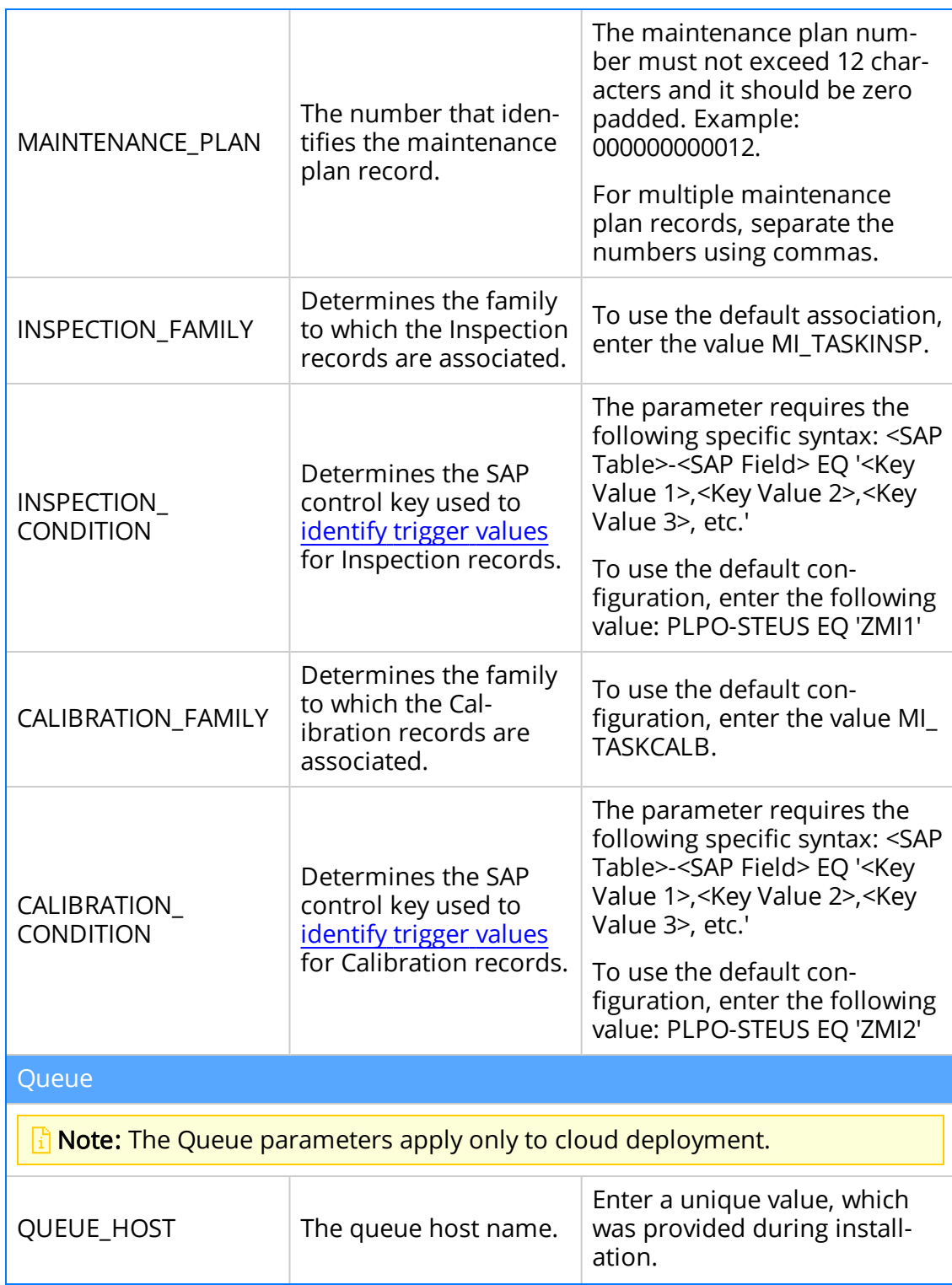

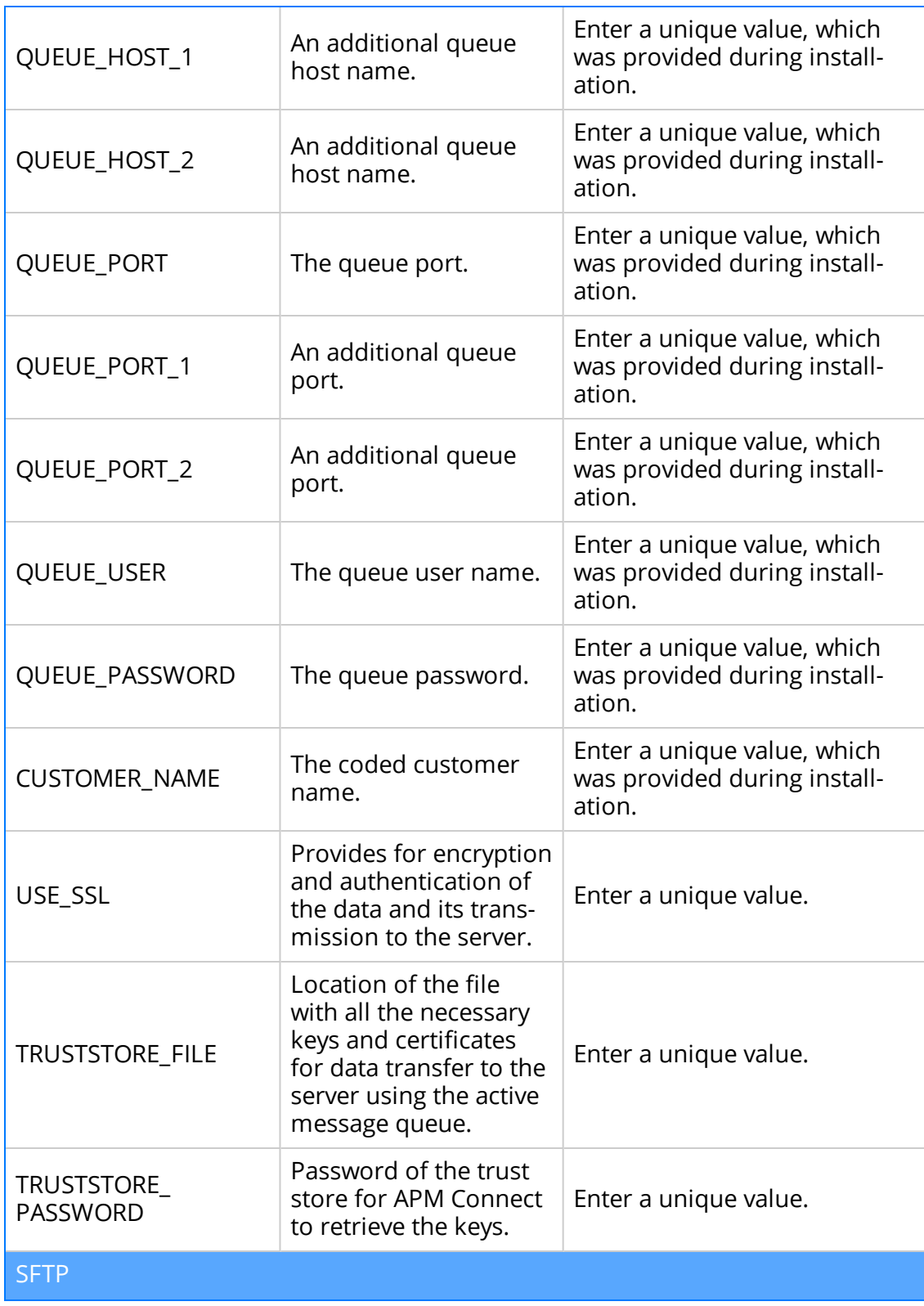

SFTP Connection is supported only for the SAP Adapters, and configuration is required only if you are using SFTP to transfer information between your systems.

 $\triangle$  IMPORTANT: If you are using an SAP System with the SAPFTP\_SERVERS table, you must configure that table to activate SFTP servers according to the SAP Help system. You can refer to SAP OSS 1605054 for more details. Typically, this will apply to any SAP version later than ECC6 EHP5.

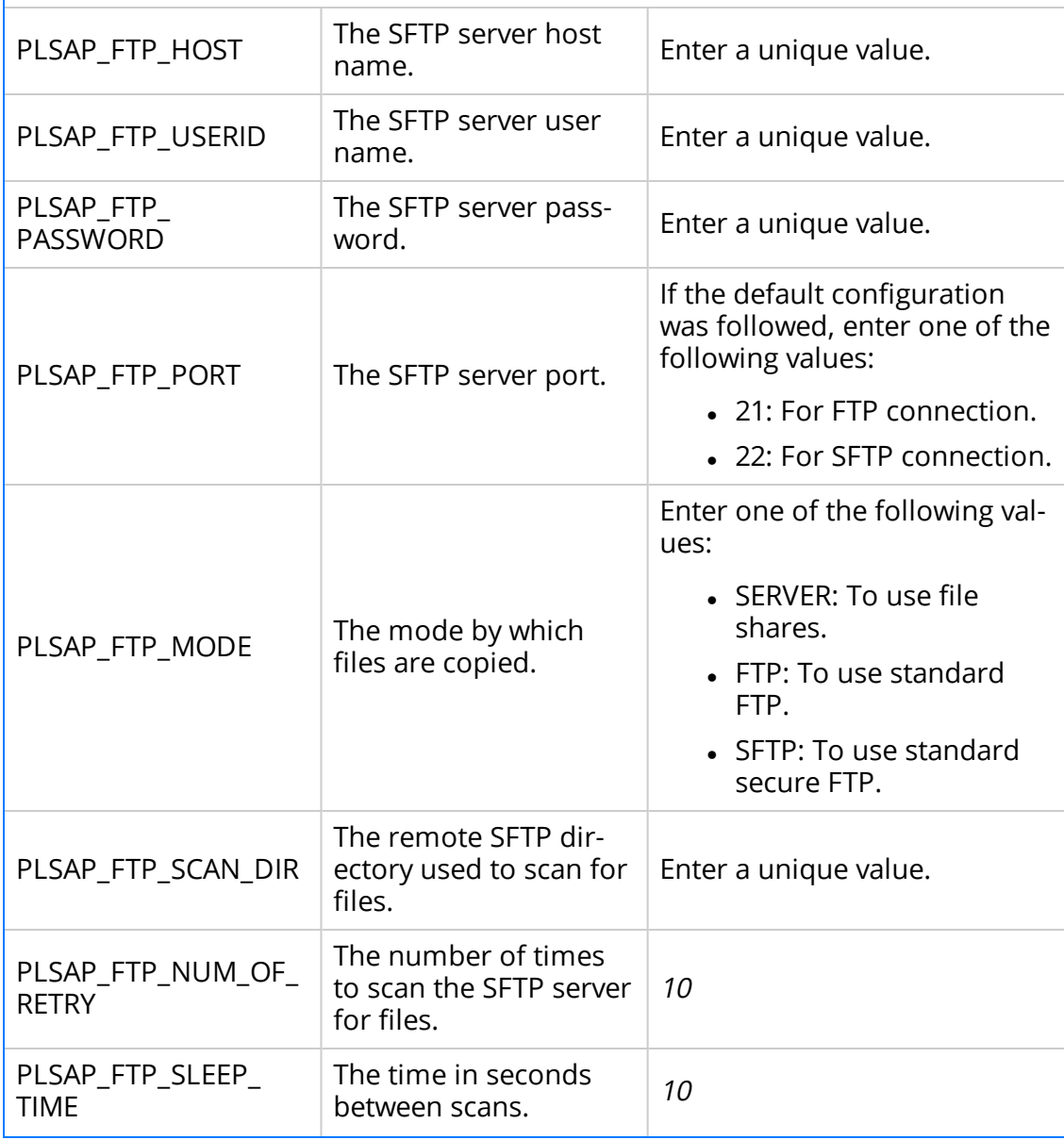

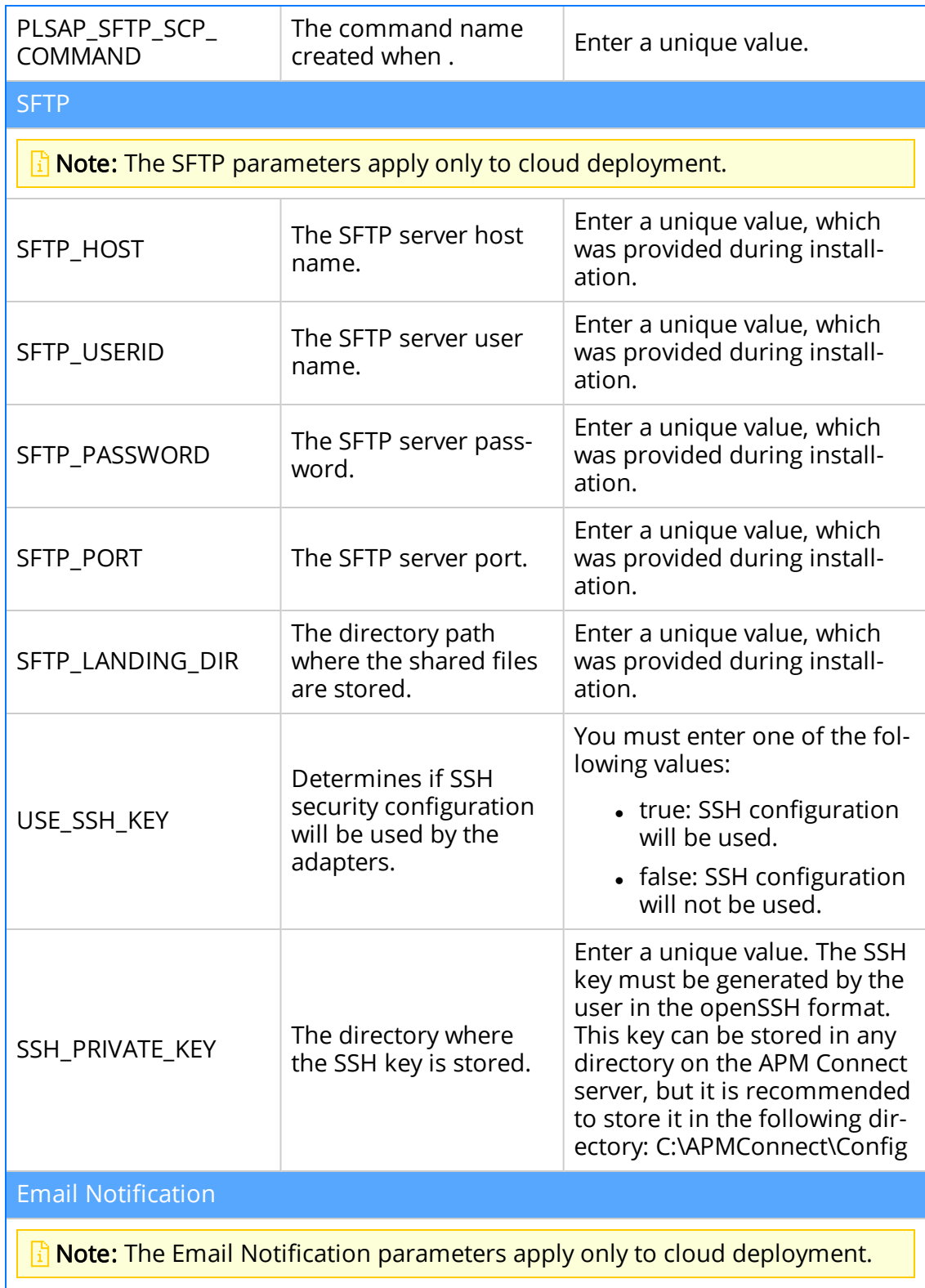

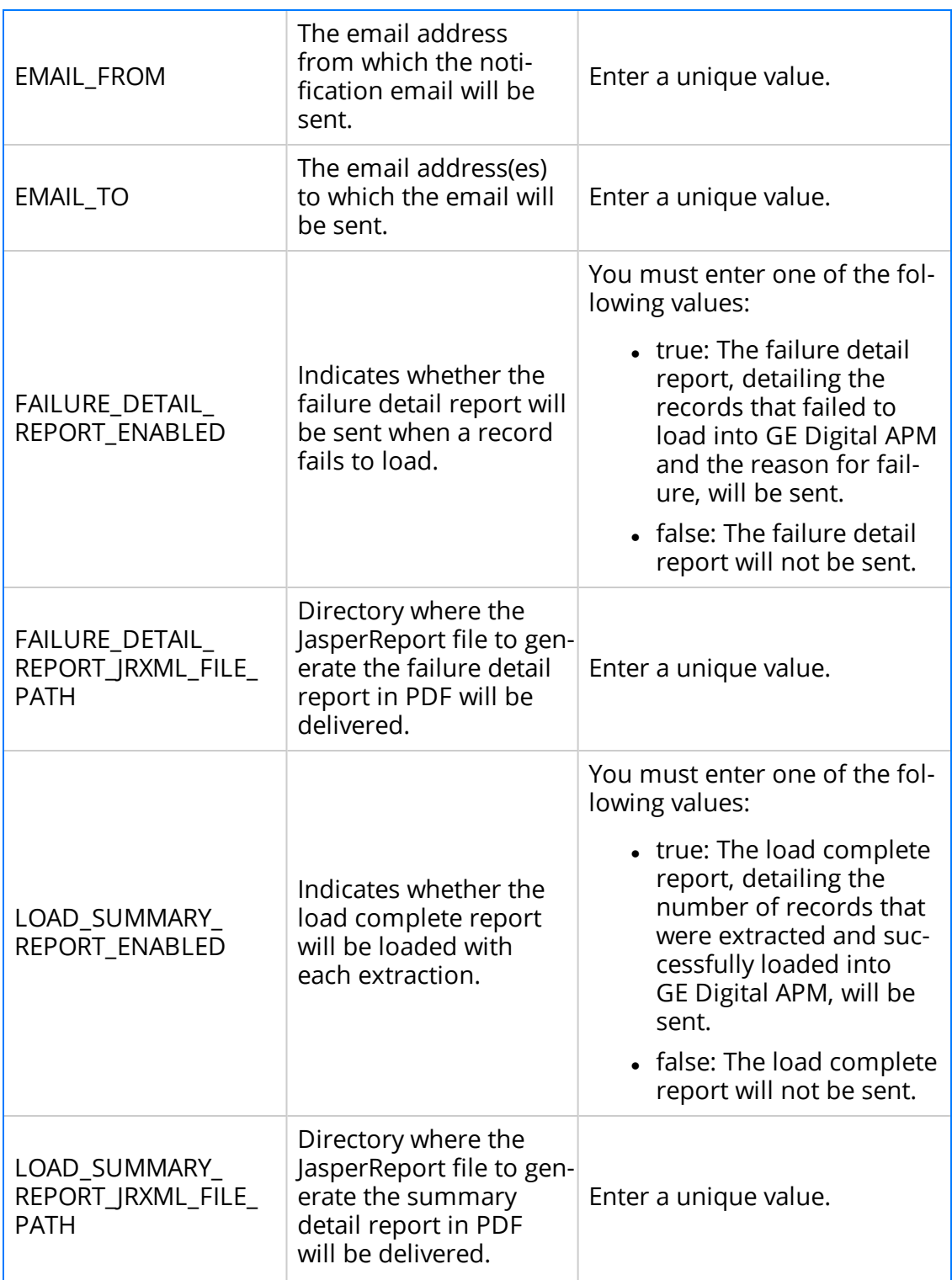
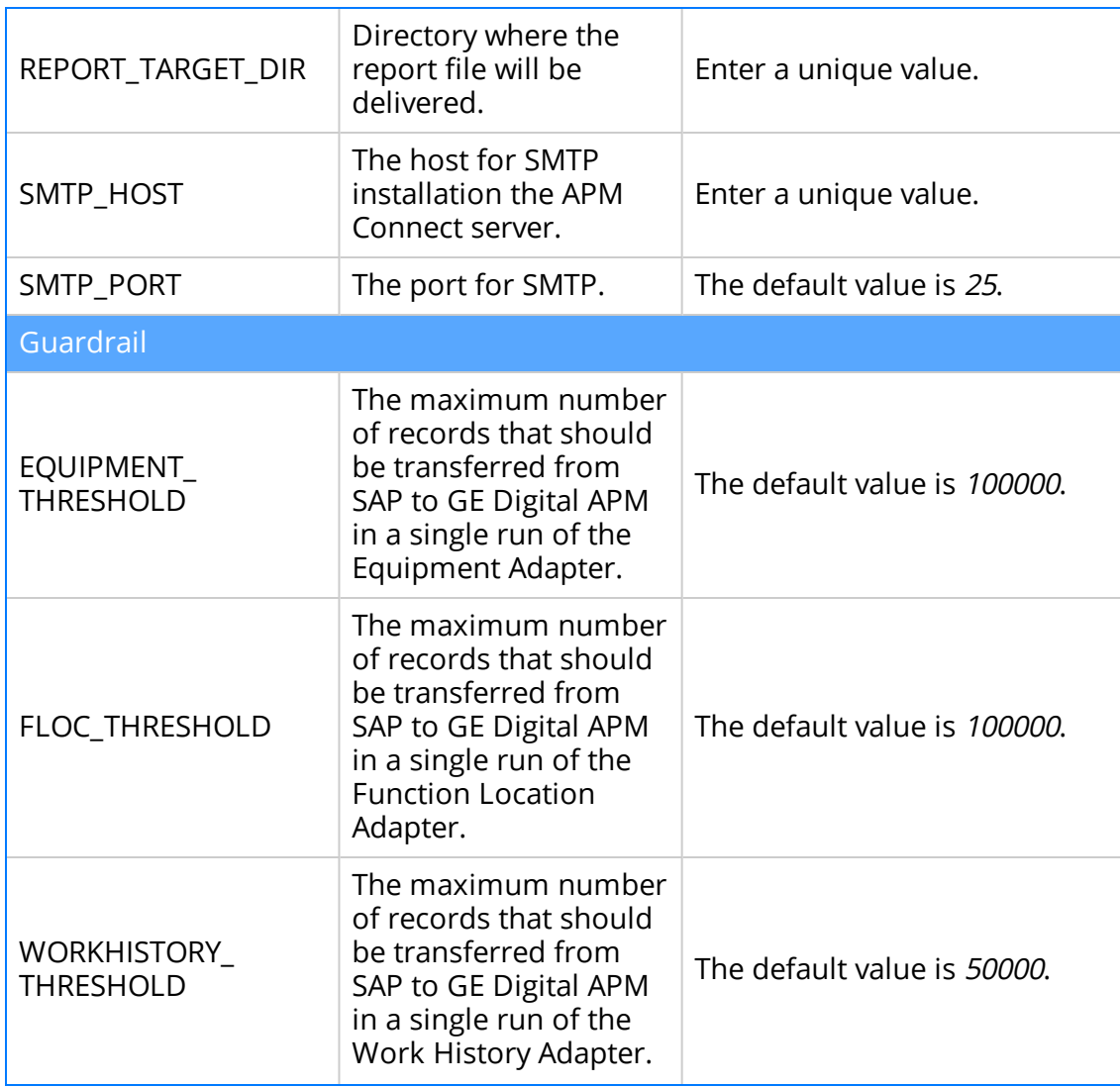

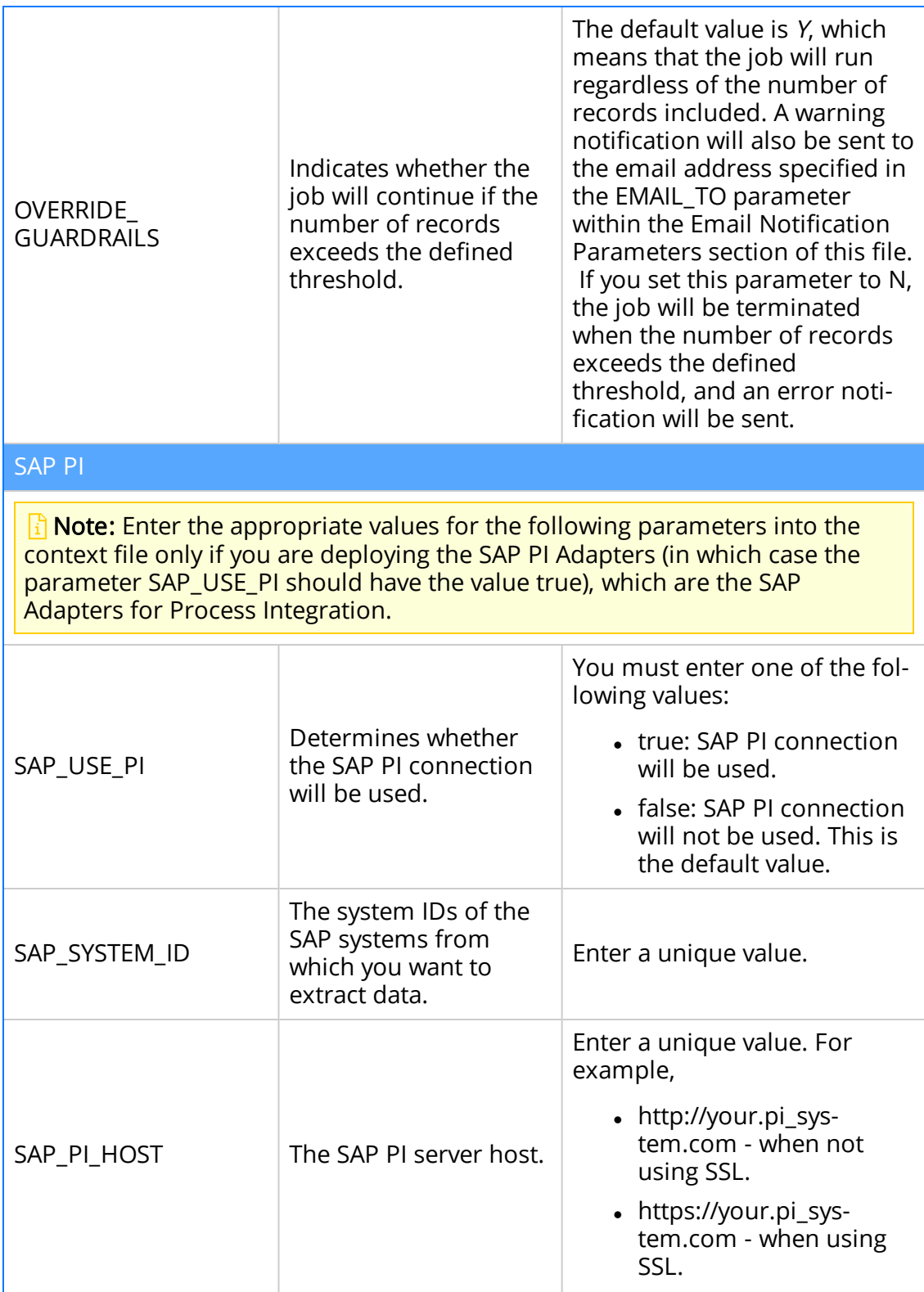

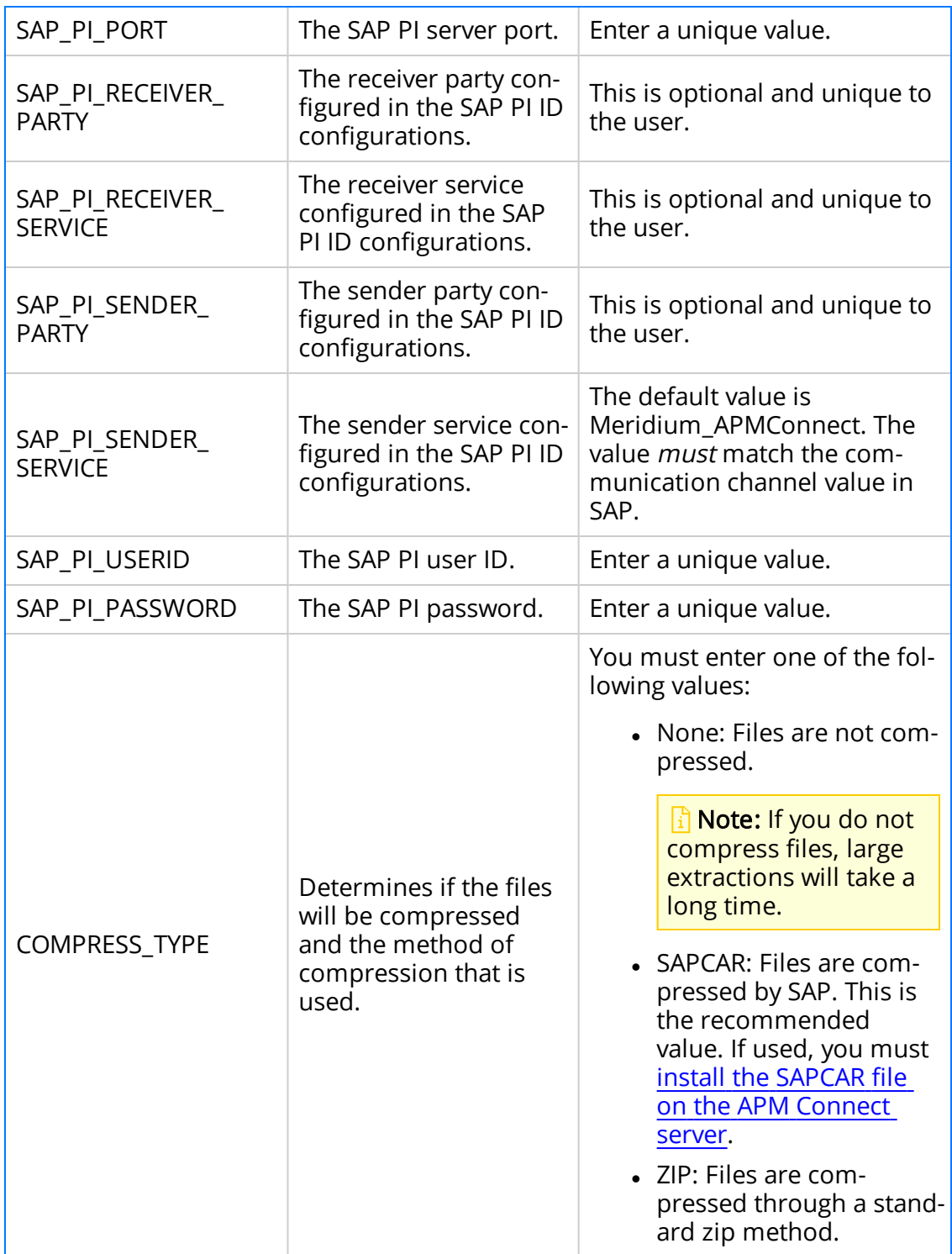

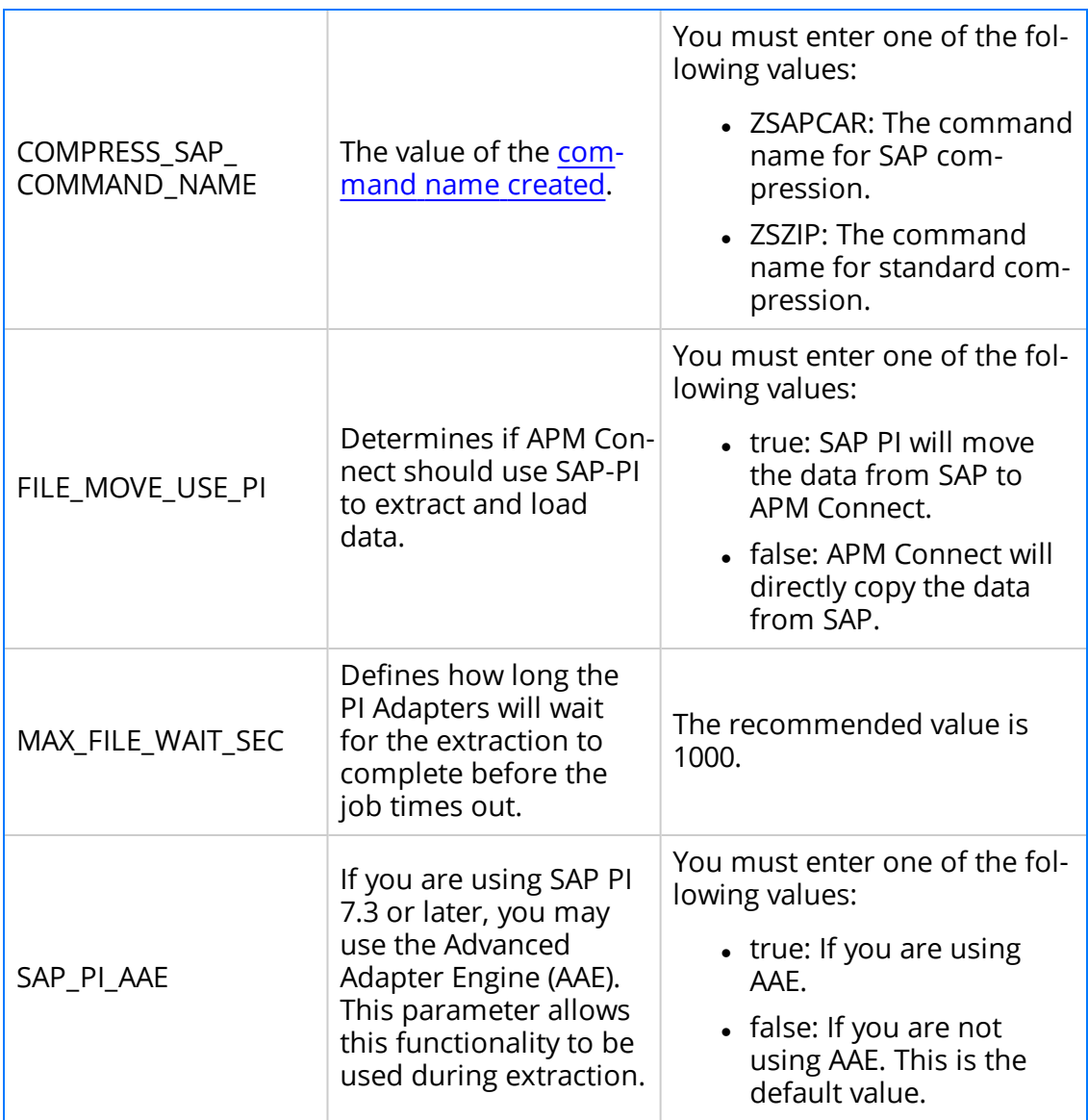

## What's Next?

• Return to the **[SAP Adapter](#page-159-0) workflow** for the next step in the deployment process.

# <span id="page-184-0"></span>Configure the Context File Directory

### **Steps**

- 1. On the APM Connect server, access your APM Connect installation package, and then navigate to the Jobs folder.
- 2. Access the context file, and then copy the file.
- 3. Navigate to the directory C:\APMConnect\Config.

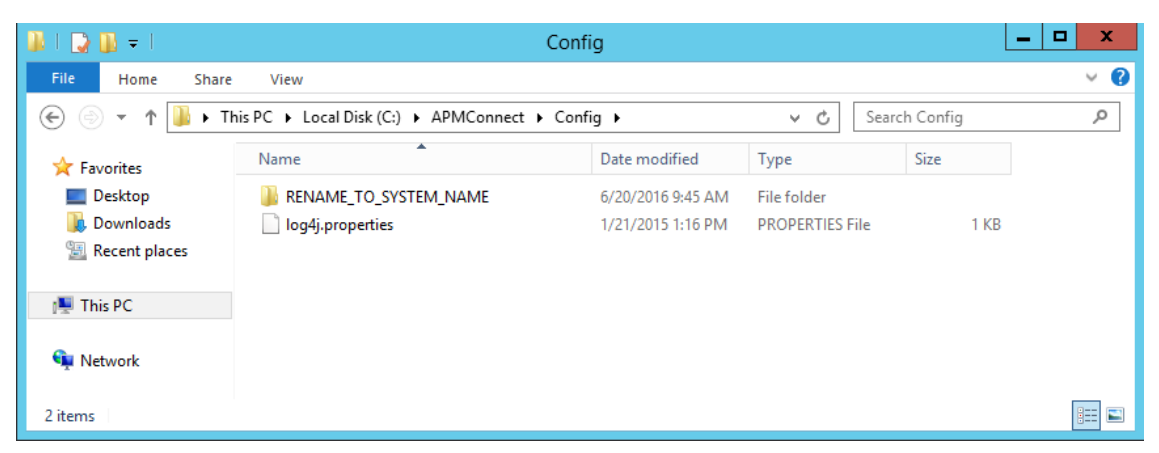

- 4. Rename the folder RENAME\_TO\_SYSTEM\_NAME to represent the name of your system. This folder will define the Systems Context Directory.
- 5. Paste the context file, in the C:\APMConnect\Config\<System\_Name> directory you renamed in step 4.
- 6. Delete the file place context file here and delete this file.deleteme.

The Context File Directory is configured.

#### What's Next?

• Return to the adapter workflow for the next step in the deployment process.

# Configure the Context File Directory for Multiple SAP Systems

 $\land$  IMPORTANT: This step is required only if you are using multiple SAP Systems from which you plan on extracting data. If you are not using multiple SAP systems, you can skip this procedure and proceed to the next step, install the SAP Java [connector](#page-186-0), in the APM Connect Base First-Time [Deployment](#page-160-0) Workflow.

APM Connect allows you to extract data from multiple SAP Systems using the Master Job to extract from multiple systems. You must set up the appropriate directory structures. Additionally, jobs are automatically configured to run a full extraction or load per context file for each job cycle, allowing different configurations per SAP System.

## Steps

- 1. On the machine on which you installed APM Connect, navigate to the following location: C:\APMConnect\Config\.
- 2. Create a new folder for each SAP System using the following folder structure: C:\APMConnect\Config\<SAP System Name>.
- 3. In each SAP system folder, place a copy of the [context](#page-164-0) file.
- 4. Label each copy of the context file using the following format: SAP\_<system name>\_Contextfile.xml.

 $\triangle$  IMPORTANT: You must label the context file with SAP at the beginning of the file name, or APM Connect will be unable to read the context file during the extraction. The only difference in the context file for each system is the value of the CMMS\_ID parameter.

The directory structure is in place with the complete file path: C:APMConnect\Config\<SAP system name>\SAP\_<SAP system name>\_Contextfile.xml.

For example, a configured directory will resemble the following: C:\APMConnect\Config\Q-66\SAP\_Q66\_Contextfile.xml.

## What's Next?

# <span id="page-186-0"></span>Install SAP Java Connector

To facilitate the data transfer, there must be a java connector between SAP and the APM Connect server. This topic describes how to establish the connection via the SAP Java Connector (SAP JCO).

Note: The [APM Connect](#page-25-0) installer automatically places the files sapjco3.dll and sapjco.jar into the location C:\APMConnect\Utilities\runtime\lib. You must complete the remaining steps in this topic manually.

## **Steps**

- 1. Navigate to the location where you downloaded the SAP Java Connector package from the SAP marketplace, and copy the following files:
	- sapjco3.dll
	- sapjco3.jar

Note: If you are using a 64-bit machine, per the APM Connect system requirements, you must select the 64-bit installer.

- 2. Navigate to C:\APMConnect\Utilities\runtime\lib\wrapper, and then paste the copied files in that location.
- 3. Copy the file *sapjco3.dll* again.
- 4. Navigate C:\windows\system32, and then paste the copied file in that location.

The Java Connecter is installed.

### What's Next?

# Encrypt Passwords

Passwords in the APM Connect context file are not encrypted by default. However, you can encrypt any password manually. This topic describes how to manually encrypt passwords.

# **Steps**

- 1. On the machine on which you installed APM Connect, access the APM Connect installation package, locate the *Encrypt String\_0.1.zip*, and then unzip the file.
- 2. Open the EncryptString folder, and then select *EncryptString\_run.bat.*

A command prompt opens, and then the Talend Open Studio window appears.

- 3. Enter the password that you want to encrypt in the Enter the text to be encrypted: box.
- 4. Select OK.
- 5. In the command prompt, between the banners, copy the text that was generated.
- 6. Open the context file.
- 7. In the parameter that you want to encrypt, paste the generated text.
- 8. Append the highlighted parameter the with \_AES, as shown in the following image.

```
\n\n
$$
\langle IR\_HOST \rangle
$$
APMCONNECTVM $\langle IR\_HOST \rangle$ \n $\langle IR\_PORT \rangle$ 5432 $\langle IR\_PORT \rangle$ \n $\langle IR\_DATABASE \rangle$ APMConnectFTP $\langle IR\_DATABASE \rangle$ \n $\langle IR\_PASSUORI\_AES \rangle$ FPy0BBWa6ftigCB2nAWZ56w== $\langle IR\_PASSUORI\_AES \rangle$ \n
```

- 9. Save the context file.
- 10. For each password that you want to encrypt, repeat steps 2 through 9.

The passwords are encrypted.

## What's Next?

Return to the adapter workflow for the next step in the deployment process.

# Configure Context Parameters

For every job that is imported, certain context parameters in the APM Connect Administration Center must be configured. This topic describes how to configure the required context parameters, so that you can run the job.

## Steps

- 1. In the APM Connect Administration Center, in the **Job Conductor** workspace, select the Job for which you would like to set parameters.
- 2. At the bottom of the Job Conductor workspace, select Context parameters.

 $\leftarrow$  $\begin{array}{|c|c|c|c|c|c|}\n\hline\n\multicolumn{1}{|c|}{4} & \text{Page 1} & \text{of 2} & \blacktriangleright & \text{M} & \text{10}\n\end{array}$ Triggers Gontext parameters 4, JVM parameters Refresh 2 Reset Active Context parameter Custom value Original value P APM\_APP\_SERVER П APM\_DATASOURCE P V APM\_PASSWORD \*\*\*\*\*\*\*\*\*\* Pumm APM\_USERID miadmin  $\mathscr{D}_{\text{midmin}}$ **V** CONFIG\_FILE\_PATH C:\Talend\5.4 1\APMconnectMIA

The **Context parameters** section appears.

- 3. In the Context parameter column, scroll down to the context parameter you would like to configure.
- 4. In the **Custom value** box, configure context parameters, and select the **Active** check boxes for the following:
	- APM User\_ID: Enter your GE Digital APM user name
	- APM\_PASSWORD: Enter your GE Digital APM password.
	- IR\_USERID: Enter your intermediate repository user name.
	- IR\_PASSWORD: Enter your intermediate repository password.
	- SAP\_USERID: Enter you SAP System user name.
	- SAP\_PASSWORD: Enter your SAP system password.
	- CONFIG\_FILE\_PATH: Enter the file path to the location where the context file is stored.
	- LOG4 FILE\_PATH: Enter the filed path to the location where the Log4*i* file is stored. If you installed APM Connect in the defualt location, then enter \APMConnect\Config\log4jproperties
	- MANUAL\_RUN: Enter true or false to determine whether or not the dates

recorded in the context file will be used during extraction.

Note: If the MANUAL\_RUN parameter is set to *true*, the dates specified in the context file will be used. Additionally, the dates of the last successful run stored in the database will not be updated. If set to false, the date range used during the extraction will be the date of the last successful run, as stored in the database. Each time a Job is run successfully, the database is updated with those dates, and all subsequent runs will use the dates from the last successful run.

The context parameters are configured.

- 5. Repeat steps 1-3 for every imported Job you will run.
- 6. To configure the Master job to run, select the SAP\_MASTER\_INTERFACE Job.
- 7. At the bottom of the Job Conductor workspace, select Context parameters.

The Context parameters section appears, displaying the following parameters:

- RUN\_STATIC\_DATA: The Static Data Job
- RUN\_EQUIPMENT: The Equipment Job
- RUN\_FLOC: The Functional Location Job
- RUN\_WORKHISTORY: The Work History Job
- RUN\_WORKMANAGEMENT: The Work Management Job
- MASTER\_CONFIG\_FILE\_DIR: The file path to context files for the jobs
- SYSTEM\_TO\_RUN: The source system from which you want to extract data
- RUN\_TC\_EQUIPMENT: The Equipment Technical Characteristic Job
- RUN\_TC\_FLOC: The Functional Location Technical Characteristics Job
- 8. For each extraction jobs you want to run, in the Custom value column enter true, and then select the **Active** check box.
- 9. In the MASTER\_CONFIG\_FILE\_DIRCustom value box, enter the directory where the context file(s) is stored.
- 10. In the SYSTEM\_TO\_RUNCustom value box enter:
	- The name of the system directory from which you want to extract data. -or-
	- $\cdot$  \* to extract from all systems.
- 11. Press Enter.

The Jobs are configured to run.

### What's Next?

. Return to the **[SAP Adapter](#page-159-0) workflow** for the next step in the deployment process.

# Configure the Context Parameters for APM Now

 $\triangle$  IMPORTANT: The Extraction Wrapper job is required only for APM Now deployment of the SAP Adapters.

The extraction wrapper job is a container job for the following APM Now SAP Adapters extraction jobs:

- RUN\_STATIC\_DATA
- RUN\_EQUIPMENT
- RUN\_FLOC
- RUN\_WORKHISTORY

In addition to the extractions jobs, the Extraction Wrapper contains additional context parameters are required to configure the jobs to run.

### **Steps**

1. In the APM Connect Administration Center, in the Job Conductor workspace, select the Extraction Wrapper job, and then select Context parameters.

The **Context parameters** section appears.

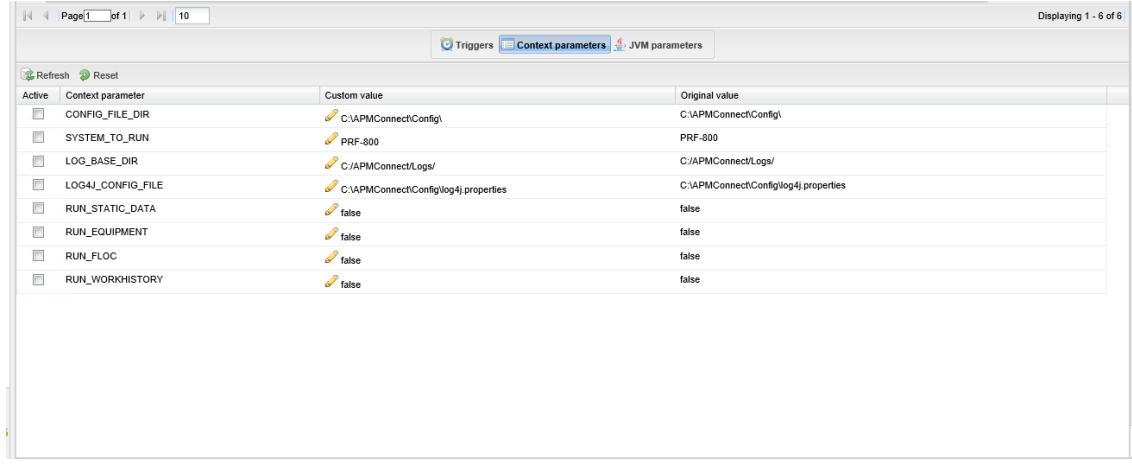

- 2. Configure the Custom value for the following connection parameters:
	- CONFIG\_FILE\_DIR: Enter the directory path where your context file is stored.
	- SYSTEM\_TO\_RUN: Enter the name of the [directory](#page-184-0) containing the context file from which you want to extract data, or, to extract from all context directories, enter \*.
	- LOG\_BASE\_DIR: Enter the directory path into which the log files will be written.
- LOG4J\_CONFIG\_FILE: Enter the directory path where your log4j properties file is stored.
- 3. Select the **Active** check box corresponding to each of the connection parameters.
- 4. For each extraction jobs you want to run, in the Custom value column enter true, and then select the **Active** check box.

For example, if you want run only the Equipment Adapter, in the RUN\_ EQUIPMENT row, in the Custom value box enter true. Then, select the Active check box.

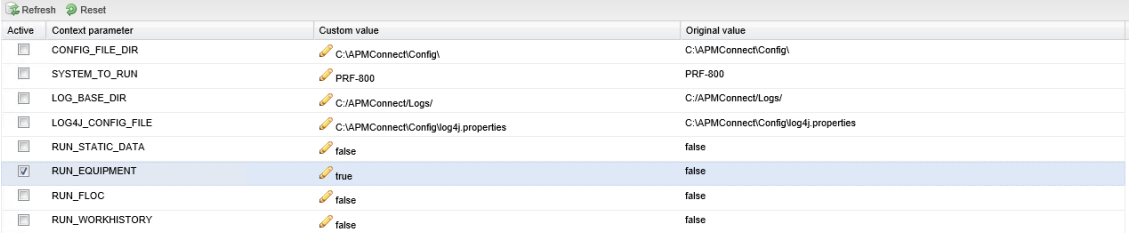

The Extraction Wrapper job is configured to run. Once the job is executed, the data designated to be extracted in the Connect parameters will be transferred from your SAP System to your GE Digital APM system.

- 5. For each of the remaining jobs imported into the APM Connect Administration center, select the job, and then Context parameters.
- 6. Configure the following parameters:
	- CONFIG\_FILE\_PATH: Enter the directory path where your context file is stored, including the name of the context file, e.g. C:\APMConnect\Config\SYS-001\SAP\_ContextFile.xml
	- LOG4J\_CONFIG\_FILE: Enter the directory path where your log4j properties file is stored, including the name of the context file, e.g. C:\APMConnect\Config\log4j.properties
- 7. Repeat steps 5-7 for each imported job that you plan to run.

The jobs are configured to [run.](#page-459-0)

### What's Next?

# <span id="page-193-0"></span>Configure Site Reference Values

Note: If you are deploying the SAP PI and Maximo Adapters, site filtering is handled by [parameters](#page-164-0) in the context file.

To assign site references to records using values other than those in the [baseline](#page-197-0) con[figuration,](#page-197-0) you must modify the autojoin\_control table in the Intermediate Repository.

 $\wedge$  IMPORTANT: Site Reference records corresponding to the site references that you specify must exist in GE Digital APM before you can transfer records.

#### Steps: Configure the Site Reference Value to Use an Indirect Site Reference Value

- 1. Access a database browser tool, and then access your Intermediate Repository (PostgreSQL) database.
- 2. Locate the **autojoin\_control** table, and then locate the site\_reference column.

 $U$ Tip: For details about what each column in the **autojoin\_control** table contains, see About Site [Filtering Configuration](#page-197-1).

3. Update the value in the site\_reference column using the format  $#$ FIELD ID#, where FIELD ID represents the ID of the field from which you want to populate the site reference value.

For example, if you want the site reference value to be the value in the SAP Maintenance Plant field of the corresponding Equipment or Functional Location.

- Where the value #MI\_FNCLOC00\_SAP\_SYSTEM\_C# occurs, replace the value with #MI\_FNCLOC00\_MAINT\_PLNT\_C#
- Where the value  $#$ MI EQUIPOO SAP SYSTEM  $C#$  occurs, replace the value with #MI\_EQUIP000\_MAINT\_PLANT\_C#

When you import record into GE Digital APM from your SAP System, its Site Reference Key will be the value in the field that you specified. In the example above, the Site Reference Key will be the SAP Maintenance Plant of the corresponding Equipment or Functional Location.

#### Steps: Configure the Site Reference Value to be A Specific Site Name

1. Access a database browser tool, and then access your Intermediate Repository (PostgreSQL) database.

2. Locate the **autojoin\_control** table, and then locate the site\_reference column.

 $\ddot{\textbf{u}}$  Tip: For details about what each column in the **autojoin\_control** table contains, see About Site [Filtering Configuration](#page-197-1).

- 3. Where the value  $\#$ MI\_FNCLOC00\_SAP\_SYSTEM\_C# occurs, replace the value with the Site name as defined in a GE Digital APM Site Reference record.
- 4. Where the value #MI\_EQUIPOO\_SAP\_SYSTEM\_C# occurs, replace the value with the Site name as defined in a GE Digital APM Site Reference record.

When you import records into GE Digital APM from your SAP System, its Site Reference Key will be the name of the Site as defined in the APM Site Reference record.

### Example: Configure MI\_EQUIP000\_CST\_CNR\_C as an Indirect Site **Reference**

In this example, the database browser tool used in this example is pgAdmin4, the IR database name is SAP\_UDLP\_EAMClient. You can use the database browser of your choice.

1. On your APM Connect server, open pgAdmin4, your database browser tool.

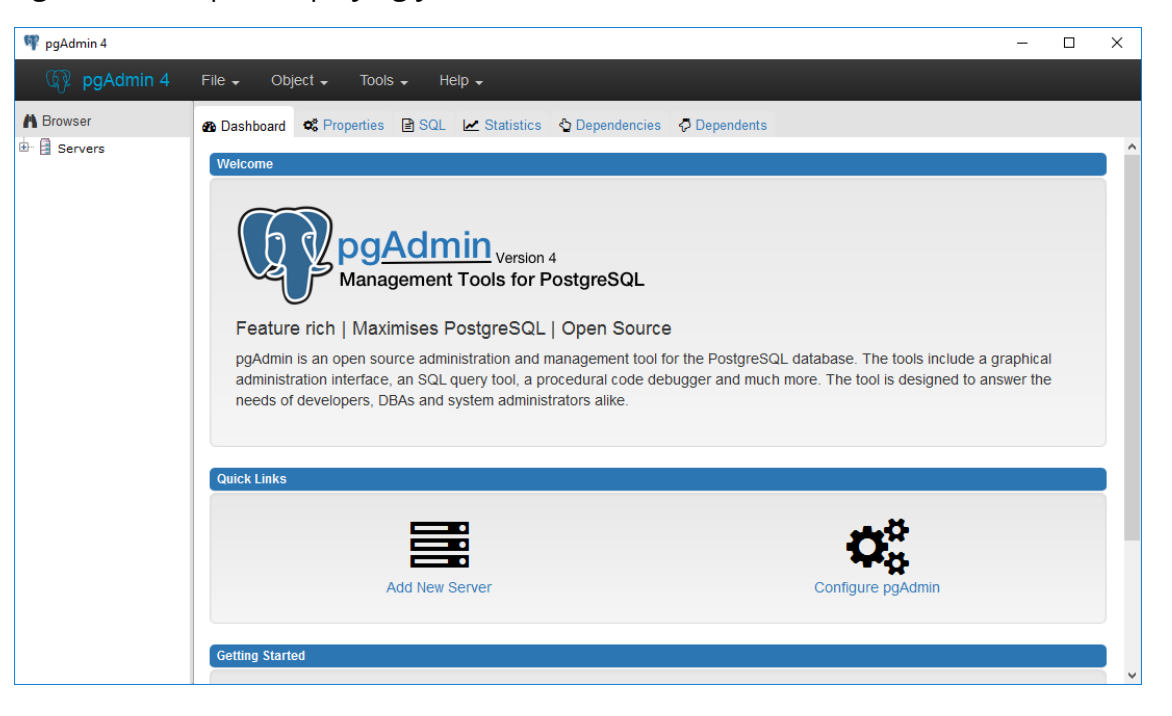

PgAdmin4 is open displaying your available servers.

2. Navigate the server tree to the appropriate IR database, access your tables.

In this example, the path is Servers(2)\roaperflabvm3\Databases\SAP\_UDLP\_ EAMClient\Schemas(1)\public\Tables (81). The list of tables in your IR database are visible.

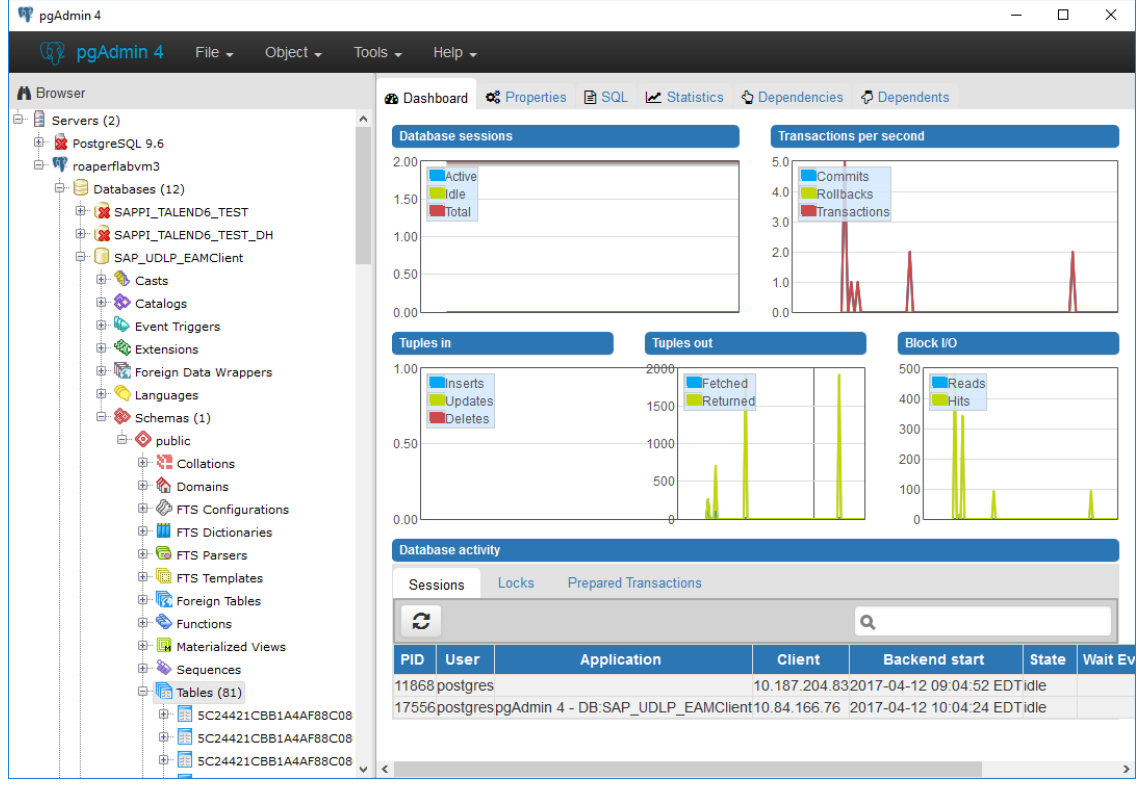

3. Locate the table autojoin\_control, right click, and then select the View Data dropdown.

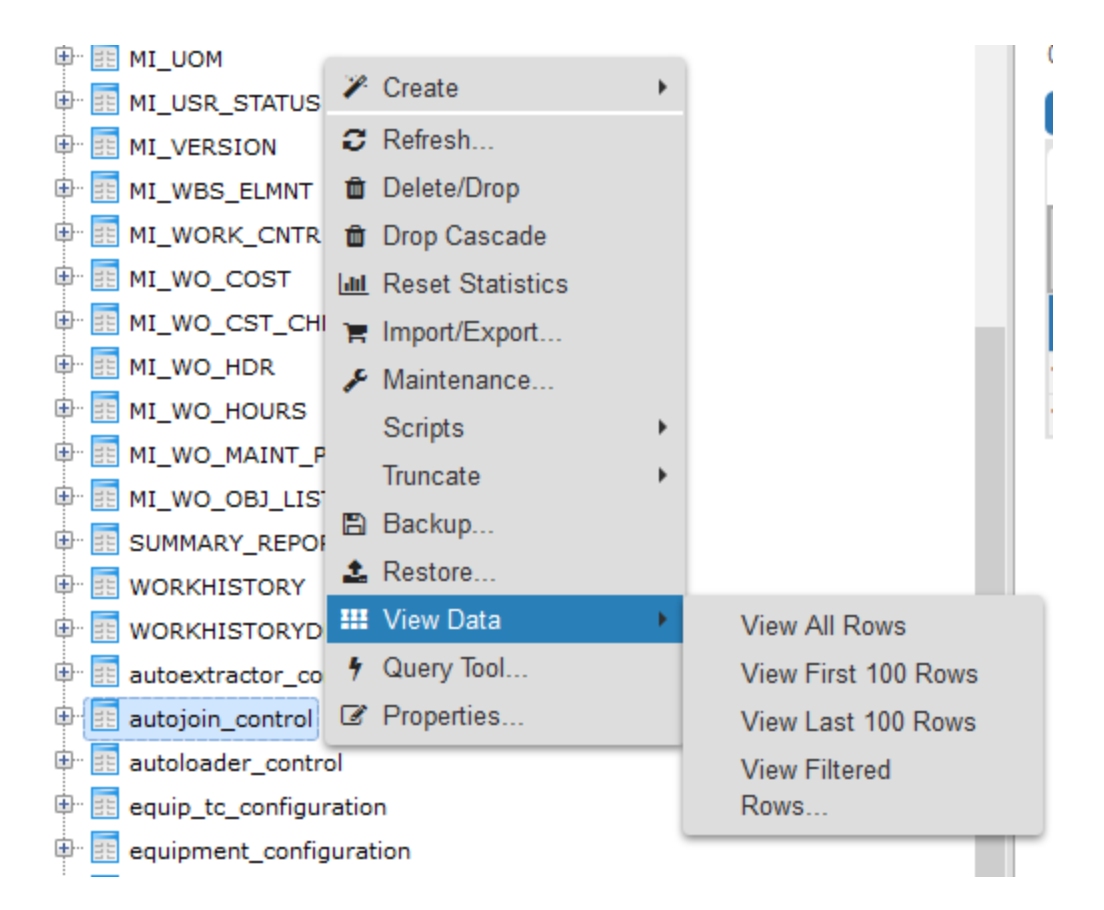

#### 4. Select View All Rows.

The Query -1 tab is populated with the autojoin table.

5. In each row, in the site\_reference column, enter #MI\_EQUIP000\_CST\_CNR\_C#

 $\odot$  Tip: This example assumes that the existing values in the site\_reference column correspond to values in the MI\_EQUIP000 and MI\_FNCLOC00 families. If they do not, you must also update the **apm\_site\_reference\_family** column to the corresponding family.

The value in the MI\_EQUIP000\_CST\_CNR\_C field will be used to populate the Site Reference Key in corresponding records.

# <span id="page-197-1"></span>About Site Filtering Configuration via the autojoin\_ control Table

Site Reference values are managed in the Intermediate Repository, specifically in the autojoin\_control table as shown in the following image.

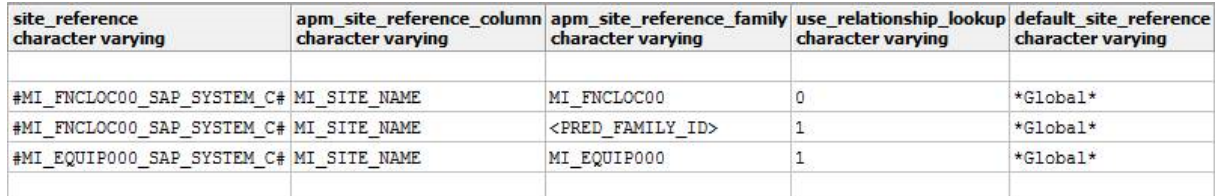

## <span id="page-197-0"></span>About the Baseline Site Reference Configuration

The baseline configuration of the SAP Adapters uses the SAP System to determine the site to which a record should be assigned. More specifically, the value in the site reference column in the autojoin\_control table is #MI\_FNCLOCOO\_SAP\_SYSTEM\_C# for Functional Location records and #MI\_EQUIPOO\_SAP\_SYSTEM\_C# for Equipment records.

Additionally, if SAP System value is null or empty on a record in SAP, once transferred into GE Digital APM, it will be assign the site reference defined in the **defaut\_site\_ref**erence column in the autojoin\_control table. The default value is  $*$ Global $*$ .

If you want to use your SAP System as the site for all records transferred from SAP to APM then no additional configuration is needed. However, if necessary, you can [con](#page-193-0)figure different site [reference](#page-193-0) values.

 $\triangle$  IMPORTANT: A Site Reference record corresponding to your SAP System(s) must exist in GE Digital APM before you can transfer records.

## About the autojoin control Table

You can specify site references using the **autojoin\_control** table. The columns in this table are described in the following table.

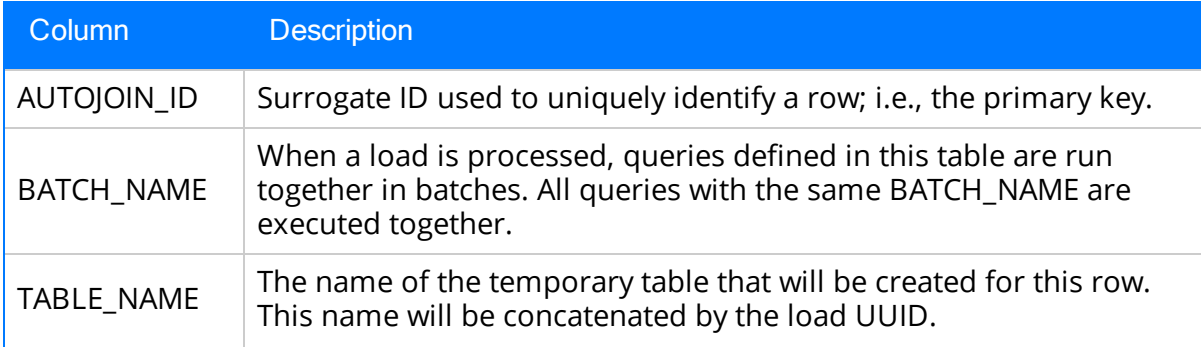

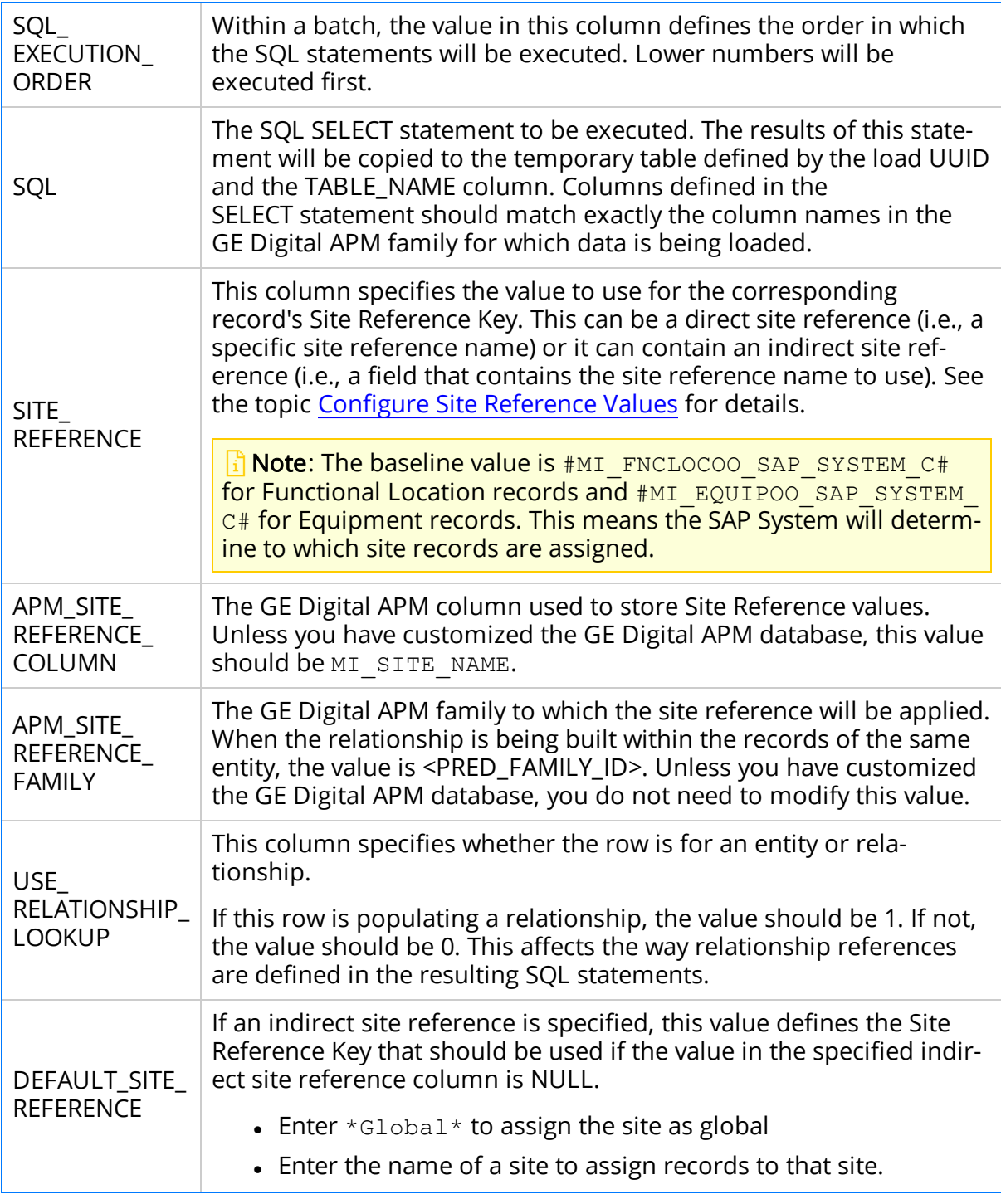

## What's Next?

. Return to the **[SAP Adapter](#page-160-0) workflow** for the next step in the deployment process.

# Mount a File Share

To enable writing files between the servers within your APM Connect architecture, file shares need to be mounted. This topic details the basic process for setting up a file share based on your operating systems. Generally, this process involves, creating a file share to be mounted, then mounting the file share, and then making the file share permanent.

 $\land$  IMPORTANT: The process can vary greatly between organizations based on network configurations. Additionally, this procedure should be completed by an administrator with the expertise to manage network configurations.

## Before You Begin

- Be sure that you understand the recommended configurations to enable [file](#page-208-0) shares within the APM Connect [architecture](#page-208-0).
- You will need access to the Linux console and root privileges on your Linux server.
- You will need the APM Connect server service account user name and password.
- You should be a network administrator with working knowledge of your network configurations.

### Steps: Create a File Share on a Windows Server, and then Mount the Share to a Linux Server

#### Create the File Share

1. On your APM Connect server (i.e., the Windows server on which you want to create the share), create a new folder for file sharing.

Note: This share can be anywhere on your APM Connect server and can have any name.

2. Right-click on the new folder, and then select Properties.

The <Folder Name> Properties window appears.

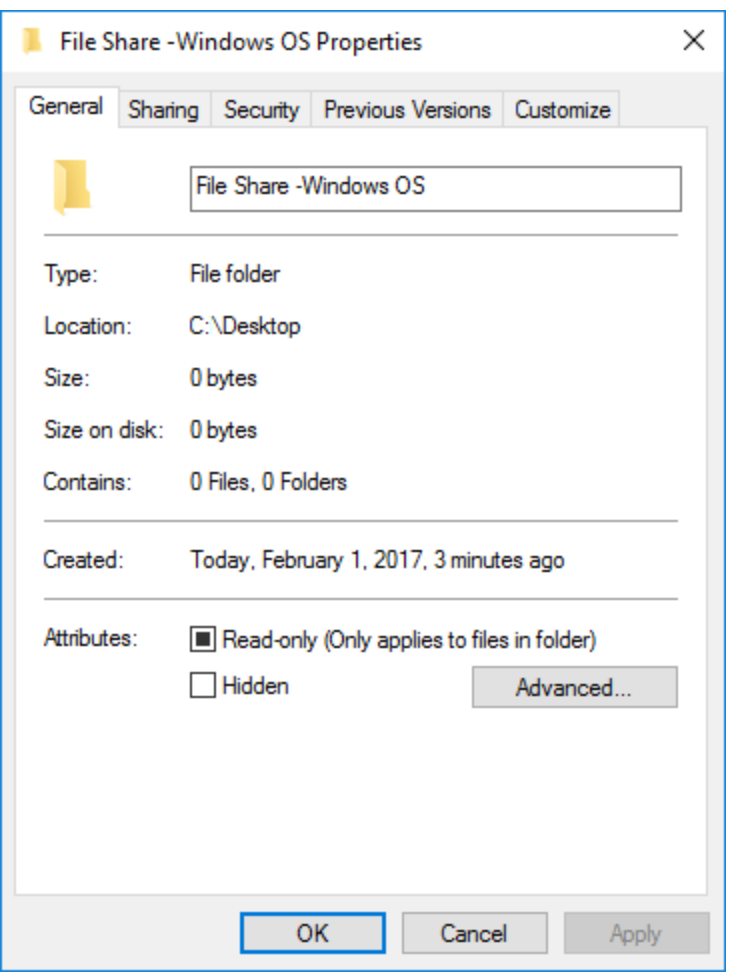

3. Select the Sharing tab, and then select Advanced Sharing.

The Advanced Sharing window appears.

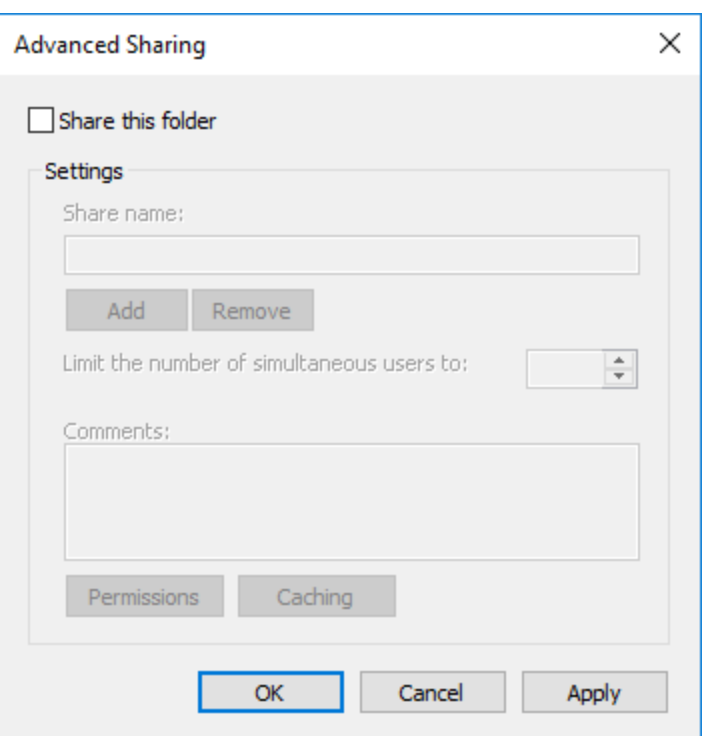

4. Select the Share this folder check box.

The other fields on the window are enabled.

- 5. Optionally, edit the name in the Share name: box. If you do not edit this name, the name will default to the folder name.
- 6. Select Permissions.

The Permissions for <Folder Name> window appears.

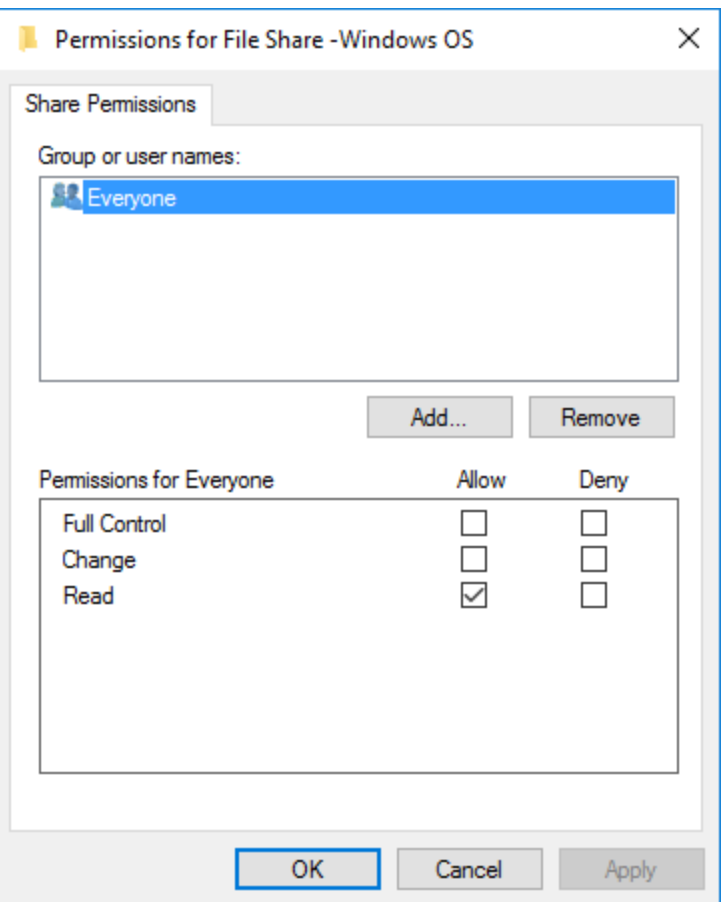

7. Select Add….

The Select, Users, Computers, Service Accounts, or Groups window appears.

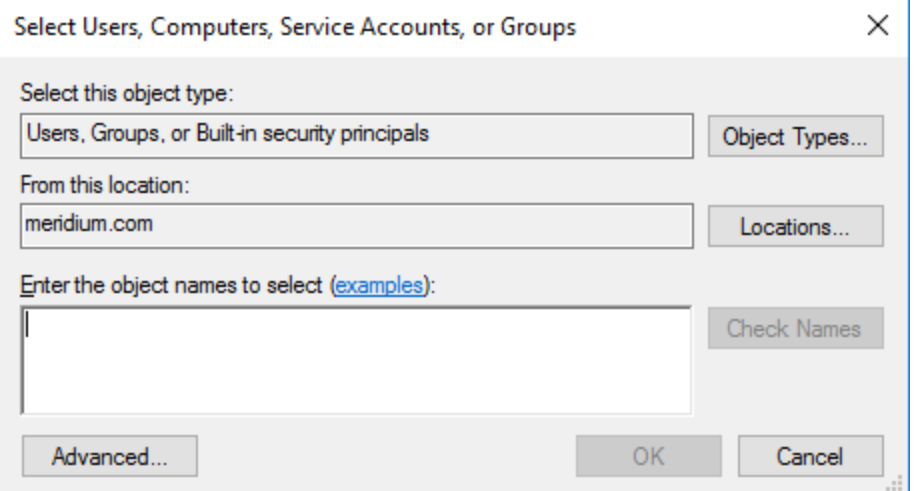

8. In the Enter the object names to select (examples) box, enter the name of your APM Connect service account user.

Note: The user must have permission to read and write to the shared folder.

9. Select OK.

The Select, Users, Computers, Service Accounts, or Groups window closes.

- 10. On the Permissions for <Folder Name> window, in the Permissions for <Service User Name> box, in the Allow column select the Full Control check box, the Change check box, and the Read check box.
- 11. Select OK.

The Permissions for <Folder Name> window closes.

12. On the Advanced Sharing window, select OK.

The Advanced Sharing window closes. Then, on the <Folder Name> Properties window, in the Network File and Folder Sharing section, the Network Path: subsection is populated.

13. Record the network path.

#### Mount the File Share

- 14. Access your SAP PI server or your SAP server (i.e., the Linux server to which you want to mount the share) via a Linux Command Line Editor tool (e.g., Vim or Nano).
- 15. Determine an existing directory that will be used as the share, or create a new directory.
- 16. In that directory, to initiate the connection between your source and target share, execute a mount command. The command will likely require the APM Connect service account user, source of the file share folder you created on the APM Connect server, and target for the share on your Linux server.

 $\odot$ Tip: The exact mount command will vary based on the system that you are using. An example of a mount command is *mount -t smbfs -o user*name=Administrator //recurring/c\$ /mnt/recurring

17. To verify that the new mount is configured correctly, enter the command mount.

The mount appears in the list of mounted shares.

 $\hat{U}$ Tip: At this point, you should be able to write files from one share to another. To test, place a file in the source folder on the Windows machine, and then the file should appear in the target directory on the Linux machine.

#### Make the Share Permanent

18. On the Linux machine, navigate to the file /etc/fstab.

 $\odot$ Tip: Mounting the share into the /etc/fstab file makes the file share permanent meaning that upon reboot the file share is still be mounted. If you do not execute the mount in this location, once the machine is rebooted the mount will be disconnected.

- 19. Open the file to be edited using a data base editor (e.g. Vim or Nano).
- 20. Add a new line to the file defining the share, mount point, file system driver, and options.

 $\dot{\text{U}}$ Tip: The following is an example of the file syntax: //<Source Folder Name> /<Target Folder Name <Systems Type or Driver> username=username password=<password> 02.

Additionally, the following is the same entry with sample values: //APMConnectServer1/WindowsSharedFolder /opt/LinuxSharedFolder cifs –o username=APMConnectSeriveAccount1 password=APMConnect 0 2

- 21. Close the file, and then return to the root directory.
- 22. To unmount the share created, execute the command *umount* (i.e., if the original mount directory was /opt/LinuxFileShare, then execute the command unmount /opt/LinuxFileShare).

 $\odot$ Tip: You must unmount the share from the original location for it to be mounted from the /etc/fstab file.

23. Execute the command *mount*.

The original mount directory does not appear in the list of mounted shares, and the new share in the /etc/fstab folder can be mounted.

24. Execute the command mount –a.

 $\odot$  Tip: Executing the command will read the configuration from the /etc/fstab file, and then preform the mount operation based on the parameters in the file.

25. To verify that the share has been mounted, execute the command *mount*.

The new mount point added to the /etc/fstab file appears in the list.

At this point, you can place a file on the APM Connect server in the shared folder, and it will be transferred to the shared Linux folder.

#### Steps: Create a File Share on a Linux Server, and then Mount the Share to a Linux Server

#### Create the File Share

- 1. Access your SAP Server (i.e., the Linux server to which you want to mount the share) via a Linux Command Line Editor tool (e.g., Vim or Nano).
- 2. Ensure that the *nfs-kernel-server* service is installed and running.

 $\triangle$  IMPORTANT: The name of this service can vary based on the Linux system.

- 3. Create the directory that will be mounted to your SAP PI server or your SAP server.
- 4. To grant the remote server permission to mount a local directory, locate the file /etc/exports.
- 5. In that file, enter the directory you created in Step 3, and then identify the server that can mount the directory.

For example, if you wanted to create the directory */opt/PI\_FileShare* and grant all users permissions to mount that directory, then you would enter the following: /opt/PI\_FileShare \*(rw, sync, no\_root\_squash, not\_subtree\_check).

 $\overline{C}$ Tip: You can find all of the export options and access control lists in the manual file accessed by executing the command man exports.

6. Restart the service /etc/init.d/nfs-kernel-server.

#### Mount the File Share

- 7. Access your SAP PI server or your SAP server (i.e., the Linux machine to which you want to mount the share).
- 8. Create a directory to which files will be written from the share.

9. Execute the mount command to mount the exported directory on to the SAP PI server or the SAP server.

 $\odot$  Tip: The exact mount command will vary based on the system that you are using. An example of a mount command is mount example.hostname.com:/ubuntu/local/ubuntu.

For example, if your SAP server hostname is SAPServer1, your source directory is /opt/PI\_FileShare, and your target directory is /opt/SAP\_FileShare, you would enter the following: mount SAPServer1: /opt/PI\_File\_Share /opt/SAP\_FileShare

10. The directory created in step 8 appears in the list of mounted directories.

 $\hat{U}$ Tip: At this point, you should be able to write files from one share to another. To test, place a file in the source folder on the Windows machine, and then the file should appear in the target directory on the Linux machine

#### Make the File Share Permanent

11. On the Linux machine on which the share will be mounted, navigate to the file /etc/fstab.

 $\odot$ Tip: Mounting the share into the /etc/fstab file makes the file share permanent, meaning that upon reboot the file share will still be mounted. If you do not execute the mount in this location, once the machine is rebooted the mount will be disconnected.

- 12. Open the file to be edited using a database editor (e.g., Vim or Nano).
- 13. Add a new line to the file defining the share, mount point, file system driver, and options.

 $\odot$  Tip: The following is an example of the file syntax:  $\leq$ exporting server hostname>:<exported Folder Name> <Target Folder Name> <Systems Type or Driver $> 0.2$ .

Additionally, the following is the same entry with sample values: APMConnectServer1.company.com:/exportedFolder /opt/mountpointFolder nfs 0 2

- 14. Close the file, and then return to the root directory.
- 15. To unmount the share in the directory created in step 8, execute the command

#### umount.

For example if the original mount directory was /opt/LinuxFileShare, then execute the command unmount /opt/LinuxFileShare.

 $\odot$ Tip: You must unmount the share from the original location for it to be mounted from the /etc/fstab file.

16. Execute the command *mount -a*.

 $\odot$ Tip: Executing the command will read the configuration from the /etc/fstab file, and then preform the mount operation based on the parameters in the file.

17. To verify that the share has been mounted, execute the command mount.

The new mount point added to the /etc/fstab file appears in the list.

At this point, you can place a file on the APM Connect server in the shared folder, and it will be transferred to the shared Linux folder.

#### What's Next?

# <span id="page-208-0"></span>About File Shares and APM Connect

File shares mounted in the APM Connect architecture allow you to read and write files between servers within your architecture configuration.

## File Mount Configurations

If you are using SAP PI, create a file share on your APM Connect server, and then mount it to your SAP PI server. Then, create a share on your SAP server, and then mount to your SAP PI Server. Similarly, if you are not using SAP PI, or you are bypassing your SAP PI server, you must create a file share on your APM Connect server, and then mount it to your SAP Server.

Note: The SAP PI Adapters determine if SAP PI server will be used via the FILE\_ MOVE\_USE\_PI parameter in the context file. If the parameter is true, then SAP PI will be used to copy files from your SAP server to your APM Connect server. If it is false, SAP PI will not be used to copy files from your SAP server to your APM Connect sever. In both configurations however, the SAP PI server will be used to proxy RFC calls.

Additionally, in the most common architecture, the APM Connect server is hosted on a Windows Sever with the SAP server and the SAP PI server hosed on a Linux server. The following diagrams details the recommended configurations.

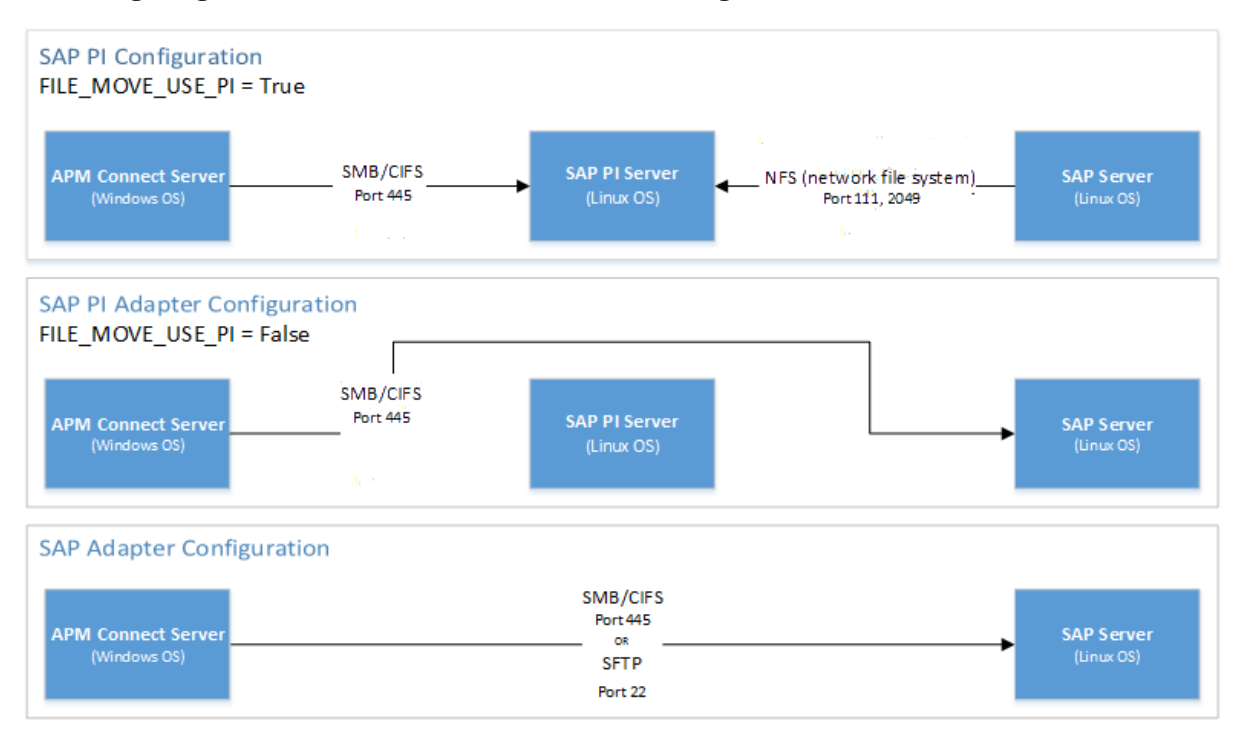

# User's Permissions for File Shares

When using a shared file system to facilitate data extraction from SAP to APM Connect,

you will need to grant the service [account](#page-73-0) user(s) the appropriate permissions to access both systems.

Note: Using active directory to manage the service account is recommended.

The volume to be mounted can be in three configurations: NAS/SAN, Windows, or Unix. Additionally, access control could be different for each configuration, as shown in the following table:

 $\ddot{\text{C}}$ Tip: When the shares are created and permissions configured correctly, [run](#page-459-0) the [equipment](#page-459-0) job for a single equipment ID. This is a quick and easy way to check that permissions are set up correctly. After you run the job, a file will be created using the SAP service account, then opened and read by the APM [Connect](#page-73-0)

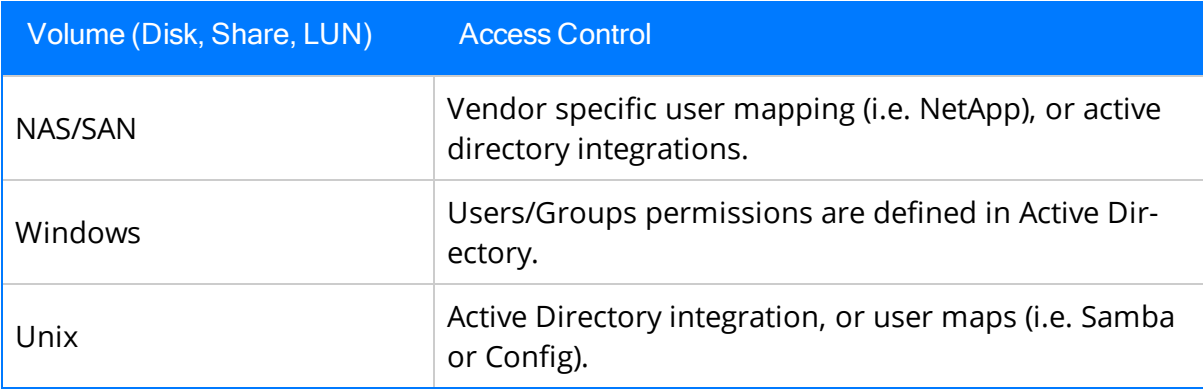

# Establish SFTP Transfer in SAP

Note: If you using SAP PI, then you can skip this procedure.

If you use (S)FTP to transfer files between SAP, APM Connect, and GE Digital APM, you must complete additional configuration in SAP. You must download a puTTY file and set up command names in SAP to use the puTTY file.

### **Steps**

- 1. On your SAP system, in a browser, navigate to the PuTTY website.
- 2. Download the following puTTy file: pscp.exe.
- 3. Copy it into the PATH on your SAP system. The recommended directory is %WINDIR%/System32.
- 4. In SAP, run the transaction code SM69.

The External Operation System Commands screen appears.

5. Select  $\Box$ .

The Create an External Command screen appears.

- 6. In the Command Section, in the Command Name box, enter a name for your command.
- 7. In the Definition section, in the Operating system command box, enter following systems commands: pscp.
- 8. Select Save.

The puTTY file is on the SAP system, and the corresponding command names are set up.

### What's Next?

# Create File Share Folder Structure

Data files written by SAP are placed in a specific directory defined by the context parameter PLSAP\_INPUT. This topic describes how to create the appropriate directory structure.

## **Steps**

1. Navigate to the folder into which your SAP system writes files.

Note: This folder will be different for each customer, but will likely be labeled PLSAP\_INPUT.

- 2. Create a new folder for each of the following:
	- EQUIPMENT
	- FLOC
	- TC\_EQUI
	- TC\_IFLOT
	- <sup>l</sup> WMI
	- WORKHISTORY

The directory is created, and SAP will write files to the specified location.

### What's Next?

# Install the ABAP Base Service Pack Add-on

Note: To complete the following instructions successfully, you must use SAP client 000.

### Before You Begin

• Determine the release and level of your current ABAP installation by completing the steps to verify the ABAP [installation](#page-216-0).

### Steps

- 1. On a machine from which you can access the SAP Server, navigate to the FTP site provided to you.
- 2. Determine how to proceed based on your ABAP release, level, and type of SAP system.
	- For ECC6, if your currently installed ABAP release is 400\_600 and the level is 0000, 0030, 0032, 0033, or 0034, proceed directly to step 16. Otherwise, proceed to the next step.
	- For S/4 Hana, if your currently installed ABAP release is 4XX\_750 and the level is 0034, proceed directly to Step 16. Otherwise, proceed to the next step.
- 3. Depending on your SAP environment, navigate to the folder **\\SAP Interfaces** ABAP Add-On\Service Pack Files\ECC6 or \\SAP Interfaces ABAP Add-On\Service Pack Files\S/4 Hana, and then select one of the following folders:
	- Exchange Upgrade: To upgrade the ABAP package when upgrading to a new SAP version.
	- Install: To install the ABAP Package for the first time.
	- Upgrade: To upgrade the ABAP package.
- 4. Copy the .pat file(s). The file names begin with either D07 for ECC6 or H4S for S/4 Hana.
- 5. On the SAP Server, paste the copied file into the folder **\\usr\sap\trans\EPS\in.**
- 6. Log in to the SAP system as a user with:
	- SCTSIMPSGL and S\_CTS\_ADMIN authorizations. -or-
	- SAP\_ALL authorization.
- 7. Run the following transaction: SAINT.

The Add-On Installation Tool screen appears.

8. In the page, select Installation Package, then select Load packages, and then select From Application Server.

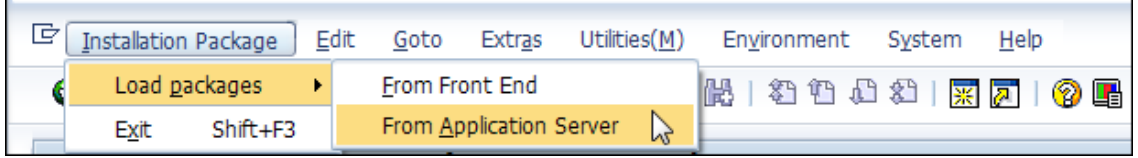

A message appears, asking if you want to upload OCS packages from the ECS inbox.

9. Select Yes.

The SAINT: Uploading Packages from the File System screen appears.

Note: In an S/4 Hana environment, two files are uploaded and are displayed in the SAINT: Uploading Packages from the File System screen.

In the row corresponding to the .pat file that you copied previously, the Message Text column displays Uploaded successfully.

10. At the top of the screen, select  $\mathbf{\Omega}$ .

The Add-On Installation Tool screen appears again.

11. Select Start.

A new grid appears. MIAPMINT appears in the list of add-on packages that can be installed.

12. Select the row containing the value MIAPMINT in the first column, and then select Continue.

The Support Package selection screen appears.

13. Select Continue, and then select Continue again.

#### Notes:

- During the installation, the Add Modification Adjustment Transports to the Queue window might appear. If it does, select No.
- During the installation, the Open data extraction requests window might appear. If it does, select Skip, and then select Yes.

An indicator appears at the bottom of the screen to indicate the installation progress.

When the progress indicator disappears, a message appears, indicating that the add-on package will be installed.

14. Select

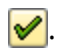

The status is updated to indicate that the add-on package will now be imported, and the installation process continues. When the installation process is complete, the status is updated to indicate that the add-on package was imported successfully.

15. Select Finish.

The MIAPMINT add-on package appears in the list of installed add-on packages on the Add-On Installation Tool screen.

- 16. On the FTP site, navigate to the folder **\\SAP Interfaces ABAP Add-On\Support** Package.
- 17. Depending on your SAP environment, navigate to the ECC6 folder or navigate to the S/4 Hana folder, and copy the .pat file(s).
- 18. On the SAP Server, paste the copied file(s) into the folder **\\usr\sap\trans\EPS\in.**
- 19. Log in to the SAP system.
- 20. Run the following transaction: SPAM.

The Support Package Manager screen appears.

21. Select Menu, then select Support Package, then select Load Packages, and then select From Application Server.

A message appears, asking if you want to upload the package.

22. Select Yes.

A summary screen appears, indicating that the package was uploaded successfully.

- 23. Select Back.
- 24. Select Display/define.

The Component Selection window appears.

- 25. Select the MIAPMINT component.
- 26. When prompted, confirm that the patch will be imported into the queue, and then select  $\mathcal{V}$ .
- 27. Select Menu, then select Support Package, and then select  $\frac{1}{n+1}$ .

The SPAM: Import: Queue window appears.

28. In the SPAM: Import: Queue window, select  $\mathcal{V}$ .

The import process begins. When it is complete, a message appears, indicating that the import process was successful.

#### 29. Select Continue.

Another message appears, indicating that the import process was successful.

- 30. Select  $\mathcal{V}$ .
- 31. Select Menu, then select Support Package, and then select  $\mathscr U$ .

The installation is complete.

#### What's Next?
# <span id="page-216-0"></span>Verify ABAP Installation

## **Steps**

1. In SAP, in the System menu, select Status....

The System: Status window appears.

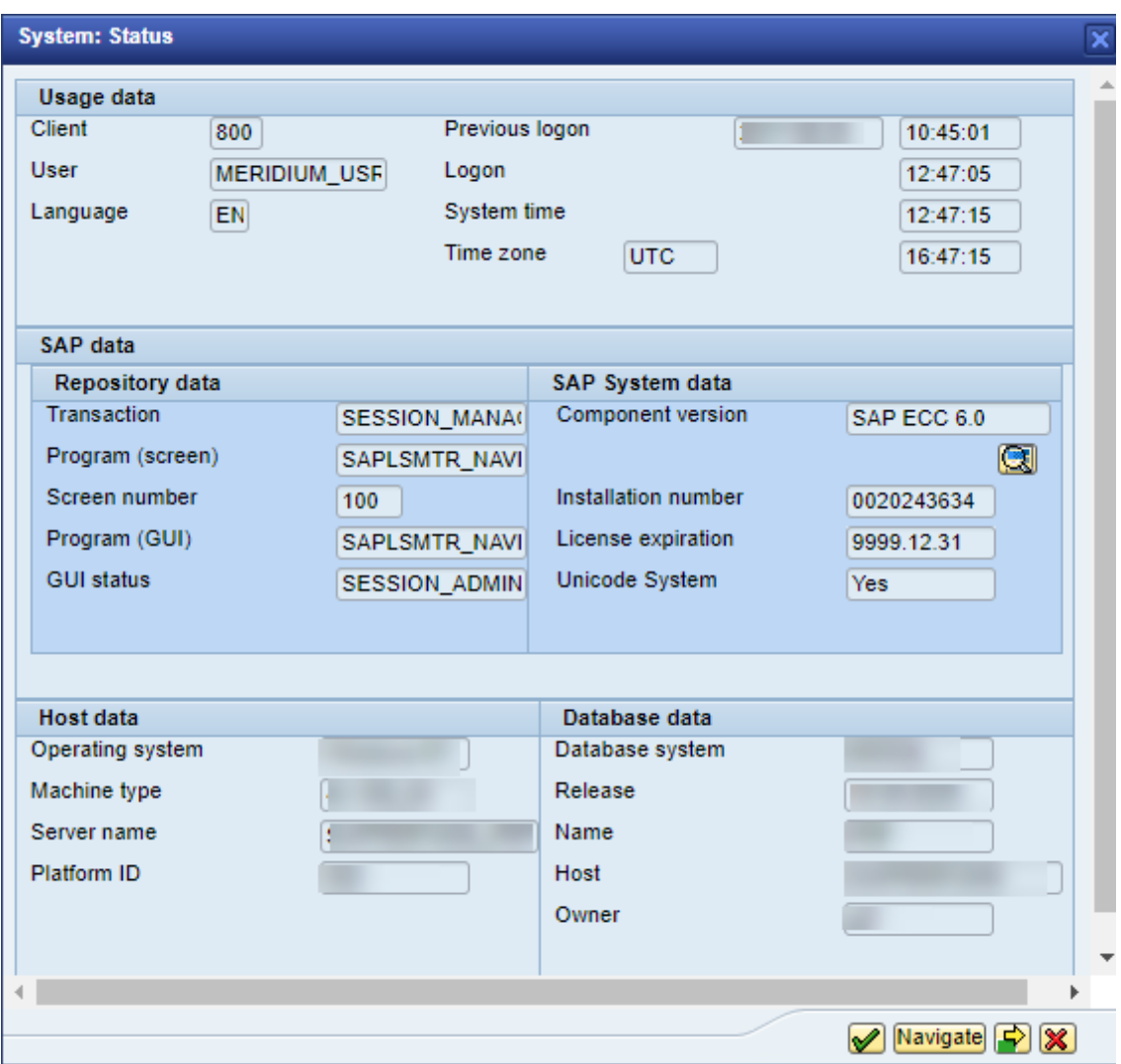

2. In the SAP System data subsection, select  $\boxed{3}$ .

The System: Component information window appears.

3. If you have deployed the ABAP Add-On package for the SAP Adapter, scroll down until you see the Software Component MIAPMINT. If you see the following values in the following columns, the Add-On was applied successfully:

• Release:

ECC6: 400\_600

S/4 Hana: 4XX\_750

• Level:

ECC6: 0035

S/4 Hana: 0035

 $\left| \cdot \right|$  Note: If the level does not match, go back to the copy .pat files step of [Install](#page-212-0) the ABAP Base Service Pack [Add-on](#page-212-0) and rerun the installation steps.

## What's Next?

• Return to the [SAP Adapter](#page-160-0) workflow for the next step in the deployment process.

# Uninstall the ABAP Base Service Pack Add-on

If you are upgrading from one version of the ABAP Base service pack add-on to a newer version, you will need to uninstall the currently installed service pack.

Note: The uninstall feature is available only in SAP versions S/4 Hana 1511 and later. To complete these steps, you must use SAP client 000.

## Before You Begin

• Verify the release and level of your [ABAP installation](#page-216-0).

### Steps

- 1. Log in to the SAP server as a user with either SCTSIMPSGL and S\_CTS\_ ADMIN authorizations or SAP\_ALL authorization.
- 2. Enter SAINT.

The Add-On Installation Tool screen appears.

3. Select the Uninstallable components tab.

MIAPMINT appears in the list of add-on packages that can be uninstalled.

4. Select MIAPMINT, and then select Continue.

The **Start options** window appears.

- 5. Select Default options.
- 6. Select  $\mathcal{V}$ .

The status is updated to indicate that the add-on package will now be imported and the uninstallation process continues. When the process completes, the status is updated to show that the add-on package was removed successfully.

7. Select Finish.

## Results

The MIAPMINT add-on package is removed from the list of installed add-on packages in the Add-On Installation Tool screen.

## Create APM Connect User Profile in SAP

1. In SAP, run the transaction PFCG.

The role maintenance screen appears.

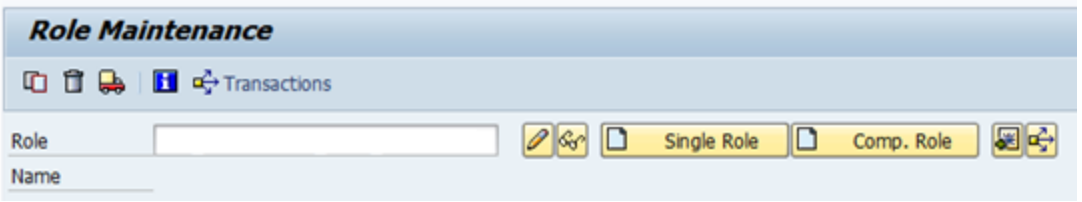

2. In the Role box enter the role name ZRM\_APMConnect\_auth\_profile, and then select Single Role.

The Display Roles screen appears.

- 3. Select the Authorizations tab.
- 4. In the Maintain Authorization Data and Generate Profiles section, on the Change Authorization Data row, select  $\mathcal{L}$ .

The Choose Template window appears.

5. Select do not select templates.

The Change Role: Authorizations window appears.

6. Select Manually.

The Manual selection of authorizations pane appears.

- 7. In the Authorization Object box enter the following:
	- $\cdot$  S\_RFC
	- <sup>l</sup> S\_BTCH\_JOB
	- S\_DATASET
	- S\_TABU\_NAM
	- <sup>l</sup> S\_LOG\_COM
	- $\cdot$  I\_QMEL
	- <sup>l</sup> I\_AUART
	- L\_BETRVORG
	- C\_TCLA\_BKA
- 8. Select  $\mathcal{P}$ .
- 9. On the Cross-application Authorization Objects row to expand the workspace, select -

10. On the **Activity** row, select  $\mathbf{r}$ .

The Define Values window appears.

- 11. Select the **Execute** box.
- 12. Select  $\boxed{1}$ .
- 13. If you are using ASI, configure the ASI SAP permissions.

## What's Next?

• Return to the [SAP Adapter](#page-159-0) workflow for the next step in the deployment process.

# SAP Interfaces Security Groups

The following table lists the baseline Security Groups available for users within this module, as well as the baseline Roles to which those Security Groups are assigned.

 $\triangle$  IMPORTANT: Assigning a Security User to a Role grants that user the privileges associated with all of the Security Groups that are assigned to that Role. To avoid granting a Security User unintended privileges, before assigning a Security User to a Role, be sure to review all of the privileges associated with the Security Groups assigned to that Role. Also, be aware that additional Roles, as well as Security Groups assigned to existing Roles, can be added via Security Manager.

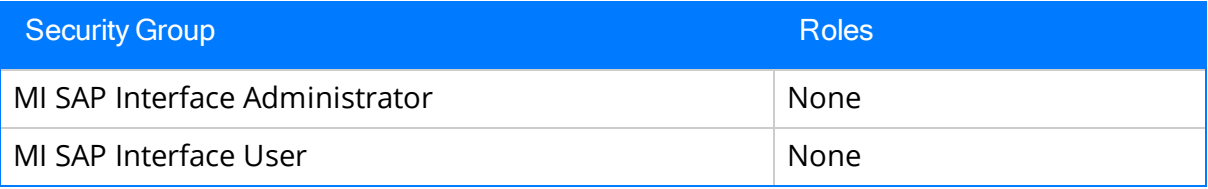

The baseline family-level privileges that exist for these Security Groups are summarized in the following table.

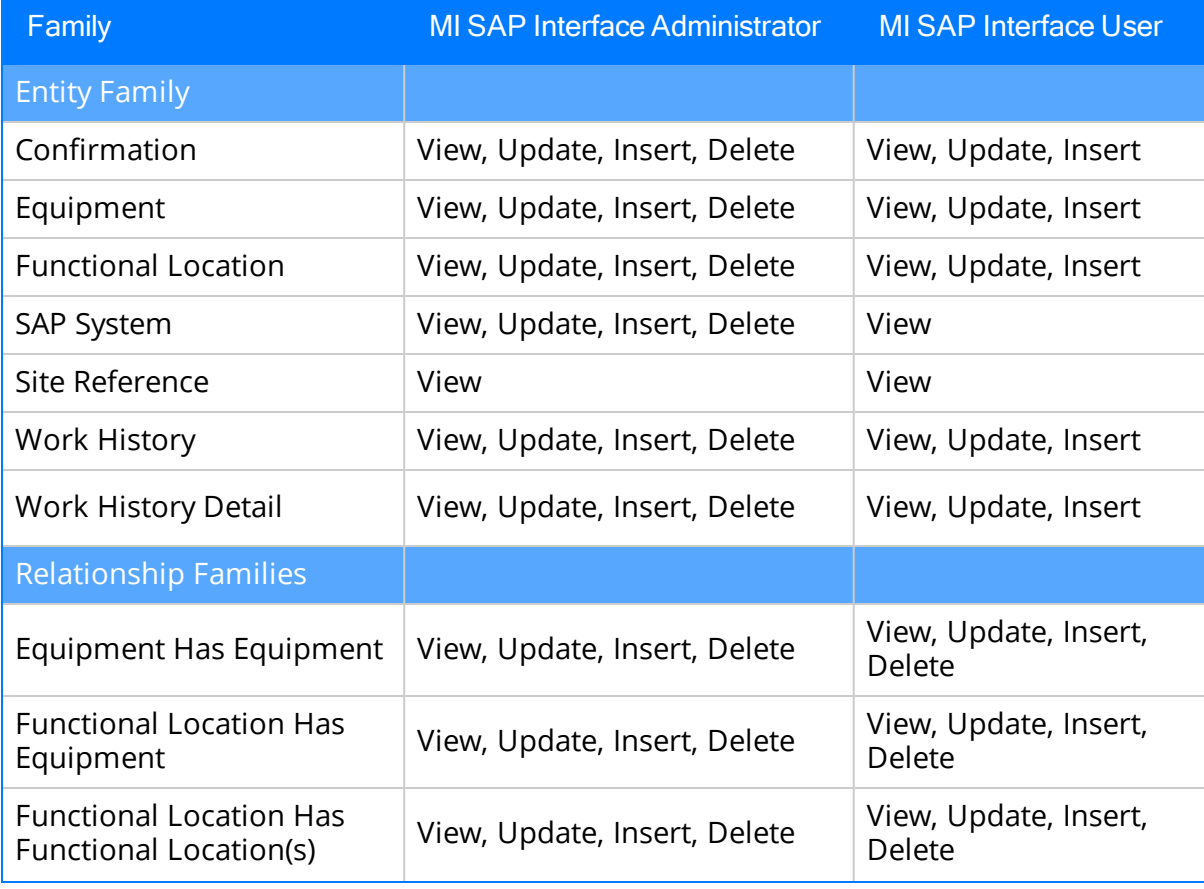

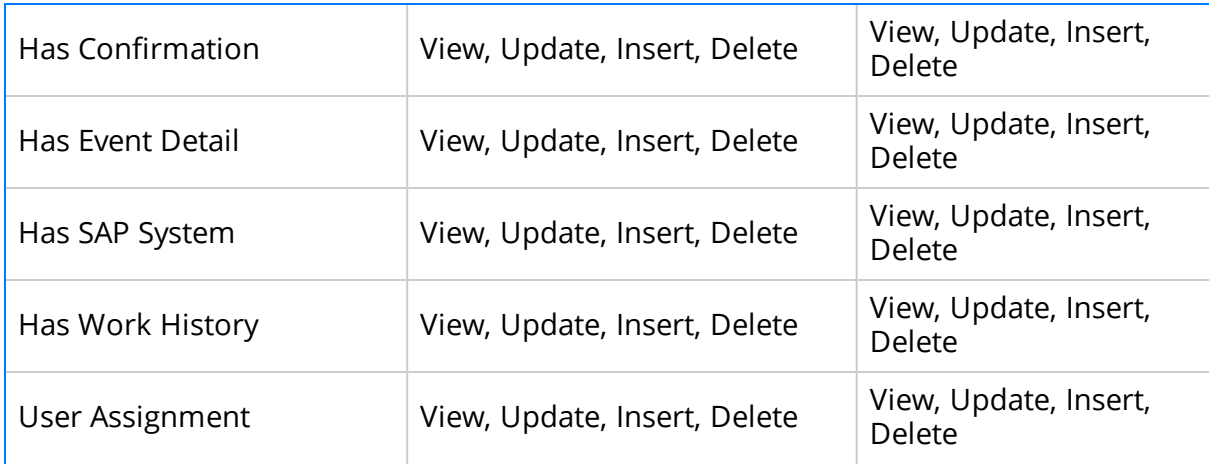

# Identify Trigger Values for Creating Task Records

The Work Management Adapter allows you to create Inspection Task and Calibration Task records from SAP Maintenance Plans using Operations and Object Lists. This topic describes how to identify which values in an Operation or Object list will trigger the creation of which Task records in GE Digital APM.

The baseline product is configured such that:

- Operations with the control key ZMI2 will be used to create Calibration Task records.
- Operations with the control key ZMI1 will be used to create Inspection Task records.

**Note:** You are not required to use the default configuration. If you want to use values in different Operation fields to trigger the creation of GE Digital APM Task records, you can do so.

## Steps

- If you want to accept the baseline configuration complete the following:
	- a. Create the [control](#page-212-0) keys ZMI1 and ZMI2.
	- b. In the [context](#page-164-0) file, configure the following Work Management parameters Work Management Parameters to enable trigger values.

## What's Next?

• Return to the [SAP Adapter](#page-159-0) workflow for the next step in the deployment process.

## <span id="page-224-0"></span>Configure GE Digital APM to Create Notifications from Recommendation Records

The SAP Interfaces feature allows you to create Recommendation records in GE Digital APM that will be used to create SAP Notifications automatically. For a Recommendation record to generate an SAP Notification automatically, the Create Work Request field must exist on the Recommendation datasheet. This field is available on the baseline datasheets for the baseline Recommendation families from which you are allowed to create SAP Notifications.

If you want to generate SAP Notifications from Recommendation records that belong to customer-defined subfamilies of the root Recommendation family, in addition to implementing the correct rules (for an example of the rules that you will need to implement, you can look at any active baseline Recommendation family), you will need to add the Create Work Request field to the desired datasheets for that family.

 $\odot$  Hint: You can create multiple types of SAP Notifications (e.g., M1) from Recommendation records. By default, GE Digital APM creates M1 Notifications.

## **Steps**

- 1. If you want to create different Notification types, you will need to:
	- a. Add the Notification Type field to the datasheet.
	- b. Configure the Notification Type field to accept values other than M1.

Note: In the baseline SAP Interfaces product, this field is disabled. If desired, you could configure it to be enabled so that users can type a value directly in the Notification Type cell on the datasheet. You might also consider creating a Valid Values rule that provides a list of acceptable values so that users can select the desired value from the list.

## What's Next?

• Return to the [workflow](#page-160-0) for the next step in the deployment process.

# Deploy and Configure the SAP Connector File

As recommended and by default, a RestFUL SAP web service call is used as an intermediary between SAP and GE Digital APM, thereby avoiding RFC calls directly between GE Digital APM and your SAP sever. Complete these steps to deploy and configure the files necessary to enable this connection.

## **Steps**

- 1. Access the APM Connect installation package, and then copy the file connectorServices.jar.
- 2. On your APM Connect server, navigate to <root:>\APMConnect\Utilities\runtime\deploy.
- 3. Paste the copied file connectorServices.jar into the directory.

The RFC Connector files are deployed and configured.

## What's Next?

• Return to the [SAP Adapter](#page-159-0) workflow for the next step in the deployment process.

# Configure Notification Priority

You can configure the priority value in GE Digital APM to match the priority value in SAP by editing the MI\_PRIORITY system code table.

## **Steps**

- 1. Determine the values in your EAM system that determine priority.
- 2. For each priority that exist in you EAM System, modify the MI\_PRIORITY system table to match the values in your EAM system.

## **Results**

• When priority values are transferred from a GE Digital APM recommendation to an SAP Notification, the priority values will match.

## What's Next?

. Return to the [workflow](#page-160-0) for the next step in the deployment process.

## <span id="page-227-0"></span>Create an EAM System Record

You must configure an EAM System Record to establish a connection between any EAM system and GE Digital APM.

## Steps

- 1. Create a new record , using the EAM [System](#page-357-0) family.
- 2. In the **Name** box, enter the name of your SAP system.
- 3. If this SAP system is the system to and from which you want to send data by default, select the Default EAM System? check box.
- 4. Set the System Type to SAP.
- 5. In the User ID box, enter a valid SAP User ID.
- 6. In the **Password** box, select ...

The Enter SAP System Password window appears.

- 7. In the **Enter Password** box, enter the password that is associated with the specified user ID.
- 8. In the Confirm Password box, reenter the password.
- 9. Select OK.
- 10. In the **Connection String** box:
	- a. Replace the text SAP\_SERVER\_IP with the IP address of the SAP Server.
	- b. Replace the text *SAP\_SYSTEM\_NUMBER* with the SAP System number.
	- c. Replace the text SAP\_CLIENT\_NUMBER with the SAP Client number.
	- d. Delete all angle brackets.
- 11. Optional: In the ITS URL box:
	- a. Replace the text: its\_or\_integrated\_its\_server\_url with the ITS Server information. To locate the ITS Server information:
		- i. In SAP, run the following transaction: SE80.

Note: If you do not have access to this transaction, contact your SAP BASIS team for assistance.

ii. On the toolbar, select Utilities, and then select Settings.

- iii. In the window, select  $\blacksquare$  repeatedly until the Internet Transaction Server tab appears.
- iv. Select the Internet Transaction Server tab.

The ITS Server information that you must enter in the ITS URL box in GE Digital APM is <Log><Path>, where <Log> is the text in the Log section and <Path> is the text in the Path section.

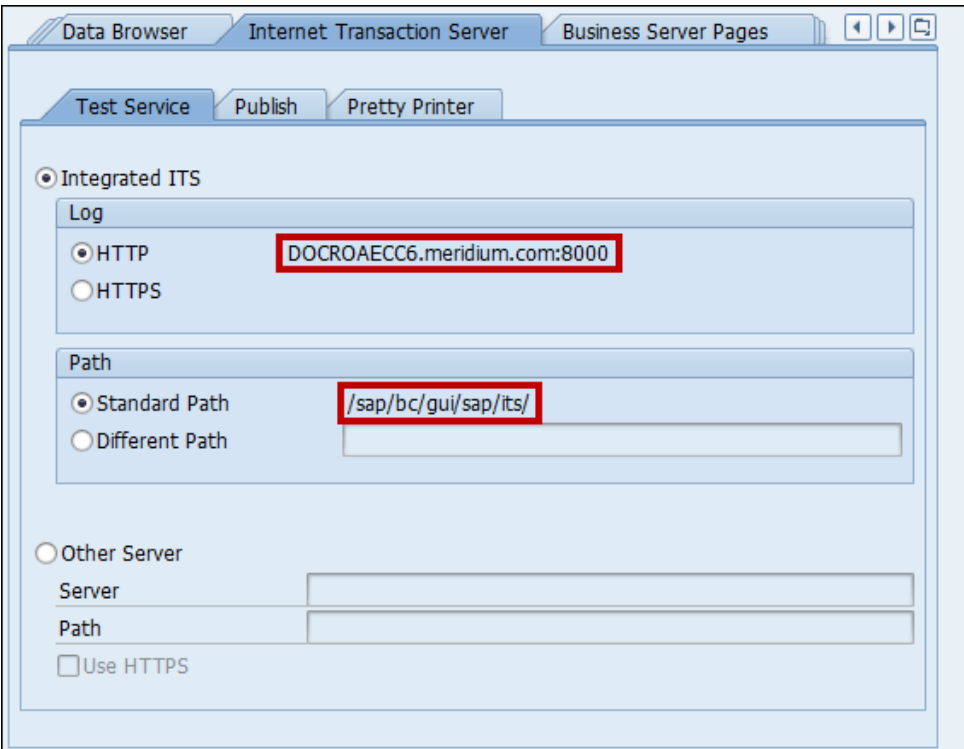

- b. Delete the angle brackets.
- c. At the end of the URL, enter: webgui/!.

For example, the ITS URL that corresponds with the values in the image above is http:// DOCROAECC6.meridium.com:8000/sap/bc/gui/sap/its/webgui/!.

12. Select  $\Box$ .

The EAM System record is saved.

13. Select  $\mathbf{B}$ , and then select Test Connection.

The connection parameters are verified, and the System ID box is populated with you EAM System ID.

#### Results

- An EAM system record is created for the EAM system to and from which you want to establish a connection with GE Digital APM. This record should now be used to link Site Reference.
- Linking an EAM system to an EAM System record enables the APM Connect Adapters to create Notifications against that EAM System.

## What's Next?

• Return to the [SAP Adapter](#page-159-0) workflow for the next step in the deployment process.

## Test the Connection Defined in an EAM System Record

## **Steps**

- 1. In the GE Digital APM application, open the EAM [System](#page-227-0) record whose connection information you want to test.
- 2. To access the Associated Pages menu, select  $\mathbb{B}$ , and then select Test Connection.

The connection is tested.

## Results

• The connection information that you provided is tested, and a message appears, indicating whether or not the test was successful. In addition, the System ID field is populated automatically with the name of the SAP system, using the format <SYSID>-<CLIENT>, where <SYSID> is the System ID of the SAP system, and <CLIENT> is the Client number.

## What's Next?

• Return to the [SAP Adapter](#page-159-0) workflow for the next step in the deployment process.

## Create the Intermediate Repository Database

This topic describes how to set up a repository in preparation to run your first job.

## Before You Begin

**AIMPORTANT:** If you are using both the Data Loaders and an EAM Adapter, you need only one Intermediate Repository Database.

- Before you can prepare and deploy the repository, you must import the [CreateIn](#page-87-0)[termediateRepository](#page-87-0) job.
- If you are using the Data Loaders and the EAM Adapters, you must deploy and run the CreateIntermediateRepository job for each set of adapters.
- For SAP adapters, you must first run the Static Data job.
- For multiple EAM systems, the context file parameter values for a specific type of system must be identical except for the value of CMMS\_ID.
- For multiple EAM systems, the Intermediate Repository Connection parameters have the same values for all adapters connected to this GE Digital APM system.

 $\land$  Important: Each time you run the CreateIntermediateRepository you recreate the GE Digital APM database to the baseline settings, removing any previous configuration. When you run the addSourceSystem job, the job will add new source systems based on the CMMS\_ID and the SOURCE\_SYSTEM\_TYPE. If the job is run an additional time with the same configuration, it will reset the control values of an existing source system.

## Steps

1. Log in to the APM Connect Administration Center web application.

Note: The user logging in must have access to the Job [Conductor](#page-64-0) by being designated the Operations Manager role. By default, users designated as administrators do not have Job Conductor permissions.

- 2. In the **Job Conductor** workspace, in the appropriate project, select the CreateIntermediateRepository job.
- 3. Select Context parameters.

The Context parameters section appears.

4. Configure the following parameter.

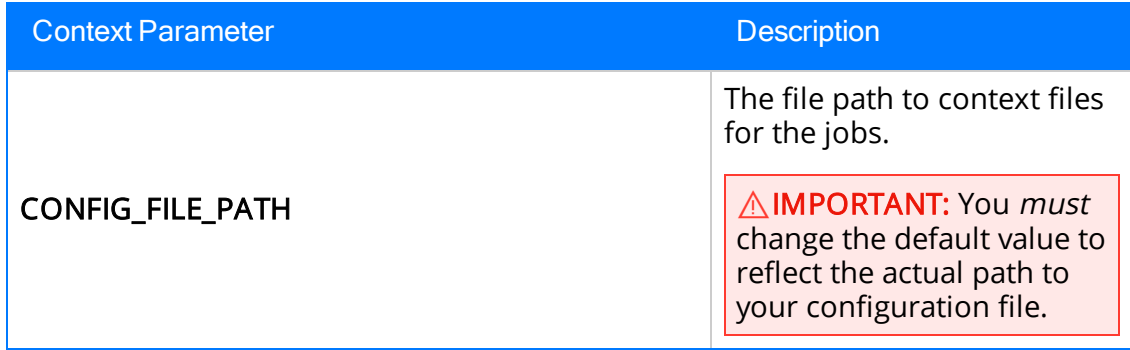

#### 5. Select Run.

The intermediate repository is created for the project.

If you are configuring a single system, you have completed your configuration. The intermediate repository database is created for the project.

If you are configuring multiple EAM systems, perform the remaining steps in this topic.

- 6. In the Job Conductor workspace, in the appropriate project, select the addSourceSystem job.
- 7. Configure the following parameter.

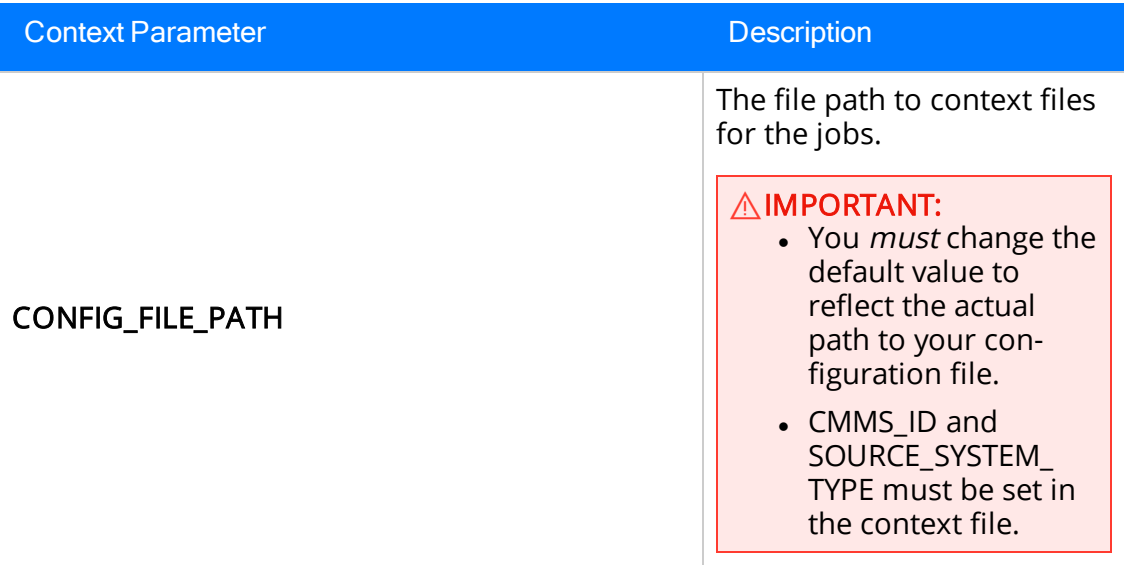

- 8. Select Run.
- 9. If you are using multiple adapters, repeat steps 6 through 8 for all adapters.

## What's Next?

- Return to the [SAP Adapter](#page-160-0) workflow for the next step in the deployment process. -or-
- Return to the Maximo Adapter [workflow](#page-116-0) for the next steps in the deployment process. -or-
- Return to the Data Loader [workflow](#page-95-0) for the next step in the deployment process.

## <span id="page-234-0"></span>Run the Static Data Job

The Static Data job populates the database with static site information. This topic describes how to run this job.

## **Steps**

1. Open and log in to the APM Connect Administration Center web application.

Note: The user logging in must have access to the Job [Conductor](#page-64-0) by being designated the Operations Manager role. By default, users designated admin do not have Job Conductor permissions.

- 2. Select Job Conductor.
- 3. In the Job Conductor workspace, select an appropriate project, and then select the CreateStaticData Job.

#### 4. Select Run.

The static data pull is enabled.

You can now execute jobs.

## Configure SAP Task and Confirmation Creation

In order to transfer data between SAP items and GE Digital APM Task records and Event records for Inspection and Calibration, you will need to configure the datasheets used as the default datasheet.

### Steps: Configure GE Digital APM to Transfer Data Between SAP Items and Task Records

- 1. Set the following baseline datasheets as the default datasheets on the Inspection and Calibration Task families:
	- . Inspection Task for SAP Integration: Defined on the Inspection Task family.
	- Calibration Task for SAP Integration: Defined on the Calibration Task family.

### Steps: Configure GE Digital APM to Create Confirmations from Calibration Event Records

- 1. Set the following baseline datasheets as the default datasheets on the Calibration Event families:
	- Calibration, Analog: Defined on the Calibration, Analog family.
	- Calibration, Analyzer Multi-Component: Defined on the Calibration, Analyzer Multi-Component family.
	- Calibration, Analyzer Single Component: Defined on the Calibration, Analyzer Single Component family.
	- Calibration, Discrete: Defined on the Calibration, Discrete family.
	- Calibration, Functional Test: Defined on the Calibration, Functional Test family.
	- Calibration, Weight Scale: Defined on the Calibration, Weight Scale family.

### Steps: Configure GE Digital APM to Create Confirmations from Inspection Event Records

- 1. Set the following baseline datasheets as the default datasheets on the Inspection Event families:
	- Bundle Inspection SAP Integration: Defined on the Bundle Inspection family.
	- Bundle Sub-Inspection SAP Integration: Defined on the Bundle Sub-Inspection family.
	- Visual Inspection SAP Integration: Defined on the Full Inspection family.
- General Inspection SAP Integration: Defined on the General Inspection family.
- Pressure Test Inspection SAP Integration: Defined on the Pressure Test Inspection family.
- Pressure Test Sub-Inspection SAP Integration: Defined on the Pressure Test Sub-Inspection family.

## What's Next?

• Return to the [workflow](#page-160-0) for the next step in the deployment process.

## Configure the Query Get Tasks for Work Order Generation

The query Get Tasks for Work Order Generation is used to determine which Task records to use to create Orders in SAP.

The query contains the Task query source. For each record that is returned by the query, GE Digital APM will create an Order in SAP. The baseline query is configured to transfer Task records that meet specific criteria. If desired, you can modify the query to further limit the Task records that you want to transfer.

## Steps

- 1. Access the Catalog page.
- 2. In the left pane, select Public, then select Meridium, then select Modules, then select SAP Integration Interfaces, and then select Queries.

A list of queries appears.

3. Select the Get Tasks for Work Order Generation query.

The workspace appears.

- 4. Select Design.
- 5. Modify the query to meet at least the following requirements:
	- Contains the following column:
		- Field: ([Task].[Next Date]-[Task].[Call Horizon])
		- Alias: Expr
		- <sup>l</sup> Criteria (>=(? :d :caption='Last Successful Execution Date': id=LAST\_ DATE) AND < Now())
	- Includes at least one field from the source family record.

## What's Next?

. Return to the [workflow](#page-160-0) for the next step in the deployment process.

## Schedule Work Orders

## Steps

1. Access the APM [Connect](#page-472-0) page.

The APM Connect Configuration page appears.

2. Select EAM Settings.

The EAM Settings page appears.

3. In the Scheduling Properties section, select Edit Schedule.

Note: If there is a previously schedule item, a schedule summary will be displayed next to Edit Schedule. If there is no scheduled item, Not scheduled appears next to the Edit Schedule button.

- 4. On the Edit Schedule window, select the Recurrence check box.
- 5. In the Time Zone box, select the appropriate time zone.
- 6. In the Start box, select  $\frac{1}{100}$  to schedule the start date and time.
	- a. Select one of the following as appropriate:
		- The current date: Select this option to use the current time and date as the starting point.
		- Clear: Select this option to clear the current selection.
		- <Date>: Select this option to use the selected date as the start date.
	- b. Select  $\Theta$ , and then select the appropriate time.
	- c. Select Close.
- 7. In the Every section, in the interval box, enter the numeric value for how often you want the generation to occur.
- 8. In the Every section, in the units box, select the interval unit (i.e., minutes, hours, years, etc).
- 9. In the Every section, in the begin box, select one of the following:
	- From start time: Select this option to start the recurrence from the previously selected start time.
	- After last occurrence: Select this option to begin the generation after the last time the job ran.
- 10. In the End box, based on when you want the recurrence to end, use the dropdown to select one of the following:
- Never: If you select this option, then the recurrence will not end.
- After: If you select this option, then you will enter a number of occurrences after which the generation will end.
- Time & Date: Select this option to use the calendar to select a time and date when the generation will end.
- 11. Select OK.

The schedule summary appears next to the Edit Schedule. Additionally, the scheduled item can be viewed in Operations Manager in Scheduling.

# Identify Classifications to Extract

## Before You Begin

 $\cdot$  Run the [Static](#page-234-0) Data job.

## Steps

- 1. Access the GE Digital APM application.
- 2. In the upper-right corner of the page, select  $\Omega$  and search for the CMMS Classification Type record representing the item whose classifications you want to extract (i.e., Equipment or Functional Location).
- 3. Select a record from the list.
- 4. Select the Details tab.
- 5. For each Classification whose Characteristics you want to extract, in the right column of the Classification for Class Type grid, select the Extract From CMMS System check box.

-or-

If you want to stop extracting all Characteristics for a Classification, clear the Extract From CMMS System check box for the Classification.

6. Select  $\Box$ .

The CMMS [Classification](#page-354-0) records are saved.

## Results

If you chose to stop extracting all Characteristics for a Classification:

- The Extract From [CMMS](#page-352-0) System check box is cleared automatically in all CMMS [Characteristic](#page-352-0) records that are linked to the CMMS [Classification](#page-354-0) record.
- When you run the corresponding Characteristic extraction adapter, the Characteristics whose Extract From CMMS System check boxes were cleared automatically will not be extracted.

## What's Next?

. Return to the [workflow](#page-160-0) for the next step in the deployment process.

## About Classification Hierarchies

In SAP, for any given class, multiple characteristics can be inherited from another class. For example, consider the following SAP classes:

- EQ\_CLASS\_0001
- Fasteners
- Bolts

L.

• Hexagonal Bolt

As shown in the following image, EQ\_CLASS\_0001 has four unique characteristics:

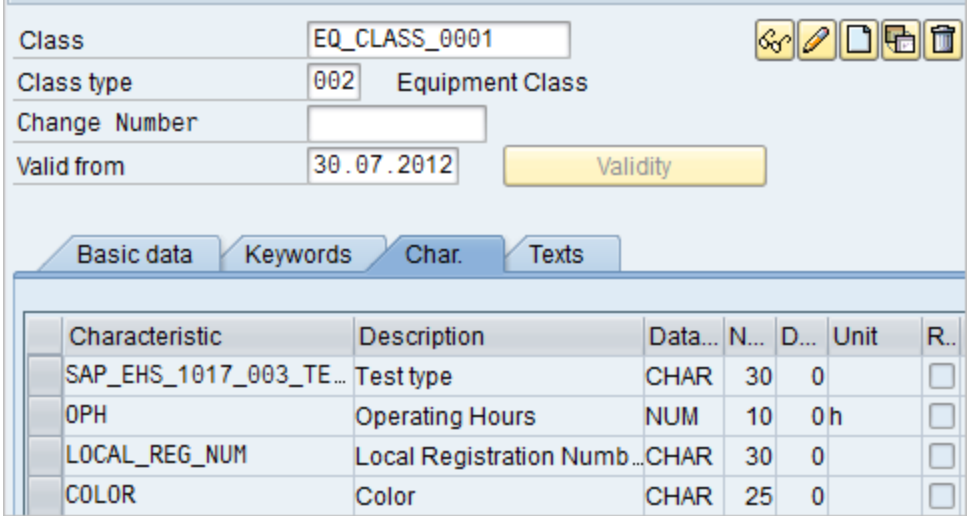

As shown in the following image, Fasteners also has four sets of unique characteristics:

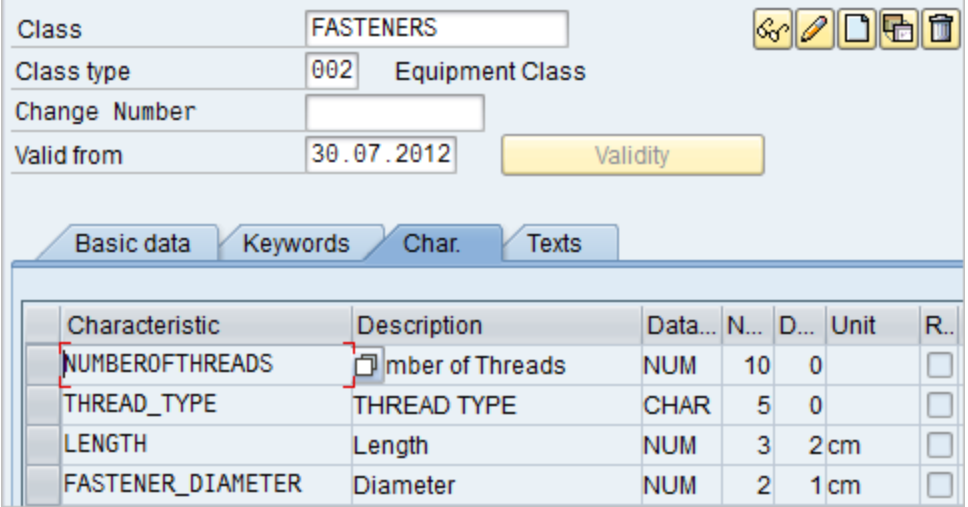

Bolts, however, inherits all of the characteristics from EQ\_CLASS\_0001 and FASTENERS. In addition, Bolts has two unique characteristics of its own: HEAD\_SHAPE and BOLT\_ TYPE:

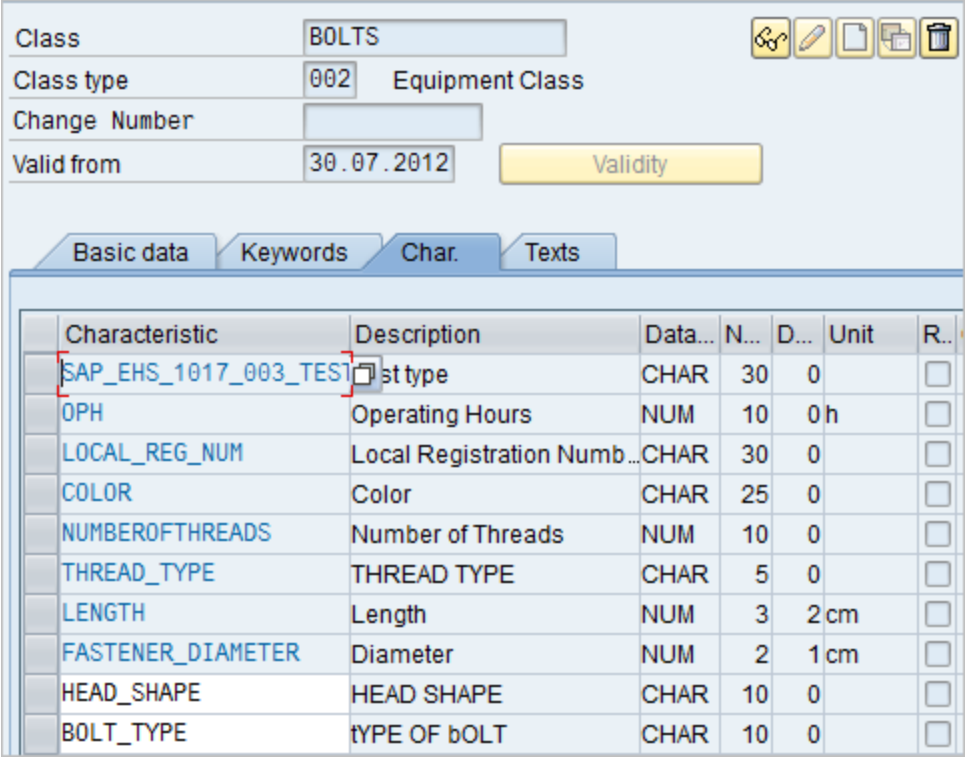

Finally, Hexagonal Bolt also inherits all of the characteristics from EQ\_CLASS\_0001, FASTENERS, and BOLTS. It also has one unique characteristic of its own: TOLERANCE:

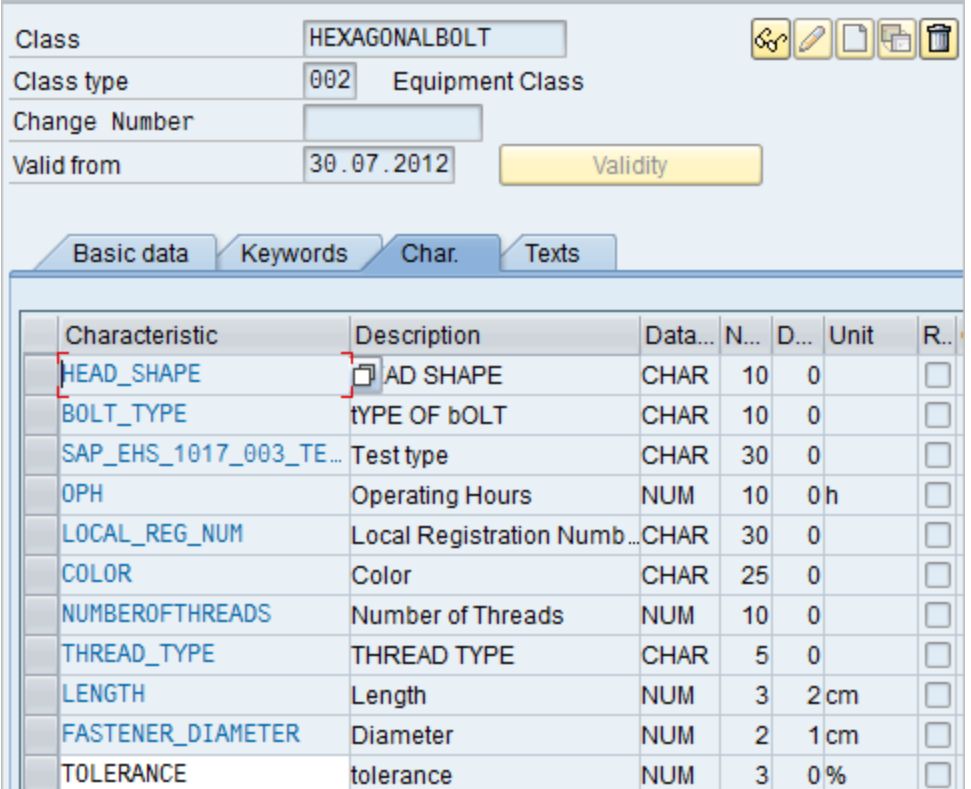

Using these SAP classes, in GE Digital APM system, if you were to select the Extract From CMMS System check box for the HEXAGONALBOLT class, after selecting the Synchronize Characteristics link while viewing the HEXAGONALBOLT CMMS Classification record, the following CMMS Characteristic records would be created automatically:

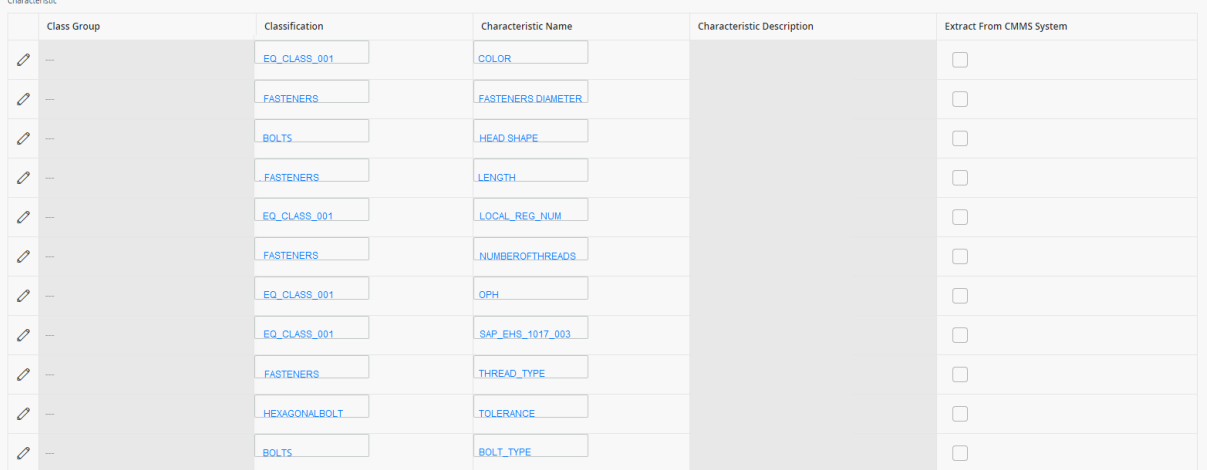

As you can see from the Classification column, some of the characteristics are inherited from other classes:

Specifically, you can see that:

- The following characteristics are inherited from the class EQ\_CLASS\_0001:
	- COLOR
	- LOCAL\_REG\_NUM
	- <sup>l</sup> OPH
	- SAP\_EHS\_1017\_003\_TEST\_TYPE
- The following characteristics are inherited from the class FASTENERS:
	- FASTENER\_DIAMETER
	- LENGTH
	- NUMBEROFTHREADS
	- THREAD\_TYPE
- The following characteristics are inherited from the class BOLTS:
	- HEAD\_SHAPE
	- BOLT\_TYPE
- The characteristic TOLERANCE is assigned directly to the class HEXAGONALBOLT (no highlighting).

If you selected the **Extract From CMMS System** check boxes for all of these characteristics, if you were to run the Equipment Characteristics Extraction Interface without filters, all of these characteristics would be extracted.

If, however, you were to filter the report to extract only characteristics belonging to the HEXAGONALBOLT class, only characteristics that are assigned directly at the HEXAGONALBOLT level would be extracted. In other words, because only TOLERANCE is assigned directly to HEXAGONALBOLT, only the TOLERANCE characteristic would be extracted.

# Identify Characteristics to Extract

### **Steps**

- 1. Open the CMMS [Classification](#page-354-0) record representing the Classification whose Characteristics you want to extract. To do so, either:
	- Open the specific record in Record Manager.

-or-

- Open the master CMMS Classification Type record to which it is linked, and then view the CMMS Classification record in the grid on the datasheet.
- 2. Select  $\mathscr{O}.$
- 3. In the grid on the CMMS Classification datasheet, in the row for each Characteristic that you want to extract, select the Extract From CMMS System check box.

-or-

If you want to stop extracting a Characteristic, clear the Extract From CMMS System check box for the Characteristic.

4. Select  $\Box$ .

The CMMS [Characteristic](#page-352-0) records are saved.

5. Commit the configuration by [running](#page-234-0) the Static Data job.

The Characteristics to extract have been identified.

## What's Next?

. Return to the [workflow](#page-160-0) for the next step in the deployment process.

## About Extracting Characteristics

Note: If you using SAP PI, Classification and Characteristic synchronization are not supported.

When you create CMMS Classification Type records using the CMMS System list, you must select the SAP system from which you want to extract characteristics belonging to that classification type. The **CMMS System** list displays the values in the Name field in all existing EAM System records. When you save the CMMS Classification Type record, the GE Digital APM system finds the EAM System record whose Name field contains the selected value, and the value in the System ID field in that EAM System record is copied to the CMMS System ID field in the CMMS Classification Type record.

Then, when you create CMMS Classification or CMMS Characteristic records that are associated with that CMMS Classification Type record, the value in the CMMS System ID field in the CMMS Classification Type record is copied automatically to the CMMS System ID field in those records.

CMMS Characteristic records are created automatically and linked to the CMMS Classification record. Each CMMS Characteristic record is created from a characteristic that currently exists in the specified SAP system (using the CMMS System field in the CMMS Classification record). The CMMS Characteristic records are displayed in a grid on the CMMS Classification datasheet.

Note: The System ID field is available on the baseline EAM System datasheet, but the CMMS System ID field is not available on the baseline CMMS Classification Type, CMMS Classification, or CMMS Characteristic datasheets.

When you run the Equipment Characteristic Extraction Interface or the Functional Location Characteristic Extraction Interface, GE Digital APM needs to determine which specific characteristics to extract from that system. To do so, it evaluates the CMMS Characteristic records that exist in your GE Digital APM database. If it finds any CMMS Characteristic records whose CMMS System ID field value identifies the SAP system from which you are running the interface, it will extract only those characteristics from that SAP system (assuming that the **Extract from CMMS System** check box is selected in the CMMS Characteristic record).

# Import the SAP Notification Management File

Note: This step is needed only if the notification management file was not imported when you ran the [APM Connect](#page-25-0) installer.

 $\triangle$  IMPORTANT: This step is required only for on-premises deployment of the SAP Adapters. If you are not completing an on-premesis deployment, you can skip this procedure, and proceed to the next step in the SAP Adapter First-Time [Deployment](#page-160-0) Work[flow.](#page-160-0)

## Steps

- 1. Access the APM Connect installation package, and then copy the file connectServices.jar.
- 2. Navigate to <root:>\APMConnect\Utilities\runtime\deploy.
- 3. If you already have an existing connectServices.jar file, delete it before copying the new file into the directory.
- 4. Paste the copied file *connectServices.jar* in the directory.

The notification management file is imported.

## What's Next?

• Return to the SAP Adapter First-Time [Deployment](#page-160-0) Workflow.

# Deploy the SAP PI Adapters

This topic provides a list of all procedures related to the PI Specific setup, as well as links to the related concept and reference topics.

# <span id="page-249-0"></span>Deploy the SAP PI Adapters for the First Time

The following table outlines the steps that you must complete to deploy and configure this module for the first time. These instructions assume that you have completed the steps for deploying the basic GE Digital APM system architecture.

These tasks may be completed by multiple people in your organization. We recommend, however, that the tasks be completed in the order in which they are listed.

Note: This GE Digital APM module is not available in the APM Now environment.

 $\triangle$  Important: If you are using SSL, make sure you have [configured](#page-69-0) SSL correctly.

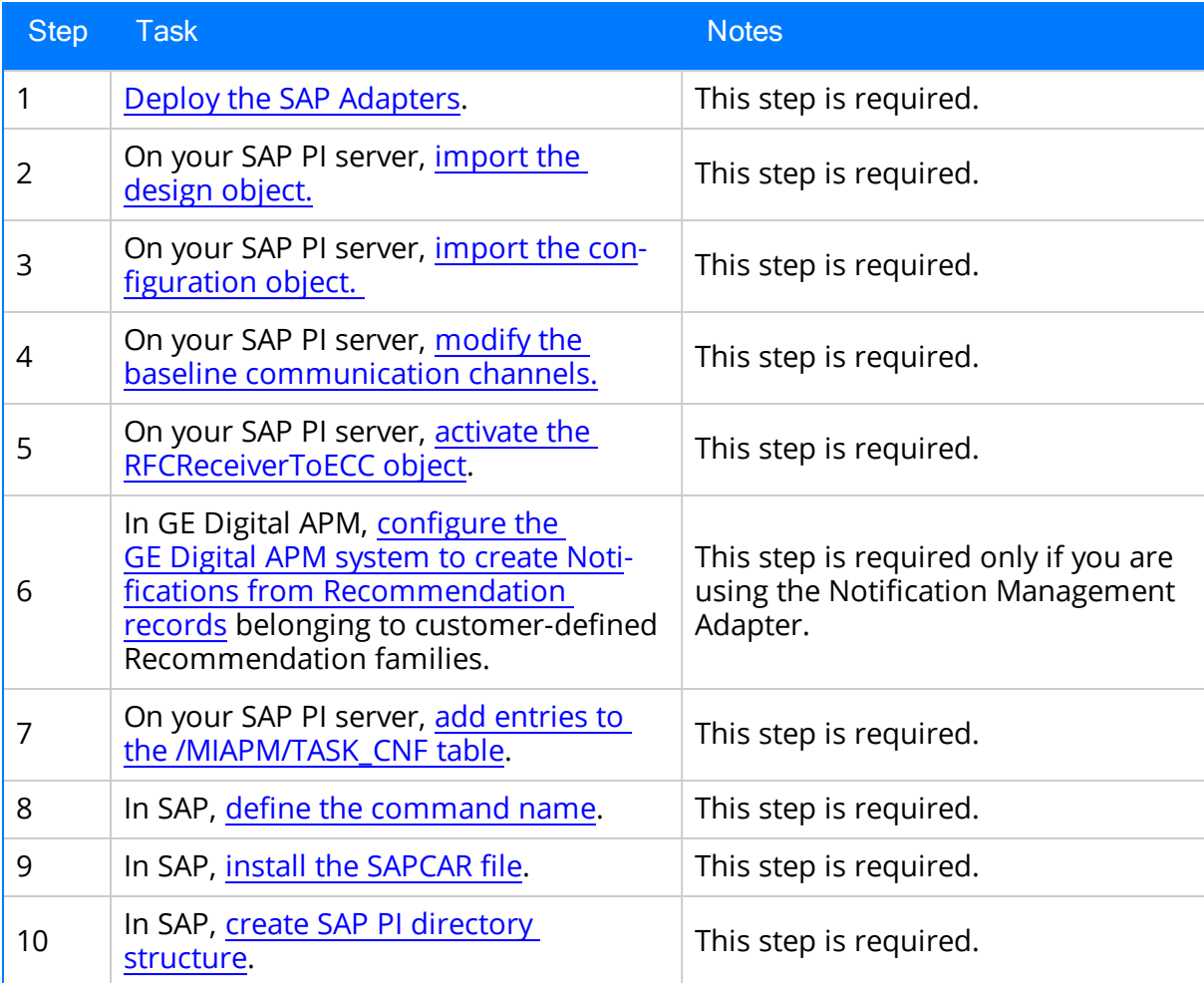

# Upgrade the SAP PI Adapters to UDLP SAP PI V2.4.0

The following tables outlines the steps that you must complete to upgrade this module to UDLP SAP PI V2.4.0. These instructions assume that you have completed the steps for upgrading the basic GE Digital APM system architecture.

These tasks may be completed by multiple people in your organization. We recommend, however, that the tasks be completed in the order in which they are listed.

## To Upgrade from UDLP SAP PI V2.3.0

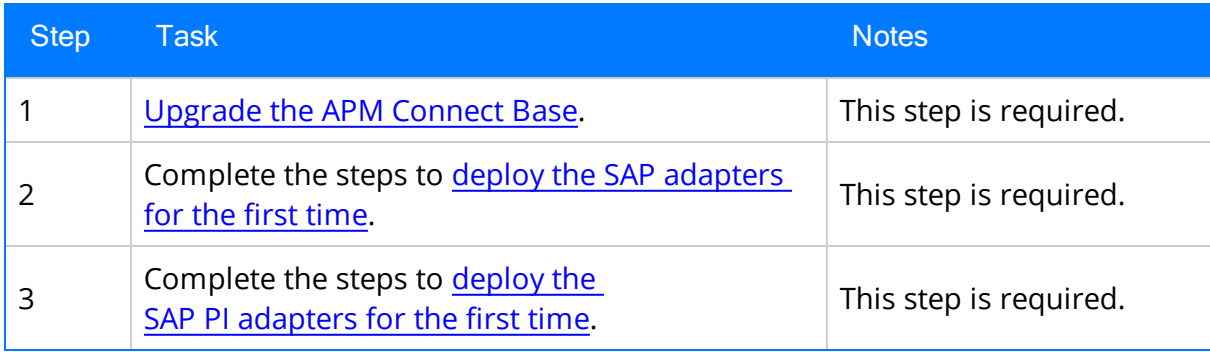

## To Upgrade from EAM SAP PI V2.0.0

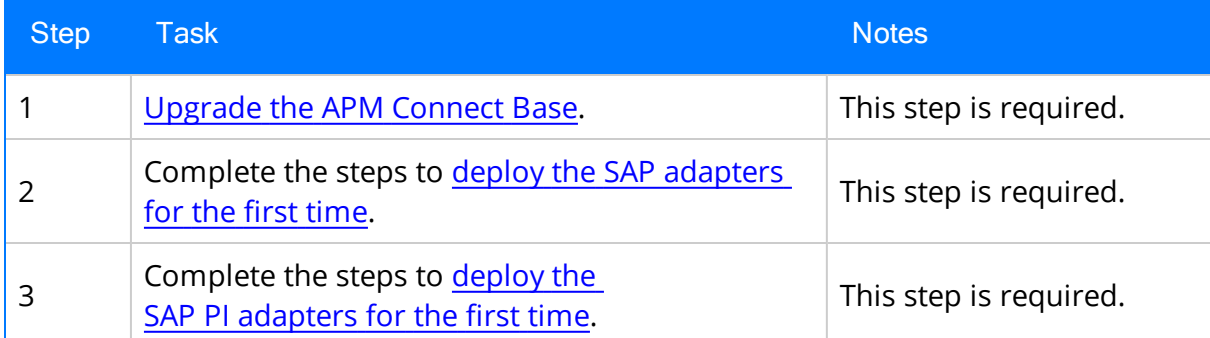

## To Upgrade from EAM SAP PI V1.0.0 through V1.3.0

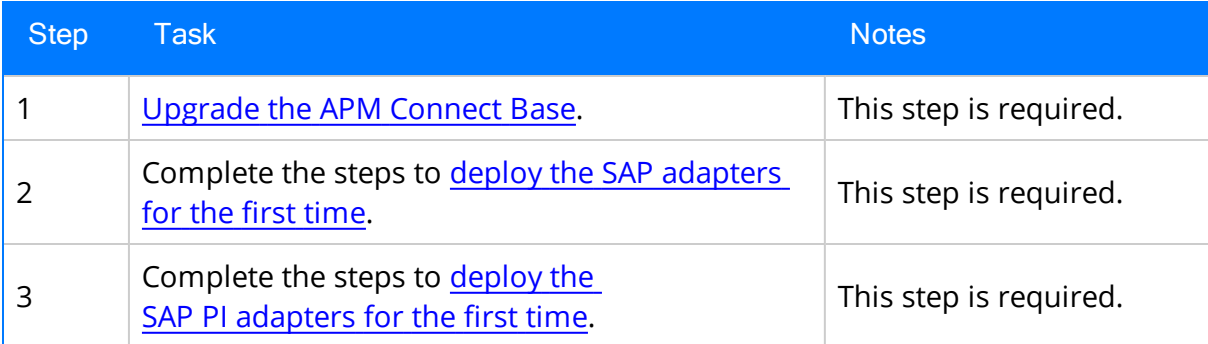

## About Site Filtering Configuration in the Context File

Note: This site filtering configuration applies only to SAP PI deployment. If you are deploying the SAP Adapters, site filtering is handled by modifying the [autojoin\\_control](#page-197-0) [table.](#page-197-0)

#### $\land$ IMPORTANT:

- Site Reference records must exist in your GE Digital APM system, before you can use the EAM Adapters to populate the Site Reference Key. Additionally, the site entered into the context file must match the exact value in the corresponding Site Reference record.
- The user who is running the EAM Adapters jobs must be assigned, in GE Digital APM, to the site to which the records being loaded will be assigned. Additionally, the credentials for that user must be entered into the context file. If the user is not a member of the appropriate site, then the data load will fail, and an error message will appear.

The EAM Adapters are used to populate the Site Reference on Equipment, Functional Location, and Work History records in GE Digital APM. The adapters populate the MI\_ SITE\_KEY system field with the ENTY\_KEY system field associated with the Site Reference value to be populated. On asset records, the Site Reference is stored in the MI\_SITE\_KEY field, a system field in GE Digital APM. The EAM Adapters use the Site Name (MI\_SITE\_ NAME) to translate the value to the corresponding Site Reference Key and populate the MI\_SITE\_KEY field; therefore, you do not need to know the key to be able to populate the site reference. This functionality is important because this value can change from one database to another.

When records are loaded using the Equipment, Function Location, and Work History Adapters, the system will assign the Site Reference Key (MI\_SITE\_KEY) to the assets using the value designated in the applicable context file (i.e., the file for SAP or for Maximo). The following parameters are used to designate the Site Reference Key value:

- SITE\_REFERENCE\_EQUIP: Used to populate the Site Reference Key on Equipment records being loaded into GE Digital APM. The Site Reference Key determines the Site to which the Equipment record(s) will be assigned.
- SITE\_REFERENCE\_FLOC: Used to populate the Site Reference Key on Functional Location records loaded into GE Digital APM. The Site Reference Key determines Site to which the Functional Location record(s) will be assigned.

Note: The values entered into these parameters should match, because Equipment records are linked to Functional Location records. Therefore, they should have the same site.

These parameters accept three types of values to determine the site reference value.
- a. Site Name: You can enter the site name directly as defined on the preexisting Site Reference record (i.e., Site 100).
- b. Column Name: You can enter a column value between two pound symbols (#) to set the site reference. The following columns can be used:
	- SAP columns:
		- MI\_EQUIP000\_SAP\_SYSTEM\_C
		- MI\_EQUIP000\_MAINT\_PLANT\_C
		- MI\_FNCLOC00\_MAINT\_PLNT\_C
		- MI\_FNCLOC00\_SAP\_SYSTEM\_C

For example, if you wanted to use your SAP maintenance plant field as your GE Digital APM site reference, you would enter #MI\_EQUIP000\_MAINT\_PLANT\_C#.

After the adapters are run, records designated to be transferred into GE Digital APM will be assigned to the site defined in the Site Reference parameters.

In addition to Equipment and Functional Location records loaded by the EAM adapters, Work History records and shell records are impacted by site reference functionality as detailed in the following table.

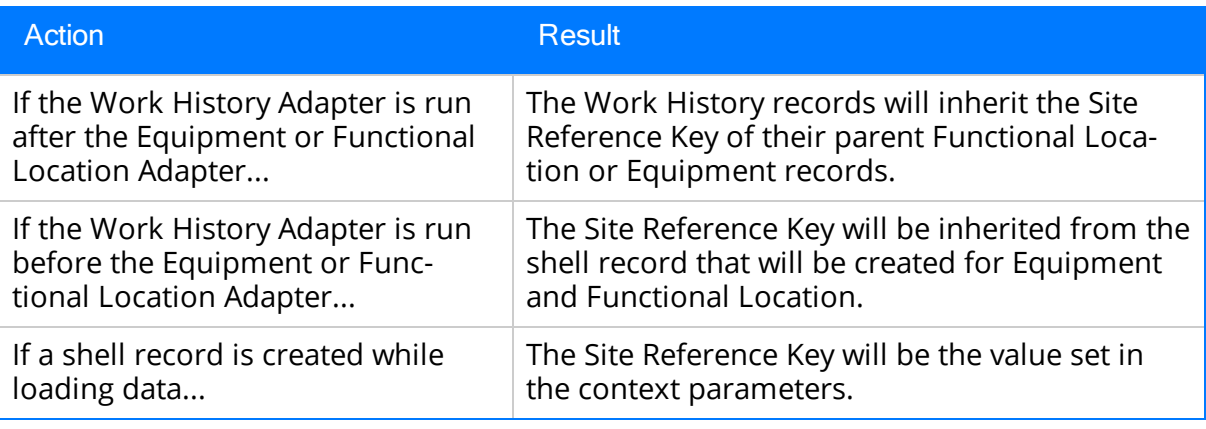

 $\left| \cdot \right|$  Note: If you are using [multiple](#page-185-0) SAP Systems, you must set up a context file for each system, and then designate the appropriate site(s) for each EAM Systems.

# Import the Design Objects

### Steps

- 1. Access the APM Connect installation package.
- 2. Navigate to the folder that corresponds to the version of SAP PI that you are using. For example, if you are using SAP PI version 7.3, navigate to SAP PI 730.
- 3. Copy the file APMConnect\_DesignObjects\_BaseV4.tpz.
- 4. On the SAP PI Server, paste the copied file to the folder \usr\sap\<SID>\SYS\global\xi\repository\_server\import, where <SID> is the system ID of the SAP PI Server.

-or-

Paste the copied file anywhere on your local machine.

5. If you are using a version prior to SAP PI 7.3, select Integration Repository.

-or-

If you are using SAP PI 7.3 or above, select **Enterprise Services Builder**.

A login screen appears.

6. Log in as an administrator.

Depending on the SAP PI Server version you are using, the Design: Integration Builder window or the Enterprise Services Builder window appears.

7. On the Tools menu, select Import design objects.

The Choose Import Source window appears.

- 8. Select Client if the file copied in step 3 was pasted onto your local machine, or select Server if the file copied in Step 3 was pasted into the folder \usr\sap\<SID>\SYS\global\xi\repository\_server\import on the SAP PI Server.
- 9. Select the Design Objects folder.
- 10. Select the file APMConnect\_DesignObjects\_BaseV4.tpz, and then select OK.

A confirmation window appears.

11. Select Import.

The file is imported.

12. Select Close.

The design objects are imported and appear in the Objects section.

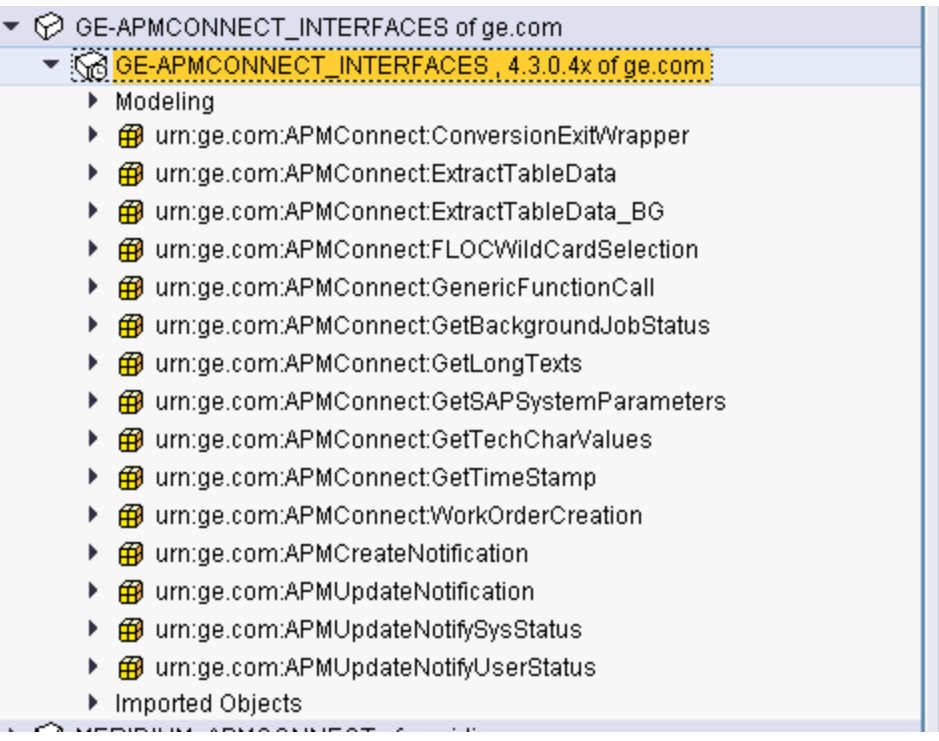

## What's Next?

. Return to the **SAP PI Adapter [workflow](#page-248-0)** for the next step in the deployment process.

# Import the Configuration Object

### Steps

- 1. Access the APM Connect installation package.
- 2. Navigate to the folder that corresponds to the version of SAP PI that you are using. For example, if you are using SAP PI version 7.3, navigate to SAP PI 730.
- 3. Copy the file APMConnect\_ConfigurationObjectsV4.tpz.
- 4. On the SAP PI Server, paste the copied file into the folder \usr\sap\<SID>\SYS\global\xi\directory\_server\import, where <SID> is the system ID of the SAP PI Server.

-or-

Paste the copied file anywhere on your local machine.

5. In a web browser, navigate to http://<SAP PI Server>:<port number>/rep/start/index.jsp, where <SAP PI Server> is the name of the SAP PI Server and <port number> is the port number of the specified SAP PI Server.

The SAP Exchange Infrastructure window appears.

6. Select Integration Directory.

A login screen appears, prompting you to log in to the Configuration: Integration Builder.

7. Log in as an administrator.

The Configuration: Integration Builder window appears.

8. On the Tools menu, select Import configuration objects.

The Choose Import Source window appears.

- 9. Select Client if the file copied in step three was pasted onto your local machine, or select Server if the file copied in step one was pasted into the folder \usr\sap\<SID>\SYS\global\xi\directory\_server\import on the SAP PI Server.
- 10. Select the Configuration Objects folder.
- 11. Select the file APMConnect\_ConfigurationObjectsV4.tpz, and then select OK.

A confirmation window appears.

12. Select Import.

The file is imported, and a confirmation message appears.

13. Select Close.

The configuration object is imported, and the objects appear in the Configuration Integration Builder.

### What's Next?

 $\bullet$  Modify the baseline [communication](#page-257-0) channels. To do so, you will need to remain logged in to the Configuration: Integration Builder.

# <span id="page-257-0"></span>Modify the Baseline Communication Channels

#### Notes:

- If the FILE\_MOVE\_USE\_PI parameter is set to false in the [context](#page-164-0) file, you can skip this procedure, except step 9 if you are using SSL.
- These instructions describe using the SAP PI 7.3 configuration interface. Different versions may have minor differences in interface labels or steps.

The SAP PI adapters have the following baseline communication channels that you will need to modify:

- FileSender\_SAP\_Equipment
- FileSender\_SAP\_FLOC
- FileSender\_SAP\_StaticData
- FileSender\_SAP\_TC\_EQUI
- FileSender\_SAP\_TC\_IFLOT
- FileSender\_SAP\_WMI
- FileSender\_SAP\_Workhistory
- FileReceiver\_APMConnect\_Equipment
- FileReceiver\_APMConnect\_FLOC
- FileReceiver\_APMConnect\_StaticData
- FileReceiver\_APMConnect\_TC\_EQUI
- FileReceiver\_APMConnect\_TC\_IFLOT
- FileReceiver\_APMConnect\_WMI
- FileReceiver\_APMConnect\_Workhistory

#### Steps

1. In a web browser, navigate to http://<SAP PI Server>:<port number>/rep/start/index.jsp, where <SAP PI Server> is the name of the SAP PI Server and <port number> is the port number of the specified SAP PI Server.

The SAP Exchange Infrastructure window appears.

2. Select Integration Directory.

A login screen appears, prompting you to log in to the Configuration: Integration Builder.

3. Log in as an administrator.

The Configuration: Integration Builder window appears.

- 4. In the Configuration: Integration Builder window, in the Scenarios section, expand the GE\_APMConfigurations row.
- 5. Expand the Communication Channel row.

The row expands, and the following APM Connect Communication Channels appear:

- FileReceiver\_APMConnect\_Equipment
- FileReceiver\_APMConnect\_FLOC
- FileReceiver\_APMConnect\_StaticData
- FileReceiver\_APMConnect\_TC\_EQUI
- FileReceiver\_APMConnect\_TC\_IFLOT
- FileReceiver\_APMConnect\_WMI
- FileReceiver\_APMConnect\_Workhistory
- FileSender\_SAP\_Equipment
- FileSender\_SAP\_FLOC
- FileSender\_SAP\_StaticData
- FileSender\_SAP\_TC\_EQUI
- FileSender\_SAP\_TC\_IFLOT
- FileSender\_SAP\_WMI
- FileSender\_SAP\_Workhistory
- 6. Configure the FileReceiver communication channels by performing these steps for each channel, replacing <interface> with the appropriate interface name.
	- a. Select FileReceiver\_APMConnect\_<interface>.

The Display Communication Channel screen appears.

- b. Select  $\mathscr{D}$ .
- c. In the File Access Parameters section, in the Target Directory box, enter the target directory file path, for example, Ncontext.PLSAP OUTPUT\<interface>\.

 $\triangle$  IMPORTANT: This path must match exactly the PLSAP OUTPUT [para](#page-164-0)meter in the [context](#page-164-0) file.

- d. In the File Name Scheme column, enter \*.\*.
- e. In the Processing Parameters section, in the File Construction Mode box, enter the value Create.
- f. Select the Overwrite Existing File check box.
- g. In the Write mode box, select Directly.
- h. In the Empty-Message Handling section, select Write Empty File.
- i. In the Advanced section, in the Adapter-Speccific Message Attributes, select the following options:
	- Set Adapter-Specific Attributes
	- $\bullet$  File Name
	- File Type
- j. Select  $\Box$ .
- 7. Configure the FileSender communication channels by performing these steps for each channel, replacing <interface> with the appropriate interface name.
	- a. Select FileSender\_APMConnect\_<interface>.

The Display Communication Channel screen appears.

- b. Select  $\mathscr{D}$ .
- c. In the File Access Parameters section, in the Source Directory box, enter the endpoint of the share between your SAP server and your SAP PI server exactly as it is in the PLSAP\_INPUT parameter in the context file and corresponding interface folder name, for example, *Ncontext.PLSAP\_INPUT\<in*terface>\.
- d. In the File Name Scheme column, enter \*.\*.
- e. In the Processing Parameters section, in the Poll Interval box, enter the recommended value of 10.
- f. In the Processing Mode box, select Delete.
- g. In the Quality of Service box, select Best Effort.
- h. In the Empty-File Handling box, select Process Empty Files.
- i. In the **Advanced** section, complete the following steps:
	- . In the Adapter-Specific Message Attributes section, select the following options:
		- Set Adapter-Specific Message Attributes
		- $\bullet$  File Name
		- File Type
- . In the Adapter Status section, in the Status box, select Active.
- Select the Advanced Mode check box.
- In the Additional Parameters section, in the Msecs to Wait Before Modification Check box, enter the recommended value of 1000 or more.
- 8. Select  $\boxed{1}$ .
- 9. Optional: If you are using SSL, configure the SOAP channel to use SSL.
	- a. In the Commmunication Channel row, select SOAPSender\_APMConnect.
	- b. In the Communication Channel menu, select  $\mathscr{D}$ .
	- c. In the General section, in the HTTP Security Level box, select HTTPS Without Client Authentication.
	- d. In the **Communication Channel** menu, select  $\Box$ .
- 10. Select Activate.

#### Result

The communication channels are configured.

### What's Next?

## Activate the RFCReceiver\_SAP Object

Use this procedure to activate the RFCReceiver\_SAP Object for SAP PI.

### **Steps**

- 1. In the Configuration: Integration Builder, select the Change Lists tab.
- 2. In the Change Lists section, select | GE\_APM\_SAP | RFCReceiver\_SAP.

Note: The Error Loading Adapter Metadata window may appear. If it appears, select Close.

The communication channel details appear on the screen.

- 3. Select  $\mathscr{D}$ .
- 4. In the Parameters section, in the Adapter Type row, select  $\Box \vdash$ .

The Choose Adapter Metadata window appears.

5. Select the latest RFC Adapter from the list, and then select Apply.

The communication channel details return to focus.

- 6. In the Properties section, confirm or enter values for the following parameters:
	- RFC Server Type: this parameter must be set to SAP.
	- Application Server
	- System Number
	- Authentication Mode: this parameter must be set to Use Logon Data for SAP System.
	- Logon User
	- Logon Password
	- Logon Language
	- Logon Client
- 7. Select  $\Box$ .
- 8. In the Change Lists section, right-click on PI <version number> Import, and then select Activate.

A confirmation message appears.

9. Select Activate.

The object is activated.

### What's Next?

. Return to the **SAP PI Adapter [workflow](#page-248-0)** for the next step in the deployment process.

## Import the SAP-PI Notification Management File

### **Steps**

1. On your APM Connect Server, in the <root:>\APMConnect\Utilities\runtime\etc directory create a context file named: SAP\_PI\_NotificationManagement.cfg.

 $\triangle$  IMPORTANT: The file name must match SAP\_PI\_NotificationManagement.cfg exactly.

- 2. Paste the following into the context file:
	- $\bullet$  context = Default
	- CONFIG\_FILE\_PATH = <The directory path to your SAP PI [Context](#page-164-0) File. >

Note: The path must use forward slashes (/).

- 3. Save the file.
- 4. Access the APM Connect installation package, and then copy the file connectServices.jar.
- 5. Navigate to <root:>\APMConnect\Utilities\runtime\deploy.
- 6. If you already have an existing connectServices.jar file, delete it before copying the new file into the directory.
- 7. Paste the copied file connectServices.jar in the directory.

The notification management file is imported.

#### What's Next?

## Define the Command Name in SAP

Note: If you are not using a compression method during the extraction, then you can skip this procedure.

If you are using a compression option in the context file, you need to define the command name for the compression type you are using. There are two types of compressions for APM Connect SAPCAR and ZIP. You can only use one type of compression.

Note: It is recommended to use SAPCAR as your compression type.

#### Steps

1. In SAP, run the transaction code SM69.

The External Operation System Commands screen appears.

2. Select  $\Box$ .

The Create an External Command screen appears.

- 3. In the Command section, in the Command Name box, enter one of the following the command names:
	- ZSAPCAR: if you are using SAPCAR for compression.

-or-

- ZZIP: if you are using ZIP for compression.
- 4. In the Definition section, in the Operating system command box, enter one of the following systems commands:
	- SAPCAR -cvf: if you are using SAPCAR for compression.

-or-

- If  $ZIP -9 -j$ : if you are using ZIP for compression.
- 5. Select Save.

The Command Name is defined.

### What's Next?

# Install the SAPCAR File on the APM Connect Server

Note: If you are not using SAPCAR to compress files, then skip this procedure and proceed to the next procedure in the installation workflow.

### **Steps**

- 1. On the SAP Server, copy the SAPCAR.exe file.
- 2. Access the APM Connect Server.
- 3. In the windows system32 directory, paste the SAPCAR.exe file, as shown in the following image:

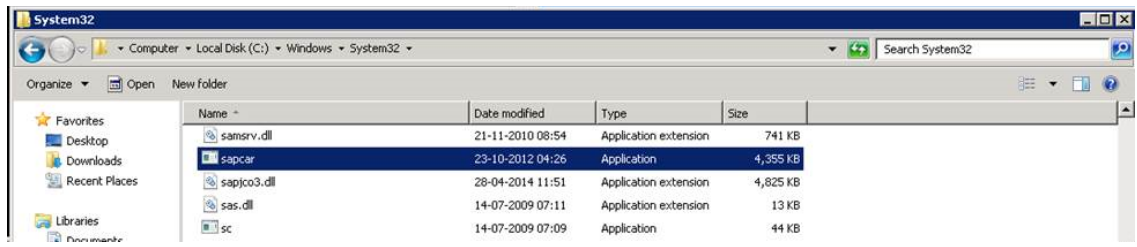

The SAPCAR file is installed.

### What's Next?

## Create SAP PI Directory Structure

You will need to set up a directory structure on your SAP server to facilitate transfers from SAP PI to APM Connect. The structure depends on the [FILE\\_MOVE\\_USE\\_PI](#page-164-0) parameter and the [COMPRESS\\_TYPE](#page-164-0) parameter usage in the context file.

## Steps

• On your SAP server, create one directory and subdirectory according to the following grid:

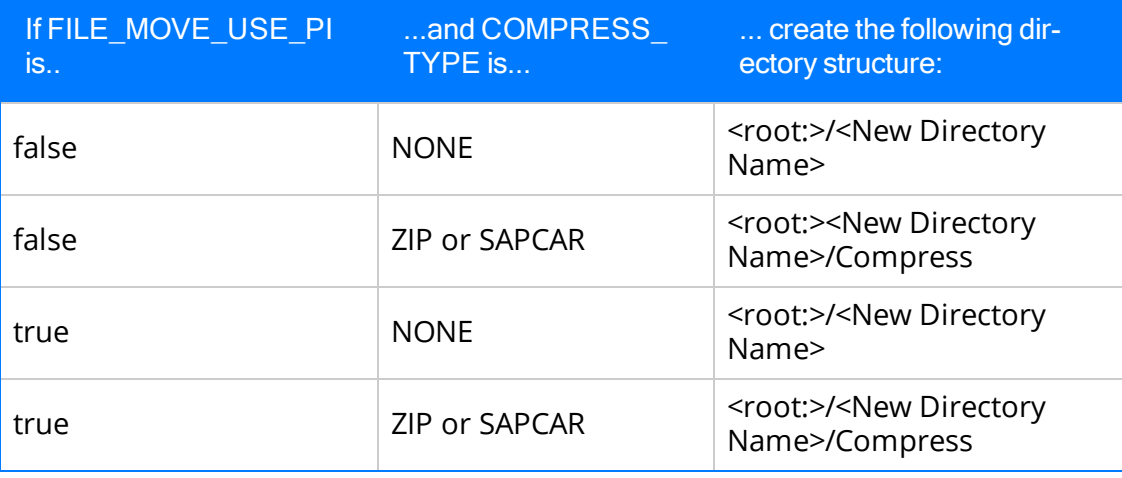

Note: Each directory needs to be in a shared directory that APM Connect can access, and should be the base path value in PLSAP\_INPUT parameter. Additionally, once the job is run, the compress directory will be programmatically added to the value PLSAP\_INPUT in the context file.

The directories are created, and the SAP PI server and APM Connect server can extract files from the SAP sever.

### What's Next?

# Deploy the Automatic Data Loader Job

This section contains the procedures and concepts you need to configure and use the automatic data loader job.

## <span id="page-268-0"></span>Set up the Automatic Data Loader Job

Before you can use the automatic data loader job, you must set up the job in the APM Connect Administration Center.

### Before You Begin

APM Connect must be installed.

### Steps

- 1. Access the APM Connect [Administration](#page-53-0) Center.
- 2. In the Menu pane, in the Conductor section, select Job Conductor.
- 3. On the Job Conductor toolbar, select Add.

The **Execution task** pane is enabled.

- 4. In the Execution task pane, in the Label box, enter a label for the job.
- 5. In the Description box, enter a description for the job.
- 6. Select the Active check box.
- 7. In the **Job** section, select  $\begin{bmatrix} \blacksquare \\ \blacksquare \end{bmatrix}$ .

The **Import generated code** window appears.

- 8. Select Browse..., and then navigate to the folder containing the [updated](#page-23-0) jobs pack[age.](#page-23-0)
- 9. Select the job dinokeeper.zip, and then select Launch upload.

The job is imported into the **Job Conductor**.

- 10. [Configure](#page-269-0) the context file to identify the location of the load directory, the archive directory, and the log file.
- 11. Modify the <Context\_File\_PATH> value in the job conductor context parameters to point to the context file for the job.
- 12. Run the job.

### Results

The job conductor indicates that the job ran successfully, and the automatic data loader directories will be created, if they do not already exist.

You can now place workbooks in the appropriate data loader directory.

# <span id="page-269-0"></span>Configure the Context File

The context file provides the automatic data loader job with the information it needs to locate the directories and log the file it requires.

### Before You Begin

You should have imported the [automatic](#page-268-0) data loader job.

#### **Steps**

- 1. Navigate to the following folder: C:\APMConnect\Config\<system>
- 2. Modify the file ContextFile.xml to indicate the values for your system.

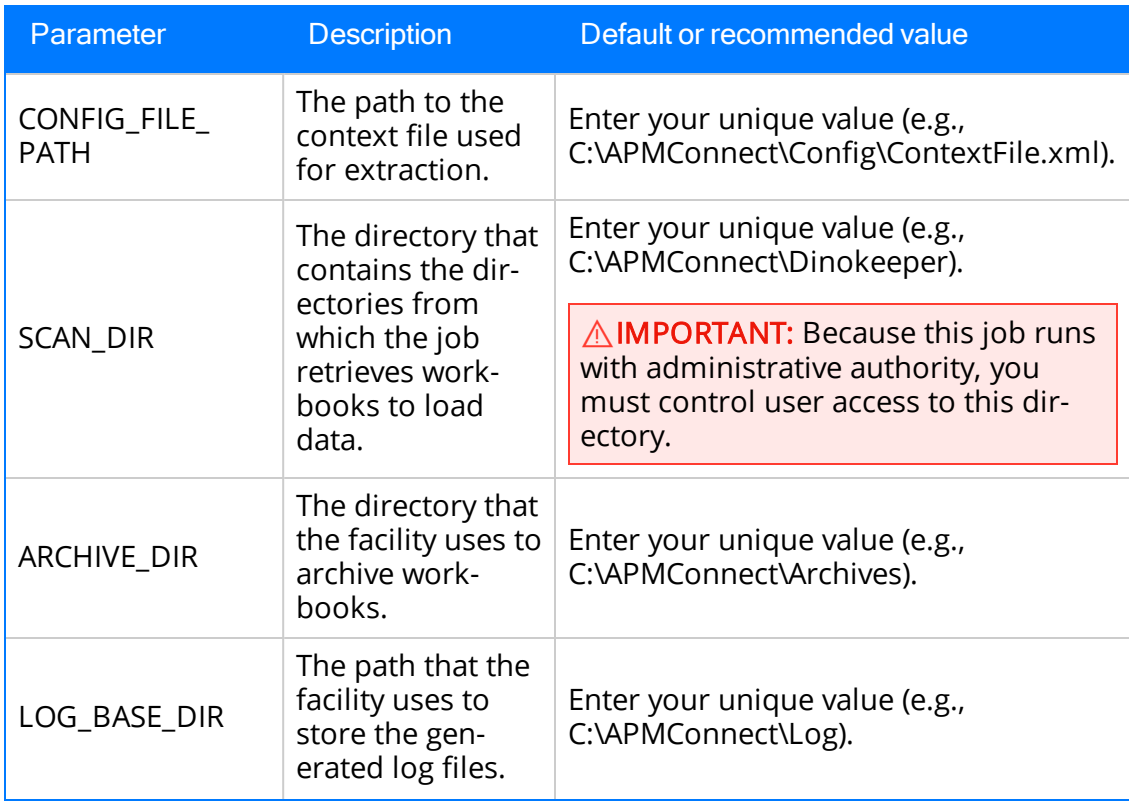

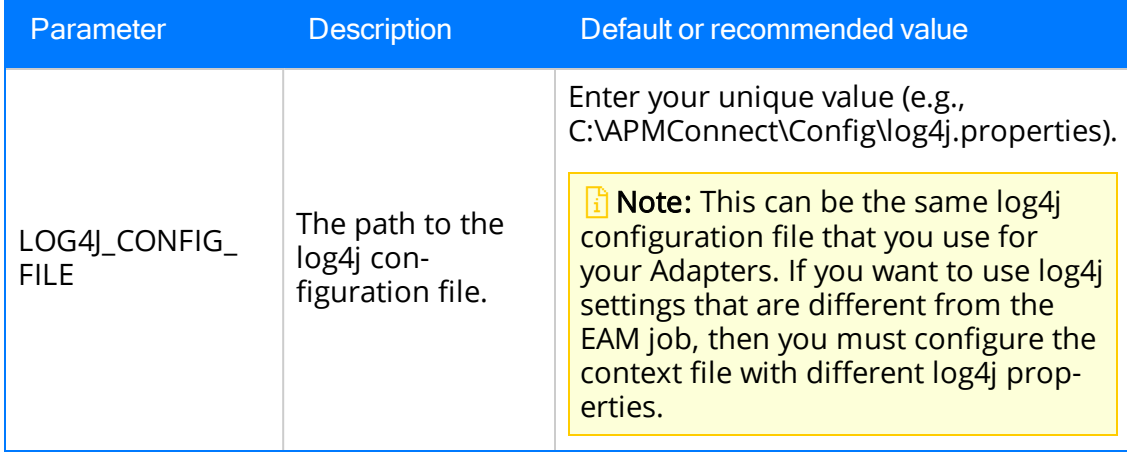

## About the Automatic Data Loader Job

GE Digital APM provides a method to automatically load data from correctly formatted Excel workbooks into the system. You must place your data loader workbook in the [cor](#page-272-0)rect [directory](#page-272-0) for a successful data load.

The job monitors a configured load directory for the presence of a file in a subdirectory and stages the contents of the file into the system. Multiple files moved into the directory are processed in descending order according to the last modified timestamp on each file.

The system logs the staging progress and archives files it has successfully staged in an archive directory. If data fails to stage, a message is written to the log indicating the reason for failure, and the source files remain in the scan directory.

A service then retrieves the staged workbooks, and using an administrative account, the service invokes the appropriate data loader to load the data contained in the workbooks.

Note: For cloud implementation, the archiving of files occurs before staging the data for uploading to the cloud server.

# <span id="page-272-0"></span>The Automatic Data Loader Directories

The automatic data loader job uses directories within the directory identified in the SCAN\_DIR parameter to identify the data loader to use for a particular workbook.

## Data Loaders and Directories

The following table lists the directories that are created when the job starts that correspond to the various data loaders.

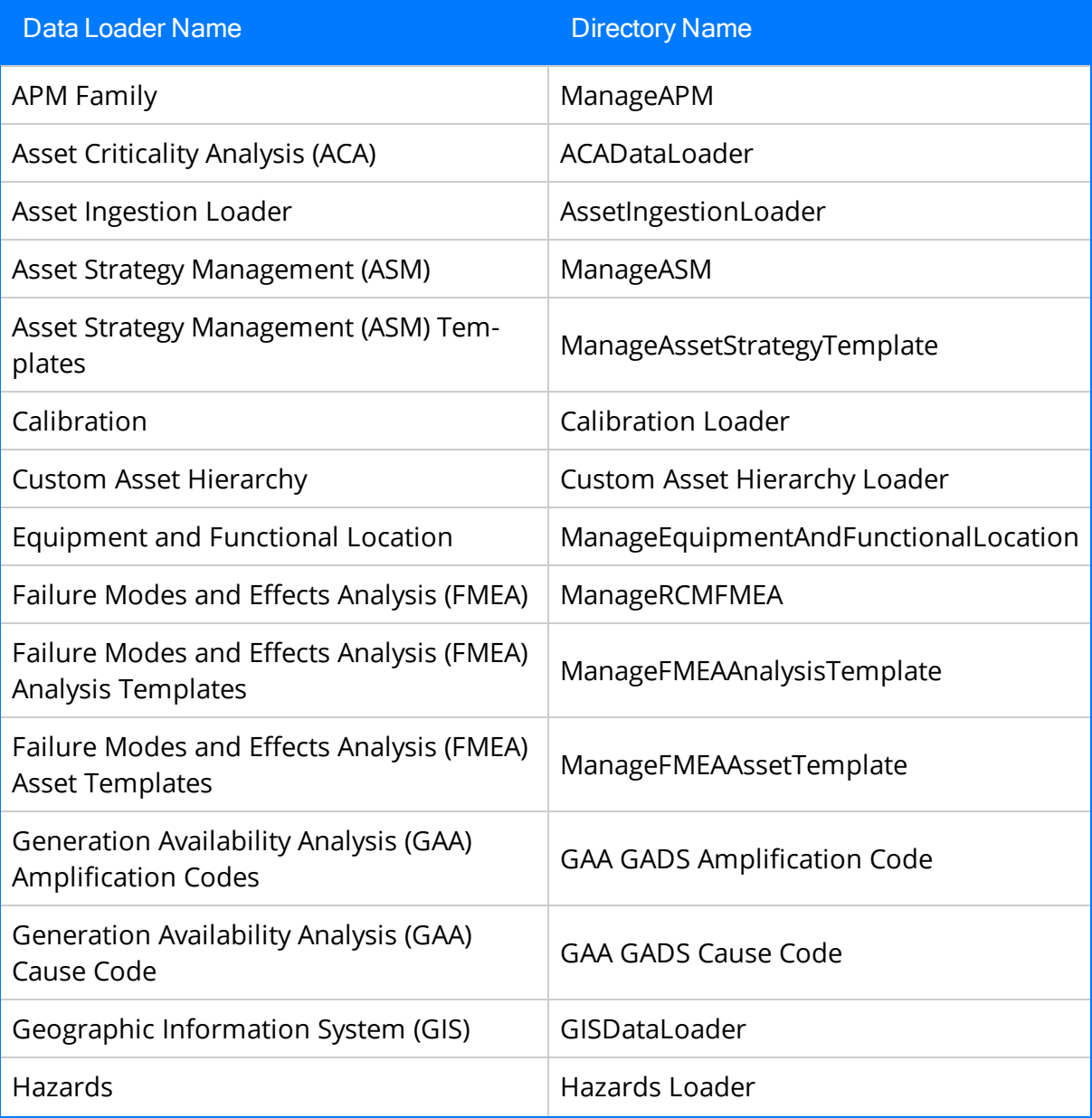

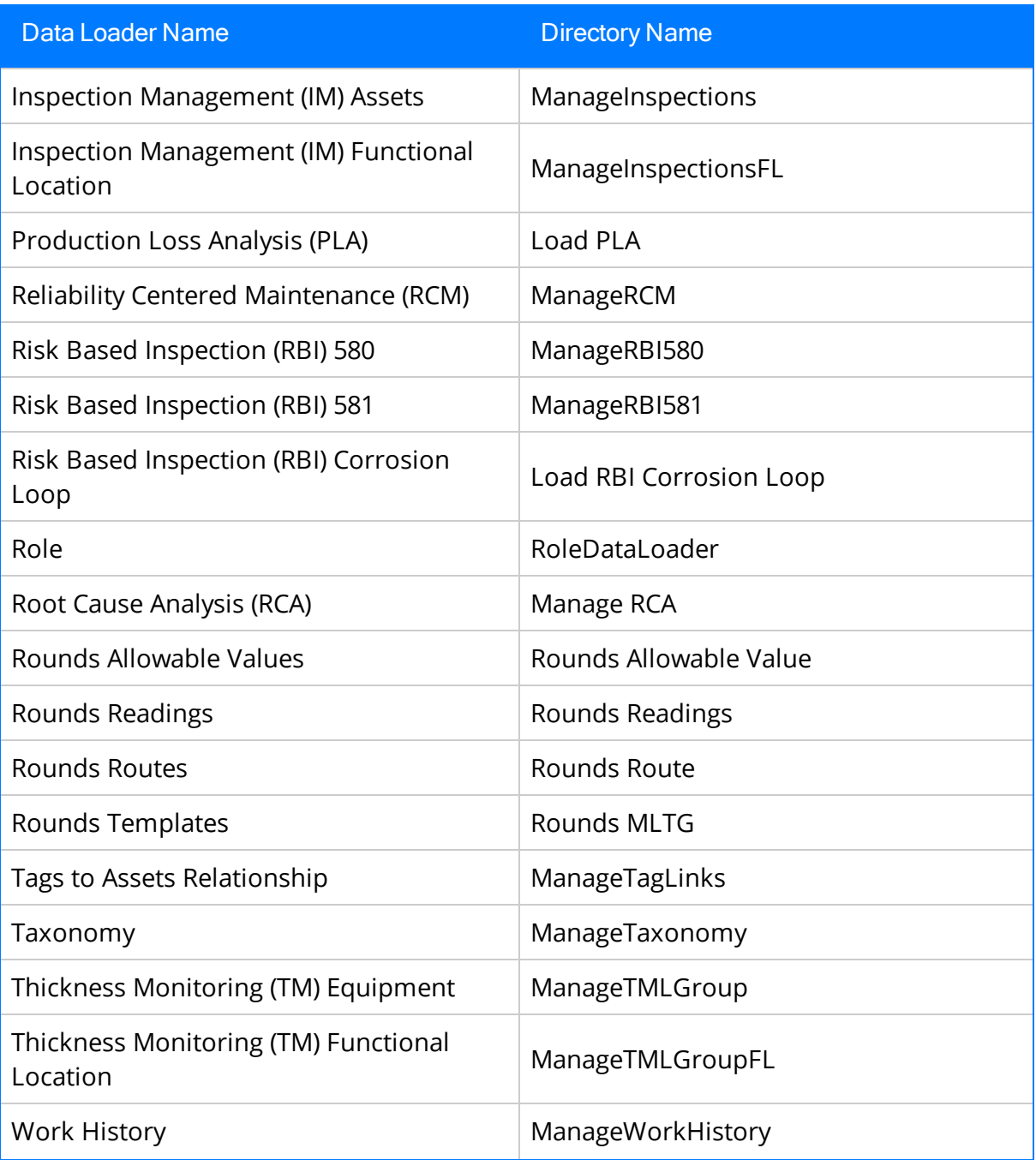

# Overview of APM Connect

GE Digital APM Connect is an integration framework designed to connect users to the valuable data that exists in data stores, systems, and applications throughout the enterprise.

The framework delivers data transformation engines to convert data to their appropriate forms, a modular integration engine to handle complex routing scenarios, and other engineered components to create a unified integration solution.

Built on the APM Connect framework are numerous adapters that can meet many integration needs by either pulling data from or pushing it into other sources in the data ecosystem. APM Connect offers new EAM connection adapters as replacement technology for some existing EAM interfaces, and will continue to add additional adapters and capabilities in subsequent releases.

## Adapters

The following adapters are currently available through the most recent release of APM Connect:

- $\bullet$  ASI for SAP
- EAM [Adapters](#page-275-0)
	- SAP [Adapters](#page-279-0)
		- Equipment Adapter
		- Functional Location Adapter
		- Work History Adapter
		- Notification Management Adapter
		- Technical Characteristics Adapter
		- Work Management Adapter
	- SAP PI Adapters
	- Maximo [Adapters](#page-427-0)
		- $\bullet$  Equipment
		- Functional Location Adapters
		- Work History Adapter
		- Work Order and Service Request Adapter
- Data Loaders

## <span id="page-275-0"></span>Overview of the EAM Adapters

The APM Connect EAM Adapters transfer data from your existing Enterprise Asset Management (EAM) system into GE Digital APM using the APM Connect Administration Center.

APM Connect is built upon a fundamental premise that you are using an external EAM system to store information about your equipment, the locations in which the equipment exists, failures of the equipment and locations, and work that has been performed on the equipment and locations.

GE Digital APM provides tools that let you analyze and process this data. Before you can analyze the data in GE Digital APM, however, you must transfer it from your EAM system into your GE Digital APM system. After the data exists in GE Digital APM, it can be analyzed to determine the state of your equipment and locations, and the reliability, trends, potential risks, and probability of failures associated with them.

# About Time Zone Data

GE Digital APM stores the date and time of transaction in the Universal Coordinated Time (UTC) format. This enables the data to flow through the system in a single time zone format.

To provide information with the timestamp relevant to your operations, the system converts UTC to your time zone by using the time zone information configured in your user definition.

 $\triangle$  IMPORTANT: If you change the time zone information configured in your user definition, all the records will reflect the new time zone.

The following sections contain the time zone considerations relevant to specific systems.

#### Maximo

GE Digital APM stores the timestamp associated with the data extracted from Maximo in UTC and displays the timestamp based on your configured time zone.

### **SAP**

SAP provides a set of baseline time zone codes, which contain most of the standard time zones across the world. SAP also provides the ability for administrators to define their own custom time zone, as needed. Before you use a customized time zone, you must configure the timezone control table in APM Connect to reflect the customized time zone.

SAP defines two types of time zones:

- System: This time zone is based on SAP Application Server Operating System and is derived from the context file. You cannot modify this type of time zone.
- User: This time zone is based on the user who created the SAP record. You can modify and store this type of time zone in the SAP user interface.

GE Digital APM stores the timestamp associated with the data extracted from SAP in UTC and displays the timestamp based on the time zone configured for the user who created the SAP record.

 $\left| \cdot \right|$  Note: If the data extracted from SAP contains only the date, then GE Digital APM will assign the time 00:00:00 and the SAP system or user time zone to the data. This may lead to date mismatch when you choose to display the data in GE Digital APM. To prevent this, GE Digital APM stores the reference timestamp as a string within the data, which is hidden, by default. If you need this information, you can configure GE Digital APM to display the data.

Overview of APM Connect

# EAM Adapter Workflow

This workflow provides the basic, high-level steps for using this module. The steps and links in this workflow do not necessarily reference every possible procedure. For more procedures, see the links in the Related Information section.

- 1. Identity the records you want to transfer from your EAM system(s) to GE Digital APM.
- 2. Apply filter parameters in the context file as necessary.
- 3. [Schedule](#page-460-0) a job(s) to run in the APM Connect Administration Center.

-or-

Execute a [run-now](#page-462-0) job.

4. Check that the record was transferred into GE Digital APM.

Note: This step is not necessary to complete the data transfer. However, it is a check to ensure that the transfer was executed successfully.

5. If the transfer was not successful, view the [execution](#page-463-0) log for errors.

## <span id="page-279-0"></span>Overview of the SAP Adapters

Data extractions, also referred to as jobs, are orchestrated through the different adapters. Depending on the type of data (i.e., Equipment, Functional Location, Work History) you want to extract, there is a corresponding job. SAP extractions are facilitated by the APM Connect [Administration](#page-459-0) Center and a corresponding context file. The context file contains filter [parameters](#page-295-0) that are applied to each extraction adapter Job. The filter parameters define the scope of the data extraction.

### More Details

The following SAP and SAP PI adapters are available for data extractions:

- [Equipment](#page-319-0) Adapter: Extracts records that are used to store information about physical pieces of equipment, such as pumps, motors, and compressors.
- [Functional](#page-319-0) Location Adapter: Extracts records that are used to store information about locations in your organization including, but not limited to, the locations at which the physical pieces of equipment are installed.
- Work History [Adapter](#page-321-0): Extracts records that are used to store data about work that was performed against your locations and equipment, as well as failures that occurred for those locations and equipment. Additionally, it allows you to transfer Notifications and Orders from SAP to GE Digital APM.
- Notification [Management](#page-280-0) Adapter: Allows you to transfer Recommendation records from GE Digital APM to SAP in the form of Notifications.
- Technical [Characteristics](#page-332-0) Adapter: Allows you to transfer Functional Location characteristics and Equipment characteristics from SAP to GE Digital APM.
- Work [Management](#page-284-0) Adapter: Allows you to manage scheduled work in SAP and GE Digital APM.

# <span id="page-280-0"></span>Employ the Notification Management Adapter

This topic provides a list of all procedures related to employing the Notification Management Adapter, as well as links to the related concept and reference topics.

## <span id="page-281-0"></span>Create an SAP Notification from a Recommendation Record

## Before you Begin

- Ensure the Create EAM Notification field exists in the family of the necessary Recommendation record and that it also exists on the datasheet.
- Ensure the EAM Notification Type field exists in the family of the necessary Recommendation record and on the datasheet as an enabled field. In the baseline database, Notification Type is already available in all baseline Recommendation families that exist for the purpose of using the SAP Adapters. It is not, however, included on any baseline datasheets or configured as an enabled field. The following instructions assume that an administrative user has enabled the field and added it to the datasheet.

## **Steps**

- 1. Create a new General Recommendation record or access an existing Recommendation record.
- 2. Link the Recommendation record to an Equipment or Functional Location record that represents an SAP Equipment or Functional Location.

Note: If you select an Equipment or Functional Location record that does not exist in SAP, after you save the record, an SAP Notification will be created in SAP but its Equipment or Functional Location field will be blank.

- 3. Select the Create EAM Notification? check box.
- 4. In the Notification Type box, specify the type of notification that you want to create.

Note: Unless otherwise configured, the default SAP Notification Type will be M1.

5. Select  $\mathbb{D}$ .

The record is saved.

### **Results**

After you create a new Recommendation record, the adapter does the following:

- Creates an SAP Notification in SAP.
- Populates the Work Request Reference field with the ID of the corresponding SAP Notification.
- Populates the Work Request Equipment field with the value in the Equipment field in the SAP Notification, as available.
- Populates the Work Request Functional Location field with the value in the Functional Location field in the SAP Notification, as available.
- After the Work Request Reference field is populated, the Create Work Request field is disabled.

 $\lceil \cdot \rceil$  Note: If a Notification could not be created, a message appears indicating the problem. In addition, you will be unable to save the Recommendation record until you clear the Create EAM Notification? check box.

## Update an SAP Notification from a Recommendation Record

Once an SAP Notification is created from a Recommendation record, the Recommendation record and the SAP Notification can be updated. This topic describes how to update an existing SAP Notification by updating the corresponding Recommendation record in GE Digital APM.

Note: Only Recommendation records with the Create EAM Notification? check box selected can be updated.

## Before You Begin

• Create an SAP Notification from a [Recommendation](#page-281-0) record.

### Steps

- 1. Access a Recommendation record that you want to update.
- 2. Select the field you want to update.
- 3. Enter the updated information.

For example, if you would like to update the description of an existing Recommendation record, modify the text in the Description box as needed.

4. Select  $\Box$ .

The Recommendation record is updated in GE Digital APM, and the SAP Notification is updated in your SAP system.

# <span id="page-284-0"></span>Employ the Work Management Adapter

This topic provides a list of all procedures related to employing the Work Management Adapter, as well as links to the related concept and reference topics.

# Work Management Workflow

This workflow provides the basic, high-level steps for using this module. The steps and links in this workflow do not necessarily reference every possible procedure. For more procedures, see the links in the Related Information section.

### Manage Scheduled Work in SAP Workflow

- 1. In SAP, on a Maintenance Plan, enter a value, or the combination of values, [con](#page-223-0)figured to trigger the creation of a [GE Digital](#page-223-0) APM Task record.
- 2. In the Administration Center, run the Work [Management](#page-462-0) Job.

One or more Task records are automatically created in GE Digital APM.

 $\mathbb H$  Note: If the Task records are created from Maintenance Plans that are associated with Equipment or Functional Locations that do not already exist in GE Digital APM, corresponding Equipment and Functional Location records will be created automatically and linked to the new Task records. These Equipment and Functional Location records will contain values only in key fields as defined in the [mappings](#page-348-0) (e.g., Equipment ID, Functional Location Internal ID, CMMS System). You will need to run the [Equipment](#page-459-0) Extraction and Functional Location [Adapters](#page-459-0) to populate the remaining fields.

- 3. In GE Digital APM, create an Inspection record or [Calibration](#page-289-0) Event record.
- 4. Link the new record to the Inspection Task or Calibration Task record that you created by running the Work Management Job.
- 5. Close the Work [Order](#page-290-0).
- 6. In GE Digital APM, update the [Confirmation](#page-292-0) record with any modified information. -or-

In SAP, validate the [Confirmation](#page-293-0).

### Manage Scheduled Work in GE Digital APM Workflow

- 1. In GE Digital APM, create a Task [record](#page-287-0).
- 2. creation.
- 3. In GE Digital APM, create an [Inspection](#page-289-0) record or a [Calibration](#page-289-0) Event record.
- 4. Link the new record to the Inspection Task or Calibration Task record that you created.
- 5. Close the Work [Order](#page-290-0).
- 6. If needed, in GE Digital APM, update the [Confirmation](#page-292-0) record.

-or-

In SAP, validate the [Confirmation](#page-293-0).

## <span id="page-287-0"></span>Create a Task Record

Note: To complete the following steps, use the Task datasheet that is configured for use with the SAP Adapter. For Inspection Task records, use the Inspection Task for SAP Integration Adapter datasheet. For Calibration Task records, use the Calibration Task for SAP Integration datasheet. These datasheets are defined on the corresponding Task family in the baseline database, but they are not set as the default datasheets.

To create the Task record, make sure to use the Task Builder and not the Record Manager. Otherwise, the Task record will not be linked to the Equipment or Functional Location record, and the Work Management Adapter will not work as expected.

### Before You Begin

You can create an SAP Order from a Task record only if all of the following conditions are true:

- The Work Order Number field in the Task record is blank.
- The Task record was not created automatically from SAP data.

#### Steps

- 1. In GE Digital APM, create an Inspection Task or Calibration Task record.
- 2. In the Task record, in the Task List field, select ….

The Locate Task List window appears.

3. In the Search Criteria section, enter the desired search criteria.

Note: If you accept the default criteria, the search results will return all Task Lists.

4. Select Search.

The Task Lists that meet the search criteria appear in the Search Results section.

5. In the Search Results section, select the row containing the desired Task List, and then select OK.

The Task List field on the Task record is updated with the Task List group number.

- 6. In the Last Date field, enter or select the last date on which the task was executed.
- 7. In the Desired Interval field, enter the desired interval.

The value in the Next Date field is updated automatically based on the Last Date and the Desired Interval.
8. In the Call Horizon field, enter the desired call horizon.

 $\overline{C}$ Tip: For details about call horizons, see the SAP Help, which is located at http://help.sap.com/.

9. Save the Task record.

## Create an Event Record or Inspection Record

Note: The following instructions work correctly only if the SAP Interfaces - Work Management license is active.

When creating the Inspection record or Calibration Event record, be sure to use the process defined by the module rather than the Record Manager. Otherwise, the record will not be linked to the Equipment or Functional Location record, and the Work Management Adapter will not work as expected.

#### Steps

- 1. Using the process defined by the module, create an Inspection record or Calibration Event record. As you proceed through the Event Builder, on the Task(s) Selection screen, select the appropriate Task record. This could be:
	- A Task record that was generated from SAP.

-or-

- A Task record that you created manually to generate an SAP Order automatically.
- 2. If the Event record is an Inspection record, select values in the Commencement Date and Completion Date fields. Ensure that the Completion Date is a date after the Commencement Date.

## Close a Work Order

#### Steps

- 1. Access the event [record](#page-287-0) linked to the task record you want to mark as complete.
- 2. In the Tasks Addressed box, select the task ID for the record you transferred from SAP by running the Work Management Adapter.
- 3. In the Actual Work Time box, enter a value for the number of hours worked to complete the task.
- 4. In the Event record, in the Actual Work Time box, enter the time (in hours) that you spent completing the work.
- 5. If the Event record is a Calibration Event record, select the Calibration Close check box.

-or-

If the Event record is an Inspection record, select the Inspection Task Complete check box.

6. Save the Event record.

The event record is saved, and the work order is closed. A confirmation record is created in GE Digital APM and in SAP.

 $\triangle$  IMPORTANT: When transferring Work Management data from SAP into GE Digital APM, the Desired Interval field is populated with a null value. After the Plan is called, the Next Date field will populate with the next execution date based on calculations made by SAP.

#### Results

After saving the record, the following occurs:

• A Confirmation record is created and linked to the Event record and the Task records to which the Event record is linked. The number of Confirmation records created equals the number of Task records that are linked to the Event record. In addition, a Confirmation is created in SAP for each Confirmation record that is created in GE Digital APM.

If only one Confirmation record is created, the Actual Work Time in the Confirmation record matches the Actual Work Time in the Event record. If more than one Confirmation record is created, the Actual Work Time in the Event record is split evenly between those Confirmation records.

For example, if an Event record is linked to two Task records, two Confirmation records will be created. If the Actual Work Time in the Event record is 14, the Actual Work Time in each Confirmation record will be 7 (14/2).

- The Work Order Numbers in the Task records that are linked to the Event record are removed.
- The Confirmation that is created in SAP is marked as final.

## Update an SAP Confirmation by Updating the Actual Work Time in a Confirmation Record

### Steps

- 1. Access the Confirmation record that you want to modify.
- 2. Modify the **Actual Work Time** value, and then save the record.

## **Results**

- The associated SAP Confirmation is canceled in SAP, and a new SAP Confirmation is created. The counter in the new SAP Confirmation is one digit higher than the counter in the canceled SAP Confirmation.
- The Actual Work Time field in the Inspection record or Calibration Event record to which this Confirmation record is linked is updated automatically to reflect the updated value in the Confirmation record. If this is the only Confirmation record that is linked to the Inspection or Calibration Event record, the Actual Work Time in the Inspection or Calibration Event record will match the value in the Confirmation record.
- If more than one Confirmation record is linked to the Inspection or Calibration Event record, the Actual Work Time in the Event record is updated to be the sum of the values in the Actual Work Time fields in all of those Confirmation records.

For example, if an Event record is linked to this Confirmation record and two other Confirmation records, and the final values in the Actual Work Time fields of those Confirmation records are 7, 6, and 5, the Event record will contain the value 18 ( $7 + 6 + 5$ ) in the Actual Work Time field.

## Validate SAP Confirmations Against GE Digital APM Confirmation Records

After you have created SAP Confirmations from GE Digital APM Confirmation records, you can validate the information in the SAP Confirmations against the information in the GE Digital APM Confirmation records.

#### **Steps**

1. In SAP, run the following transaction: IW43.

The window appears.

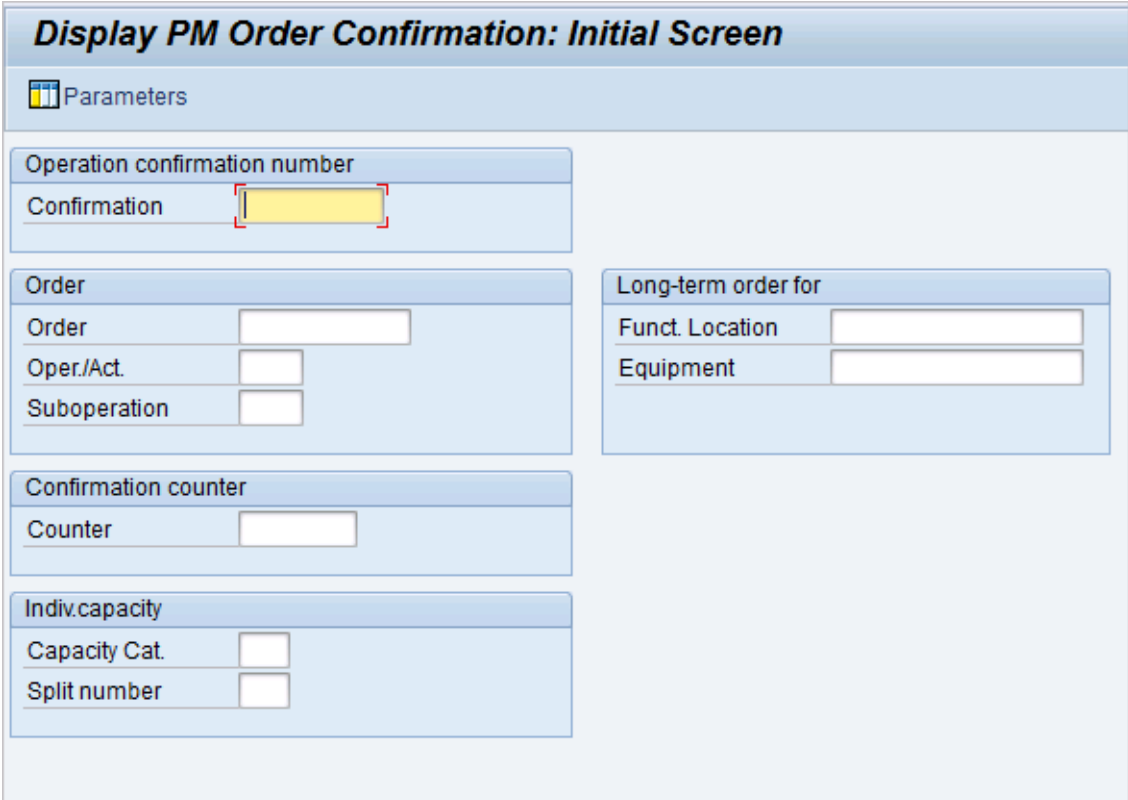

2. If you know the Confirmation number of the Confirmation that you want to validate, in the **Confirmation** text box enter the Confirmation number, which appears in the Confirmation Number field on the Confirmation datasheet in the GE Digital APM system.

-or-

If you know the Order number associated with the Confirmations that you want to validate, in the Order text box, enter the Order number, which appears in the

Work Order Number field on the Confirmation datasheet in the GE Digital APM system.

3. Select  $\mathcal{O}$ .

If only one Confirmation meets the specified criteria, the Display PM Order Confirmation: Actual Data screen appears, displaying the values that appear on the Confirmation datasheet in the GE Digital APM system.

-or-

If more than one Confirmation meets the specified criteria, the Display PM Order Confirmation: Confirmation Overview screen appears, displaying a list of the Confirmations that meet the specified criteria. In the list, you can see the values that appear on the Confirmation datasheet in the GE Digital APM system.

## Manage Filter Parameters in the Context File

This topic provides a list of all procedures related to applying filter parameters in the context file, as well as links to the related concept and reference topics.

## <span id="page-296-0"></span>Apply Common Filter Parameters

There are common filter parameters in the context file that operate in the same manner, no matter which adapter you are using to extract data. This topic describes how to configure the common filter parameters.

### Before You Begin

Before you can transfer data with an adapter, you must complete the following:

• Import an [Adapter](#page-87-0) Job to which filters can be applied.

#### **Steps**

1. On the machine on which you installed APM Connect, navigate to <root:\\>APMConnect\Config.

Note: If you are using multiple SAP systems, there will be multiple context files to which you will need to apply the filter parameters.

2. Right-click on the *context file* file, and then select Edit.

The context file opens.

3. As necessary, configure the following common parameters in the table:

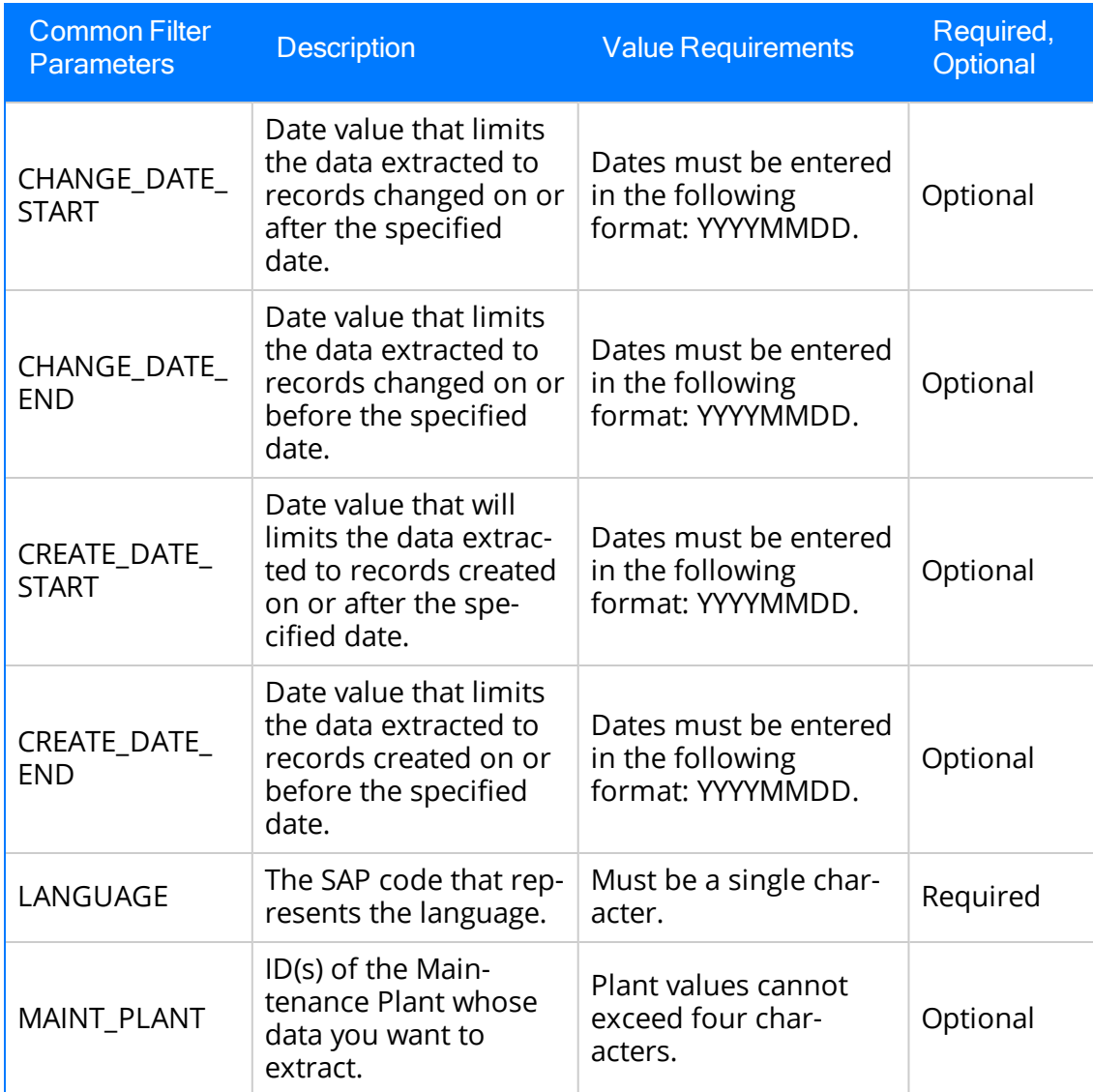

4. Save the changes to the context file.

The common filter parameters are configured and applied to all Adapter Jobs in the APM Connect Administration Center.

#### **Results**

• When Jobs are executed in the APM Connect Administration Center, APM Connect will use the common filters in the context file to determine the scope of the extraction required by that Job. Now, you can configure the filter parameters specific to the Adapter Job that you would like to run.

#### Example: Using the Common Filters

To extract English records created between January 1st and December 31, 2000, and

changed between January 1st and December 31st, 2012, from maintenance plant 1000:

- 1. In the CREATE\_DATE\_START field, enter the following to reflect January 01, 2000: 20000101.
- 2. In the CREATE\_DATE\_END field, enter the following to reflect December 31, 2000: 20001231.
- 3. In the CHANGE\_DATE\_START field, enter the following to reflect January 01, 2012: 20120101.
- 4. In the CHANGE\_DATE\_END field, enter the following to reflect December 31, 2012: 20121231.
- 5. In the LANGUAGE field, enter the following SAP code for English: E.
- 6. In the MAINT\_PLANT> field, enter the following maintenance plant ID: 1000.

The necessary filter parameters are entered into the context file, as shown in the following image:

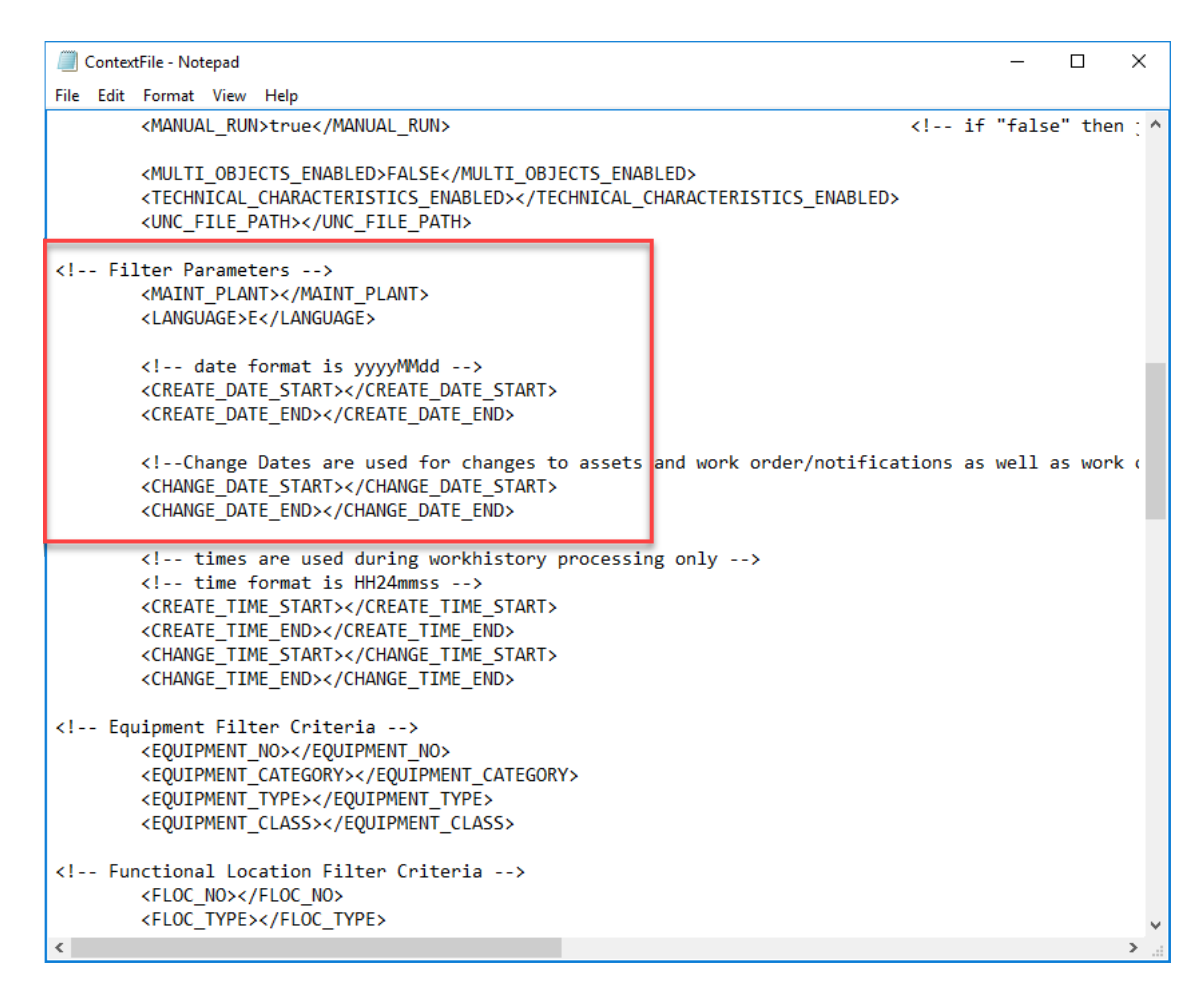

7. Save the context file.

Only records with English descriptions created in 2000 and changed in 2012 from maintenance plant 1000 will be extracted when an Adapter is run in the APM Connect Administration Center.

#### What's Next?

- Common filters can be applied to each adapter. After the necessary common filters are configured, you can apply the following adapter specific parameters:
	- Equipment Adapter filter [parameters](#page-300-0).
	- Functional Location Adapter filter [parameters.](#page-303-0)
	- Work History Adapter filter [parameters.](#page-306-0)
	- Technical [Characteristic](#page-310-0) filter parameters.
	- Work [Management](#page-314-0) filter parameters.

# <span id="page-300-0"></span>Apply Equipment Filter Parameters

In the context file, there are filter parameters that apply specifically to the Equipment Adapter Jobs. These filter parameters determine which Equipment data will be transferred from the EAM source system into GE Digital APM. This topic outlines the functions of Equipment-specific filters, and how to apply them.

## Before You Begin

Before you can manipulate the Equipment Adapter data, you must first complete the following:

• Import the [Equipment](#page-87-0) Adapter Job into the APM Connect Administration Center.

### **Steps**

1. On the machine on which you installed APM Connect, navigate to <root:\\>\APMConnect\Config.

Note: If you are using multiple SAP systems, there will be multiple context files to which you will need to apply the filter parameters.

2. Right-click the file context file, and then select Edit.

The context file opens.

3. As needed, configure the [Common](#page-296-0) Filters.

4. As needed, configure the following Equipment Filter parameters in the table:

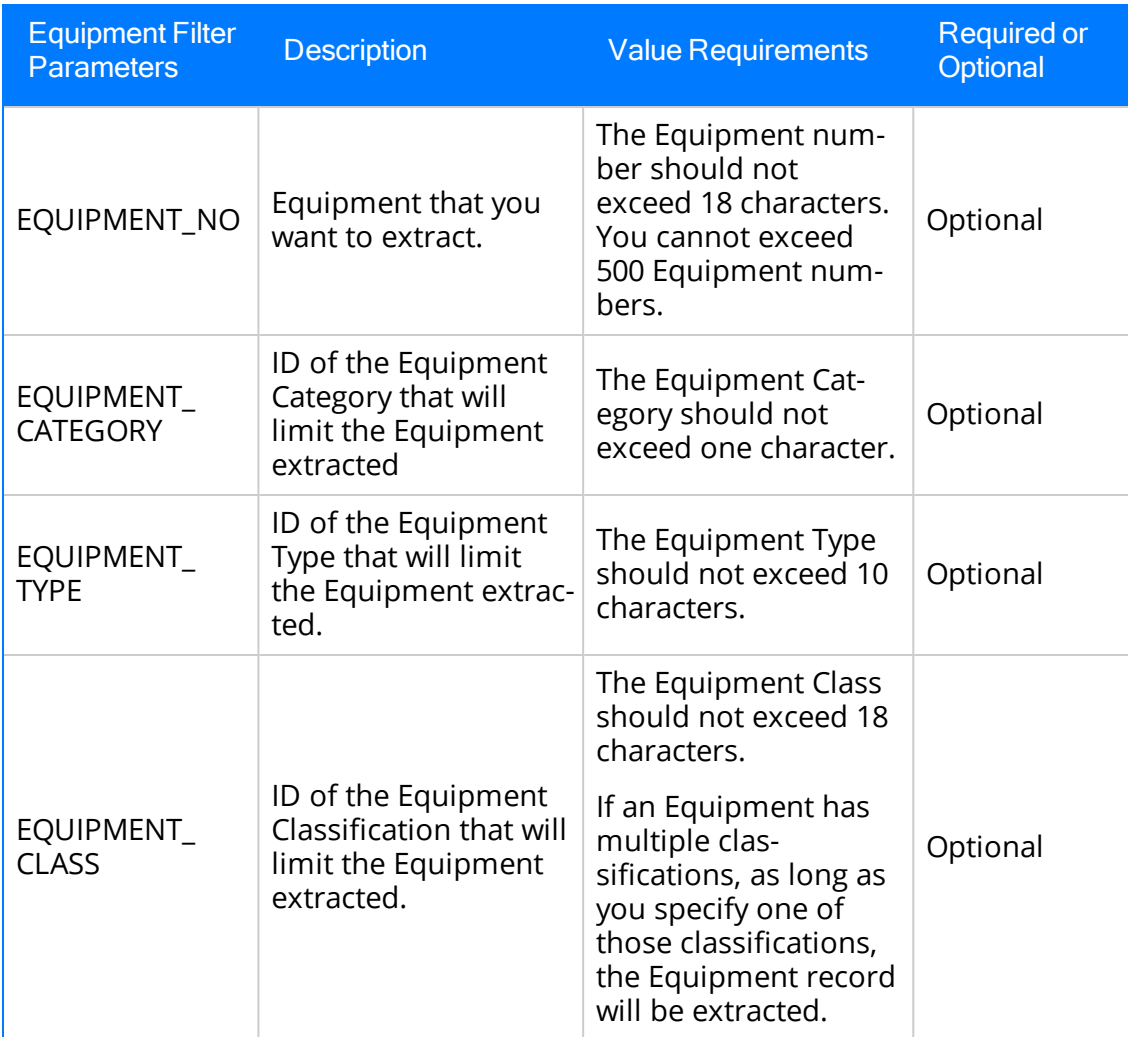

5. Save the changes to the context file.

### Results

• The Equipment filter parameters are configured, and the Equipment Adapter Job can be run in the APM Connect Administration Center. When a Job is run in the APM Connect Administration Center, the Job will look to the context files for the parameters of the extraction. If no filters are entered to limit the records extracted, all Equipment records will be extracted.

### Example: SAP Equipment Data Extraction

To extract Equipment records created between December 2009 and December 2010 with Equipment numbers 1001273-1001277:

- 1. In the CREATE\_DATE\_START field, enter the following to reflect the date December 1, 2009: 20091201.
- 2. In the CREATE\_DATE\_END field, enter the following to reflect the date December 31, 2010: 20101231.
- 3. In the EQUIPMENT\_NO field enter the following Equipment identification numbers: 000000000001001273, 000000000001001274,000000000001001275,000000000001001276,00000000000100- 1277.

The necessary filter parameters are entered in the context file, as shown in the following image:

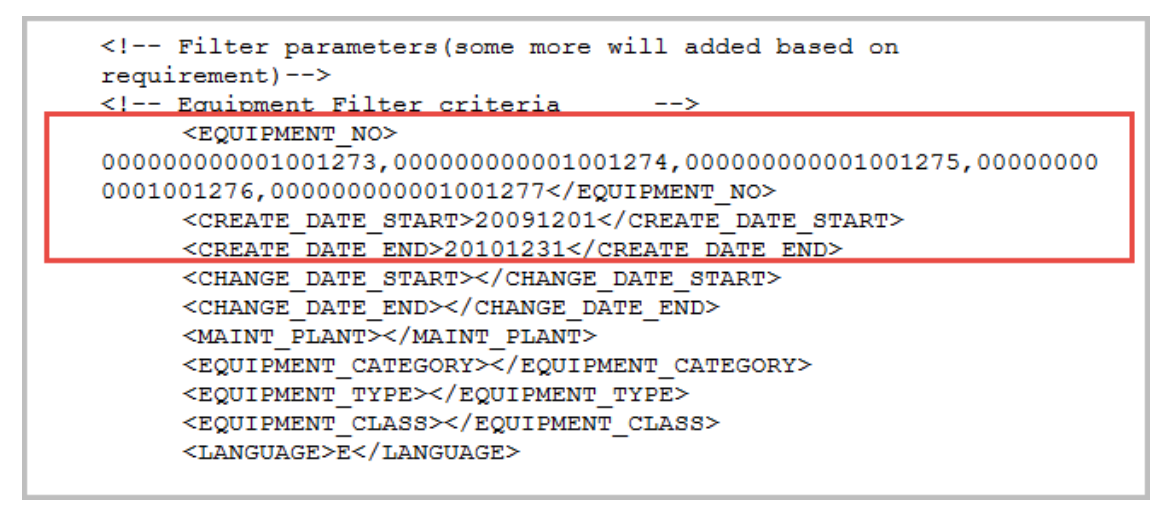

4. Save the context file.

Only Equipment records with the IDs 1001273-1001277 created between December 2009 and December 2010 are extracted when the Job is run in the APM Connect Administration Center.

### What's Next?

• After you have applied the filters in the context file, you can run the [associated](#page-459-0) job in the APM Connect [Administration](#page-459-0) Center.

## <span id="page-303-0"></span>Apply Functional Location Filter Parameters

In the context file, there are filter parameters that apply specifically to the Functional Location Adapter. These filter parameters determine which Functional Location data will be transferred from the EAM source system into GE Digital APM. This topic outlines the functions of Functional Location-specific filters, and how to apply them.

### Before You Begin

Before you can manipulate the Functional Location data, you must first [import](#page-87-0) the functional [location](#page-87-0) adapter job into the APM Connect Administration Center.

### **Steps**

1. On the machine on which you installed APM Connect, navigate to <root:\\>\APMConnect\Config.

Note: If you are using multiple SAP systems, there will be multiple context files to which you will need to apply the filter parameters.

2. Right-click the file context file, and then select Edit.

The context file opens.

- 3. As necessary, configure the [Common](#page-296-0) Filters.
- 4. As necessary, configure the following Functional Location Filter parameters in the table:

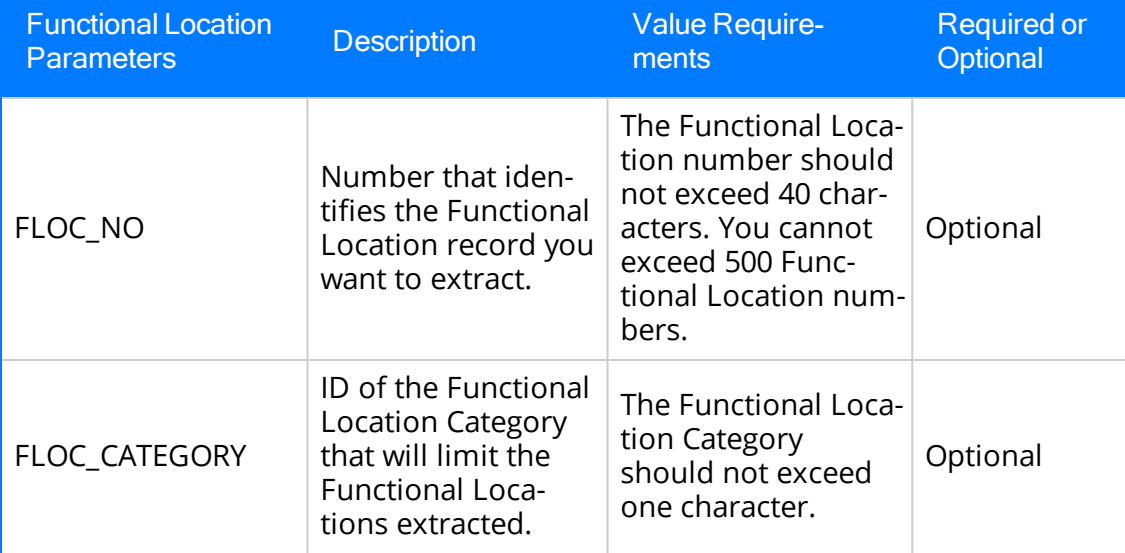

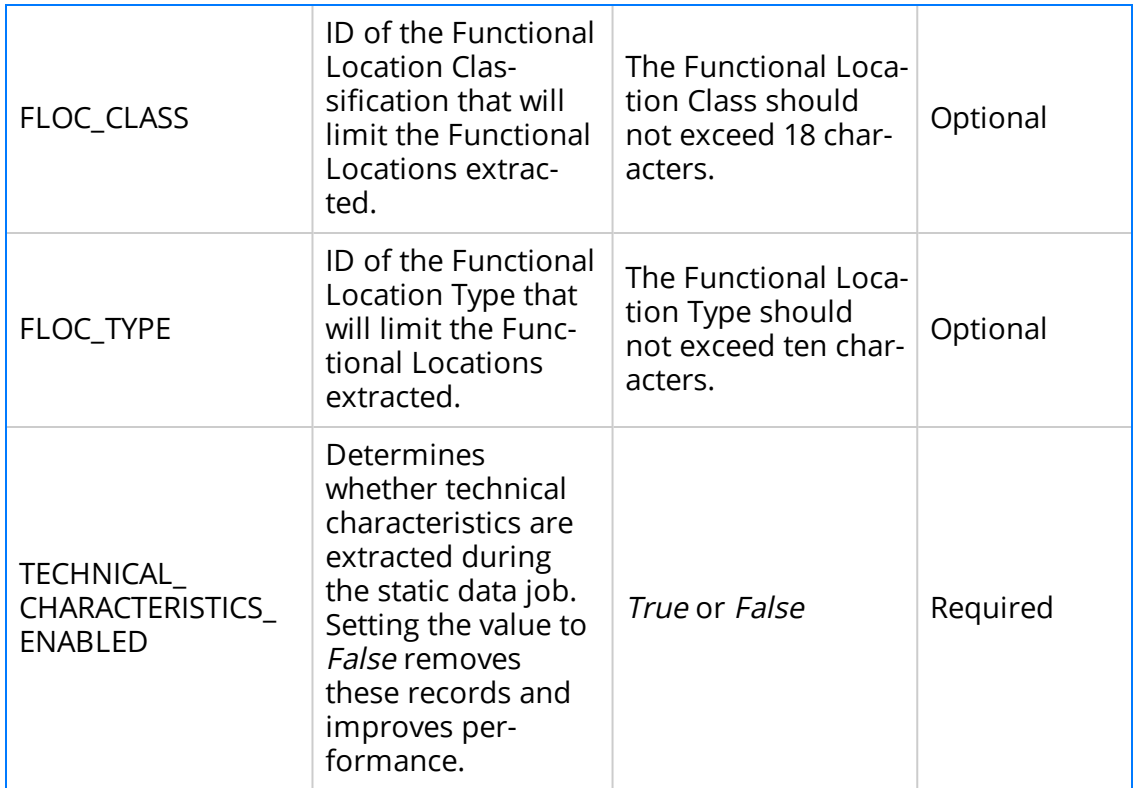

5. Save the changes to the context file.

### Results

• The Functional Location filters parameters are configured, and the Functional Location Adapter Job can be run in the APM Connect Administration Center. When a Job is run in the APM Connect Administration Center, the Job will reference the context files for the parameters of the extraction. If no filters are entered to limit the records extracted, all Functional Location records will be extracted.

## Example: SAP Functional Location Extraction

To extract Functional Location records changed between January 1 and December 31, 2013, with the Functional Location class WCM:

- 1. In the CHANGE\_DATE\_START field, enter 20130101.
- 2. In the CHANGE\_DATE\_END field, enter 20131231.
- 3. In the FLOC\_CLASS field, enter WCM to limit records extracted to those with the Functional Location class of WCM, as shown in the following image:

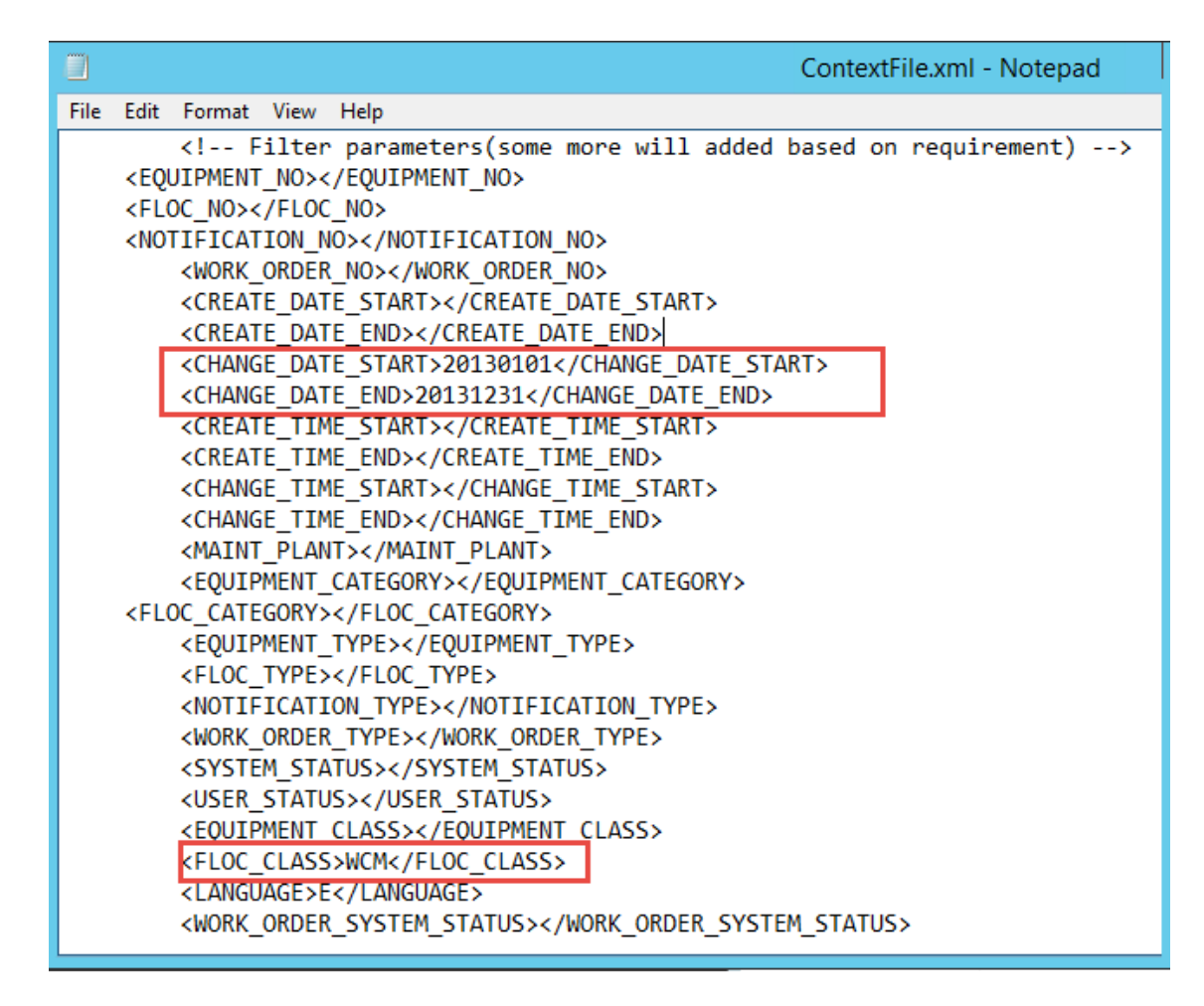

4. Save the context file.

Only Functional Location records with the Functional Location class WCM that were modified between January 1 and December 31, 2013, are extracted when the Job is run in the APM Connect Administration Center.

### What's Next?

• After you have applied the filters in the context file, you can run the [associated](#page-459-0) job in the APM Connect [Administration](#page-459-0) Center.

# <span id="page-306-0"></span>Apply Work History Filter Parameters

There are filter parameters in the context file that specifically apply to the Work History Adapter. The filter parameters determine which Work History data will be transferred from SAP into GE Digital APM. This topic describes the functions of Work History-specific filters, and how to apply them.

### Before You Begin

Before you can manipulate the Work History data, you must [import](#page-87-0) the work history [adapter](#page-87-0) job into the APM Connect Administration Center.

## **Steps**

- 1. On the machine on which you installed APM Connect, navigate to <root:\\>\APMConnect\Config.
- 2. Right-click the file context file, and then select Edit.

The context file opens.

- 3. As necessary, configure the [Common](#page-296-0) Filters.
- 4. As necessary, configure the following Work History parameters in the context file:

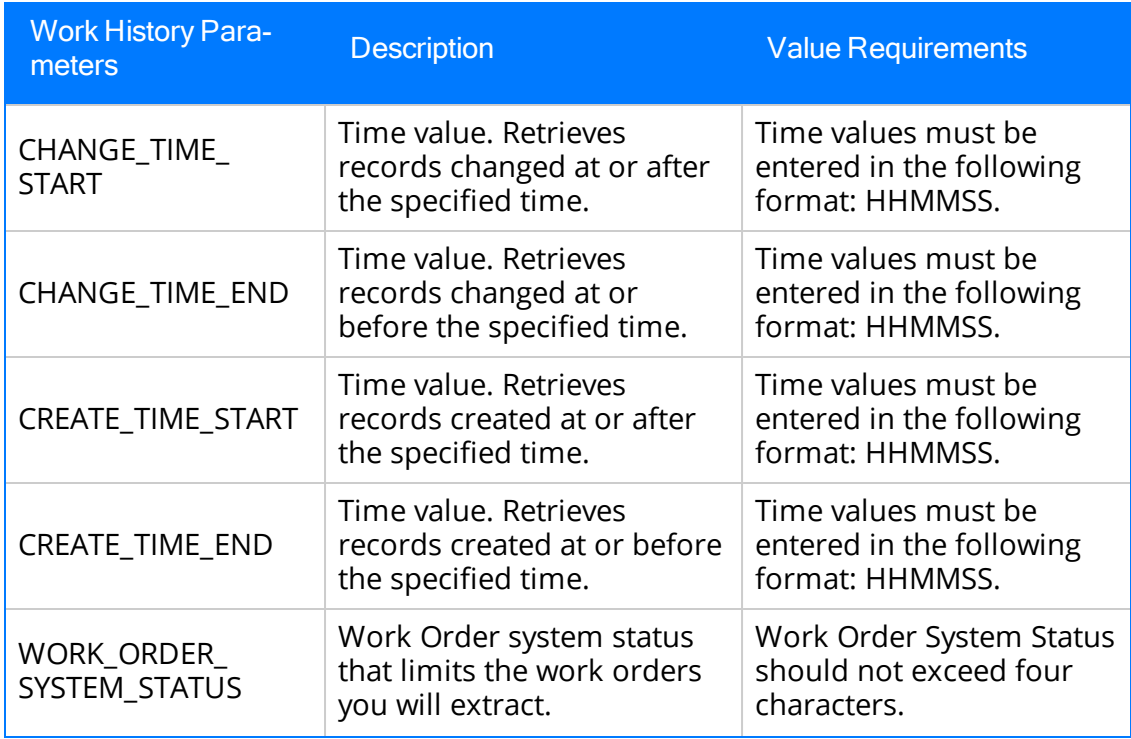

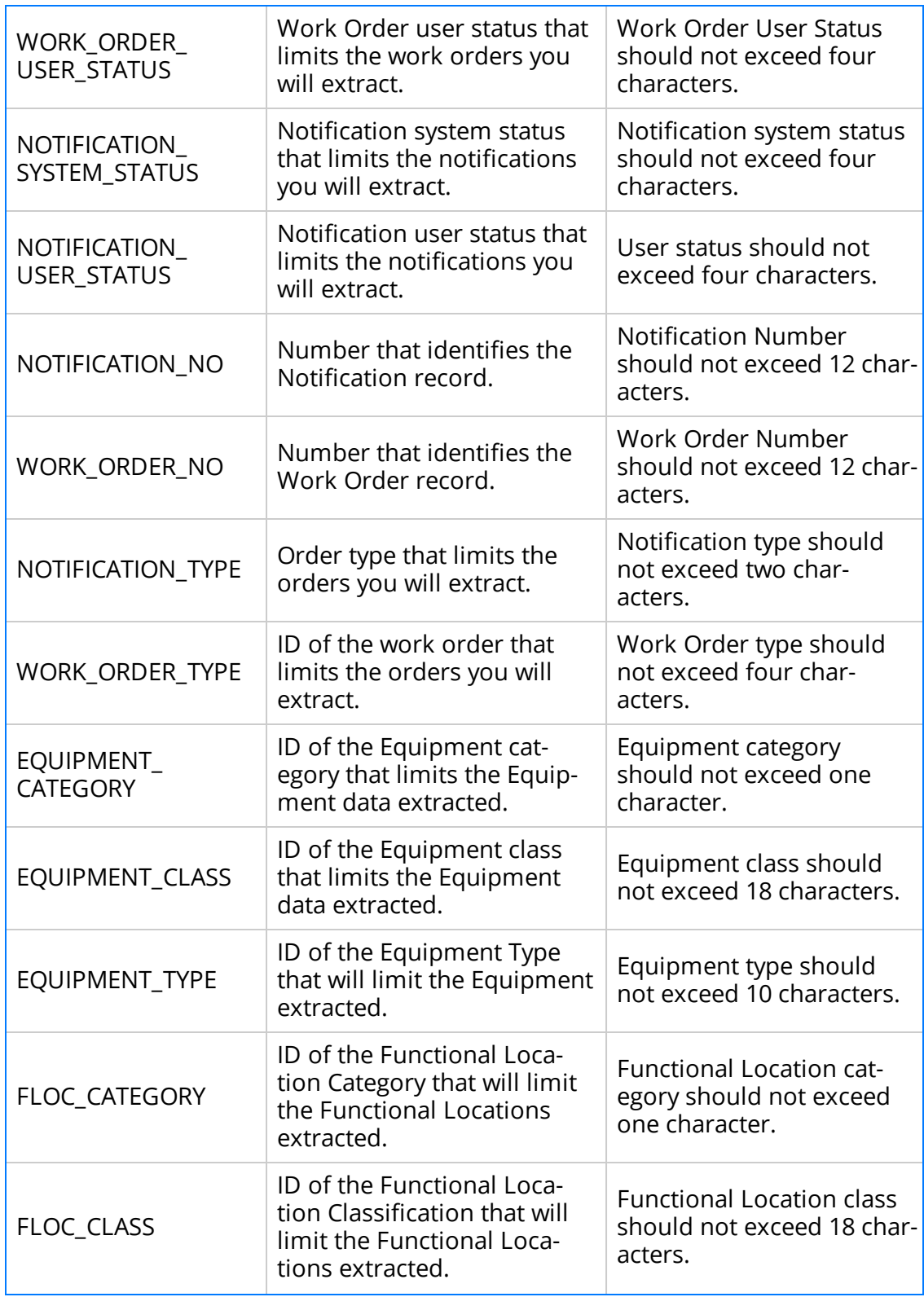

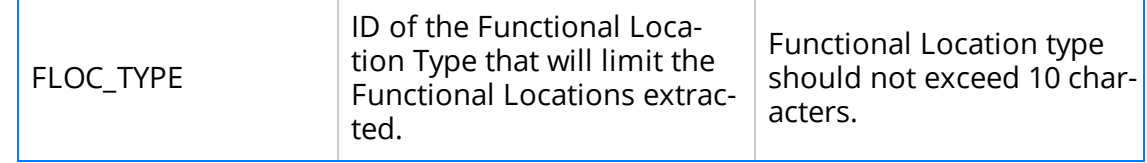

## Results

• The context file is configured, and the Work History Adapter Job can be run in the APM Connect Administration Center. When a Job is run in the APM Connect Administration Center, the job will look to the context files for the parameters of the extraction. If no filters are entered to limit the records extracted, all Work History records for work orders and notifications will be extracted.

## Example: SAP Work History Extraction

To extract Work History records created in 2014 between October 1-31st, changed between the hours of 8:00 A.M. and 5:00 P.M., with the Work Order type maintenance orders, with the Equipment Type mobile cranes:

- 1. In the CREATE\_DATE\_START field, enter the following to reflect October 1, 2014: 20141001.
- 2. In the CREATE\_DATE\_END field, enter the following to reflect October 31, 2014: 20141031.
- 3. In the CHANGE TIME START field, enter the following to reflect 8:00 A.M.: 080000.
- 4. In the CREATE TIME END field, enter the following to reflect 5:00 P.M.: 170000.
- 5. In the WORK\_ORDER\_TYPE field, enter the following SAP code for Maintenance order: PAM.
- 6. In the EQUIPMENT\_TYPE field, enter the following SAP code for Mobile Cranes: 007.

The necessary parameters are in the context file, as shown in the following image:

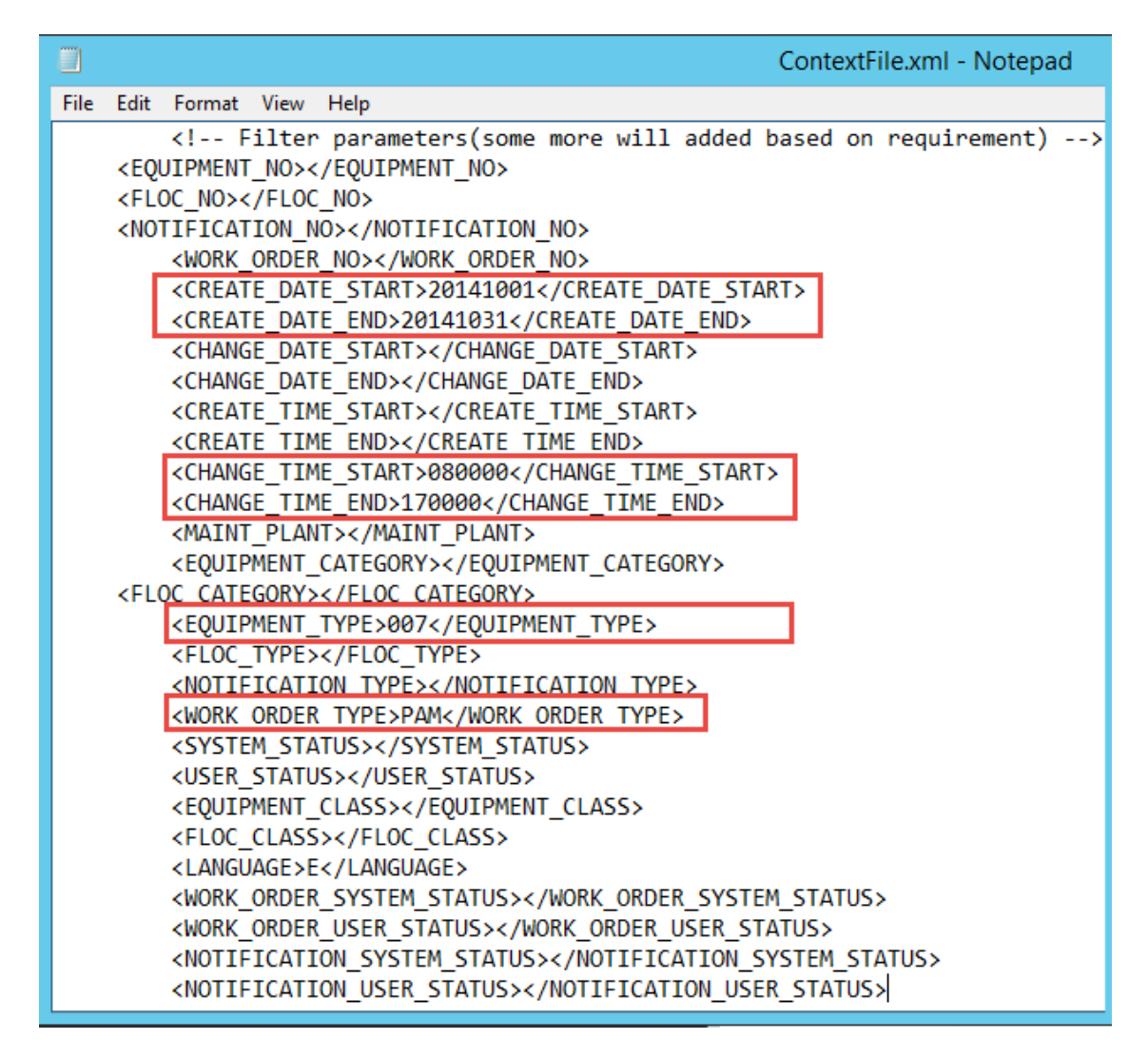

7. Save the context file.

Only Work History records that are Maintenance Orders for Mobile Cranes created in October 2014, changed between the hours of 8:00 A.M. and 5:00 P.M., will be extracted when the Work History Job is run in APM Connect Administration Center.

#### What's Next?

• After you have applied the filters in the context file, you can run the [associated](#page-459-0) job in the APM Connect [Administration](#page-459-0) Center.

# <span id="page-310-0"></span>Apply Technical Characteristics Filters

In the context file, there are filter parameters that apply specifically to the Technical Characteristics Adapter jobs. These filter parameters determine which Technical Characteristics data will be transferred from the EAM source system into GE Digital APM.

## Before You Begin

Before you can manipulate the Technical Characteristics Adapter data, you must [import](#page-87-0) the Technical [Characteristics](#page-87-0) Adapter job into the APM Connect Administration Center.

### Steps

#### To configure filter parameters for the Equipment Technical Characteristics Adapter:

- 1. On the machine on which you installed APM Connect, navigate to <root:\\>\APMConnect\Config.
- 2. Right-click on the *context file* file, and then select Edit.

The context file opens.

- 3. As needed, configure the [Common](#page-296-0) Filters.
- 4. As needed, configure the following Technical Characteristics Filter parameters for Equipment in the table:

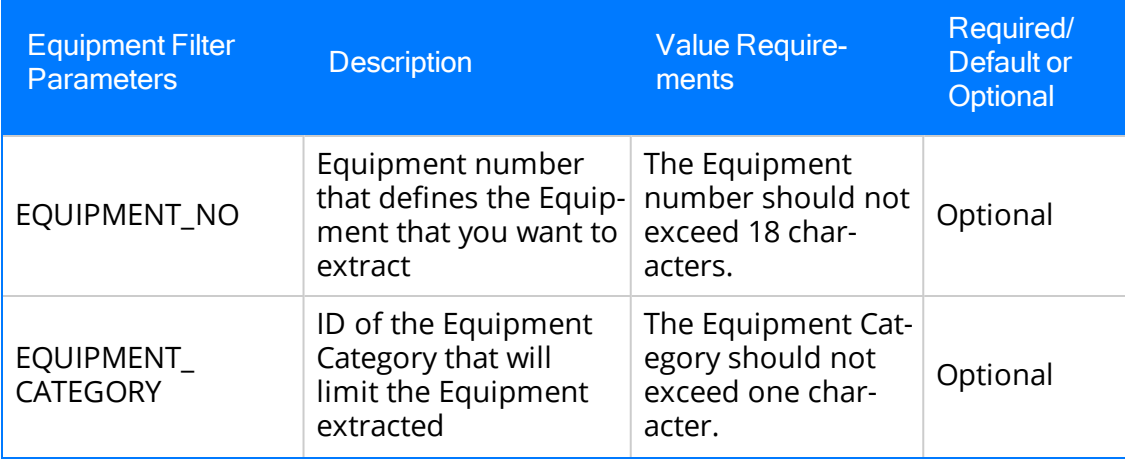

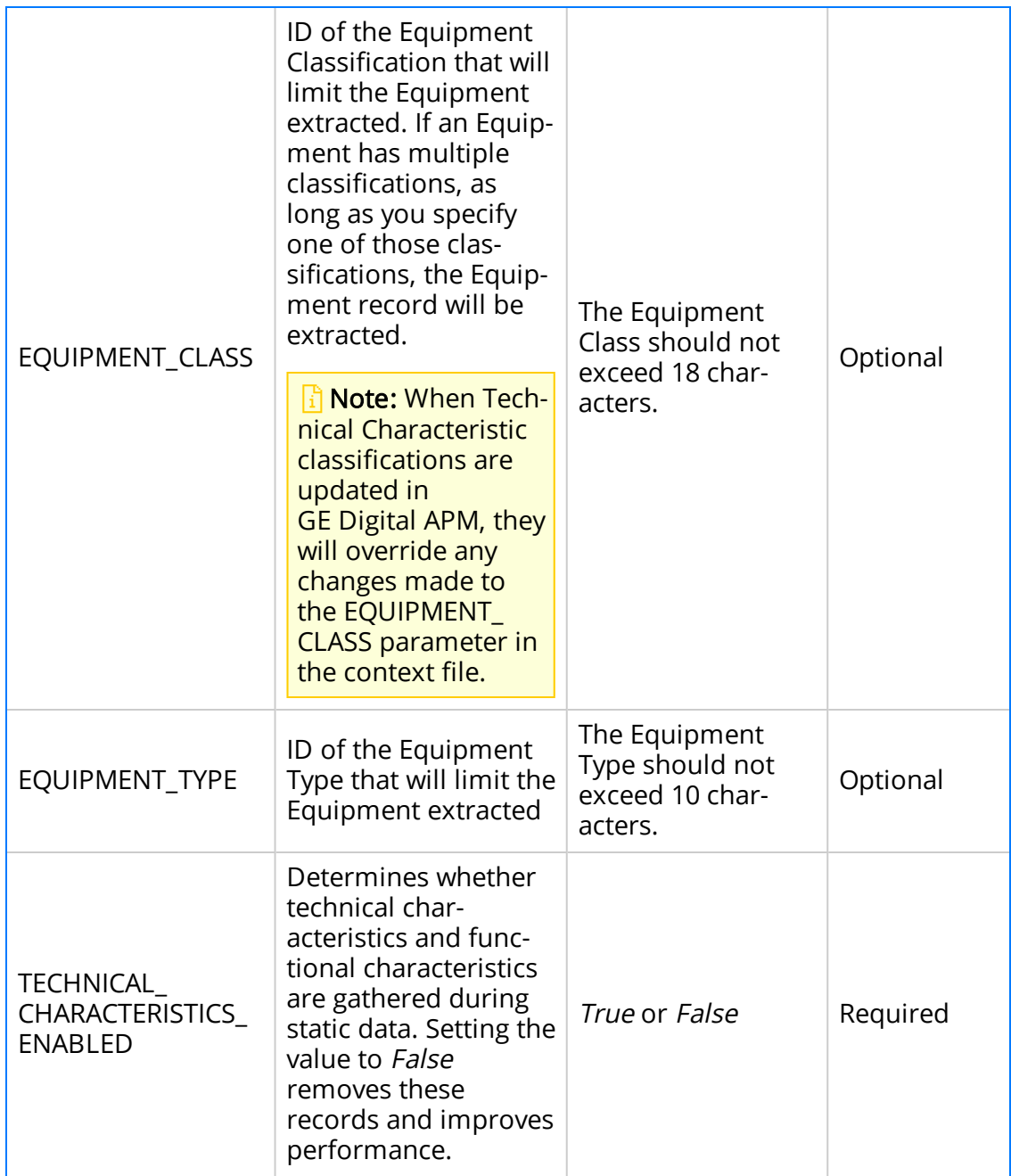

5. Save the changes to the context file.

## **Results**

• The Equipment Technical Characteristics filter parameters are configured, and the Equipment Technical Characteristics Adapter Job can be run in the APM Connect Administration Center. When a Job is run in the APM Connect Administration Center, the Job will look to the context files for the parameters of the extraction. If no filters are entered to limit the records extracted, all Equipment Technical Characteristics records will be extracted.

#### **Steps**

#### To configure filter parameters for the Functional Location Technical Characteristics Adapter:

- 1. On the machine on which you installed APM Connect, navigate to <root:\\>\APMConnect\Config.
- 2. Right-click on the context file file, and then select Edit.

The context file opens.

- 3. As necessary, configure the following [Common](#page-296-0) Filters.
- 4. As needed, configure the following Functional Location Technical Characteristics filter parameters in the table:

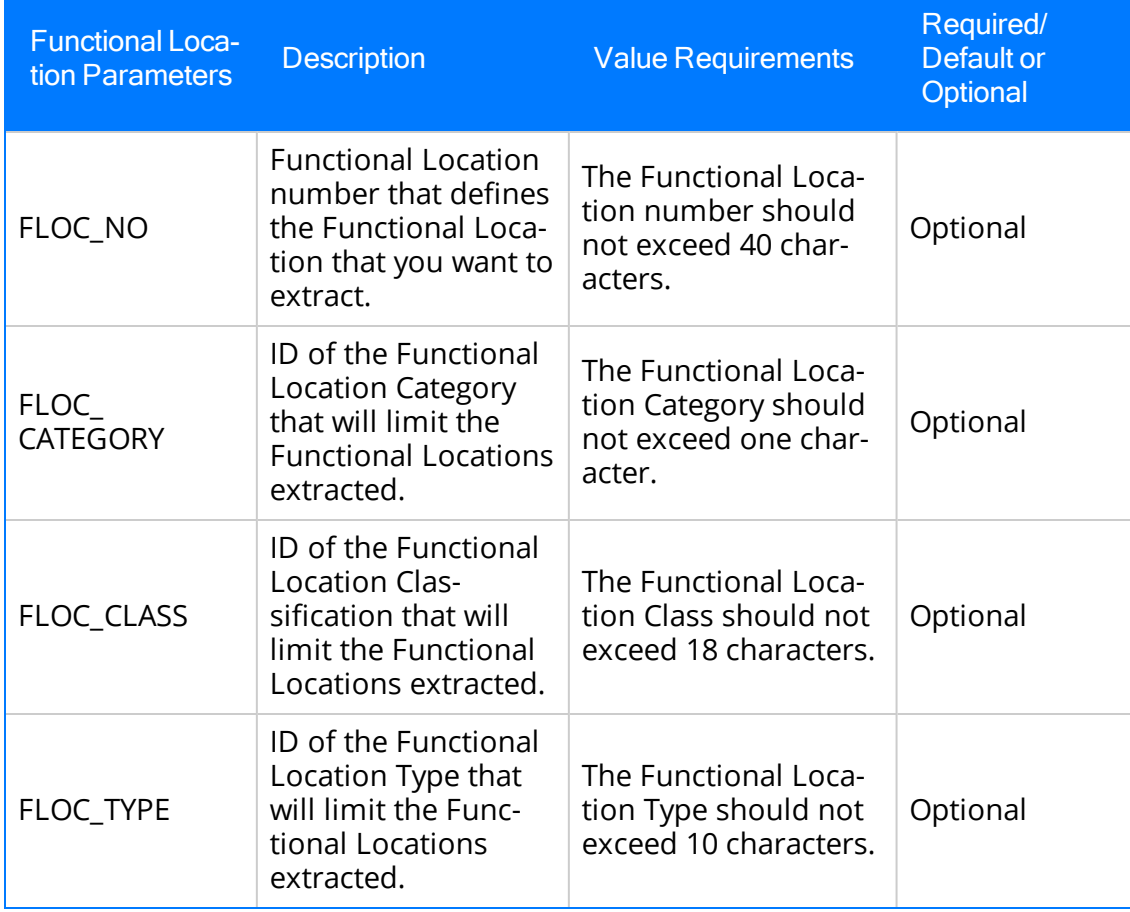

5. Save the changes to the context file.

#### Results

• The Functional Location Technical Characteristics filters parameters are configured, and the Technical Characteristics Adapter Job can be run in the APM Connect Administration Center. When a Job is run in the APM Connect Administration Center, the Job will look to the context files for the parameters of the extraction. If no filters are entered to limit the records extracted, all Technical Characteristics records will be extracted.

## What's Next?

• After you have applied the filters in the context file, you can run the [associated](#page-459-0) job in the APM Connect [Administration](#page-459-0) Center.

# <span id="page-314-0"></span>Apply Work Management Filters

There is a filter parameter in the context file that applies specifically to the Work Management Adapter. The filter parameter determines which Work Management data will be transferred from SAP into GE Digital APM.

## Before You Begin

Before you can apply Work Management filters, you must [import](#page-87-0) the Work Man[agement](#page-87-0) Job into the APM Connect Administration Center.

### Steps

- 1. On the machine on which you installed APM Connect, navigate to <root:\\>\APMConnect\Config.
- 2. Right-click the file context file, and then select Edit.

The context file opens.

- 3. As needed, configure the [Common](#page-296-0) Filters.
- 4. As needed, configure the Work Management filter parameter in the table:

 $\triangle$  IMPORTANT: If you change any of the required parameters after loading data, you must rerun the Work Management job.

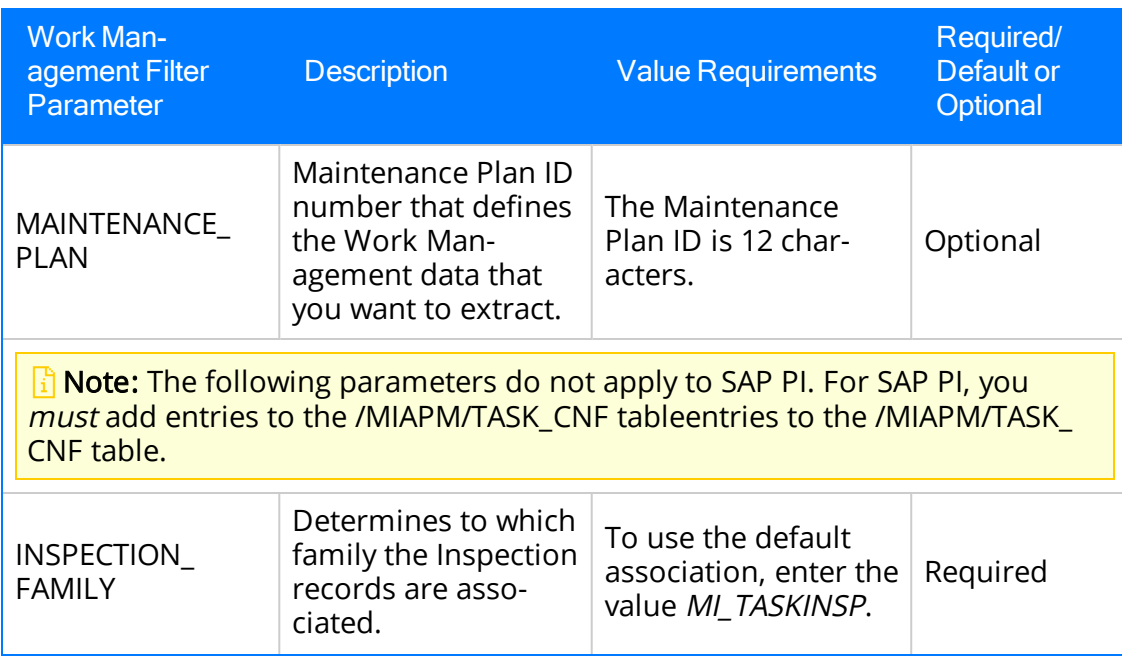

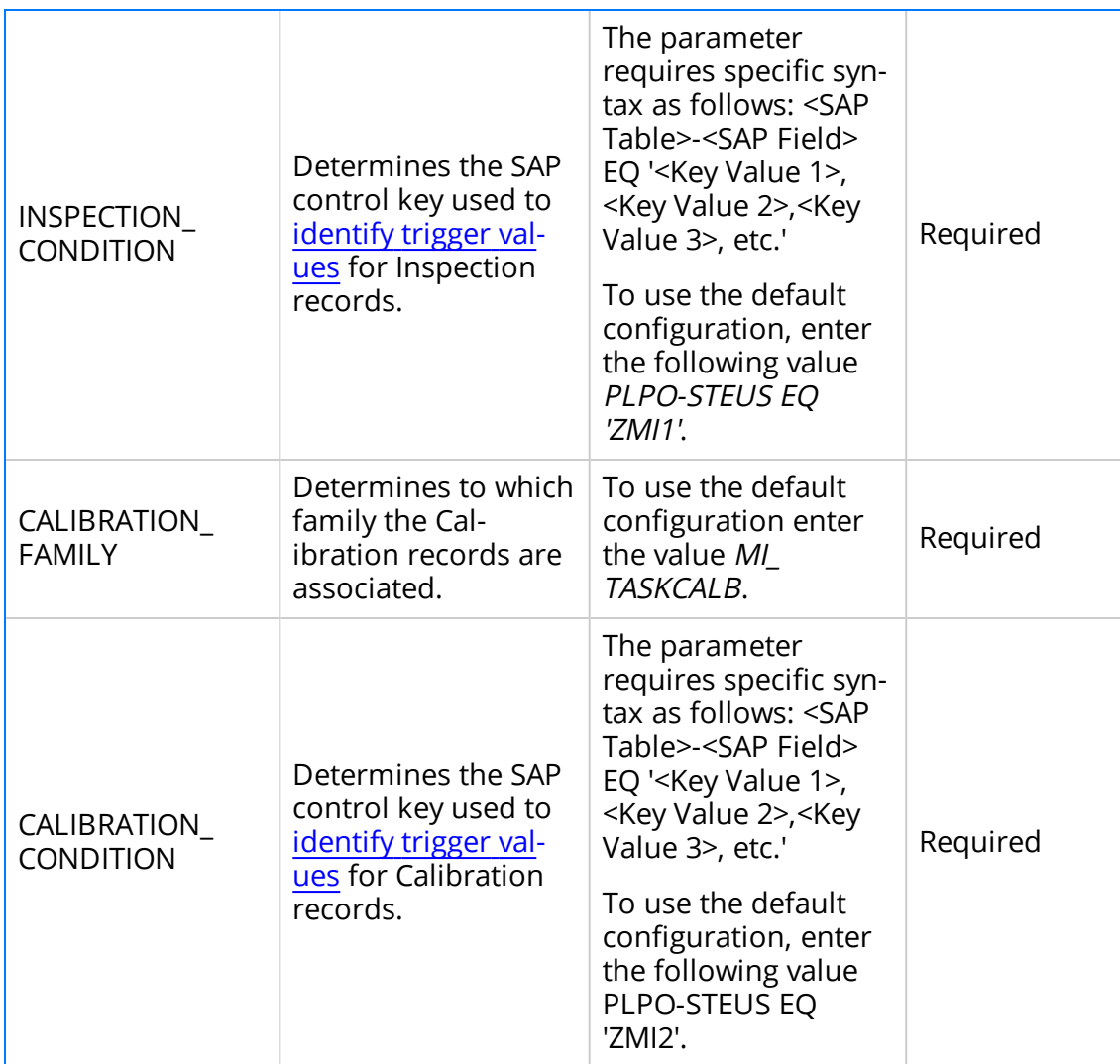

Note: For Inspection\_Condition and Calibration\_Condition you can only use the PLPO, PLAS, and PLKO SAP tables. The valid comparison operators are:

EQ: Equal to.

GE: Greater than or equal to.

LE: Less than or equal to.

LT: Less than.

GT: Greater than.

NE: Not equal to.

#### Example 1: Configure Work Management to use Non-default Control Keys

Suppose you want to use the SAP field STEUS with the control keys PM01 and PM02 to

trigger Calibration task records. Additionally, suppose you want to use the control keys QM01 and QM02. In this case, you should configure the context file as follows:

- 1. In the INSPECTION FAMILY parameter, enter MI\_TASKINSP.
- 2. In the INSPECTION\_CONDITION parameter, enter PLPO-STEUS EQ 'QM01,QM02'.
- 3. In the CALIBRATION\_FAMILY parameter, enter MI\_TASKCALB.
- 4. In the CALIBRATION\_CONDITION parameter enter, PLPO-STEUS EQ 'PM01,PM02'.

The Work Management parameters are configured.

<INSPECTION FAMILY>MI TASKINSP</INSPECTION FAMILY> <INSPECTION CONDITION>PLPO-STEUS EQ 'QM01,0M02'</INSPECTION CONDITION> <CALIBRATION FAMILY>MI TASKCALB</CALIBRATION FAMILY> <CALIBRATION CONDITION>PLPO-STEUS EQ 'PM01, PM02'</CALIBRATION CONDITION>

#### Example 2: Configure Work Management to use Non-default Control Keys

Suppose you want to use the SAP field USROO from the PLPO table, the control key values PM01 or PM02 for Calibration Task, and the control key QM01 or QM02 for Inspection Tasks.

- 1. In the INSPECTION FAMILY parameter, enter MI\_TASKINSP.
- 2. In the INSPECTION\_CONDITION parameter, enter PLPO-USR00 EQ 'QM01,QM02'.
- 3. In the CALIBRATION\_FAMILY parameter, enter MI\_TASKCALB.
- 4. In the CALIBRATION\_CONDITION parameter enter PLPO-USR00 EQ 'PM01,PM02'.

The Work Management parameters are configured.

```
<INSPECTION FAMILY>MI TASKINSP</INSPECTION FAMILY>
<INSPECTION_CONDITION>PLPO-USR00 EQ 'QM01,QM02'</INSPECTION_CONDITION>
<CALIBRATION FAMILY>MI TASKCALB</CALIBRATION FAMILY>
<CALIBRATION CONDITION>PLPO-USR00 EQ 'PM01,PM02'</CALIBRATION CONDITION>
```
**R** Note: The conditions follow standard SAP select query filtering rules.

Consider the following example:

```
<INSPECTION_CONDITION>( PLPO-STEUS EQ 'QM01' ) OR ( PLKO-AENNR EQ '1234
, '4587' OR PLKO-AENNR EQ '5678' ) AND ( PLAS-TECHV EQ 'A1234' AND PLAS-
TECHV EQ 'B1234' ) OR ( PLPO-AEDAT GE '20171218' ) OR ( PLPO-STEUS NE
'QM01' ) </INSPECTION CONDITION>
```
### **Results**

• The context file is configured, and the Work Management Adapter Job can be run in the APM Connect Administration Center. When a Job is run in the APM Connect Administration Center, the Job will look to the context file for the parameters of the extraction. If no filters are entered to limit the records extracted, all Work Management records will be extracted.

## What's Next?

• After you have applied the filters in the context file, you can run the [associated](#page-459-0) job in the APM Connect [Administration](#page-459-0) Center.

# About the SAP Adapters

This topic provides a listing of all overviews and high level explanatory information to help you understand the SAP Adapters.

## About the Equipment and Functional Location Adapters

The Equipment Adapter lets you extract Equipment items from your SAP system into your GE Digital APM system. When you do so, for each SAP Equipment item that meets the criteria defined in the extraction Job, a corresponding Equipment record is created in the GE Digital APM database.

Likewise, the Functional Location Adapter lets you extract Functional Locations from your SAP system into your GE Digital APM system. When you do so, for each Functional Location that meets the criteria defined in the extraction Job, a corresponding Functional Location record is created in the GE Digital APM database.

Because the SAP system allows you to define a hierarchy in which Functional Locations are related to other Functional Locations, and because Equipment items are also related to Functional Locations, when you run either the Equipment Adapter or the Functional Location Adapter, the SAP hierarchy is maintained. In some cases, to maintain the hierarchy, placeholder records are created in the GE Digital APM database to represent the SAP relationships.

For example, suppose that the SAP system contains the following Functional Locations and Equipment items, where the Functional Locations are shaded red, and the Equipment items are shaded green.

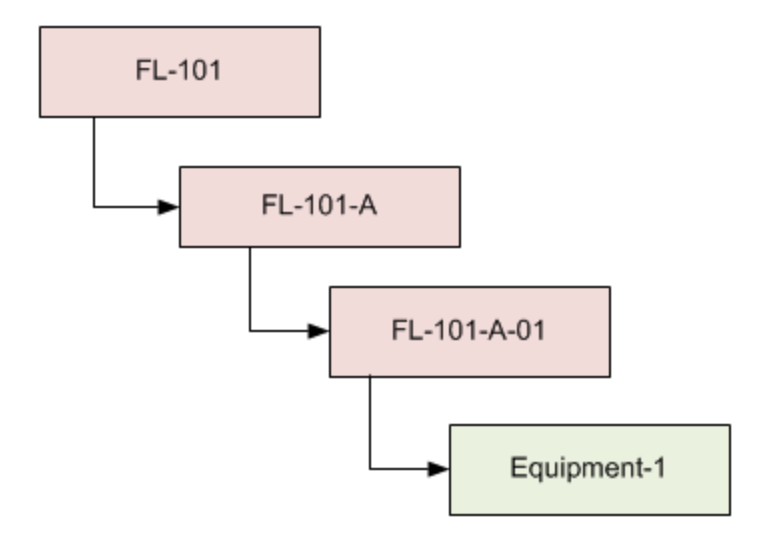

In this case, if you were to run the Functional Location Adapter, the following Functional Location records would be created automatically in the GE Digital APM database:

- $\cdot$  FL-101
- $\bullet$  FL-101-A
- $\bullet$  FL-101-A-01

Then, if you were to run the Equipment Adapter, the following Equipment record would be created automatically in the GE Digital APM database:

• Equipment-1

This Equipment record would be linked automatically to the Functional Location record for FL-101-A-01.

Suppose, however, that using the same SAP data structure example, you decide to run the Equipment Adapter *before* running the Functional Location Adapter. In this case, when running the Equipment Adapter, the Equipment record Equipment-1 would be created automatically to represent that SAP Equipment item. In addition, the following placeholder Functional Location record would also be automatically created to represent the SAP Functional Location that is directly associated with the Equipment:

 $\cdot$  FL-101-A-01

The Equipment record would be automatically linked to the Functional Location record FL-101-A-01. This placeholder record would contain a value only in the Functional Location key fields. You would need to run the Functional Location Adapter to populate the remaining fields in the placeholder Functional Location record.

## About the Work History Adapter

If Orders and Notifications are associated with a Technical Object, you can extract Orders and Notifications from SAP to create Work History records and Work History Detail records in GE Digital APM. To do so, you will need to run the Work History Adapter Job.

When you extract an Order (with or without Notifications), the following Work History records are created:

- One Work History record to represent the Order Header, which appears on the HeaderData tab in SAP. This Work History record will be created for the Technical Objects that appears on the HeaderData tab in SAP. This means that the Work History record will be populated with values representing those Technical Objects, and it will also be linked to the Equipment or Functional Location records representing those objects. Only this Work History record will contain cost values and estimated and actual confirmed hours.
- One Work History record per object that appears in the Order's object list (i.e., on the Objects tab when you are viewing the Order). These Work History records will be created for the Technical Objects that are specifically associated with those items. This means that these Work History records will be populated with values representing those Technical Objects, and they will also be linked to the Equipment or Functional Location records representing those Technical Objects.

When you extract a Notification that is not associated with an Order, one Work History record is created to represent the Notification, and this Work History record will be linked to Equipment and Functional Location records representing the Notification reference objects. Specifically:

- If the Notification has only an Equipment reference object, the Work History record for that Notification will be linked to an Equipment record.
- If the Notification has only a Functional Location reference object, the Work History record for that Notification will be linked to a Functional Location record.
- If the Notification has Equipment and Functional Location reference objects, the Work History record for that Notification will be linked to an Equipment record and a Functional Location record.

If a Notification has items, one Work History Detail record will be created to represent each item.

The following tables detail what to expect when running a Work History Job based on your SAP work order and notification combinations:

## Orders Without Notifications

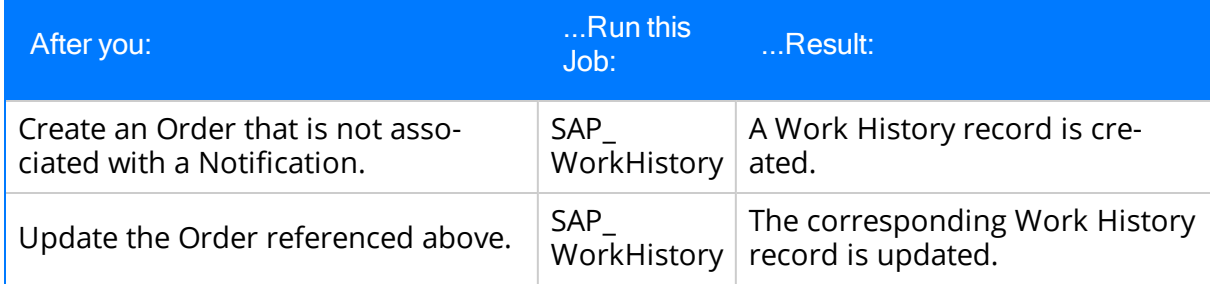

## Orders With Notifications

#### Notifications Without Items:

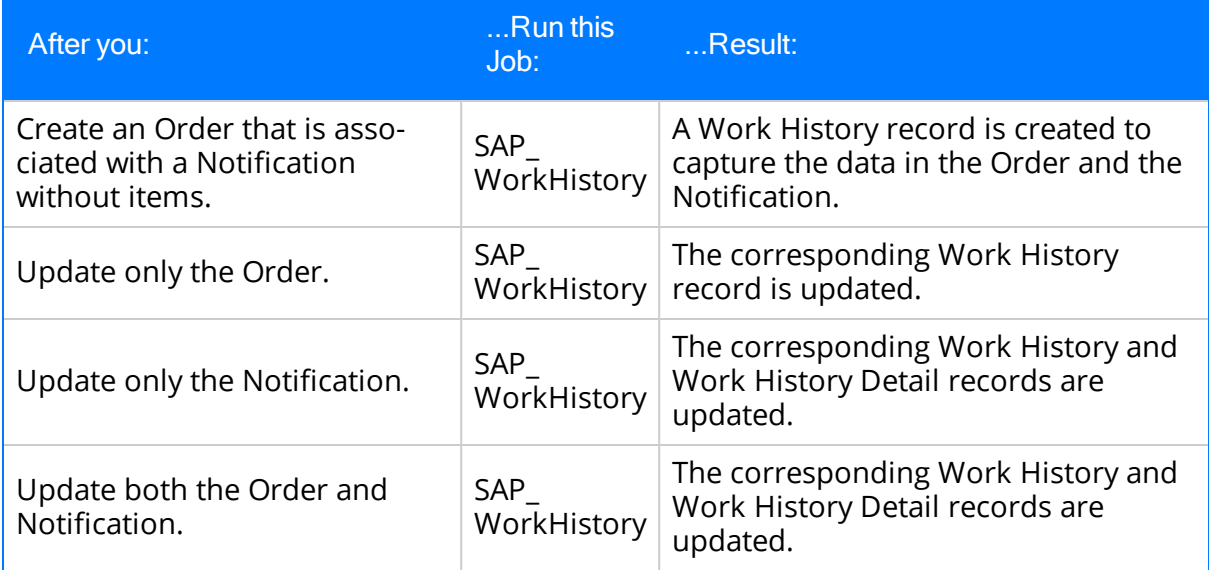

#### Notifications With Items:

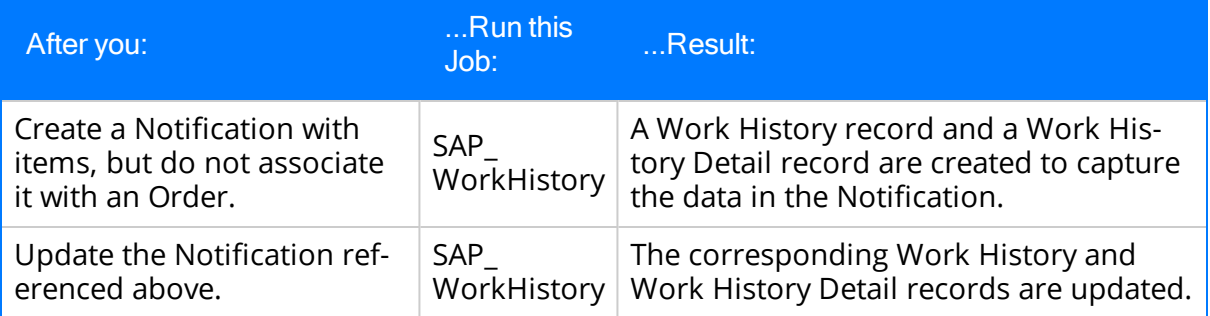

Notifications and Work Orders transferred from SAP into GE Digital APM maintain their SAP ID in the Work History Detail and Work History record naming convention.

For example, suppose Work Order 18652 and Notification 20087 are related in SAP. Then, the Work Order and Notification are transferred into GE Digital APM. One Work History record will be created using the following syntax: WH  $\sim$  <Notification Number>  $\sim$ 

<Work Order Number>. In this example, the Work History record ID would be WH~20087~18652.

The following diagram exemplifies how records in SAP are mapped to Work History records in GE Digital APM.

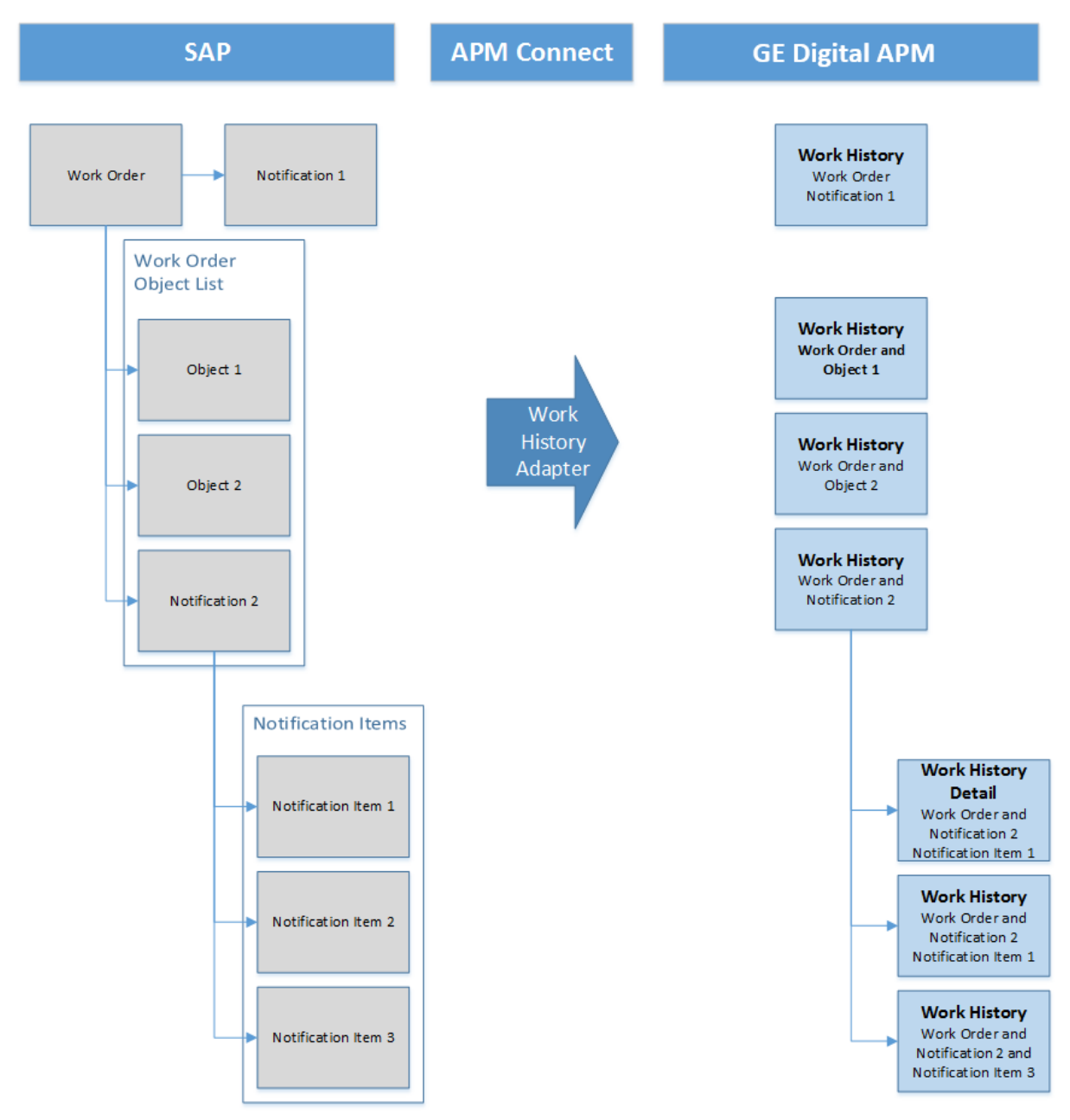

## Example: Order With Notification: Items on Object List

Suppose the following SAP Order exists, where the red outlines indicate that:
- The Order number is 4000483.
- The associated Notification number is 10001363.
- The reference Technical Objects are Functional Location ABC-PQR/12-34-56/8 and Equipment TURBINE.

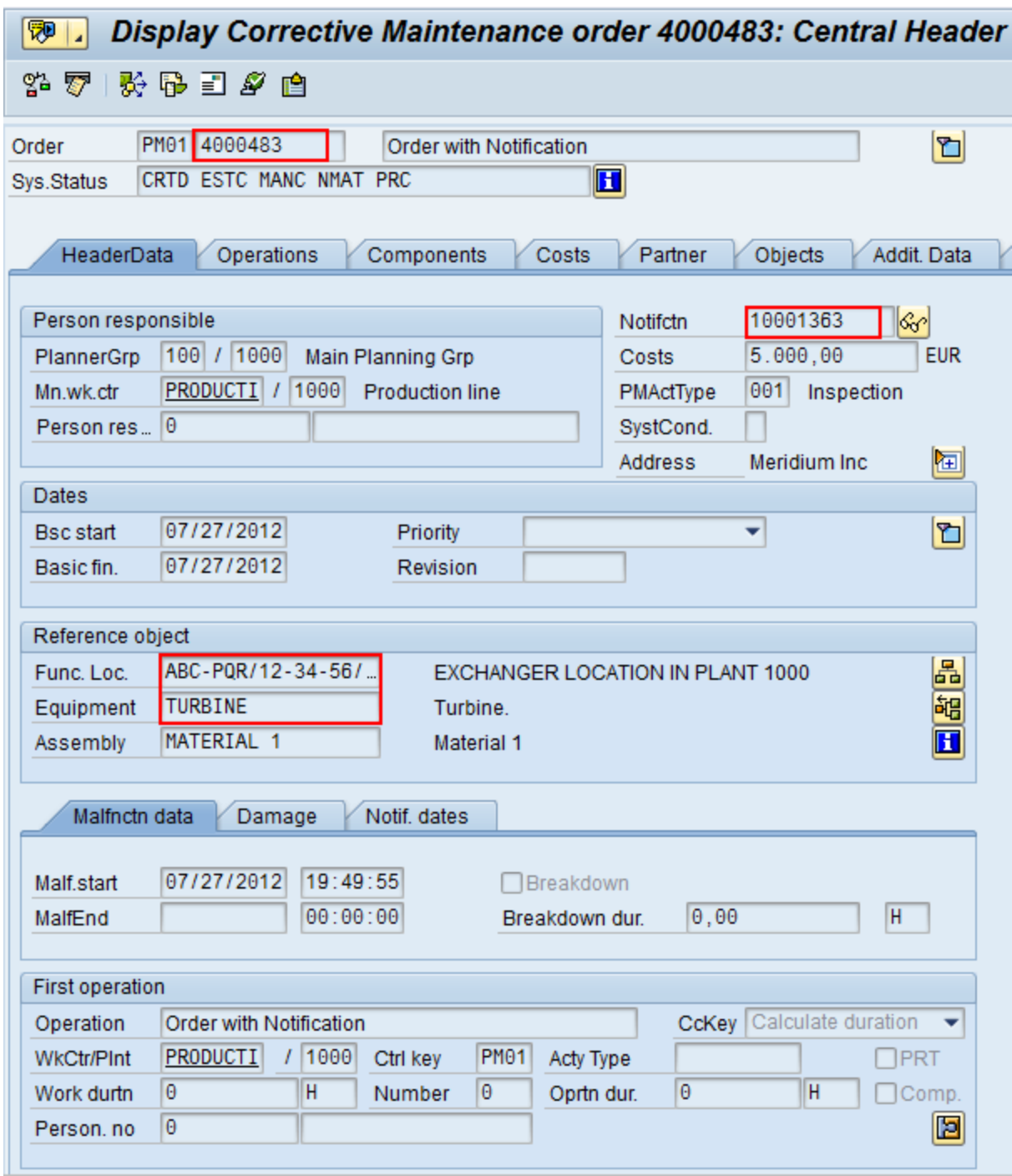

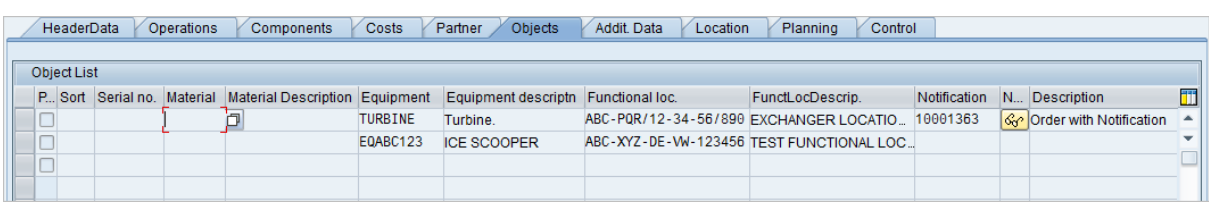

In addition, you can see from the Objects tab that there are items on the object list:

If you were to extract this Order, two Work History records would be created:

- One for the Order and Notification combination.
- One for the object list item EQABC123.

#### Work History Record for the Order and Notification Combination

Suppose there is a Work History record for the Order and Notification combination, where the associated Technical Object is TURBINE, and the Work History record is also linked to the Equipment record TURBINE.

 $\left| \cdot \right|$  Note: The Equipment record *TURBINE* is created during the Order extraction process as a placeholder record. You would need to run the Equipment Adapter to populate the Equipment fields.

If the Notification contained items, a Work History Detail record would also be created to capture additional information about that Notification.

#### Work History Record for the Object List Item EQABC123

Suppose the Work History record for the object list item EQABC123, and that the Work History record is also linked to the Equipment record EQABC123.

Note: The Equipment record EQABC123 and the associated Functional Location record ABC-XYZ-DE-VW-123456 are created during the Order extraction process as placeholder records. You would need to run the Equipment Adapter and the Functional Location Adapter to populate the Equipment record and Functional Location record fields.

### Example: Order Without Notification: No Items on Object List

Suppose the following SAP Order exists, where the red outlines indicate that:

- $\bullet$  The Order number is 4000141.
- There is no associated Notification.
- The reference Technical Object is Equipment V100.

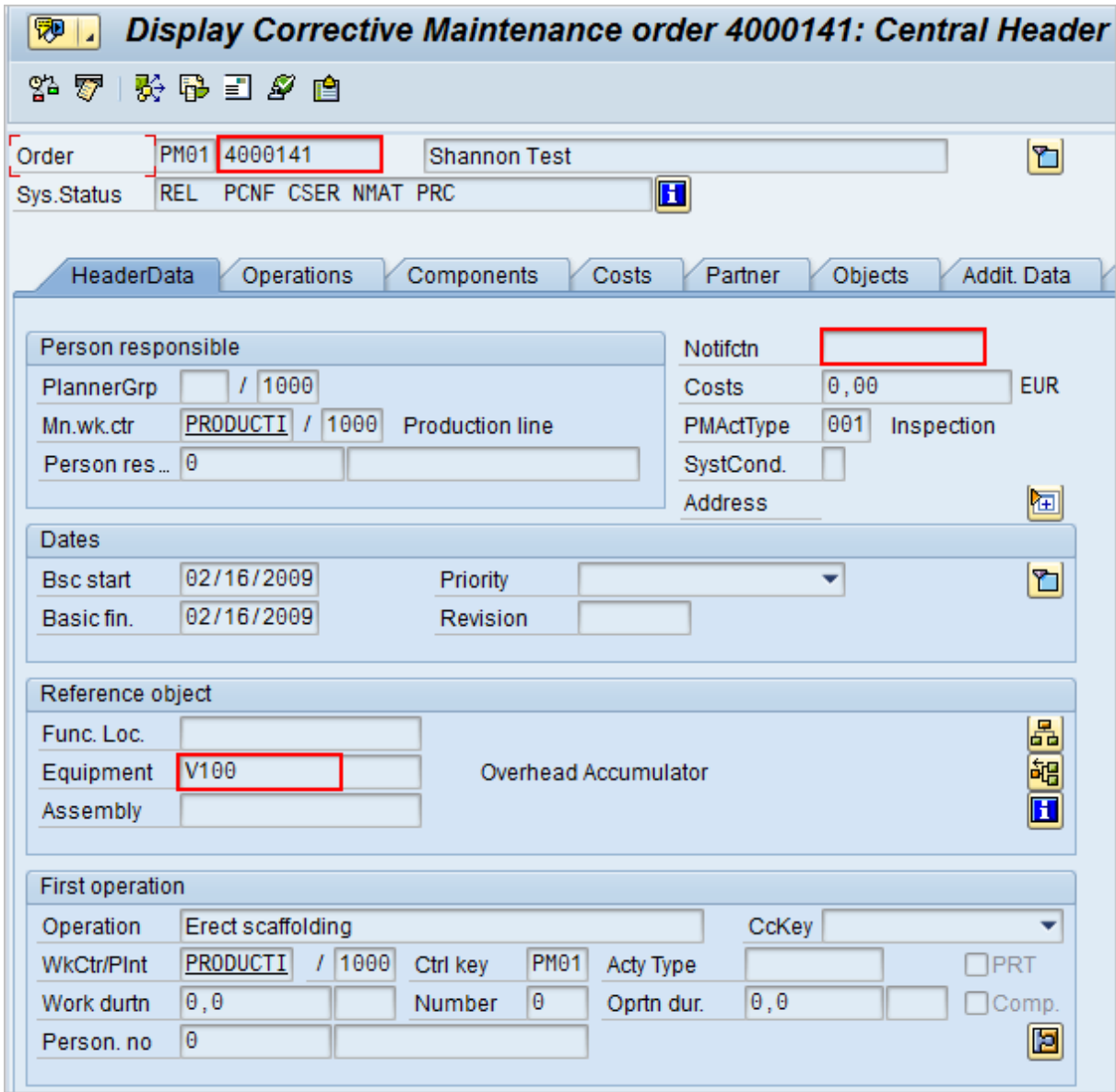

In addition, you can see from the Objects tab that there are no items on the object list:

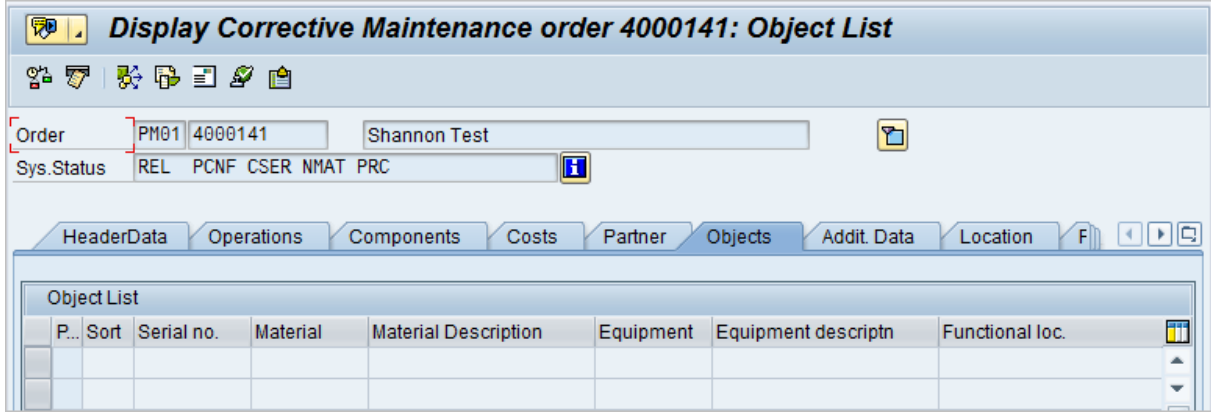

If you were to extract this Order, the following Work History record would be created, with the following:

- $\bullet$  The referenced technical object is V100.
- The Work History record is linked to the Equipment record V100.

 $\Box$  Note: The Equipment record V100 is created during the Order extraction process as a placeholder record. You would need to run the Equipment Adapter to populate the Equipment fields.

### Example: Notification Without Order: Without Notification Items

Suppose the following SAP Notification exists, where the red outlines indicate that:

- The Notification number is 10001364.
- The reference Technical Object is Functional Location A1.
- There are no items.

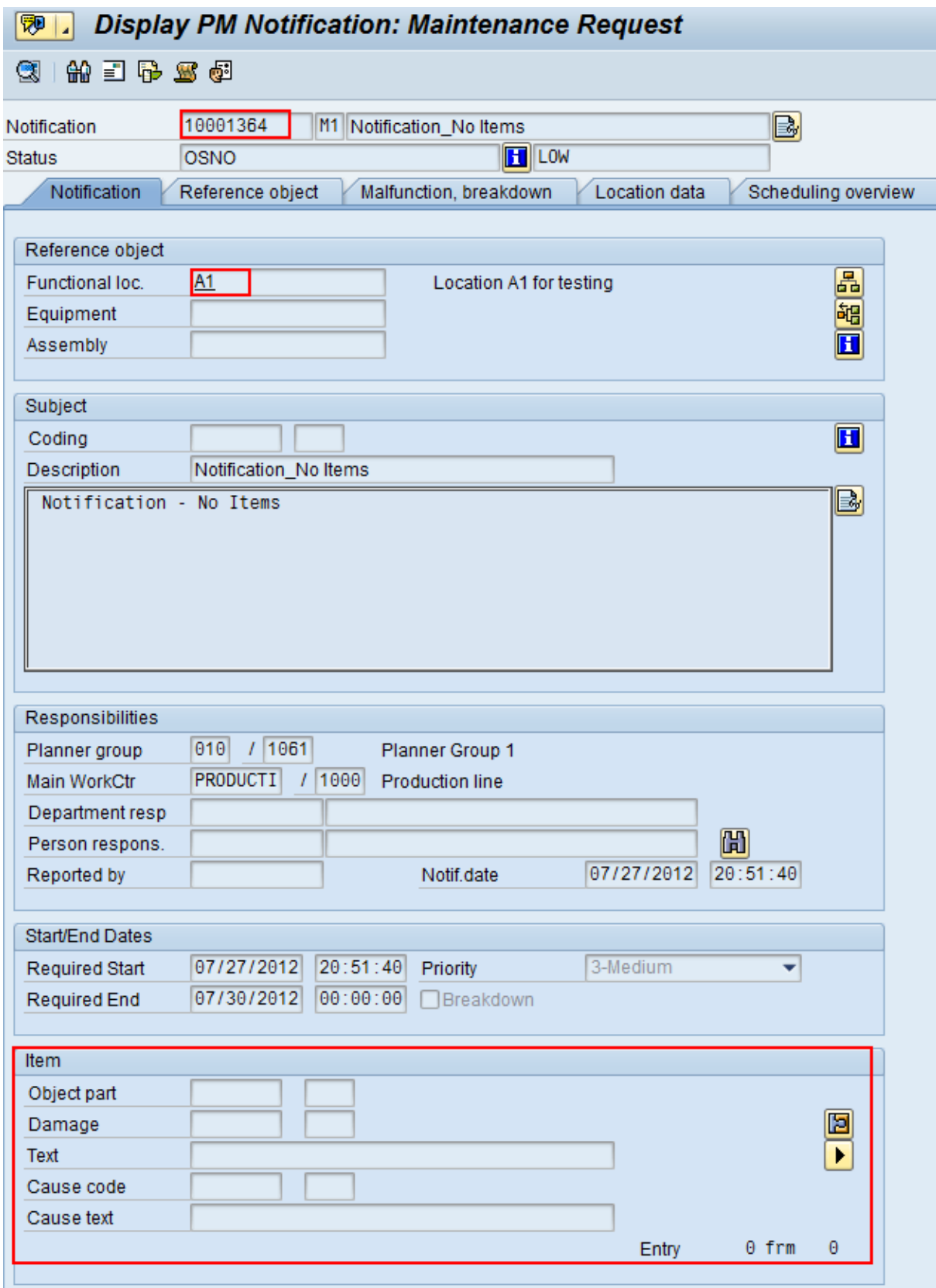

If you were to extract this Notification, the Work History record would be created, with the following:

- The Work History record is associated with the Notification's Technical Object A1.
- The Work History record is linked to the Functional Location record A1.

 $\Box$  Note: The Functional Location record A1 is created during the Notification extraction process as a placeholder record. You would need to run the Functional Location Adapter to populate the Functional Location fields.

## Example: Notification Without Order: With Notification Items

Suppose the following SAP Notification exists, where the red outlines indicate that:

- The Notification number is 10001365.
- The reference Technical Object is Functional Location  $F1$ .
- There are two items.

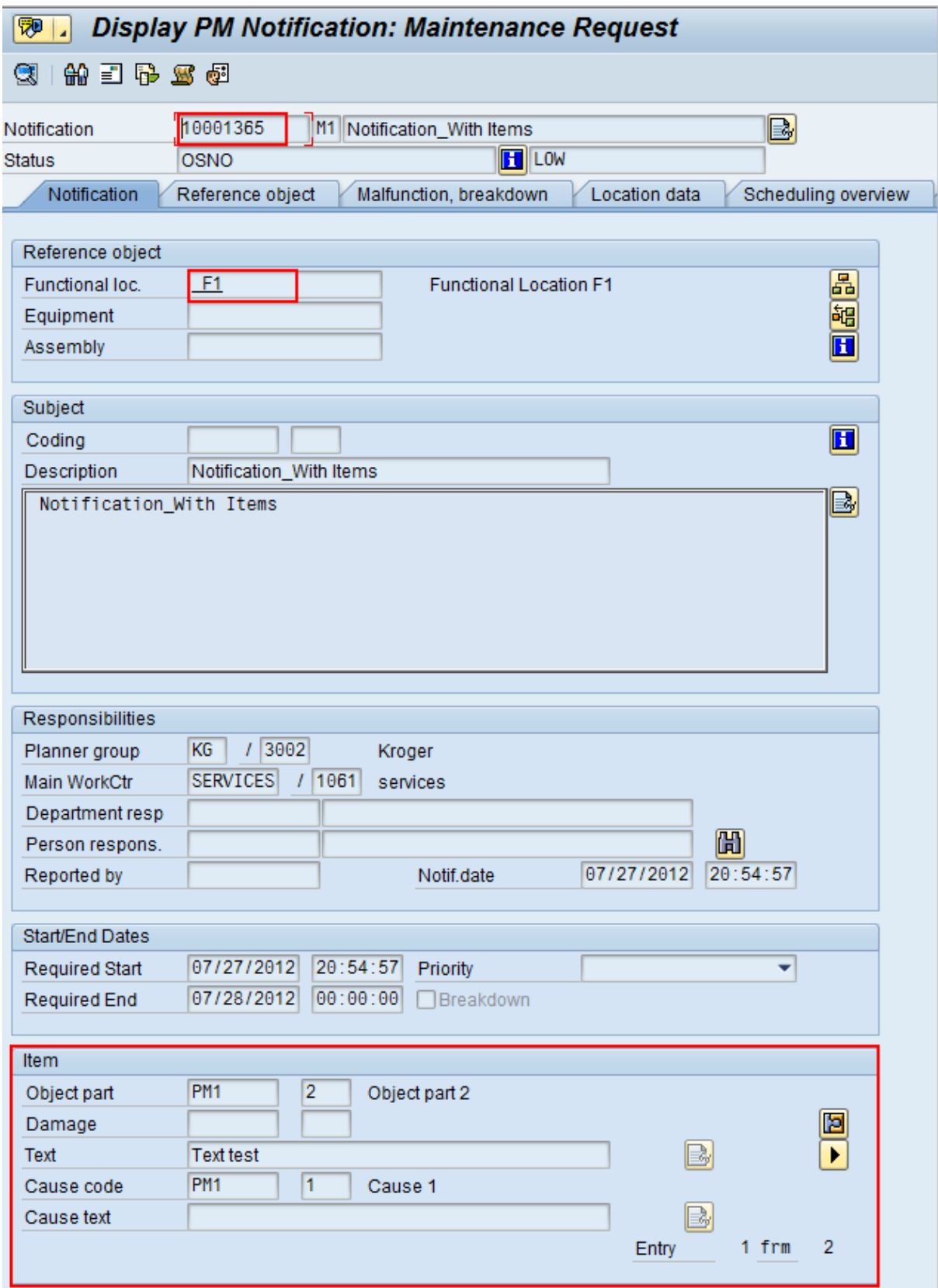

If you were to extract this Notification, the following records would be created:

- One Work History record.
- Two Work History Detail records: one to capture additional information about the first notification item, and another to capture additional information about the second notification item.

The Work History record, would be created with the following:

- The Work History record is associated with the Notification's Technical Object  $F1$ .
- The Work History record is linked to the two Work History Detail records.
- The Work History record is linked to the Functional Location record  $F1$ .

 $\Box$  Note: The Functional Location record F1 is created during the Notification extraction process as a placeholder record. You would need to run the Functional Location Adapter to populate the Functional Location fields.

## About the Technical Characteristics Adapter

Note: You can run the Technical Characteristics Adapters successfully only if the SAP Technical Characteristics license is active.

In SAP, you can assign specific characteristics to Equipment and Functional Locations. Each characteristic belongs to a Classification, and each Classification belongs to a Class Type. For example, the Class Type Equipment Class might contain the classification Storage Tanks, which might contain the Characteristics Diameter and Wall Thickness, as illustrated in the following image:

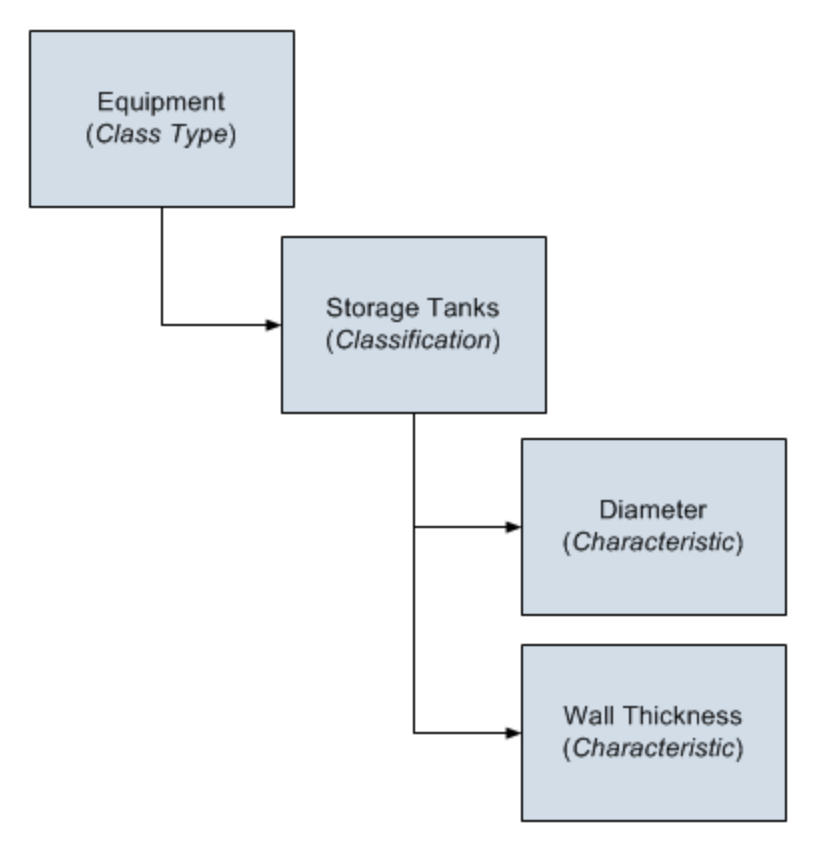

When you extract Equipment and Functional Locations from SAP into the GE Digital APM system, their corresponding Characteristics will not be extracted into the Equipment and Functional Location records that are created during the extraction process. If you want to extract their corresponding Characteristics, you will need to run the Technical Characteristics Adapter. When you run these adapters, Technical Characteristic records are created to store the Characteristics that have been configured to be extracted, and these records are linked automatically to the appropriate Equipment and Functional Location records.

Note: When Technical Characteristic classifications are updated in GE Digital APM, they will override any changes made to the [classifications](#page-310-0) parameter in the context [file.](#page-310-0)

#### Numeric Value Format

The format in which numbers are displayed in GE Digital APM is determined by the SAP user that is used to extract the SAP data. For example, if the SAP user is configured to display the value one thousand one hundred and one-tenth as 1.100,1. The value in GE Digital APM will be displayed in the same format.

### Multiple Objects Allowed

The Technical Characteristic Adapter can transfer Equipment and Functional Locations configured for multiple objects allowed. This functionality is enabled by EQUIPMENT\_ CLASS context parameter in the [context](#page-310-0) file.

Equipment and Functional Locations are configured for multiple objects in SAP, as shown in the following image.

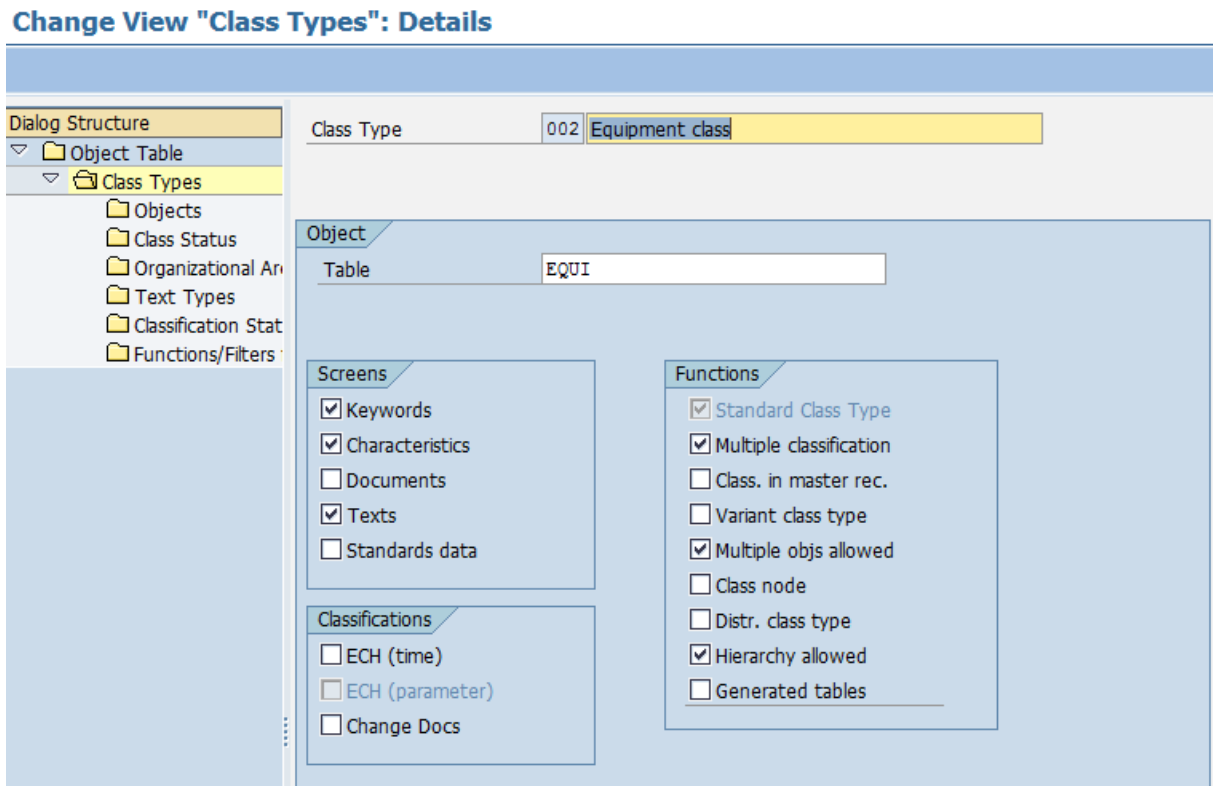

This indicator tells you whether several different types of object can be classified in classes of this class type. This allows you to classify objects that are logically related to each other in the same class.

## GE Digital APM Actions and Results

In GE Digital APM, you can configure which Characteristics you want to extract from SAP. When you do so, various actions that you perform in the GE Digital APM system and the SAP system cause specific results, as seen in the following table.

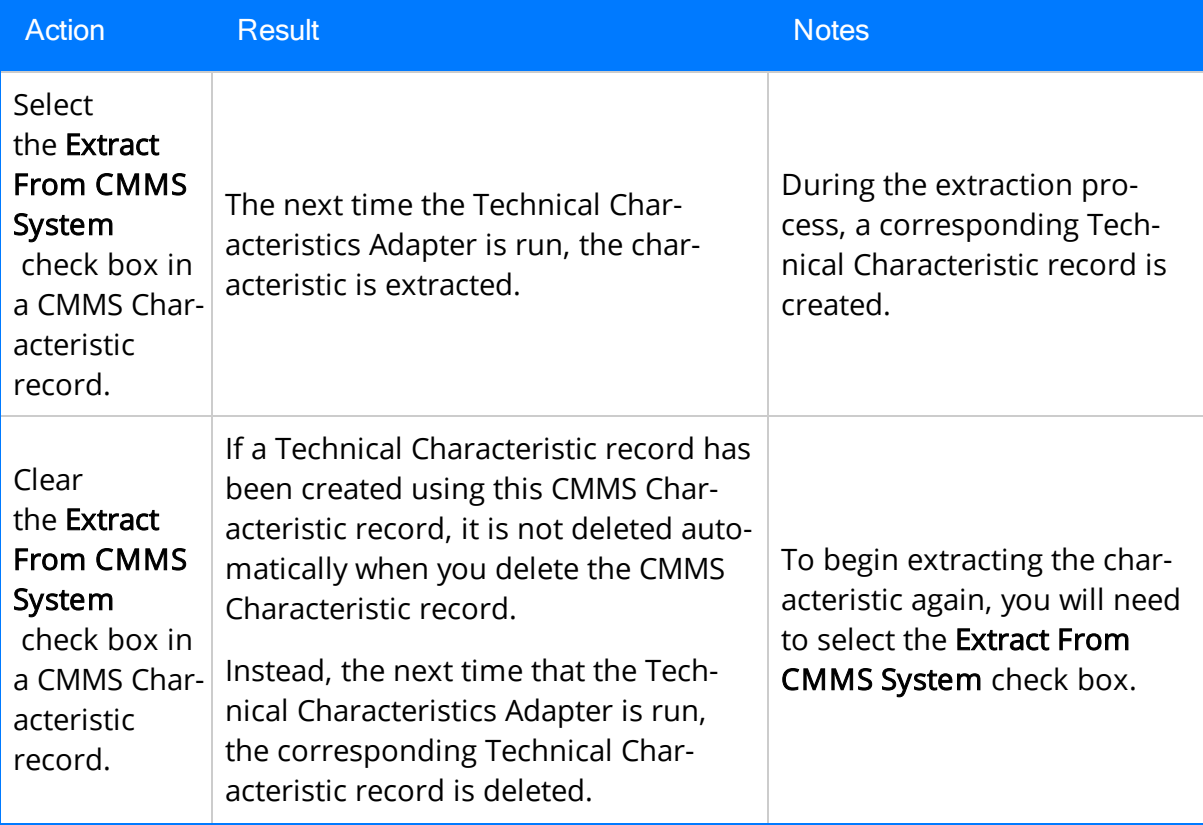

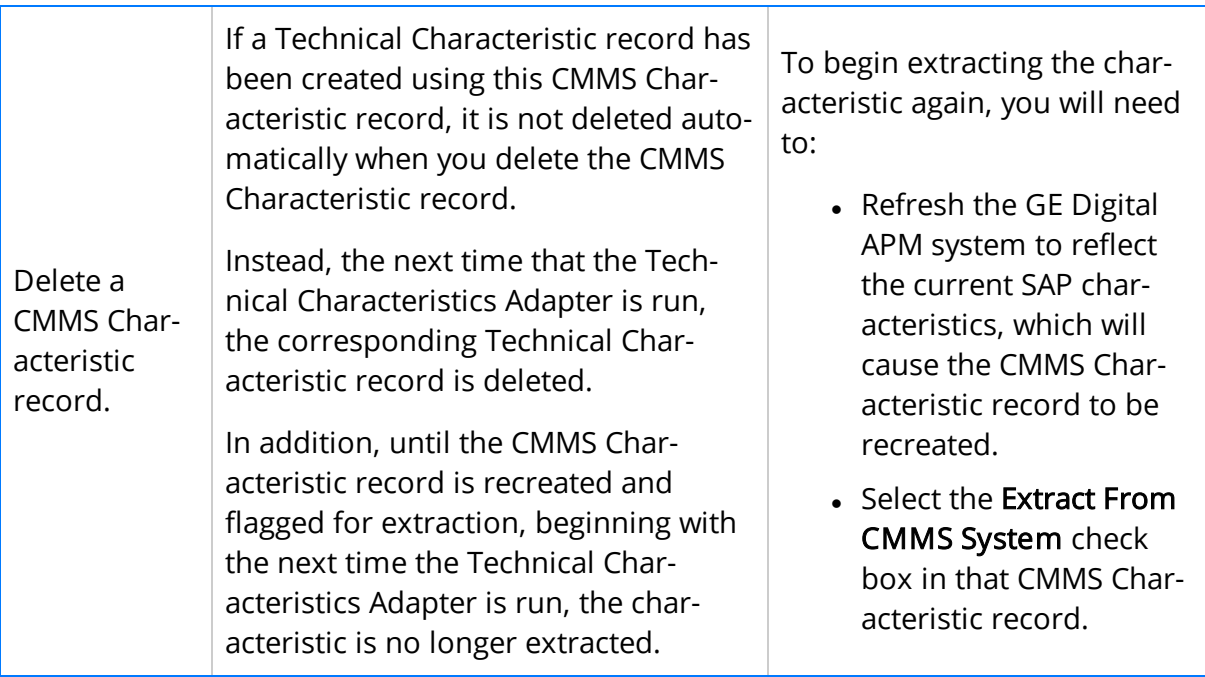

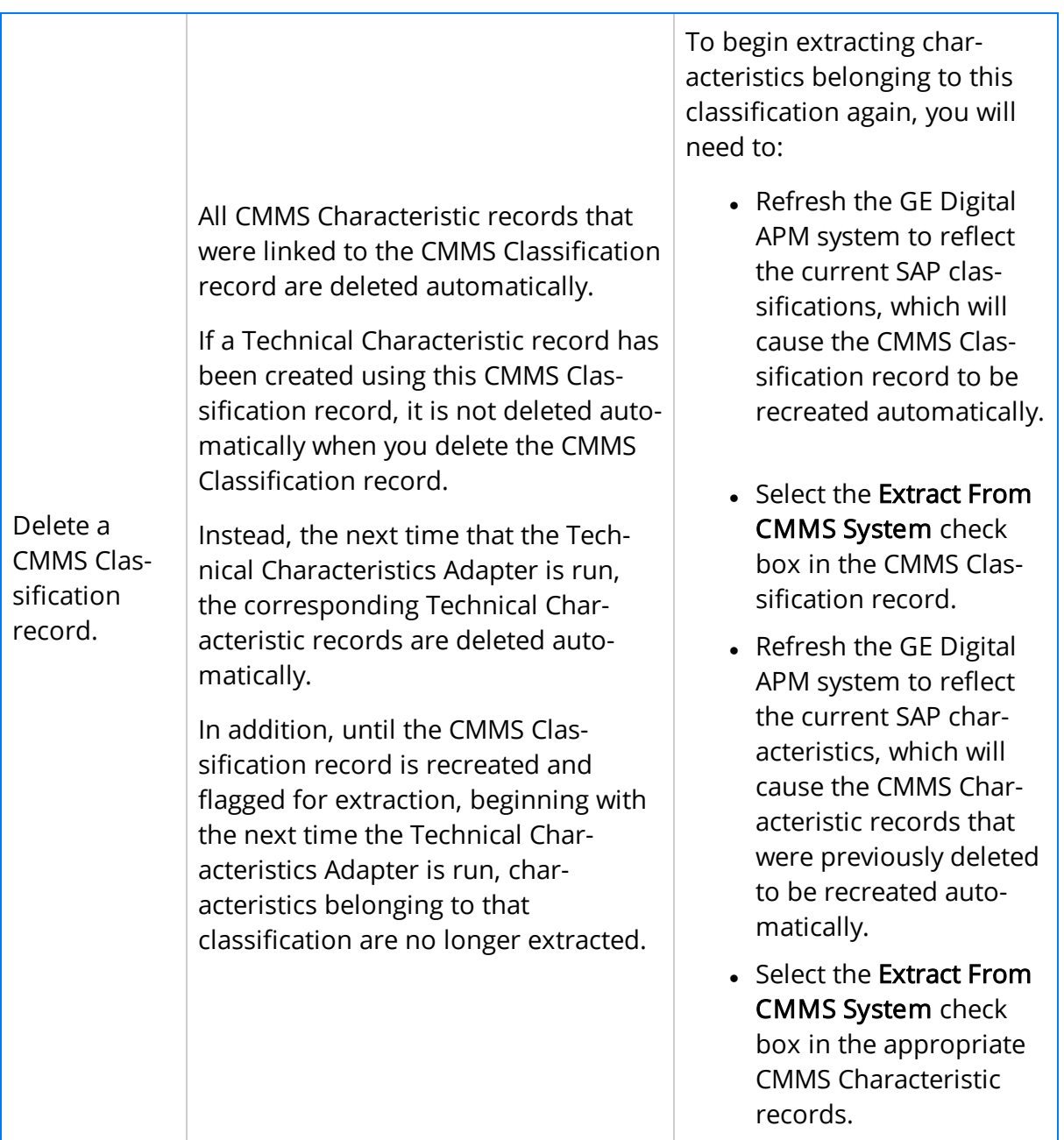

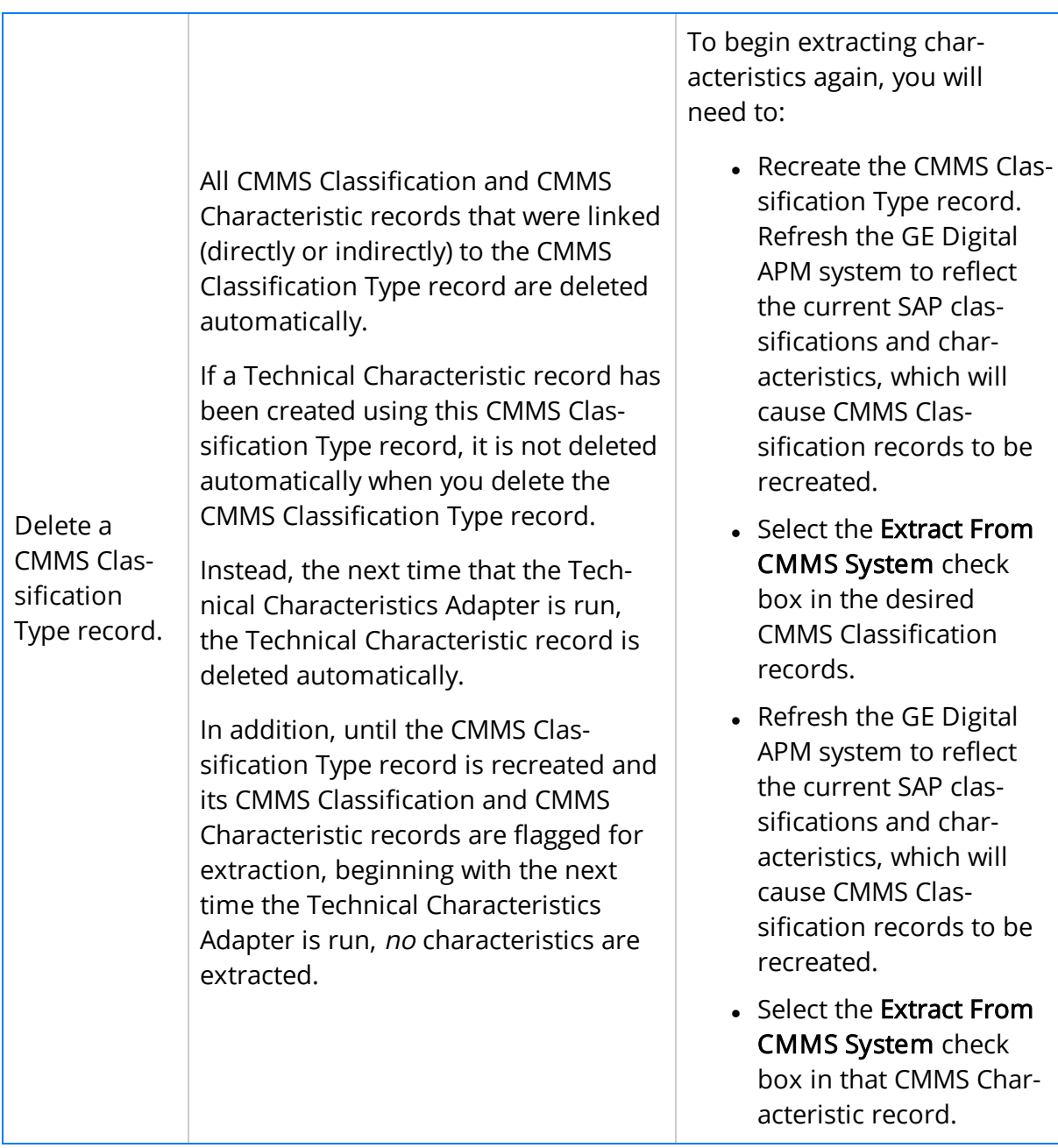

## SAP Actions and Results

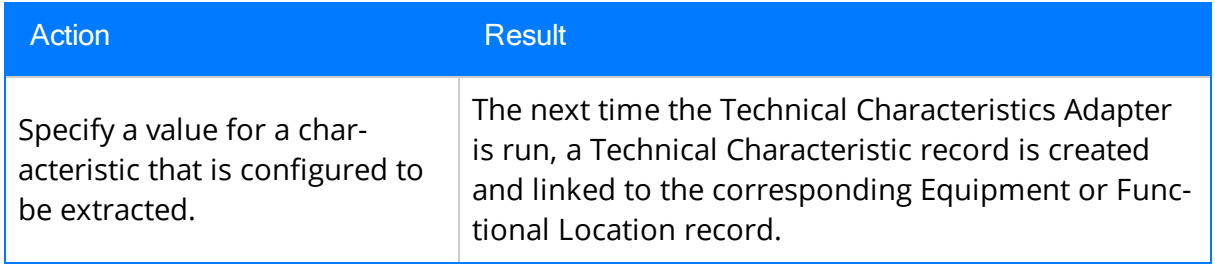

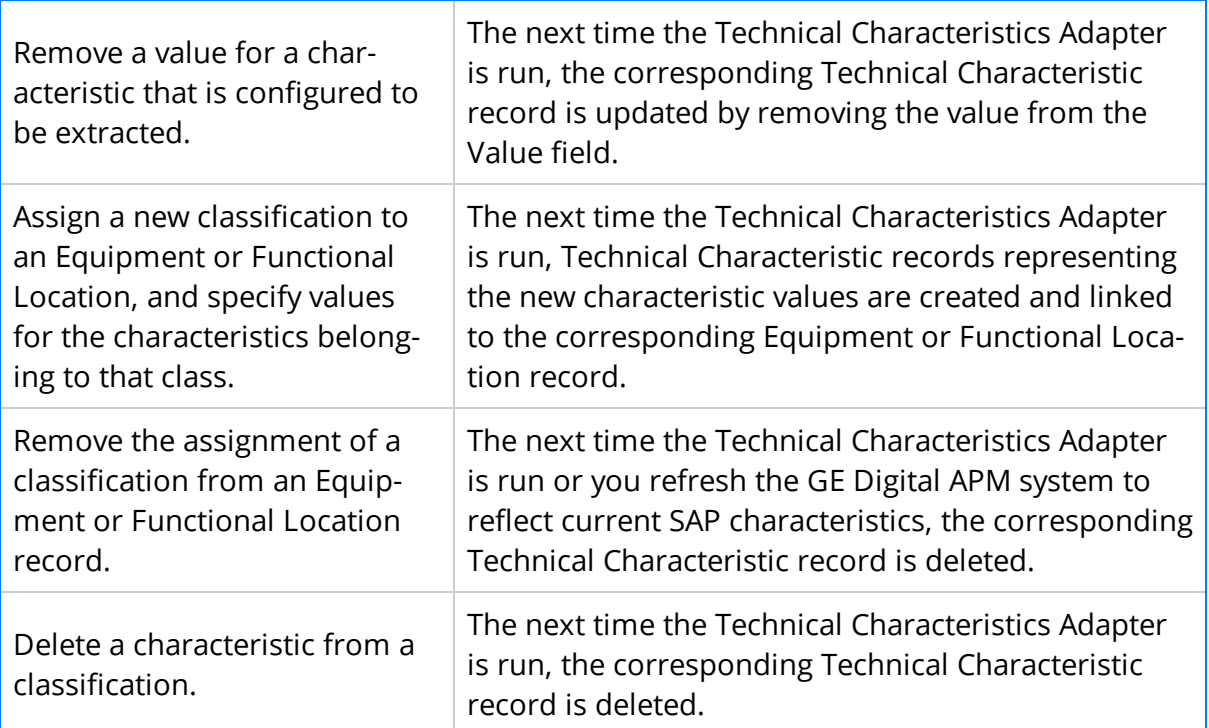

## About the Work Management Adapter

Note: You can run the Work Management Adapter only if the SAP Work Management license is active.

The Work Management Adapter facilitates integration with the SAP planning and scheduling modules for condition assessment activities. The adapter allows you to manage scheduled work in SAP and GE Digital APM.

### About Task Records

If an SAP Maintenance Plan has a Task List that has Operations and Object Lists that meet the criteria defined in the context file, when you run the Work Management Adapter in the APM Connect Administration Center, one or more Task records will be created in GE Digital APM. The corresponding Task record will be created based on the configuration defined in the context file.

If you modify a Maintenance Plan and then run the Work Management Adapter again, the corresponding Task record will be updated automatically in GE Digital APM. Likewise, if you add an Order to the Maintenance Plan, the corresponding Task record will also be updated automatically in GE Digital APM.

When you run the Work Management Adapter, it creates Tasks in GE Digital APM using the following items in SAP:

- Operations
- Object Lists

For example, suppose you have a Maintenance Plan with two Operations and two Object Lists. When you run the Work Management Adapter, six Tasks will be created and associated with the particular asset in GE Digital APM as show in the following image:

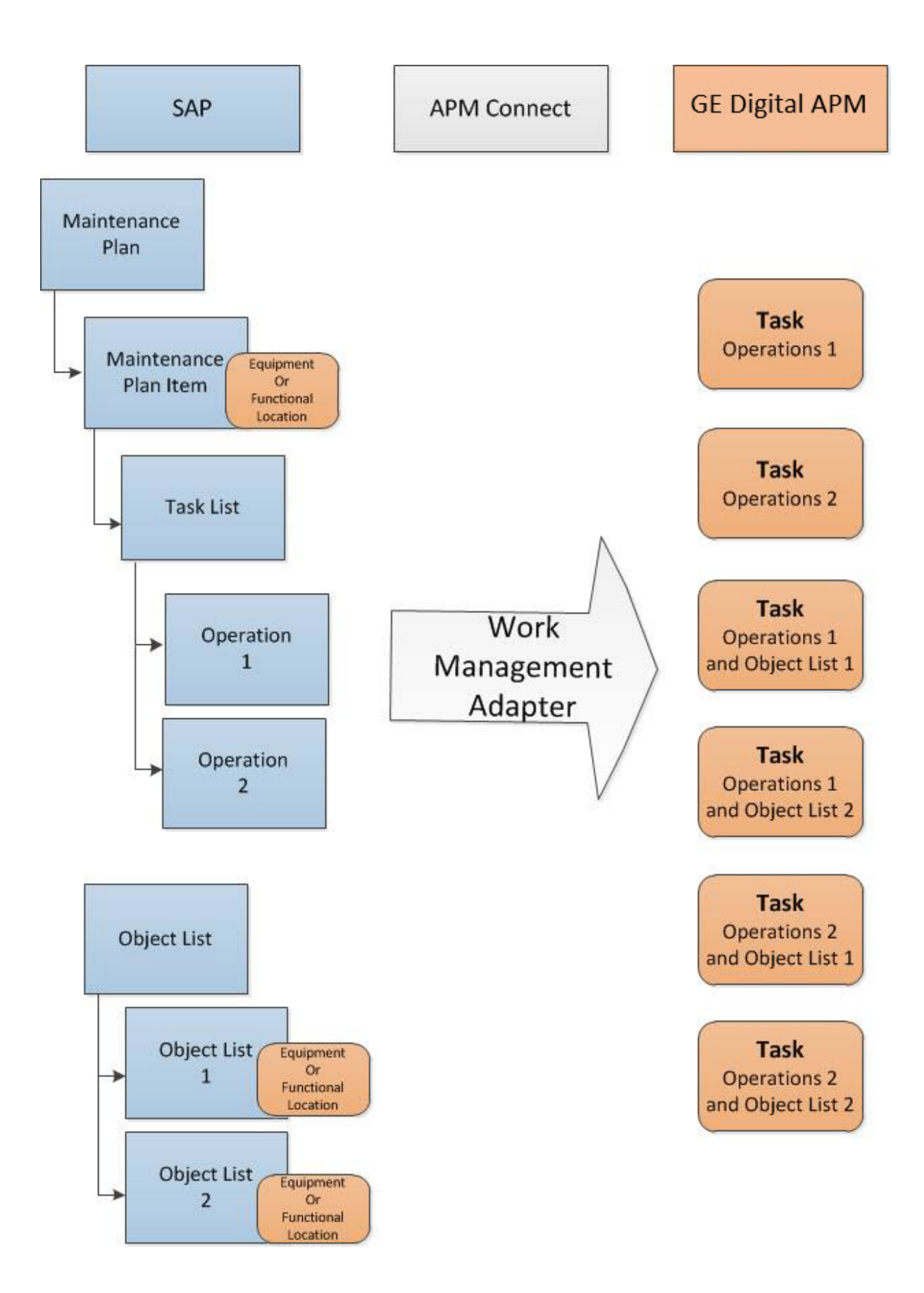

## About Last and Next Date from SAP

When transferring Work Management data from SAP to GE Digital APM, the Desired Interval field is populated with a null value. The Next Date field will populate with the next execution date of the Task (GE Digital APM) or Operation (SAP) when it is transferred to GE Digital APM.

Note: Last Date and Next Date values are calculated in SAP, not in GE Digital APM.

The following chart includes the possibilities for the Last Date and Next Date fields upon transferring data from SAP to GE Digital APM Task records:

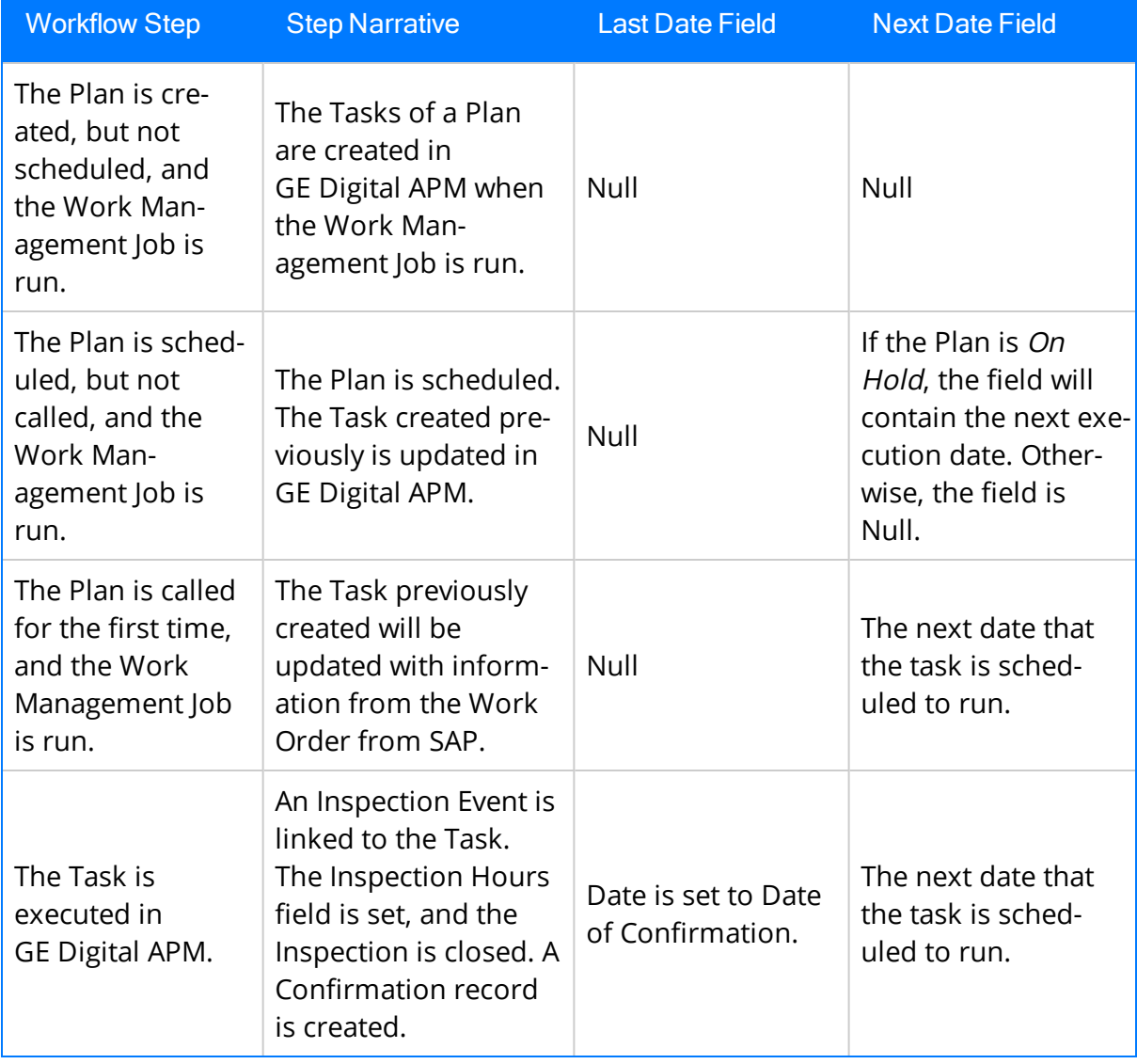

### SAP Maintenance Plans Supported

The Work Management Adapter creates GE Digital APM Inspection or Calibration Tasks

from SAP Operations on the Task List from the following plan types:

- Single Cycle: Time-Based
- Single Cycle: Performance-Based
- Strategy Plan: Time-Based
- Strategy Plan: Performance-Based
- Multiple Counter Plan

### About Discontinued Task Records

If a Task record was created from SAP data and you modify the SAP data in a way that causes that Task record to become obsolete, you can run the Work Management Job to resolve the differences.

When you run the adapter, the Tasks in APM are validated against the Operations in SAP. The adapter will search for Task records in GE Digital APM and Operations in SAP to determine associations based on the following values: Equipment or Functional Location, Maintenance Plan, Maintenance Plan Item, Task List, and Operation. If a Task record in GE Digital APM is found in SAP, it is determined to be valid. If the Task record in GE Digital APM is not found in SAP, it will be discontinued. The adapter updates the Task record in GE Digital APM as follows:

- The Task ID for the record will be set to \*\*DISCONTINUED\*\*.
- The value in the Reason field will be prepended with the following:

<Date> - <User ID> - <Previous Task ID> was discontinued due to changes in SAP. The previous Task ID was <Previous Task ID>.

Where <Date> is the UTC date and time on which the Task ID was set to \*\*DISCONTINUED\*\* and <User ID> is the user name of the user updating the record.

For example, suppose a Calibration Task record was created from an Operation with the control key ZMI2. If you later change the control key and run the report, the Calibration Task record will be discontinued.

Note: When a Task ID in a Task record has been set to \*\*DISCONTINUED\*\*, if you run Work Management Adapter again and the data is still not valid, the Task record will be skipped. In other words, its Reason field will not contain more than one instance of the text \*\*DISCONTINUED\*\*.

 $\mathbb H$  Note: If you modify the SAP data so that it corresponds to the existing discontinued Task record, running the adapter will reactivate the discontinued Task record.

## About Call Horizon

When the scheduled item that GE Digital APM delivers for the purpose of creating SAP Orders is executed, the GE Digital APM system performs a calculation on the Next Date and Call Horizon values in all Task records. The calculated result is passed into the query Get Tasks for Work Order Generation. If the result meets the criteria defined for the query column ([Task].[Next Date] - [Task].[Call Horizon]), the Task record meets the remaining criteria defined in the query, and the Task does not already contain a value in the Work Order Number field, an Order will be created from the Task record.

Using the baseline query, an SAP Order will be created if the Task record meets all query criteria (i.e., the Maintenance Plan field does not contain a value) and the calculated result meets the following criteria:

Task Next Date - Task Call Horizon = A date between the Last Executed Date and the Next Execution Date of the scheduled item.

### Example

Suppose the scheduled item contains the following values:

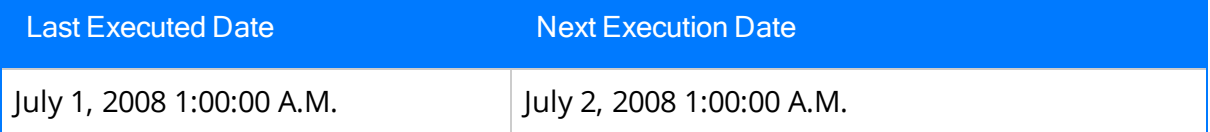

Based on these values, an SAP Maintenance Order will be created automatically if the Next Date of the Task record minus its Call Horizon is between July 1, 12:00:00 A.M. and July 2, 12:00:00 A.M.

Suppose a Task record contains the following values:

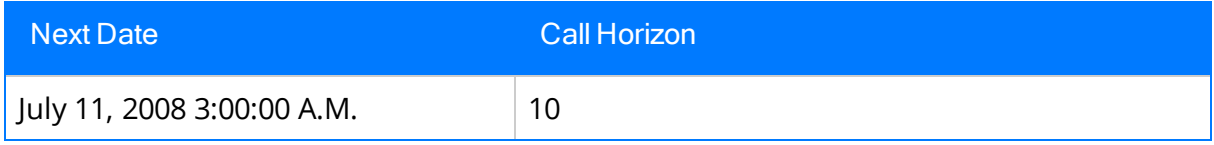

Using these Task record values, if you subtract the Call Horizon, 10 days, from the Next Date, July 11, 2008 3:00:00 A.M., the result is July 1, 2008 3:00:00 A.M.

Because July 1, 2008 3:00:00 A.M. falls between the Last Executed Date of July 1, 2008 1:00:00 A.M. and July 2, 2008 1:00:00 A.M., the Task record will be used to generate an Order (assuming that the Task record meets the remaining query criteria).

In other words:

July 11, 2008 3:00:00 A.M. (Task Next Date) - 10 (Call Horizon) = July 1, 2008 3:00:00 A.M. (A date between the Last Executed Date and the Next Execution Date of the scheduled item)

 $\Box$  Note: If the scheduled item is being executed for the first time, GE Digital APM assumes a Last Executed Date of 1/1/1900. Also, if the Call Horizon field does not contain a value, the value is treated as zero (0).

## About Filter Parameters

Filter parameters determine what data will be transferred from the EAM source systems to GE Digital APM, and are applied to the extraction job in the context file. There are two types of filter parameters: configuration parameters and adapter filter parameters. Each adapter has specific filters that apply only to that adapter. Additionally, there are some filter parameters that are common to all of the SAP adapters. When an adapter job executes, it will apply all common filters and those unique to the specific adapter job. This topic provides an overview of the adapter filter parameters for the following adapters:

- Equipment
- Functional Location
- Work History
- Technical Characteristics
- Work Management

### Scope of the Filter Parameters

By entering a value into the parameter, you limit the scope of the extraction to the values in the parameter. If no value is entered into a parameter, all data for that parameter will be transferred from the EAM system source into GE Digital APM.

Additionally, changes made in the context file will change the scope of all jobs connected to that context file. For example, if you changed the FLOC\_CLASS value in the context file, all Functional Location jobs in the APM Connect Administration Center, associated with that context file, will change accordingly. However, you can use [more](#page-185-0) than one context file for [multiple](#page-185-0) SAP systems.

### How Times and Dates are Used

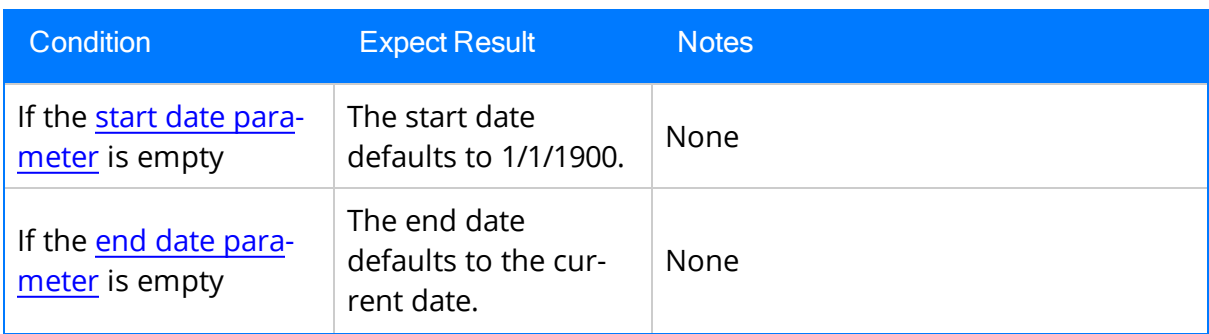

There are certain conditions that apply to some of the common filter [parameters](#page-296-0), as shown in the following table:

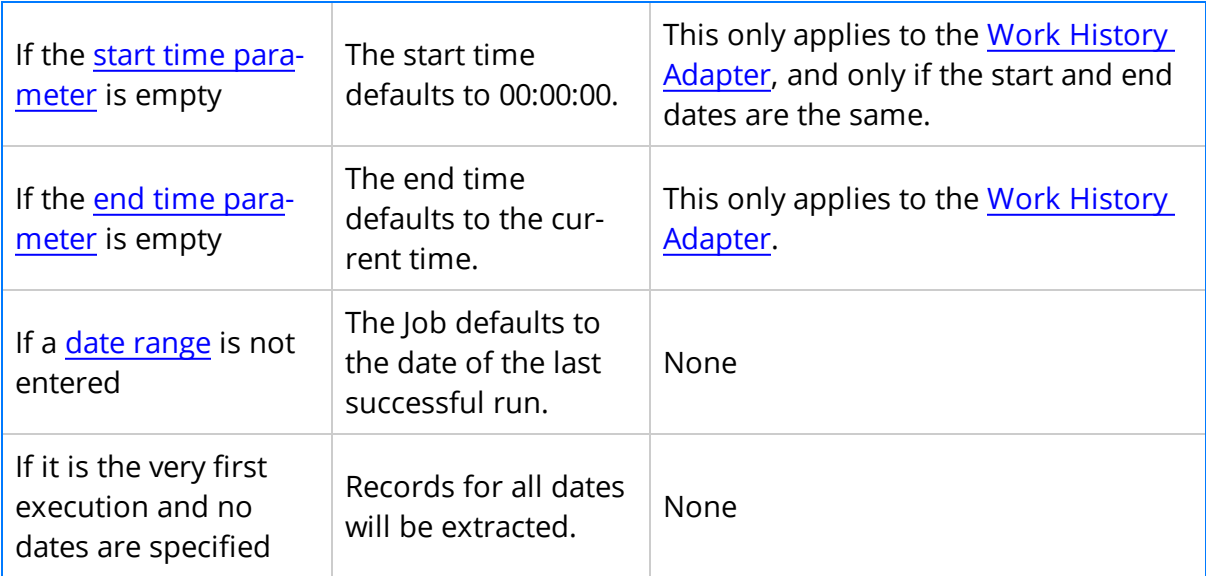

### Using Multiple Values

 $\triangle$  IMPORTANT: If you are using multiple values, you should not exceed 500 values.

Multiple values can be entered into the parameters using comma separated values. For example, if you wanted to extract data from Equipment Classes M, S, and A, the equipment class parameter would look like the following: <EQUIPMENT\_CLASS> M,S,A </EQUIPMENT\_CLASS>. Comma separated values can be used with the following parameters:

- $\bullet$  Plants
- Equipment numbers
- Equipment categories
- Equipment classes
- Equipment Types
- Functional Location Numbers
- Functional Location Categories
- Function Location Classes
- Function Location Types
- Order System Status
- Order user statuses
- Notification system statuses
- Notification user statuses
- Notification Numbers
- Notification type
- Work Order type
- Work Order numbers
- Maintenance Plans

# Reference Information: SAP Adapters

This topic provides a listing of all detailed reference information provided for the SAP Adapters, such as command syntax, specifications, and table/field descriptions.

# SAP Adapter Data Model

The following diagram shows how families used by the APM Connect SAP Adapters are related to one another:

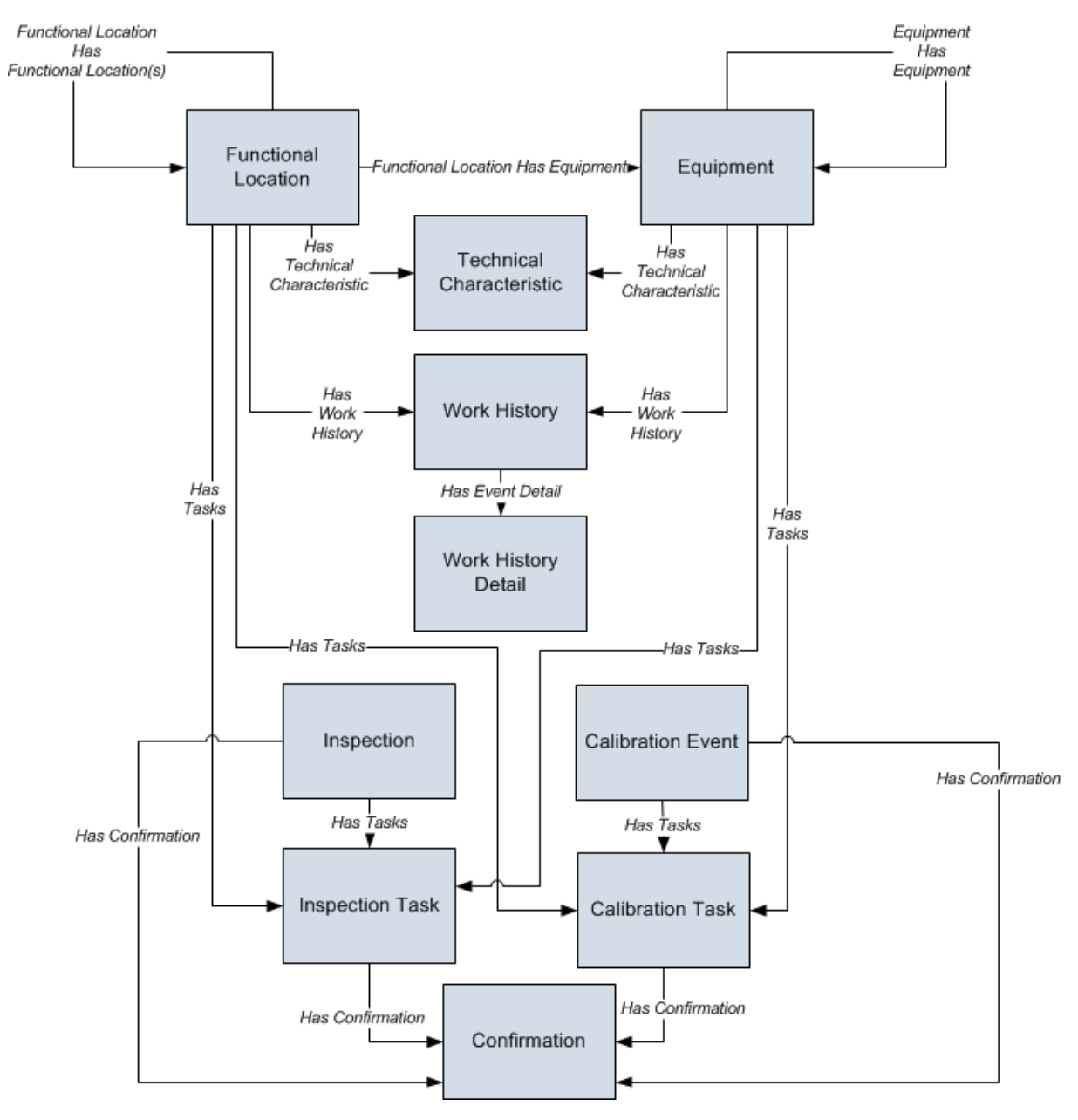

Note: In the diagram, boxes represent entity families and arrows represent relationship families that are configured in the baseline database. You can determine the direction of the each relationship definition from the direction of the arrowhead: the box from which the arrow originates is the predecessor, and the box to which the arrow head points is the successor.

Like all GE Digital APM modules, the GE Digital APM SAP Adapters feature consists of entity families, relationship families, and business rules. When attempting to understand and make use of the SAP Adapters functionality, it can be helpful to visualize the SAP Adapters data model.

Because you should already be familiar with the concept of records and viewing records in the GE Digital APM Record Manager, as you attempt to get your bearings in the SAP Adapters feature, it may be useful to remember that the SAP Adapters feature simply lets you create, view, and manage records.

Each adapter is responsible for creating or updating one or more records that are displayed in the image. For example, when you run the Equipment Extraction Interface, Equipment records are created or updated.

 $\lceil \cdot \rceil$  Note: Although, the data model image does not show the relationship, Equipment and Functional Location records are also linked to Site Reference records.

# Family Field Descriptions

This topic provides a list of all detailed reference information provided for Family Field Descriptions, such as command syntax, specifications, and table/field descriptions.

## CMMS Characteristic

CMMS Characteristic records are used by the SAP Adapters to facilitate data extracts and loads to and from SAP.

This topic provides an alphabetical list and description of the fields that exist for the CMMS Characteristic. The information in the table reflects the baseline state and behavior of these fields.

This family is enabled for site filtering, which means that records in this family can be assigned to a specific site, and will then only be accessible to users who are assigned to the same site and have the appropriate license and family privileges. See the Site Filtering section of the documentation for more information on using this feature.

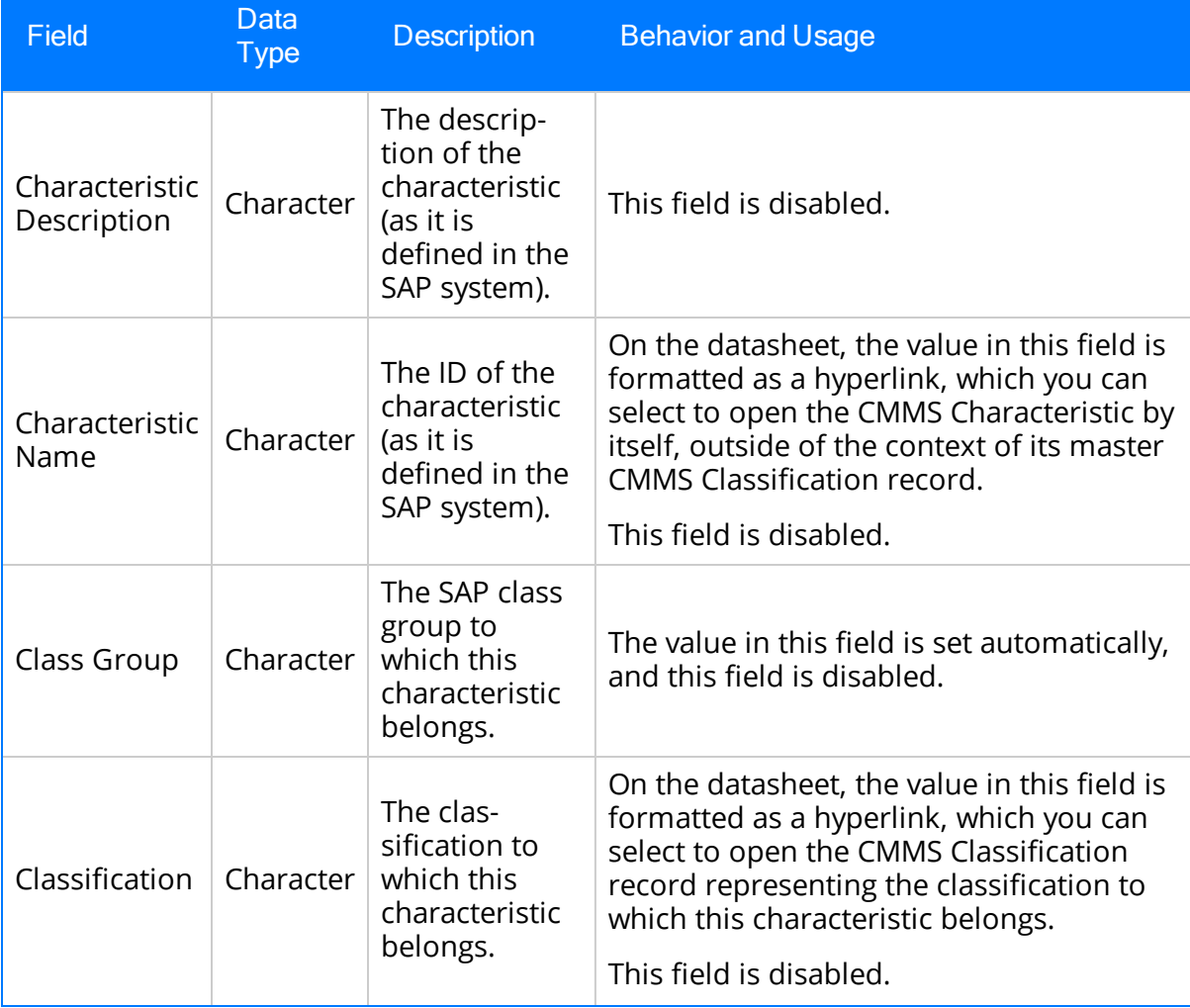

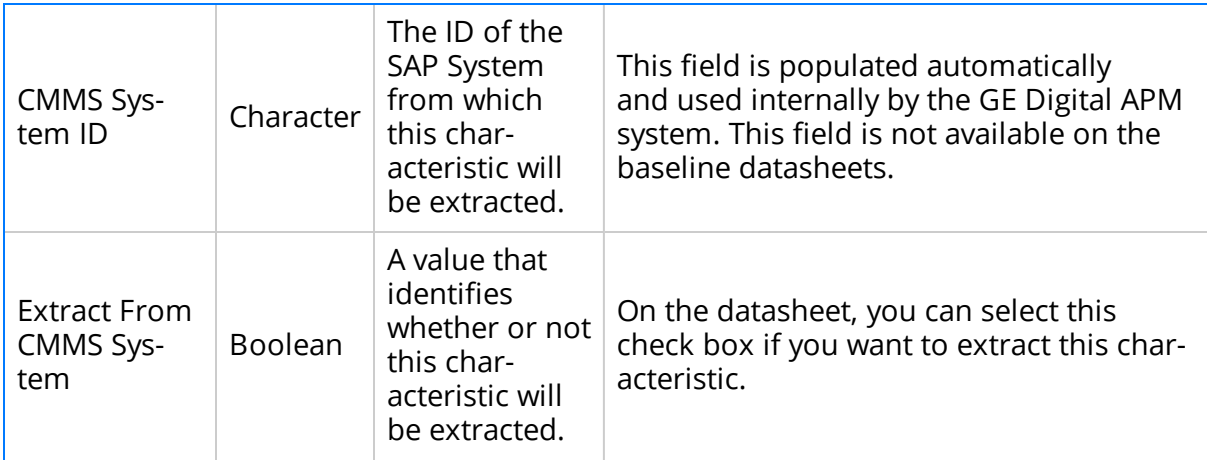

# CMMS Classification

CMMS Classification records are available on the baseline Classification Type Classifications master-detail datasheet, the table explains how these fields behave when you are viewing CMMS Classification records in the context of this master-detail record.

This topic provides an alphabetical list and description of the fields that exist for the CMMS Classification family. The information in the table reflects the baseline state and behavior of these fields.

This family is enabled for site filtering, which means that records in this family can be assigned to a specific site, and will then only be accessible to users who are assigned to the same site and have the appropriate license and family privileges. See the Site Filtering section of the documentation for more information on using this feature.

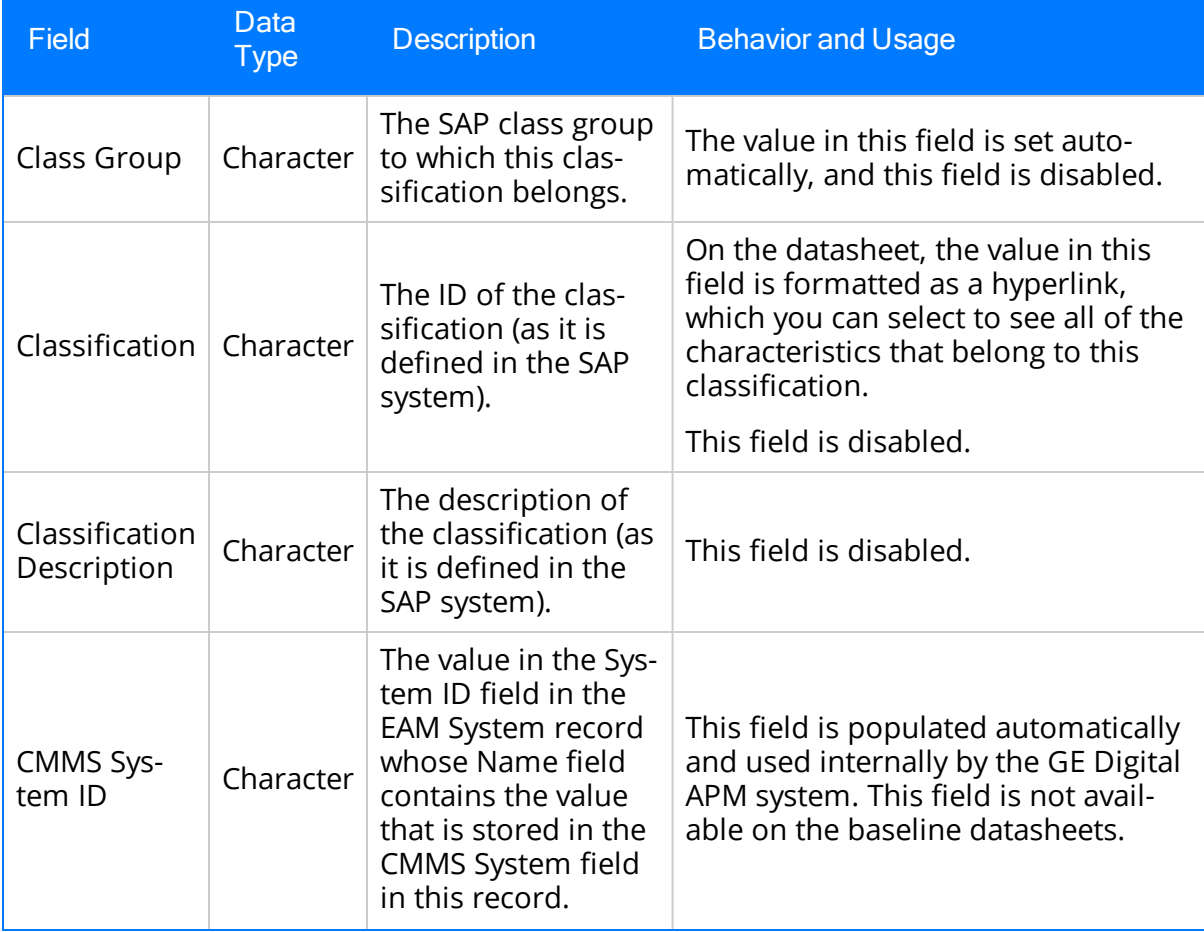

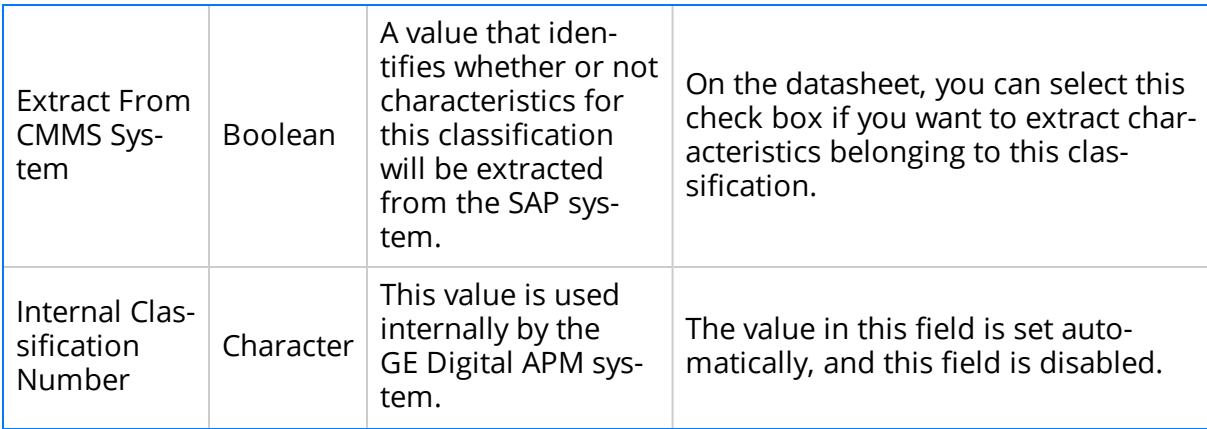

# CMMS Classification Type Records

CMMS Classification Type records are used by the SAP Adapters to facilitate data extracts and loads to and from SAP.

This topic provides an alphabetical list and description of the fields that exist for the CMMS Classification Type family. The information in the table reflects the baseline state and behavior of these fields.

This family is enabled for site filtering, which means that records in this family can be assigned to a specific site, and will then only be accessible to users who are assigned to the same site and have the appropriate license and family privileges. See the Site Filtering section of the documentation for more information on using this feature.

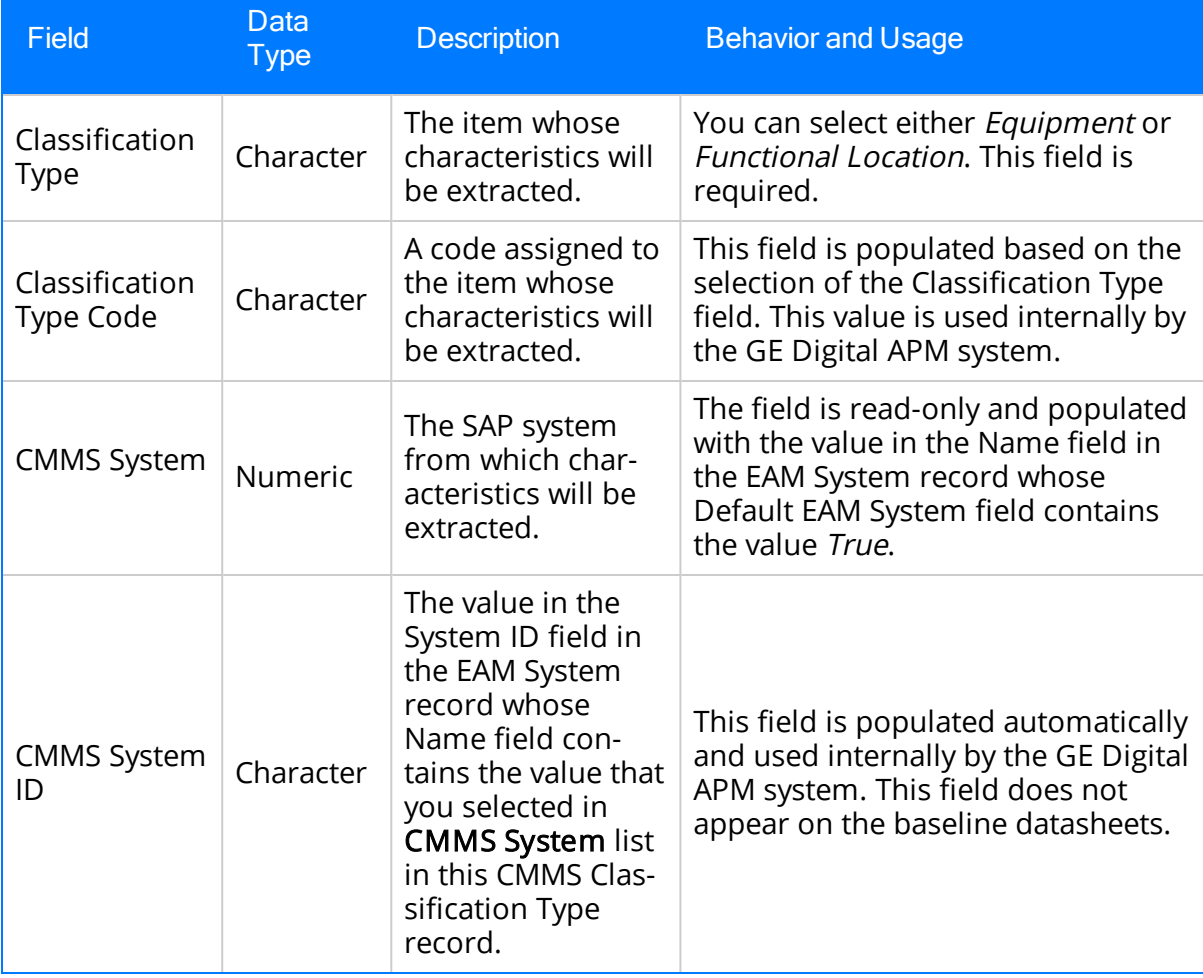

# EAM System

EAM System records are used to store information about your SAP or SAP PI Systems to facilitate data extracts and loads to and from SAP or SAP PI.

When you transfer data from GE Digital APM to your EAM system during any of the following workflows, the GE Digital APM system uses EAM System records to determine which EAM system to use:

- Creating or updating SAP Notifications from GE Digital APM [Recommendation](#page-281-0) [records](#page-281-0).
- Creating or updating SAP [Confirmations](#page-292-0) from GE Digital APM Confirmation [records](#page-292-0).
- Creating SAP Orders from [GE Digital](#page-285-0) APM Task records.

In addition, EAM System records are used by the Equipment Characteristics Extraction Adapter and the Functional Location Characteristics Extraction Adapter in both of the following workflows:

- When you create CMMS Classification Type records, EAM System records are used to determine which EAM system information to use to populate the CMMS System ID field.
- When you refresh the GE Digital APM system to reflect the current SAP classifications and characteristics, EAM System records are used to determine the EAM system in which to look for the current classifications and characteristics.

This topic provides an alphabetical list and description of the fields that exist for the EAM System family. The information in the table reflects the baseline state and behavior of these fields.

This family is not enabled for site filtering, which means that records in this family can be accessed by any user with the appropriate license and family privileges. See the Site Filtering section of the documentation for more information.

### SAP Field Descriptions

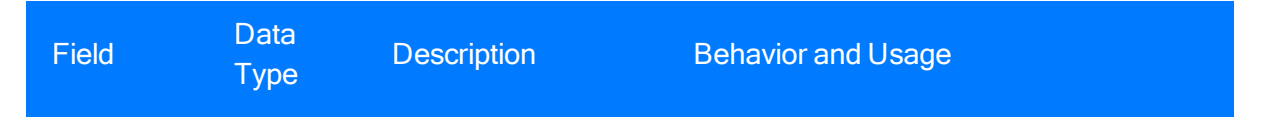

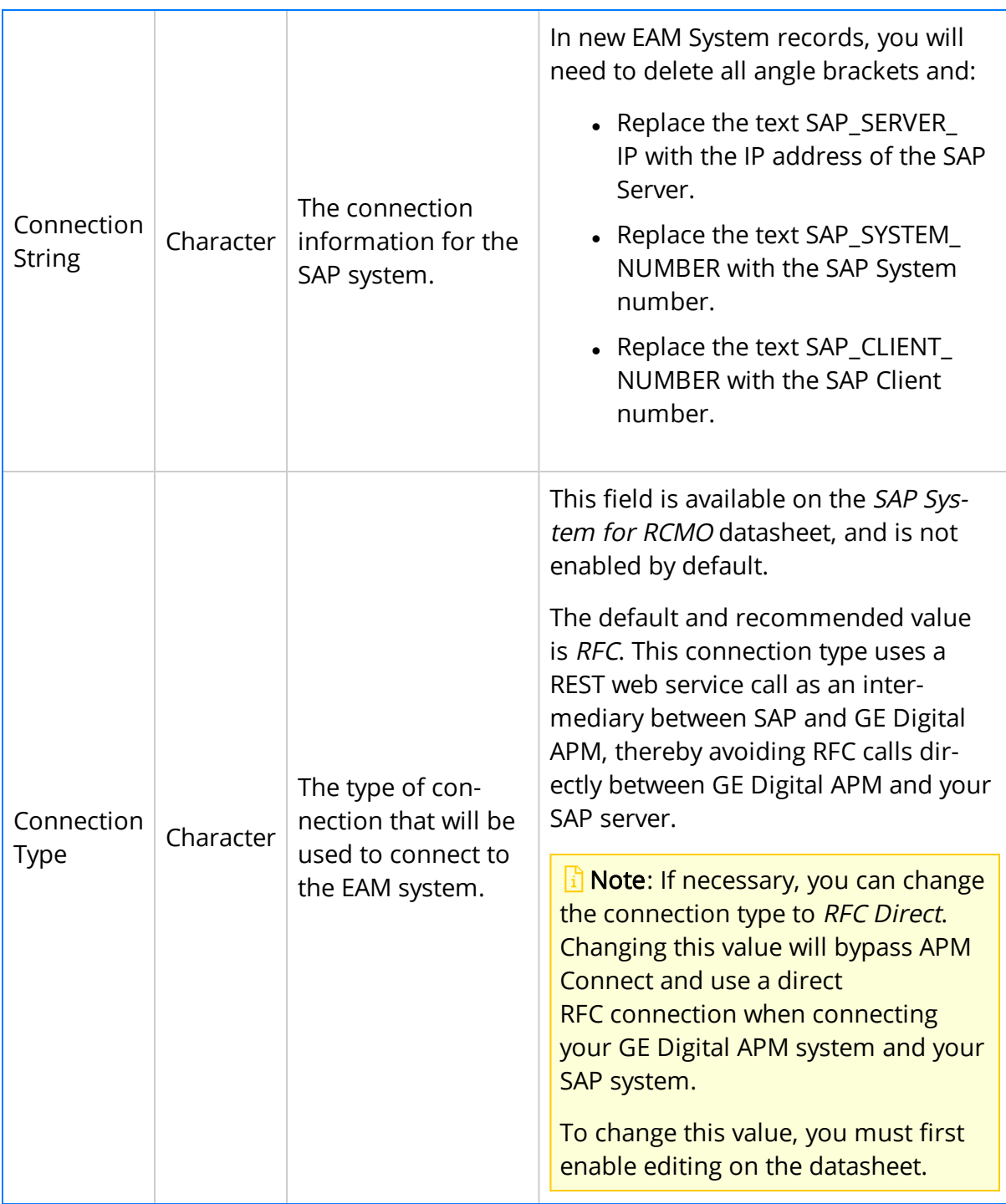

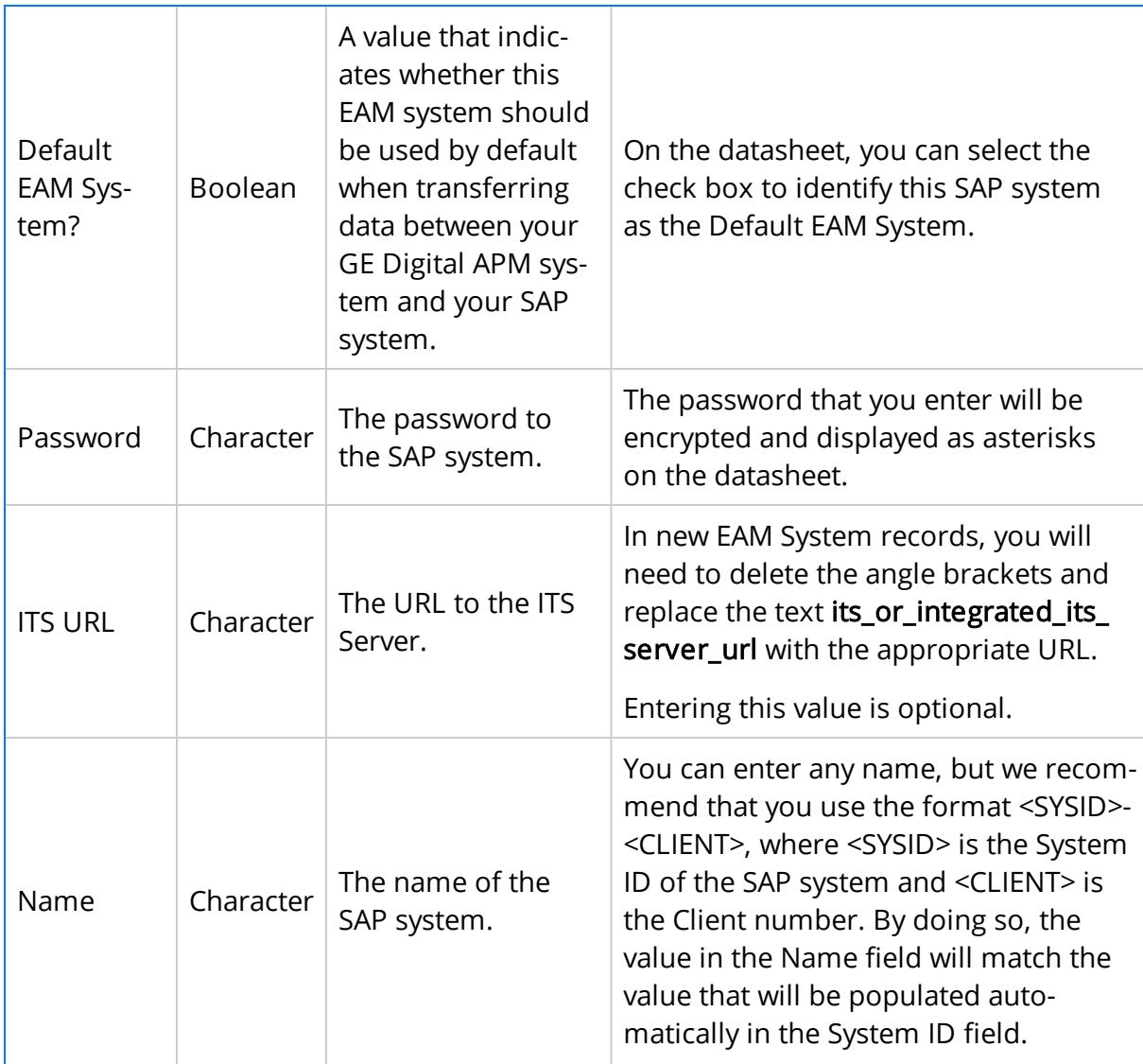
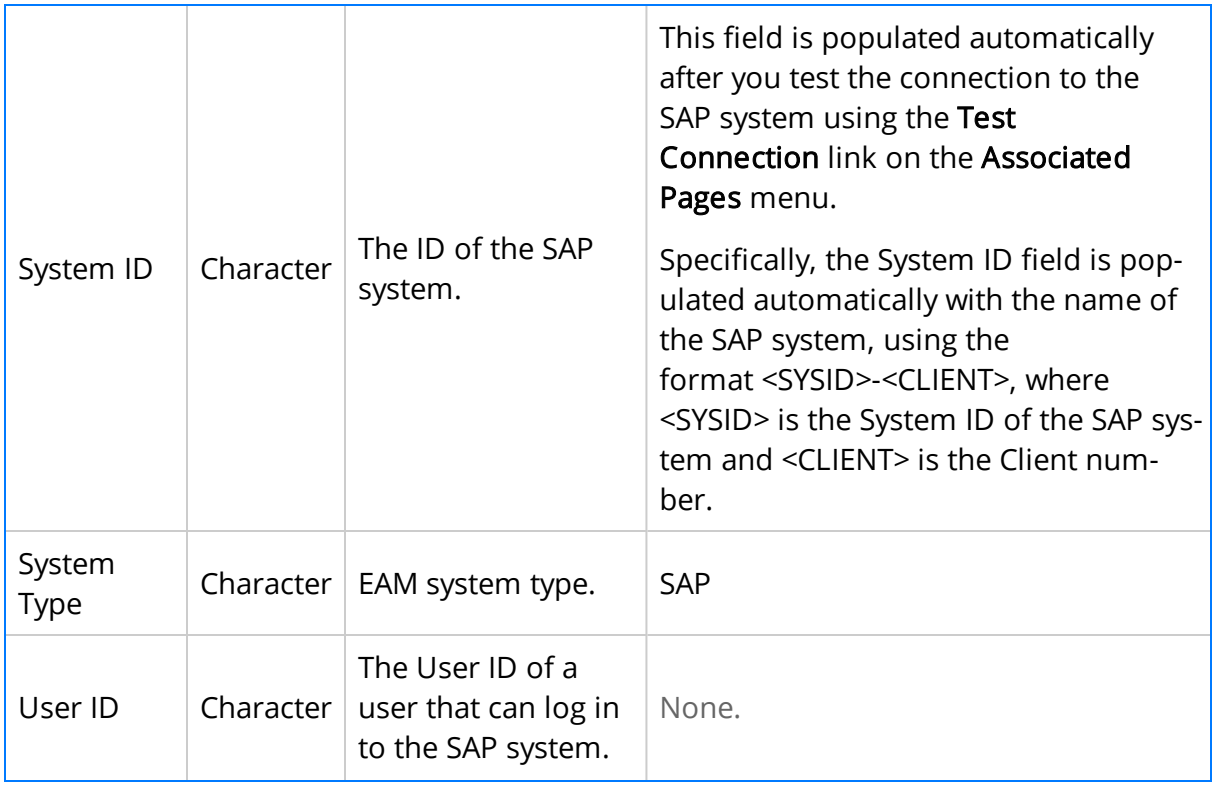

#### SAP PI Fields

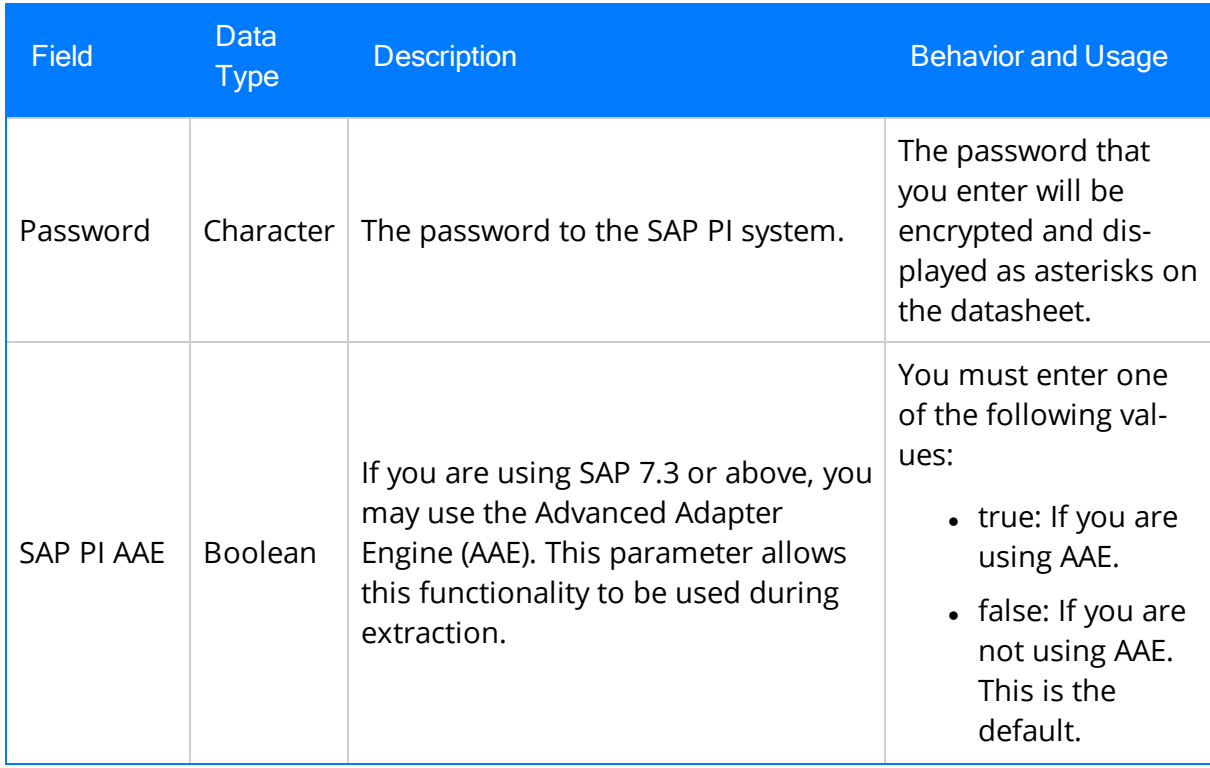

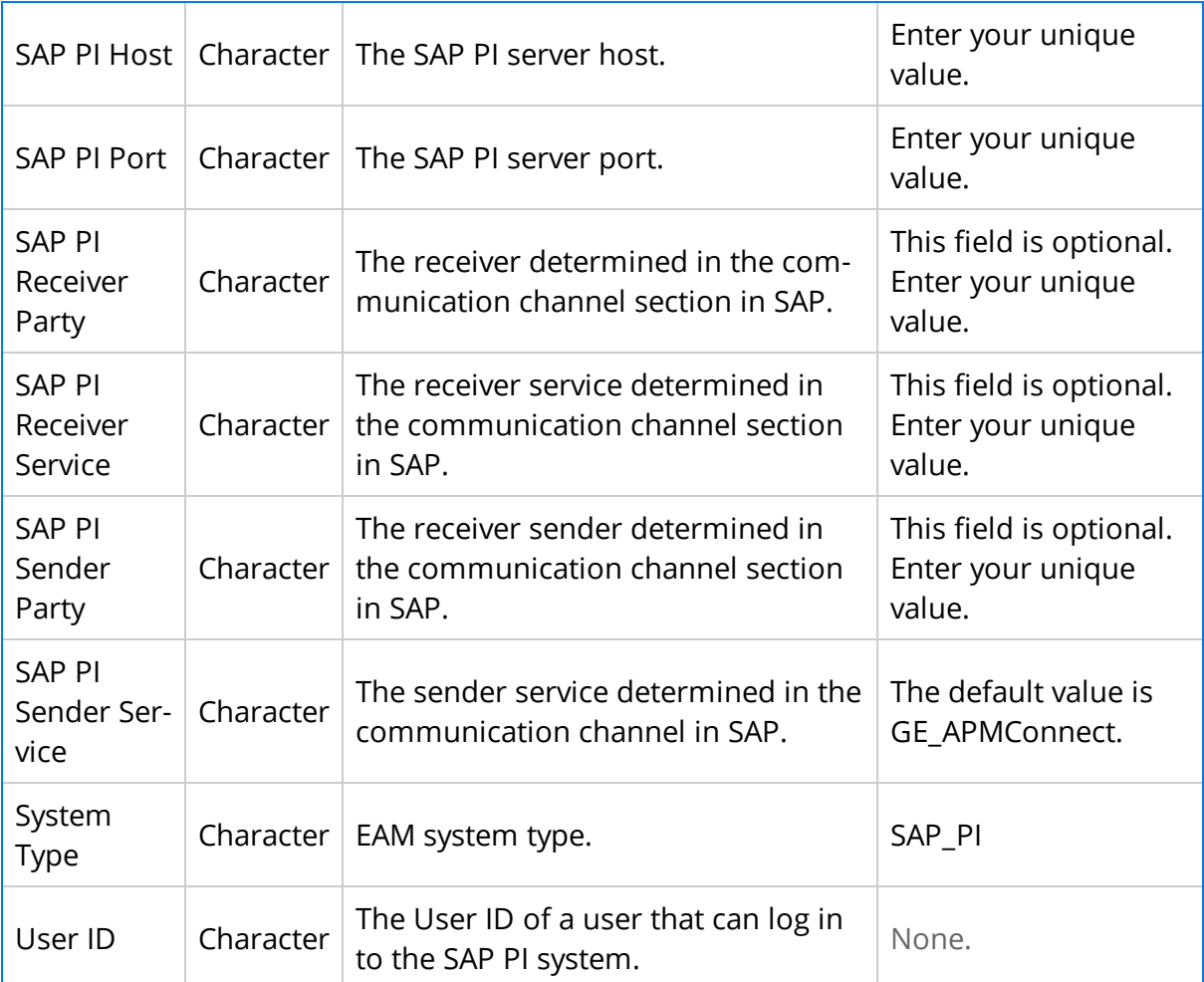

## Technical Characteristic

Technical Characteristics records are used to store information about your SAP Technical Characteristics to facilitate data extracts and loads to and from SAP.

This topic provides an alphabetical list and description of the fields that exist for the Technical Characteristic family and appear on the baseline EAM System datasheet. The information in the table reflects the baseline state and behavior of these fields.

This family is enabled for site filtering, which means that records in this family can be assigned to a specific site, and will then only be accessible to users who are assigned to the same site and have the appropriate license and family privileges. See the Site Filtering section of the documentation for more information on using this feature.

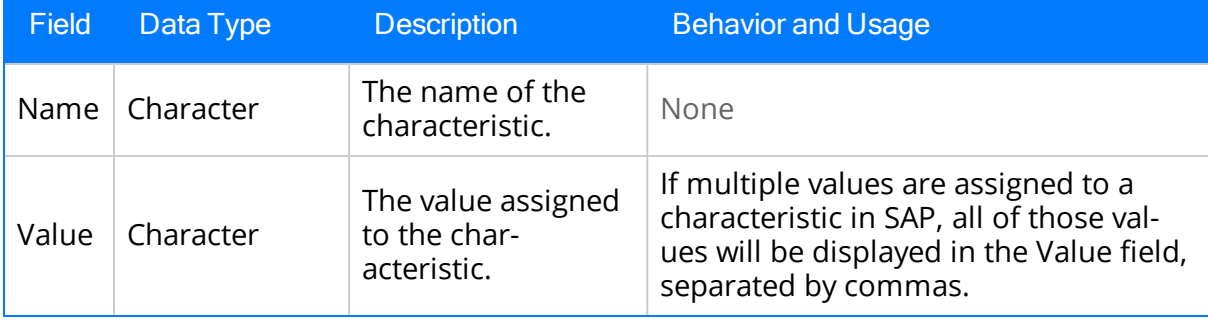

### SAP Transactions-Quick Reference

The following table provides a list of SAP transactions and their functions:

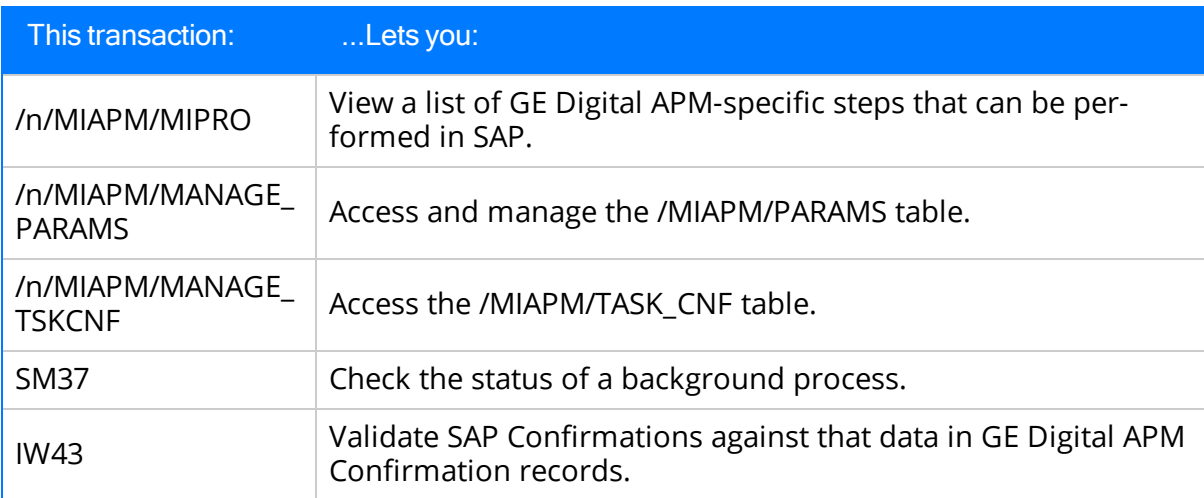

# SAP Adapter Mappings

This topic provides a listing of all SAP Adapter Mapping topics.

# SAP Equipment Mappings

The following table explains the SAP fields that are used to populate the baseline Equipment fields when you extract SAP Equipments to create Equipment records in GE Digital APM:

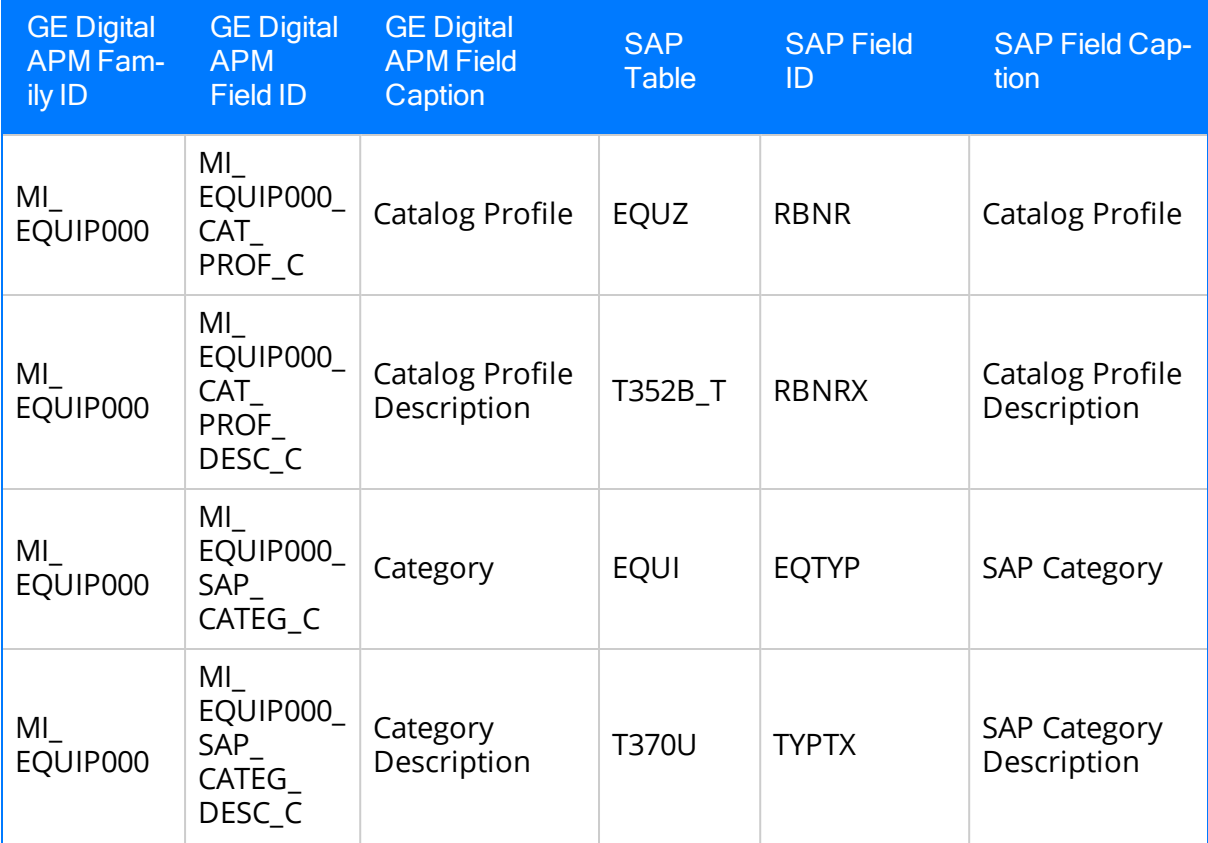

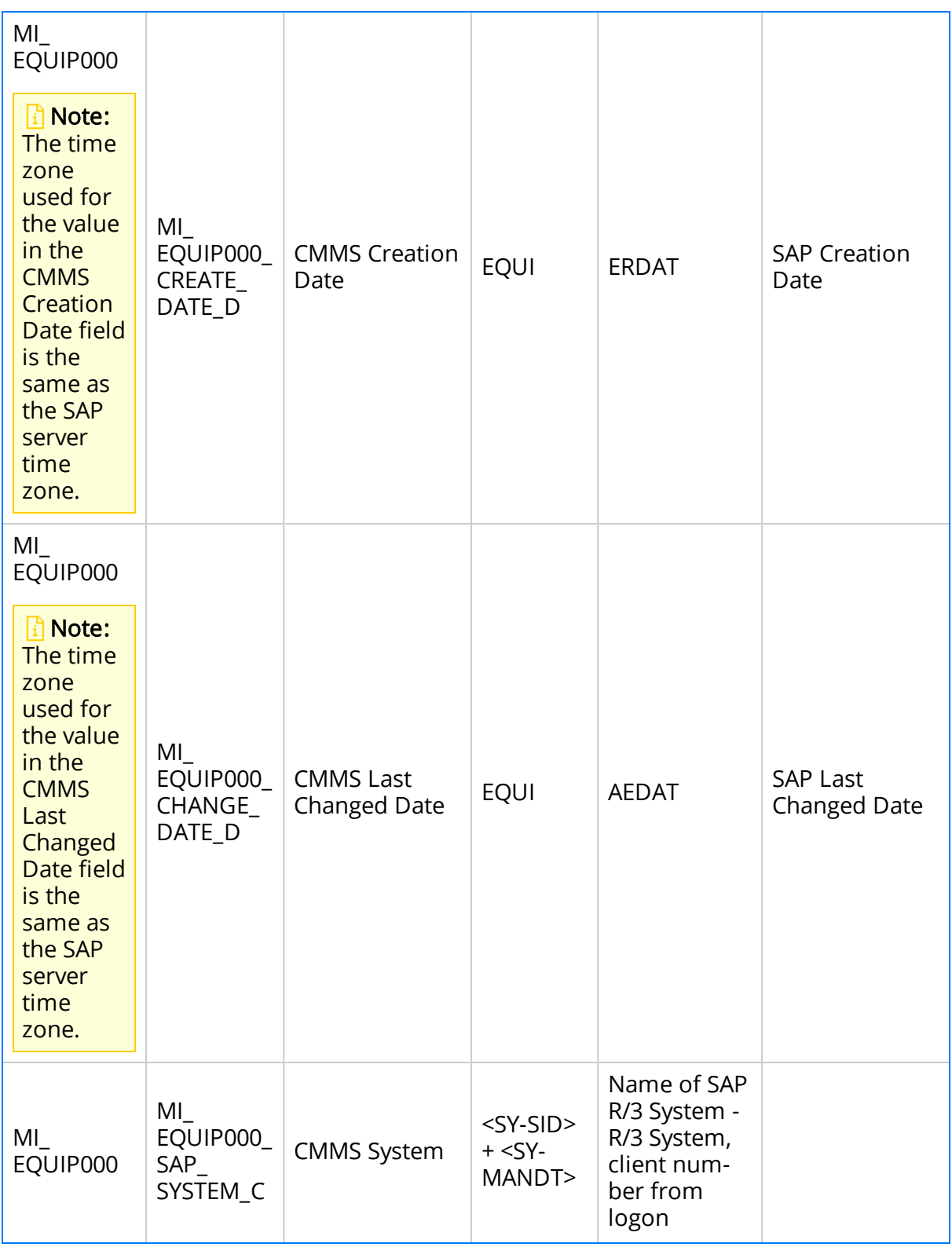

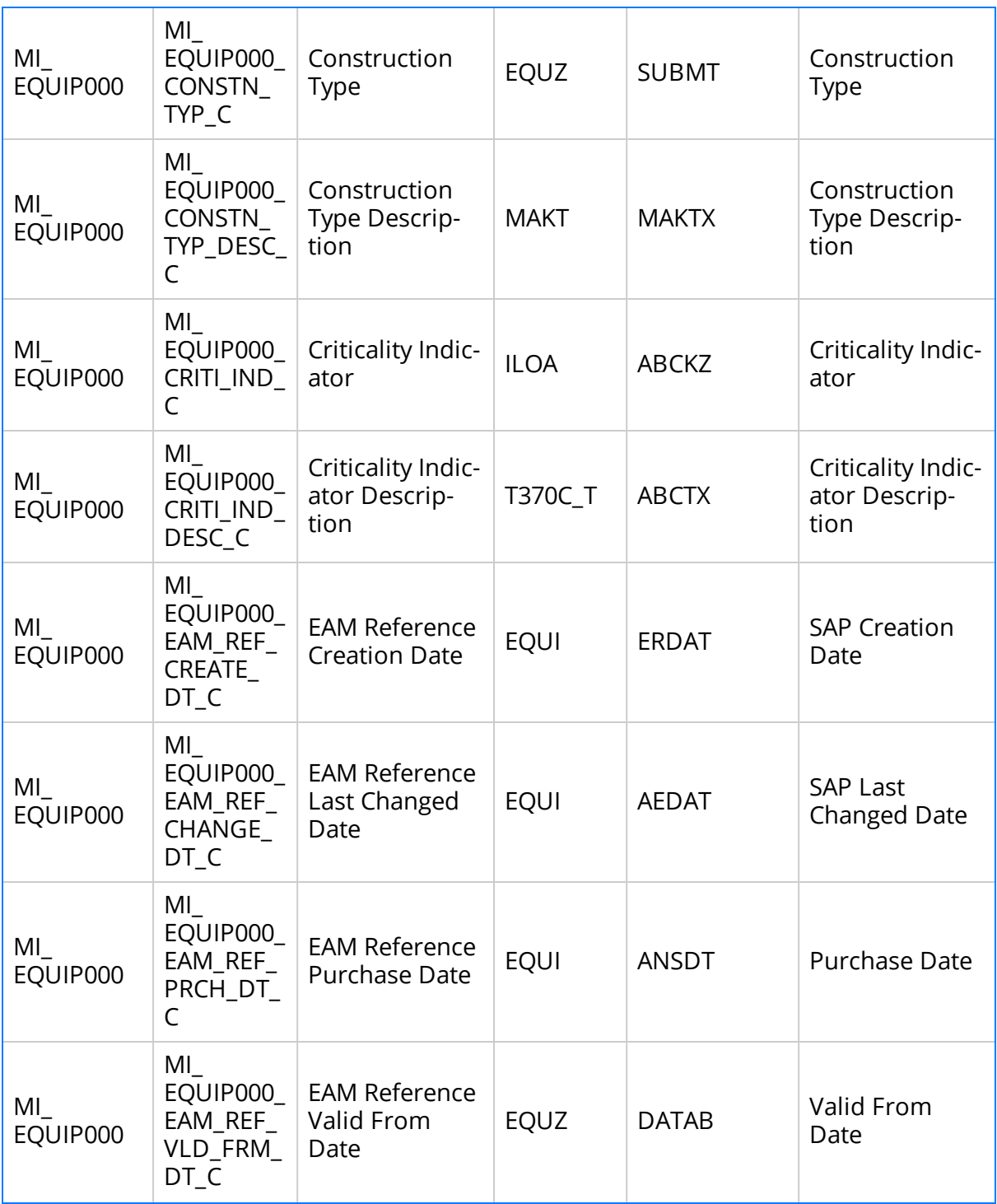

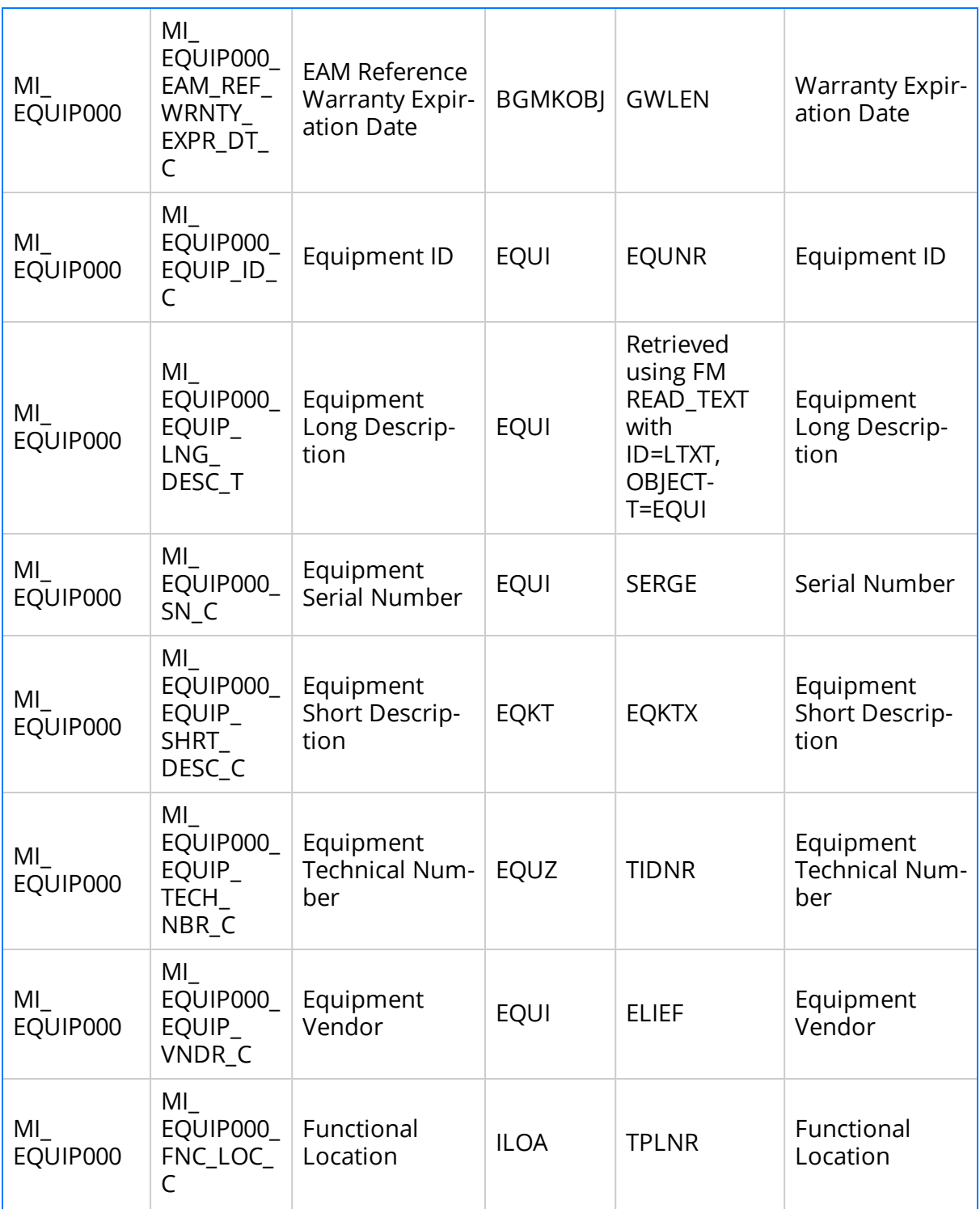

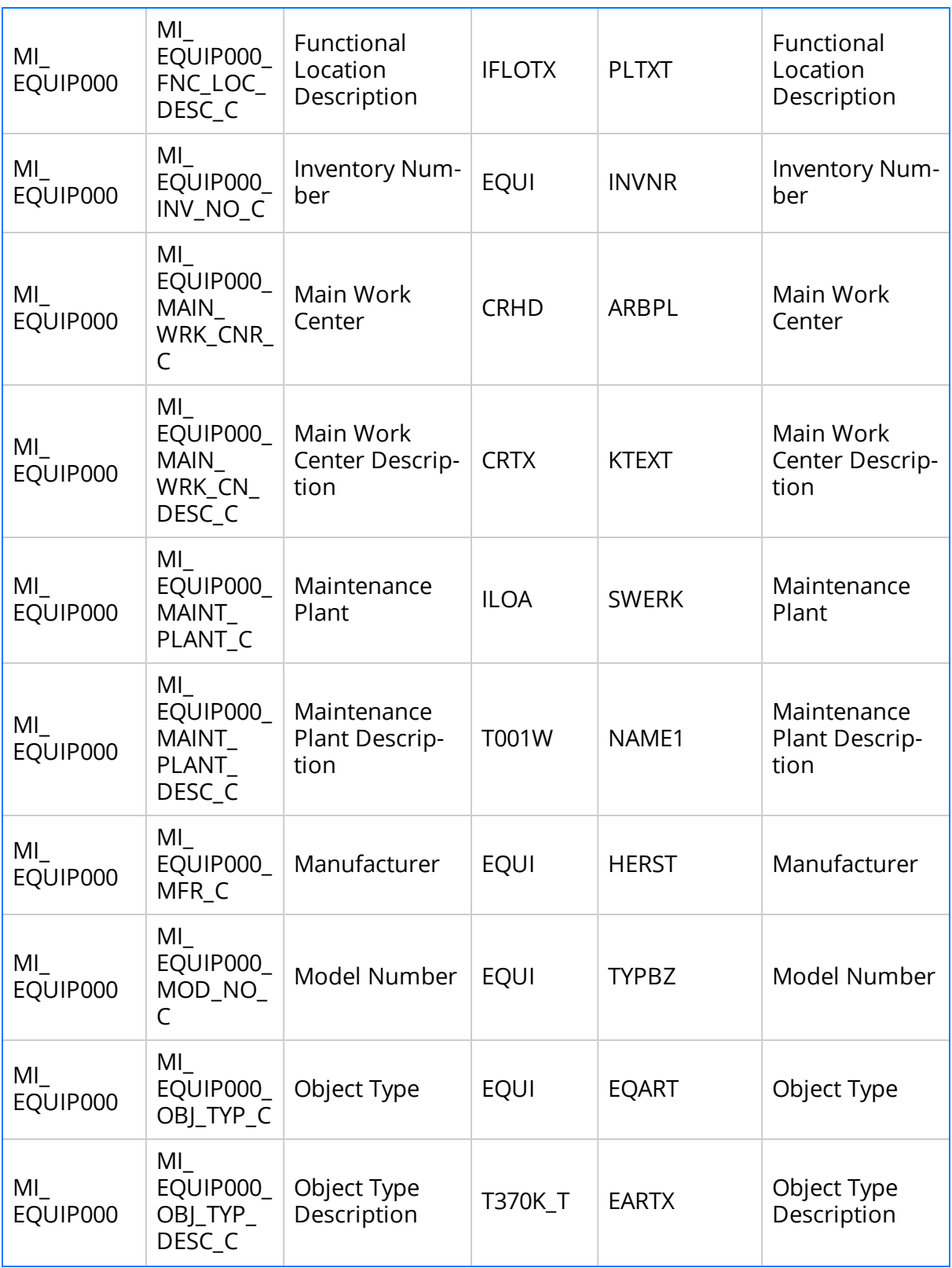

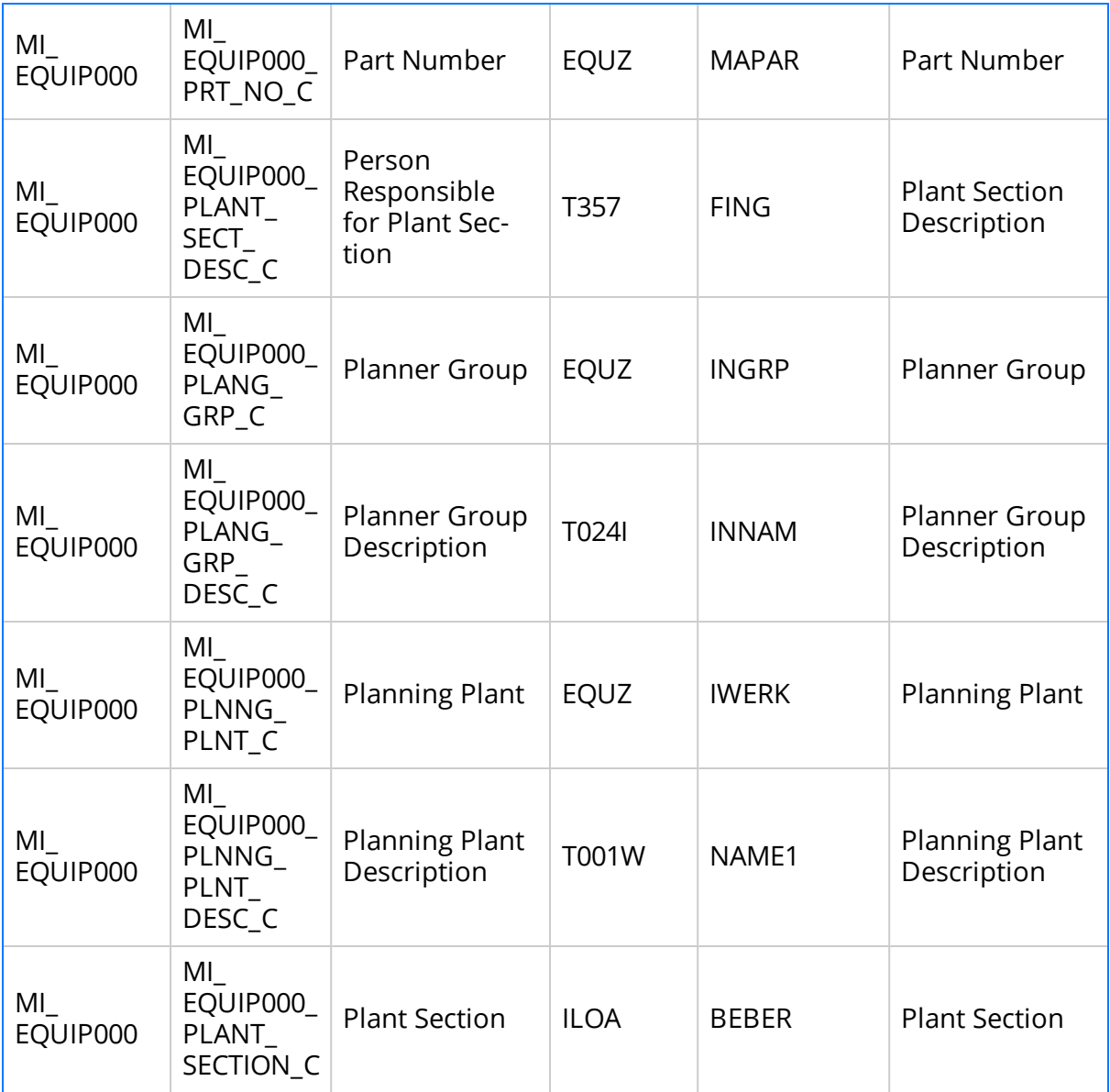

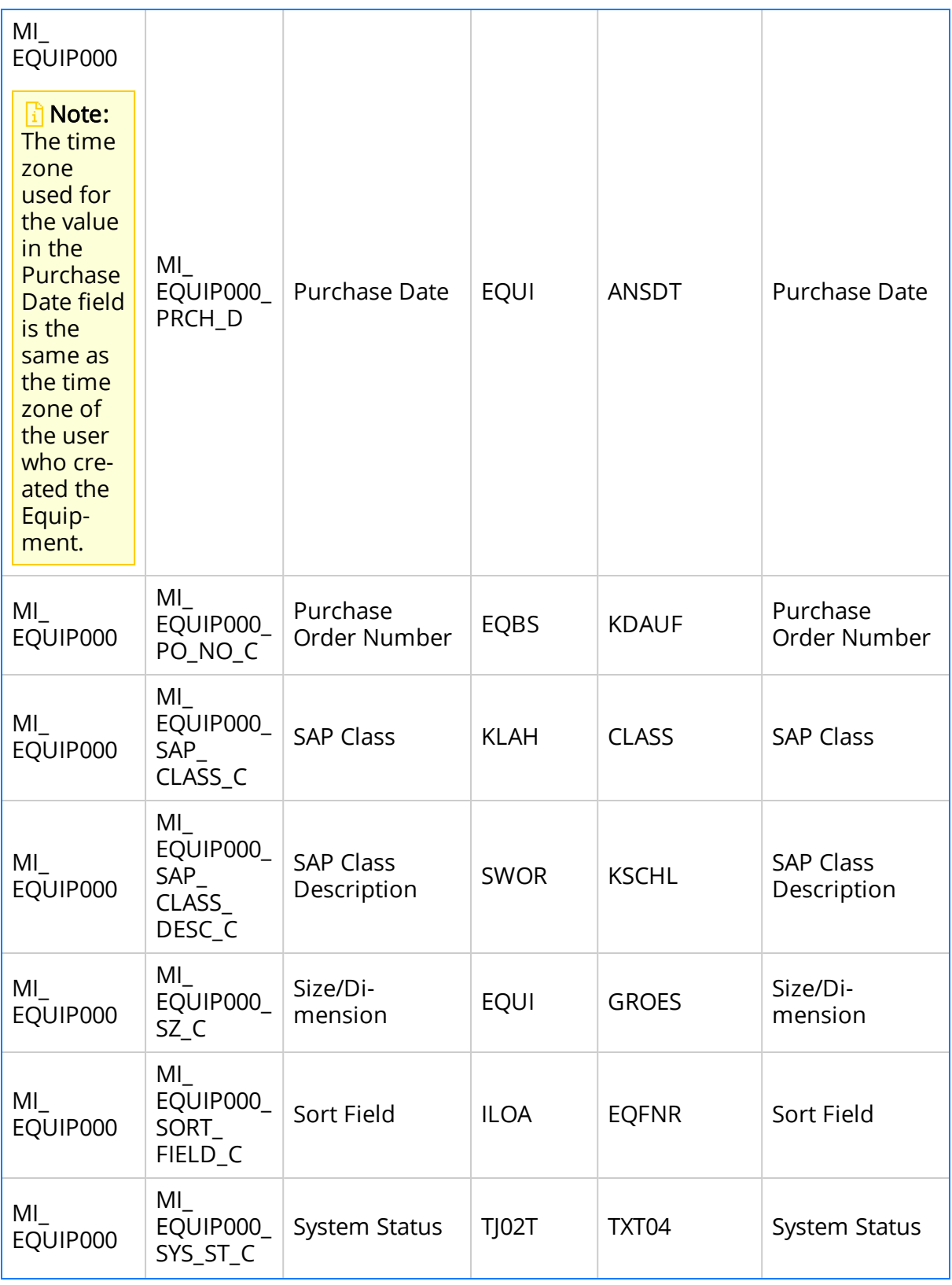

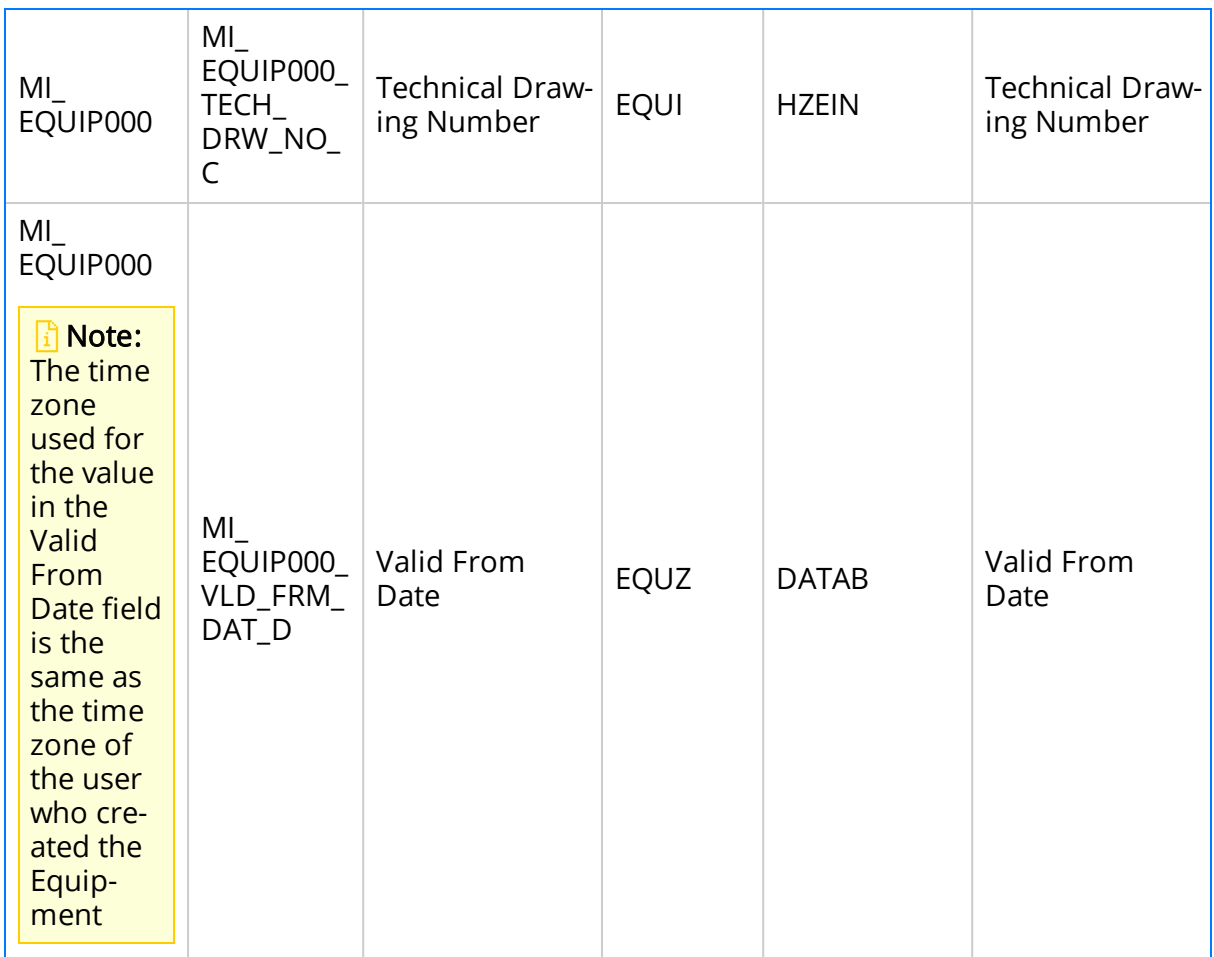

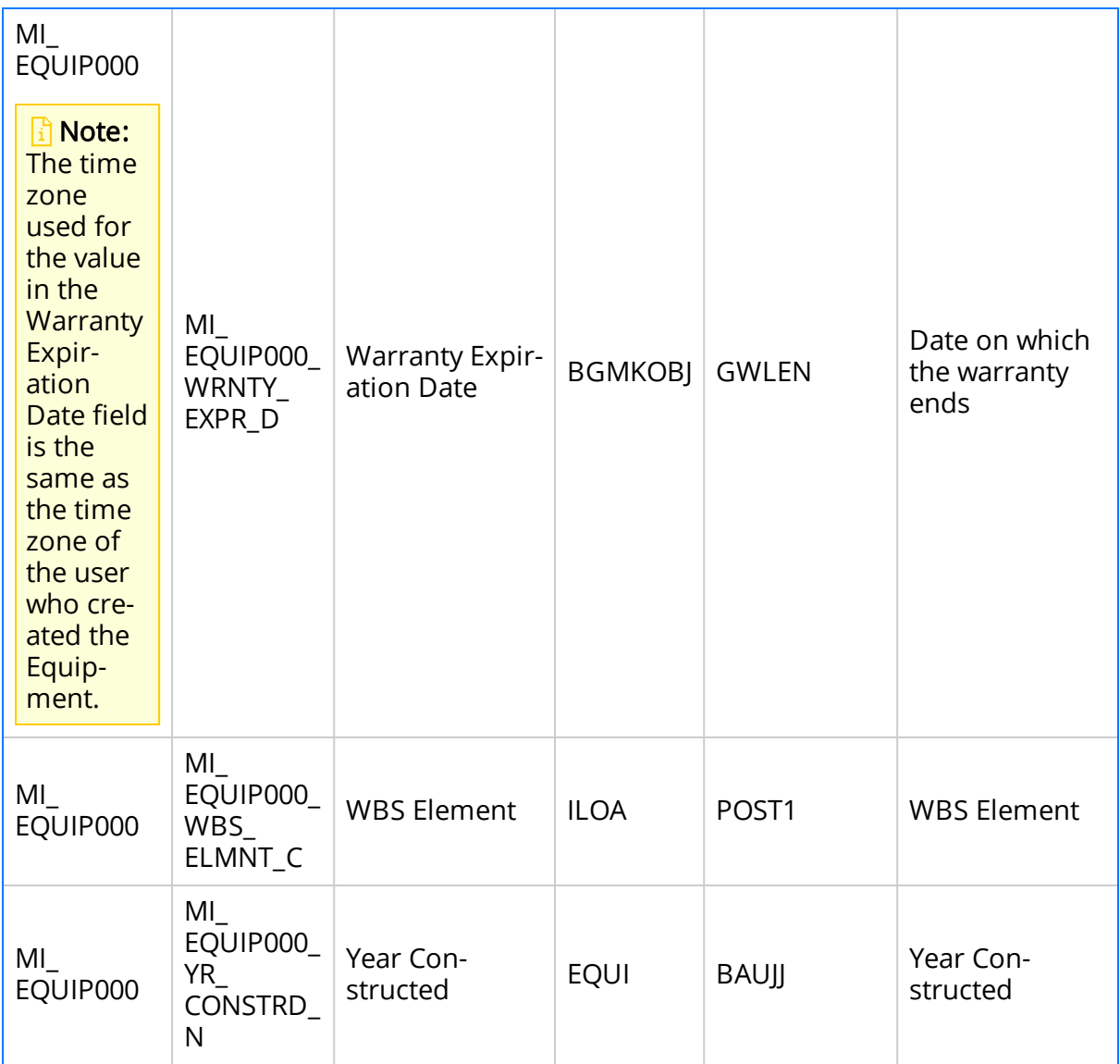

## SAP Functional Location Mappings

The following table explains the SAP fields that are used to populate the baseline Functional Location fields when you extract SAP Functional Locations to create Functional Location records in GE Digital APM:

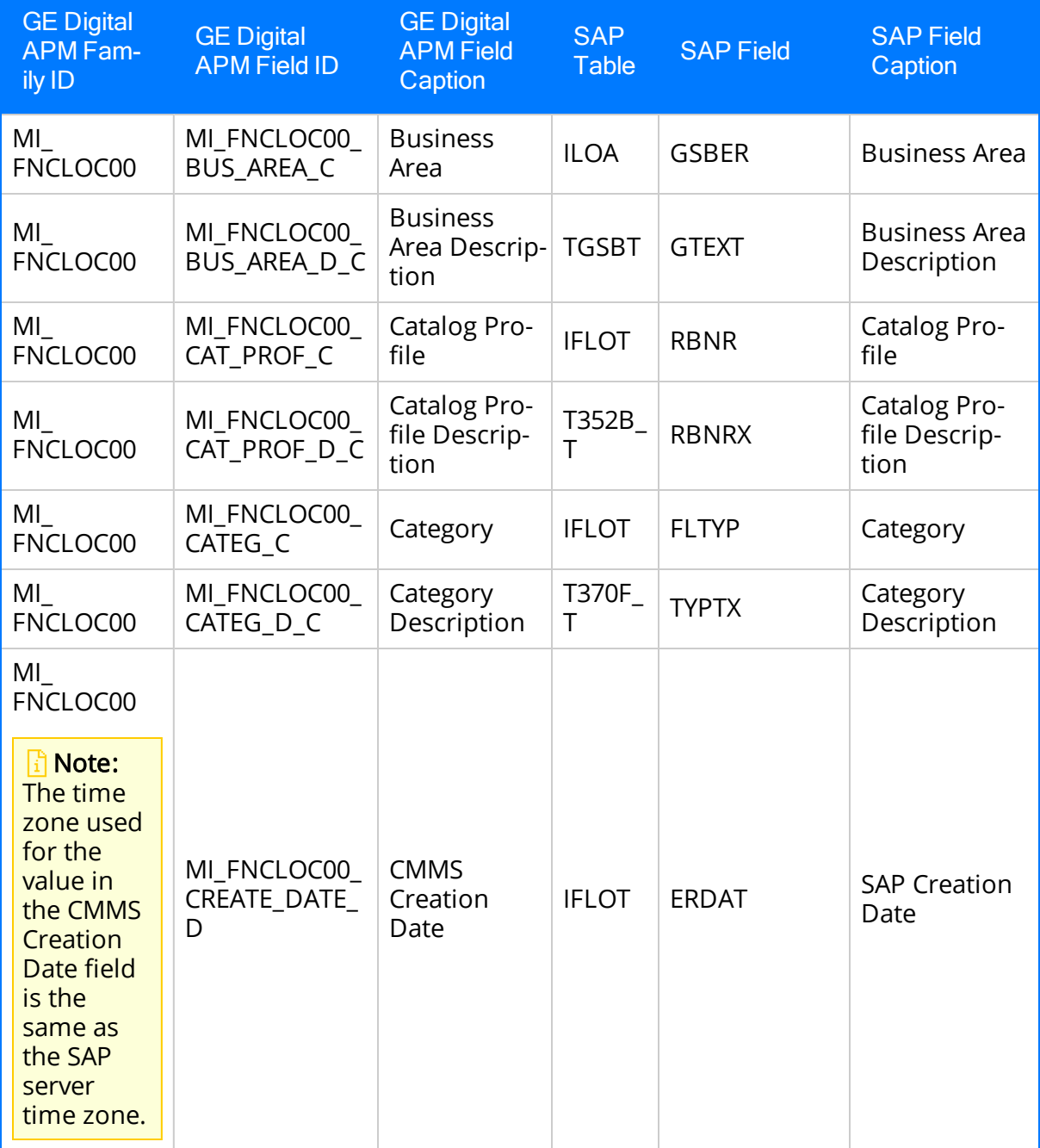

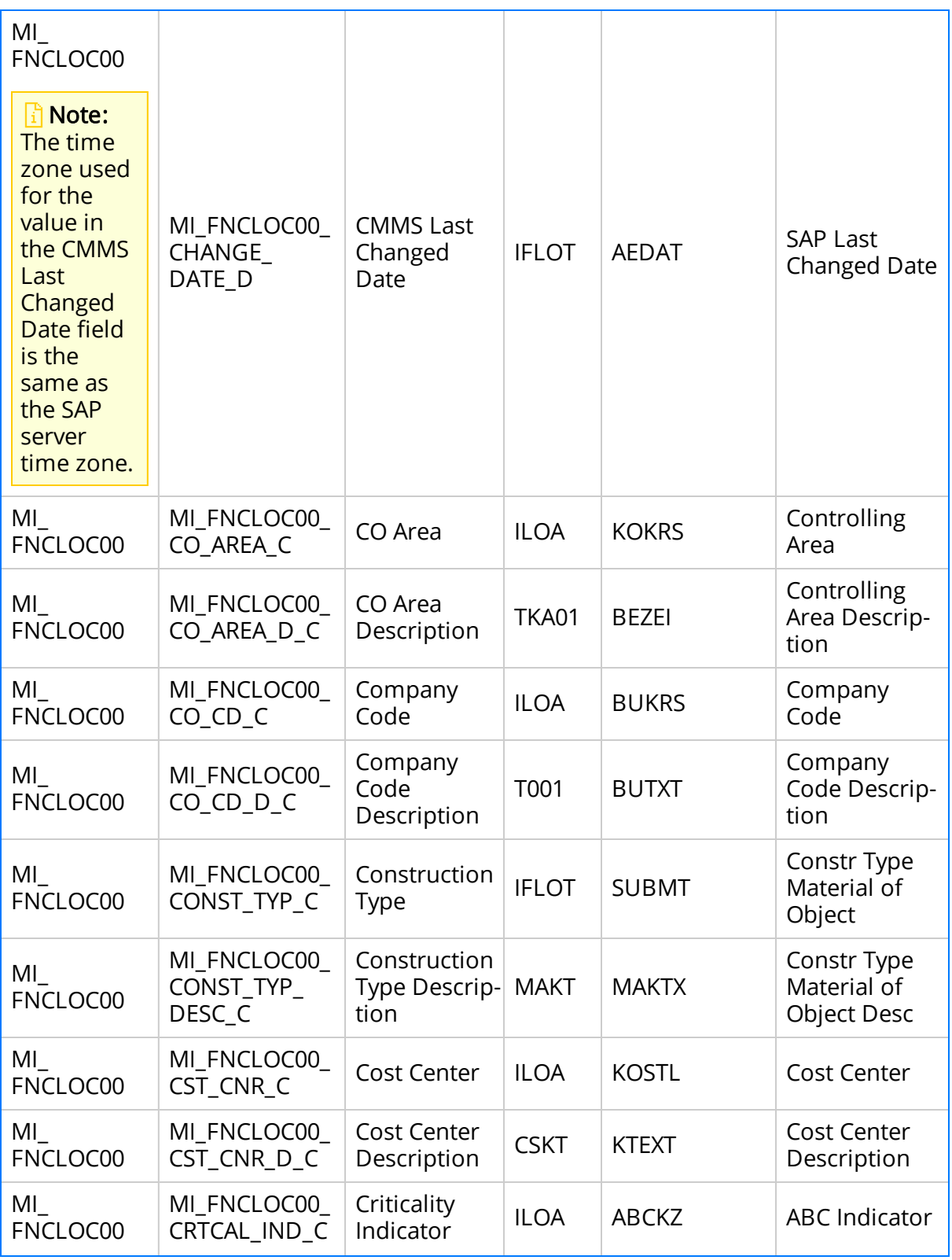

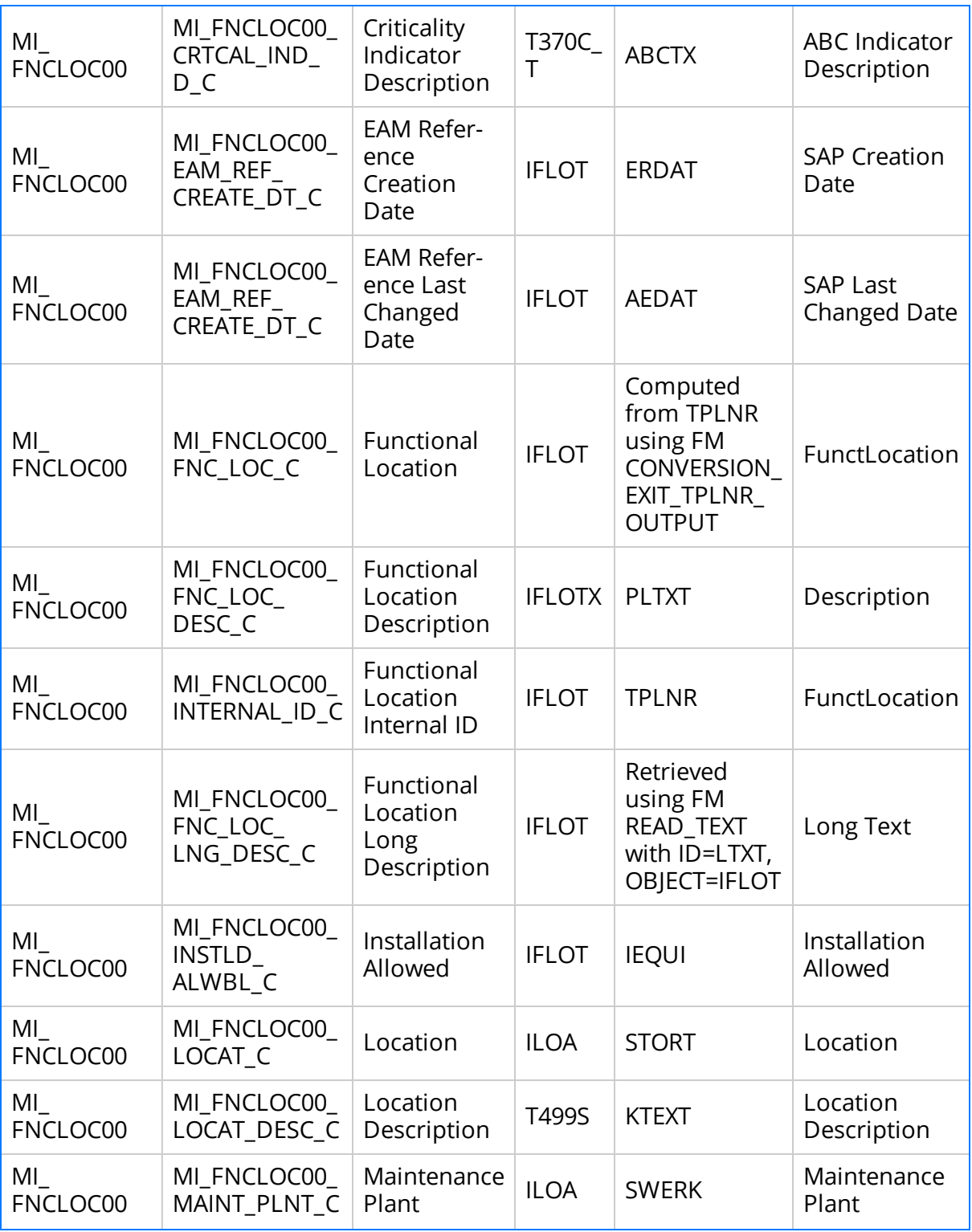

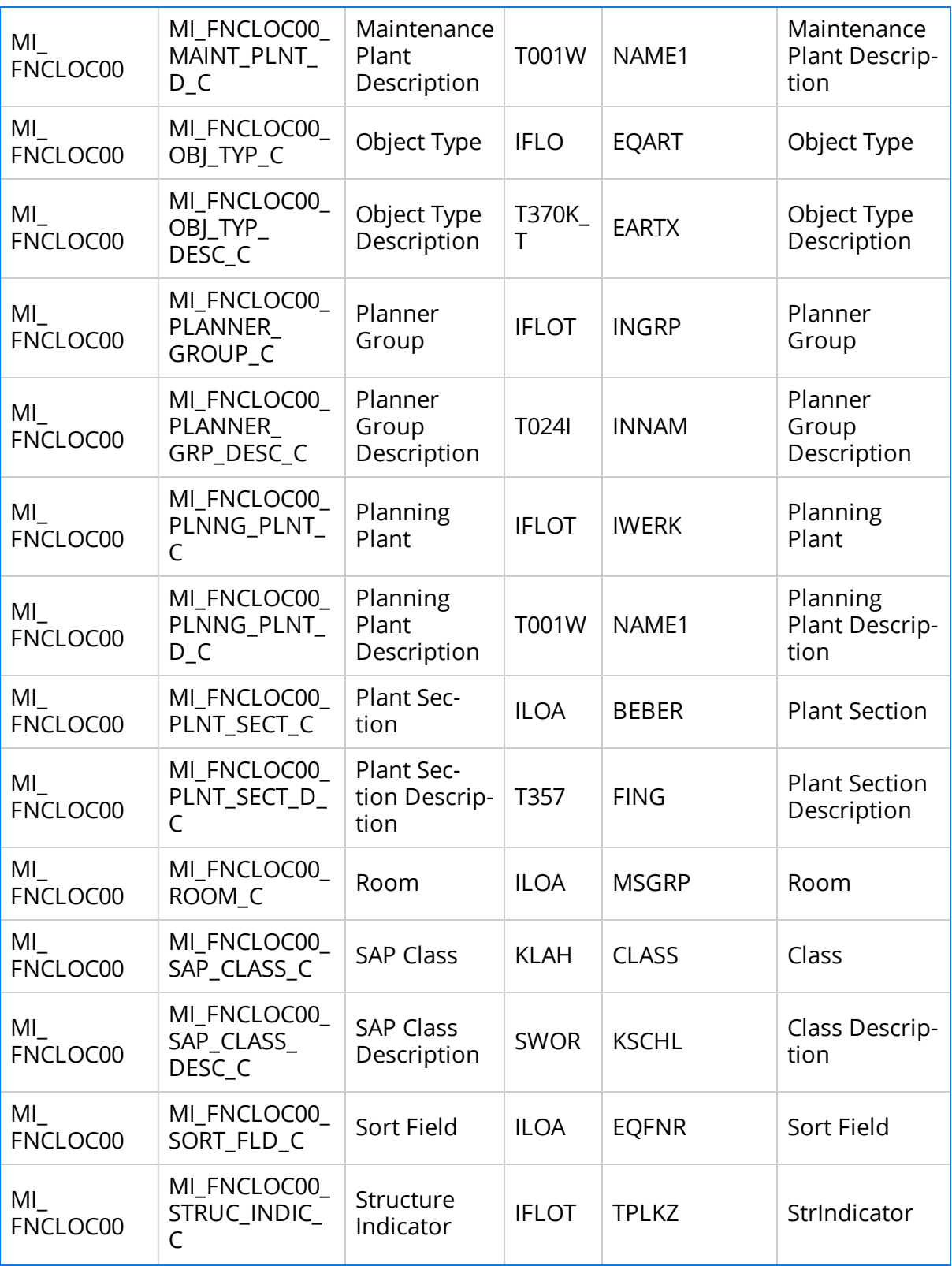

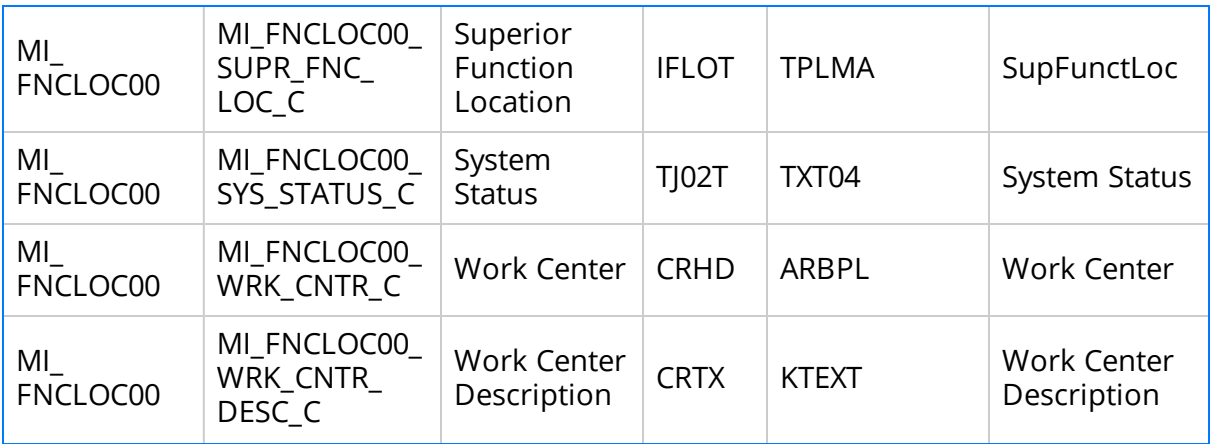

# SAP Work History Mappings

The following tables explain the SAP fields that are used to populate the baseline Work History fields when you extract Orders and Notifications from SAP. The tables are divided into sections, depending on the source of the Work History records. The Work History records can be created from:

- Orders with Notifications
- Orders without associated Notifications
- Notifications without associated Orders

#### Values Mapped to Records That Were Created from Orders with Notifications

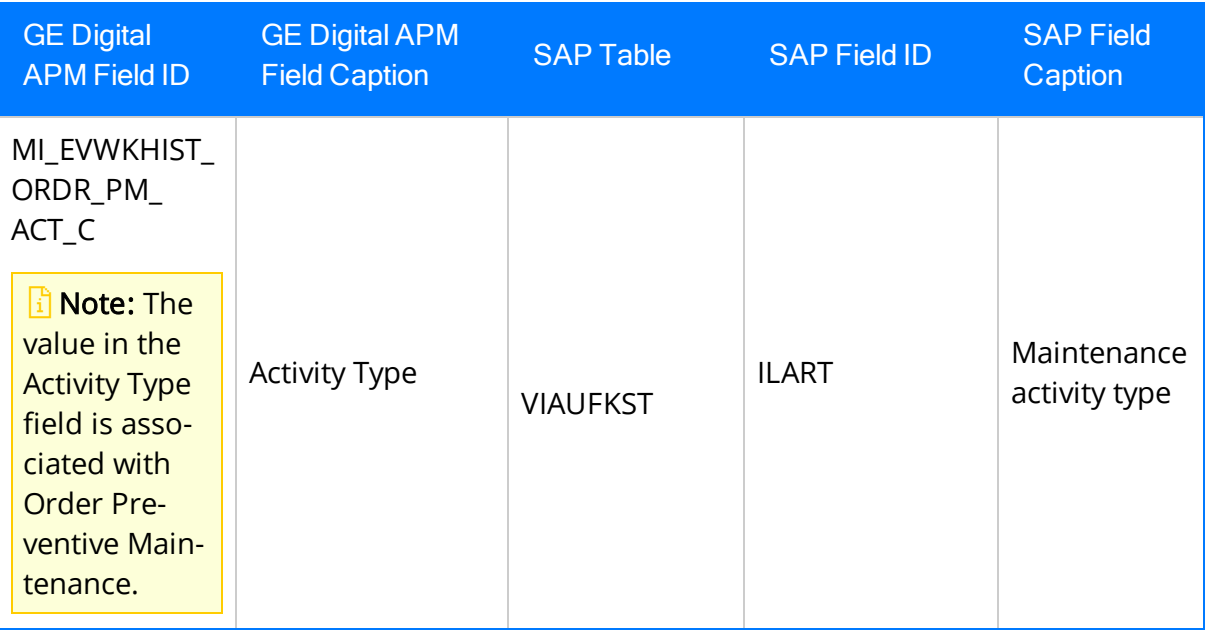

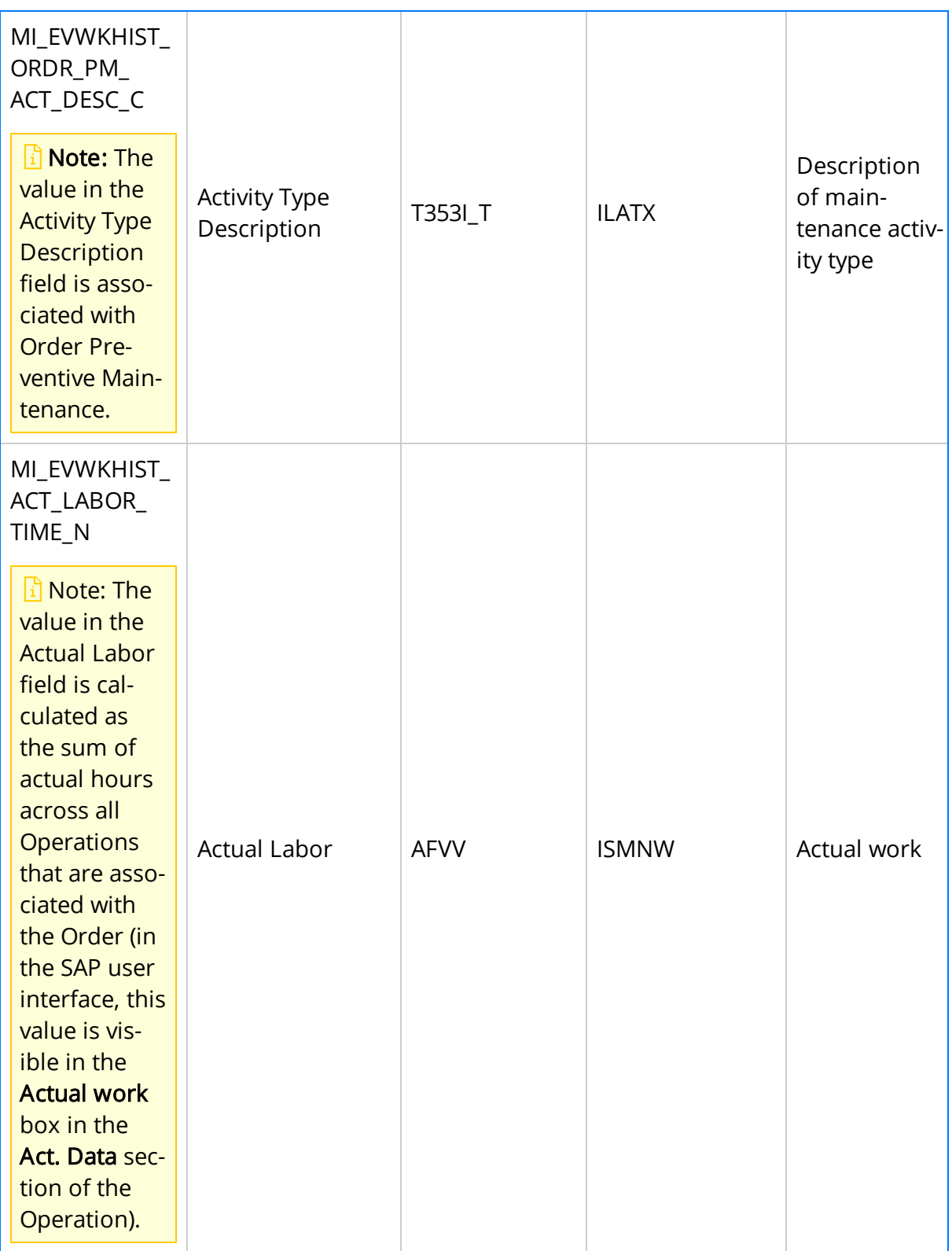

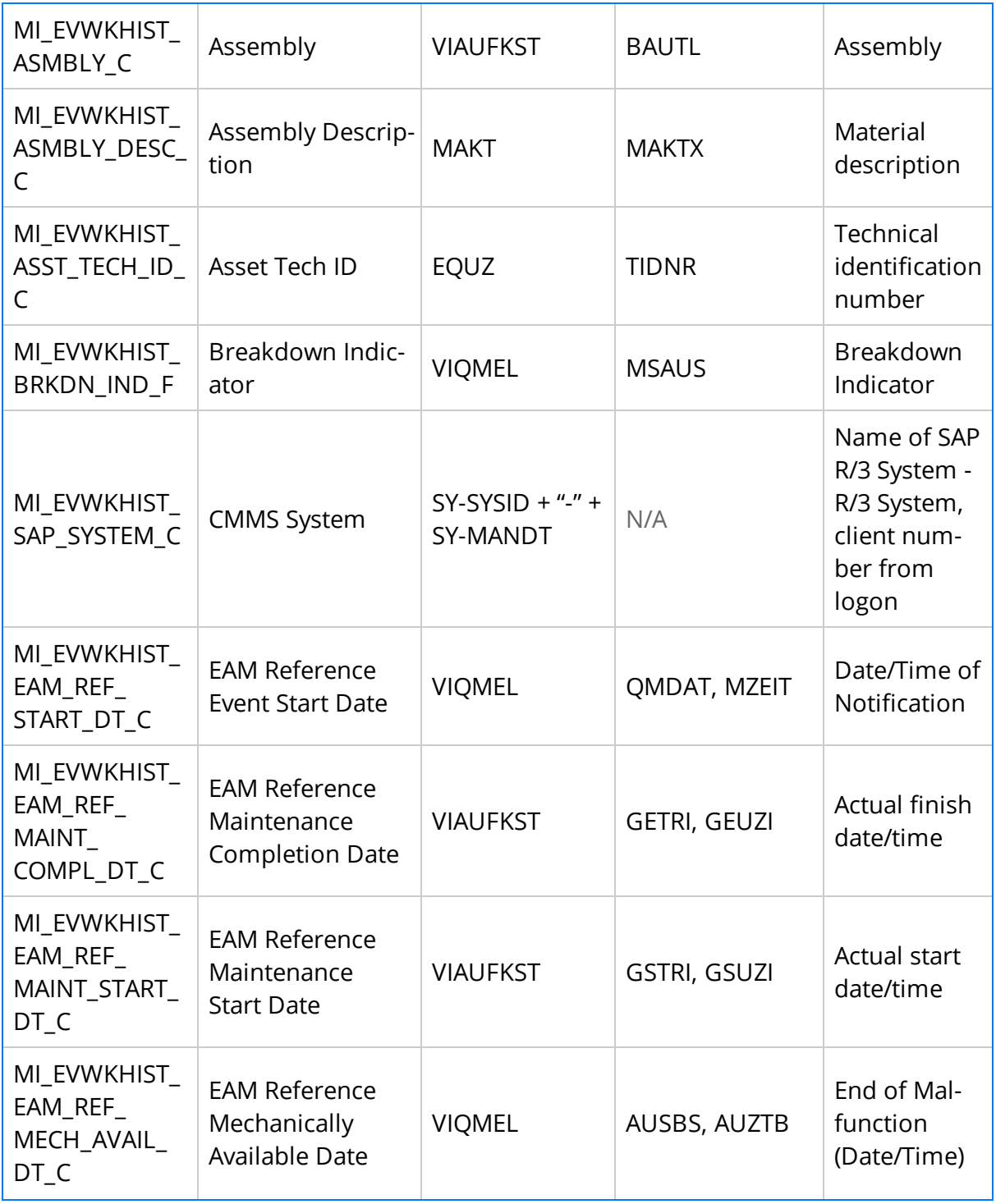

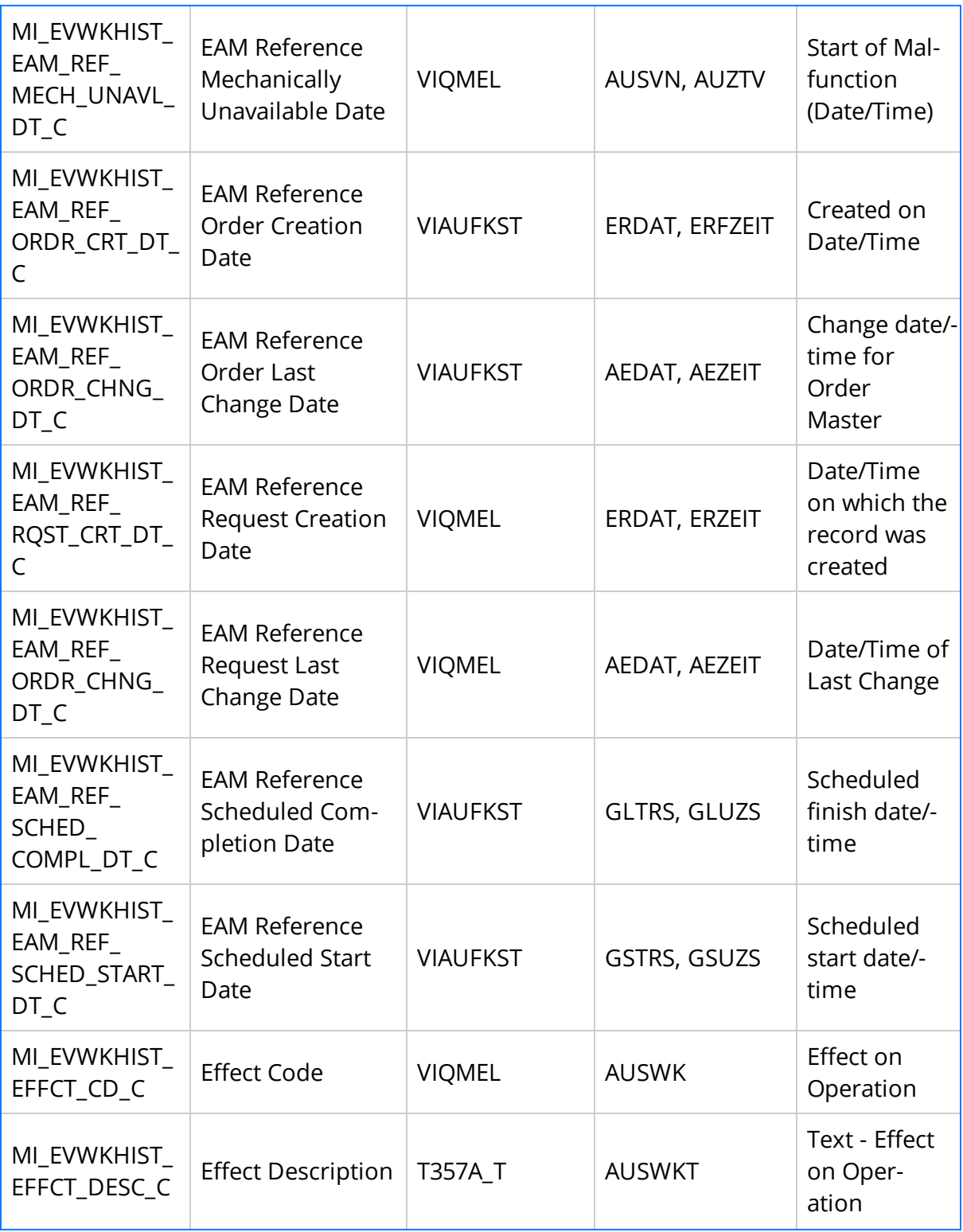

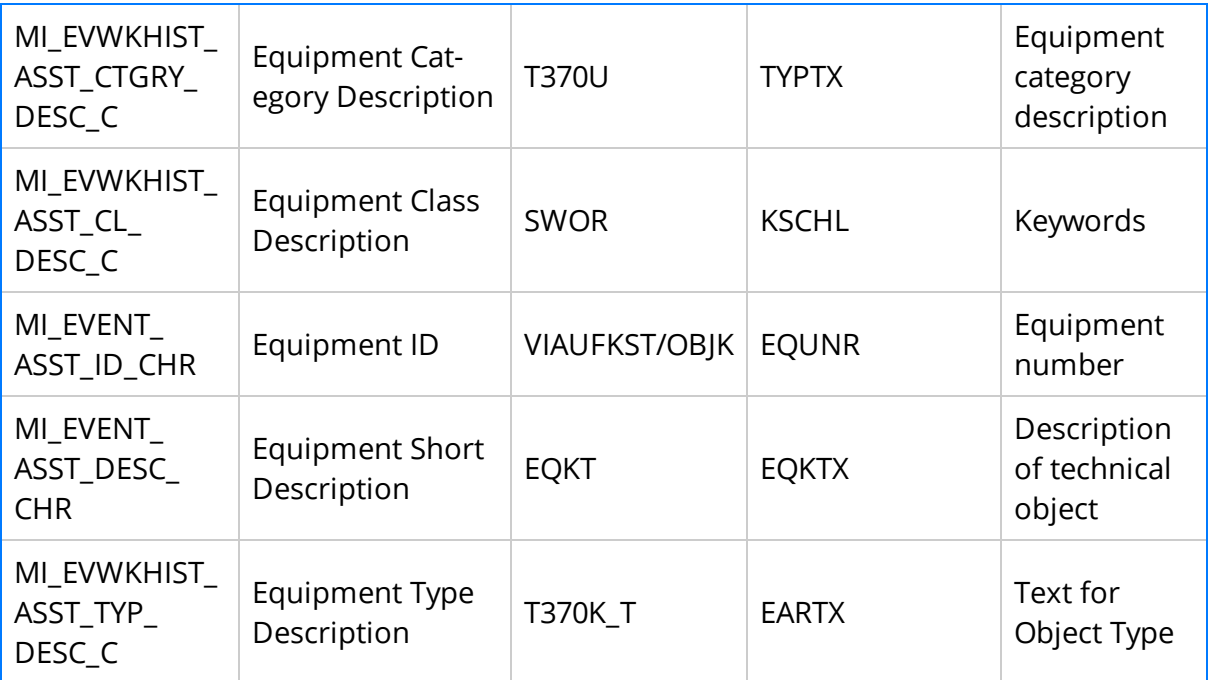

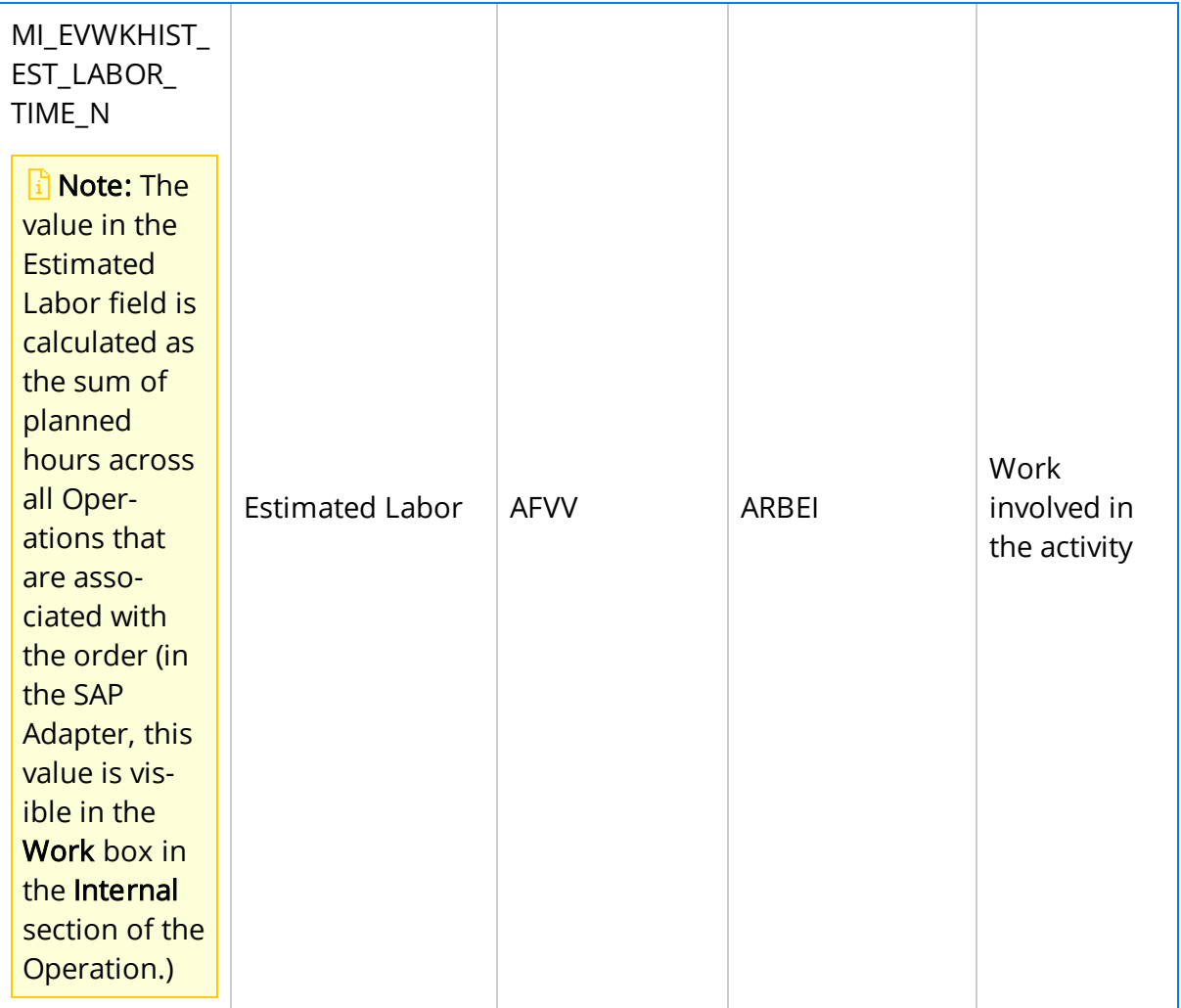

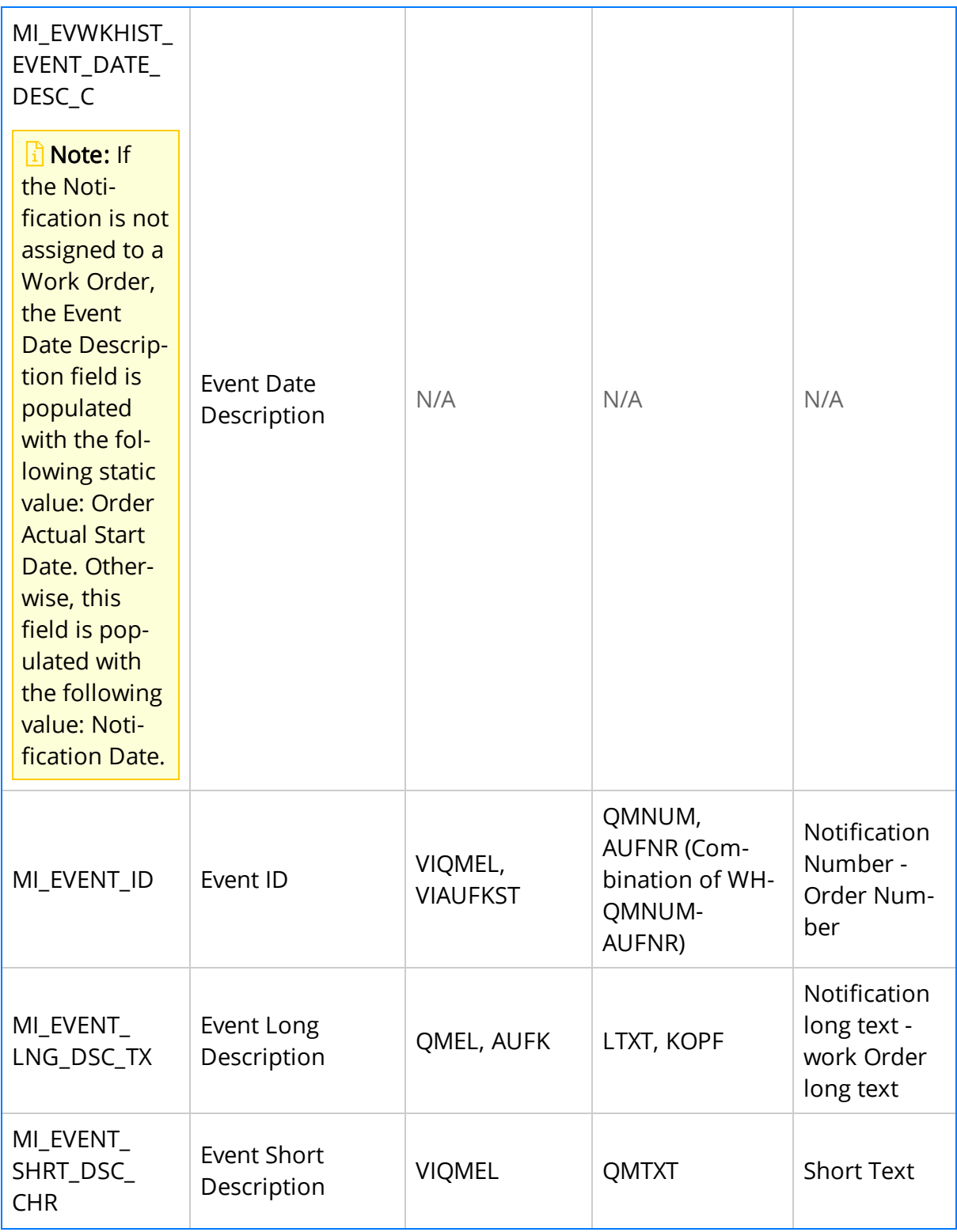

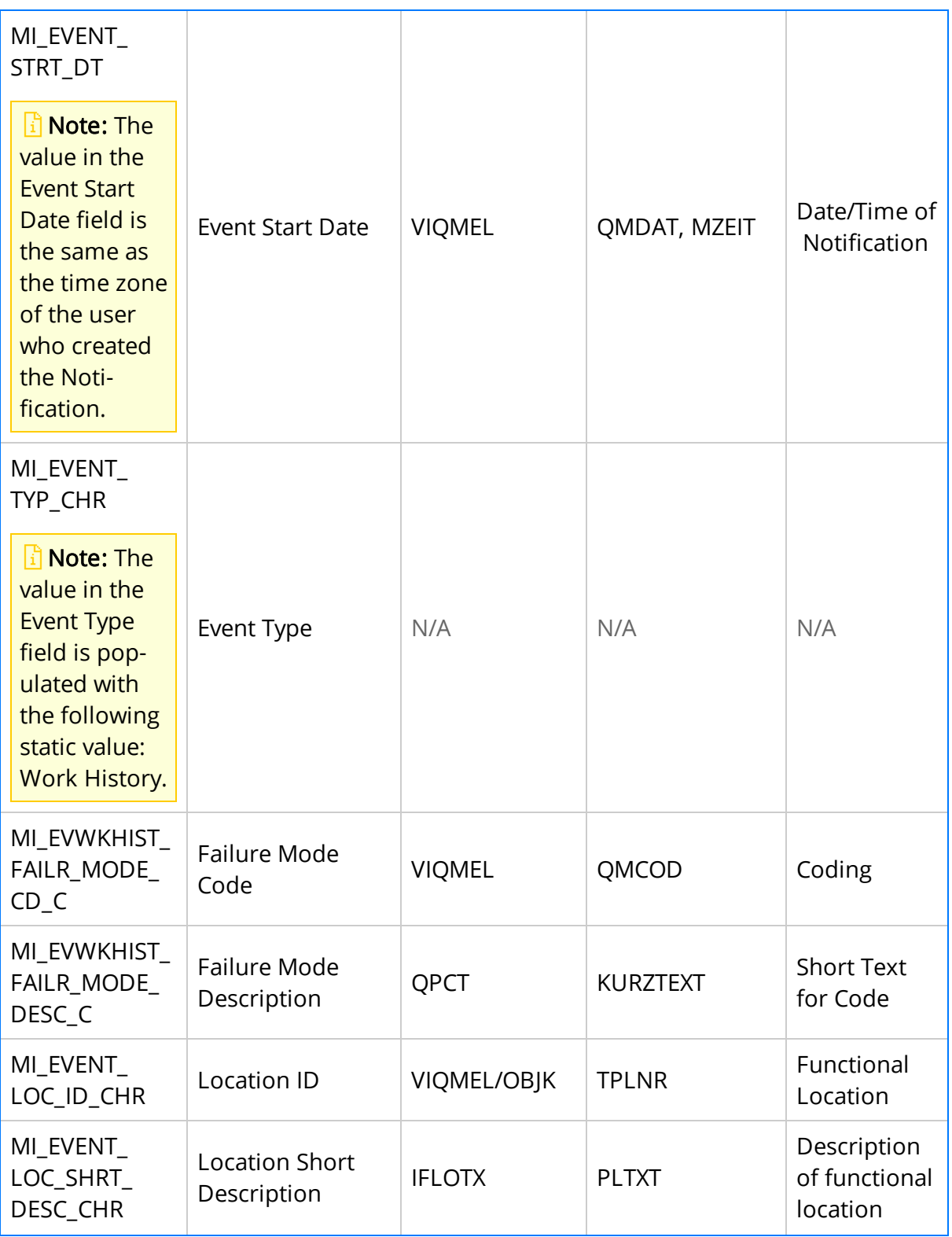

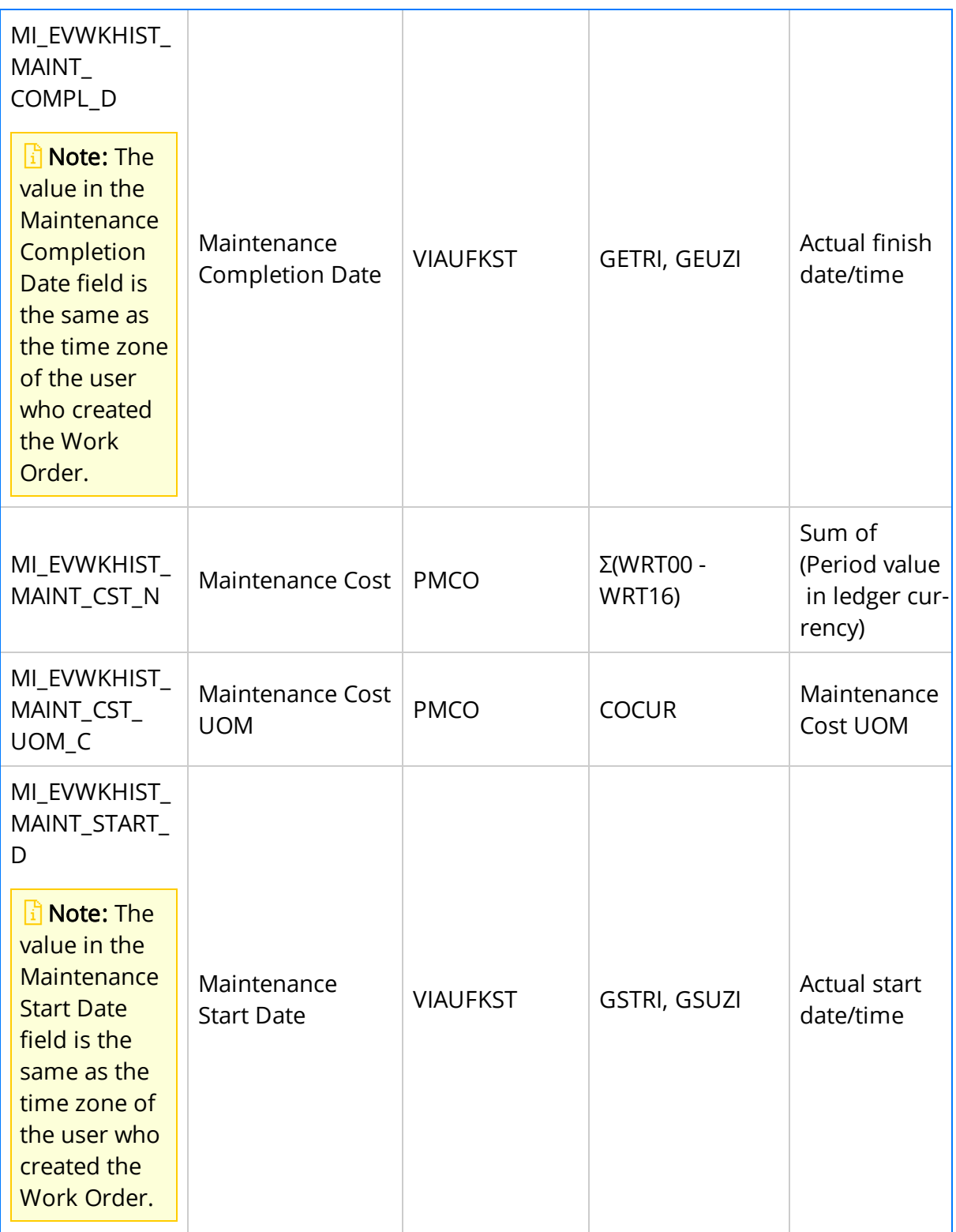

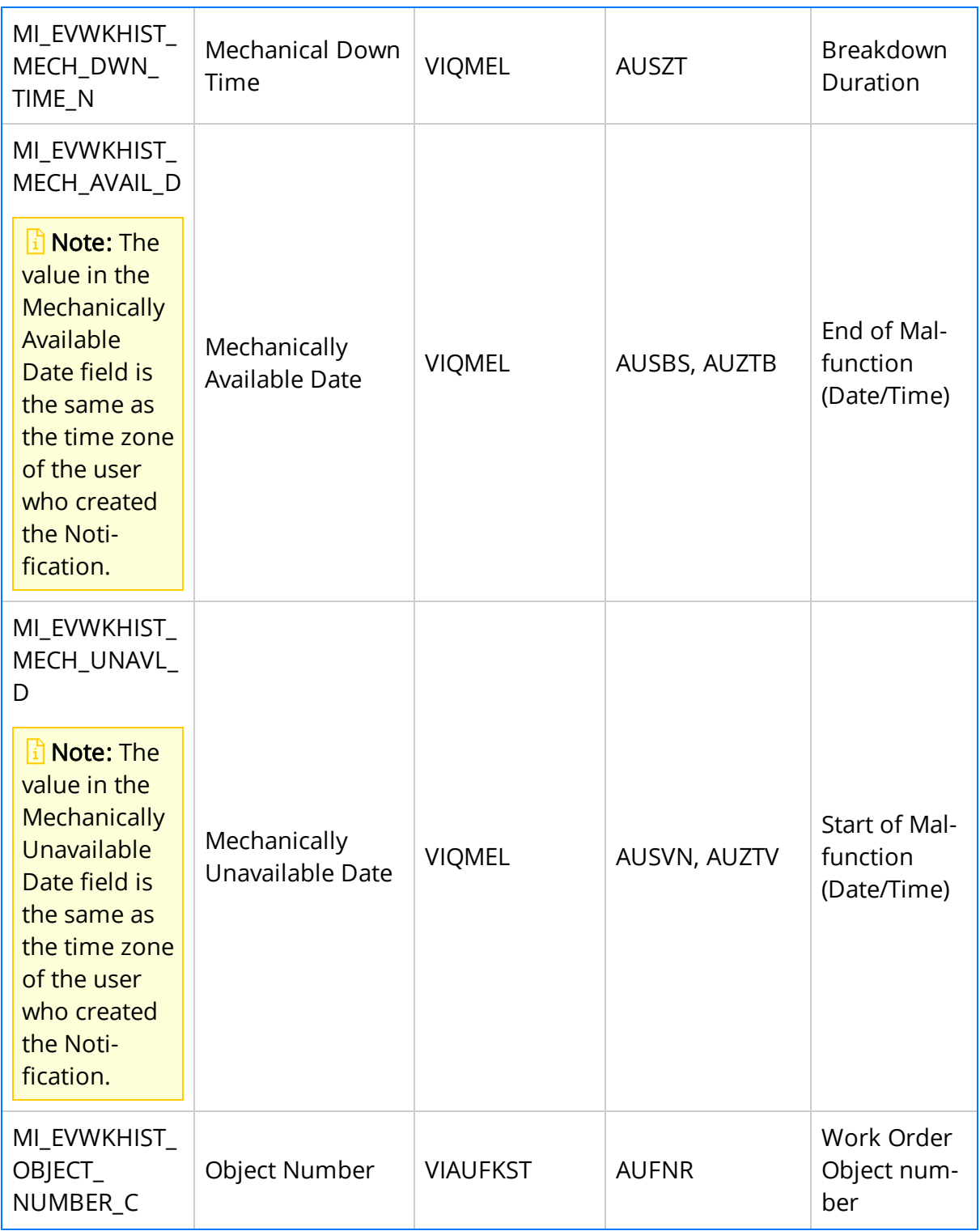

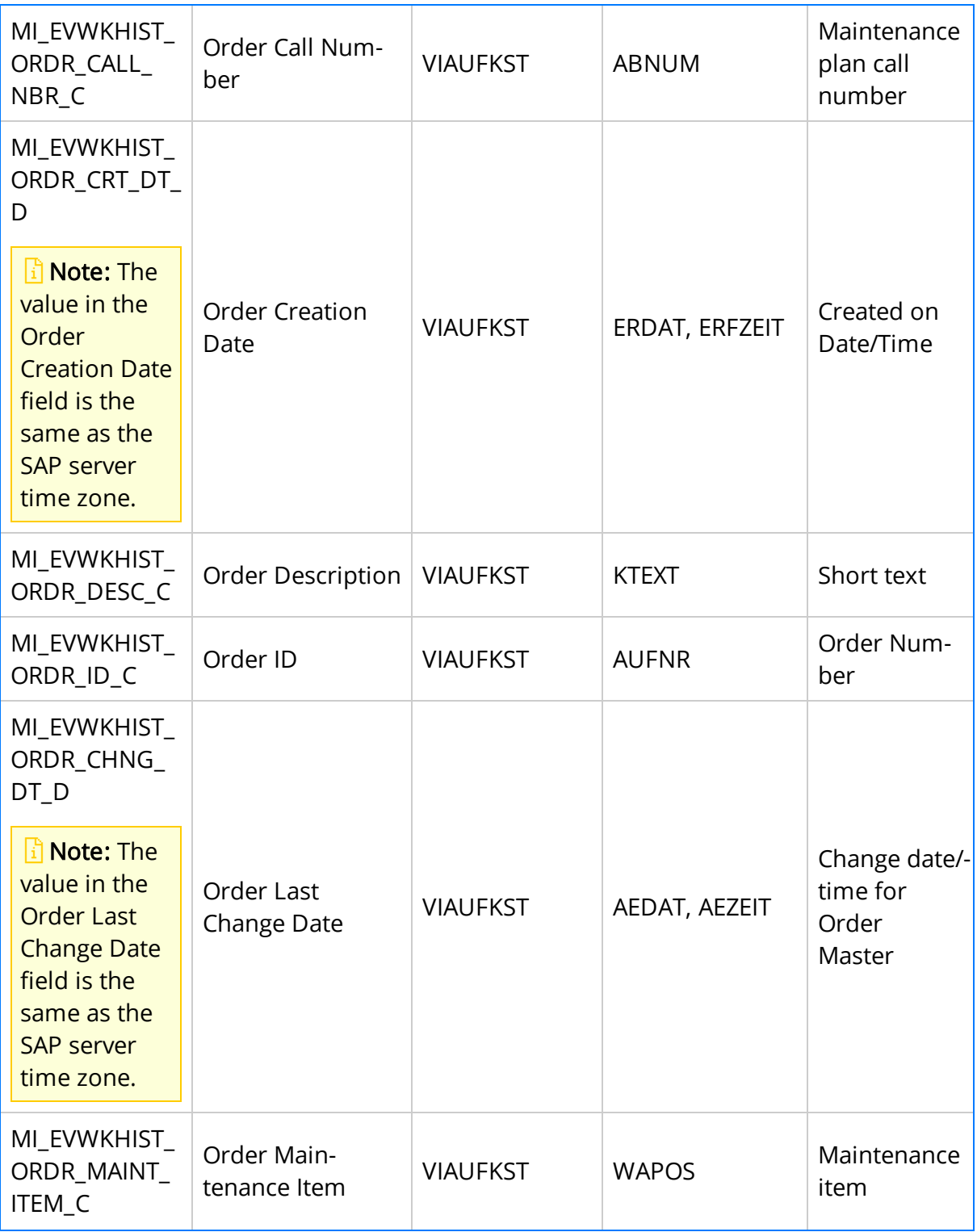

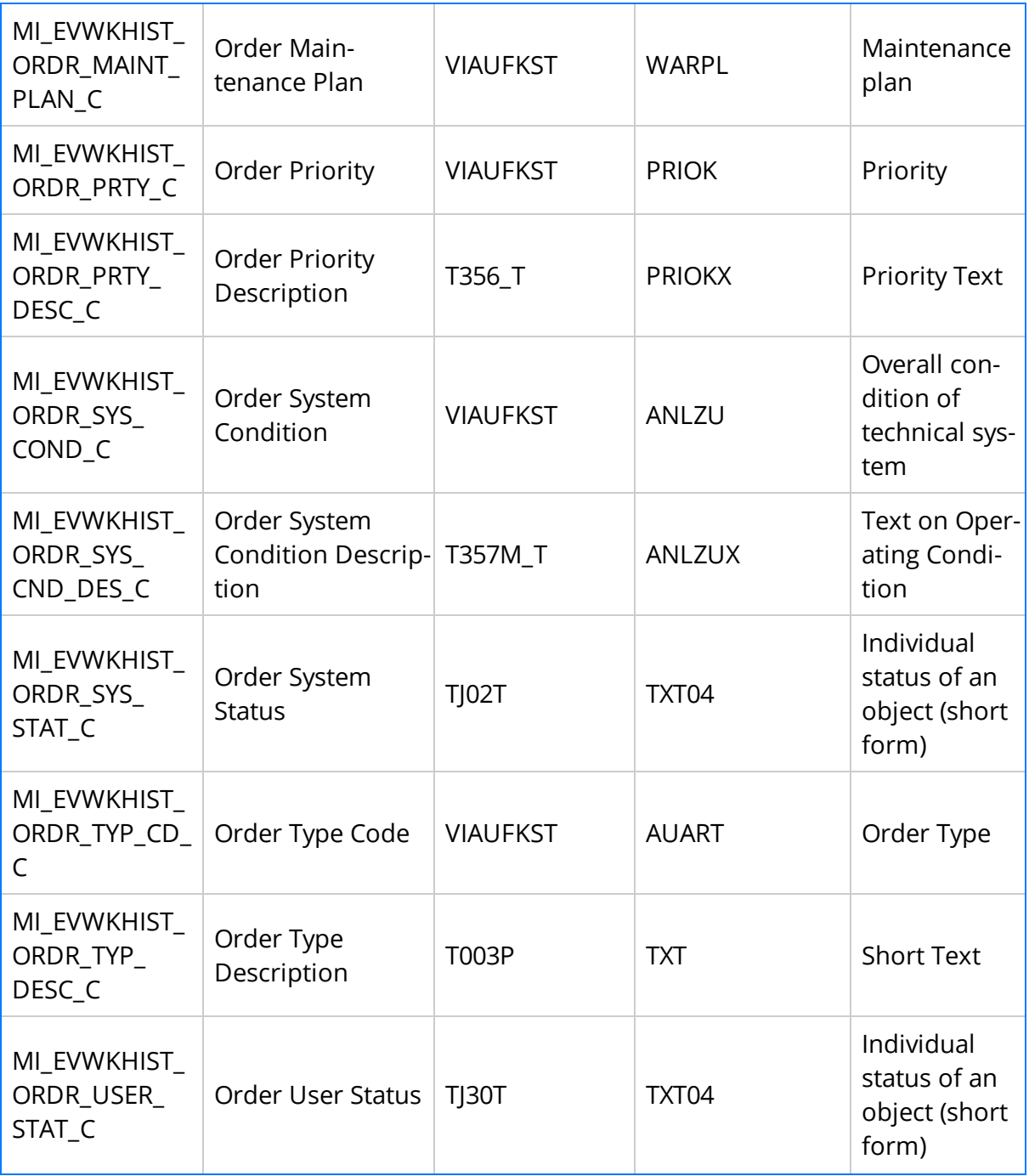

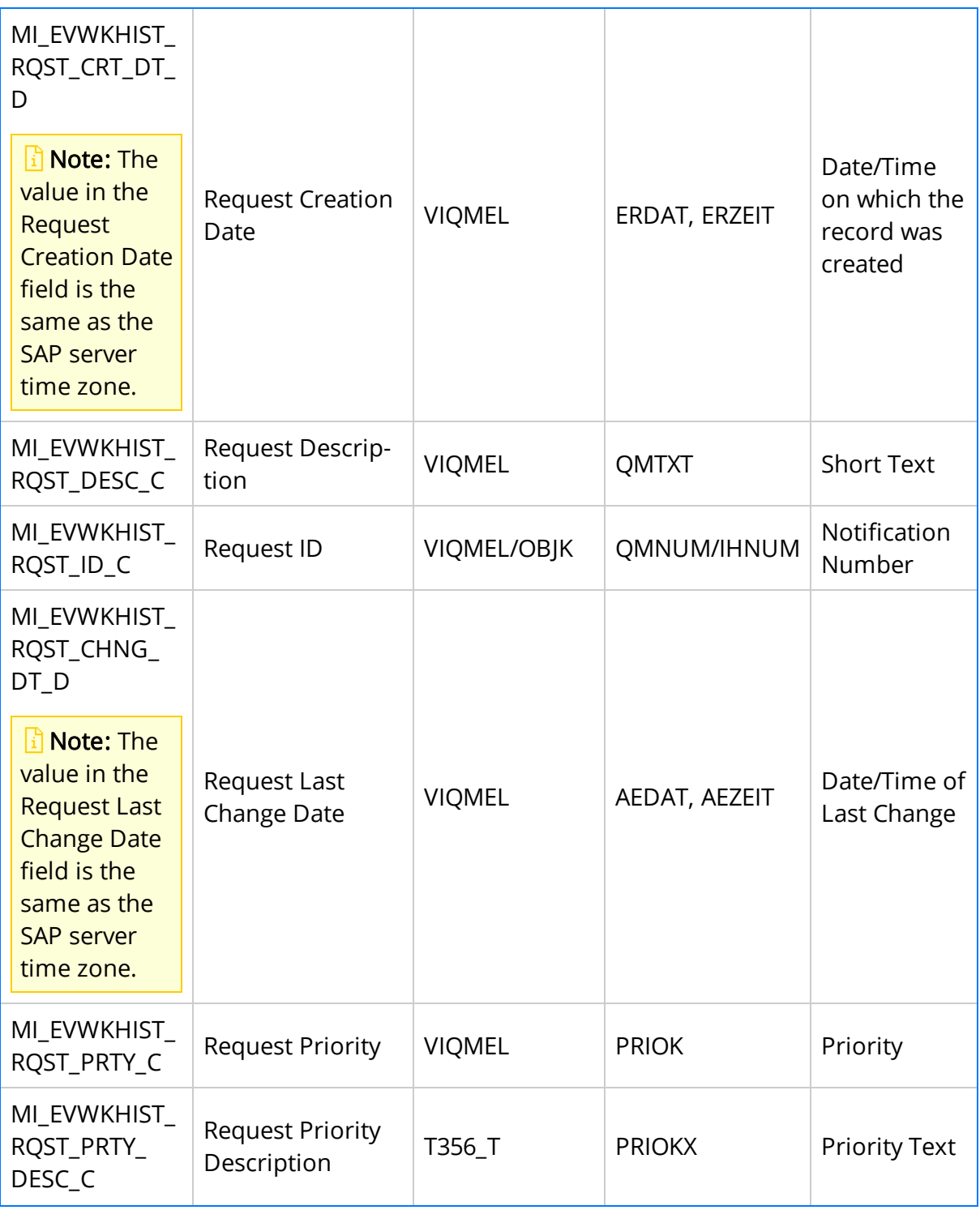

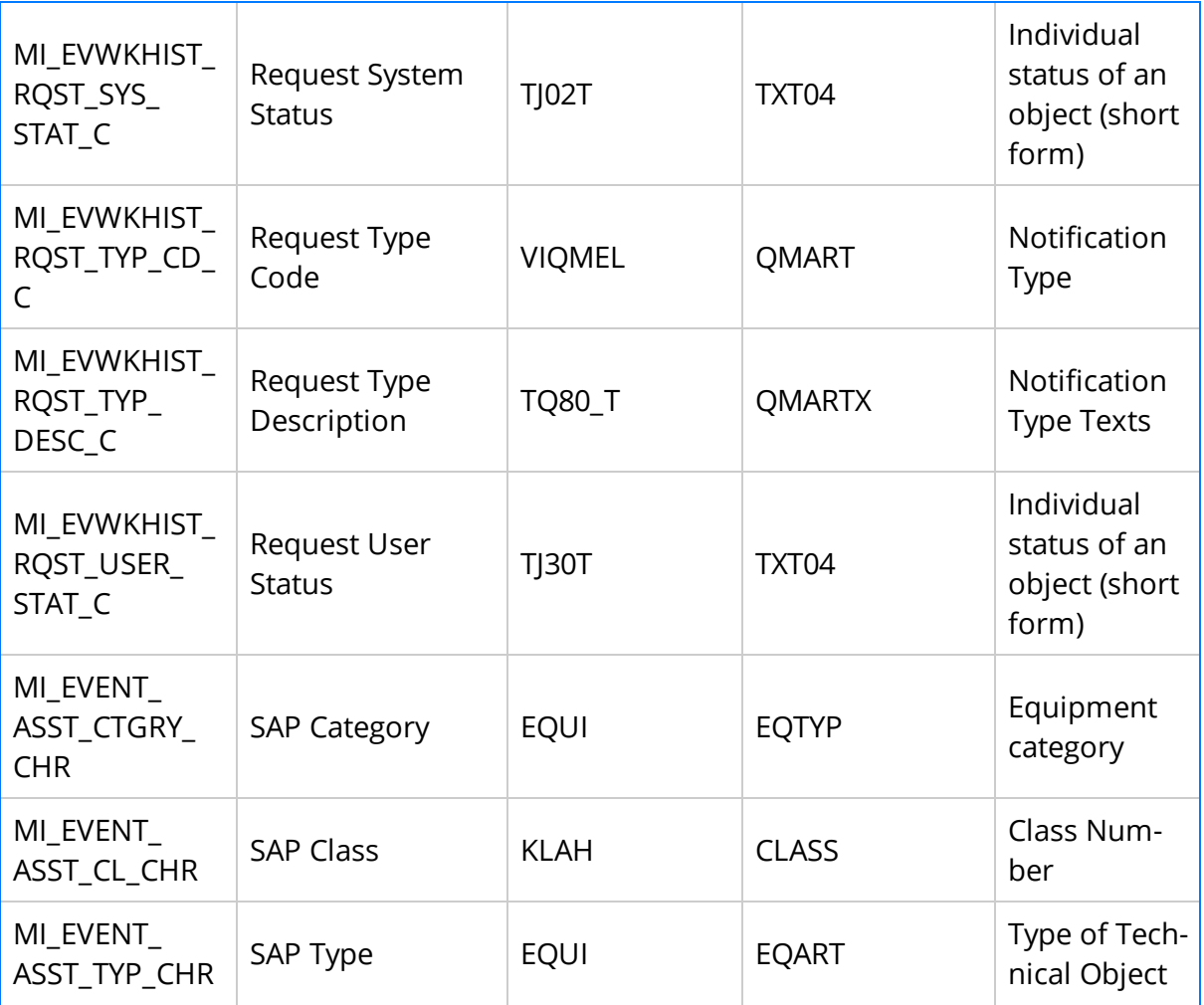

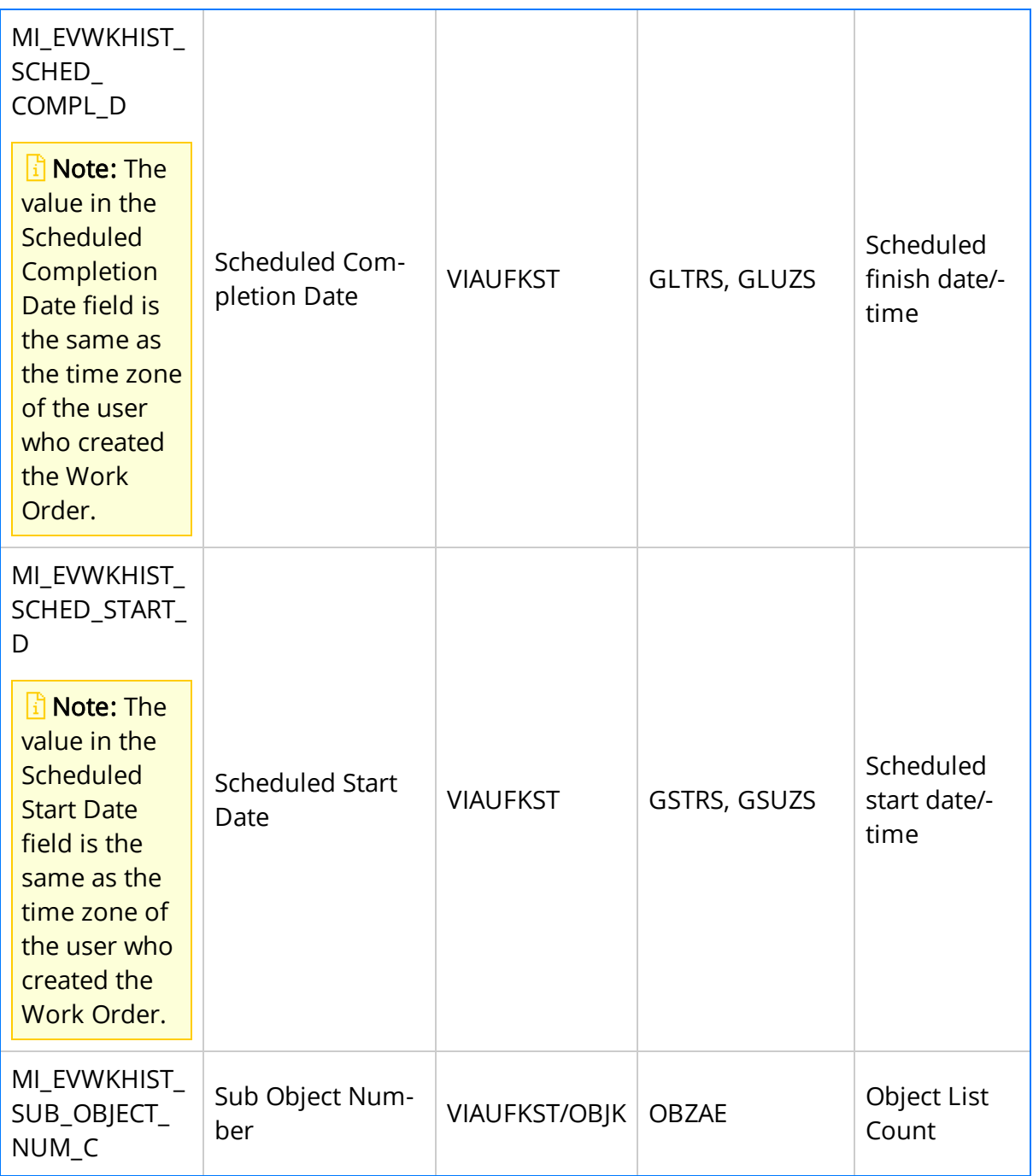

#### Values Mapped to Records That Were Created Without Notifications

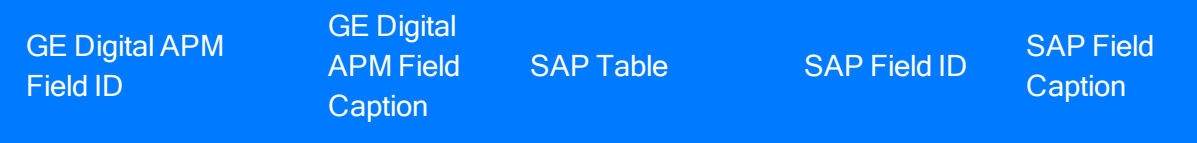

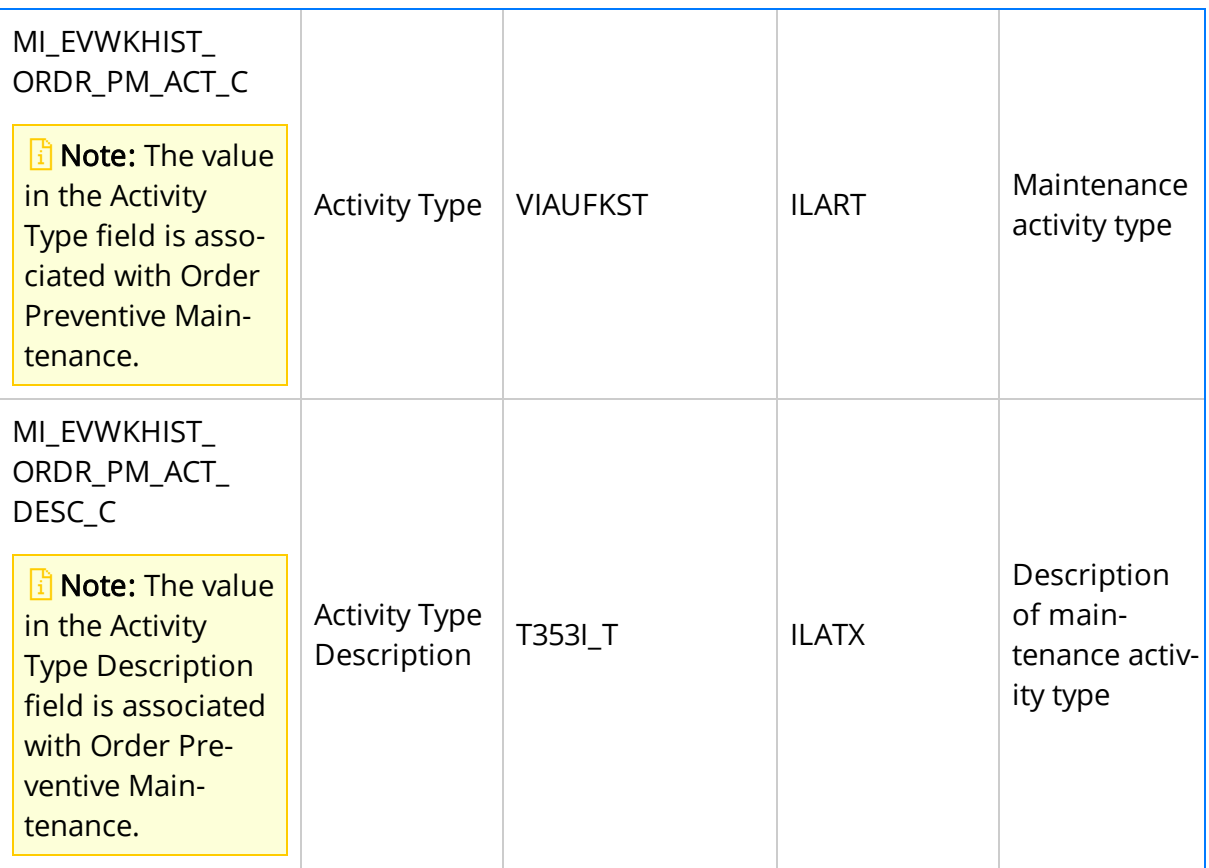

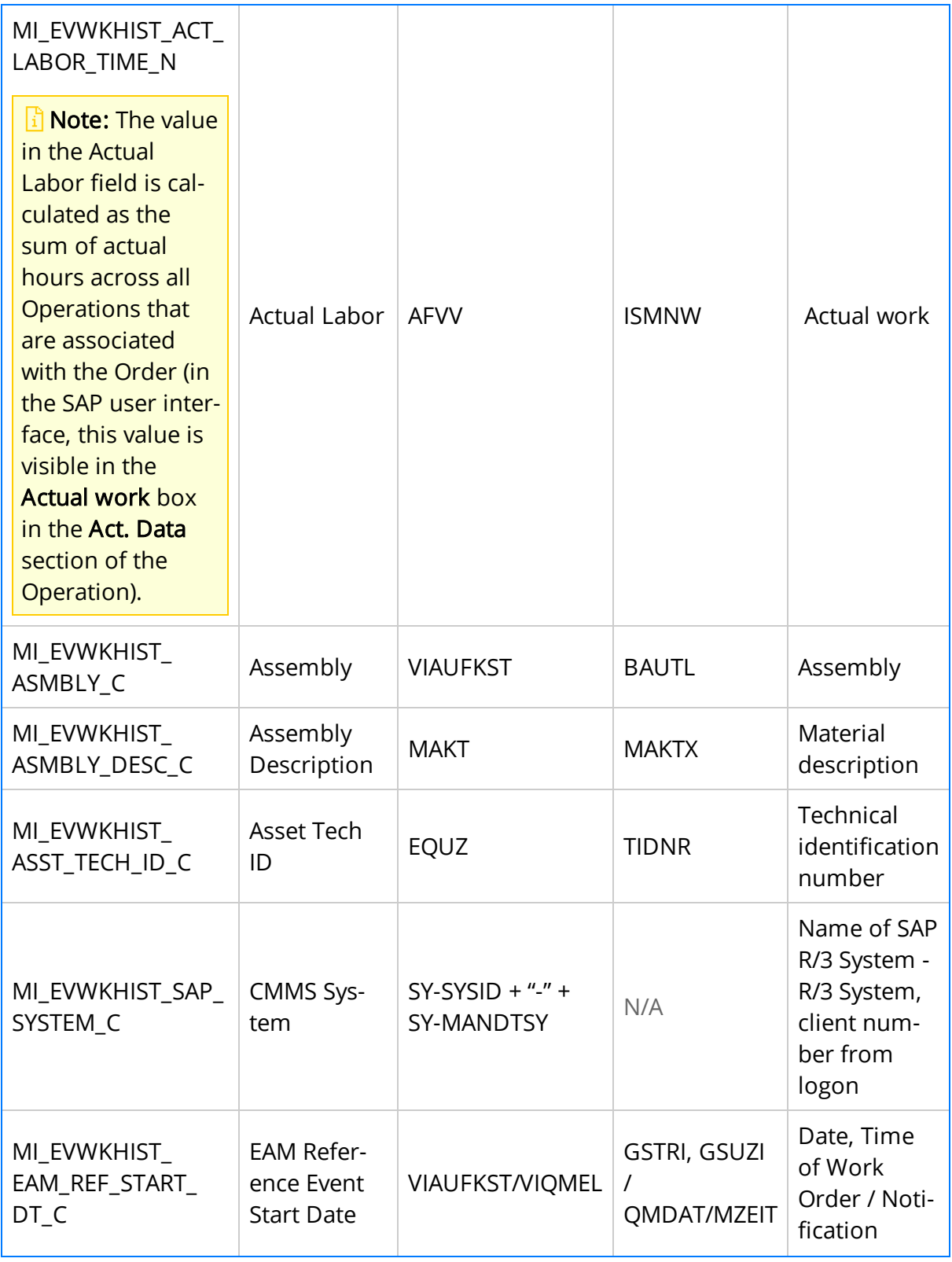
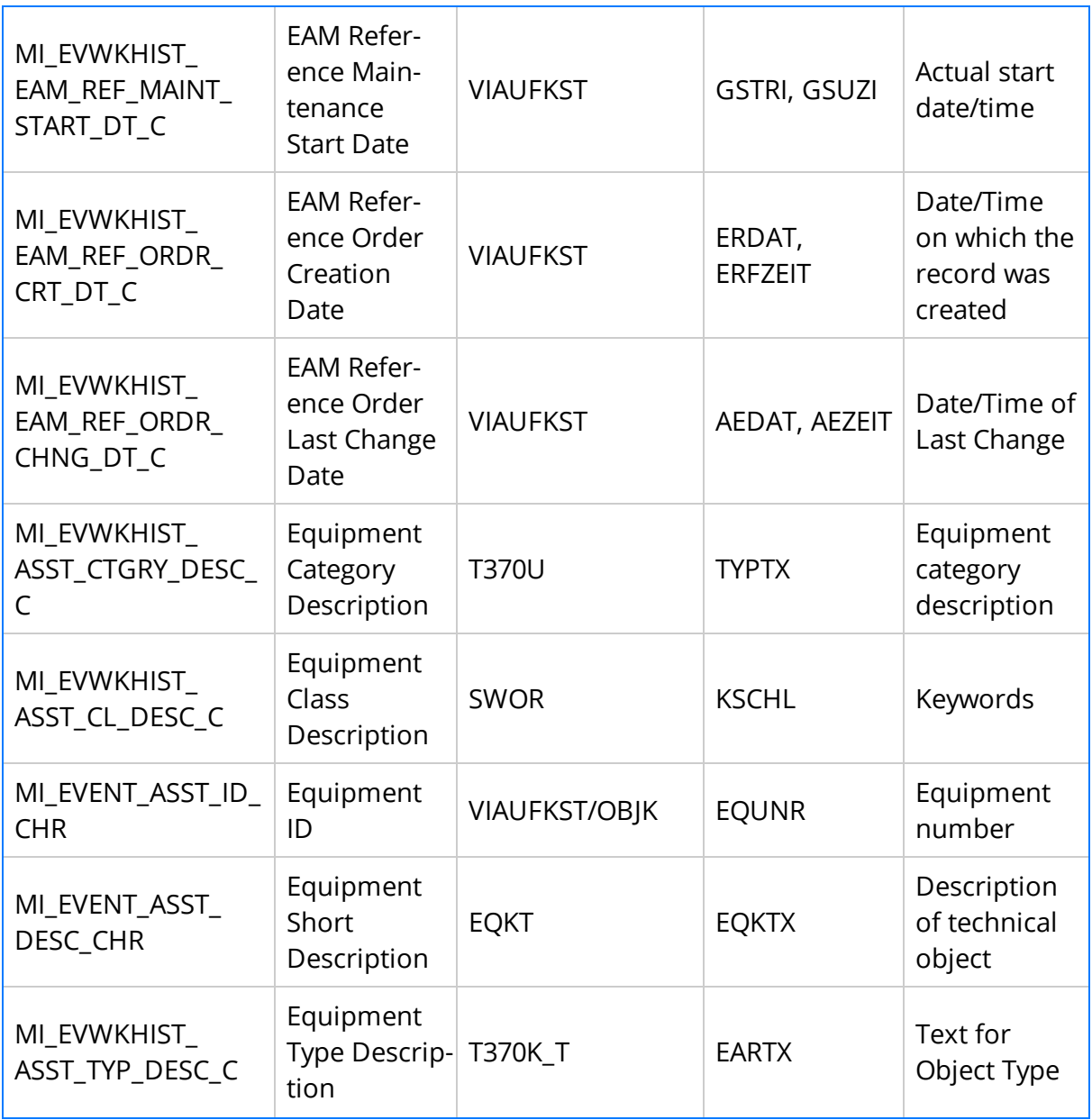

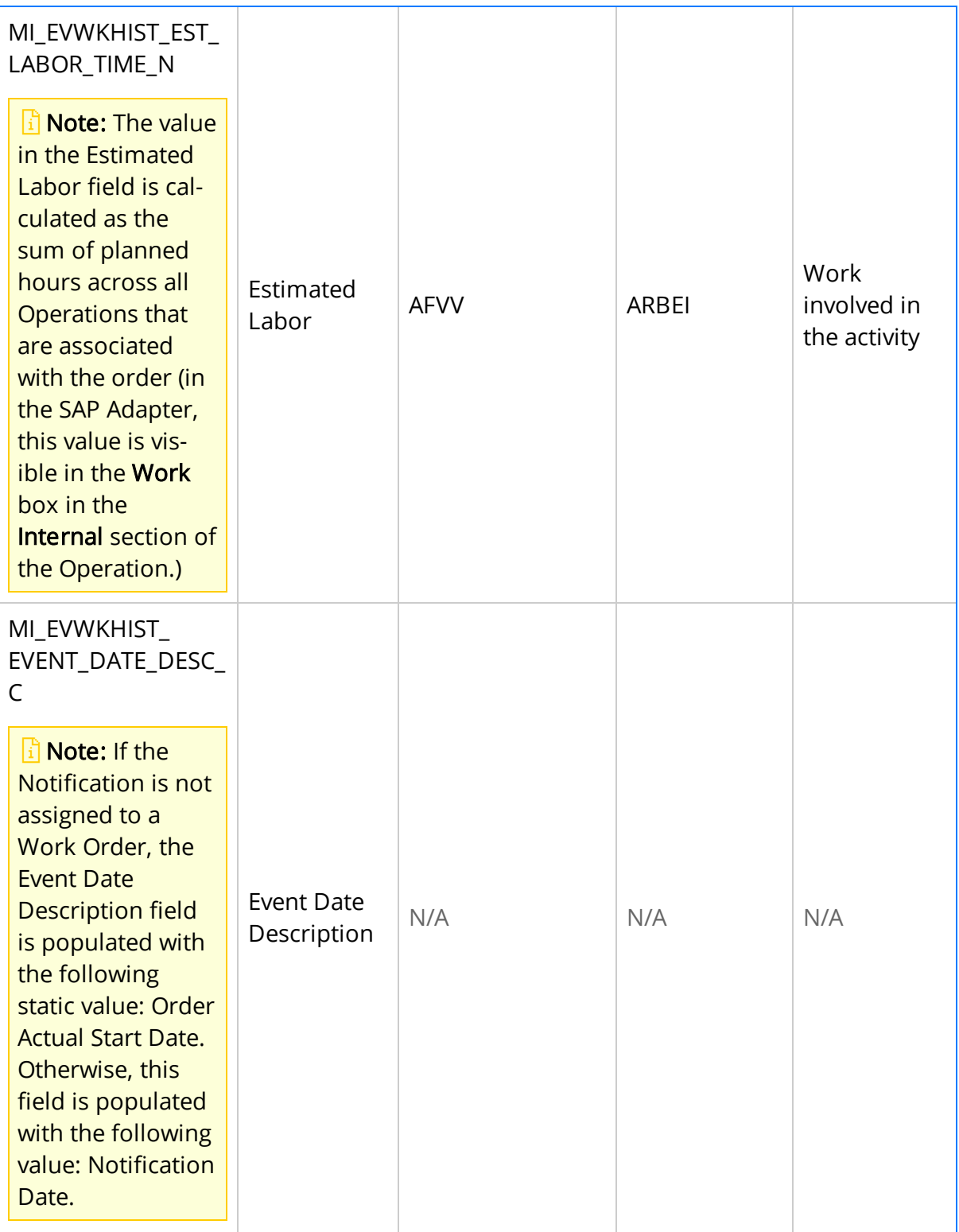

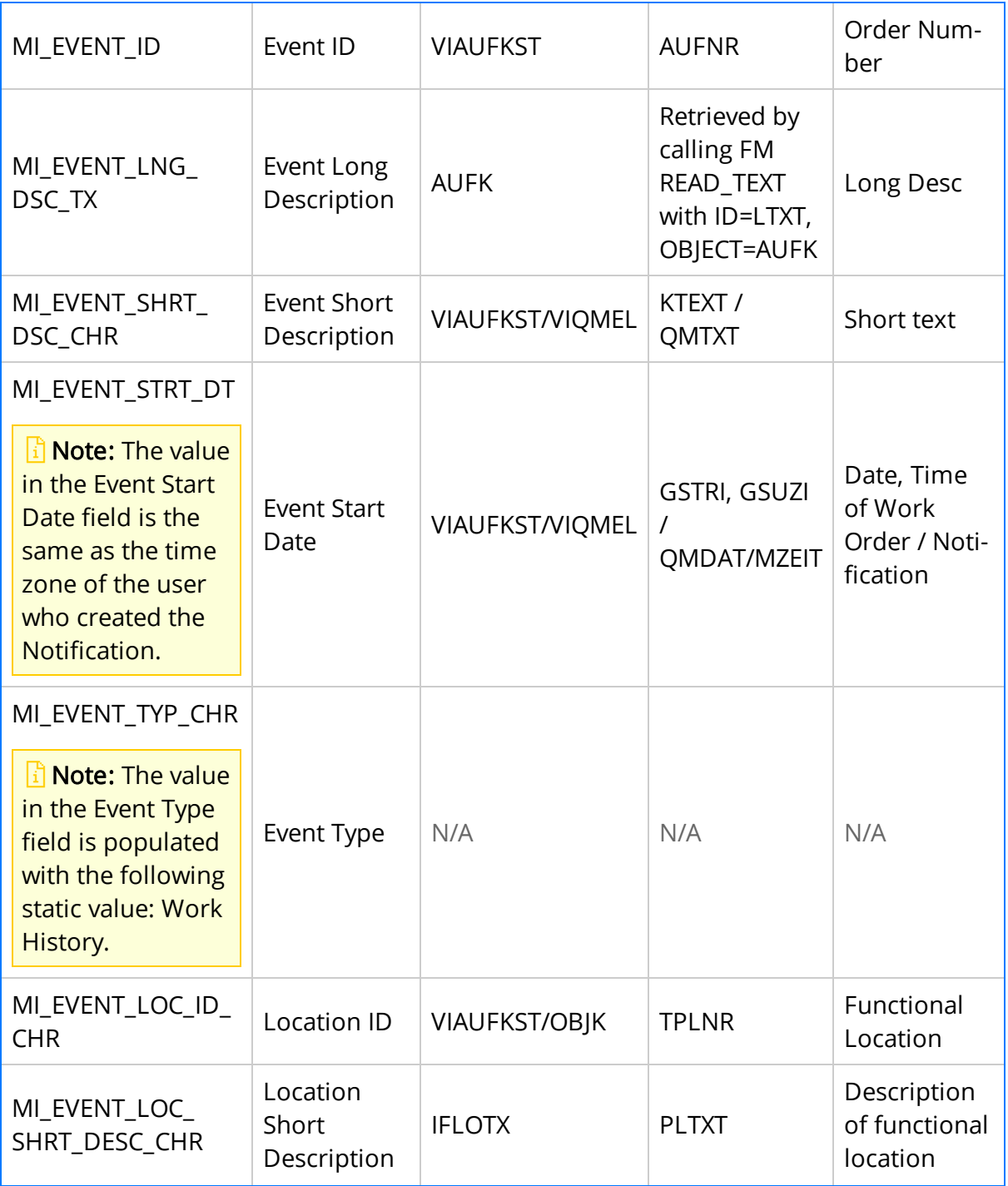

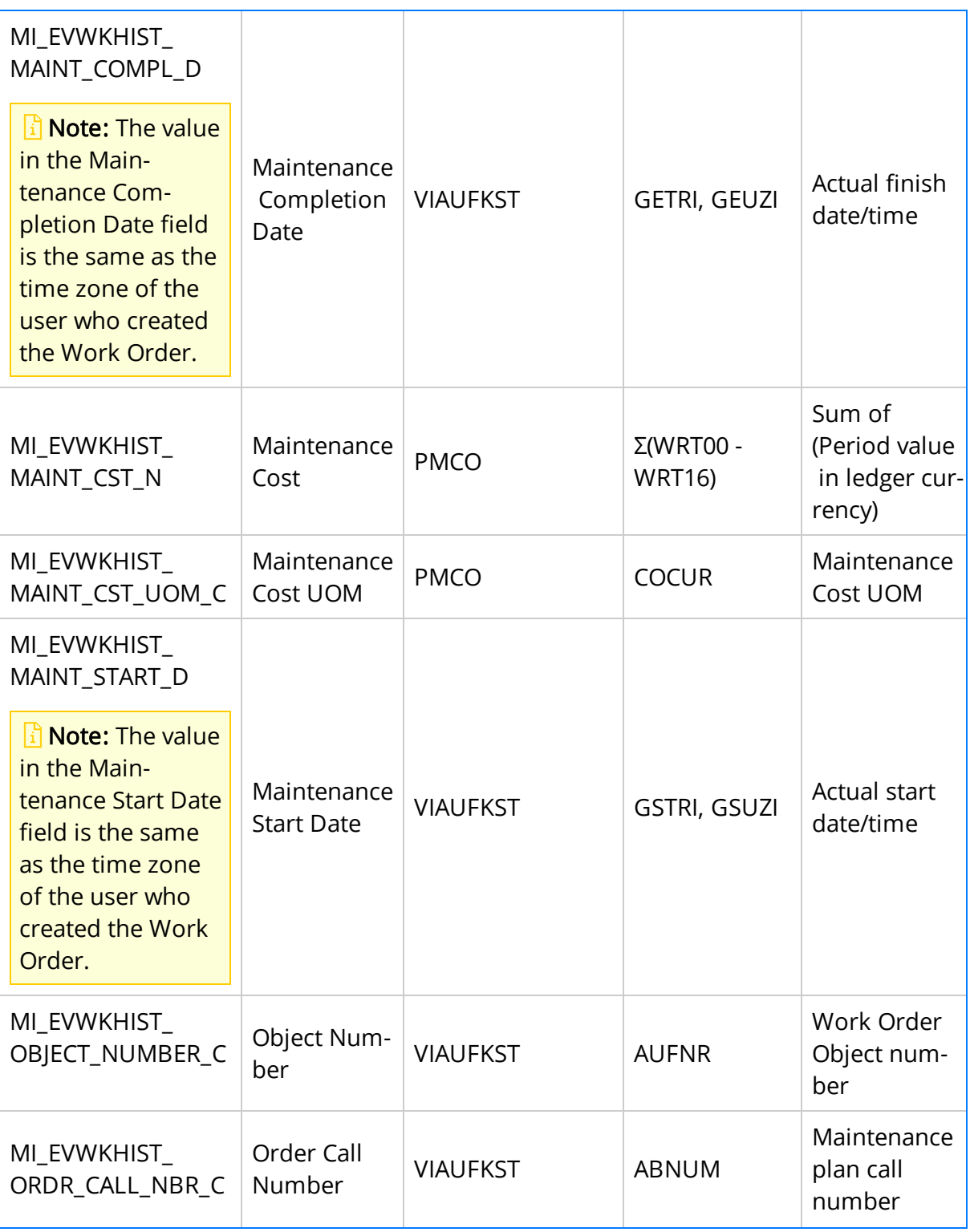

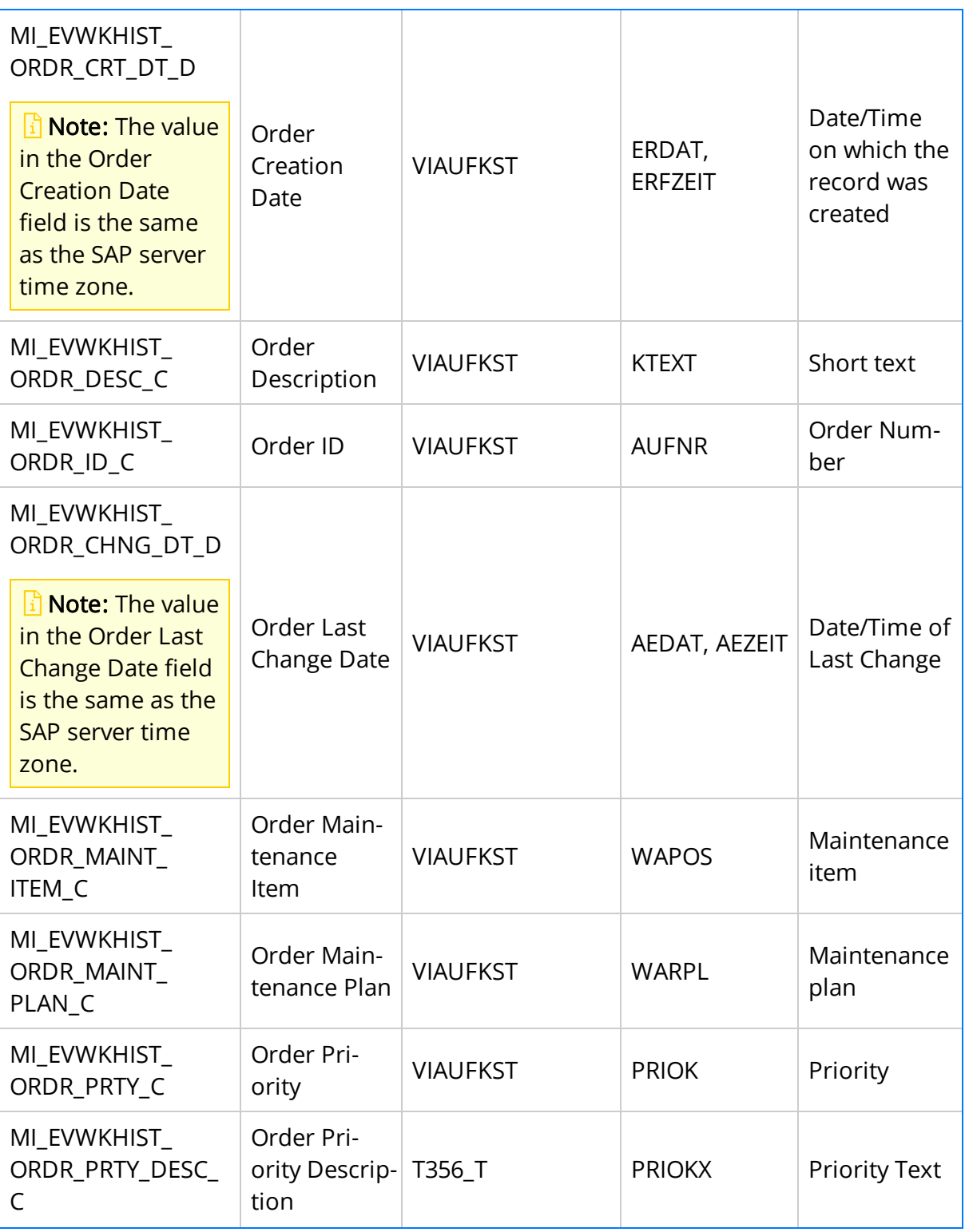

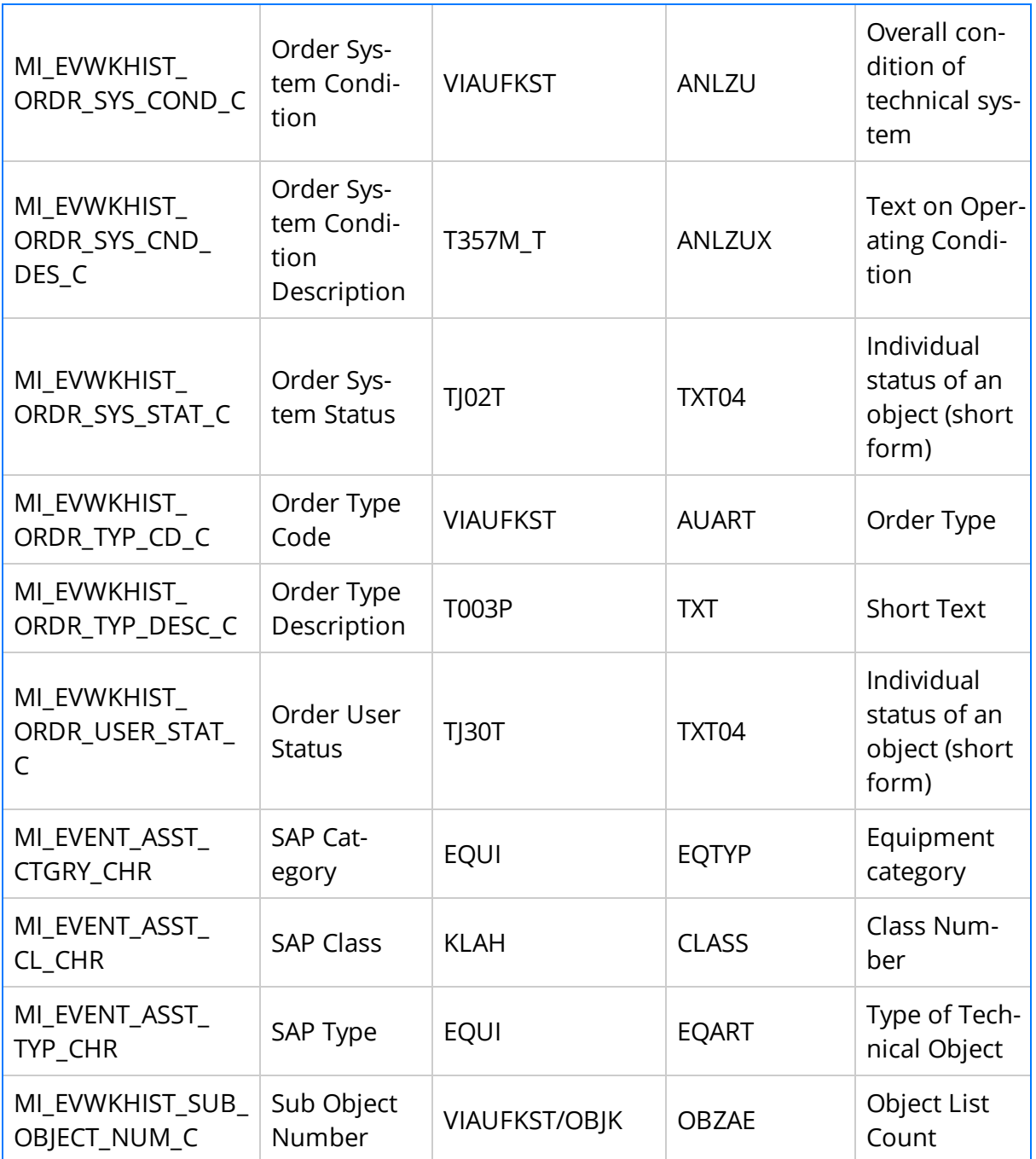

#### Values Mapped to Records That Were Created from Notifications Without Associated Orders

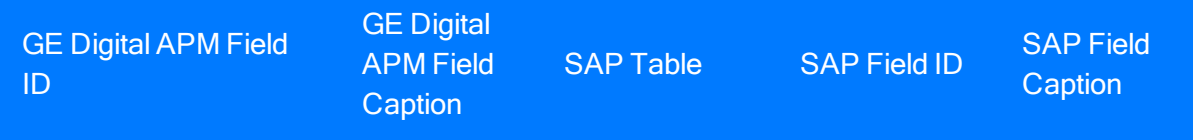

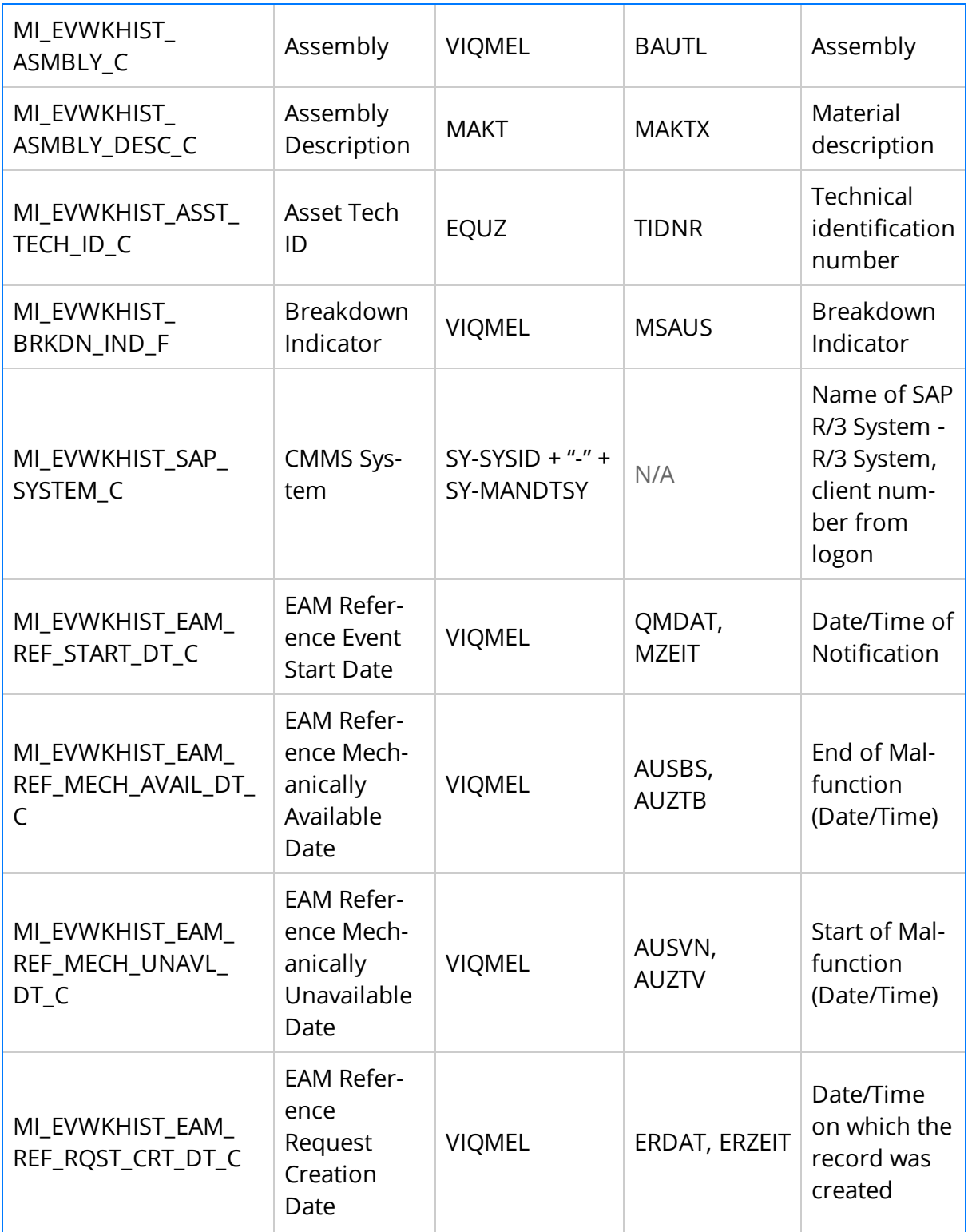

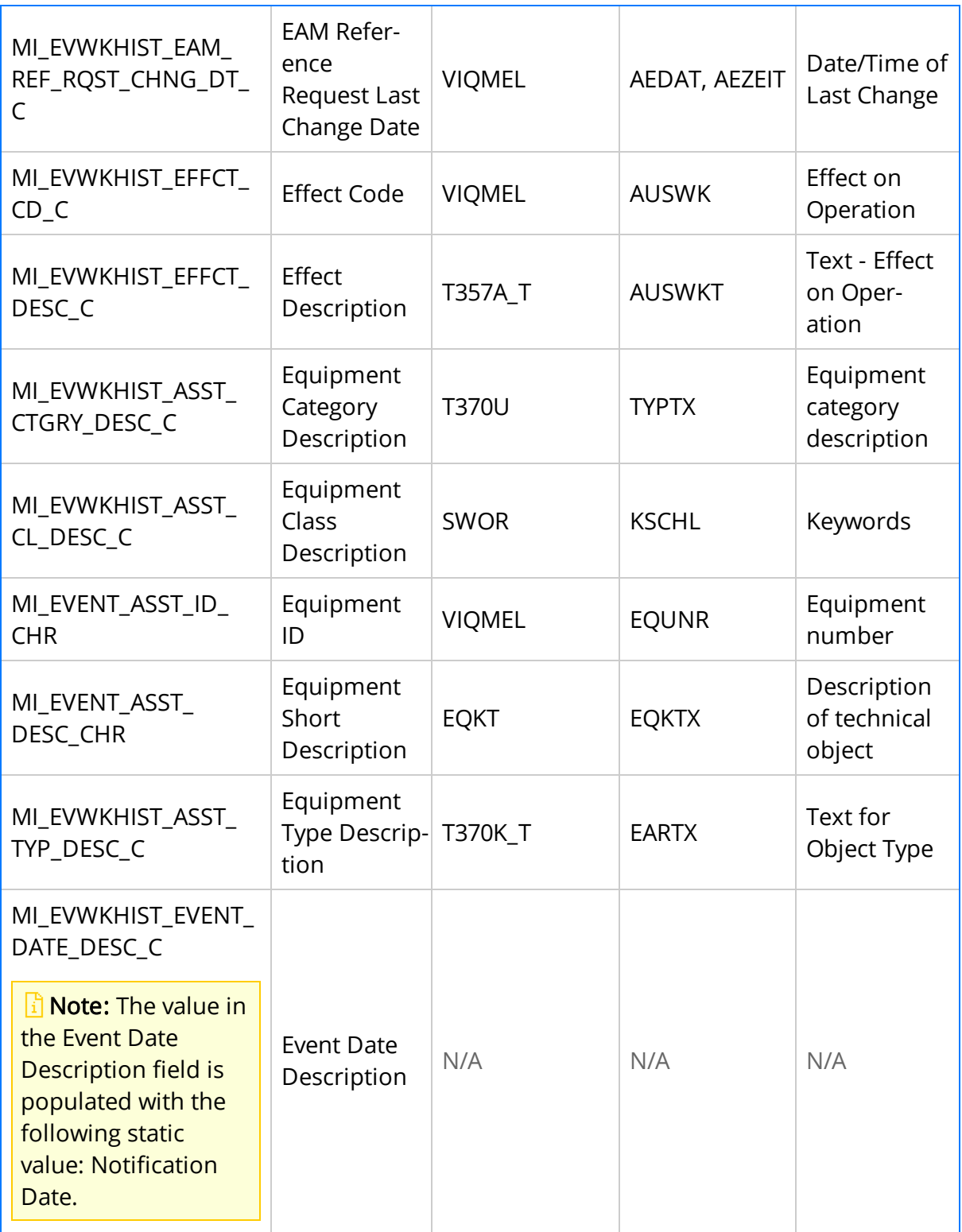

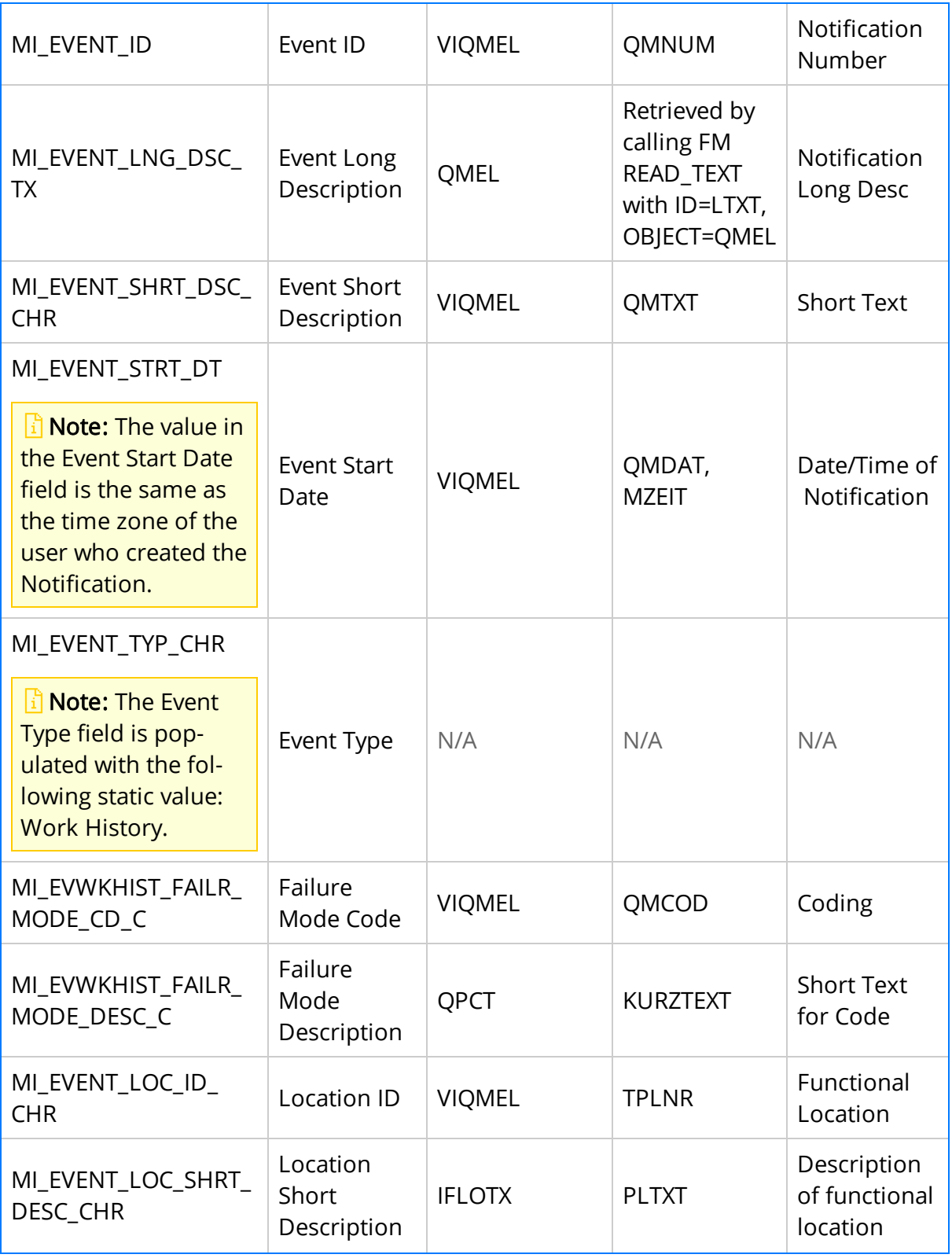

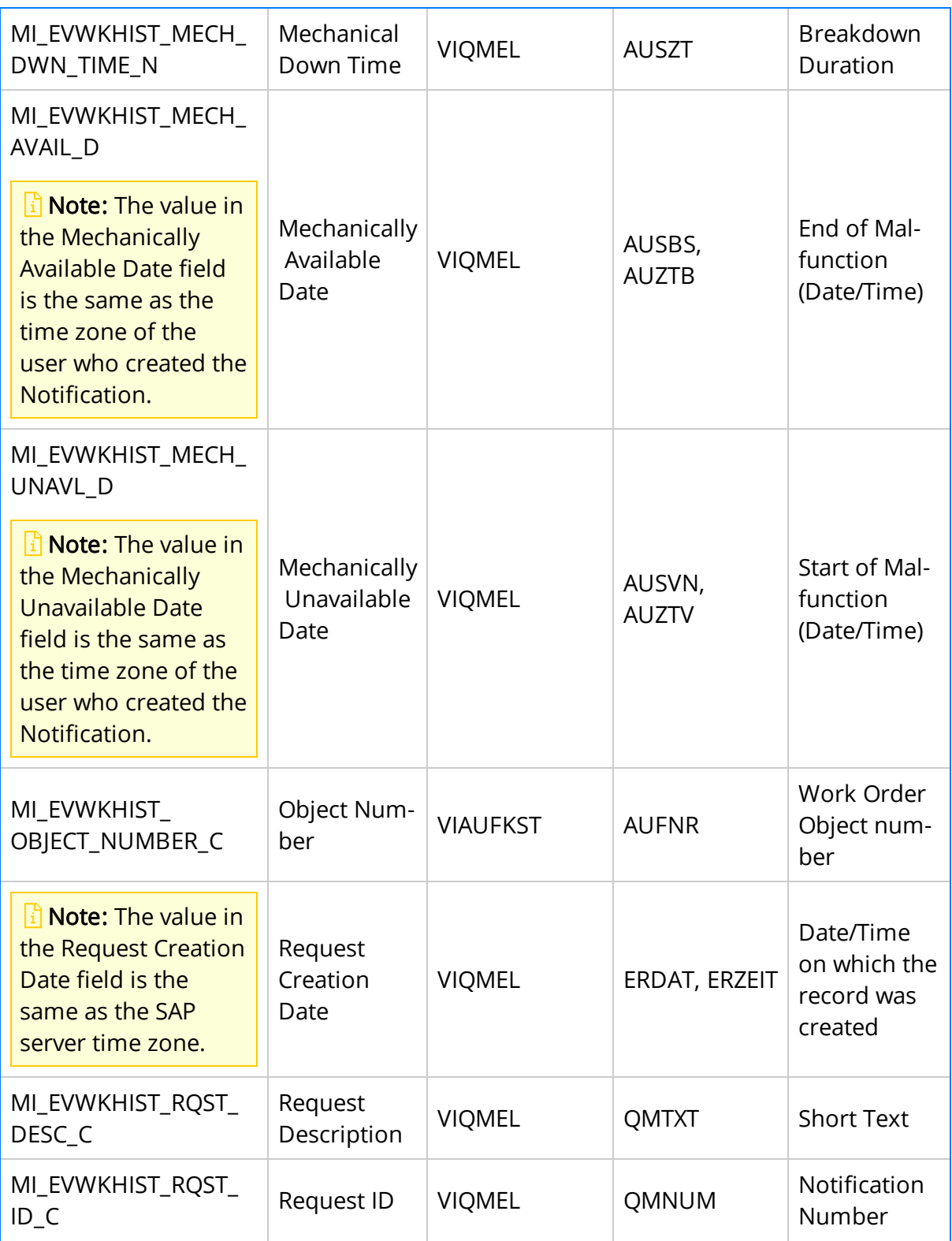

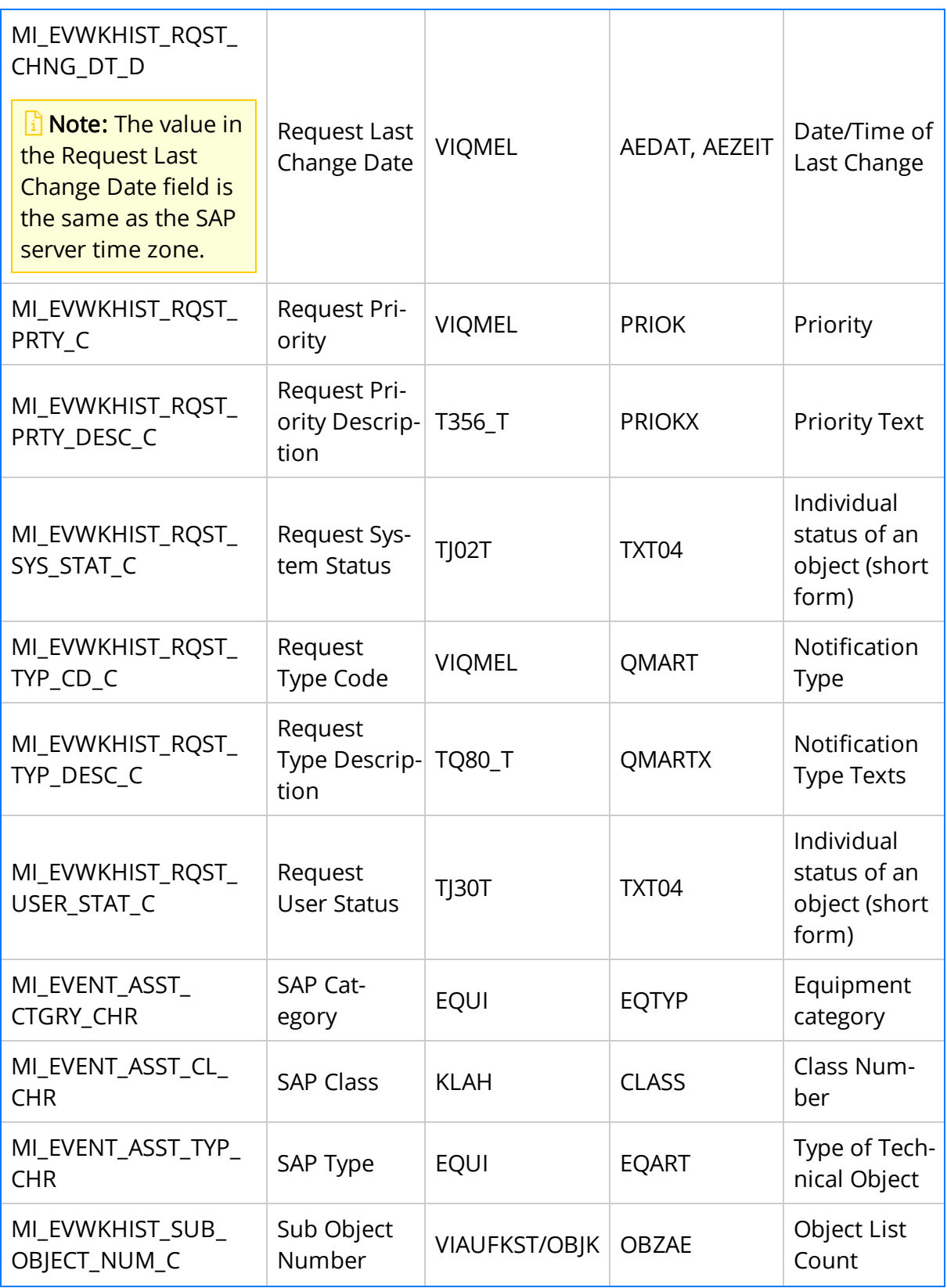

Overview of APM Connect

## SAP Work History Detail Mappings

The following table explains the SAP fields that are used to populate the baseline Work History Detail fields when you extract Orders and Notifications from SAP.

Note: If a Technical Object in the object list is associated with a Notification that has items, separate Work History Detail records will be created for each of those items. The Work History Detail records will be linked to the Work History record that was created using that Technical Object.

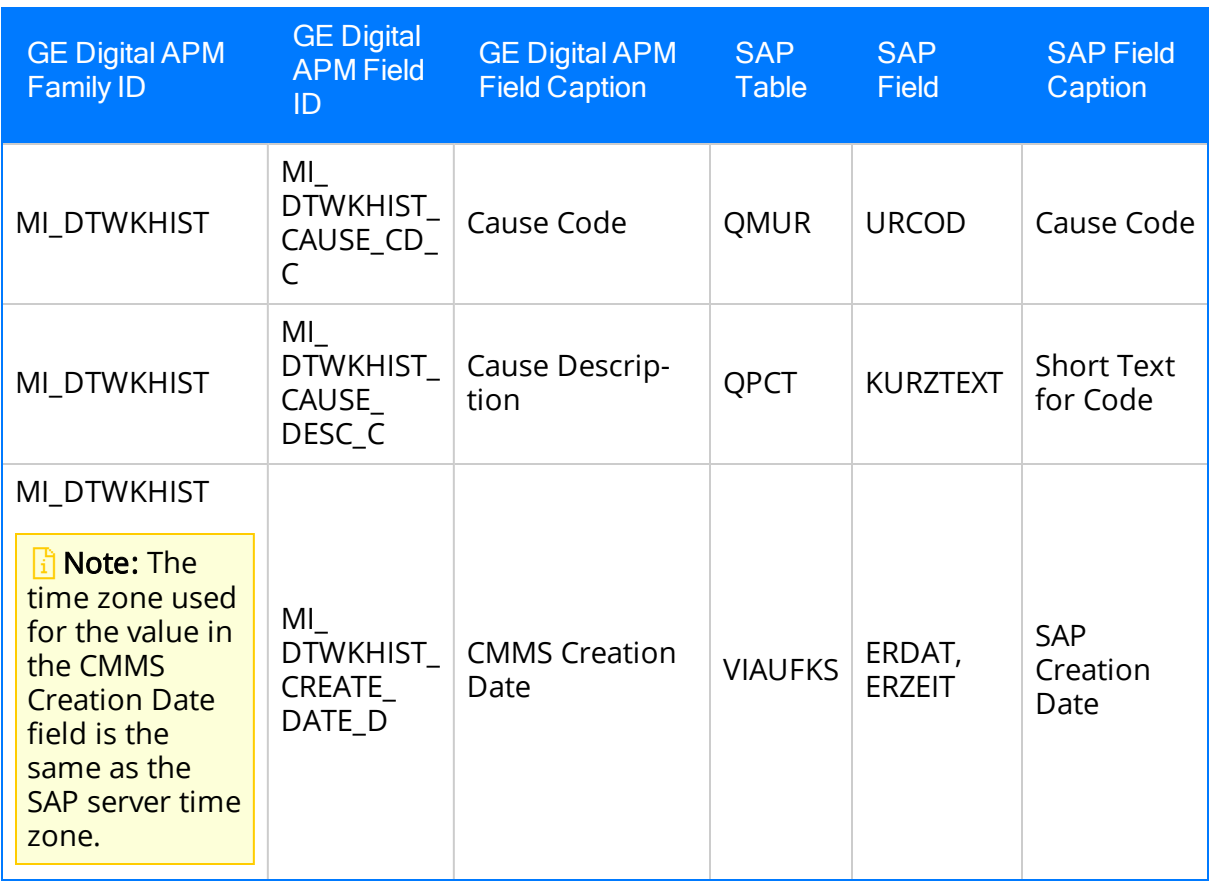

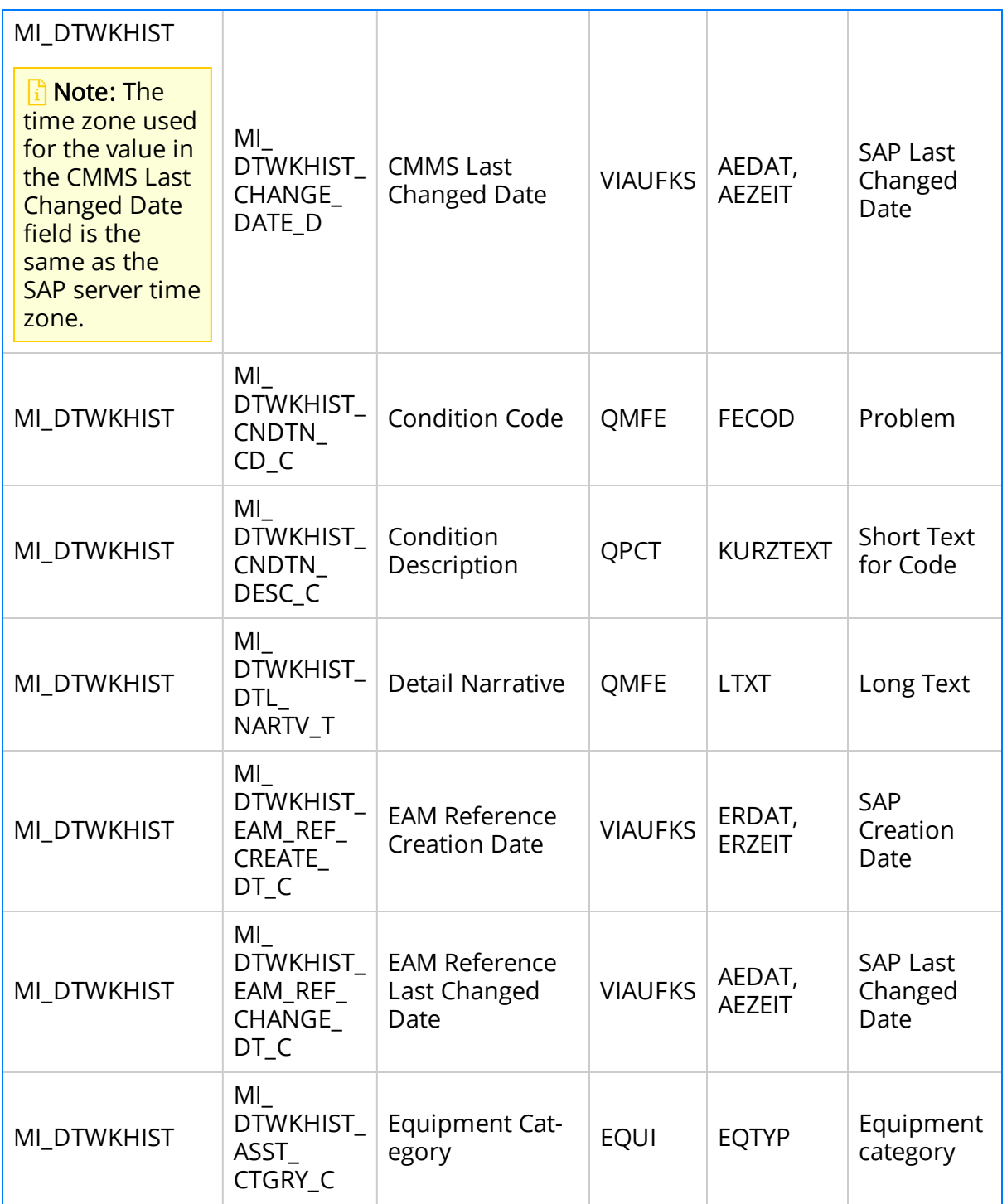

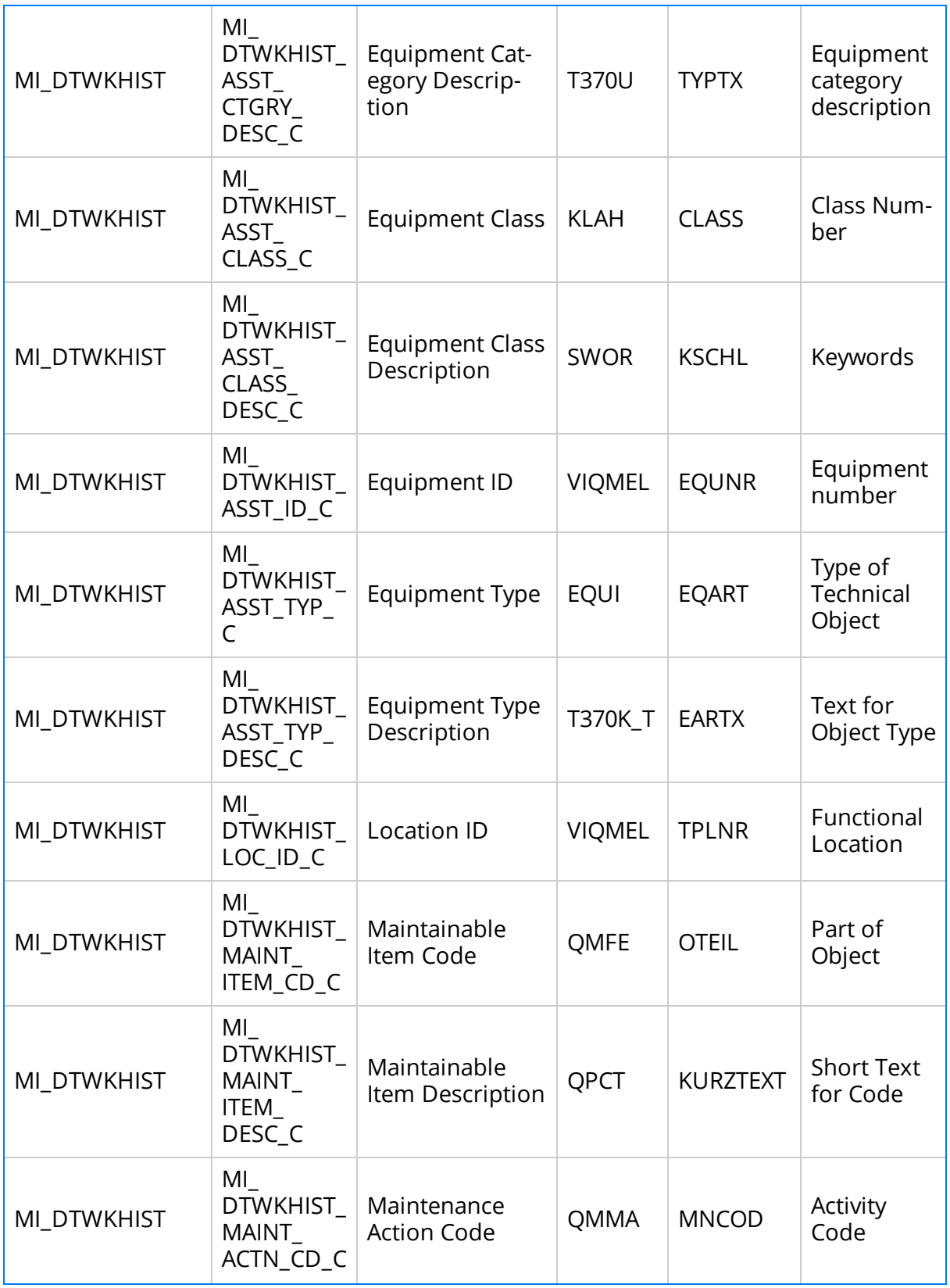

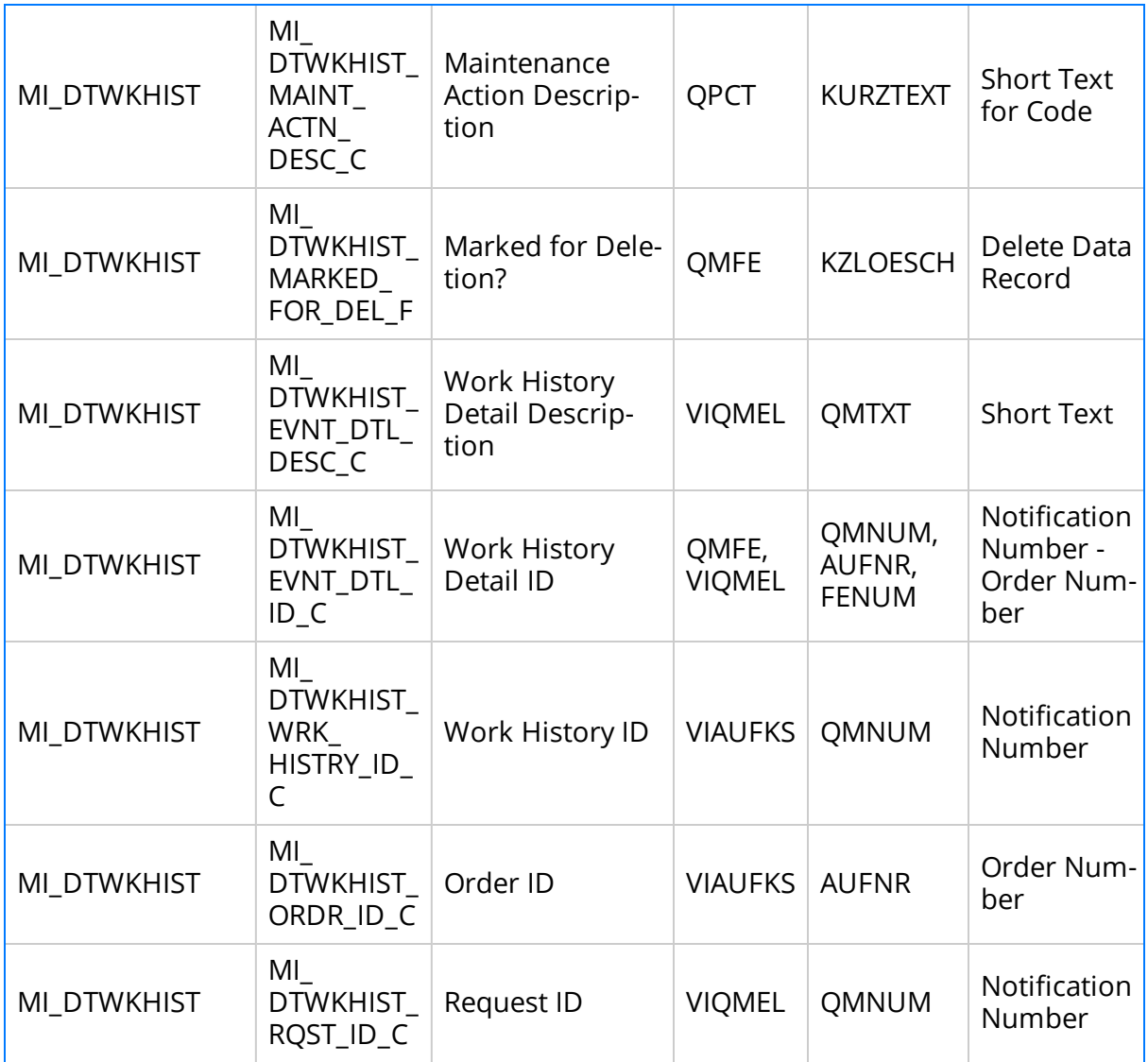

# SAP Technical Characteristics Mappings

The following table explains the SAP fields that are used to populate the baseline Technical Characteristic fields when you extract SAP characteristics to create Technical Characteristic records in GE Digital APM.

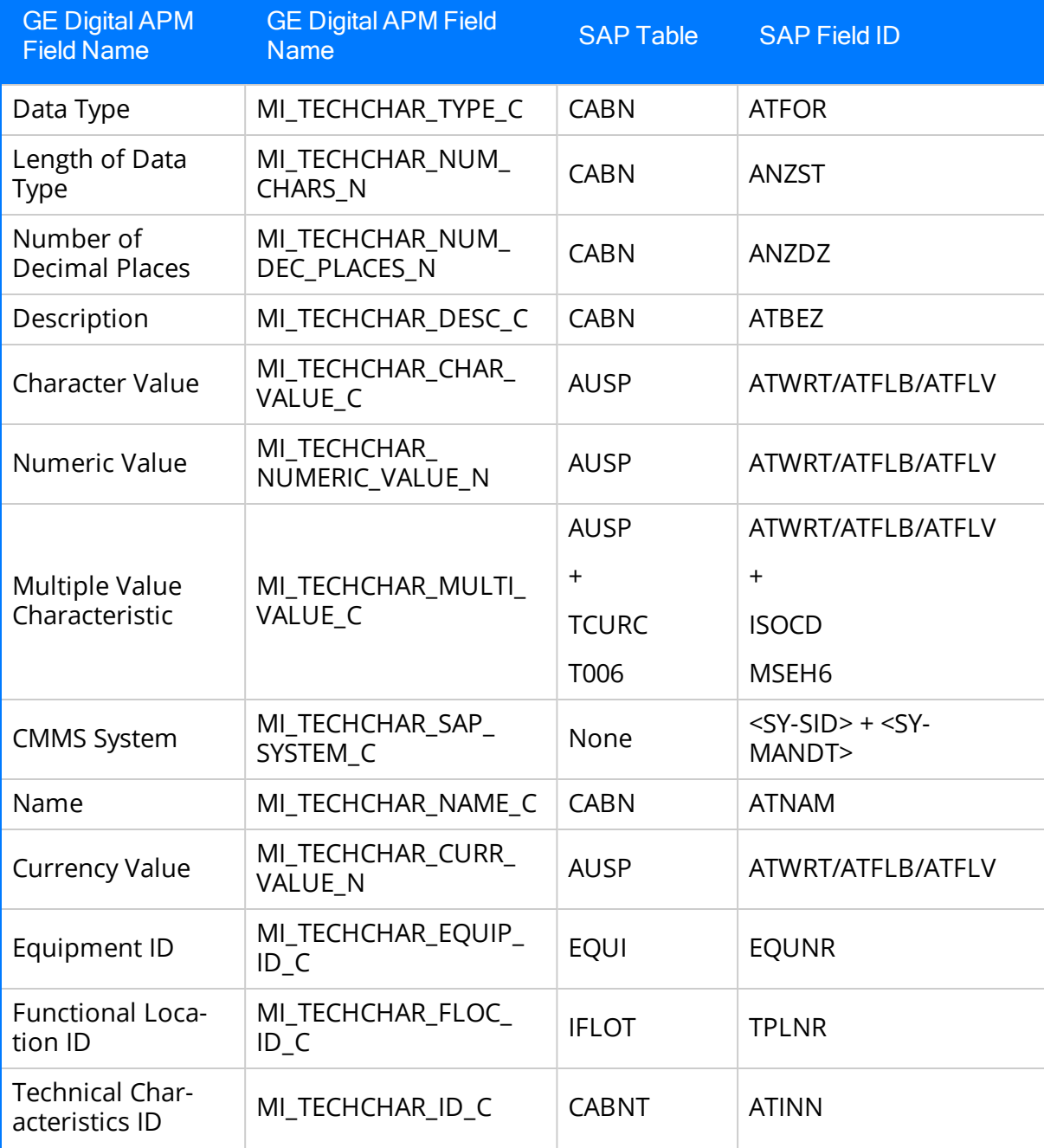

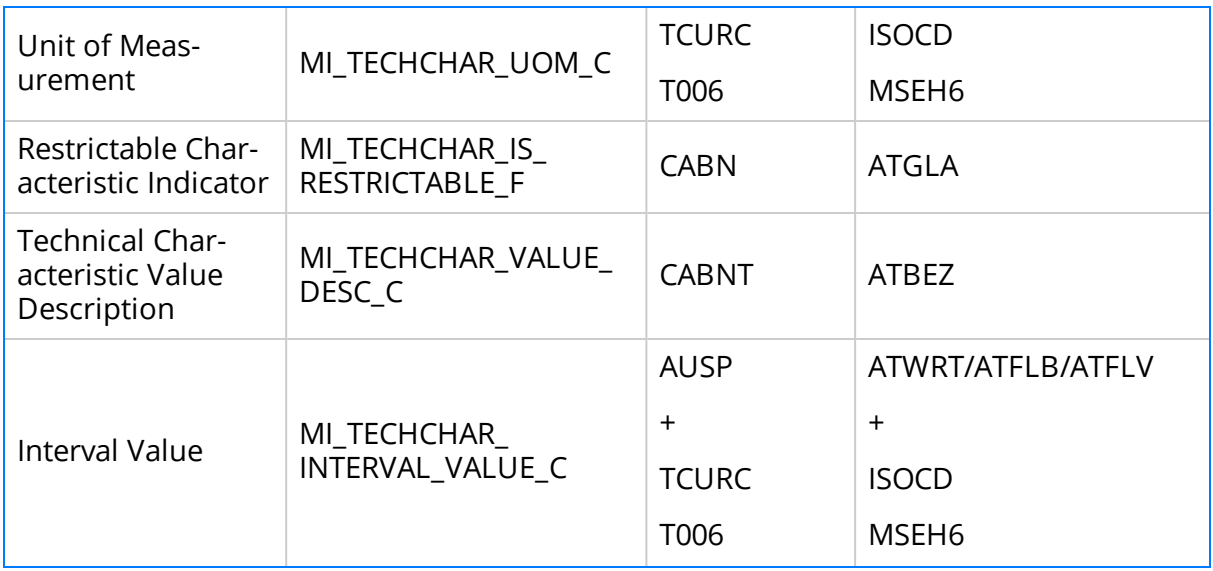

## SAP Work Management Mappings

The following table explains the SAP fields that are used to populate the baseline Work Management fields when you extract SAP characteristics to create Work Management records in GE Digital APM.

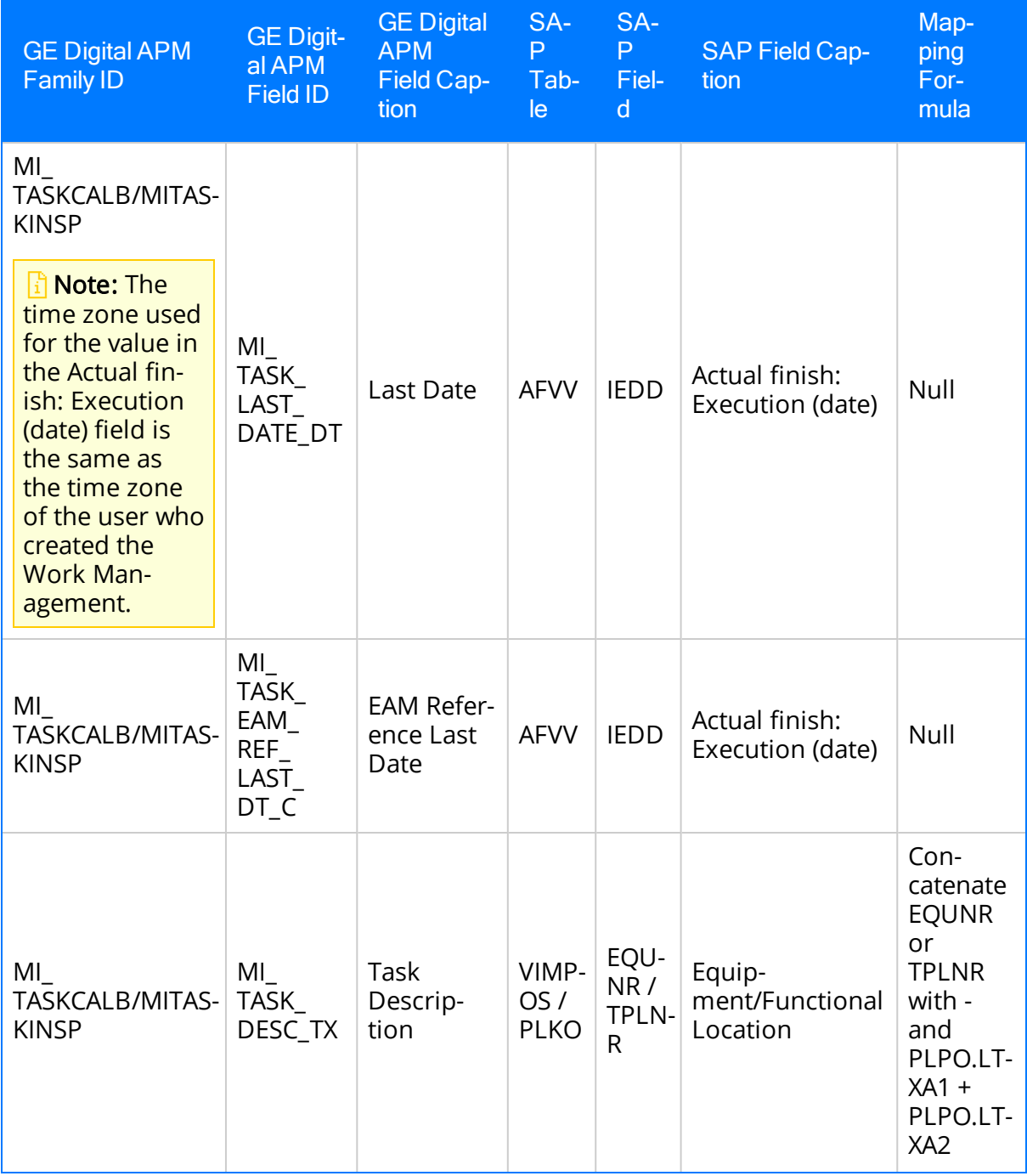

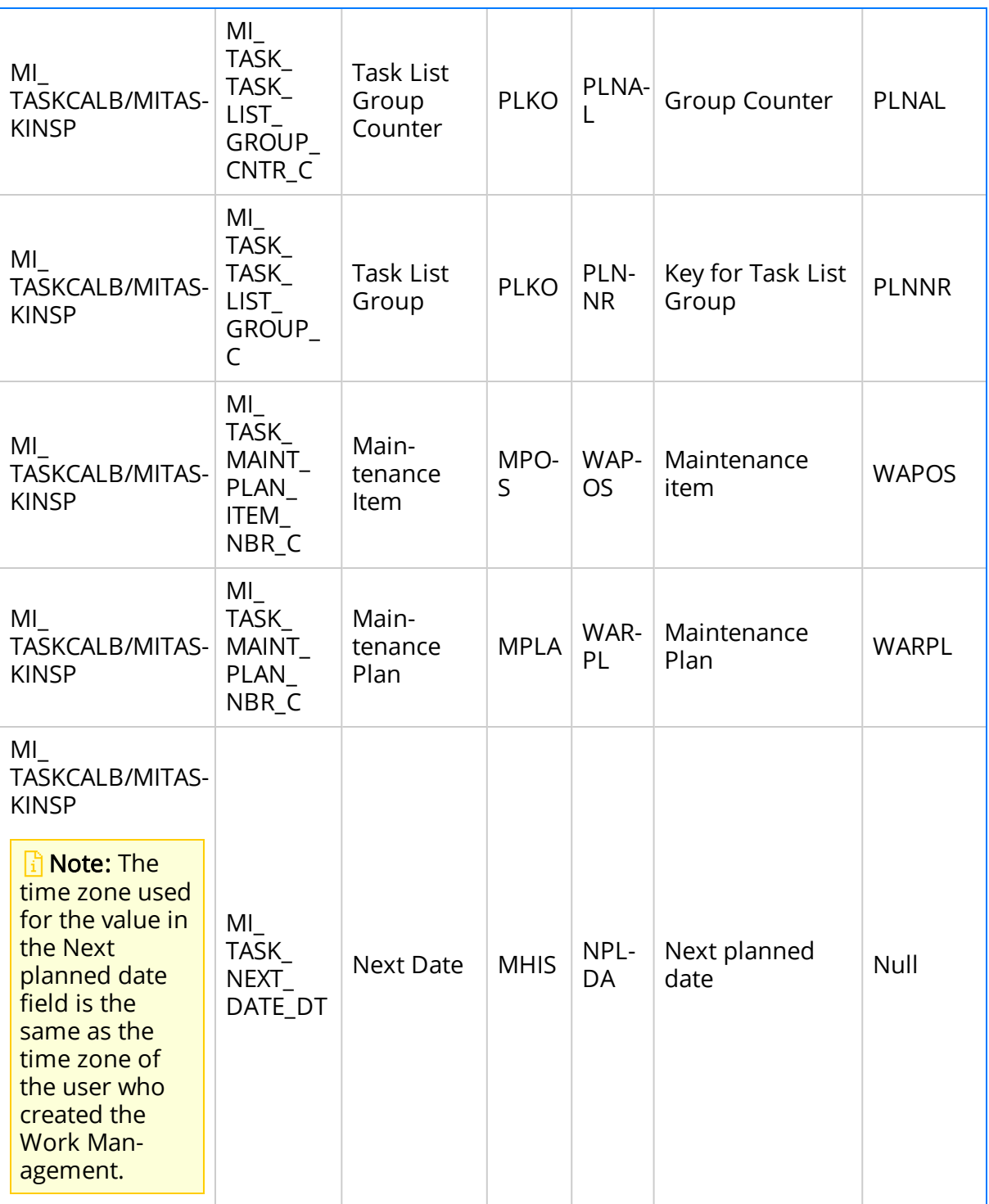

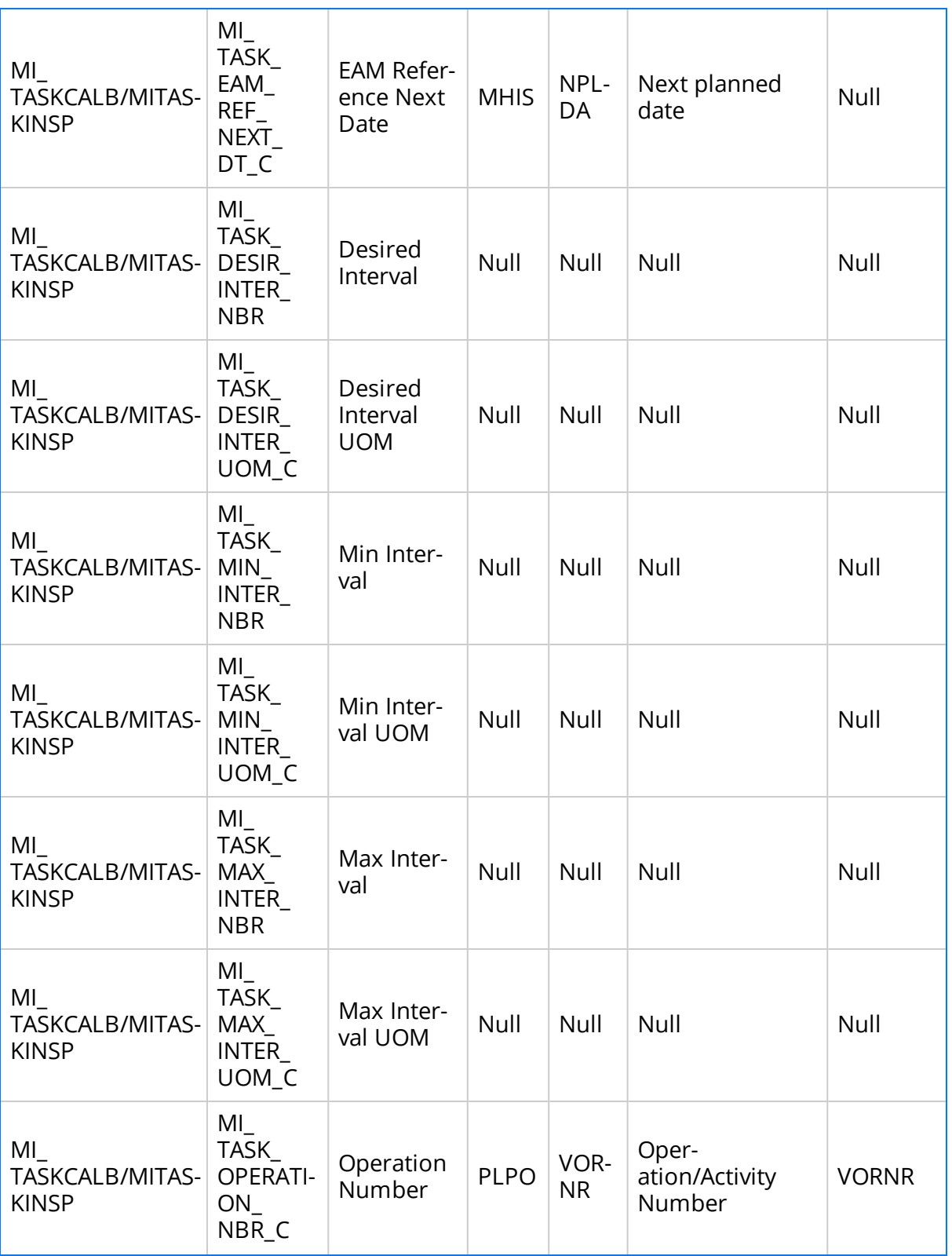

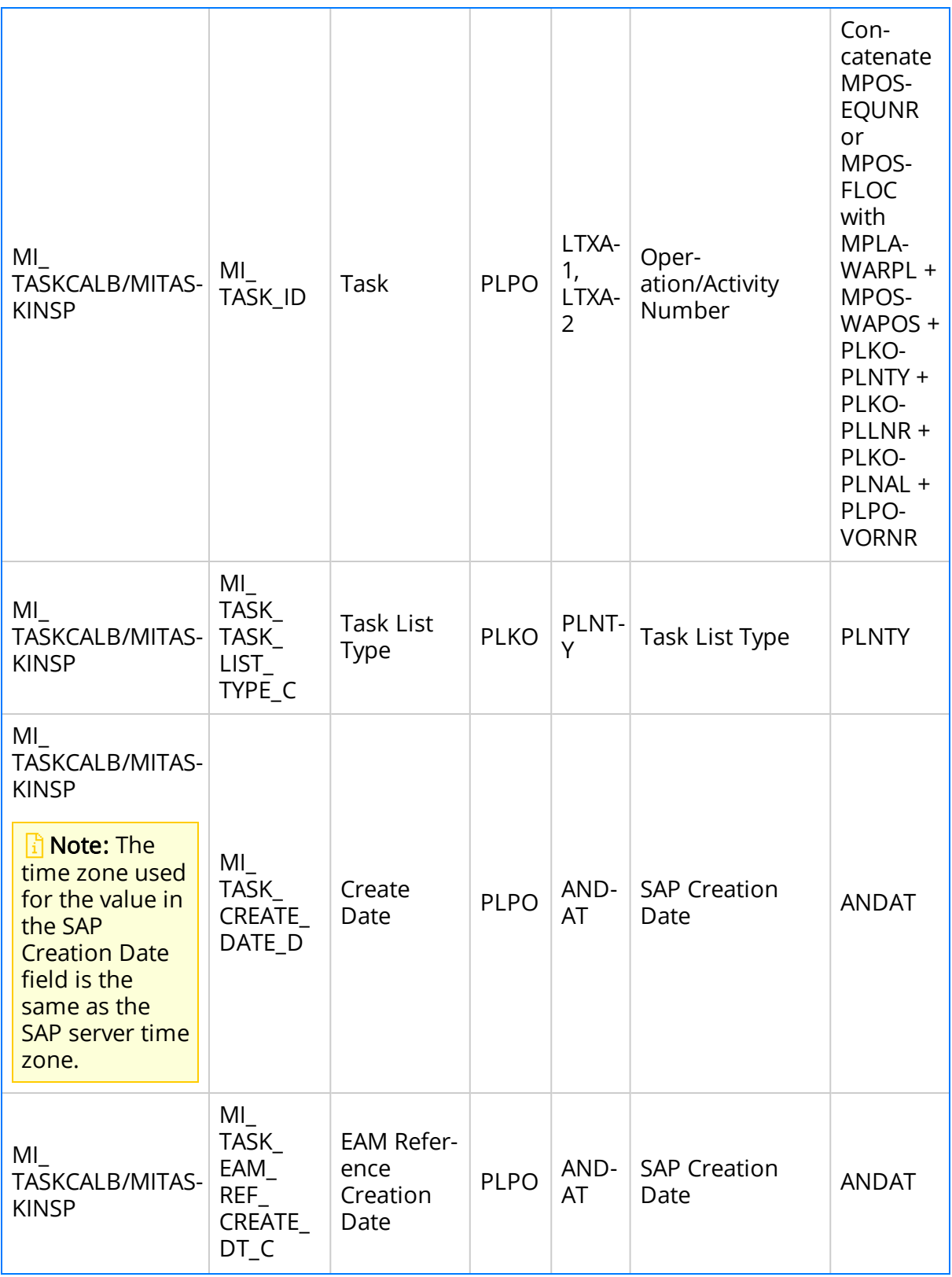

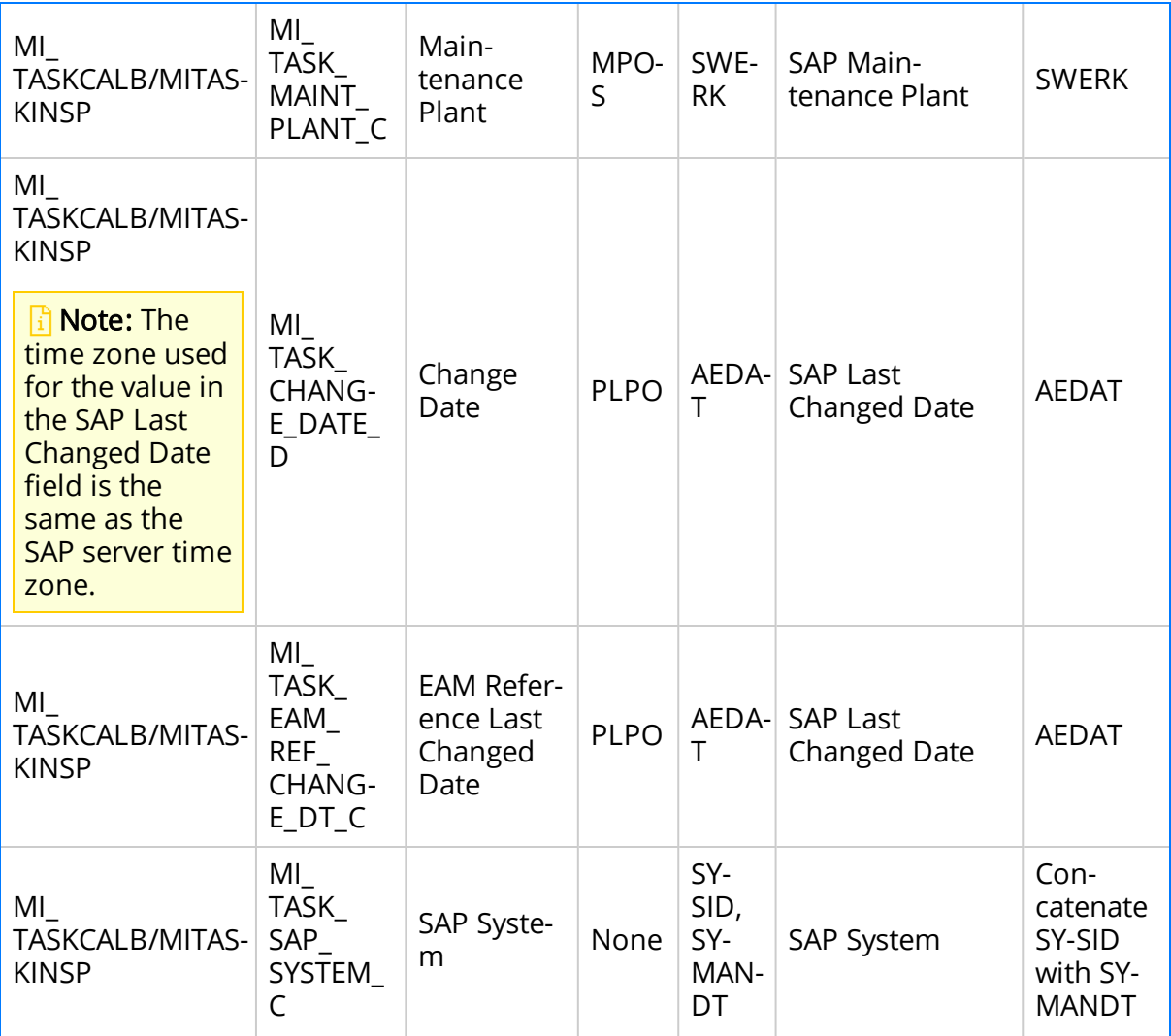

# SAP Recommendation Mappings

The following tables explain the Recommendation fields that are used to populate SAP Notification fields when you use the Notification Management Adapter.

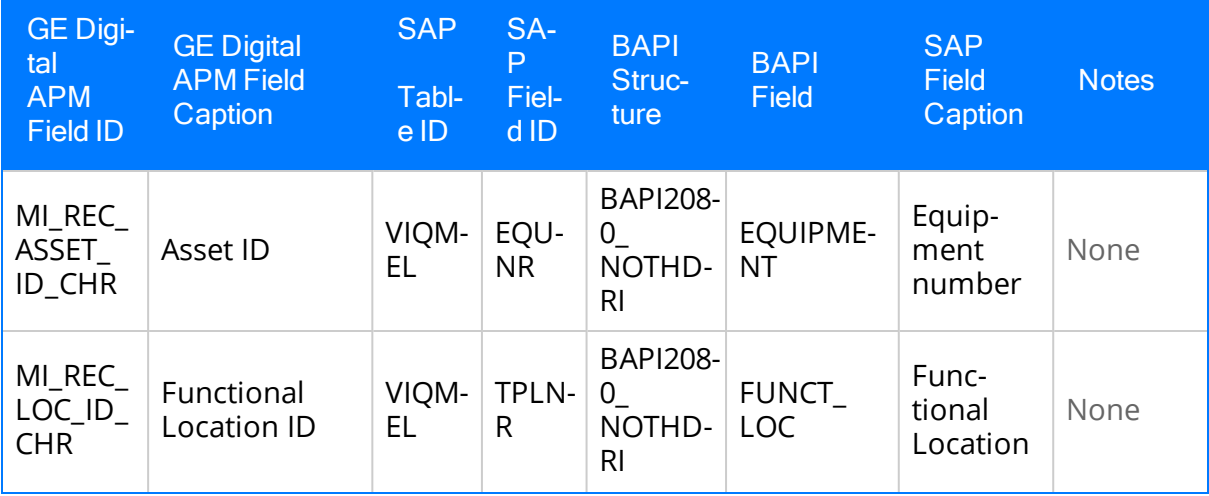

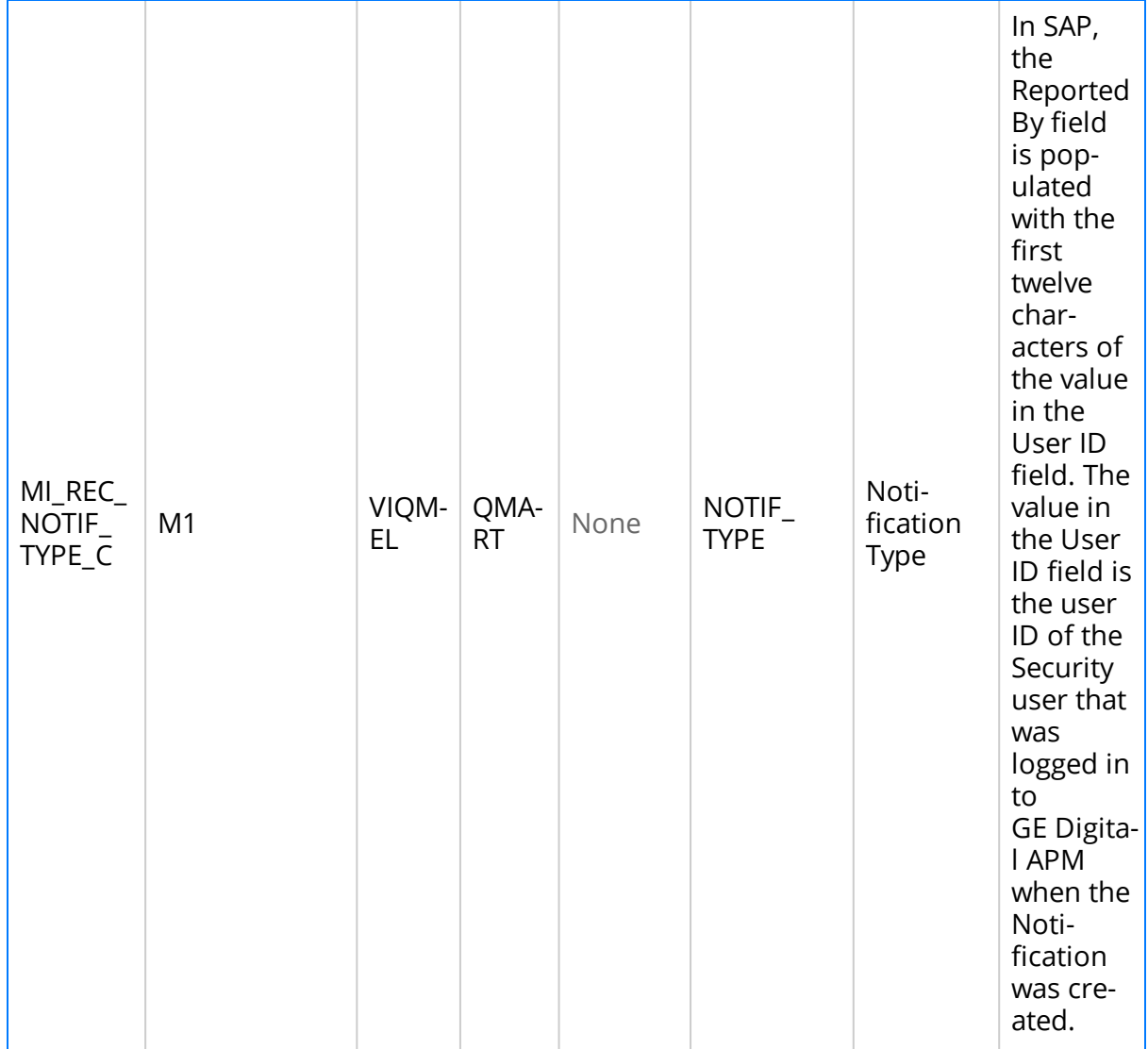

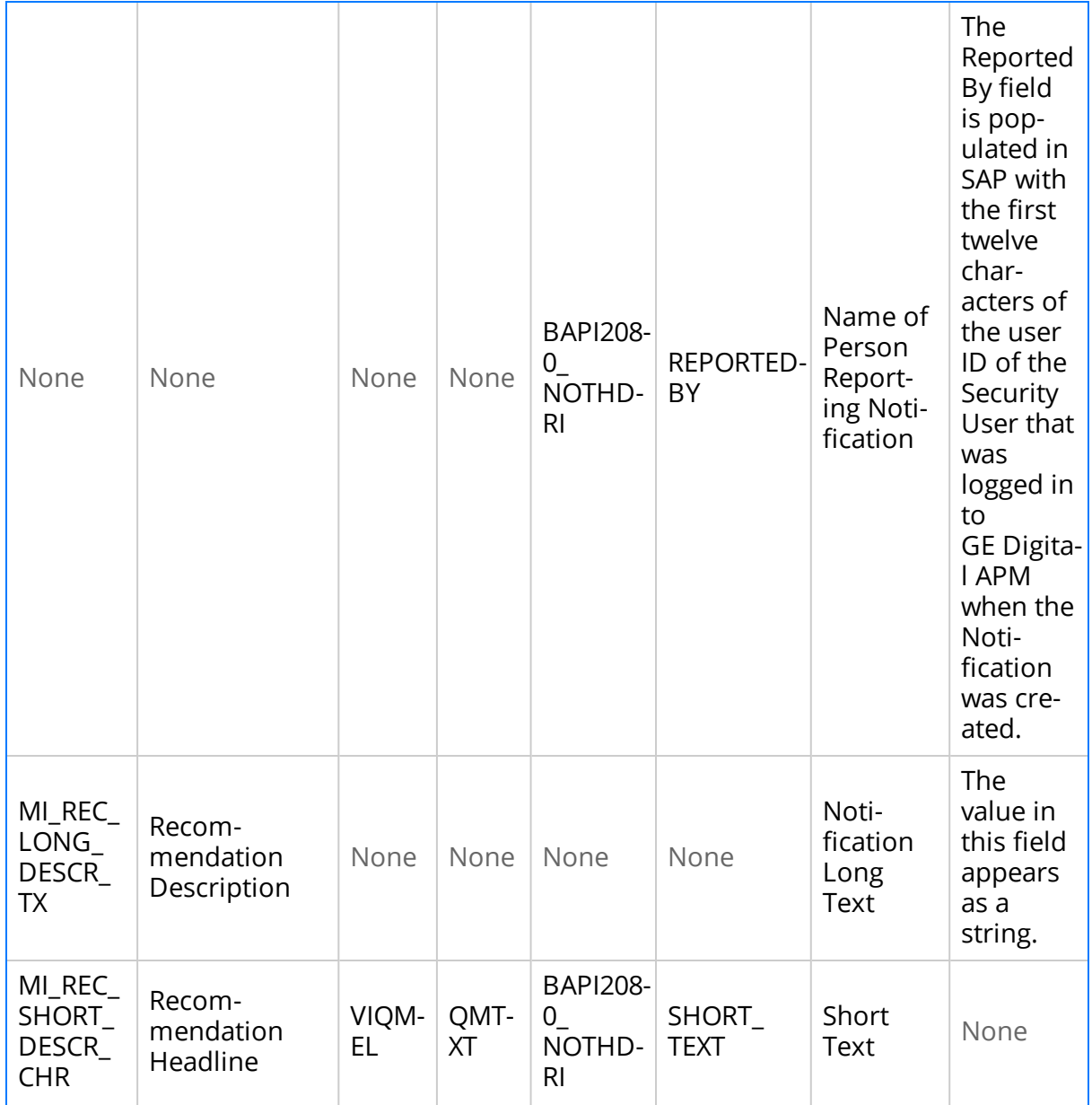

The following fields are updated in the Recommendation record based on data from the created Notification.

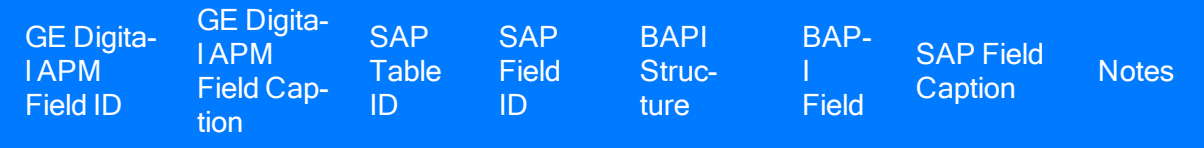

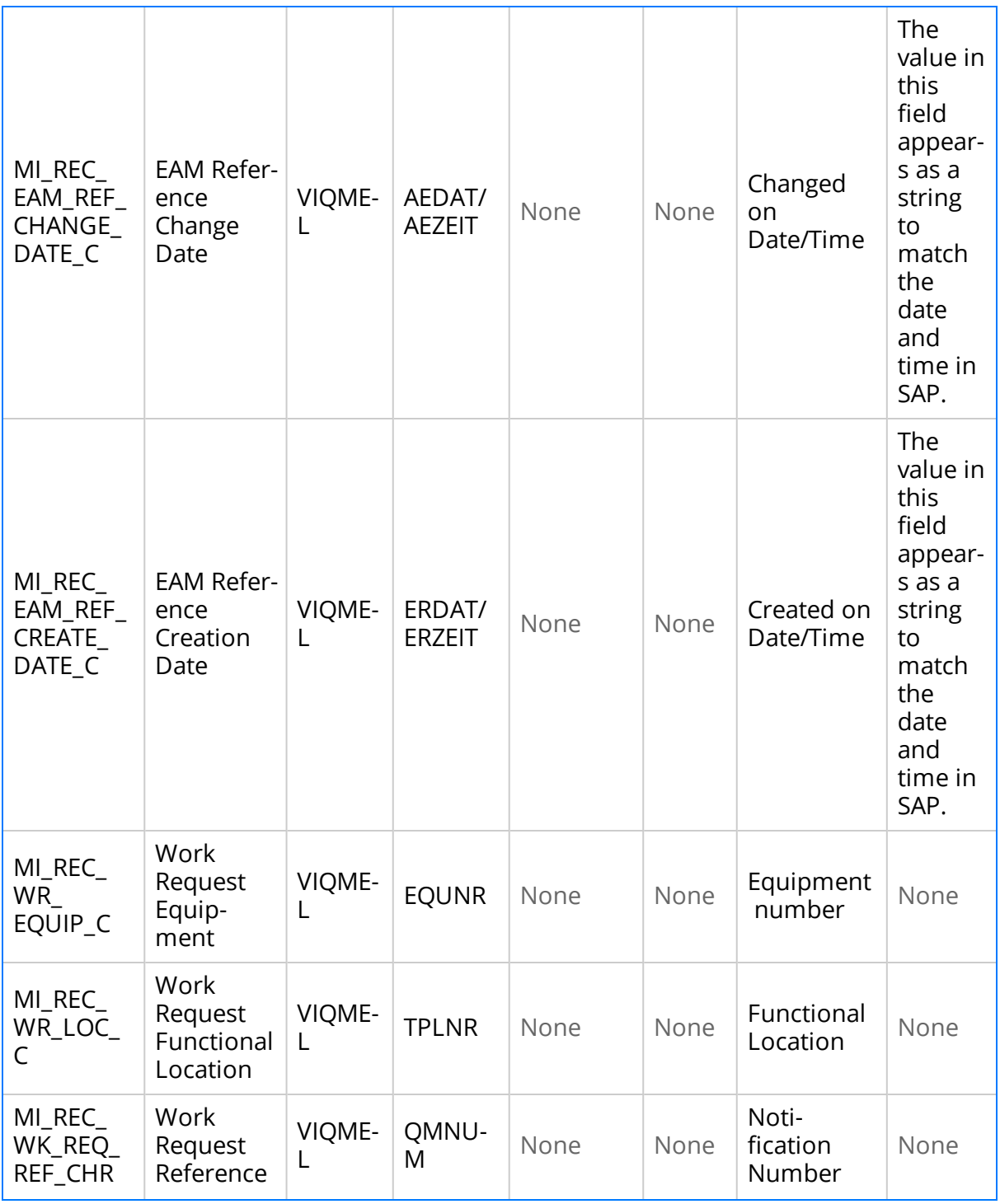

# SAP Task Value Mappings

When you use the Work Management Interface to create Orders from GE Digital APM Task records, several values in the GE Digital APM Task record are passed to the SAP Order and its associated Operations. The following table explains the Task fields whose values are passed to the SAP Function Module /MIAPM/MAINTAIN\_ORDER (which calls the SAP BAPI BAPI\_ALM\_ORDER\_MAINTAIN).

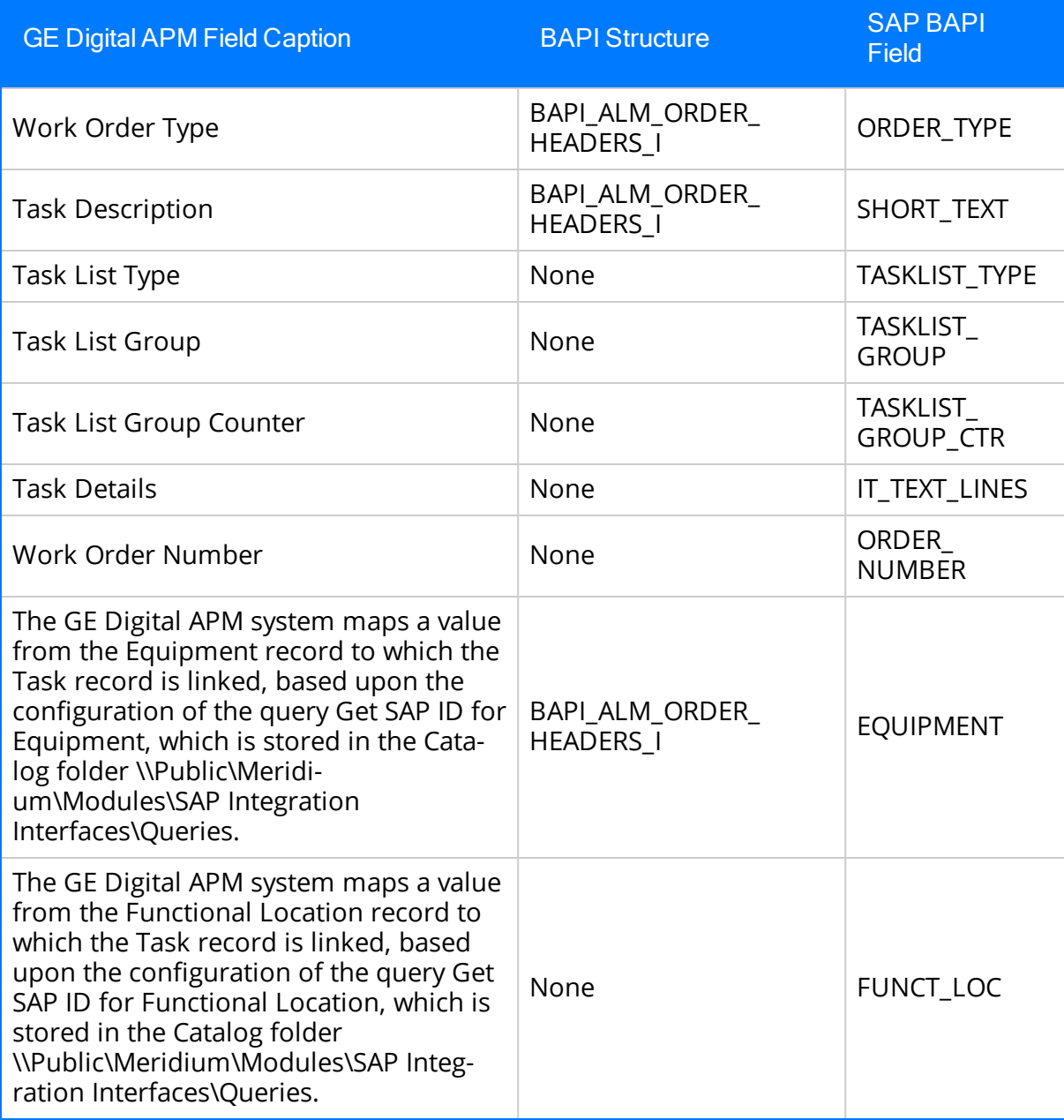

After these values are passed to the SAP BAPI, the Function Module then sends additional data from the associated SAP Task List to the SAP Order, as described in the following table.

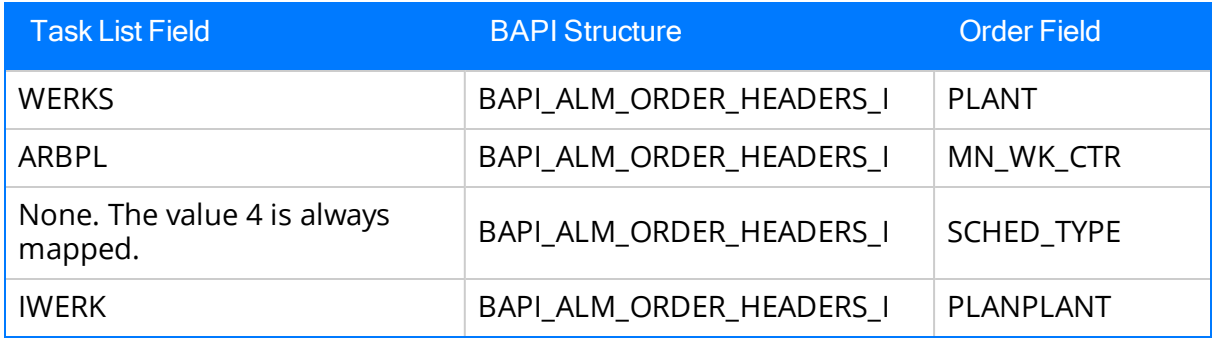

Also, for each Operation that belongs to the Task List, a corresponding Operation will belong to the Order. The following table identifies the values that are mapped from each Operation that is attached to the Task List to each Operation that is attached to the Order.

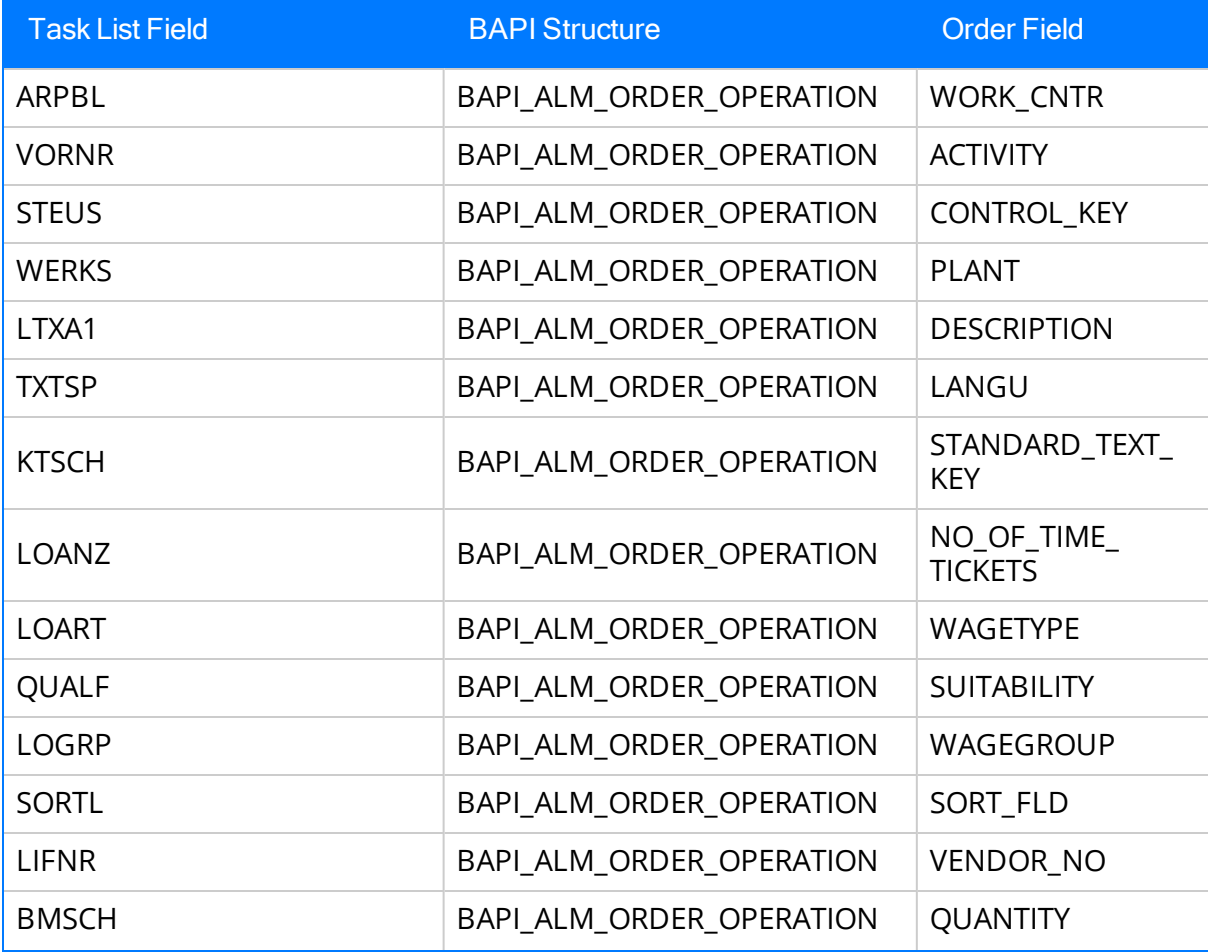

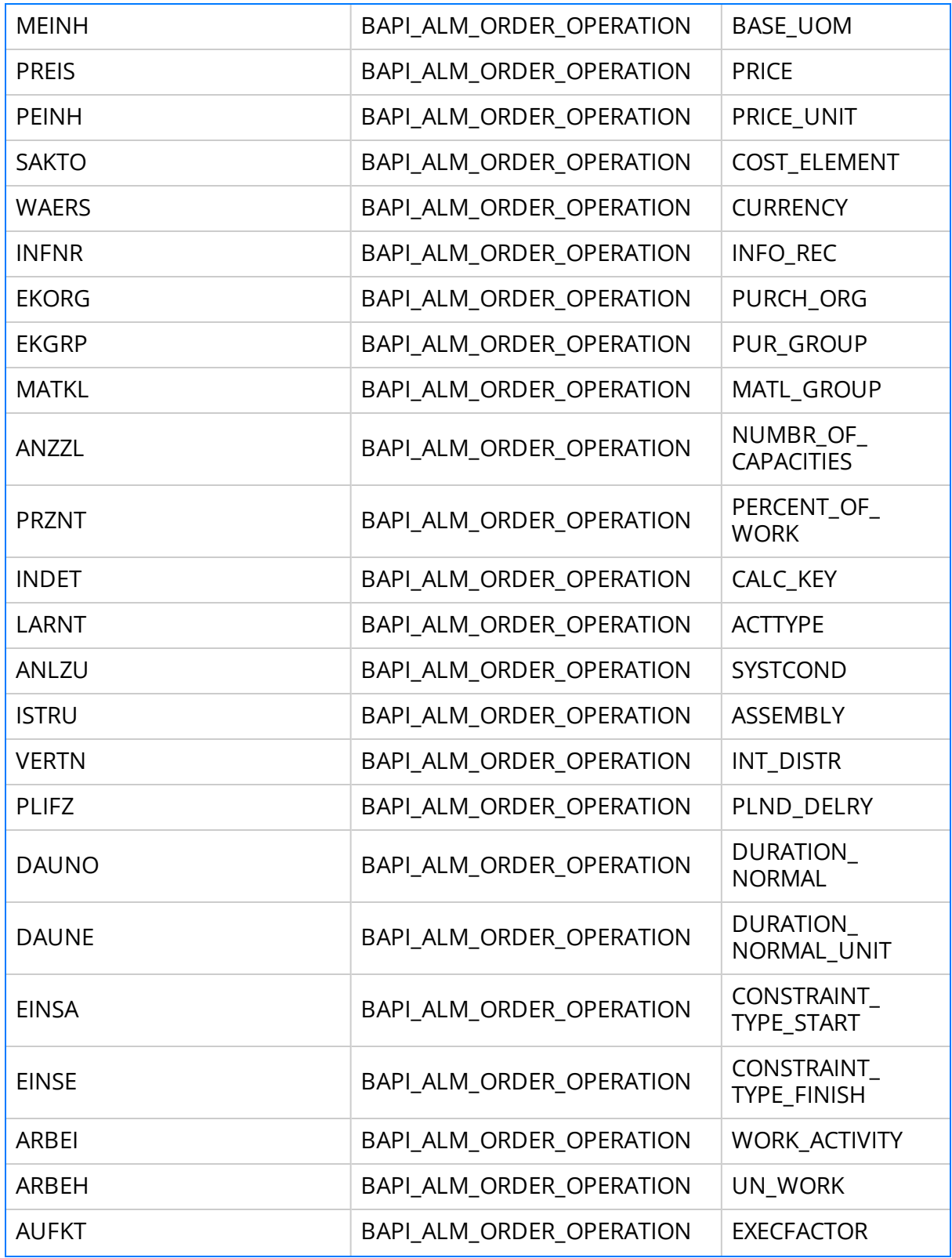

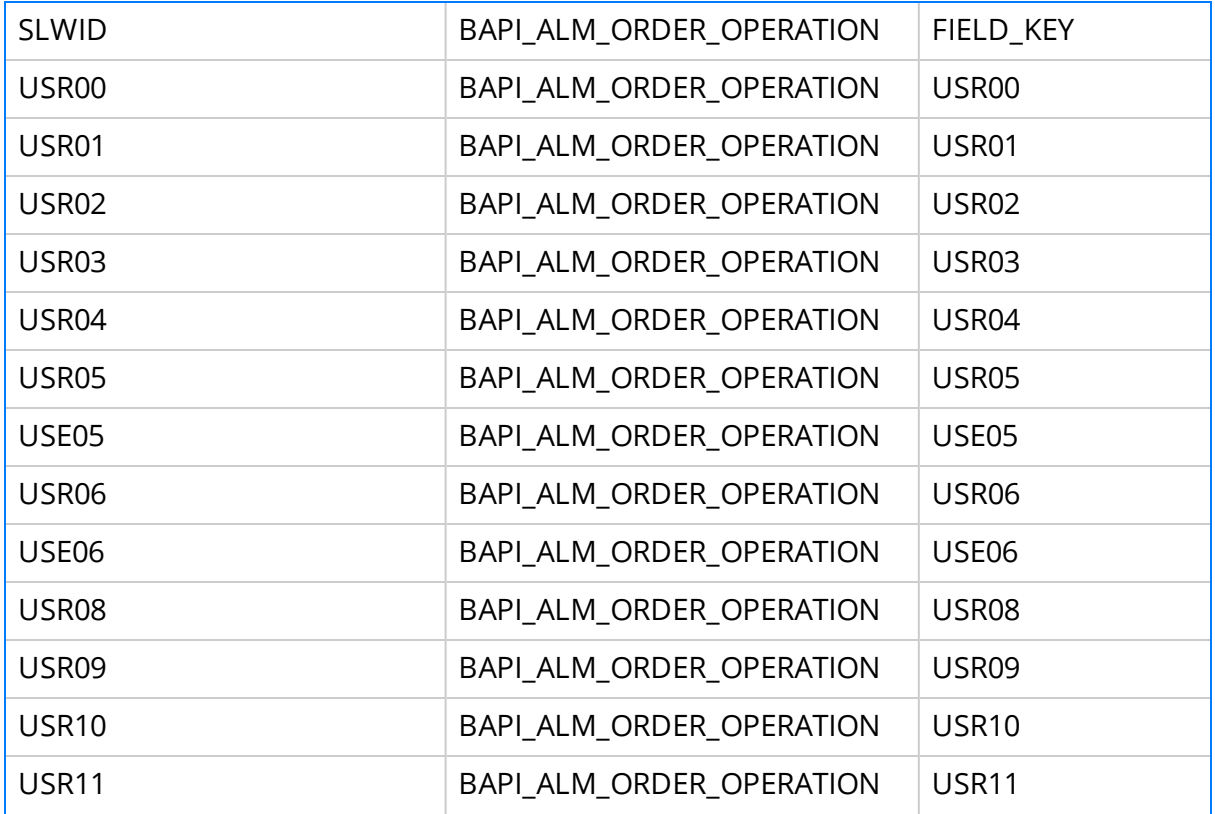

# Overview of the Maximo Adapters

The APM Connect Maximo Adapters allow you to extract, transform, and load data between your Maximo system and your GE Digital APM system.

## Create Maximo Work Orders or Service Requests

 $\triangle$  IMPORTANT: You can only create either a Work Order or a Service Request in Maximo from GE Digital APM. You can not create both at the same time, so you [must](#page-135-0) configure the [context](#page-135-0) file to designate which to create.

 $\mathbb H$  Note: The following instructions assume that the Create Work Request field exists on the baseline datasheets for the supported Recommendation families. This field exists on the default datasheets in the baseline GE Digital APM database, so these instructions assume that they have not been removed by an administrative user.

#### **Steps**

- 1. Create a new or open an existing Recommendation record .
- 2. If the Recommendation records is not already linked to the Equipment or Functional Location record that represents the equipment or location for which you want to create a Maximo Work Order, link the records.
- 3. Select the appropriate datasheet for the Recommendation record.
- 4. Enter values into the fields as desired to provide information about the recommended action.

Note: The value in the Target Completion Date field must be a date other than the current date.

- 5. Select the Create Work Request?.
- 6. Select  $\Box$ .

The record is saved.

#### **Results**

After you save the recommendation record the following occurs:

- 1. A Work Order or Service Request is created in the Maximo system.
- 2. The Work Request Reference field is populated with the ID of the corresponding Work Order or Service Request.
- 3. After the Work Request Reference field is populated, the Create Work Request field becomes disabled.

Note: If a Work Order could not be created for any reason, a message appears, describing the problem. You will be unable to save the Recommendation record until you clear the Create Work Request? check box.

### About Extracting Data From Maximo

The extraction adapters allow you to extract data from your Maximo system and import it into your GE Digital APM system. To execute an adapter, you must configure the appropriate [parameters](#page-135-0) in the context file. After the context file is configured, you must run the Adapter job in the APM Connect [Administration](#page-459-0) Center, and then your data is extracted, transformed, and loaded into GE Digital APM.

There are four jobs that can be used to extract data from Maximo and load data into GE Digital APM.

- Maximo\_Asset: Loads Maximo Asset records to GE Digital APM as Equipment records.
- Maximo\_Location: Loads Maximo Location records to GE Digital APM as Functional Location records.
- Maximo\_WorkHistory: Loads Maximo Work Order records, Service Request records, and failure records as GE Digital APM Work History and Work History Detail records.
- Maximo\_Master\_Interface: Can be used as a wrapper job to run all of the extraction jobs simultaneously.

As a GE Digital APM user, after the adapter job runs, you can use standard GE Digital APM tools (e.g., Search Tool) to access the records that were created automatically.

### Details: Extracting Equipment Data

When the [Equipment](#page-459-0) job is run, for each asset in the Maximo system that meets the criteria defined in [context](#page-135-0) file, a corresponding Equipment record will be created in GE Digital APM database. In addition, if that Maximo asset has a parent asset or location, GE Digital APM Equipment record will be linked automatically to a parent record belonging to the Equipment family or the Functional Location family, as appropriate.

 $\mathbb E$  Note: If an asset is deleted in the Maximo system after an Equipment record has already been created for it in the GE Digital APM system, rerunning the Equipment Adapter job will not delete the GE Digital APM Equipment record.

#### Details: Extracting Functional Location Data

When the Functional Location Adapter job is run, for each location in the Maximo system that meets the criteria defined in the [context](#page-135-0) file, a corresponding Functional Location record will be created in the GE Digital APM database. In addition, if that Maximo location has a parent asset or location, the GE Digital APM Functional Location record will be linked automatically to a parent record belonging to the Equipment family or the Functional Location family, as appropriate.

Note: The Functional Location Extraction Interface will not extract locations of the type COURIER or LABOR. Additionally, store room functional locations are not extracted.

Note: If an asset is deleted in the Maximo system after a Functional Location record has already been created for it in the GE Digital APM system, rerunning the Functional Location Extraction Interface will not delete the GE Digital APM Functional Location record.

### Details: Extracting Work Orders

When the Work History Job is run, for each Work Order in the Maximo system that meets the criteria defined in the scheduled item, a corresponding Work History record will be created in the GE Digital APM database. Each Work History record will be linked to one Equipment or Functional Location record identifying the asset or location against which the Maximo Work Order is written.

If the Work Order is written against a location, the Work History record will be linked to a Functional Location record, and the Location ID field in the Work History record will be populated automatically with the Location ID of that Maximo location.

If the Work Order is written against an asset, the Work History record will be linked to an Equipment record, and the Equipment ID field in the Work History record will be populated automatically with the Location ID of that Maximo asset. In addition, if that Maximo asset has a parent location, the Work History record will also be linked to a Functional Location record representing that parent Maximo location. The Location ID field in the Work History record will also be populated automatically with the Location ID of that parent Maximo location.

#### Details: Extracting Service Requests

When the Work History Job is run, for each Service Request in the Maximo system that meets the criteria defined in the scheduled item, a corresponding Work History record will be created in the GE Digital APM database. Each Work History record will be linked to one Equipment or Functional Location record identifying the asset or functional location against which the Maximo Service Request is written. Specifically:

If the Service Request is written against a location, the Work History record will be linked to a Functional Location record, and the Location ID field in the Work History record will be populated automatically with the Location ID of that Maximo location.

If the Service Request is written against an asset, the Work History record will be linked to an Equipment record, and the Equipment ID field in the Work History record will be populated automatically with the Location ID of that Maximo asset. In addition, if that

Maximo asset has a parent location, the Work History record will also be linked to a Functional Location record representing that parent Maximo location. The Location ID field in the Work History record will also be populated automatically with the Location ID of that parent Maximo location.

### Details: Extracting Work History Details

When the Work History Job is run Work Order and Service Request failure information is extracted from your Maximo system into your GE Digital APM system as Work History Detail records.

Note: If a Work Order does not have any failure information, a Work History Detail record will not be created.
# Reference Information: Maximo Adapters

This topic provides a listing of all detailed reference information provided for the Maximo Adapters, such as command syntax, specifications, and table/field descriptions.

## Maximo Data Model

The following diagram shows how the families used by the Maximo Adapter are related to one another.

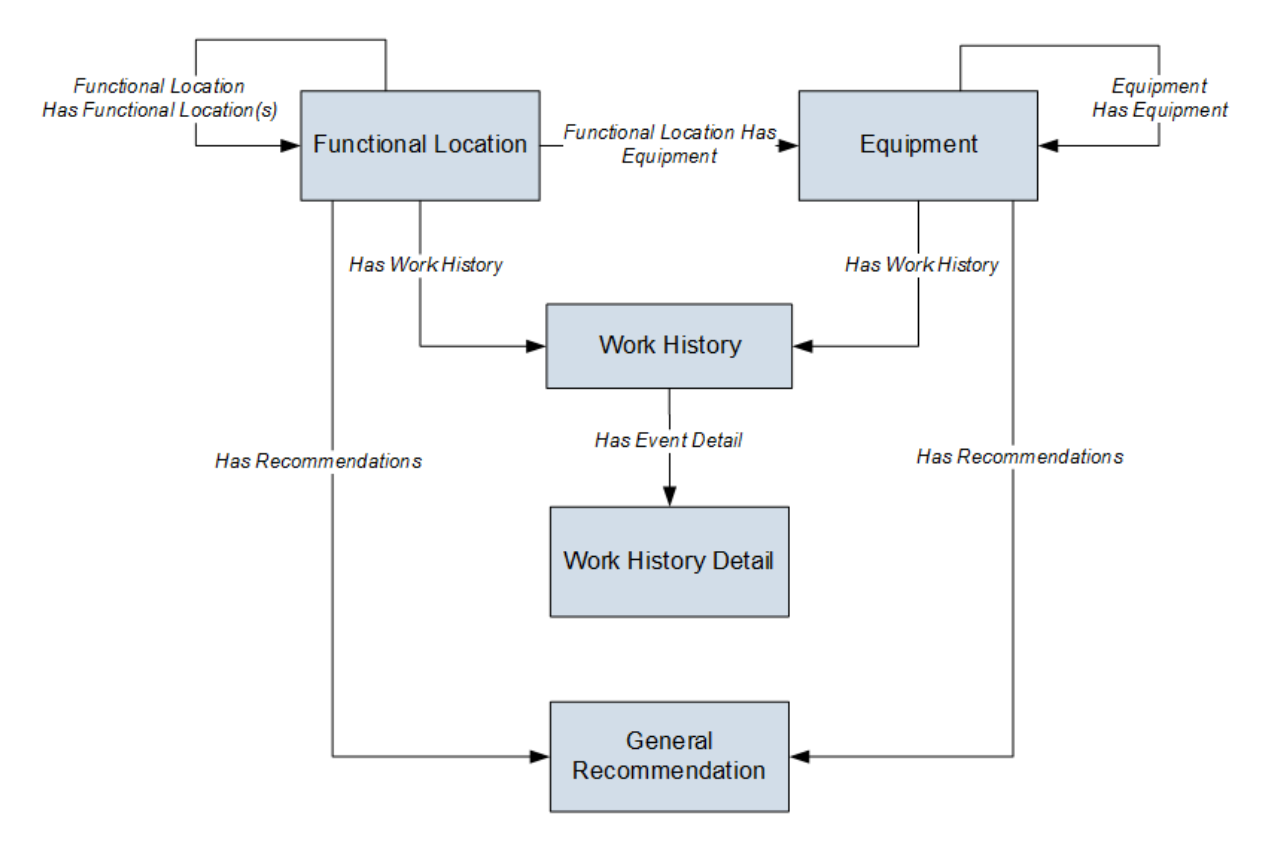

Note: In the diagram, boxes represent entity families and arrows represent relationship families that are configured in the baseline database. You can determine the direction of each relationship definition from the direction of the arrow head: the box from which the arrow originates is the predecessor, and the box to which the arrow head points is the successor.

The GE Digital APM Maximo Interfaces feature consists of entity families, relationship families, and business rules. When attempting to understand and make use of the GE Digital APM Maximo Interfaces functionality, it can be helpful to visualize the Maximo Interfaces data model. You can use the Maximo Interfaces to create and view records. This documentation assumes that you are familiar with the concept of records and viewing records in the GE Digital APM Record Manager.

#### About Interface Log Records used by the Service Request and Work Order Interface Record

Each time an interface is run, an Interface Log record is created automatically to store information about the process, such as the status of the process (e.g., Completed with warnings), the date the interface was run, and the parameters that were used to run the interface.

If the value in an Interface Log record is Completed with Warnings or Completed with Errors, a Super User or a member of the MI CMMS Interfaces Administrator Security Group can review the warnings or errors, and then change the status to Completed with Warnings (Cleared) or Completed with Errors (Cleared).

# Maximo Values Mapped to GE Digital APM Records

This topic provides a listing of all mapping information provided for the Maximo Adapters.

# Maximo Equipment Mappings

The following table contains a list of Maximo fields that are used to populate fields in the Equipment records created in GE Digital APM when you use the Maximo Equipment Adapter:

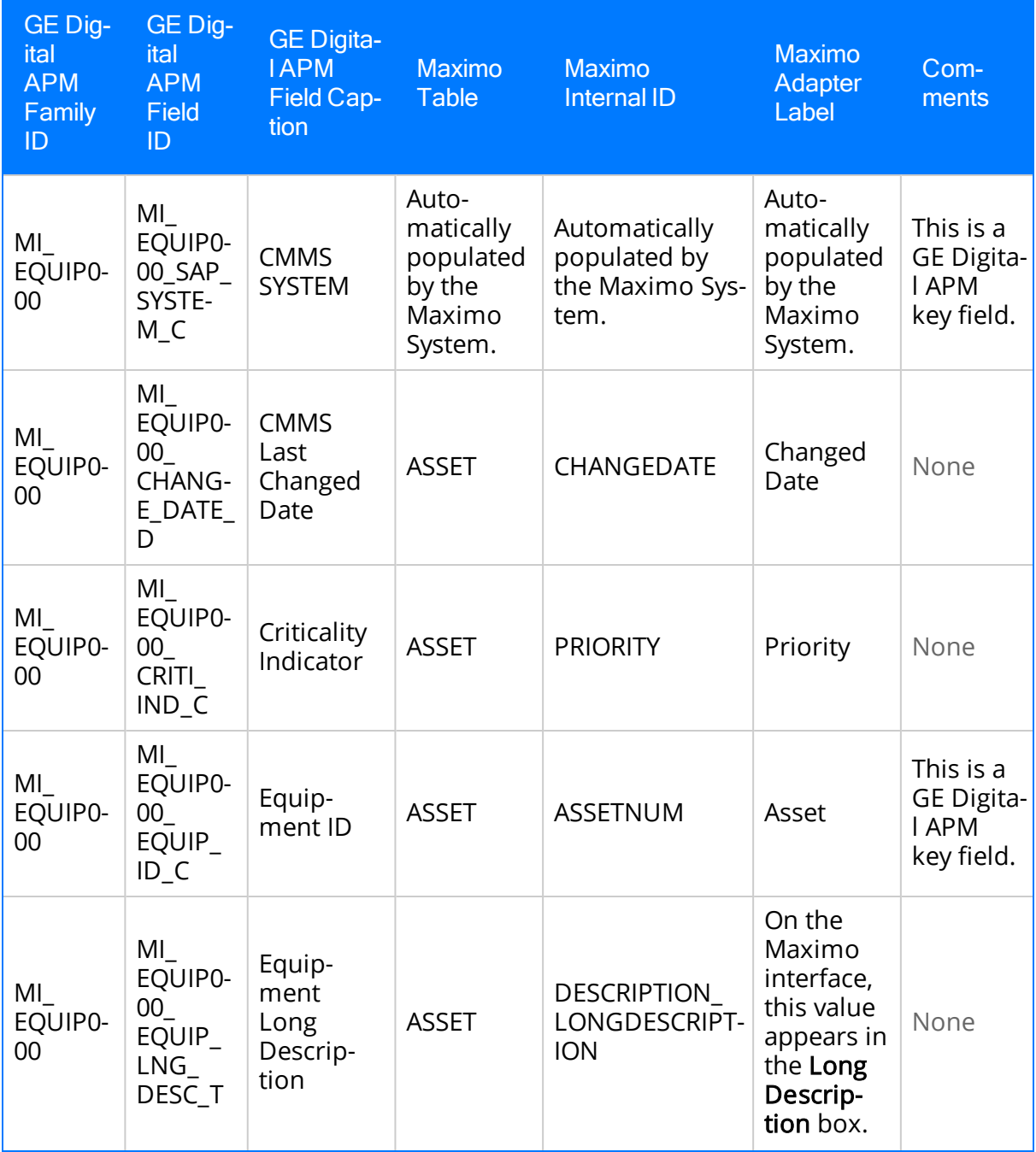

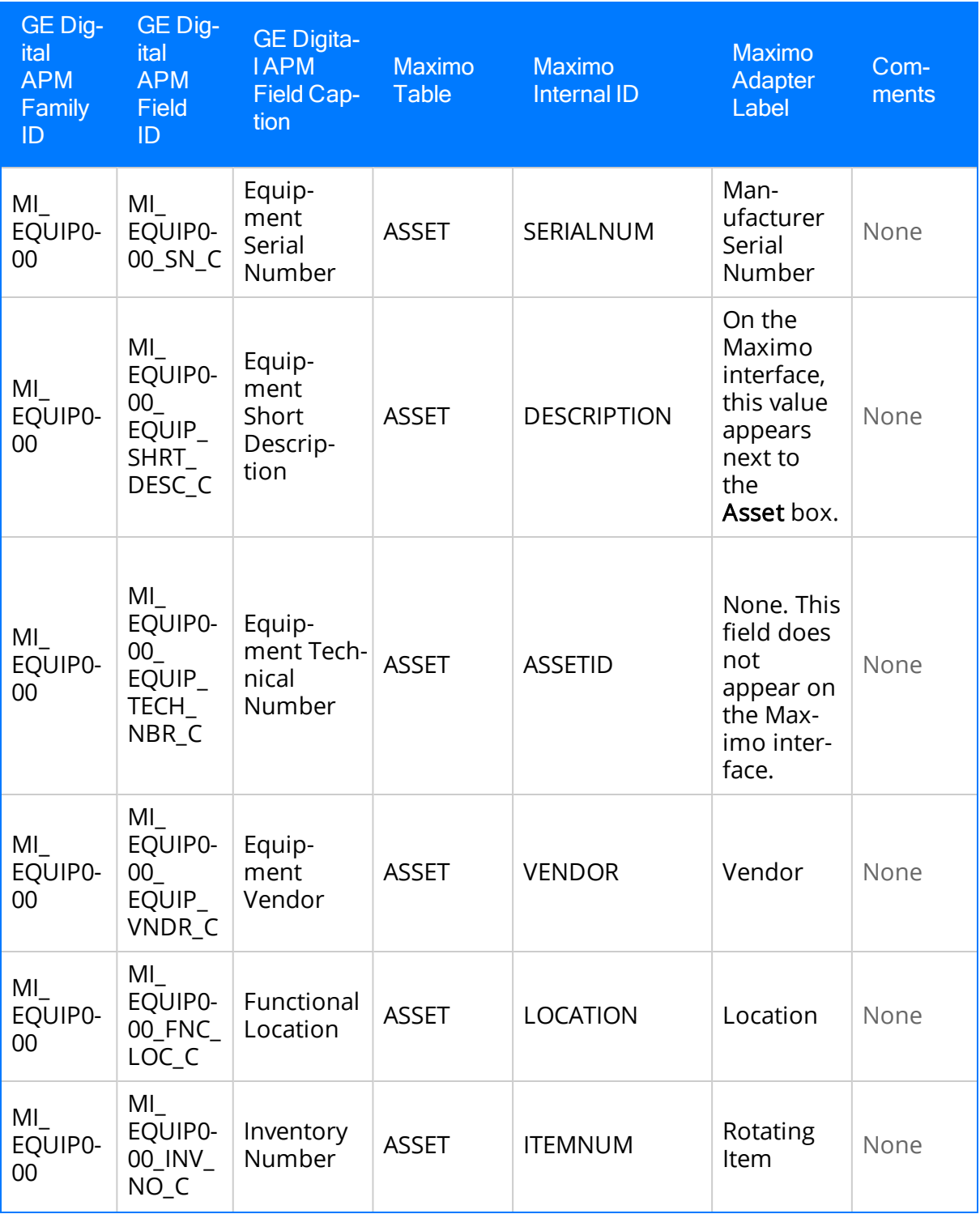

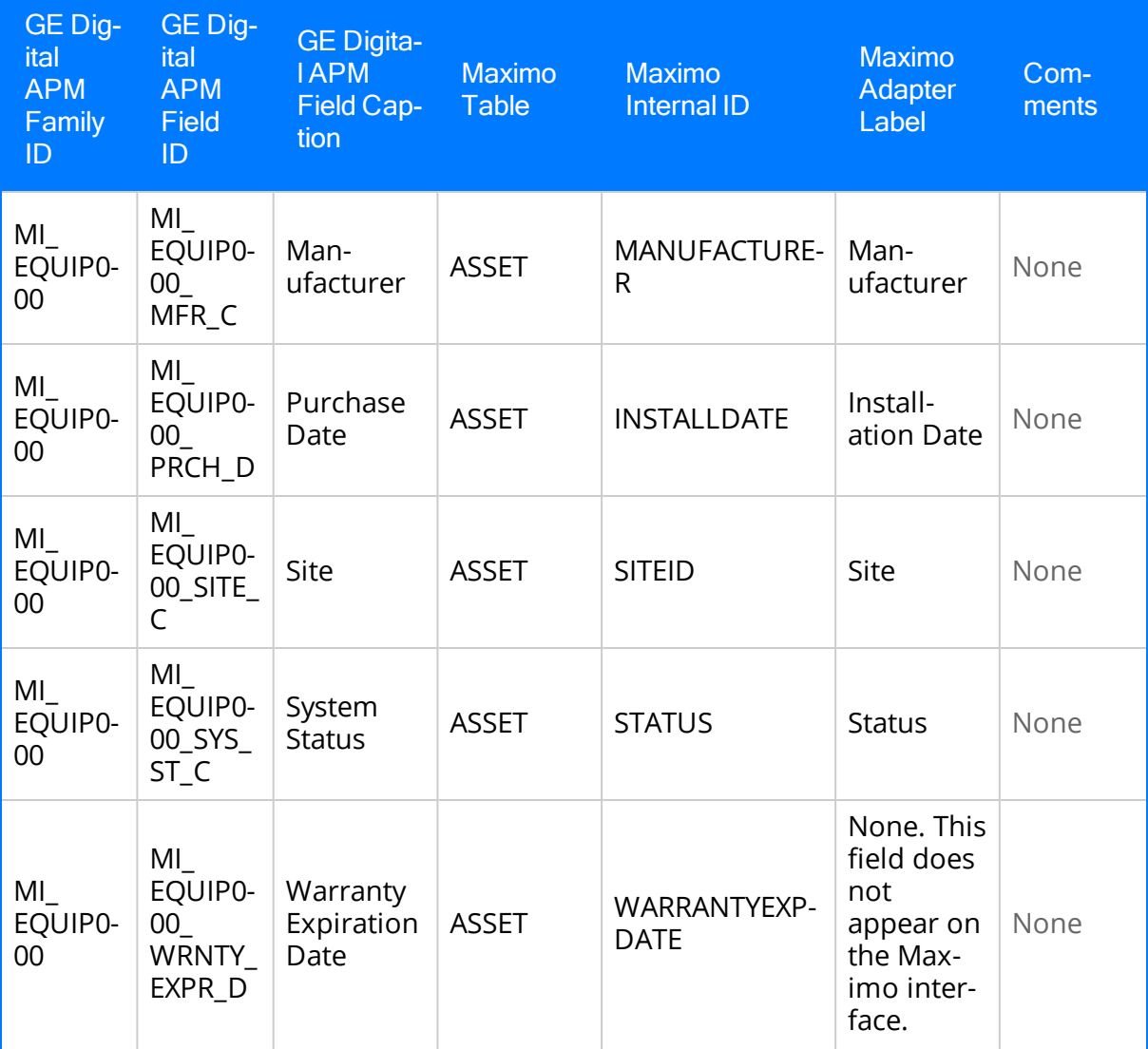

## Maximo Functional Location Mappings

The following table contains a list of Maximo fields that are used to populate fields in the Functional Location records created in GE Digital APM when you use the Maximo Functional Location Adapter:

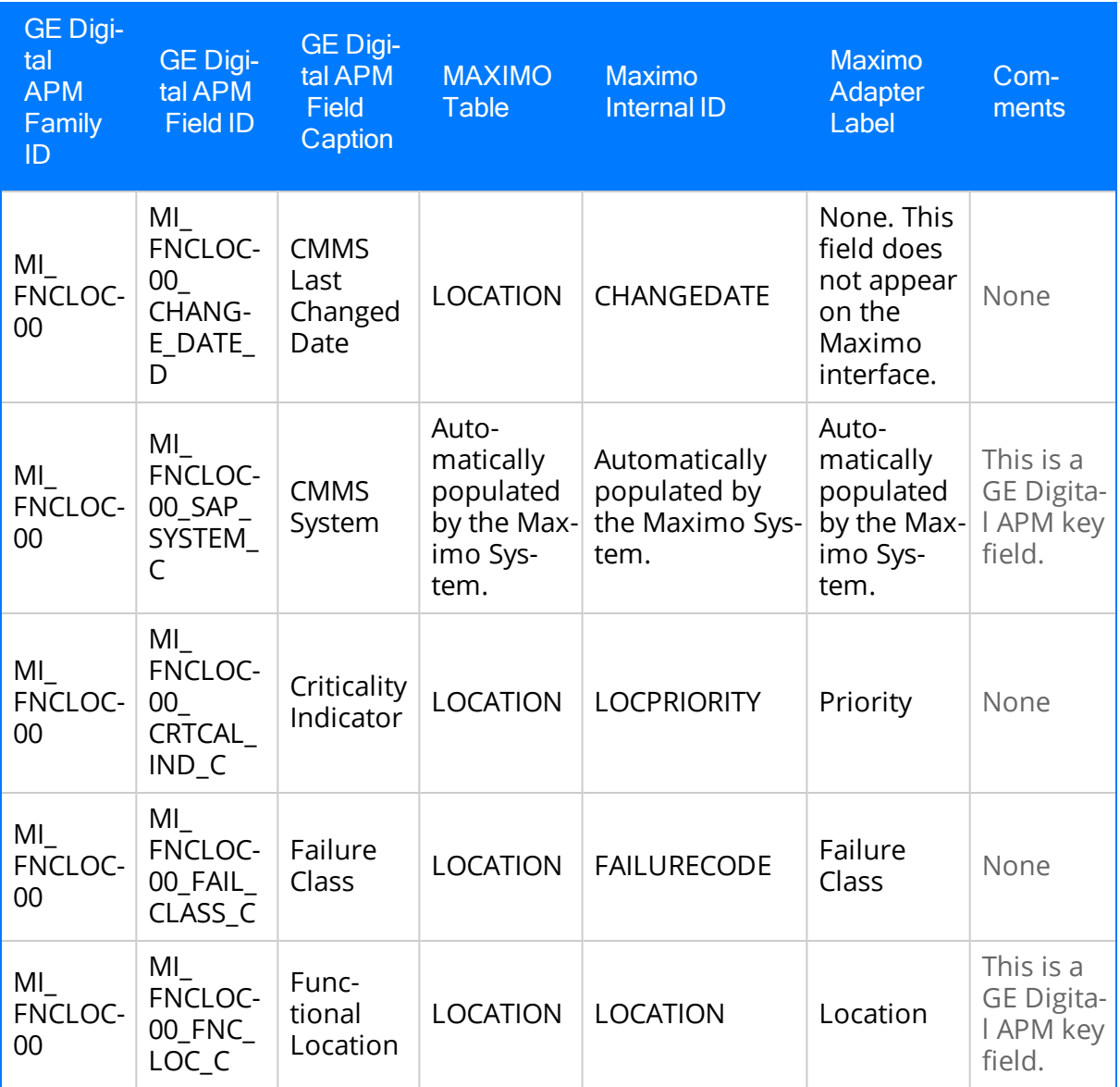

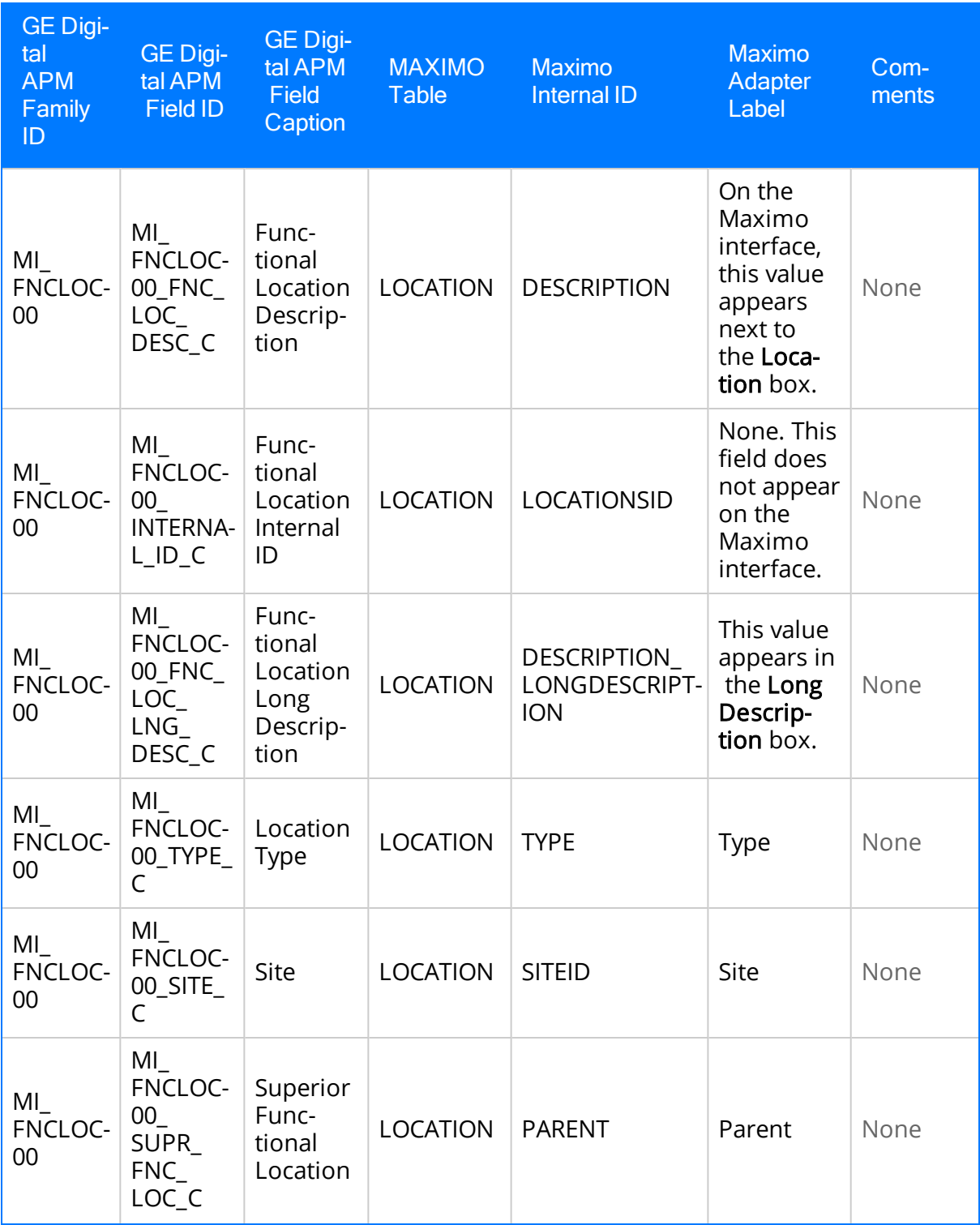

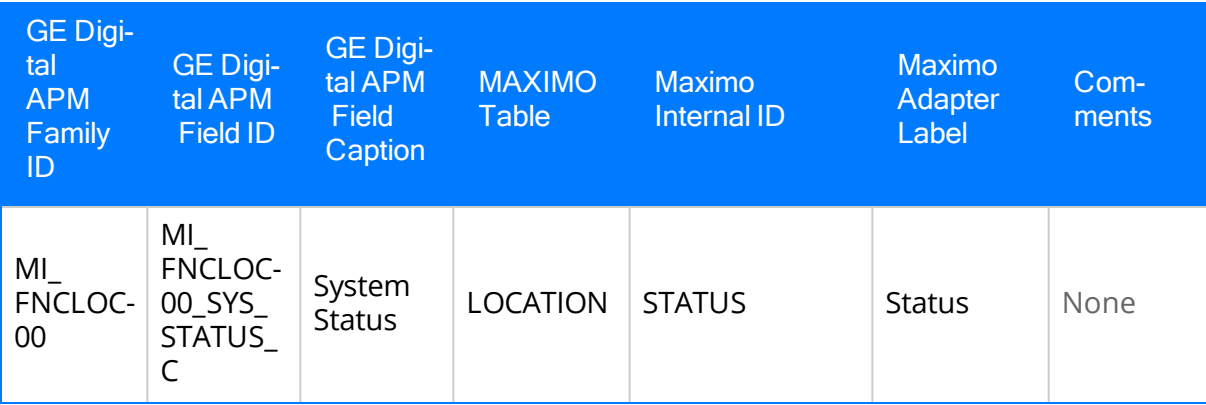

## Maximo Work History Mappings

The following tables list the Maximo fields that are used to populate the fields in the Work History records created in GE Digital APM when you extract Work Orders and Service Request using the Maximo Work History Adapter:

#### Values Mapped from Maximo Work Orders to GE Digital APM Work History Records

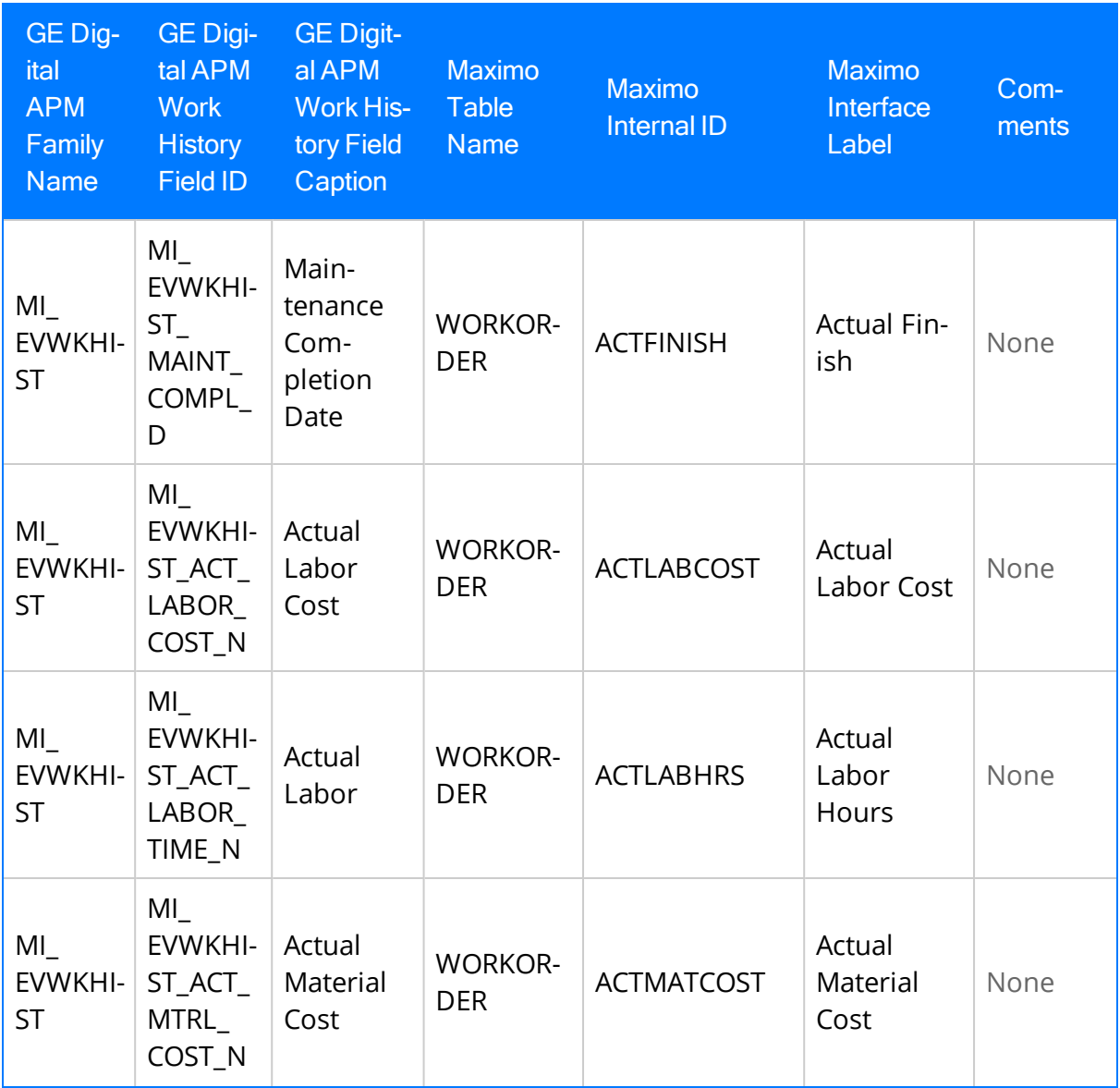

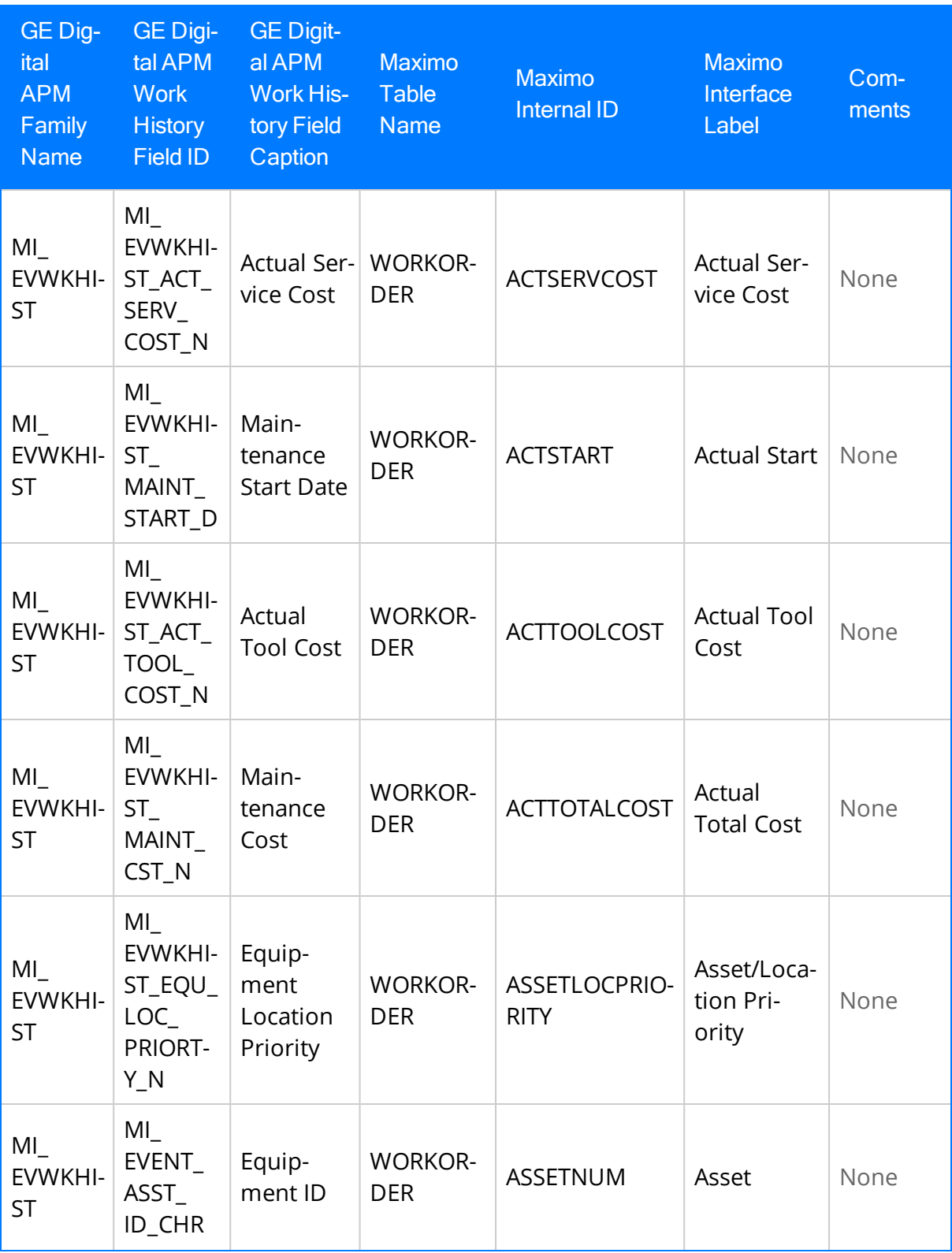

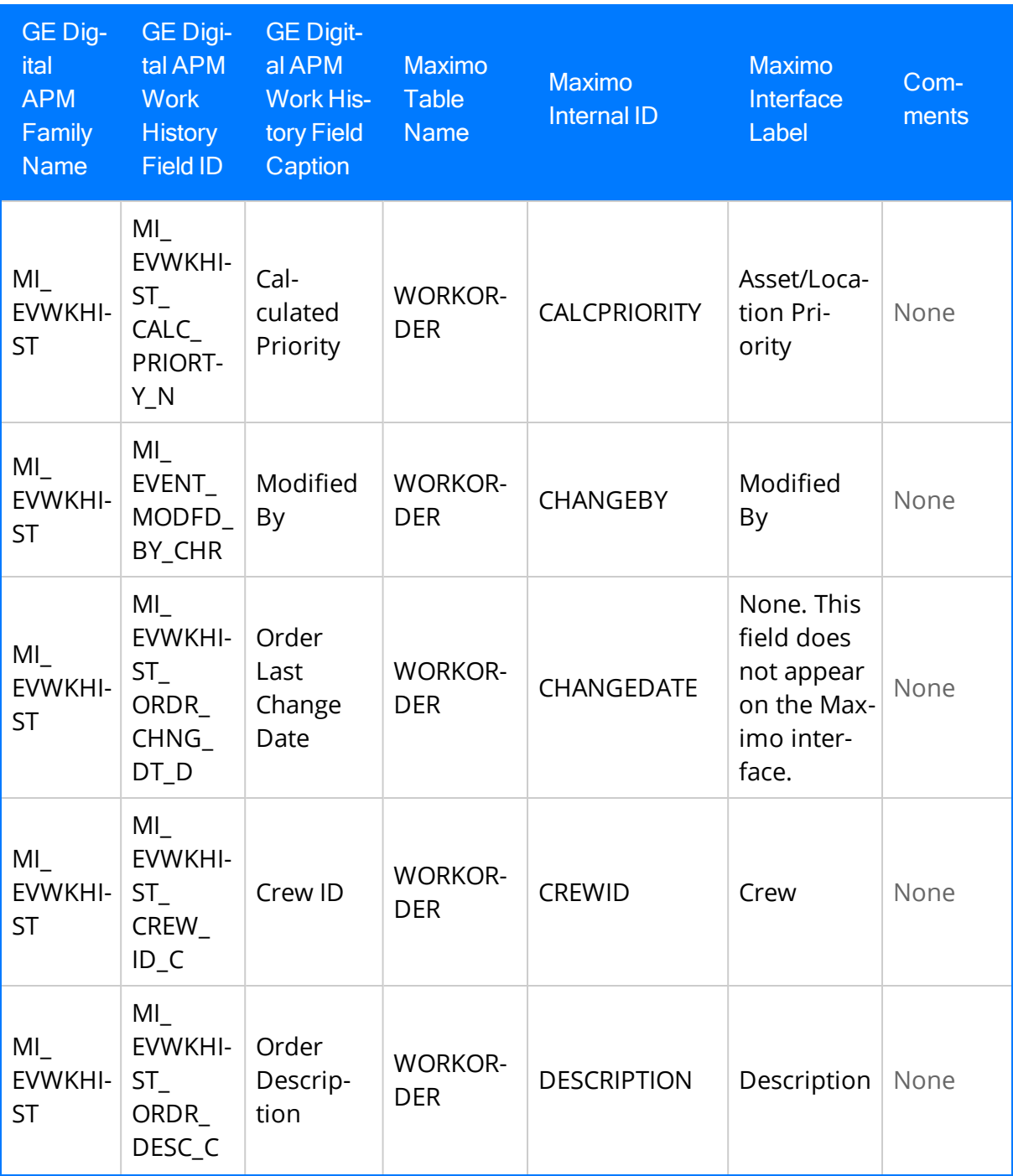

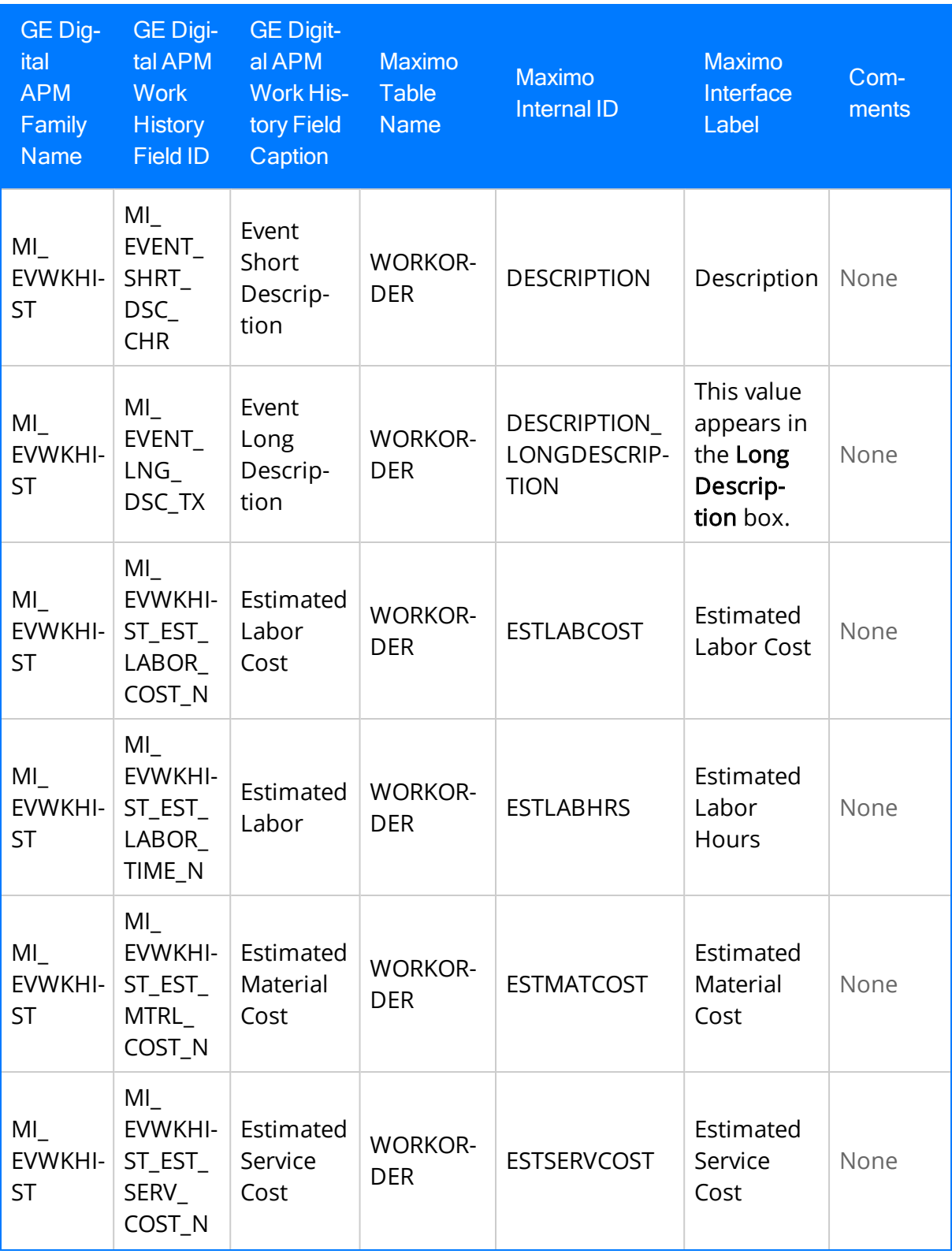

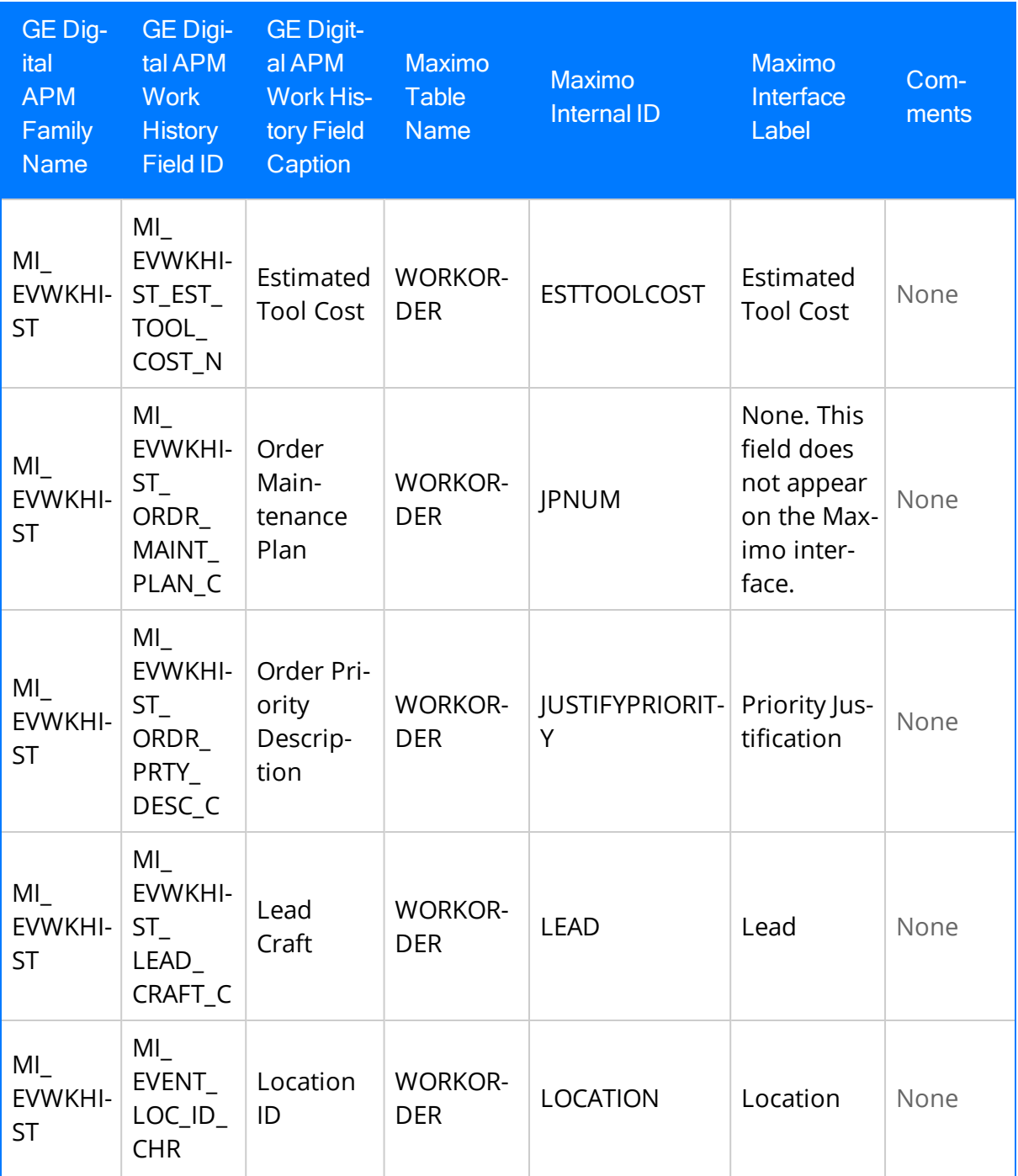

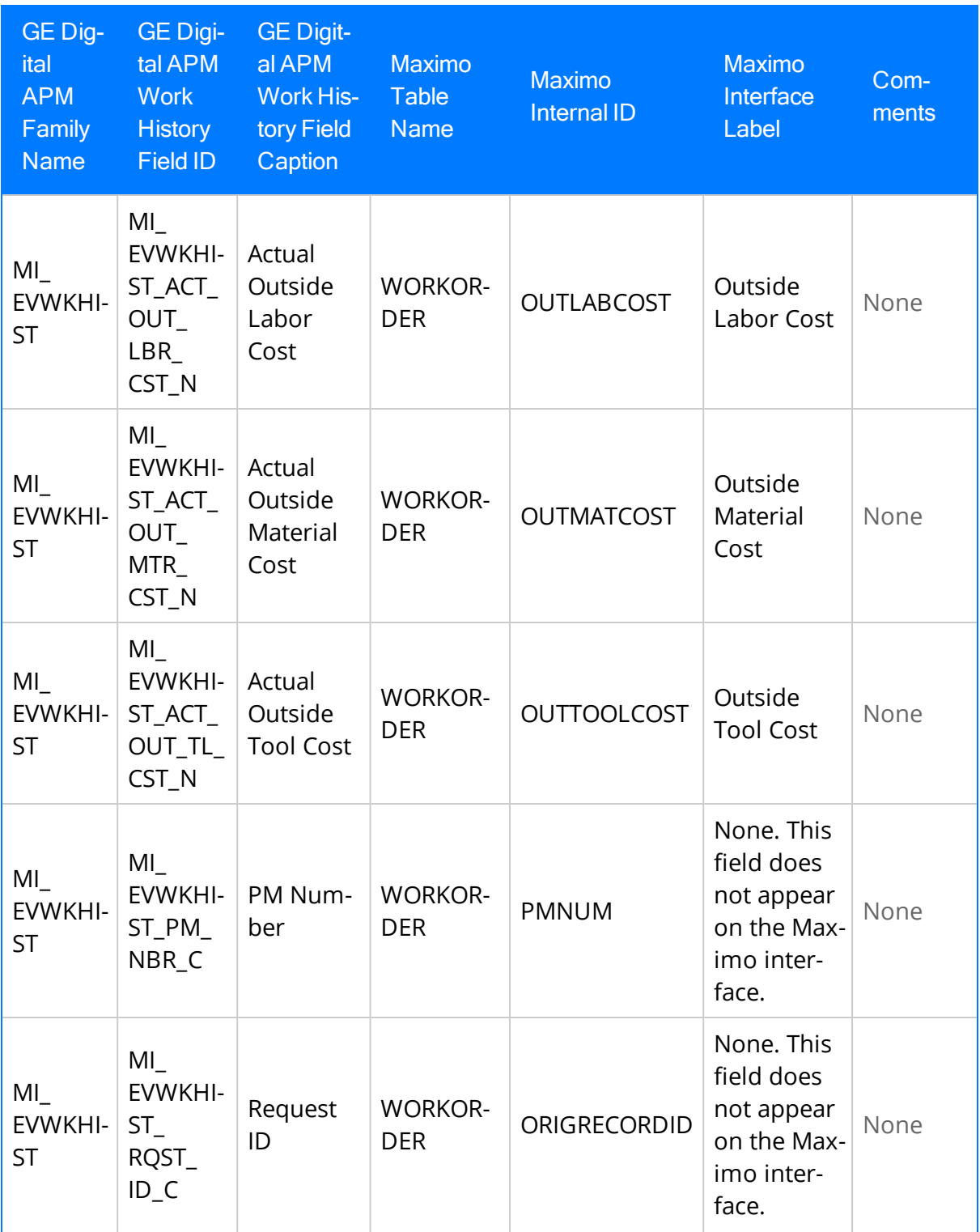

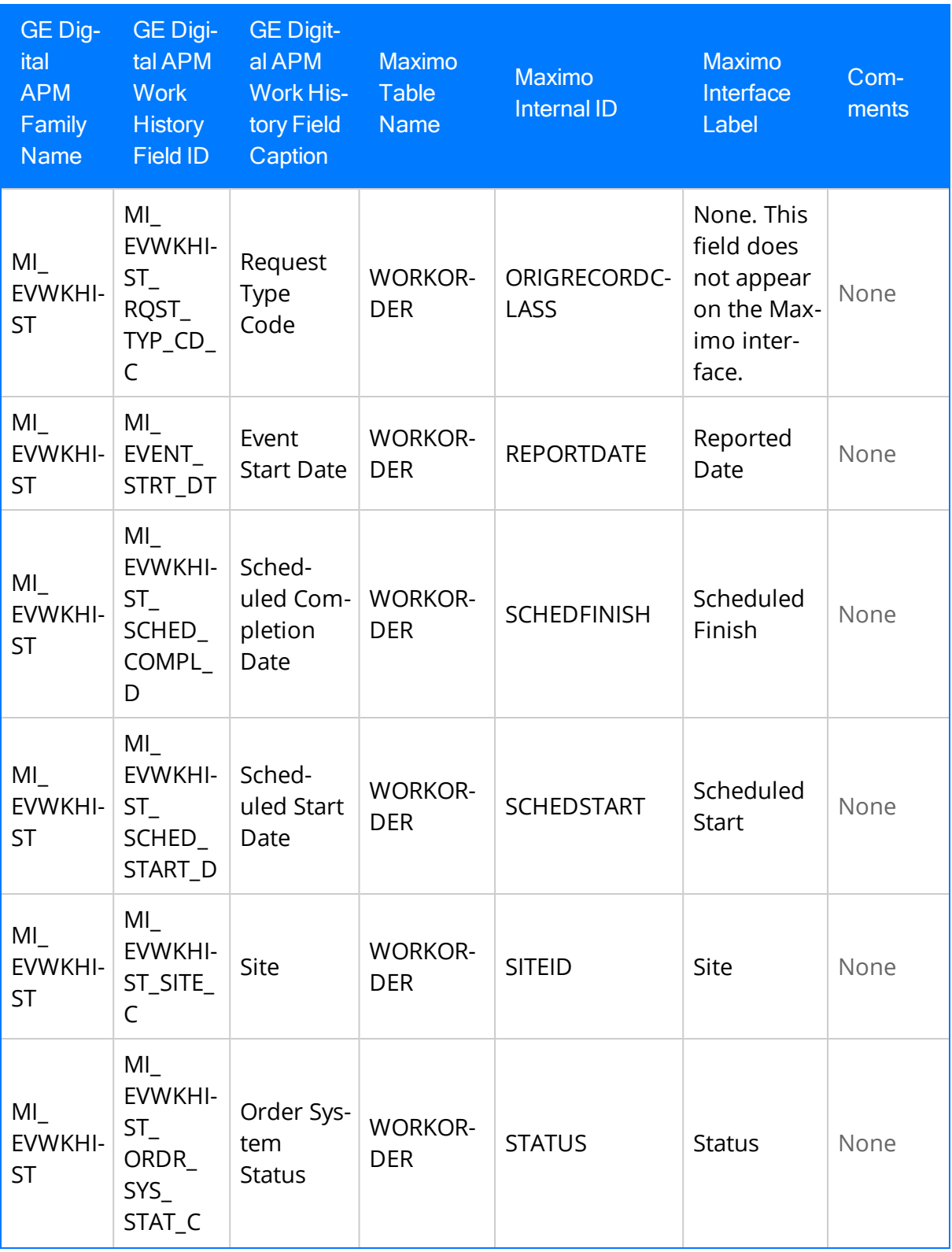

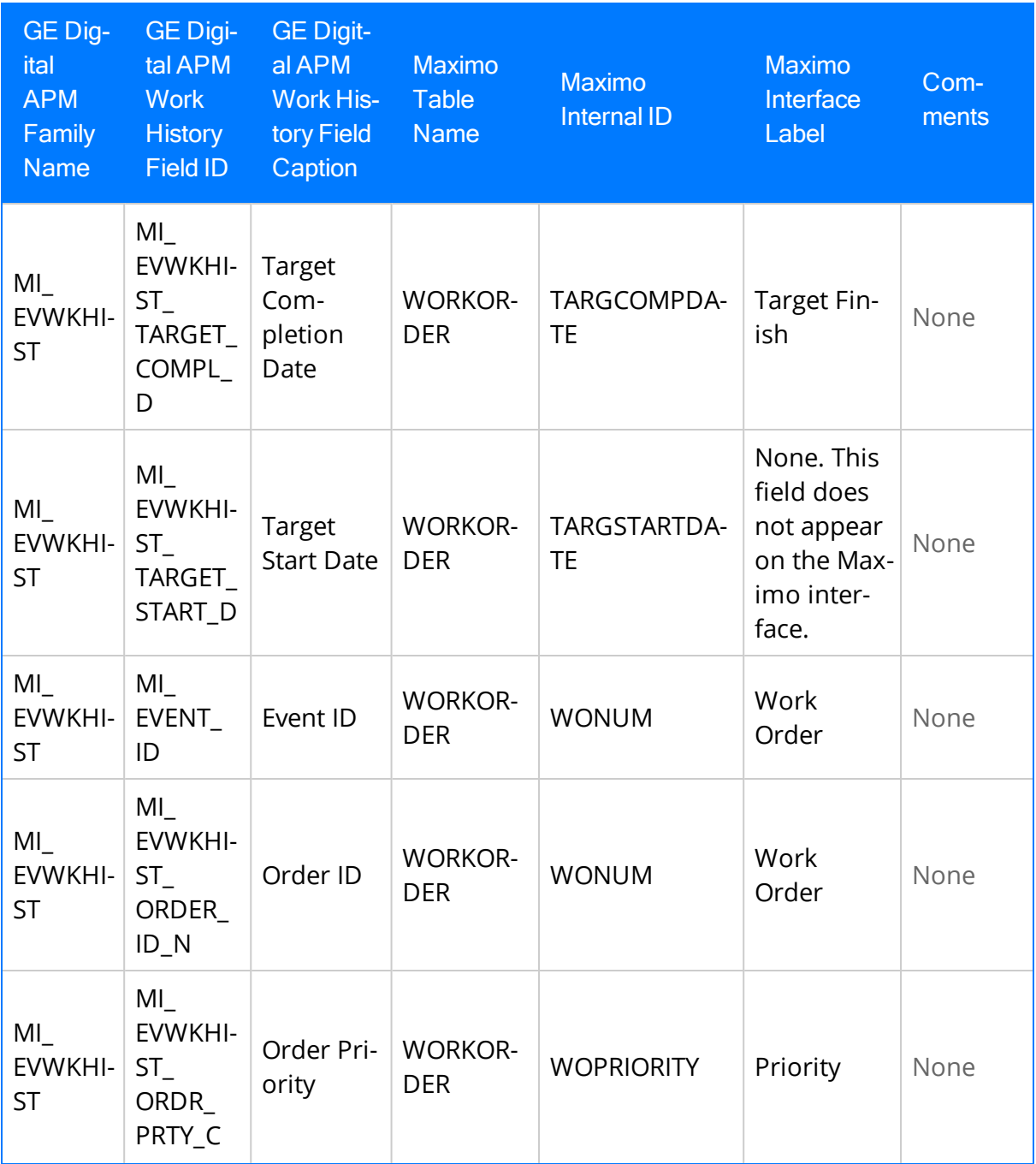

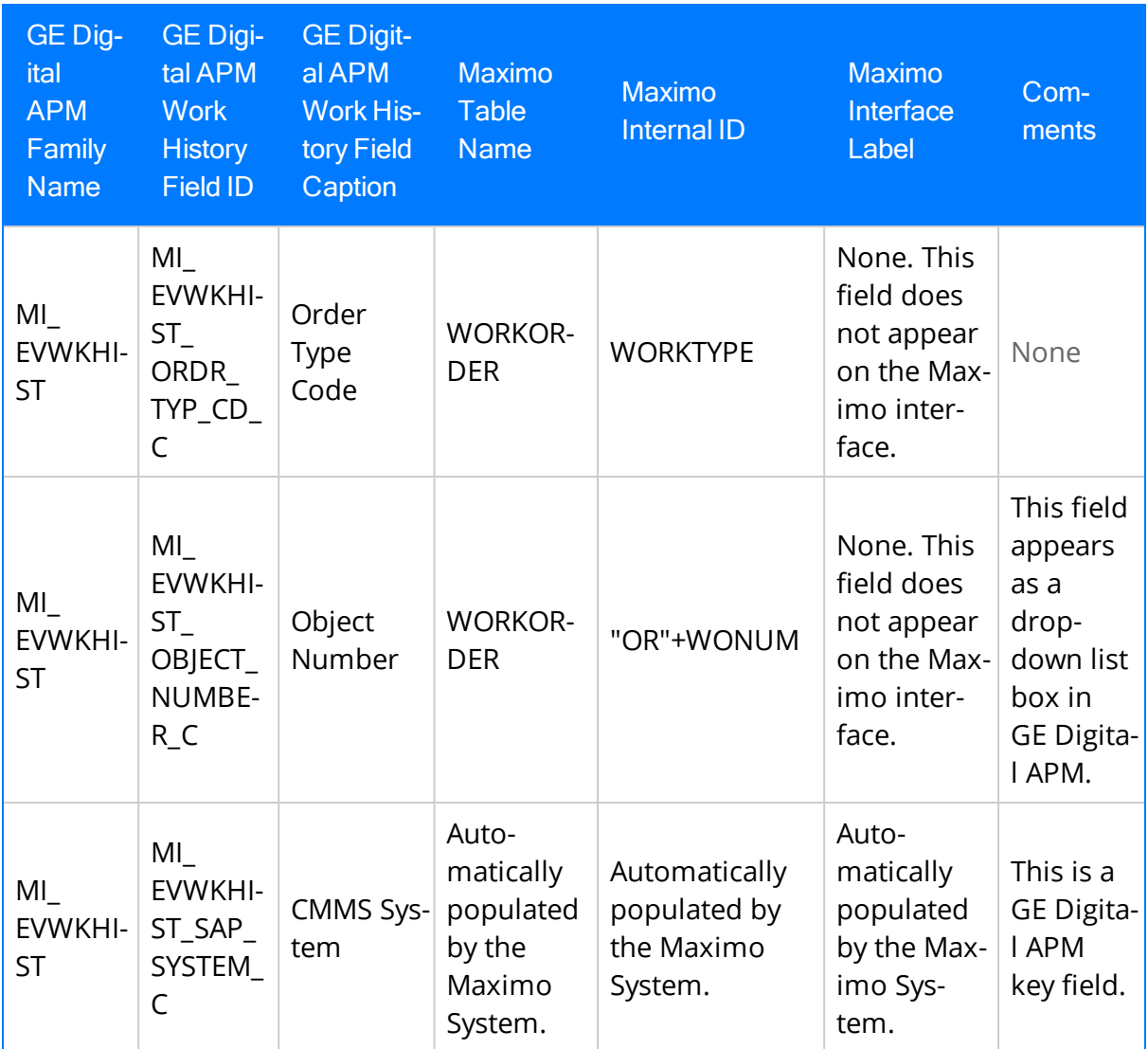

#### Values Mapped from Maximo Service Request to GE Digital APM Work History Records

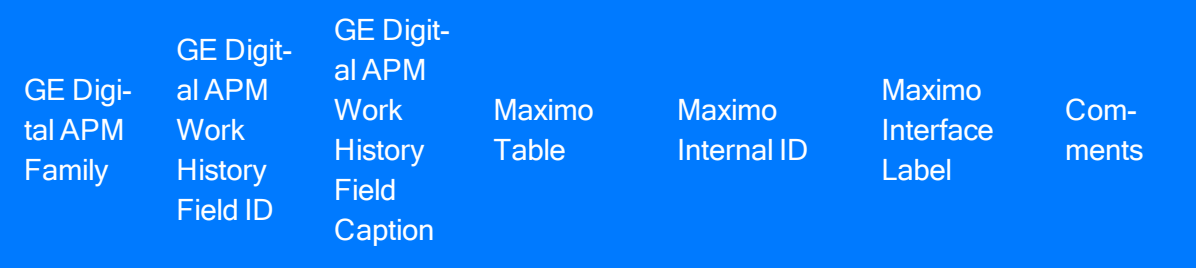

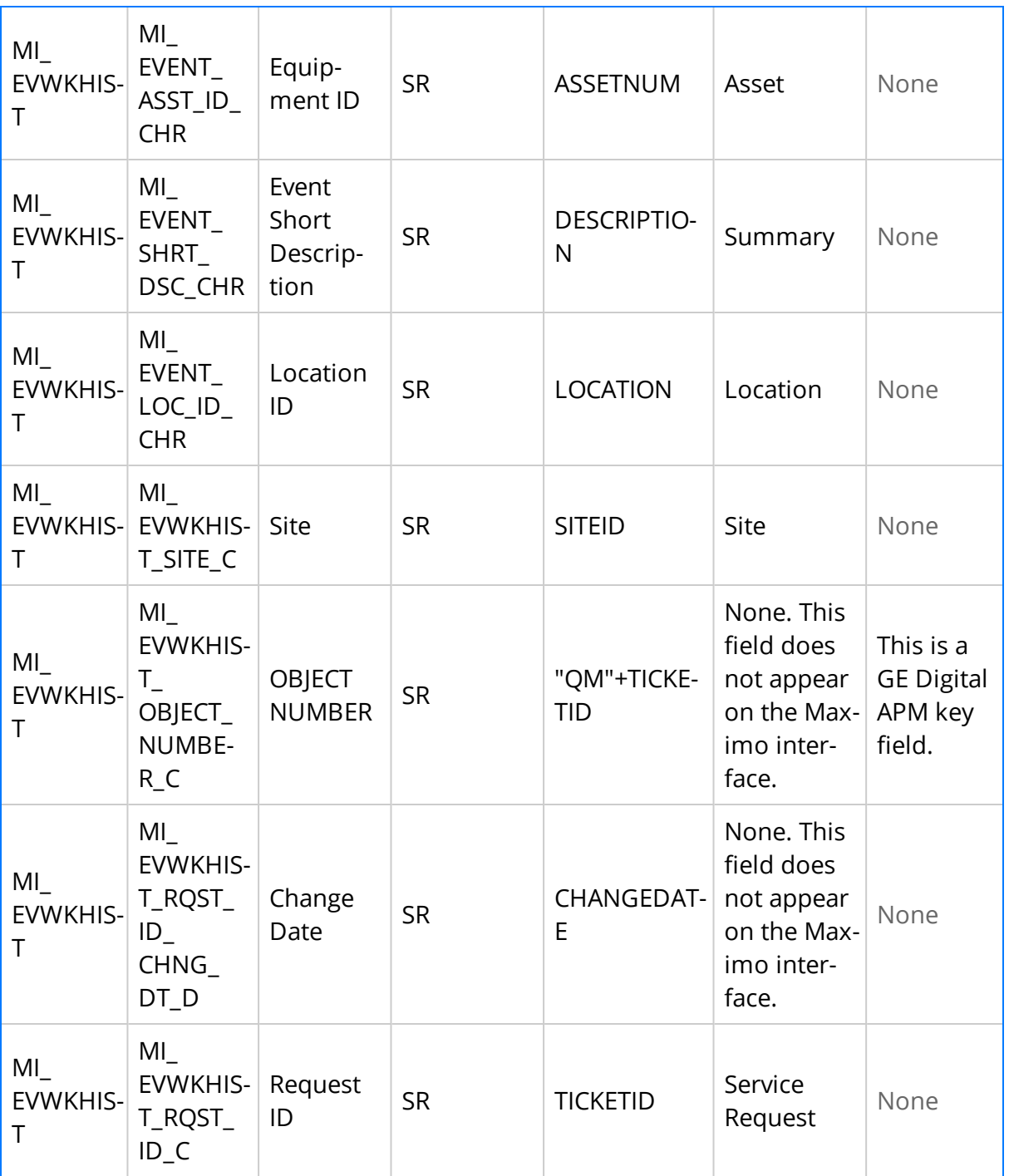

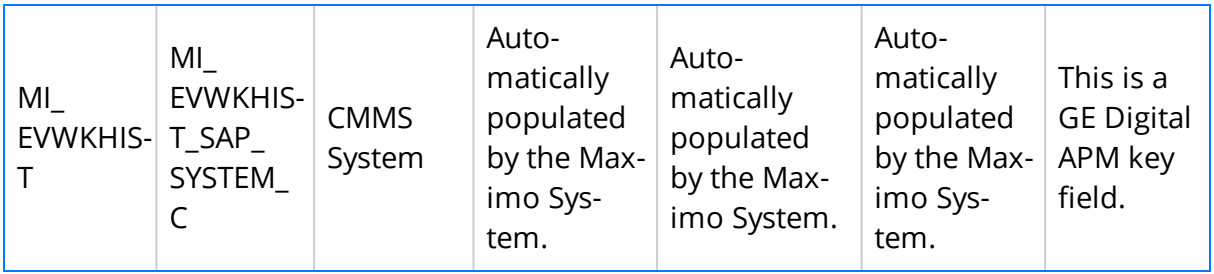

## Maximo Work History Detail Mappings

The following tables list the Maximo fields that are used to populate the fields in the Work History Details records created in GE Digital APM when you extract Work Order information and Service Request information using the Maximo Work History Adapter:

#### Values Mapped from Maximo Work History Details to GE Digital APM Work History Detail Records

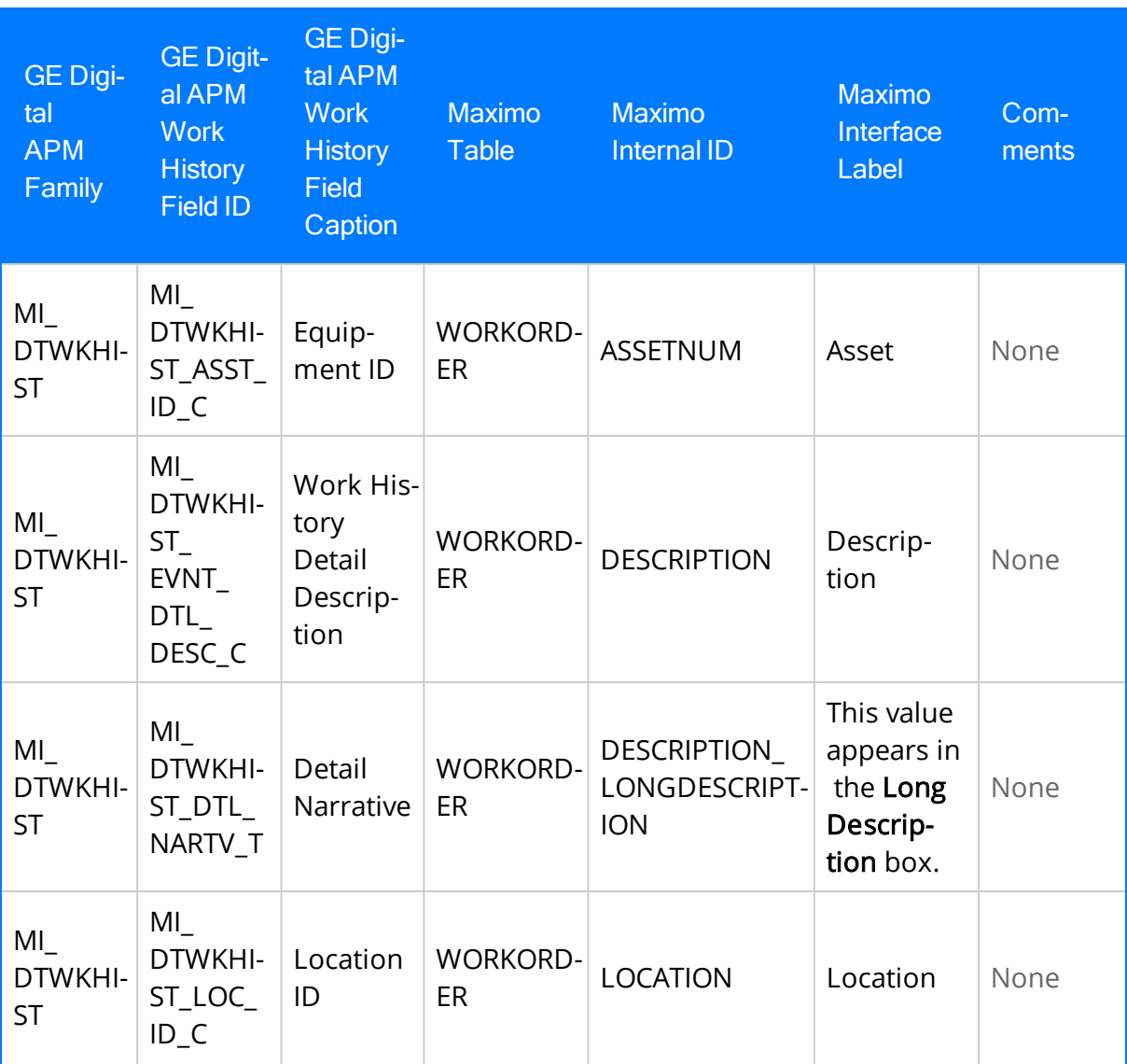

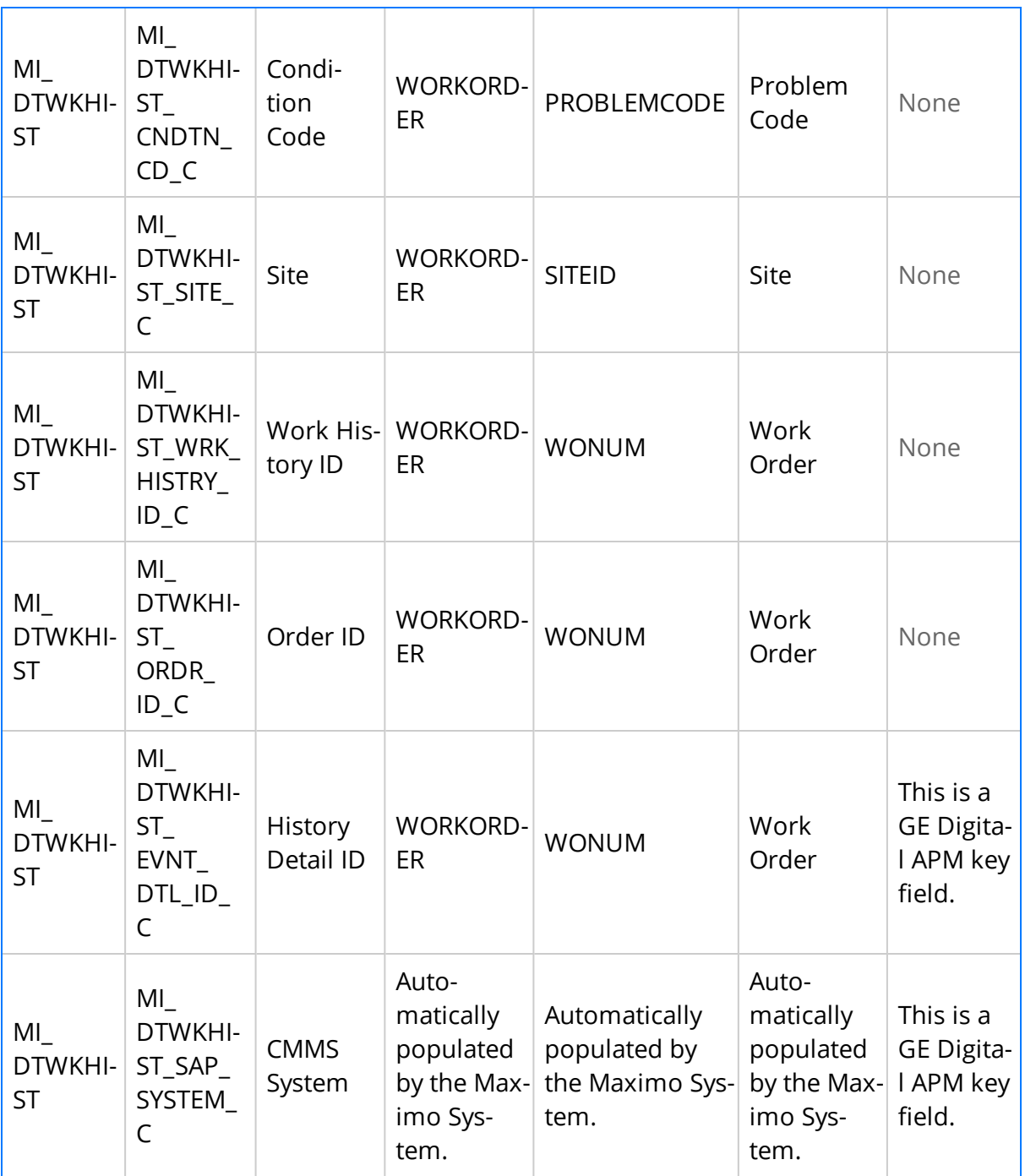

Values Mapped from Maximo Service Request Details to GE Digital APM Work History Detail Records

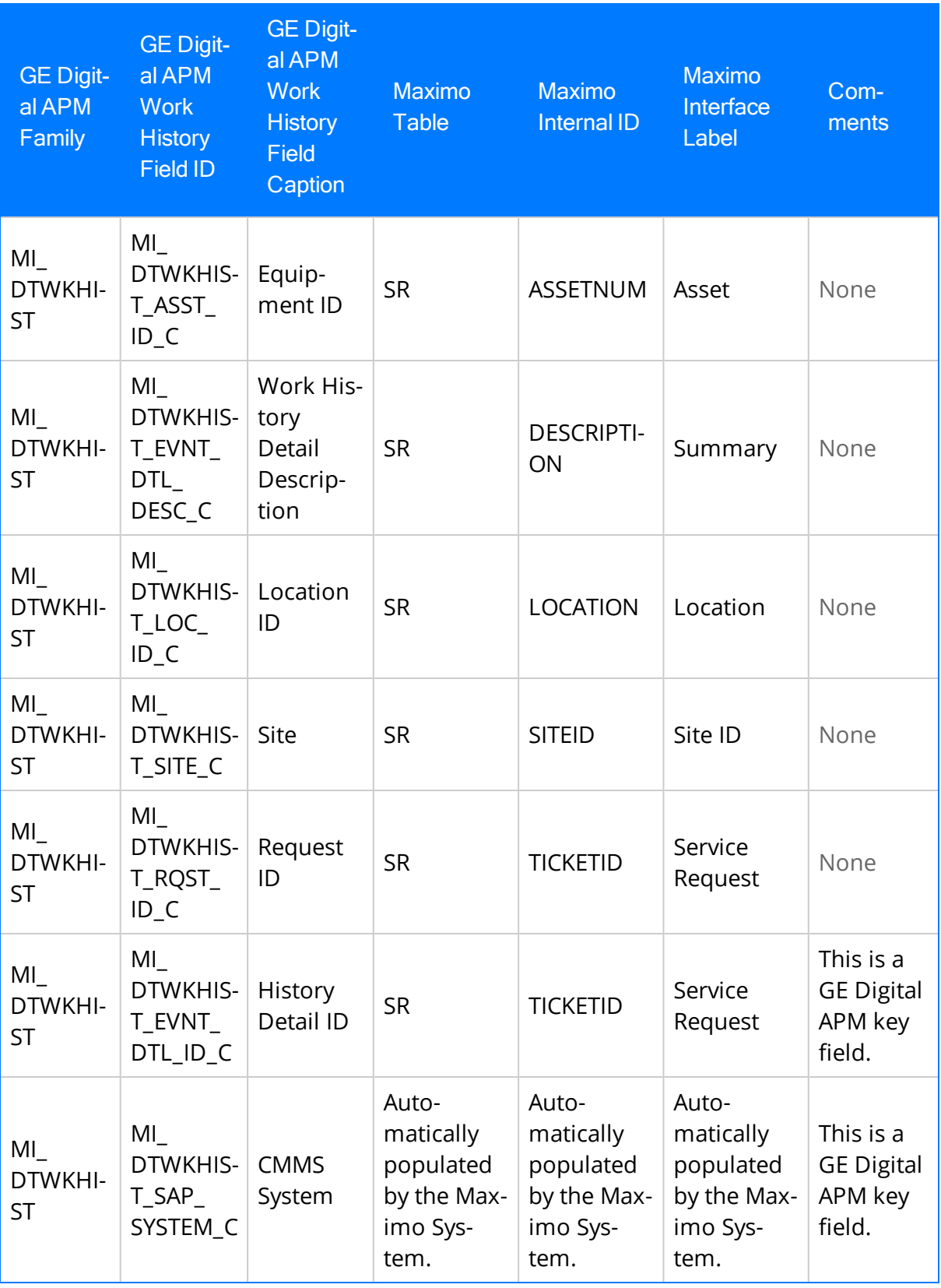

Overview of APM Connect

## Maximo Recommendation Mappings

The following tables contain a list of GE Digital APM Recommendation fields that are used to populate Maximo Work Orders and Service Requests when you use the Maximo Notification Management Adapter:

#### Values Mapped to Maximo Work Order from GE Digital APM **Recommendation**

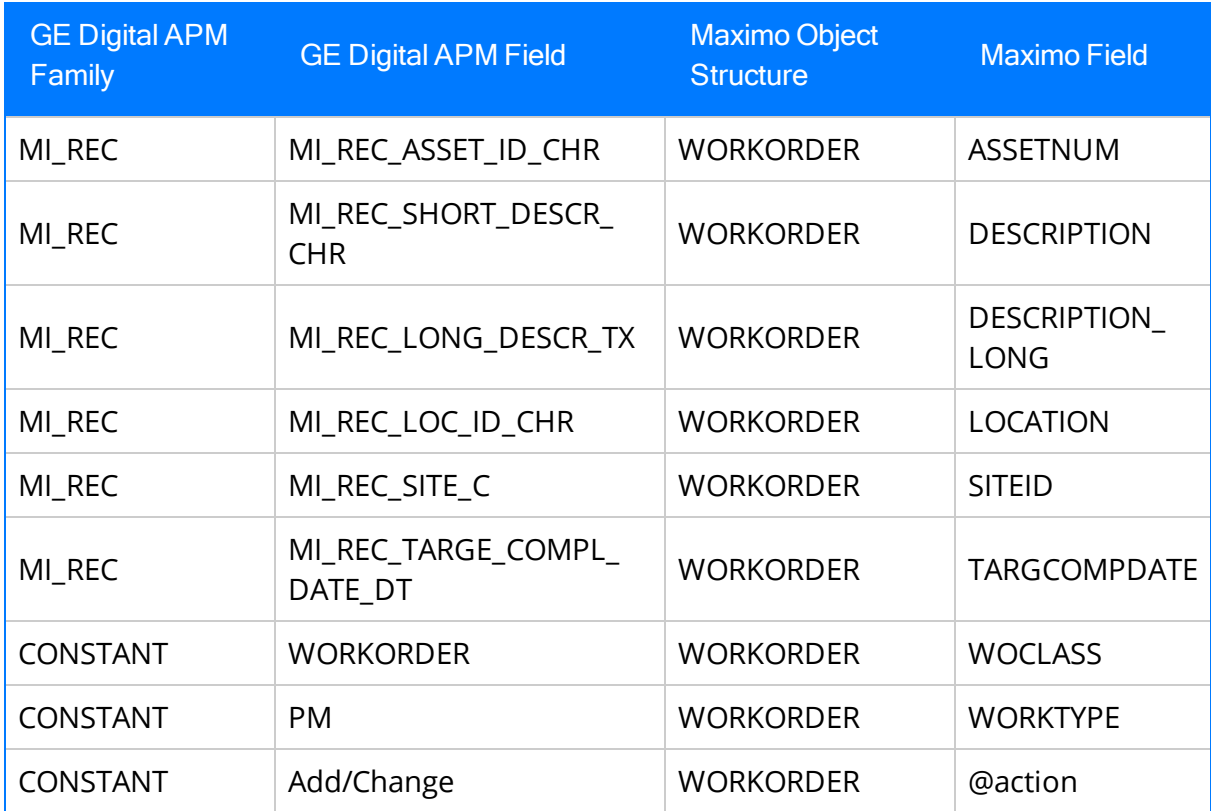

#### Values Mapped to Maximo Service Request from GE Digital APM Recommendation

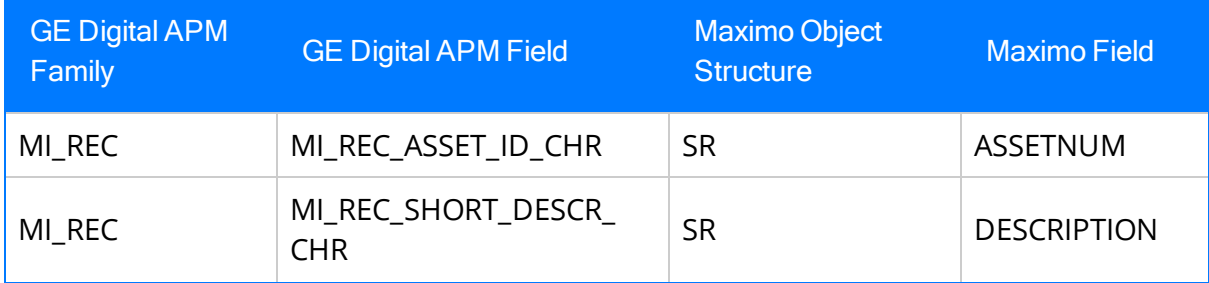

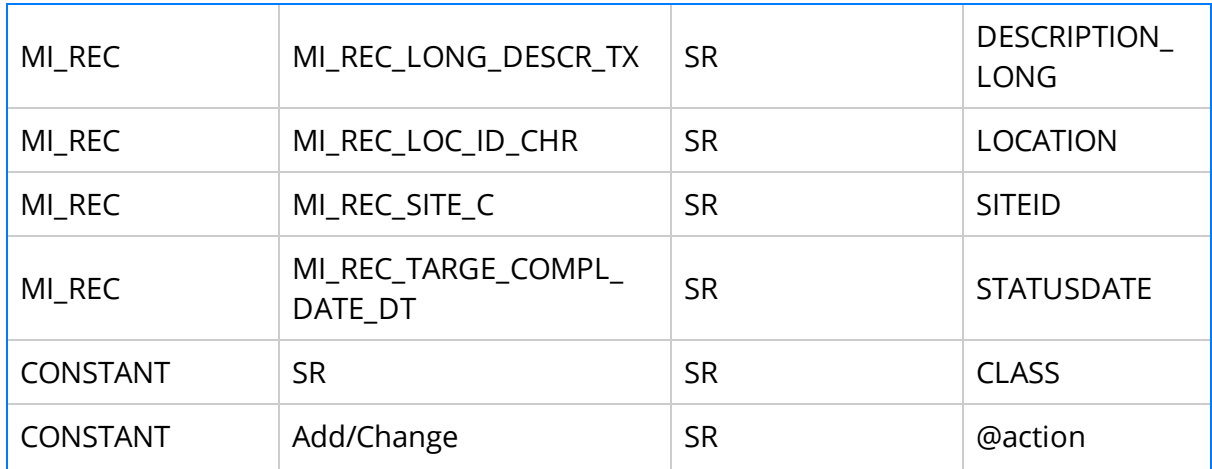

## Manage Jobs in the Administration Center

This topic provides a list of all procedures related to running jobs in the APM Connect Administration Center, as well as links to the related concept and reference topics.

## <span id="page-460-0"></span>Schedule a Job

Using the APM Connect Administration Center, you can extract items from the EAM source systems to create and update records in GE Digital APM. While you can run a Job any time you want to extract new or updated items from the EAM source by execut-ing a [Run-Now](#page-462-0) Job, you will probably want to schedule the items to be extracted automatically based on the schedule parameters. This method ensures synchronization between your EAM database and your GE Digital APM database. This topic describes how to schedule a recurring Job in the APM Connect Administration Center.

Note: You cannot run two Jobs of the same kind at the same time. For example, you cannot run two Equipment Jobs at the same time.

#### Before You Begin

Before you can schedule a Job, you must complete the following:

- Ensure that a Job is [imported](#page-87-0) in the Job Conductor.
- Apply the filter parameters for the Job you want to execute in the context file.

#### **Steps**

1. From the Menu pane, in the Conductor section, select Job Conductor.

The Job Conductor pane appears, displaying the Jobs that can be executed.

2. Select the Job you want to schedule.

Note: If the Job you want to execute is not in the workspace, you must [import](#page-87-0) [the](#page-87-0) Job into the Job Conductor.

3. At the bottom of the Job Conductor workspace, select Triggers.

The Triggers section appears.

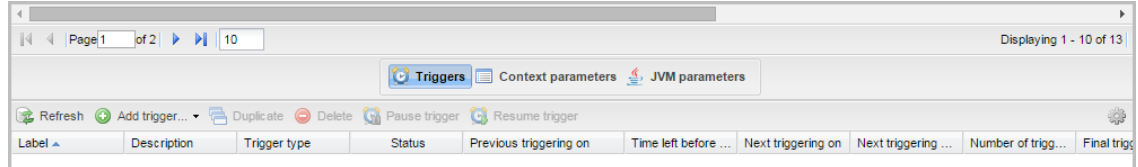

4. In the Triggers section, select Add trigger.

A drop-down menu appears, displaying the options for the types of triggers you can add.

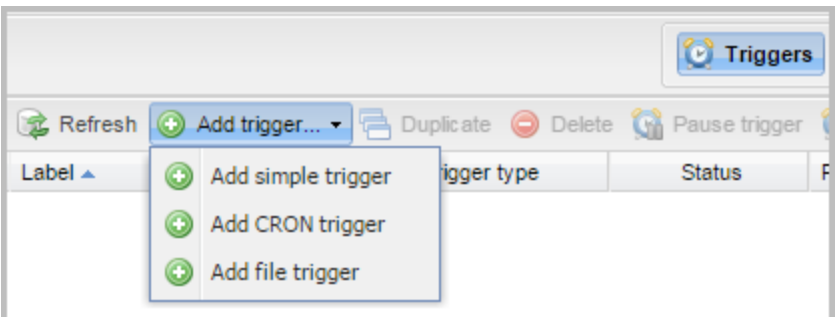

The following trigger is applicable to APM Connect data extractions:

- CRON trigger: A time-based trigger that generates the Job and executes it multiple times at a specified date and time. Cron Trigger is most widely used because it allows the user to set the repetition of execution with more accuracy. For example, a Cron trigger can be set in such a way that it is executed every 10 minutes starting from 10 A.M. to 11 A.M. on every Friday in January, March, August, and December in the year 2015.
- 5. Select the Add CRON trigger button.

The Add CRON trigger section appears on the right side of the page.

- 6. Enter the trigger details using the following guidelines:
	- Label: Enter a name for the trigger.
	- Description: Enter a description for the trigger.
	- Time zone strategy: Select JobServer time.
	- Minutes: Enter the time interval (in minutes) after which the execution needs to be repeated.
	- Hours: Enter the time (in hours) when the execution should begin.
	- Days of month: Enter the days of the month on which the Job should be executed.
	- Months: Enter the months during which the Job should be executed.
	- Days of week: Enter the days of the week on which the Job should be executed.
	- Years: Enter the year during which the Job should be executed.
- 7. Select Save.

The new trigger is created and appears in the **Triggers** section.

The Job is scheduled.

### <span id="page-462-0"></span>Execute a Run-Now Job

While you can use the APM Connect Administration Center to [schedule](#page-460-0) Jobs to run on a recurring basis, you can run a previously scheduled Job at any time to extract new or updated items. This topic describes how to execute a Run-Now Job.

 $\triangle$  IMPORTANT: You cannot run two Jobs of the same kind at the same time. For example, you cannot run two Equipment Jobs at the same time.

#### **Steps**

- 1. In the Job Conductor workspace, select the Scheduled Job that you want to run.
- 2. Select Run.

The Job is run.

### View the Execution Log

You can view the execution log for information about the Job execution such as its status, ID, trigger type, and other details. The log also contains information about the errors and warnings that occurred during the execution process. The execution details are available for any Job that appears in the Job Conductor workspace. This topic describes how to view the execution log.

#### **Steps**

1. In the **Job Conductor** workspace, select the  $\Box$  button next to the Job whose execution details you want to view.

The Task execution details window appears, displaying the details of the latest execution.

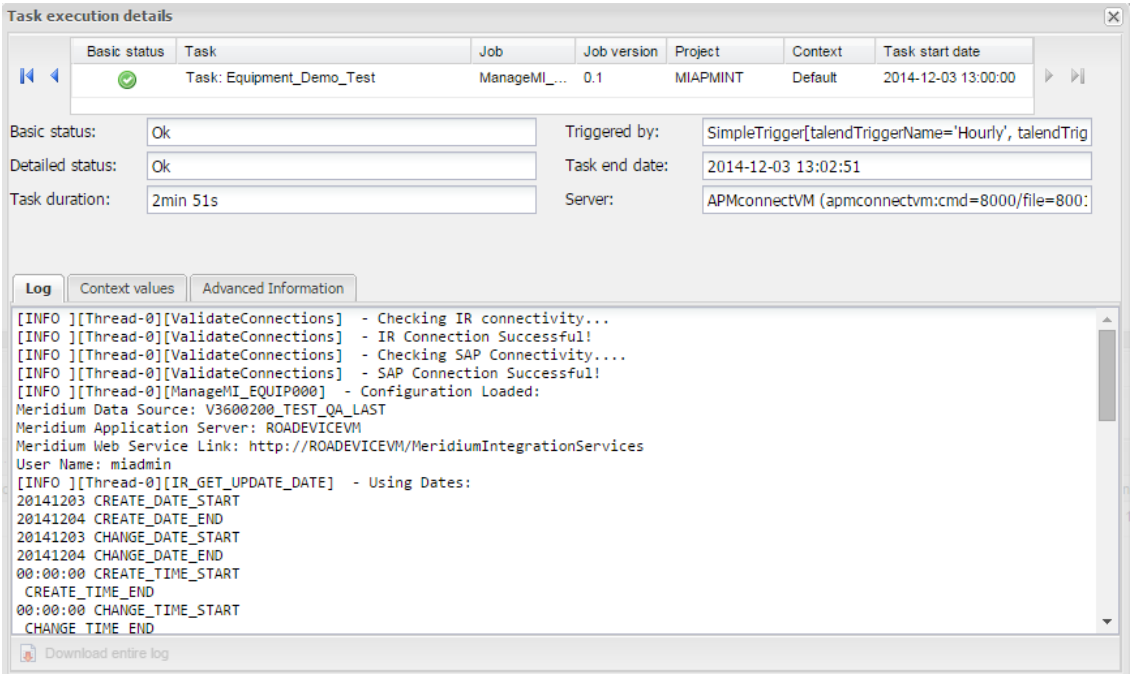

You can view three types of information in the Task execution details window:

- In the Log section, view the sequence of execution, error messages, and warning messages.
- In the Context values section, view the values that were passed into the parameters of the executed Job.
- . In the Advanced Information section, view information about the executed Job.

### Update Existing Jobs

Occasionally, changes will be made to the .zip files associated with an adapter Job. When changes are made to the adapter through a .zip file, the existing Job must be updated by reimporting the .zip file. This topic describes how to update an existing Job.

#### Steps

- 1. In the Job Conductor workspace, select the Job for which the file has been updated.
- 2. On the Job Conductor toolbar, select Delete.

 $\lceil \cdot \rceil$  Note: If you do not delete the existing Job, the Job will not update properly, and the Job cannot be executed.

3. On the Job Conductor toolbar, select Add.

The **Execution task** pane is activated.

- 4. In the Execution task pane, in the Label box, enter a label for the Job.
- 5. In the Description box, enter a description for the Job.
- 6. Select the Active check box.
- 7. In the **Job** section, select  $\begin{bmatrix} \blacksquare \end{bmatrix}$ .

The **Import generated code** window appears.

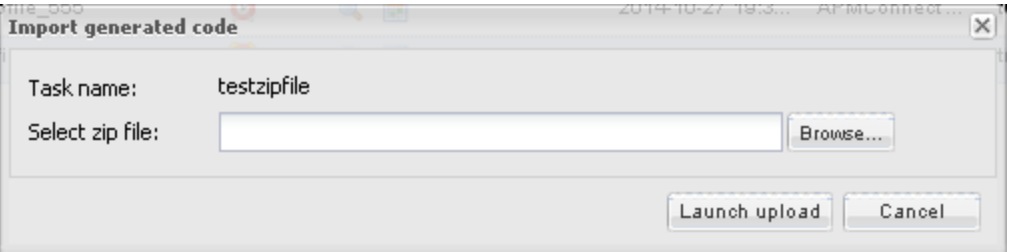

- 8. Select **Browse** to navigate to the file containing the adapter Jobs that have been updated.
- 9. Select the appropriate file.
- 10. On the Import generated code window, select Launch upload.
- 11. The Project, Branch, Name, Version, and Context text boxes are automatically populated with appropriate values.
- 12. In the Execution Server list, select the server on which the Job should be executed.
- 13. Select Save.

The updated adapter Jobs are imported into the APM Connect Administration Center.

# APM Connect Administrative Help

This topic provides a list of help topics related to the APM Connect administrative settings

### APM Connect EAM Jobs

The APM Connect EAM Jobs contains a result grid to access the details of the EAM SAP Cloud jobs. Additionally, from the APM Connect EAM Jobs you can access the Interface Log record for each SAP Cloud job.
# <span id="page-468-0"></span>Access APM Connect EAM Jobs

#### **Steps**

1. Access Operations Manager , and then select APM Connect EAM Jobs. The APM Connect EAM Jobs page appears.

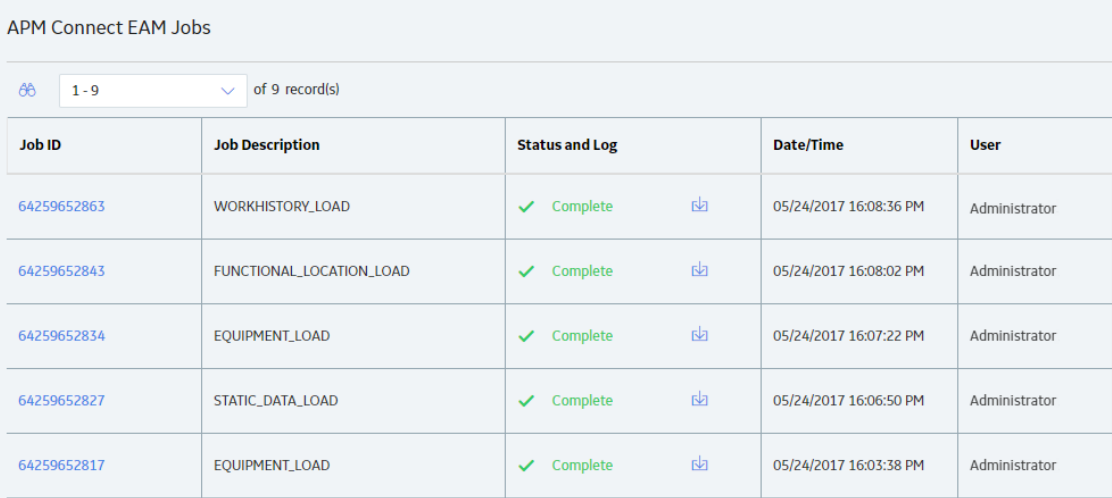

### Access the Details of an EAM Job

You can view the details of EAM Adapter jobs such as status, time and date, and the associated interface log record.

#### **Steps**

- 1. Access the APM [Connect](#page-468-0) EAM Jobs.
- 2. In the Status and Log column, view the status of each job.

 $\odot$ Tip: If necessary, you can cancel an import job by selecting the  $\times$  button that appears in the Status and Log column. If you cancel a job, any changes that have already occurred are not removed, therefore, you may need to manually modify records to update or remove unnecessary data.

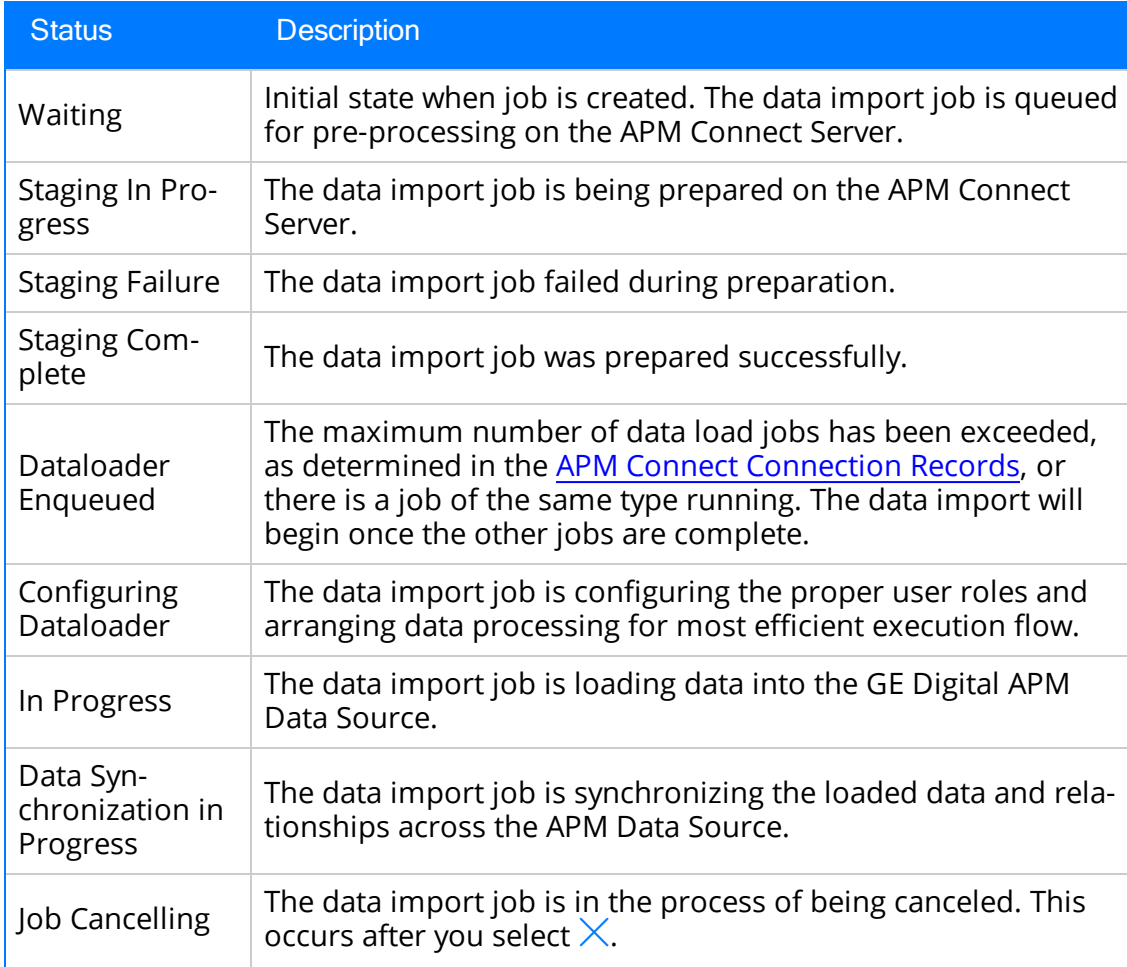

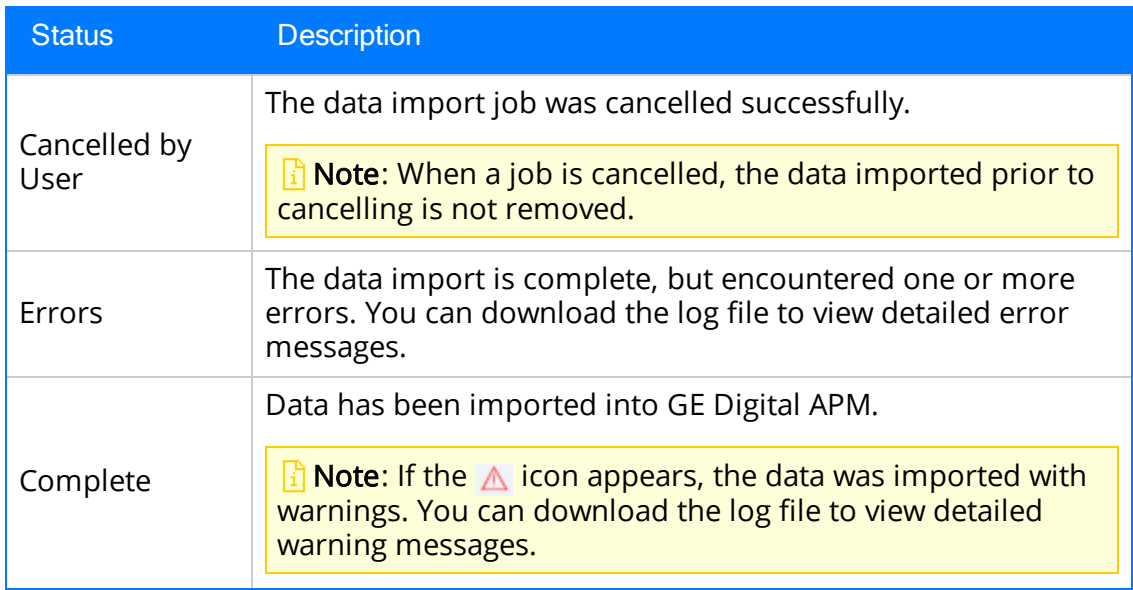

3. In the Status and Log column, select  $\overline{\mathbb{Z}}$  on the row corresponding to the EAM job for which you want to access the log.

The log file is downloaded.

4. To access the Interface Log record for a specific job, in the Job ID column select the job ID that you want to open.

The Record Manager page appears, displaying the datasheet for the selected job.

5. To view the information contained in the Log Text, select the  $\sum$  in the Log Text box.

A window appears, displaying details about the job such as error messages, warnings concerning the data load, and general information regarding the data records that were loaded.

### APM Connect

In the APM Connect section of Operations Manager, you can manage the connections used by the APM Connect Adapters. The APM Connect Adapters facilitate data transfers to and from GE Digital APM.

## <span id="page-472-0"></span>Access the APM Connect Page

#### **Steps**

1. Access Operation Manager , then select Connections, and then select APM Connect.

The APM Connect workspace appears.

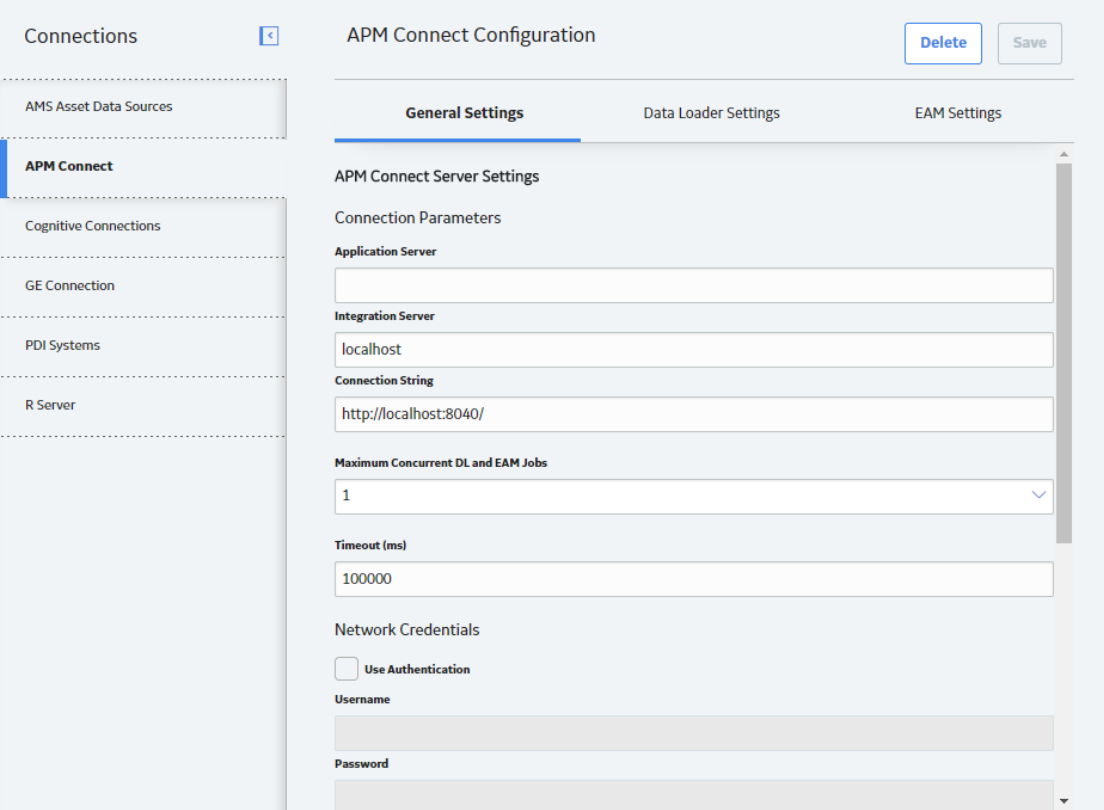

## Establish Connection from GE Digital APM

To load data into GE Digital APM using the APM Connect Data Loaders or the EAM Adapters. You must establish the connection between your APM Connect component and GE Digital APM.

### **Steps**

1. Access the APM [Connect](#page-472-0) page.

The APM Connect Configuration workspace appears.

- 2. In the APM Connect Configuration workspace, configure the parameters on the APM Connect [Connection](#page-477-0) record in the following sections.
	- General [Settings:](#page-477-0) Established the connection between the APM Connect server and GE Digital APM.

 $\triangle$  IMPORTANT: The General Settings section must be configured if you are using either the Data Loaders or the EAM adapters.

- Data [Loaders](#page-477-0) Settings: Stores the staging database parameters and the remote file server settings.
- EAM [Settings:](#page-477-0) Used to [schedule](#page-475-0) work orders, which determine how frequently work orders will be transferred to your SAP.

Note: These settings are only required for the SAP adapters.

3. Select Save.

The connection between APM Connect and GE Digital APM is established.

### Determine Logging Level

You can set the logging level that will determine the logging messages included in the Data Loader log file.

#### Steps

1. Access the APM [Connect](#page-472-0) page, and then select Data Loaders settings.

The **Data Loaders Settings** workspace appears.

- 2. In the Logging Level box, use the drop-down to select one of the following logging levels:
	- Debug: The default logging level, and the highest level of logging. Selecting debug will return the most details and is helpful when trying to debug the application.
	- . Info: Returns information message indicating the progress of the application, and is the second highest level of logging.
	- Warn: Returns warnings detected during the loading process.
	- Error: The lowest level of logging returning errors only.

#### **R** Notes:

- Logging levels are hierarchical. For example, if you select Info, you will see all warnings and errors. If you select Error, you will only see errors.
- If you are loading a large amount of data, you should use logging level Warn or Error to improve performance, unless debugging a problem.
- 3. Select Save.

The record is saved.

#### **Results**

• Once the record is saved, subsequent data loads will return log files with the logging level you determined. The logging level will only apply to future data loads. Meaning if you change the level from **Error** to **Warn** historic log files will not be updated with more details. It will only apply to new data loads.

### <span id="page-475-0"></span>Schedule Work Orders

#### Steps

1. Access the APM [Connect](#page-472-0) page.

The APM Connect Configuration page appears.

2. Select EAM Settings.

The EAM Settings page appears.

3. In the Scheduling Properties section, select Edit Schedule.

Note: If there is a previously schedule item, a schedule summary will be displayed next to Edit Schedule. If there is no scheduled item, Not scheduled appears next to the Edit Schedule button.

- 4. On the Edit Schedule window, select the Recurrence check box.
- 5. In the Time Zone box, select the appropriate time zone.
- 6. In the Start box, select  $\frac{1}{100}$  to schedule the start date and time.
	- a. Select one of the following as appropriate:
		- The current date: Select this option to use the current time and date as the starting point.
		- Clear: Select this option to clear the current selection.
		- <Date>: Select this option to use the selected date as the start date.
	- b. Select  $\Theta$ , and then select the appropriate time.
	- c. Select Close.
- 7. In the Every section, in the interval box, enter the numeric value for how often you want the generation to occur.
- 8. In the Every section, in the units box, select the interval unit (i.e., minutes, hours, years, etc).
- 9. In the Every section, in the begin box, select one of the following:
	- From start time: Select this option to start the recurrence from the previously selected start time.
	- After last occurrence: Select this option to begin the generation after the last time the job ran.
- 10. In the End box, based on when you want the recurrence to end, use the dropdown to select one of the following:
- Never: If you select this option, then the recurrence will not end.
- After: If you select this option, then you will enter a number of occurrences after which the generation will end.
- Time & Date: Select this option to use the calendar to select a time and date when the generation will end.
- 11. Select OK.

The schedule summary appears next to the Edit Schedule. Additionally, the scheduled item can be viewed in Operations Manager in Scheduling.

## <span id="page-477-0"></span>APM Connect Connection Records

The APM Connect workspace stores information about connections used by APM Connect. Specifically, it manages the connection between GE Digital APM and APM Connect components. This topic provides an alphabetical list and description of the fields that exist in the APM Connect workspace. The information in the table reflects the baseline state and behavior of these fields.

#### General Setting

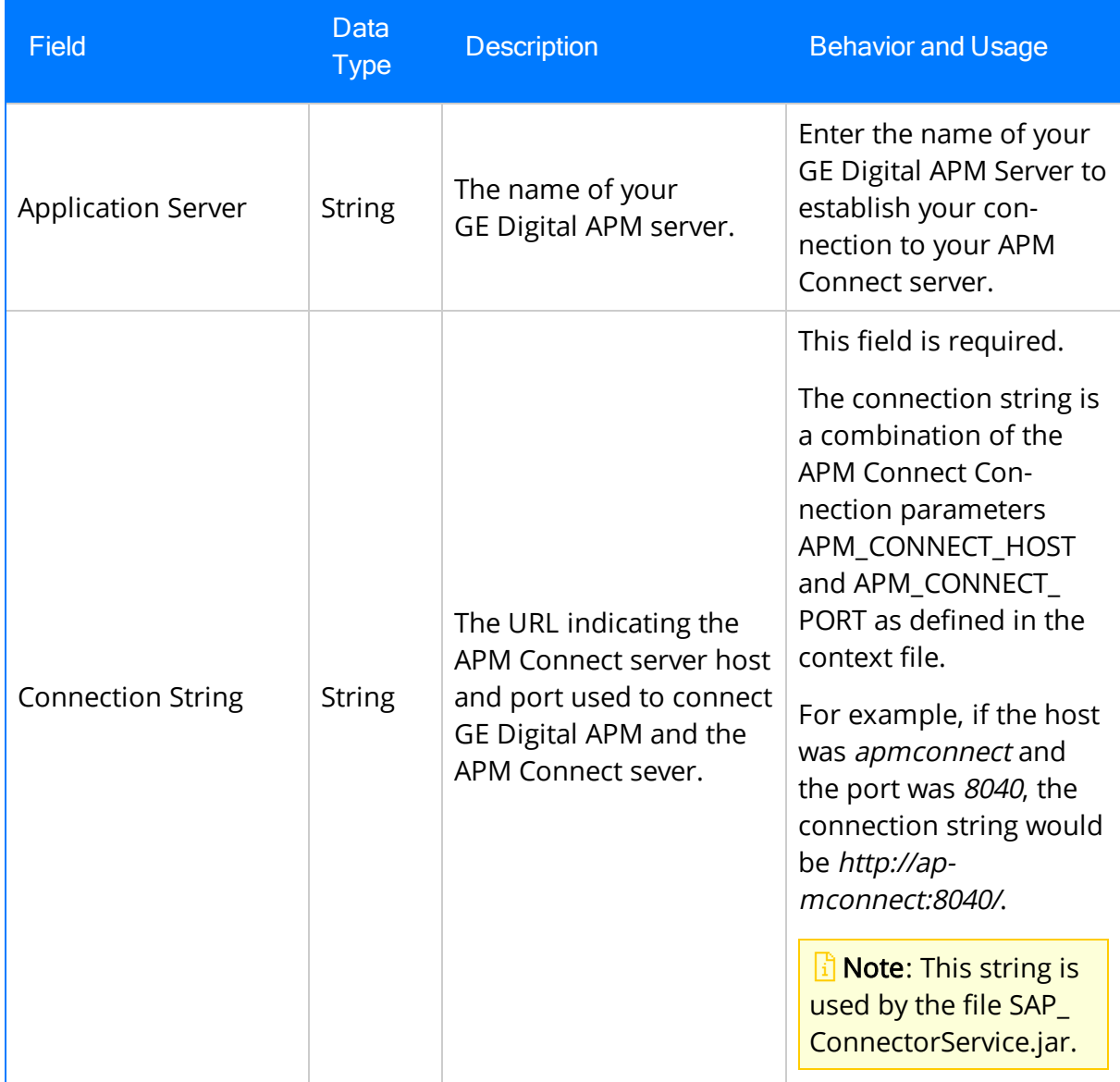

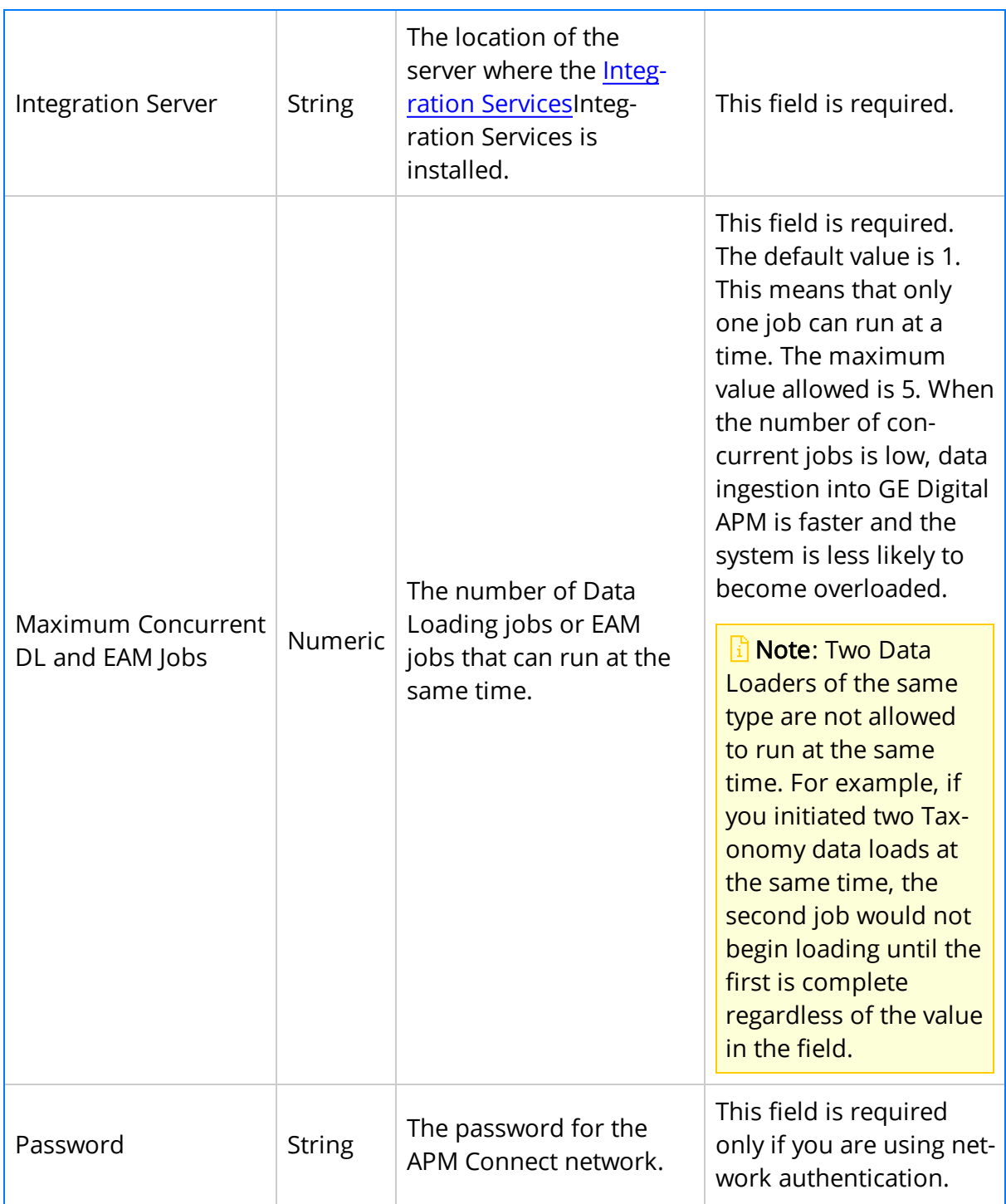

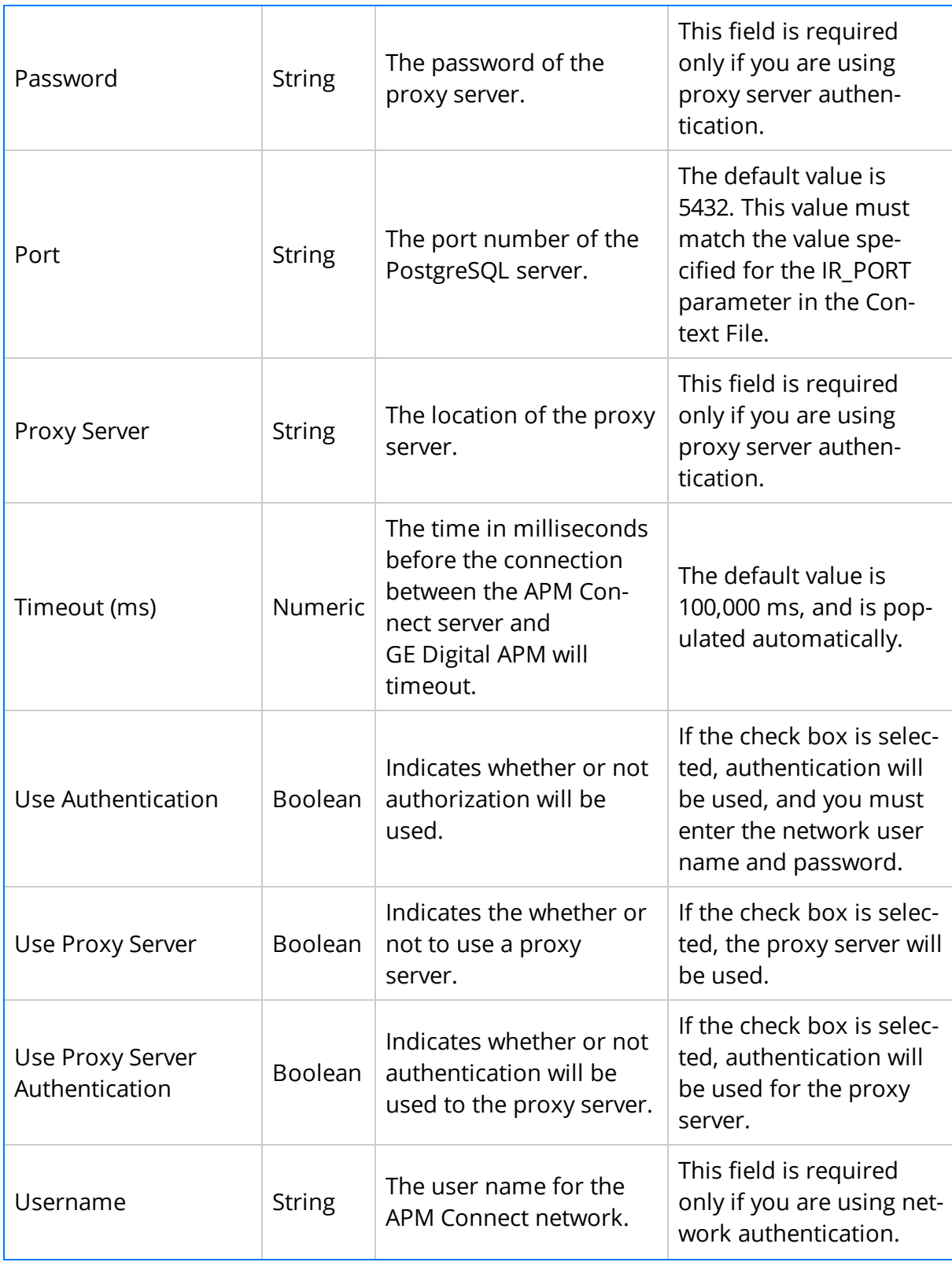

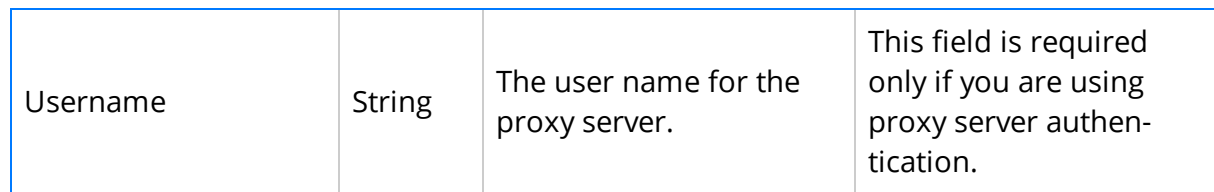

### Data Loader Settings

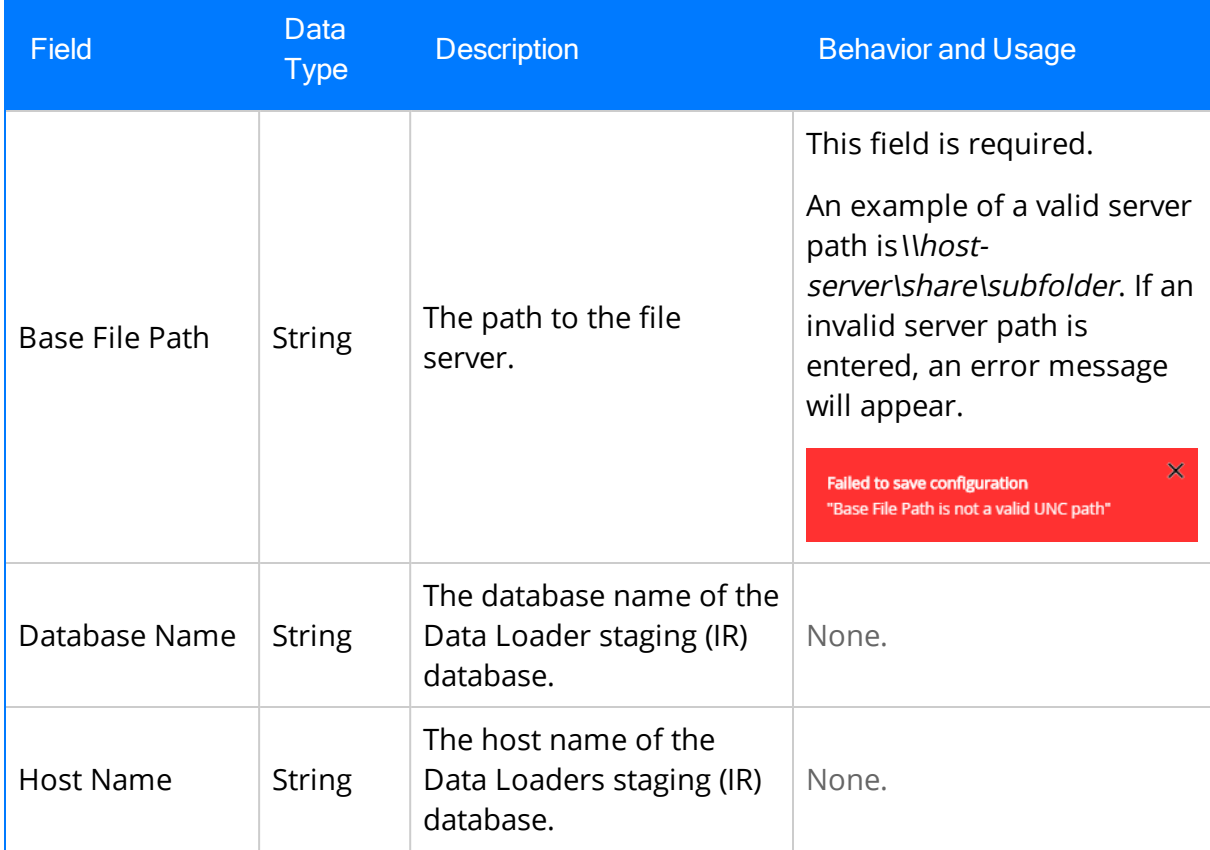

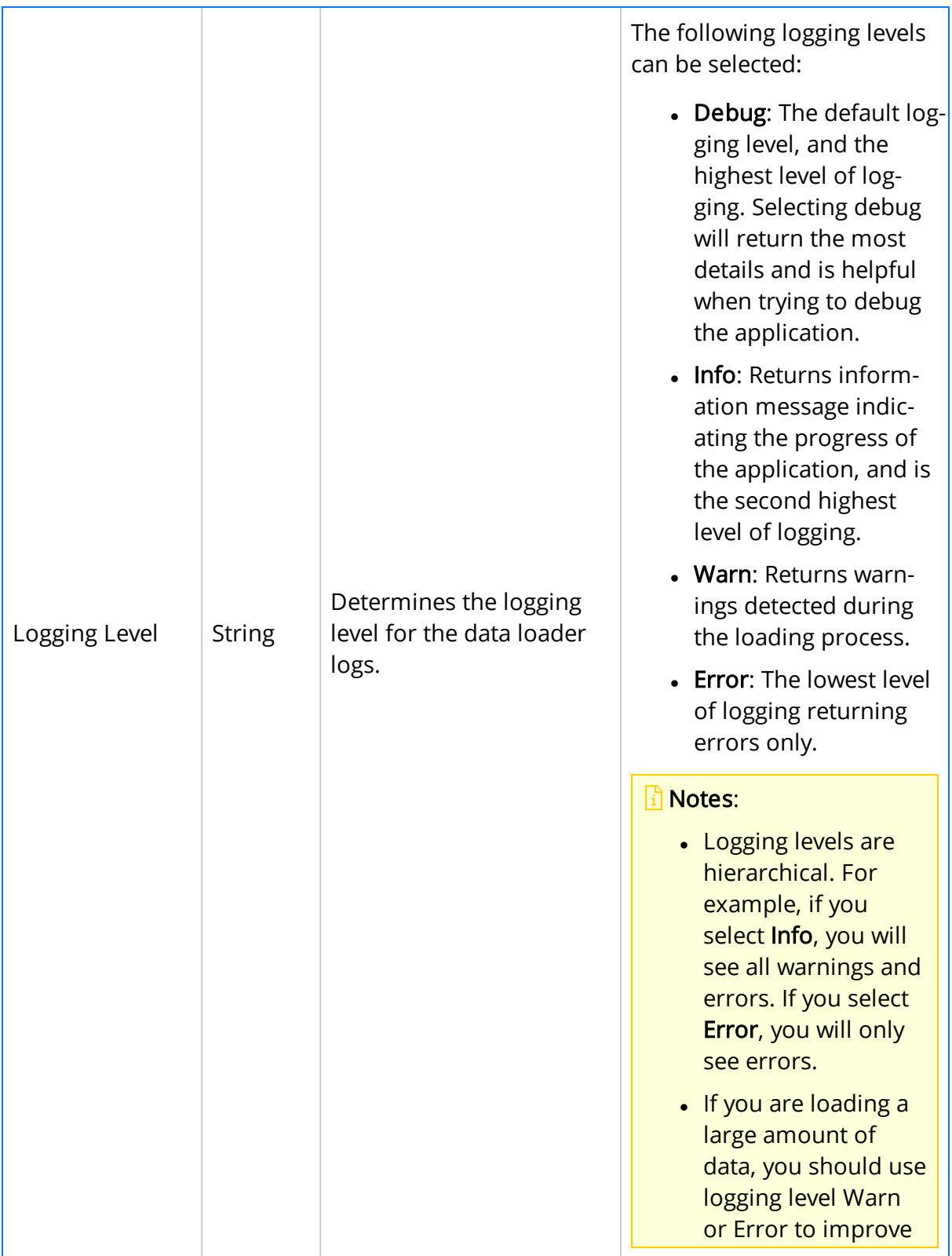

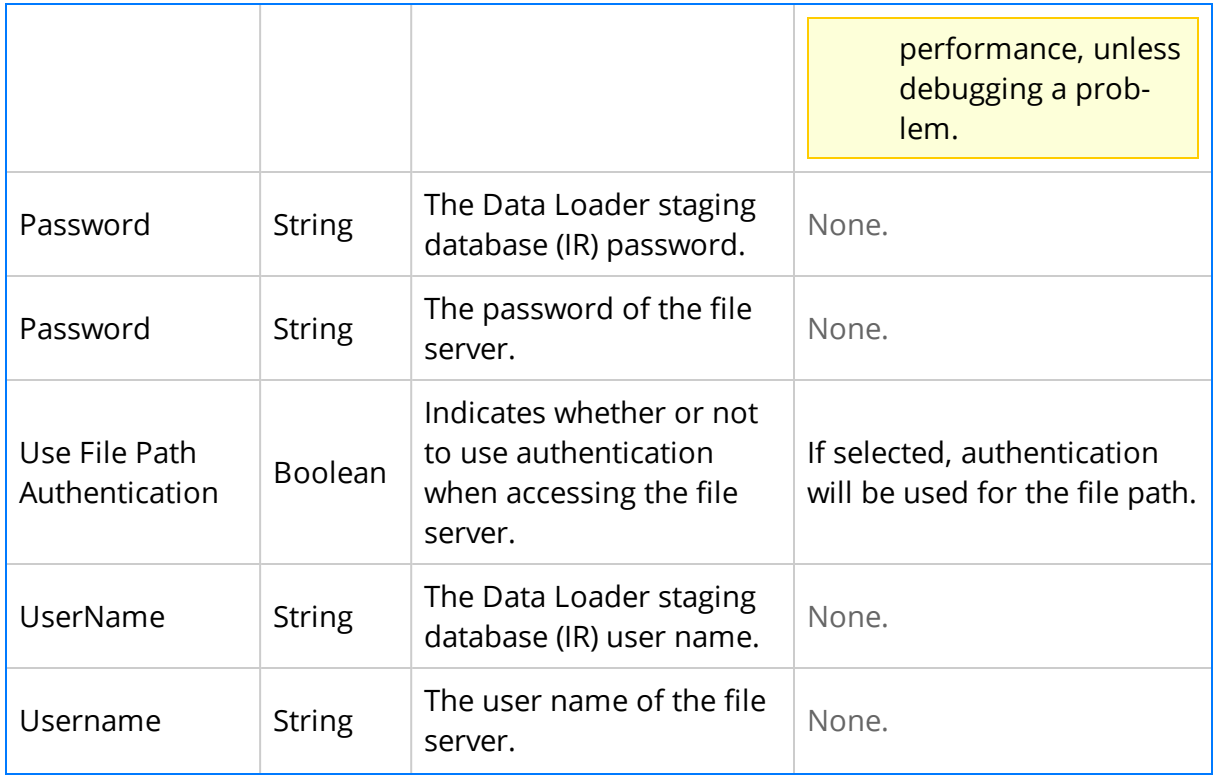

### EAM Settings

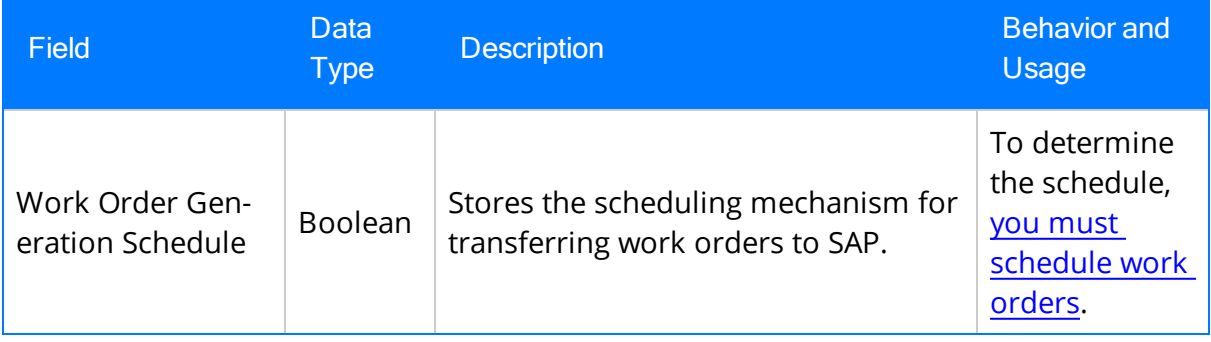